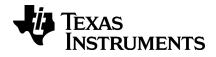

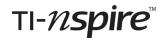

# Navigator™ NC Teacher Software Guidebook

This guidebook applies to TI-Nspire<sup>™</sup> software version 4.5. To obtain the latest version of the documentation, go to *education.ti.com/go/download*.

## Important Information

Except as otherwise expressly stated in the License that accompanies a program, Texas Instruments makes no warranty, either express or implied, including but not limited to any implied warranties of merchantability and fitness for a particular purpose, regarding any programs or book materials and makes such materials available solely on an "as-is" basis. In no event shall Texas Instruments be liable to anyone for special, collateral, incidental, or consequential damages in connection with or arising out of the purchase or use of these materials, and the sole and exclusive liability of Texas Instruments, regardless of the form of action, shall not exceed the amount set forth in the license for the program. Moreover, Texas Instruments shall not be liable for any claim of any kind whatsoever against the use of these materials by any other party.

#### License

Please see the complete license installed in C:\Program Files\TI Education\<TI-Nspire™ Product Name>\license.

Adobe<sup>®</sup>, Adobe<sup>®</sup> Flash<sup>®</sup>, Apple<sup>®</sup>, Blackboard<sup>™</sup>, Chrome<sup>®</sup>, Excel<sup>®</sup>, Google<sup>®</sup>, Firefox<sup>®</sup>, Internet Explorer<sup>®</sup>, Java<sup>™</sup>, JavaScript<sup>®</sup>, Mac<sup>®</sup>, Microsoft<sup>®</sup>, Mozilla<sup>®</sup>, OS X<sup>®</sup>, PowerPoint<sup>®</sup>, Safari<sup>®</sup>, SMART<sup>®</sup> Notebook, Vernier DataQuest<sup>™</sup>, Vernier EasyLink<sup>®</sup>, Vernier EasyTemp<sup>®</sup>, Vernier Go!Link<sup>®</sup>, Vernier Go!Motion<sup>®</sup>, Vernier Go!Temp<sup>®</sup>, Vista<sup>®</sup>, Windows<sup>®</sup>, and Windows<sup>®</sup> XP are trademarks of their respective owners.

© 2011 - 2017 Texas Instruments Incorporated

## Contents

| Important Information                                                                  | ii |
|----------------------------------------------------------------------------------------|----|
| Getting Started with TI-Nspire <sup>™</sup> Navigator <sup>™</sup> NC Teacher Software | 1  |
| Using the Welcome Screen<br>Exploring the Software<br>Exploring Workspaces             | 2  |
| Understanding the Status Bar                                                           |    |
| Changing Language                                                                      |    |
| Connecting to the Network                                                              | 6  |
| Helping Students Log In                                                                |    |
| Managing Available Seats                                                               |    |
| Tracking and Reporting System Use                                                      | 14 |
| Managing Session Logs                                                                  |    |
| Packaging and Sending Session Logs                                                     |    |
| Using the Content Workspace                                                            |    |
| Exploring the Content Workspace                                                        |    |
| Exploring the Resources Pane                                                           | 18 |
| Using the Preview Pane                                                                 |    |
| Accessing Computer Content                                                             |    |
| Using Shortcuts                                                                        |    |
| Working with Links                                                                     |    |
| Using Web Content                                                                      |    |
| -                                                                                      |    |
| Using the Documents Workspace                                                          |    |
| Exploring the Documents Workspace                                                      |    |
| Using the Documents Toolbox                                                            |    |
| Exploring Document Tools                                                               |    |
| Exploring the Page Sorter<br>Exploring the TI-SmartView™ Feature                       |    |
| Exploring Utilities                                                                    |    |
| Exploring Content Explorer                                                             |    |
| Using the Work Area                                                                    |    |
| Changing Document Settings                                                             |    |
| Changing Graphs & Geometry Settings                                                    | 43 |
| Working with TI-Nspire™ Documents                                                      | 46 |
| Creating a New TI-Nspire™ Document                                                     |    |

| Opening an Existing Document                          |     |
|-------------------------------------------------------|-----|
| Saving TI-Nspire <sup>™</sup> Documents               |     |
| Deleting Documents                                    |     |
| Closing Documents                                     |     |
| Formatting Text in Documents                          |     |
| Using Colors in Documents                             |     |
| Setting Page Size and Document Preview                |     |
| Working with Multiple Documents                       |     |
| Working with Applications                             | 54  |
| Selecting and Moving Pages                            |     |
| Working with Problems and Pages                       |     |
| Printing Documents                                    |     |
| Viewing Document Properties and Copyright Information | 63  |
| Working with PublishView™ Documents                   | 66  |
| Creating a New PublishView <sup>™</sup> Document      |     |
| Saving PublishView <sup>™</sup> Documents             |     |
| Exploring the Documents Workspace                     | 72  |
| Working with PublishView <sup>™</sup> Objects         |     |
| Working with TI-Nspire™ Applications                  |     |
| Working with Problems                                 |     |
| Organizing PublishView <sup>™</sup> Sheets            |     |
| Using Zoom                                            |     |
| Adding Text to a PublishView™ Document                |     |
| Using Hyperlinks in PublishView™ Documents            |     |
| Working with Images                                   |     |
| Working with Video Files                              |     |
| Converting Documents                                  |     |
| Printing PublishView™ Documents                       |     |
| Working with Lesson Bundles                           |     |
| Creating a New Lesson Bundle                          |     |
| Adding Files to a Lesson Bundle                       |     |
| Opening a Lesson Bundle                               |     |
| Managing Files in a Lesson Bundle                     | 118 |
| Managing Lesson Bundles                               |     |
| Packaging Lesson Bundles                              |     |
| Emailing a Lesson Bundle                              |     |
| Sending Lesson Bundles to Connected Handhelds         |     |
| Capturing Screens                                     |     |
| Accessing Screen Capture                              |     |

|    | Using Capture Class                        | 126   |
|----|--------------------------------------------|-------|
|    | Randomizing Captured Screens               | . 128 |
|    | Setting View Options in Capture Class      |       |
|    | Creating Stacks of Student Screens         |       |
|    | Comparing Selected Screens                 |       |
|    | Using Make Presenter                       |       |
|    | Saving Screens When Using Capture Class    |       |
|    | Printing Captured Screens                  |       |
|    | Using Capture Page                         |       |
|    | Viewing Captured Screens                   |       |
|    | Saving Captured Pages and Screens          |       |
|    | Copying and Pasting a Screen               |       |
|    | Capturing Images in Handheld Mode          |       |
|    |                                            |       |
| W  | orking with Images                         | .144  |
|    | Working with Images in the Software        | 144   |
|    |                                            |       |
| Us | ing the Class Workspace                    | .148  |
|    | Adding Classes                             | 148   |
|    | Adding Students to Classes                 | 153   |
|    | Removing Students from Classes             | 155   |
|    | Updating Class Rosters                     | . 156 |
|    | Managing Classes                           | 158   |
|    | Beginning and Ending a Class Session       | 160   |
|    | Changing the Student View                  | 161   |
|    | Arranging the Seating Chart                | . 162 |
|    | Checking Student Login Status              | 162   |
|    | Sorting Student Information                | 163   |
|    | Changing the Classes Assigned to a Student | 163   |
|    | Changing Student Names and Identifiers     | 165   |
|    | Moving Students to Another Class           | . 166 |
|    | Copying Students to Another Class          | 167   |
|    | Exploring the Class Record                 |       |
|    | Sending Files to a Class                   | 169   |
|    | Collecting Files from Students             |       |
|    | Managing Unprompted Actions                | 174   |
|    | Saving Files to a Portfolio Record         | . 175 |
|    | Deleting Files from Class Folders          | 176   |
|    | Checking the Status of File Transfers      |       |
|    | Canceling File Transfers                   |       |
|    | Viewing File Properties                    |       |
|    | Resetting Student Passwords                |       |
|    |                                            |       |

| Understanding the File System             |     |
|-------------------------------------------|-----|
|                                           |     |
| Using Live Presenter                      |     |
| Starting Live Presenter                   |     |
| Viewing Live Presenter                    |     |
| Stopping Live Presenter                   |     |
| Using Question in the Teacher Software    |     |
| Understanding the Question Tools          |     |
| Using the Teacher Tool Palette            |     |
| Understanding the Configuration Tool      |     |
| Formatting Text and Objects               |     |
| Adding Images to Questions                |     |
| Adding Questions                          |     |
| Responding to Questions                   |     |
| Understanding the Question Toolbar        |     |
| Types of Questions                        |     |
| Responding to Quick Poll Questions        |     |
| Submitting Responses                      |     |
| Polling Students                          | 210 |
| Opening the Quick Poll Tool               |     |
| Sending a Quick Poll                      |     |
| Stopping Polls                            |     |
| Resending Polls                           |     |
| Sending Polls to Missing Students         |     |
| Saving Polls                              |     |
| Viewing Poll Results                      |     |
| Using the Review Workspace                | 218 |
| Using the Review Toolbox                  |     |
| Exploring the Data View Pane              |     |
| Opening Documents for Review              |     |
| Viewing Data                              |     |
| Changing the Aspect Ratio                 |     |
| Organizing Responses                      |     |
| Hiding and Showing Responses              |     |
|                                           |     |
| Marking Responses as Correct or Incorrect |     |
|                                           |     |

| Saving Data as a New Document                                                                                                    |     |
|----------------------------------------------------------------------------------------------------|-----|
| Using the Portfolio Workspace                                                                                                    | 248 |
| Exploring the Assignments Pane                                                                                                    |     |
| Exploring the Workspace Views                                                                                                    |     |
| Saving an Item to the Portfolio Workspace                                                                                                    |     |
| Importing an Item to the Portfolio Workspace                                                                                                    |     |
| Editing Scores                                                                                                    | 253 |
| Exporting Results                                                                                                    | 255 |
| Sorting Information in the Portfolio Workspace                                                                                                    |     |
| Opening a Portfolio Item in Another Workspace                                                                                                    |     |
| Opening a Master Document                                                                                                    |     |
| Adding a Master Document                                                                                                    |     |
| Redistributing a Portfolio Item                                                                                                    |     |
| Collecting Missing Files from Students                                                                                                    |     |
| Sending Missing Files to Students                                                                                                    |     |
| Renaming a Portfolio Item                                                                                                    |     |
| Removing Columns from Portfolio                                                                                                    |     |
| Removing Individual Files from Portfolio                                                                                                    |     |
| Summary of File Type Options                                                                                                    |     |
|                                                                                                    |     |
| Calculator Application                                                                                                    | 262 |
| Calculator Application                                                                                                    |     |
|                                                                                                    | 263 |
| Entering and Evaluating Math Expressions<br>CAS: Working with Measurement Units<br>Using the Unit Conversion Assistant                                                                                                    |     |
| Entering and Evaluating Math Expressions<br>CAS: Working with Measurement Units<br>Using the Unit Conversion Assistant<br>Conversion Categories and Units                                                                                                    |     |
| Entering and Evaluating Math Expressions<br>CAS: Working with Measurement Units<br>Using the Unit Conversion Assistant<br>Conversion Categories and Units<br>Working with Variables                                                                                                    |     |
| Entering and Evaluating Math Expressions<br>CAS: Working with Measurement Units<br>Using the Unit Conversion Assistant<br>Conversion Categories and Units<br>Working with Variables<br>Creating User-defined Functions and Programs                                                                                                    |     |
| Entering and Evaluating Math Expressions<br>CAS: Working with Measurement Units<br>Using the Unit Conversion Assistant<br>Conversion Categories and Units<br>Working with Variables<br>Creating User-defined Functions and Programs<br>Editing Calculator Expressions                                                                                                    |     |
| Entering and Evaluating Math Expressions<br>CAS: Working with Measurement Units<br>Using the Unit Conversion Assistant<br>Conversion Categories and Units<br>Working with Variables<br>Creating User-defined Functions and Programs<br>Editing Calculator Expressions<br>Financial Calculations                                                                                                    |     |
| Entering and Evaluating Math Expressions<br>CAS: Working with Measurement Units<br>Using the Unit Conversion Assistant<br>Conversion Categories and Units<br>Working with Variables<br>Creating User-defined Functions and Programs<br>Editing Calculator Expressions                                                                                                    |     |
| Entering and Evaluating Math Expressions<br>CAS: Working with Measurement Units<br>Using the Unit Conversion Assistant<br>Conversion Categories and Units<br>Working with Variables<br>Creating User-defined Functions and Programs<br>Editing Calculator Expressions<br>Financial Calculations                                                                                                    |     |
| Entering and Evaluating Math Expressions<br>CAS: Working with Measurement Units<br>Using the Unit Conversion Assistant<br>Conversion Categories and Units<br>Working with Variables<br>Creating User-defined Functions and Programs<br>Editing Calculator Expressions<br>Financial Calculations<br>Working with the Calculator History                                                                                                    |     |
| Entering and Evaluating Math Expressions<br>CAS: Working with Measurement Units<br>Using the Unit Conversion Assistant<br>Conversion Categories and Units<br>Working with Variables<br>Creating User-defined Functions and Programs<br>Editing Calculator Expressions<br>Financial Calculations<br>Working with the Calculator History<br>Using Variables                                                                                                   |     |
| Entering and Evaluating Math Expressions<br>CAS: Working with Measurement Units<br>Using the Unit Conversion Assistant<br>Conversion Categories and Units<br>Working with Variables<br>Creating User-defined Functions and Programs<br>Editing Calculator Expressions<br>Financial Calculations<br>Working with the Calculator History<br>Using Variables<br>Linking Values on Pages                                                                        |     |
| Entering and Evaluating Math Expressions<br>CAS: Working with Measurement Units<br>Using the Unit Conversion Assistant<br>Conversion Categories and Units<br>Working with Variables<br>Creating User-defined Functions and Programs<br>Editing Calculator Expressions<br>Financial Calculations<br>Working with the Calculator History<br>Using Variables<br>Linking Values on Pages<br>Creating Variables                                                  |     |
| Entering and Evaluating Math Expressions<br>CAS: Working with Measurement Units<br>Using the Unit Conversion Assistant<br>Conversion Categories and Units<br>Working with Variables<br>Creating User-defined Functions and Programs<br>Editing Calculator Expressions<br>Financial Calculations<br>Working with the Calculator History<br>Using Variables<br>Linking Values on Pages<br>Creating Variables<br>Using (Linking) Variables                     |     |
| Entering and Evaluating Math Expressions<br>CAS: Working with Measurement Units<br>Using the Unit Conversion Assistant<br>Conversion Categories and Units<br>Working with Variables<br>Creating User-defined Functions and Programs<br>Editing Calculator Expressions<br>Financial Calculations<br>Working with the Calculator History<br>Using Variables<br>Linking Values on Pages<br>Creating Variables<br>Using (Linking) Variables<br>Naming Variables |     |

| Geometry Application                               |     |
|----------------------------------------------------|-----|
| What You Must Know                                 |     |
| Introduction to Geometric Objects                  |     |
| Creating Points and Lines                          |     |
| Creating Geometric Shapes                          |     |
| Creating Shapes Using Gestures (MathDraw)          |     |
| Basics of Working with Objects                     |     |
| Measuring Objects                                  |     |
| Transforming Objects                               |     |
| Exploring with Geometric Construction Tools        |     |
| Using Geometry Trace                               | 339 |
| Conditional Attributes                             |     |
| Hiding Objects in the Geometry Application         |     |
| Customizing the Geometry Work Area                 |     |
| Animating Points on Objects                        |     |
| Adjusting Variable Values with a Slider            |     |
| Using the Calculate Tool                           |     |
| Graphs Application                                 |     |
| What You Must Know                                 |     |
| Graphing Functions                                 |     |
| Manipulating Functions by Dragging                 |     |
| Specifying a Function with Domain Restrictions     |     |
| Finding Points of Interest on a Function Graph     |     |
| Graphing a Family of Functions                     |     |
| Graphing Equations                                 |     |
| Graphing Conic Sections                            |     |
| Graphing Relations                                 |     |
| Graphing Parametric Equations                      |     |
| Graphing Polar Equations                           |     |
| Using the Text Tool to Graph Equations             |     |
| Graphing Scatter Plots                             | 370 |
| Plotting Sequences                                 |     |
| Graphing Differential Equations                    |     |
| Viewing Tables from the Graphs Application         |     |
| Editing Relations                                  |     |
| Accessing the Graph History                        |     |
| Zooming/Rescaling the Graphs Work Area             |     |
| Customizing the Graphs Work Area                   |     |
| Hiding and Showing Items in the Graphs Application |     |
| Conditional Attributes                             |     |
| Calculating a Bounded Area                         |     |

|     | Tracing Graphs or Plots                           | 387 |
|-----|---------------------------------------------------|-----|
|     | Introduction to Geometric Objects                 | 389 |
|     | Creating Points and Lines                         |     |
|     | Creating Geometric Shapes                         | 394 |
|     | Creating Shapes Using Gestures (MathDraw)         | 400 |
|     | Basics of Working with Objects                    | 403 |
|     | Measuring Objects                                 | 406 |
|     | Transforming Objects                              | 412 |
|     | Exploring with Geometric Construction Tools       | 415 |
|     | Animating Points on Objects                       | 420 |
|     | Adjusting Variable Values with a Slider           |     |
|     | Labeling (Identifying) the Coordinates of a Point | 423 |
|     | Displaying the Equation of a Geometric Object     | 424 |
|     | Using the Calculate Tool                          |     |
| 3D  | Graphs                                            | 428 |
|     | Graphing 3D Functions                             | 128 |
|     | Graphing 3D Parametric Equations                  |     |
|     | Rotating the 3D View                              |     |
|     | Editing a 3D Graph                                |     |
|     | Accessing the Graph History                       |     |
|     | Changing the Appearance of a 3D Graph             |     |
|     | Showing and Hiding 3D Graphs                      |     |
|     | Customizing the 3D Viewing Environment            |     |
|     | Tracing in the 3D View                            |     |
|     | Example: Creating an Animated 3D Graph            |     |
|     |                                                   |     |
| Lis | ts & Spreadsheet Application                      | 438 |
|     | Creating and Sharing Spreadsheet Data as Lists    | 439 |
|     | Creating Spreadsheet Data                         |     |
|     | Navigating in a Spreadsheet                       |     |
|     | Working with Cells                                | 444 |
|     | Working with Rows and Columns of Data             |     |
|     | Sorting Data                                      |     |
|     | Generating Columns of Data                        |     |
|     | Graphing Spreadsheet Data                         |     |
|     | Exchanging Data with Other Computer Software      |     |
|     | Capturing Data from Graphs & Geometry             |     |
|     | Using Table Data for Statistical Analysis         |     |
|     | Statistics Input Descriptions                     |     |
|     | Statistical Calculations                          |     |
|     | Distributions                                     |     |
|     |                                                   |     |

| Confidence Intervals                             |     |
|--------------------------------------------------|-----|
| Stat Tests                                       |     |
| Working with Function Tables                     |     |
| Data & Statistics Application                    | 486 |
| Basic Operations in Data & Statistics            |     |
| Overview of Raw and Summary Data                 | 491 |
| Working with Numeric Plot Types                  |     |
| Working with Categorical Plot Types              |     |
| Exploring Data                                   |     |
| Using Window/Zoom Tools                          |     |
| Graphing Functions                               |     |
| Using Graph Trace                                |     |
| Customizing Your Workspace                       |     |
| Adjusting Variable Values with a Slider          |     |
| Inferential Statistics                           |     |
| Notes Application                                | 534 |
| Using Templates in Notes                         | 535 |
| Formatting Text in Notes                         |     |
| Using Color in Notes                             |     |
| Inserting Images                                 |     |
| Inserting Items on a Notes Page                  |     |
| Inserting Comments in Notes Text                 |     |
| Inserting Geometric Shape Symbols                |     |
| Entering Math Expressions in Notes Text          |     |
| Evaluating and Approximating Math Expressions    |     |
| Using Math Actions                               |     |
| Graphing from Notes and Calculator               | 545 |
| Inserting Chemical Equations in Notes            |     |
| Deactivating Math Expression Boxes               |     |
| Changing the Attributes of Math Expression Boxes |     |
| Using Calculations in Notes                      |     |
| Exploring Notes with Examples                    |     |
| Widgets                                          |     |
| Creating a Widget                                | 558 |
| Adding a Widget                                  |     |
| Saving a Widget                                  |     |
| Libraries                                        |     |
| Creating Libraries and Library Objects           |     |

|    | Private and Public Library Objects                | 563 |
|----|---------------------------------------------------|-----|
|    | Using Library Objects                             | 564 |
|    | Creating Shortcuts to Library Objects             |     |
|    | Included Libraries                                | 565 |
|    | Restoring an Included Library                     | 566 |
| Ge | tting Started with the Program Editor             | 568 |
|    | Defining a Program or Function                    | 569 |
|    | Viewing a Program or Function                     | 571 |
|    | Opening a Function or Program for Editing         | 572 |
|    | Importing a Program from a Library                | 572 |
|    | Creating a Copy of a Function or Program          | 573 |
|    | Renaming a Program or Function                    |     |
|    | Changing the Library Access Level                 |     |
|    | Finding Text                                      |     |
|    | Finding and Replacing Text                        | 574 |
|    | Closing the Current Function or Program           | 575 |
|    | Running Programs and Evaluating Functions         |     |
|    | Getting Values into a Program                     | 578 |
|    | Displaying Information from a Function or Program | 579 |
|    | Using Local Variables                             | 580 |
|    | Differences Between Functions and Programs        | 582 |
|    | Calling One Program from Another                  |     |
|    | Controlling the Flow of a Function or Program     | 584 |
|    | Using If, Lbl, and Goto to Control Program Flow   |     |
|    | Using Loops to Repeat a Group of Commands         | 586 |
|    | Changing Mode Settings                            |     |
|    | Debugging Programs and Handling Errors            | 590 |
| Us | ing the TI-SmartView™ Emulator                    | 592 |
|    | Opening the TI-SmartView™ Emulator                |     |
|    | Choosing a Keypad                                 | 593 |
|    | Choosing Display Options                          |     |
|    | Working with the Emulated Handheld                | 594 |
|    | Using the Touchpad                                |     |
|    | Using the Clickpad                                | 595 |
|    | Using Settings and Status                         |     |
|    | Changing TI-SmartView <sup>™</sup> Options        | 596 |
|    | Working with Documents                            | 598 |
|    | Using Screen Capture                              |     |
|    |                                                   |     |

| Writing Lua Scripts                            | 600 |
|------------------------------------------------|-----|
| Overview of the Script Editor                  |     |
| Exploring the Script Editor Interface          |     |
| Using the Toolbar                              |     |
| Inserting New Scripts                          |     |
| Editing Scripts                                | 604 |
| Changing View Options                          | 604 |
| Setting Minimum API Level                      | 605 |
| Saving Script Applications                     |     |
| Managing Images                                |     |
| Setting Script Permissions                     | 607 |
| Debugging Scripts                              | 608 |
| Data Collection                                |     |
| What You Must Know                             | 611 |
| About Collection Devices                       |     |
| Connecting Sensors                             |     |
| Setting Up an Offline Sensor                   | 617 |
| Modifying Sensor Settings                      | 618 |
| Collecting Data                                | 620 |
| Using Data Markers to Annotate Data            |     |
| Collecting Data Using a Remote Collection Unit | 626 |
| Setting Up a Sensor for Automatic Triggering   |     |
| Collecting and Managing Data Sets              | 630 |
| Using Sensor Data in Programsl                 |     |
| Collecting Sensor Data using RefreshProbeVars  | 634 |
| Analyzing Collected Data                       | 635 |
| Displaying Collected Data in Graph View        | 641 |
| Displaying Collected Data in Table View        | 642 |
| Customizing the Graph of Collected Data        | 647 |
| Striking and Restoring Data                    |     |
| Replaying the Data Collection                  |     |
| Adjusting Derivative Settings                  | 658 |
| Drawing a Predictive Plot                      |     |
| Using Motion Match                             | 660 |
| Printing Collected Data                        |     |
| Using the Help Menu                            | 664 |
| Activating Your Software License               |     |
| Registering Your Product                       |     |
| Downloading the Latest Guidebook               |     |
| Exploring TI Resources                         |     |

| Updating the TI-Nspire™ Software               |     |
|------------------------------------------------|-----|
| Updating the OS on a Connected Handheld        |     |
| Viewing Software Version and Legal Information |     |
| Helping Improve the Product                    | 669 |
| General Information                            | 670 |
| Texas Instruments Support and Service          | 670 |
|                                                |     |

## Getting Started with TI-Nspire<sup>™</sup> Navigator<sup>™</sup> NC Teacher Software

The TI-Nspire<sup>™</sup> Navigator<sup>™</sup> NC system is a classroom management system that enables connection between teacher and student computers through a wireless networking connection. The software provides an integrated approach for delivering and evaluating instruction, assessments, and content.

## Using the Welcome Screen

To help you get started quickly, the Welcome Screen opens with some common task options. You can choose to turn off the Welcome Screen.

To begin working with documents, click an icon or link, or close this screen. Any normal action that takes place automatically, such as upgrade prompts may appear after you close the Welcome Screen.

**Note:** Depending on how your software was installed, you might see a Product Improvement screen the first time you start the software.

| TI-MSPIRE navigator Teacher                                                                                                    | er Software for Networked Computers                                                                                                    |
|----------------------------------------------------------------------------------------------------|----------------------------------------------------------------------------------------------------|
| Calculator                                                                                                    | •                                                                                                    |
|                                                                                                    | •                                                                                                    |
| $\begin{array}{c} =5 & 55, 9017 \\ \hline \sqrt{125} & \\ 3^{39} & 1818989403545856475830078125 \\ \hline 1 & 2 \end{bmatrix}^{1} \begin{bmatrix} 1 \\ 4 \end{bmatrix} & \begin{bmatrix} 1 \\ 1 \\ 4 \end{bmatrix} & \\ \hline 1 & 2 \end{bmatrix}^{3} \begin{bmatrix} 1 \\ 4 \end{bmatrix} & \\ \hline 1 & 10.397 \\ \hline 2 \\ \hline 3 & 1 \end{bmatrix}^{3} \begin{bmatrix} 1 \\ 4 \\ 4 \end{bmatrix} & \\ \hline 1 & 10.397 \\ \hline 3 & 1 \end{bmatrix}$ | over dasse and students<br>i over dasse and students<br>i over dasse and stude |

- **Name.** Shows software name.
- Quick Start icons. Click one of these icons to create a new document in the chosen application. The applications are Calculator, Graphs, Geometry, Lists & Spreadsheet, Data & Statistics, Question, Notes, and the Vernier DataQuest™ application. The Welcome Screen automatically closes and the chosen application opens in the Documents Workspace.

**Preview area.** When your mouse is hovering over an application icon or a link in Teacher Tools, a preview of the application or tool is shown. A brief description of the icon or link is also displayed at the top of the area.

- Always show this at startup. Clear this check box to skip this screen when you open the software.
- Close the Welcome Screen. Click here to close this screen and begin working in the software.
- **Teacher Tools**. Click one of these links to close the Welcome Screen and open the software in the chosen tool.
  - View content. Opens the Content Workspace, where you can find content on your computer, the web, and links you have created.
  - View classes and students. Opens the Class Workspace where you can see the students in a class, or add new classes and students.
  - **Open.** Opens a dialog box where you can navigate to and open existing documents.

**Recent Documents.** Lists the names of recently opened documents. As your mouse hovers over each document name, the first page of that document is displayed in the Preview pane. Click the name of a document to open that document.

#### **Opening the Welcome Screen**

The Welcome Screen opens automatically when you open the software if the Always show this at startup check box is selected. If this option is turned off or if you have closed the Welcome Screen, click Help > Welcome Screen to open the Welcome Screen.

## **Exploring the Software**

When you close the Welcome Screen, the TI-Nspire<sup>™</sup> Navigator<sup>™</sup> NC Teacher Software opens the last workspace used. If you select one of the application icons, the software opens a new document in the Documents Workspace.

When you open the software for the first time, the Content Workspace opens by default. When you open a folder that contains documents other than TI-Nspire<sup>™</sup> documents, the software lets you know there are additional documents in the folder and provides the option to show all documents contained in the folder.

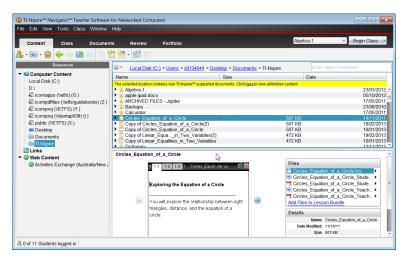

The options on the title bar, menu bar, and toolbars are available in all workspaces. For more information, see the chapter for each workspace.

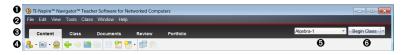

• **Title bar**. Shows the name of the current document (if opened) and the name of the software. The minimize, maximize, and close buttons are located in the right corner.

Menu bar. Contains tools for working with documents in the current workspace and contains options for modifying system settings. Click Help to access options for opening the help file, performing online troubleshooting, and finding information about software updates.

Workspace Selector. Use these tabs to switch between the Content, Class, Documents, Review, and Portfolio Workspaces.

**Note**: Some tasks you perform may prevent you from immediately changing workspaces. If a dialog box awaits a response from you, type your response, and then change workspaces.

Tools menu. Shows tools frequently used when working in each workspace. Every workspace has the Quick Poll, Screen Capture, and Student Name Format icons. Other tool menu options change depending on which workspace is open. Those tools are covered in their respective chapters.

- Use the Student Name Format & tool to choose how student names are displayed, either by Last Name, First Name, User name, Display Name, Student ID, or hidden.
- Use the Screen Capture is tool to take a picture of an active document on the computer, or capture screens on one or all connected student computers. You can take several pictures, copy/paste the images in other documents, or

save the images. For more information, see Capturing Screens.

- Use the Quick Poll 🚔 tool to immediately send a poll to students and receive student responses. For more information, see Polling Students.
- **6** Class list. Shows classes that are currently available.

**6** Class Actions button. Click this button to begin or end a class.

## **Exploring Workspaces**

The TI-Nspire<sup>™</sup> Navigator<sup>™</sup> NC Teacher Software uses workspaces to help you easily access the tasks you most commonly perform. The software has five predefined workspaces.

- **Content Workspace**. Find and manage content on your computer and add and manage links to websites.
- Class Workspace. Manage classes and students, use the Class Record panel, and exchange files with students. This workspace is the only area where you can both send and receive file types other than TI-Nspire<sup>™</sup> (.tns) and PublishView<sup>™</sup> (.tnsp) documents.
- **Documents Workspace**. Author documents and demonstrate mathematical concepts.
- **Review Workspace**. Review a collected set of documents; mark, show, or hide student responses; switch data views; and organize data.
- **Portfolio Workspace**. Save, store, review, and manage class assignments from students.

## Understanding the Status Bar

Some information in the status bar changes, depending on which workspace is open.

In all workspaces, the status bar provides information about the student login status.

## 8 2 of 11 Students logged in

The student login status shows how many students are currently logged into class and how many students are assigned to the current class.

In the Documents Workspace, the status bar gives additional information.

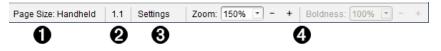

● Page Size. Shows whether the document is in Handheld or Computer page size. Click here to view document properties. For more information on page size and document preview, see *Working with TI-Nspire™ Documents*.

**Problem and page number**. References the current document. In this example, 1.1 indicates problem 1, page 1 of the active document.

3 Settings. Click here to view or change Document settings.

Zoom/Boldness. When working with a document in Handheld page size, use the Zoom scale to zoom the active document in or out from 10% to 500%. To set a zoom, type a specific number, use the + and - buttons to increase or decrease by increments of 10%, or use the drop-down box to choose preset percentages.

When working with a document in Computer page size, use the **Boldness** scale to increase or decrease the boldness of text and line thickness within applications. To set the boldness, type a specific number, use the + and - buttons to increase or decrease by increments of 10%, or use the drop-down box to choose preset percentages.

In the Review Workspace, the status bar information changes, depending on the view in the Page Sorter.

- If you are in the document view, the status bar provides the same information as the Documents Workspace status bar.
- If you are in the student response view, the status bar has Data View icons. Use the icons to change between bar chart, table, and graph views. See <u>Using the</u> <u>Review Workspace</u> for more information on the Data Views.

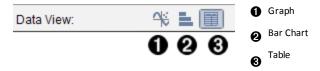

In the Class Workspace, the status bar has Student View icons. Use the icons to change between Seating Chart view or Student List view. See <u>Using the Class Workspace</u> for more information on the Student Views.

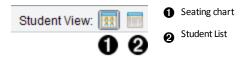

### Changing Language

Use this option to select a preferred language. You must restart the software for the language to take effect.

1. Click File > Settings > Change Language.

The Choose a Language dialog box opens.

| Choose a language                                            |
|--------------------------------------------------------------|
| Language changes will take effect after application restart. |
| Choose language: English (U.S.)                              |
| Quit Now Quit Later Cancel                                   |

- 3. Select the desired language.
- 4. Click **Quit Now** to close the software immediately. You will be prompted to save any open documents. When you restart the software, the language change is effective.

-or-

Click **Quit Later** to continue your work. The language change is not applied until you close and restart the software at a later time.

Note: If you select Simplified Chinese or Traditional Chinese as the language in the TI-Nspire<sup>™</sup> software, you should see Chinese characters in the menus and dialogs. If your computer uses the Windows<sup>®</sup> XP operating system and you do not see Chinese characters, you may need to install the Windows<sup>®</sup> XP East Asian Language Support package.

### Connecting to the Network

Connection from student computers to teacher computers is through the school network.

It's best if the teacher computer has a wired connection, but the network administrator will know which connection is best for your environment.

Student connections can be wired or wireless.

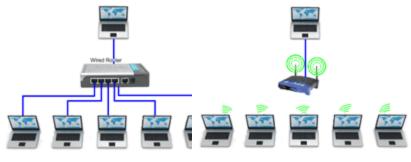

Teacher wired and students wired

Teacher wired and students wireless

Once the school network administrator has provided network access, you are automatically recognized and connected to the network when you open the software.

#### Verifying Connectivity

To verify your connection:

1. In the Class Workspace, click File > Settings > Teacher Preferences.

The Teacher Preferences dialog box opens.

| Teacher Preferences                                                                                                    |
|----------------------------------------------------------------------------------------------------|
| Login<br>Max Available seats.<br>40                                                                                                    |
| Network Settings                                                                                                    |
| These are the current network interfaces (IP:Port) in which classes are broadcasted.                                                                                                    |
| • 127.0.0.1:42124                                                                                                    |
| LT7X0134044.am.dhcp.ti.com:42124 (156.117.49.31:42124)     LT7X0134044.am.dhcp.ti.com:42124 (10.117.101.111:42124)                                                                                                    |
| Options           Options           Image: Contract of the second second se |
| OK Cancel                                                                                                    |

2. View the IP Addresses in the Network Settings area. If the host name and IP address are present, you are connected and able to broadcast.

Note: If the IP address is missing, contact your Network Administrator.

## Helping Students Log In

Students using TI-Nspire<sup>™</sup> CX Student Software or TI-Nspire<sup>™</sup> CX CAS Student Software can log in to active classes if they have a user name and password.

**Note:** For information about how to create a class, start a class, build a class roster, and create a user name and password for each student, see *Using the Class Workspace*.

There are two ways for students to log in:

- Using the class name, which is the preferred method.
- Using the host name or IP address. Use this method when:
  - Broadcasting multiple addresses (such as wired and wireless) and one address is preferred. If your IT administrator has a preferred address, it will be provided. Otherwise, the host name or any other available IP address can be used.
  - The class name does not appear in the Select Class and Login dialog box. This
    occurs when there is a timing issue between the network sending the class
    name and software receiving it.
  - If there are several classes running at the same time that have identical names, such as "Algebra 1." The student will not know which class to select. Best practice is to append a unique identifier such as the course ID or the teacher name to the class name.

#### Providing Students with a Host Name or IP Address

Complete the following steps to locate host name or IP address.

1. In the Class Workspace, click File > Settings > Teacher Preferences.

The Teacher Preferences dialog box opens.

| Teacher Preferences                                                                     |
|-----------------------------------------------------------------------------------------|
| Login                                                                                   |
| Max Available seats.<br>20                                                              |
| Network Settings                                                                        |
| -IP Addresses:                                                                          |
| These are the current network interfaces<br>(IP:Port) in which classes are broadcasted. |
| • LTX0140828.am.dhcp.ti.com:42124 (10.117.115.41:11524)                                 |
| • LTX0140828.am.dhcp.ti.com:42124 (156.117.115.11:11524)                                |
| Options                                                                                 |
| Randomize order in Screen Capture                                                       |
| OK Cancel                                                                               |

The host name and IP address are on the same line. You may be broadcasting several addresses. If your network administrator has not specified a preference, use any address.

2. Provide students either the host name or the IP address, but not both.

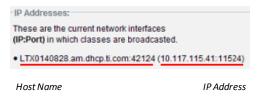

3. Click OK.

The Teacher Preferences dialog box closes.

#### Logging in Using Class Name

Ask students to complete the following steps to log in using a class name. Students can log in after you start the class.

#### 1. Click Tools > Login to a TI-Nspire Navigator Session.

The Select Class and Login dialog box opens.

| Select Class | and Login                | x   |
|--------------|--------------------------|-----|
| Class:       | Algebra I - Mr. Gonzalez | • ? |
| Username:    |                          |     |
| Password:    |                          |     |
|              |                          |     |

- 2. Click  $\checkmark$  to open the Class drop-down list, and then select a class.
- 3. Type your user name and password.

**Note**: User names and passwords are defined when a teacher creates the class roster. Teachers can either provide a password or allow students to create their own.

4. Click OK.

The "You are logged into class" confirmation message is displayed.

5. Click **OK** to close the dialog box.

#### Logging In Using a Host Name or IP Address

Ask students to complete the following steps to log in using a host name or IP address.

1. Click Tools > Login to a TI-Nspire Navigator Session.

The Select Class and Login dialog box opens.

| Select Clas | s and Login | - |
|-------------|-------------|---|
| Class:      | Algebra I 🔹 |   |
| Username    |             |   |
| Password:   |             |   |
|             | <u>OK</u>   |   |

2. Click , which is located at the end of the Class field.

The Manually Add Class dialog box opens.

| Manually Add Class |                   |  |
|--------------------|-------------------|--|
| ?                  | IP Address : Port |  |
|                    | OK Cancel         |  |

- 3. Type either the host name or IP address provided by the teacher.
  - Example host name: LTXMyschool.network.edu:12345
  - Example IP address: 10.111.222.333.12345
- 4. Click OK.

The Manually Add Class dialog box closes and the Select Class and Login dialog box is active again.

 Click to open the Class drop-down list, and then select the class. The host name or IP address is followed by the class name.

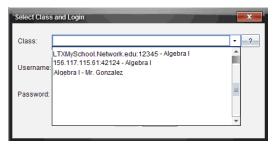

- 6. Type your user name and password.
- 7. Click OK.

The "You are logged into class" confirmation message is displayed.

8. Click **OK** to close the dialog box.

Teachers will see the status bar increase as each student is logged in.

### Managing Available Seats

If the maximum number of seats in a class has been exceeded, students receive the error message:

"Cannot login to the selected class. The number of students allowed to login to this class has been met. Contact your teacher for information."

#### **Finding Available Seats**

To view the maximum number of seats:

1. In the Class Workspace, click File > Settings > Teacher Preferences.

The Teacher Preferences dialog box opens.

| eacher Preferences                                                                      |
|-----------------------------------------------------------------------------------------|
| Login                                                                                   |
| Max Available seats.<br>20                                                              |
| Network Settings                                                                        |
| -IP Addresses:                                                                          |
| These are the current network interfaces<br>(IP:Port) in which classes are broadcasted. |
| LTX0140828.am.dhcp.ti.com:42124 (10.117.115.41:11524)                                   |
| • LTX0140828.am.dhcp.ti.com:42124 (156.117.115.11:11524)                                |
| Options                                                                                 |
| Randomize order in Screen Capture                                                       |
| OK Cancel                                                                               |

If you have more students than seats available, students trying to log in will have to wait until other students log out and seats become available.

Contact your school administrator to acquire more seat licenses. If you already have a license for additional seats, you can update your license.

#### Updating a License for More Seats

When updating the license, the class session must be closed. For information about starting and ending class sessions, see *Using the Class Workspace*.

Complete the following steps to activate your license:

- 1. Ensure the class session is closed.
- 2. Click Help > Update License.

The Texas Instruments Activation Wizard opens.

3. Select Activate your License.

- 4. Click Next.
- 5. Follow the screen prompts to activate your license.

Once you have activated the license, you will see an updated number of seats, which are available when you restart the class.

## **Tracking and Reporting System Use**

Schools participating in research-based programs or schools receiving money from funding initiatives must track student use of the TI-Nspire<sup>™</sup> Navigator<sup>™</sup> systems and provide reports for auditing purposes.

To automatically track student usage of the TI-Nspire<sup>™</sup> Navigator<sup>™</sup> systems, a folder named "SessionLogs" is created within the appropriate TI-Nspire<sup>™</sup> Navigator<sup>™</sup> software folder on the teacher's computer when the software is installed. The software generates the files needed for tracking activity types, attendance, class session information, and activities that take place during a class session. The files are dependent on each other and must be kept together in the SessionLogs folder so that usage information is tracked and reported accurately.

The system automatically captures system usage data and appends the information for each new class session in the appropriate file. If the system does not find a SessionLogs folder, data is not tracked.

## Managing Session Logs

The system automatically generates the following comma-separated variable (csv) files and stores them in the SessionLogs folder. Each time you start the TI-Nspire<sup>™</sup> software, logs are appended to the previous day's log to keep a complete record.

- Activities.csv file. Activities that take place during class sessions are recorded in this file.
- ActivityTypes.csv file. This file is the lookup table that the system references when generating a usage report.
- Attendance.csv file. Information for each student who logs into a session is recorded in this file.
- ClassSession.csv file. Information for all class sessions is recorded in this file.

#### Using the Activities File

The system records information about the activities that took place during the class session in this file. Information includes:

- ClassSessionID. Class ID number unique to the funding program.
- **ClassName**. Name of the class as defined in the software.
- ActivityTypeID. Type of activity that took place during the class. The ID correponds to the activity types defined in the Activity Type file.
- ActivityDetail. Additional data about the activity type if available.
- ActivityStart. Time the activity started.
- ActivityEnd. Time the activity ended.
- NumStudent. Number of students who participated in this activity.

#### Using the ActivityTypes File

The ActivityTypes file is a look-up table that includes codes for identifying activity types and a short description of each activity.

| Activity ID | Description                      |
|-------------|----------------------------------|
| SC          | Screen Capture                   |
| CF          | Collect File                     |
| DF          | Delete File                      |
| SF          | Send File                        |
| RD          | Redistribute                     |
| SP          | Save to Portfolio                |
| СМ          | Collect Missing                  |
| SM          | Send Missing                     |
| US          | Umprompted Send                  |
| LP          | Live Presenter                   |
| QP-MC       | Quick Poll - Multiple Choice     |
| QP-OR       | Quick Poll - Open Response       |
| QP-EQ       | Quick Poll - Equations           |
| QP-CE       | Quick Poll - Chemical Expression |
| QP-EX       | Quick Poll - Expressions         |
| QP-IL       | Quick Poll - Image with labels   |
| QP-IP       | Quick Poll - Image with point(s) |
| QP-CP       | Quick Poll - Coordinate Points   |
| QP-LS       | Quick Poll - Lists & Spreadsheet |

#### Using the Attendance File

The system records information for each student who logged into a session in the Attendance file. Information includes:

• Class ID. The Class ID number unique to the funding program.

- Class Name. Name of the class as defined in the software.
- Last Name. Last name of the student.
- First Name. First name of the student.
- **Date and Time**. Date and time when student logged in. Used to identify students who logged in on time versus late.
- Student ID. The ID of the student.

#### Using the Class Session File

The system records information for each class session by Class ID. Information includes:

- ClassSessionID. The Class ID number unique to the funding program.
- ClassName. Name of the class as defined in the software.
- Start. Time the class started as recorded when the teacher clicks Begin Class.
- End. Time the class ended as recorded when the teacher clicks End Class.
- NumStudent. Number of students who logged in during the class session.
- ClassSectionName. Name of the class section.
- QuickPollTotalTime. Amount of time student spend on Quick Polls.

#### Managing Log Files

Session log files are managed automatically based upon their file size each time the TI-Nspire™ is turned off. If the size of any one of the files is greater than 1 MB during shutdown, a backup of each file is created in the SessionLogs folder with the following names:

- Activities-bak.csv
- ActivityTypes-bak.csv
- Attendance-bak.csv
- ClassSession-bak.csv

**Note**: If a backup file already exists, it will be overwritten with a newer version.

The next time the TI-Nspire<sup>™</sup> is turned on, four new, empty log files will be created.

## Packaging and Sending Session Logs

The district administrator must report usage to the funding source for auditing purposes at regular intervals. When files are requested, teachers can easily package the session files into a zip file and send the file to the administrator. The zip file preserves the format and dependencies of the activity files, and includes a default file name that identifies the zip file for the administrator.

Complete the following steps to package the files in the SessionLogs folder into a zip file and send the file to the administrator.

1. From the Content Workspace, click File > Package Session Logs.

Note: This menu item is only available if the SessionLogs folder was created.

The previous session log content is saved. Subsequent session data will append to the existing files in the same folder as the previous sessions.

The software packages the files into a zip file and assigns a default name (TI\_PKG\_ SessionLogs\_MMDDYYYY). The Logs package dialog box opens.

| Logs pa | ickage                                                                     |
|---------|----------------------------------------------------------------------------|
| ?       | The logs were successfully packaged. Do you want to open location of file? |
|         | Yes                                                                        |

2. Click Yes to go to the location where the zip file was saved.

Windows<sup>®</sup> Explorer (or Finder) opens. The zip file is saved in the same location as the SessionLogs folder. For example, if you have TI-Nspire<sup>™</sup> Navigator<sup>™</sup> NC Teacher Software, the SessionLogs folder is stored in the following location:

PC:

...\My Documents\My TI-Nspire<sup>™</sup> Navigator<sup>™</sup> NC Teacher Software\

Mac®: .../Documents/My TI-Nspire™ Navigator™ NC Teacher Software/

3. Email the zip file to the administrator.

Data is appended to the existing file each time you start a new session. If you no longer need the information after the files are sent to the administrator, remove them from the SessionLogs folder and keep the zip file. The system will generate new files the next time you start a new session.

## Using the Content Workspace

The Content Workspace provides access and navigation to folders and files stored on your computer, network, and external drives, allowing you to open, copy, and transfer files to students.

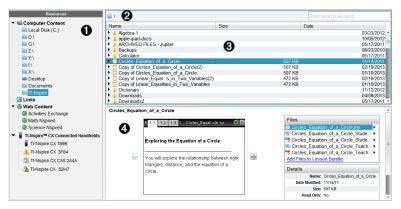

## Exploring the Content Workspace

● Resources pane. Select content here. You can select folders and shortcuts on your computer, network drives, external drives, or web content. If you are using software that supports TI-Nspire™ handhelds, the Connected Handhelds heading is visible when handhelds are connected.

**Note:** You can add new links to your favorite Web sites in the Links section. You can access these new links in the Content pane. New links may not be added to the Web content section.

Navigation bar. Navigate to any location on your computer by clicking an item in the breadcrumb trail. When you select a resource, the options shown are specific to that resource.

Content pane. By default, the folders on your desktop are displayed. Use this space to locate and view files on your computer. You can locate and access files on a connected handheld if using software that supports handhelds. Use the top half of the space as you would a file manager. The Content pane is able to display the contents of only one selected item at a time. Avoid selecting more than one item at a time.

Preview pane. Shows details about the selected file or folder.

## Exploring the Resources Pane

4

Use the **Resources** pane to locate documents on a computer, access web content, and communicate with connected handhelds if using TI-Nspire<sup>™</sup> software that supports connected handhelds.

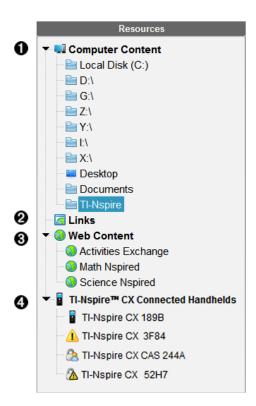

Computer Content. Enables navigation to all files on a computer, network drives, and external drives. Computer Content expands and collapses to provide access to the following default shortcuts:

- Local Disk
- External drives
- Network drives
- Desktop
- Documents or My Documents

When you select an item in Computer Content, the file structure appears in the Content pane. When you select a folder or supported file, the detail is displayed in the Preview pane.

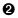

Links. By default, links to Texas Instruments sites are listed. When you click Links, it shows a list of links in the Content pane. Then when you click a link there, it launches in your web browser. You can add your own links to this section. Links from the latest version of the TI-Nspire™ software are added when you upgrade.

Users located in the United States can search U.S. standards or textbooks by selecting the search option from Links.

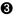

Web Content. Lists links to Texas Instruments sites that contain TI-Nspire<sup>™</sup>-supported activities. Web Content is available if you are connected to the Internet. You can save material you find on these sites to your computer and share items through the Computer Content pane or Connected Handhelds if using software that supports handhelds. You cannot save links to websites in the Web Content section.

**Note:** The web content that is available varies depending on region. If there is no online content, this section is not visible in the Resources pane.

When you select an item in Web Content, the list of activities is displayed in the Content pane, and a preview of the selected activity is displayed in the Preview pane.

Connected Handhelds. Lists information about the handhelds connected to your computer. To see folders and files on a specific handheld, click its name. Each handheld name is shown with a status icon:

- A logged-in symbol ( ) indicates that a student is logged in to the handheld and the handheld is not in Press-to-Test mode.
- A padlock symbol (<sup>(b)</sup>) Shows that the handheld has been placed in Press-to-Test mode by the Prepare Handhelds command. If the padlock is combined with a warning symbol (<sup>(b)</sup>), the handheld is in Press-to-Test mode but was not placed in that mode by the Prepare Handhelds command.
- A single warning symbol (1) indicates that the version of the handheld OS does not match the teacher's software version.

To open a tooltip containing status details, hover the mouse pointer over the status icon.

**Note**: Connected Handhelds are not shown if there are no handhelds connected or if you are using TI-Nspire<sup>™</sup> Navigator<sup>™</sup> NC Teacher Software.

## Using the Preview Pane

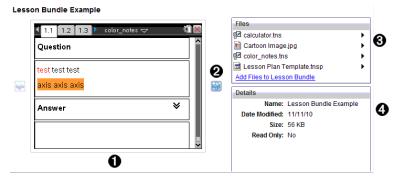

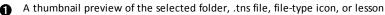

bundle. Double-click a file-type icon to open the file in its associated application.

**Note**: If a lesson bundle is empty and this space is blank, you have the option to add files.

0

If a TI-Nspire<sup>™</sup> document has multiple pages, use the forward arrow 📄 to preview the next page. The backward arrow becomes active so you can move backward through the pages. If working with a lesson bundle, you can choose to preview a TI-Nspire<sup>™</sup> document within the bundle by this method.

If a lesson bundle is selected, the Files dialog box opens above the Details window listing the files in the lesson bundle. Double-click any file in a lesson bundle to open the file in its associated application.

| Files                       |   |
|-----------------------------|---|
| 🔁 calculator.tns            | ► |
| 💼 Cartoon Image.jpg         | ► |
| 🗐 color_notes.tns           | ► |
| 🖬 Lesson Plan Template.tnsp | ► |
| Add Files to Lesson Bundle  |   |

• If a folder is selected, the **Details** window shows the name of the folder, the path where the folder is located, and the date modified.

| Details |                  |
|---------|------------------|
| Name:   | Calculator       |
| Path Na | C:\Documents and |
| Date Mo | 10/29/10         |
|         |                  |
|         |                  |
|         |                  |
|         |                  |
|         |                  |
|         |                  |

For document files and lesson bundle files, the **Details** window shows the name, the date the file was modified, the file size, and whether or not the file is read only.

| Details    |              |
|------------|--------------|
| Name:      | Problem1.tns |
| Date Mod   | 10/20/10     |
| Size:      | 3 KB         |
| Read Only: | No           |
|            |              |
|            |              |
|            |              |
|            |              |
|            |              |

## Accessing Computer Content

Computer Content provides access to all information stored on your computer, network, and external drives.

#### Using the Navigation bar

a

The Content pane Navigation bar provides tools needed to locate folders and files.

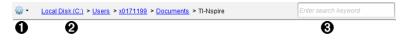

**Options.** Click  $\checkmark$  to open the menu to access options for working with files and folders.

**Current path**: Contains a clickable breadcrumb trail of the current location. Click a breadcrumb to navigate to any section in the path.

**Search**. Enter a search keyword and press **Enter** to find all files within the selected folder containing that word.

#### **Filtering Computer Content**

Use this filtering option for easy access and selection of your teaching content. You can select show TI-Nspire<sup>™</sup> content only or to show all content.

- 1. Select a folder in Computer Content in the Resources pane.
- 2. From the Menu bar, select View > Filter by.
- 3. Choose one of the following options.
  - Show TI-Nspire<sup>™</sup> content only
  - Show all content

#### Mapping a Network Drive

Complete the following steps to map a network drive.

1. Select Computer Content from the Resources list.

2. Click <sup>See</sup>, and then click **Create Shortcut**.

The Add Shortcut location to Content dialog box opens.

| Add Shortcut loo | cation to Content |        |
|------------------|-------------------|--------|
| Path             |                   | Browse |
|                  | Add Location      | Cancel |

3. Click Browse.

Note: You can also type the full path name for the network drive.

The Select Shortcut Folder dialog box opens.

| Select Shortcut Folder                                           |                       |  |
|------------------------------------------------------------------|-----------------------|--|
| Select a directory to use as a content shortcut                  |                       |  |
| 🕀 🕌 My Corel Shows                                               |                       |  |
| 🕀 🛃 My Music                                                     |                       |  |
| 🕀 🌗 My Network Manager                                           |                       |  |
| 🕀 🚠 My Pictures                                                  |                       |  |
| 🕀 🌗 My Profiles                                                  | =                     |  |
| 🕀 🌗 My PSP Files                                                 | _                     |  |
| 🕀 🛗 My Shapes                                                    |                       |  |
| 표 퉬 My TI-Nspire Navigator Teacher Software                      |                       |  |
| 표 퉬 My TI-Nspire Navigator Teacher Software for Networked Comput |                       |  |
| 🕀 📷 My Videos                                                    | -                     |  |
|                                                                  |                       |  |
| Make new folder                                                  | Select <u>C</u> ancel |  |

- 4. Navigate to the network drive.
- 5. Click Select.
- 6. Click Add Location.

The Please enter network drive credentials dialog box opens.

| Please enter network drive credentials. |               |  |  |
|-----------------------------------------|---------------|--|--|
| Username<br>Password                    |               |  |  |
|                                         | Accept Cancel |  |  |

7. Type the username and password given to you by your system administrator.

### 8. Click Accept.

The network drive is added to the list of folders under the Computer Content heading in the Resources pane.

### Accessing a Secured Network Drive

If access to a network drive requires authentication, complete the following steps to access secured network.

1. Click the drive you want to access in the Resources pane.

The Please enter network drive credentials dialog box opens.

| Please enter network drive credentials. |               |  |  |  |  |
|-----------------------------------------|---------------|--|--|--|--|
| Username                                |               |  |  |  |  |
| Password                                |               |  |  |  |  |
|                                         | Accept Cancel |  |  |  |  |

- 2. Type your username and password.
- 3. Click Accept.

# **Using Shortcuts**

Use this option to add folders or lesson bundles containing frequently used files to the Computer Content list.

### Adding a Shortcut

To add a shortcut to a folder containing files you access often:

1. Navigate to the folder where the files are located.

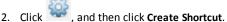

The folder is added to the list of folders under Computer Content in the Resources pane.

# Deleting a Shortcut

To delete a shortcut:

- 1. From the Computer Content list, select the folder to be deleted.
- 2. Right-click the selected folder, and then click Remove Shortcut.

The folder is removed from the list of shortcuts.

Note: You cannot remove default shortcuts.

# Working with Links

By default, the Links list contains a list of links to Texas Instruments websites. Click a link to launch your web browser and access the website.

## Using the Links Toolbar

When you select Links in the Resources pane, the tools on the navigation bar are specific to working with links. Use these tools to add, edit, or delete links from the list. You can also move a link up or down in the list.

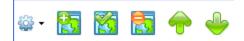

|              | <b>Options</b> . Click $\checkmark$ to open the menu to access options for working with links.                   |
|--------------|----------------------------------------------------------------------------------------------------|
|              | Click this icon to add a link to the list.                                                                       |
|              | Select an existing link, and then click this icon to edit the link's attributes. You cannot edit a default link. |
|              | Click this icon to delete a link. You cannot delete a default link.                                              |
| <del>~</del> | Select a link and click this icon to move the link up in the list.                                               |
| ♣            | Select a link and click this icon to move the link down in the list.                                             |

### Adding a Link

Complete the following steps to add a link to the list of Links in the Resource pane.

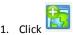

The Add Link dialog box opens.

| Add Link        |                 |
|-----------------|-----------------|
| Name            |                 |
| Name<br>Address | http://         |
|                 |                 |
|                 | Add Link Cancel |
|                 |                 |

- 2. Type the name of the link.
- 3. Type the URL in the Address field.
- 4. Click Add Link.

The link is added to the bottom of the list of existing links.

### Editing an Existing Link

Complete the following steps to edit an existing link.

1. Select the link you want to change.

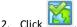

The Edit Link dialog box opens.

| Edit Link       |                       |
|-----------------|-----------------------|
| Name<br>Address |                       |
| Name            | Google                |
| Address         | http://www.google.com |
|                 |                       |
|                 |                       |
|                 | Edit Link             |
|                 |                       |

- 3. Make needed changes to the name of the link or to the URL.
- 4. Click Edit Link.

The changes are applied to the link.

### Removing a Link

Complete the following steps to delete a link.

1. Select the link you want to delete.

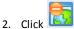

The confirmation dialog box opens.

3. Click Remove.

The link is removed from the list.

Note: You cannot delete a default link.

# Moving Links Up or Down in the List

You can change the order of the links in the list to suit your needs.

- Click to move a selected link up one place in the list.
- Click to move a selected link down one place in the link.
- Click <sup>SSS</sup>, and then select Move to Top of List to relocate a selected link to the top of the list.
- Click <sup>See</sup>, and then select Move to Bottom of List to relocate a selected link to the bottom of the list.

# Using Web Content

Web Content provides links to online materials on Texas Instruments websites. You can save material found on these websites to your computer and share them using the Computer Content pane and Connected Handhelds.

Information provided for each activity includes the name of the activity, the author, the date the activity was posted, the size of the file, and the source.

| 💱 • Subject: All 🔹           | Topic: All                  | <ul> <li>Category: All</li> </ul> | F       | ilter by keyword                              |
|------------------------------|-----------------------------|-----------------------------------|---------|-----------------------------------------------|
| Name                         | Author                      | Date Posted                       | * Size  | Source                                        |
| Forensics with               | Texas Instruments           | 4/1/13                            | 934 KB  | Activities Exchange                           |
| Forensics with               |                             |                                   | 986 KB  | Activities Exchange                           |
| Forensics with               | Texas Instruments           | 4/1/13                            | 834 KB  | Activities Exchange                           |
| NASA - Diving Down           | NASA and TI                 | 3/26/13                           | 1585 KB | Activities Exchange                           |
| Exploring Ellipses and       | Texas Instruments           | 2/25/13                           | 1477 KB | Activities Exchange                           |
| Exploring Hyperbolas         | Texas Instruments           | 2/25/13                           | 1367 KB | Activities Exchange                           |
| Exploring Parabolas          | Texas Instruments           | 2/4/13                            | 1065 KB | Activities Exchange                           |
| The Radian Sector            | Texas Instruments           | 1/24/13                           | 814 KB  | Activities Exchange                           |
| Blood Pressure               | Texas Instruments           | 1/9/13                            | 820 KB  | Activities Exchange                           |
| 3D Parametric                | Texas Instruments           | 1/8/13                            | 1090 KB | Activities Exchange                           |
| Health and Nutrition -       | Texas Instruments           | 12/4/12                           | 8594 KB | Activities Exchange                           |
| Health and Nutrition -       | Texas Instruments           | 12/4/12                           | 363 KB  | Activities Exchange                           |
| Stay Tuned Lab Sound         | Lauren Jensen               | 9/1/12                            | 168 KB  | Activities Exchange                           |
| In this activity, students w | uill be uning the motion of | annes an a const detector         | A       |                                               |
|                              |                             | sensor as a sonar detector,       | 4 Files |                                               |
| through air to locate and    | identify a missing object   | in a box.                         | Case_2_ | Bouncing_Back.tns                             |
|                              |                             |                                   | Case 2  | Bouncing Back Student.pdf                     |
|                              |                             |                                   | Case_2  | Bouncing_Back_Teacher.pdf                     |
|                              |                             |                                   | Details |                                               |
|                              |                             |                                   |         | ame: Forensics with TI-Nspire TM -            |
|                              |                             |                                   |         | thor: Texas Instruments                       |
|                              |                             |                                   |         | sted: 4/1/13                                  |
|                              |                             |                                   |         | Size: 986 KB                                  |
|                              |                             |                                   |         |                                               |
|                              |                             |                                   | So      | urce: Activities Exchange                     |
|                              |                             |                                   |         | urce: Activities Exchange<br>fime: 45 Minutes |

- Navigation toolbar.
- 2 Column headings.
- List of available activities.
- **4** List of the files contained in the activity.
- Details about the selected activity.

Note: An Internet connection is required to access Texas Instruments websites.

### Sorting the List of Activities

Use the column headings to sort the information in the list of activities. By default the list is displayed in alphabetical order by Name.

- Click the Name heading to list activities in reverse alphabetical order. Click the heading again to return to A to Z order.
- Click the Author heading to list the activities in alphabetical order by author name.
- Click the Date Posted heading to list the activities in order from newest to oldest or from oldest to newest.
- Click the Size heading to list the activities according to file size.
- Click the Source heading to list the activities in order by source.
- Right-click the column heading row to customize displayed column headings.

## Filtering the List of Activities

By default, all available activities are listed in the Content pane. Options on the Navigation bar enable you to filter the activities by subject, topic, and category. You can also search for an activity using a keyword search.

To find all activities related to a particular subject:

- 1. In the Subject field, click  $\checkmark$  to open the drop-down list.
- 2. Select a subject.

All activities related to the selected subject are listed.

### Using Keywords to Search for an Activity

Complete the following steps to search for an activity using a keyword or phrase.

- 1. Type a keyword or phrase in the Filter by Keyword field.
- 2. Press Enter.

All activities that contain the keyword or phrase are listed.

### **Opening an Activity**

- 1. Select the activity you want to open.
- 2. Click <sup>See</sup>, and then select **Open**.

The Open Activity dialog box opens with a list of all documents related to the selected activity.

You can open a .tns or .tsnp file in the TI-Nspire<sup>™</sup> software. Other files such as Microsoft<sup>®</sup> Word and Adobe<sup>®</sup> PDF files open in their respective applications.

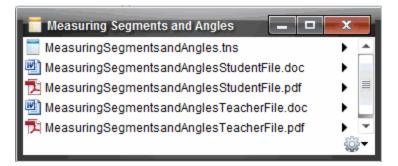

- 3. Select the file and click ), and then select **Open**.
  - The .tns file opens in the Documents Workspace.
  - The .doc or .pdf file opens in its associated application.

### Saving an Activity to Your Computer

Complete the following steps to save an activity to your computer.

1. Select the activity you want to save. The file details are displayed in the bottom half of the window.

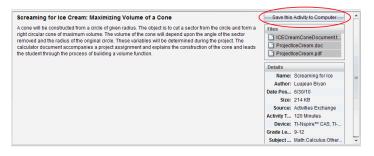

2. Click Save this Activity to Computer in Preview pane, above Files.

Note: You can also right-click on the selected activity and choose Save to Computer.

The Save Selected files dialog box opens.

- 3. Navigate to the folder where you want to save the file.
- 4. Click Save.

The activity is saved to your computer as a lesson bundle.

## **Copying an Activity**

Complete the following steps to copy an activity. Once the activity is copied to the Clipboard, you can paste the activity into a folder on your computer, and then drag the activity to your list of shortcuts in the Local Content pane.

- 1. Click the activity you want to copy to select it.
- 2. Use one of the following methods to copy the activity to the Clipboard:
  - Select the activity and drag it to a folder in the Local Content list.
  - Click <sup>See</sup>, and then click **Copy**.
  - Right-click on a file in the Files list, and then click Copy.
  - Click 🗾 (Copy icon), which is located in the toolbar.

The activity is copied to the Clipboard.

Open a folder on your computer, and then click Edit > Paste to copy the activity to the selected folder.

# Sending Files to Class

You can send files and folders to your whole class, members of the class currently logged in, or to individual students. Class must be in session for you to send the files.

When you send a file to the whole class, all students currently logged in will receive the file immediately. Students not logged in will receive the file when they log in.

### Notes:

- Only TI-Nspire<sup>™</sup> (.tns) and PublishView<sup>™</sup> (.tnsp) file types open in the TI-Nspire<sup>™</sup> software.
- Other file types (if supported) such as images, word processing, or spreadsheet files, open in the application the operating system has associated with the file type.

### Sending Files from the Content or Documents Workspaces

- 1. Select the file you want to send to the class.
  - From the Content Workspace, click the file in the Content pane.
  - From the Documents Workspace, click the file in the Content Explorer.
- Click Send to Class A or click File >Send to > Send to Class.

The Select individual(s) dialog box opens.

| Step 2 of 2 - Select          | individual(s)                                                                                                    |               | x     |
|-------------------------------|----------------------------------------------------------------------------------------------------|---------------|-------|
| Class<br>Class<br>Individuals | Baker, Susan<br>Chopra, Laxmi<br>Garcia, Rafe<br>Huang, Shen<br>Kapur, Samir<br>Li, Song<br>Lopez, Maria<br>Moore, Jacob<br>Ortega, Carlos<br>Simmons, Nadine<br>Thompson, Olivia |               |       |
| Sen <u>d</u> to handhel       | d folder: Algebra I 💌                                                                                                    | < <u>Back</u> | ancel |

- 3. Select the student(s) to whom you want to send the file:
  - To send the file to the whole class, click Class 2. To send the file only to class members who are currently logged in, select the Logged in only check box.
  - To send the file to an individual student, click Individuals and then click the student.

**Note:** If you had any students selected in the classroom area, the software already has them selected.

- Use the **Send to handheld folder** drop-down list to choose from the current class folder, the top level folder on the handheld, or the last 10 folders that files were sent to. (Available only on TI-Nspire<sup>™</sup> software that supports handhelds.)
- 4. Click Finish.

The file transfer appears in the Class Record in the Class Workspace.

# Using the Documents Workspace

Use this workspace to create, modify, and view TI-Nspire<sup>™</sup> and PublishView<sup>™</sup> documents, and to demonstrate mathematical concepts.

**Exploring the Documents Workspace** 

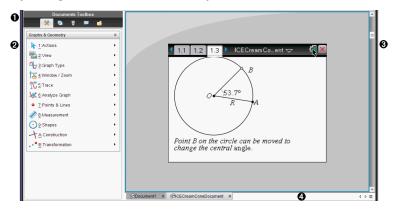

A **Documents Toolbox**. Contains tools such as the Document Tools menu, Page Sorter, TI-SmartView<sup>™</sup> emulator, Utilities, and Content Explorer. Click each icon to access the available tools. When you are working in a TI-Nspire™ document, the tools available are specific to that document. When you are working in a PublishView<sup>™</sup> document, the tools are specific to that document type.

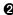

**Toolbox pane**. Options for the selected tool are displayed in this area. For example, click the Document Tools icon to access tools needed to work with the active application.

**Note:** In the TI-Nspire<sup>™</sup> CX Teacher Software, the tool for configuring questions opens in this space when you insert a question. For more information, see Using Question in the Teacher Software.

- (3) Work area. Shows the current document and enables you to perform calculations, add applications, and add pages and problems. Only one document at a time is active (selected). Multiple documents appear as tabs.
- **Document information.** Shows the names of all open documents. When there 4 too many open documents to list, click the forward and backward arrows to scroll through the open documents.

# Using the Documents Toolbox

The Documents Toolbox, located on the left side of the workspace, contains tools needed for working with both TI-Nspire<sup>™</sup> documents and PublishView<sup>™</sup> documents. When you click a toolbox icon, the associated tools appear in the Toolbox pane.

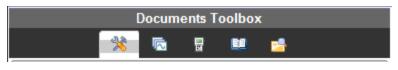

# **Exploring Document Tools**

In the following example, the Document Tools menu is open showing the options for the Calculator application. In TI-Nspire™ documents, the Document Tools menu contains tools available for working with an application. The tools are specific to the active application.

In PublishView<sup>™</sup> documents, the Document Tools menu contains tools needed to insert TI-Nspire<sup>™</sup> applications and TI-Nspire<sup>™</sup> documents, as well as multimedia objects such as text boxes, images, and links to websites and files. For more information, see *Working with PublishView<sup>™</sup> Documents*.

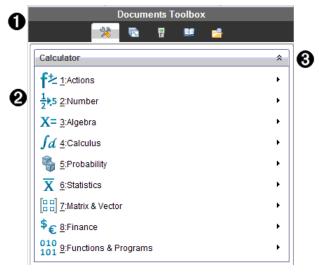

- 1 The Documents Toolbox menu.
- ② Tools available for the Calculator application. Click ▶ to open the submenu for each option.

Click to close and click to open Document Tools.

# Exploring the Page Sorter

The following example shows the Documents Toolbox with the Page Sorter open. Use the Page Sorter to:

- See the number of problems in your document and where you are.
- Move from one page to another by clicking the page you want.

 Add, cut, copy, and paste pages and problems within the same document or between documents.

**Note**: When you are working in a PublishView<sup>™</sup> document, the Page Sorter is not available in the Documents Toolbox.

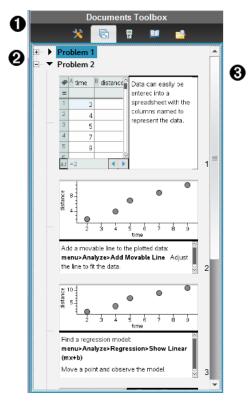

- 1 The Documents Toolbox menu.
- 2 Click the minus sign to collapse the view. Click the + sign to open the view and show pages in the document.
- Scroll bar. The scroll bar is only active when there are too many pages to show in the pane.

# Exploring the TI-SmartView<sup>™</sup> Feature

The TI-SmartView<sup>™</sup> feature emulates how a handheld works. In the teacher software, the emulated handheld facilitates classroom presentations. In the student software, the emulated keypad gives students the ability to drive the software as if using a handheld.

Note: Content is displayed on the TI-SmartView<sup>™</sup> small screen only when the document is in Handheld view.

When working in a PublishView<sup>™</sup> document, TI-SmartView<sup>™</sup> emulator is not available.

**Note**: The following illustration shows the TI-SmartView<sup>™</sup> panel in the teacher software. In the Student Software, only the keypad is shown. For more information, see Using the TI-SmartView<sup>™</sup> Emulator.

| 6 | Documents Toolbox                                                                                                    |
|---|----------------------------------------------------------------------------------------------------|
| J | * 🗟  🖬                                                                                                    |
| 0 | Handheld + SideScreen 💌 🚯                                                                                                    |
|   | TI- <i>11spire</i> CX                                                                                                    |
|   | Image: Second second second |

1 The Documents Toolbox menu.

**2** Handheld Selector. Click  $\checkmark$  to select which handheld to show in the pane:

• TI-Nspire<sup>™</sup> CX or TI-Nspire<sup>™</sup> CX CAS

Then, select how to show the handheld:

- Normal
- High contrast
- Outline

3 View selector. In the teacher software, click  $\checkmark$  to select the handheld view:

- Handheld only
- Keypad plus side screen
- Handheld plus side screen

Note: You can also change these options in the TI-SmartView<sup>™</sup> Options window. Click File > Settings > TI-Smartview<sup>™</sup> Options to open the window.

Note: The view selector is not available in the student software.

When the Handheld Only display is active, select **Always in Front** to keep the display in front of all other open applications. (Teacher software only.)

# **Exploring Utilities**

Utilities provides access to the math templates and operators, special symbols, catalog items, and libraries that you need when working with documents. In the following example, the Math templates tab is open.

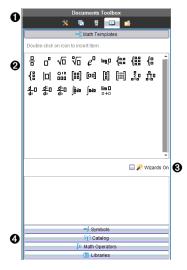

- The Documents Toolbox menu.
- Math Templates are open. Double-click a template to add it to a document. Click the Math Template tab to close the template view.

To open the Symbols, Catalog, Math Operators, and Libraries, click the tab.

• Wizards On check box. Select this option to use a wizard to enter function arguments.

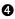

A Tabs for opening views where you can select and add symbols, catalog items, math operators, and library items to a document. Click the tab to open the view.

# **Exploring Content Explorer**

Use Content Explorer to:

- See a list of files on your computer.
- Create and manage lesson bundles. •
- If using software that supports connected handhelds, you can:
  - See a list of files on any connected handheld. -
  - Update the OS on connected handhelds. -
  - \_ Transfer files between a computer and connected handhelds.

Note: If you are using TI-Nspire<sup>™</sup> software that does not support connected handhelds, the Connected Handheld heading is not shown in the Content Explorer pane.

| 📃 Computer  | ſ        |         |        |      |   | *          | 4   |
|-------------|----------|---------|--------|------|---|------------|-----|
| Look in:    | TI-Nspi  | re      |        |      | - | <b>₩</b> - |     |
| Name 🔺      |          |         | Size   |      |   |            |     |
| 🚞 Backups   |          |         |        |      |   | A          |     |
| Calculate   |          |         |        |      |   |            |     |
| 🚞 Downloa   |          |         |        |      |   |            |     |
| Example     | S        |         |        |      |   | - 11       |     |
| E Folder1   |          |         |        |      |   | - 11       |     |
| Folder2     |          |         |        |      |   | - 11       |     |
| Folder3     |          |         |        |      |   | - 11       |     |
| Graphs      |          |         |        |      |   | - 11       |     |
| Logs        |          |         |        |      |   |            |     |
| <u> </u>    |          |         |        |      |   | <b>*</b>   |     |
| Connecte    | d Handh  | elds    |        |      |   | *          |     |
| Look in:    | Conne    | ted Han | dhelds |      | - | <b>₩</b> - | 6   |
| Name 💌      | (        |         |        |      | , |            | -   |
| 🗑 TI-Nspire | e CX 234 | 2       |        |      |   |            |     |
|             |          |         |        |      |   |            |     |
|             |          |         |        |      |   |            |     |
|             |          |         |        |      |   |            |     |
|             |          |         |        |      |   |            |     |
|             |          |         |        |      |   |            |     |
|             |          |         |        |      |   |            |     |
|             |          |         |        |      |   |            |     |
|             |          |         |        |      |   |            |     |
|             |          |         |        |      |   |            |     |
|             |          |         |        | <br> |   |            | -11 |
|             | nts Too  | olbox n | nenu.  |      |   |            |     |
| le Docume   |          |         |        |      |   |            |     |

The list of folders and files within the folder named in the **Look In:** field. Right-click on a highlighted file or folder to open the context menu listing available actions for that file or folder.

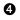

Click to close the list of files. Click to open the list of files.

Options menu. Click to open the menu of actions you can perform on a selected file:

• Open an existing file or folder.

- Move (navigate) up one level in the folder hierarchy.
- Create a new folder.
- Create a new lesson bundle.
- Rename a file or folder.
- Copy selected file or folder.
- Paste file or folder copied to Clipboard.
- Delete selected file or folder.
- Select all files in a folder.
- Package lesson bundles.
- Refresh the view.
- Install OS.

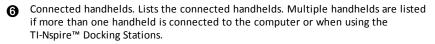

The name of the connected handheld. To show the folders and files on a handheld, double-click the name.

Click  $\checkmark$  to navigate to another folder on the handheld.

# Using the Work Area

The space on the right side of the workspace provides an area for creating and working with TI-Nspire<sup>™</sup> and PublishView<sup>™</sup> documents. This work area provides a view of the document so that you can add pages, add applications, and perform all work. Only one document at a time is active.

When you create a document, you specify its page size as Handheld or Computer. This is how the page is displayed in the work area.

- Handheld page size is optimized for the smaller screen of a handheld. This page size can be viewed on handhelds, computer screens, and tablets. The content is scaled when viewed on a larger screen.
- Computer page size takes advantage of the larger space of a computer screen. These documents can show details with less scrolling required. The content is not scaled when viewed on a handheld.

You can change the page preview to see how the document will look in a different page size.

To change the page preview, click Document Preview on the toolbar, and then click Handheld or Computer.

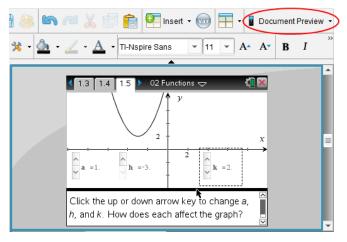

For more information on page size and document preview, see *Working with TI-Nspire™ Documents*.

# **Changing Document Settings**

Document settings control how all numbers, including elements or matrices and lists, are displayed in TI-Nspire<sup>™</sup> and PublishView<sup>™</sup> documents. You can change the default settings at anytime and you can specify settings for a specific document.

## **Changing Document Settings**

- 1. Create a new document or open an existing document.
- 2. From the TI-Nspire<sup>™</sup> File menu, select Settings > Document Settings.

The Document Settings dialog box opens.

When you open Document Settings the first time, the default settings are displayed.

| Field             | Value                                                                     |
|-------------------|---------------------------------------------------------------------------|
| Display<br>Digits | <ul> <li>Float</li> <li>Float1 - Float12</li> <li>Fix0 - Fix12</li> </ul> |
| Angle             | • Radian                                                                  |

| Field                        | Value                                                                                                    |
|------------------------------|----------------------------------------------------------------------------------------------------|
|                              | <ul><li>Degree</li><li>Gradian</li></ul>                                                                                                    |
| Exponential<br>Format        | <ul><li>Normal</li><li>Scientific</li><li>Engineering</li></ul>                                                                                                    |
| Real or<br>Complex<br>Format | <ul><li>Real</li><li>Rectangular</li><li>Polar</li></ul>                                                                                                    |
| Calculation<br>Mode          | <ul> <li>Auto</li> <li>CAS: Exact</li> <li>Approximate</li> <li>Note: Auto mode shows an answer that is not a whole number as a fraction except when a decimal is used in the problem.</li> <li>Exact mode (CAS) shows an answer that is not a whole number as a fraction or in symbolic form, except when a decimal is used in the problem.</li> </ul> |
| Vector<br>Format             | <ul><li>Rectangular</li><li>Cylindrical</li><li>Spherical</li></ul>                                                                                                    |
| Base                         | <ul><li>Decimal</li><li>Hex</li><li>Binary</li></ul>                                                                                                    |
| Unit System<br>(CAS)         | <ul><li>SI</li><li>Eng/U.S.</li></ul>                                                                                                    |

- 4. Click the desired setting.
- 5. Choose one of the following options:
  - To apply the customized settings to ALL documents, click Make Default.
  - To apply the settings to the open document only, click OK.
  - To restore default settings, click Restore.
  - Click Cancel to close the dialog box without making changes.

# **Changing Graphs & Geometry Settings**

Graphs & Geometry settings control how information is displayed in open problems and in subsequent new problems. When you change the Graphs & Geometry settings, the selections become the default settings for all work in these applications. Complete the following steps to customize the application settings for graphs and geometry.

- 1. Create a new graphs and geometry document or open an existing document.
- In the Documents Toolbox, click to open the Graphs & Geometry application menu.
- 3. Click **Settings > Settings**.

The Graphs & Geometry Settings dialog box opens.

| Graphs & Geometry Settings               |  |  |
|------------------------------------------|--|--|
| Display Digits: Float 3 👻                |  |  |
| Graphing Angle: Radian 💌                 |  |  |
| Geometry Angle: Degree 💌                 |  |  |
| Automatically hide plot labels           |  |  |
| Show axis end values                     |  |  |
| Show tool tips for function manipulation |  |  |
| Automatically find points of interest    |  |  |
| Restore Make Default OK Cancel           |  |  |

4. Press **Tab** or use your mouse to move through the list of settings. Click **▶** to open the drop-down list to view the available values for each setting.

| Field          | Values                     |
|----------------|----------------------------|
| Display Digits | <ul> <li>Auto</li> </ul>   |
|                | • Float                    |
|                | • Float1 -                 |
|                | Float12                    |
|                | • Fix0 - Fix12             |
| Graphing Angle | • Auto                     |
|                | Radian                     |
|                | <ul> <li>Degree</li> </ul> |
|                | Gradian                    |
| Geometry Angle | Auto                       |
|                | Radian                     |
|                | <ul> <li>Degree</li> </ul> |
|                | Gradian                    |

- 5. Select the desired setting.
- 6. Select a check box to enable an option or clear a check box to disable an option.

| Check box                                | Operation when selected                                                                          |  |  |  |  |  |  |
|------------------------------------------|--------------------------------------------------------------------------------------------------|--|--|--|--|--|--|
| Automatically hide plot labels           | Plot labels are displayed only when selected, grabbed, or hovered.                               |  |  |  |  |  |  |
| Show axis end values                     | A numeric label is displayed at the least and greatest values visible on an axis                 |  |  |  |  |  |  |
| Show tool tips for function manipulation | Shows helpful information as you manipulate function graphs                                      |  |  |  |  |  |  |
| Automatically find a point of interest   | Shows zeros, minima, and maxima for graphed functions and objects while tracing function graphs. |  |  |  |  |  |  |

- 7. Choose one of the following options:
  - To apply the customized settings to ALL graphs and geometry documents, click Make Default.
  - To apply the settings to the open document only, click **OK**.
  - To restore default settings, click **Restore**.
  - Click Cancel to close the dialog box without making changes.

# Working with TI-Nspire<sup>™</sup> Documents

All work that you create and save using TI-Nspire<sup>™</sup> applications is stored as a document, which you can share with others using TI-Nspire<sup>™</sup> software and with those using handhelds. There are two types of documents:

- TI-Nspire<sup>™</sup> document (.tns file)
- PublishView<sup>™</sup> document (.tnsp file)

### TI-Nspire<sup>™</sup> Documents

A TI-Nspire<sup>™</sup> document consists of one or more problems. Each problem can contain one or more pages. A single page is displayed in the work area. All work occurs in the applications within pages.

Because the TI-Nspire<sup>™</sup> software and handhelds share the same functionality, you can transfer TI-Nspire<sup>™</sup> documents between computers and handhelds. When you create a document, you select one of two page sizes.

- Handheld. Size: 320 × 217 pixels. This size allows documents to be viewed on all platforms. The content will be scaled when viewed on a tablet or larger screen.
- **Computer.** Size:  $640 \times 434$  pixels. The content will not be scaled when viewed on smaller platforms. Some content may not be visible on a handheld device.

You can convert a document from one page size to the other anytime.

### PublishView<sup>™</sup> Documents

PublishView<sup>™</sup> documents can be printed on a standard piece of paper or published to a website or blog. PublishView<sup>™</sup> documents can include formatted text, images, and hyperlinks as well as all TI-Nspire<sup>™</sup> applications.

For more information, see Working with PublishView<sup>™</sup> Documents.

# Creating a New TI-Nspire<sup>™</sup> Document

When you open the software, the Documents Workspace opens with a blank document containing one problem. You can add applications and content to this problem to create a document.

**Note:** The Welcome Screen is displayed when you open the software if the "always show this at startup" option is selected. Click an application icon to add a problem with an active application to a new document.

To create a new document, complete the following steps:

- 1. On the TI-Nspire<sup>™</sup> File menu,
  - Select New TI-Nspire<sup>™</sup> Document Handheld Page Size.

-or-

• Select New TI-Nspire<sup>™</sup> Document - Computer Page Size.

The new document opens in the Documents Workspace, and you are prompted to select an application.

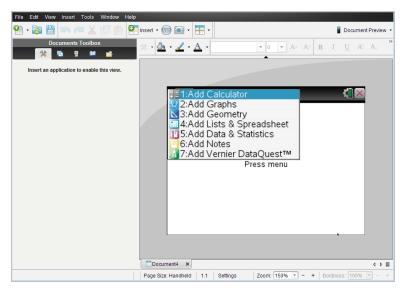

2. Select an application to add a problem to the document.

The problem is added to the document.

# **Opening an Existing Document**

To open an existing document:

1. Click File > Open Document.

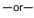

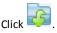

The Open dialog box opens.

| Open                 |                                                |                         |                                          |  |  |  |  |  |  |  |
|----------------------|------------------------------------------------|-------------------------|------------------------------------------|--|--|--|--|--|--|--|
| Look <u>I</u> n: 🍑 I | EXAMPLE TNS FILES                              |                         |                                          |  |  |  |  |  |  |  |
| Circles_E            | quation_of_a_Circle.tilb                       | tns                     | Graph.tns                                |  |  |  |  |  |  |  |
| Test_Less            | son_Bundle_2.tilb                              | tas                     | handheld.tns                             |  |  |  |  |  |  |  |
| Test_Less            | son_Bundle.tilb                                | tns                     | Max_Area_of_Inscribed_Rectangle_in_Paral |  |  |  |  |  |  |  |
| Active_Do            | cument.tns                                     | tas                     | notes_w_image.tns                        |  |  |  |  |  |  |  |
| 🔚 Area_Form          | nulas.tns                                      | tas                     | Poll 2 05-11.tns                         |  |  |  |  |  |  |  |
| 🔤 Circle_Ra          | dius_Area_Per_CX.tns                           | tas                     | Problem1.tns                             |  |  |  |  |  |  |  |
| default_th           | emes.tns                                       | tas                     | Problem2.tns                             |  |  |  |  |  |  |  |
| 🐱 Fountain_          | Parabola.tns                                   | 👼 publishview.html.tnsp |                                          |  |  |  |  |  |  |  |
| 5 Fountain           | Parabola2.tns                                  | trep                    | PublishView Test emulator.tnsp           |  |  |  |  |  |  |  |
| G&G_with             | _image.tns                                     | tns                     | QPDocument.tns                           |  |  |  |  |  |  |  |
| 4                    |                                                |                         | ▶                                        |  |  |  |  |  |  |  |
| File Name:           | Qiada Badius Assa Bas OV tas                   |                         |                                          |  |  |  |  |  |  |  |
| File Name:           | Circle_Radius_Area_Per_CX.tns                  |                         |                                          |  |  |  |  |  |  |  |
| Files of Type:       | All Supported Files (*.tns; *.tnsp; *.edc; *.f | ig)                     | •                                        |  |  |  |  |  |  |  |
|                      |                                                |                         | Open Cancel                              |  |  |  |  |  |  |  |

- 2. Use the file browser to locate the file you want to open and click the file to select it.
- 3. Click Open.

The document opens in the work area.

Note: To select from your 10 most recent documents, click File > Recent Documents and select a document from the drop-down list.

# Saving TI-Nspire<sup>™</sup> Documents

To save a new document:

1. Click File > Save Document or click 💾.

The Save TI-Nspire<sup>™</sup> Document dialog box opens.

| Save TI-Nspire™ Document                    |                                          |  |  |  |  |  |  |  |  |
|---------------------------------------------|------------------------------------------|--|--|--|--|--|--|--|--|
| Save In: 🕌 EXAMPLE TNS FILES                |                                          |  |  |  |  |  |  |  |  |
| Circles_Equation_of_a_Circle.tilb           | Graph.tns                                |  |  |  |  |  |  |  |  |
| Test_Lesson_Bundle_2.tilb                   | imi handheld.tns                         |  |  |  |  |  |  |  |  |
| Test_Lesson_Bundle.tilb                     | Max_Area_of_Inscribed_Rectangle_in_Paral |  |  |  |  |  |  |  |  |
| Active_Document.tns                         | notes_w_image.tns                        |  |  |  |  |  |  |  |  |
| Area_Formulas.tns                           | Poll 2 05-11.tns                         |  |  |  |  |  |  |  |  |
| Circle_Radius_Area_Per_CX.tns               | Problem1.tns                             |  |  |  |  |  |  |  |  |
| default_themes.tns                          | Problem2.tns                             |  |  |  |  |  |  |  |  |
| Fountain_Parabola.tns                       | CPDocument.tns                           |  |  |  |  |  |  |  |  |
| Fountain_Parabola2.tns                      | 🔤 qrc-example.tns                        |  |  |  |  |  |  |  |  |
| G&G_with_image.tns                          | 📷 test_split_panes.tns                   |  |  |  |  |  |  |  |  |
| •                                           | ►                                        |  |  |  |  |  |  |  |  |
|                                             |                                          |  |  |  |  |  |  |  |  |
| File Name: Document1                        |                                          |  |  |  |  |  |  |  |  |
| Files of Type: TI-Nspire™ Documents (*.tns) | <b>~</b>                                 |  |  |  |  |  |  |  |  |
|                                             | Save Cancel                              |  |  |  |  |  |  |  |  |

- 2. Navigate to the folder where you want to save the document or create a folder in which to store the document.
- 3. Type a name for the new document.
- 4. Click Save to save the document.

The document closes and is saved with the extension .tns.

**Note:** When you save a file, the software looks in the same folder the next time you open a file.

#### Saving a Document with a New Name

To save a previously saved document in a new folder and/or with a new name:

1. Click File > Save As.

The Save TI-Nspire<sup>™</sup> Document dialog box opens.

- 2. Navigate to the folder where you want to save the document or create a folder in which to store the document.
- 3. Type a new name for the document.
- 4. Click **Save** to save the document with a new name.

# **Deleting Documents**

File deletions on your computer are sent to the Recycle bin and can be retrieved if the Recycle bin has not been emptied.

**Note**: File deletions on the handheld are permanent and cannot be undone, so be sure that you want to delete the file that you select.

- 1. Select the document you want to delete.
- 2. Click Edit > Delete or press Delete.

The Warning dialog box opens.

3. Click Yes to confirm the delete.

The document is deleted.

# **Closing Documents**

To close a document, click File > Close or click the Close icon on the document tab at the bottom of the document.

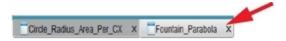

 If working in tiled view, click the Close icon in the upper right corner of the document window.

# Formatting Text in Documents

Use the text formatting tools to format text in TI-Nspire<sup>™</sup> applications that allow formatted text, and to format text in PublishView<sup>™</sup> documents. By default, the text formatting toolbar opens in the area above an active document. Options on the toolbar are enabled or disabled depending on the active application.

| * - | <u>_</u> | - 🥖 | - | A | • | TI-Nspire Sans | ŀ | • 11 | ¥ | A- | A∙ | B | I | <u>U</u> | Aª | Aa | ABC |  | 1 | Ø |
|-----|----------|-----|---|---|---|----------------|---|------|---|----|----|---|---|----------|----|----|-----|--|---|---|
|     |          |     |   |   |   |                |   |      |   |    | -  |   |   |          |    |    |     |  |   |   |

| Option                                | Function                                                                                                    |  |  |  |  |
|---------------------------------------|----------------------------------------------------------------------------------------------------|--|--|--|--|
| *                                     | Click                                                                                                    |  |  |  |  |
|                                       | Click $\checkmark$ to select a background color for<br>highlighting text or choose a fill color for a<br>selected cell.                                                   |  |  |  |  |
| 4                                     | Click $\checkmark$ to select the line color for an object. For example, in Graphs & Geometry, you can choose a color for a selected shape.                                |  |  |  |  |
| A                                     | Click $\checkmark$ to select a color for selected text.                                                                                                    |  |  |  |  |
| TI-Nspire Sans 🔹 11 💌 🗛 🗛             | Use these tools to choose a font and set the size of the font.                                                                                                    |  |  |  |  |
|                                       | <ul> <li>Click</li></ul>                                                                                                    |  |  |  |  |
|                                       | <ul> <li>To select as specific font size, click 		 to<br/>select a size from the drop-down box.</li> </ul>                                                                |  |  |  |  |
|                                       | <ul> <li>Click A<sup>*</sup> to increase the font size or click</li> <li>A<sup>*</sup> to decrease the font size incrementally.</li> </ul>                                |  |  |  |  |
| <b>B</b> $I$ <u>U</u> $A^a$ $A_a$ abe | Click the appropriate tool to apply bolding, italics,<br>or underlining; apply superscript or subscript; or<br>strike out text.                                           |  |  |  |  |
|                                       | In a PublishView <sup>™</sup> document, use these tools to<br>position text within the header or footer, or in<br>text box. Clicking Ø opens the Hyperlink dialog<br>box. |  |  |  |  |

| Option | Function                                                                             |  |  |  |  |  |  |
|--------|--------------------------------------------------------------------------------------|--|--|--|--|--|--|
|        | For more information, see <i>Working with</i><br>PublishView <sup>™</sup> Documents. |  |  |  |  |  |  |

### Hiding and Showing the Formatting Toolbar

- ► When the formatting toolbar is visible, click ▲ (located under the toolbar) to hide the toolbar.
- ► Click to show the toolbar when the formatting toolbar is hidden.

# Using Colors in Documents

In the TI-Nspire<sup>™</sup> applications that allow formatting, you can use color in filled areas of an object, or in lines or text, depending on the application you are using and how you have selected the item. If the icon or menu item that you want to use is not available (dimmed) after you have selected an item, color is not an option for the selected item.

Colors appear in documents opened on your computer and on the TI-Nspire<sup>™</sup> CX handheld. If a document containing color is opened on a TI-Nspire<sup>™</sup> handheld, colors are displayed in shades of gray.

Note: For more information about using color in a TI-Nspire  $\ensuremath{^{\rm M}}$  application, see the chapter for that application.

## Adding Color from a List

To add color to a fill area, line, or text, complete the following steps:

- 1. Select the item.
- 2. Click Edit > Color or select where you want to add color (fill, line, or text).
- 3. Select the color from the list.

## Adding Color from a Palette

To add color using the palette, complete the following steps:

- 1. Select the object.
- 2. Click the appropriate toolbar icon.
- 3. Select the color from the palette.

# Setting Page Size and Document Preview

When you ceate a document, you specify its page size as Handheld or Computer, depending on how you expect the document to be used. Documents of both page sizes can be opened on either platform, and you can convert the page size anytime.

- Handheld. Size:  $320 \times 217$  pixels, fixed. Handheld documents can be viewed on all platforms. You can magnify (zoom) the content when viewing it on a tablet or larger screen.
- **Computer.** Size: 640 × 434 pixels, minimum. Computer documents scale up automatically to take advantage of higher resolution screens. The minimum size is 640 × 434, so some content may be clipped on handheld devices.

**Note:** You can view documents of either page size using Handheld or Computer preview.

## Converting the Current Document's Page Size

▶ On the main TI-Nspire<sup>™</sup> File menu, select Convert to, and then select the page size.

The software saves the current document and creates a copy that uses the requested page size.

### Viewing the Document in Handheld Preview

1. On the application toolbar, click Document Preview, and select Handheld.

The preview changes. This does not change the document's underlying page size.

- 2. (Optional) Adjust the viewing magnification:
  - Click the **Zoom** tool beneath the work area, and select a magnification value.
    - -or-
  - Click the Zoom to Fit button : to make the handheld preview adjust automatically to the window size.

### Viewing the Document in Computer Preview

1. On the application toolbar, click Document Preview, and select Computer.

The preview changes. This does not change the document's underlying page size.

2. (Optional) Click the **Boldness** tool beneath the work area, and select a value to increase or decrease the boldness of text and other items.

### Setting the Default Page Size for New Documents

- 1. On the main TI-Nspire<sup>™</sup> File menu, select Settings > Page Size Settings.
- 2. Select a default page size, either Handheld or Computer.

The new size applies to documents that you create (Windows<sup>®</sup>: **Ctrl+C**, Mac<sup>®</sup>: **Cmd+C**) after setting the default, including the blank document created automatically each time you open the software. Changing the default setting does not convert any currently open documents or other existing documents.

## Setting a Default Preview

By default, when you open a document, it is automatically displayed using the preview that matches its page size. You can override this rule and specify a preview that you prefer.

- 1. On the main TI-Nspire<sup>™</sup> File menu, select Settings > Preview Settings.
- 2. Select the preview that you want documents to use when you open them.

# Working with Multiple Documents

When multiple documents are open, document names are listed in tabs at the bottom of the work area. Only one document is active at a time, and only the active document is affected by commands from menus or tools.

| Circle_Radius_Area_Per_CX × Fountain_Parabola × | / b # |
|-------------------------------------------------|-------|
| 0                                               | 0 0   |

To switch between documents:

- Click the tab to show a document in the work area. This document becomes the active document. If the Show Documents in Tiles view is open, these tabs are not shown.
- Use the right and left arrows to scroll through the list of documents. These arrows are active only when there are too many documents to fit in the window.
- Click the Show List icon to list all open documents. This is useful when you have a large number of documents open and documents names on the tabs may be truncated.

### Working with Multiple Documents in Tiled View

When multiple documents are open, you can view thumbnails of the documents in the work area. To change the view:

Click Window > Show Documents in Tiles.

Open documents are shown as thumbnails in the work area, and the scroll bar becomes active.

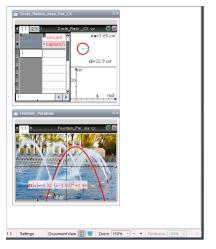

The status bar remains available; however, document names now appear in the thumbnail view. Click **Select Window > Show Documents in Tabs** to view one document at a time in the work area.

# Working with Applications

When you first open a new document or add a new problem to a document, you select an application from a menu.

The following illustration shows how a document containing the Lists & Spreadsheet application appears in the work area.

| ø    | A              | в           | С     | D          | E      | F              | G ^   |          |
|------|----------------|-------------|-------|------------|--------|----------------|-------|----------|
| =    |                |             |       |            |        |                |       |          |
| 1    |                |             |       |            |        |                |       |          |
| 2    |                |             |       |            |        |                |       |          |
| 3    |                |             |       |            |        |                |       |          |
| 4    |                |             |       |            |        |                |       |          |
| 5    |                |             |       |            |        |                |       |          |
| 6    |                |             |       |            |        |                |       |          |
| 7    |                |             |       |            |        |                |       |          |
| 8    |                |             |       |            |        |                |       | =        |
| 9    |                |             |       |            |        |                |       |          |
| 10   | -              |             |       |            |        |                |       |          |
| A1   |                |             |       |            |        |                |       |          |
|      | ocument2 ×     | Document3   | ×     |            |        |                | ↓ ↓ [ | <u> </u> |
| Page | Size: Computer | 1.2 Setting | s RAD | Zoom: 150% | - + 53 | Boldness: 100% |       | +        |
|      |                |             |       |            |        |                |       |          |
|      | 6 6            | 8 4         | 6     |            | 0      | Ű              |       |          |

- **Document name**. Tabs show the names of open documents. Click a name to make it the active document.
- **Page Size.** Shows the document's page size as Handheld or Computer. You can use the TI-Nspire<sup>™</sup> File menu to convert a document from one page size to the other.
- **Problem/Page counter**. Labels the problem number and page number of the active page. For example, a label of **1.2** identifies Problem **1**, Page **2**.
- Settings. Double-click to view or change the Document Settings for the active document or to change the default Document Settings.
- Angle Mode. Shows an abbreviation of the angle mode (Degrees, Radians, or Gradians) in effect. Hover the pointer over the indicator to see the full name.
- O Zoom. Enabled in Handheld preview only (click Document Preview on the toolbar and select Handheld). Click ▼ and select a magnification value, or click the zoom-to-fit button S to make the preview adapt automatically to window size.
- **Boldness**. Enabled in Computer preview only (click **Document Preview** on the toolbar and select **Computer**). Click ▼ and select a value to increase or decrease the boldness of text and other items.

### Working with Multiple Applications on a Page

You can add up to four applications to a page. When you have multiple applications on a page, the menu for the active application is displayed in the Documents Toolbox. Using multiple applications involves two steps:

- Changing the page layout to accommodate multiple applications.
- Adding the applications.

You can add multiple applications to a page even if an application is already active.

### Adding Multiple Applications to a Page

By default, each page contains space to add one application. To add additional applications to the page, complete the following steps.

1. Click Edit > Page Layout > Select Layout.

| —or-  | - |
|-------|---|
| Click |   |

The page layout menu opens.

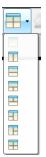

There are eight page layout options available. If an option is already selected, it is dimmed.

2. Highlight the layout you want to add to the problem or page, and then click to select it.

The new layout is displayed with the first application active.

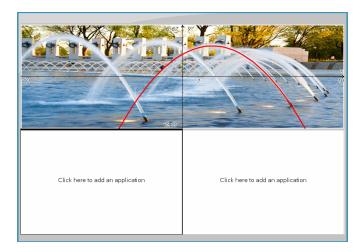

3. In Handheld preview, click **Press menu** to select an application for each new section in the problem or page. In Computer view, select **Click here to add an application**.

## **Swapping Applications**

To change the position of applications on a page with multiple applications, "swap" the positions of two applications.

1. Click Edit > Page Layout > Swap Application.

**Note:** The last active application you worked on is automatically selected as the first application to be swapped.

2. Click the second application to swap.

This action performs the swap.

**Note:** When there are only two work areas, the selected application automatically swaps position with the other application in the work area.

To cancel a swap, press Esc.

# Selecting and Moving Pages

As you add problems and pages to a document, you can take advantage of features for managing the parts.

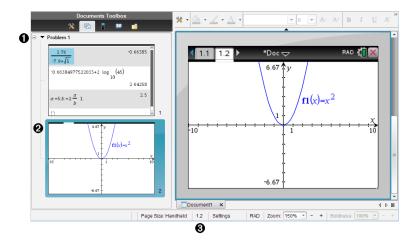

- Page Sorter. Lists the problems you have inserted in your document and shows thumbnail images of the pages in each problem. The Page Sorter lets you rearrange, copy, and move both problems and pages. It also lets you rename problems.
- **2** Active page. Indicates the current page by highlighting its thumbnail image. Thumbnails let you easily scan the pages in a document and select a specific page to work with.
- **9** Problem/Page counter. Displays the problem number and page number of the currently selected page.

## **Selecting Pages**

Use any of these methods to move from page to page.

- On the View menu, select Previous Page or Next Page.
- On the keyboard, press Ctrl+PgUp or Ctrl+PgDn. (Mac<sup>®</sup>: Press Fn+Up Arrow or Fn+Down Arrow).
- Click the Previous Page + or Next Page + button on the main toolbar.
- Click the Page Sorter tool 
   in the Documents Toolbox, and then click the thumbnail of the page you want to work with.

**Tip:** To expand or collapse the list of thumbnails for a problem, double-click the name of the problem.

### Rearranging Pages with the Page Sorter

The Page Sorter makes it easy to reorder pages within a problem.

- 1. If necessary, click the Page Sorter tool 🚾 in the Documents Toolbox.
- 2. In the Page Sorter, drag the thumbnail image of the page to the desired position.

## Copying a Page

You can copy a page within the same problem or copy it to a different problem or document.

- 1. If necessary, click the Page Sorter tool 🚾 in the Documents Toolbox.
- 2. Select the thumbnail of the page to be copied.
- 3. On the Edit menu, click Copy.
- 4. Click the location at which you want to insert the copy.
- 5. On the Edit menu, click Paste.

### Moving a Page

You can move a page within the same problem or move it to a different problem or document.

- 1. If necessary, click the Page Sorter tool 🚾 in the Documents Toolbox.
- 2. Select the thumbnail of the page to be moved.
- 3. On the Edit menu, click Cut.
- 4. Click the new location of the page.
- 5. On the Edit menu, click Paste.

## **Deleting a Page**

- 1. Select the page in the work area or in the Page Sorter.
- 2. Click Edit > Delete.

### **Grouping Applications on a Page**

You can combine as many as four consecutive application pages into a single page.

- 1. Select the first page in the series.
- 2. Click Edit > Page Layout > Group.

The next page is grouped with the first page. The page layout automatically adjusts to display all the pages in the group.

### **Ungrouping Applications into Separate Pages**

- 1. Select the grouped page.
- 2. Click Edit > Page Layout > Ungroup.

The applications are divided into individual pages.

### Deleting an Application from a Page

- 1. Click the application to be deleted.
- 2. Click Edit > Page Layout > Delete Application.

**Tip:** To undo the delete, press **Ctrl + Z** (Mac<sup>®</sup>:  $\mathcal{H}$ + Z).

# Working with Problems and Pages

When you create a new document, it consists of a single problem with a single page. You can insert new problems and add pages to each problem.

### Adding a Problem to a Document

A document can contain up to 30 problems. Each problem's variables are unaffected by the variables in other problems.

• On the **Insert** menu, select **Problem**.

-or-

Click the Insert tool 🐖 on the main toolbar, and select Problem.

A new problem with an empty page is added to your document.

### Adding a Page to the Current Problem

Each problem can contain up to 50 pages. Each page has a work area, where you can perform calculations, create graphs, collect and plot data, or add notes and instructions.

### 1. Click Insert > Page.

-or-

Click the Insert tool 🐏 on the main toolbar, and select Page.

An empty page is added to the current problem, and you are prompted to choose an application for the page.

2. Select an application to add to the page.

#### **Renaming a Problem**

New problems are named automatically as Problem 1, Problem 2, and so on. To rename a problem:

- 1. If necessary, click the Page Sorter tool 🚾 in the Documents Toolbox.
- 2. Click the problem name to select it.
- 3. On the Edit menu, click Rename.
- 4. Type the new name.

#### **Rearranging Problems with the Page Sorter**

The Page Sorter lets you reorder problems within a document. If you move a problem that you have not renamed, the numeric part of the default name changes to reflect the new position.

- 1. If necessary, click the Page Sorter tool 🚾 in the Documents Toolbox.
- 2. In the Page Sorter, arrange the problems by dragging each problem name to its new position.

**Tip:** To collapse a problem's list of page thumbnails, double-click the name of the problem.

### **Copying a Problem**

You can copy a problem within the same document or copy it to a different document.

- If necessary, click the Page Sorter tool 
  in the Documents Toolbox.
- 2. Click the problem name to select it.
- 3. On the Edit menu, click Copy.
- 4. Click the location at which you want to insert the copy.
- 5. On the Edit menu, click Paste.

#### Moving a Problem

You can move a problem within the same document or move it to a different document.

- 1. If necessary, click the Page Sorter tool 🔂 in the Documents Toolbox.
- 2. Click the problem name to select it.

- 3. On the Edit menu, click Cut.
- 4. Click the new location of the problem.
- 5. On the Edit menu, click Paste.

### **Deleting a Problem**

To delete a problem and its pages from the document:

- 1. If necessary, click the Page Sorter tool 🚾 in the Documents Toolbox.
- 2. Click the problem name to select it.
- 3. On the Edit menu, click Delete.

## **Printing Documents**

1. Click File > Print.

The Print dialog box opens.

- 2. Set options for the print job.
  - Printer Select from your list of available printers
  - Print What:
    - Print All prints each page on a separate sheet
    - Viewable Screen prints selected pages with additional layout options (see Layout, below)
  - Print Range Click All Pages, or click Page range and set the starting and ending pages.
  - Layout:
    - Orientation (portrait or landscape)
    - The number of TI-Nspire<sup>™</sup> pages (1, 2, 4, or 8) to be printed on each sheet (available in Viewable Screen option only). The default is 2 pages per sheet.
    - Whether to allow space below each printed TI-Nspire<sup>™</sup> page for comments (available in Viewable Screen option only)
    - Margins (from .25 inches to 2 inches). The default margin is .5 inches on all edges.
  - Documentation information to include:
    - Problem name, including the option to group the pages physically by problem
    - Page label (such as 1.1 or 1.2) under each page
    - Page header (up to two lines)
    - Document name in the footer
- 3. Click Print, or click Save As PDF.

Note: To restore the Print defaults, click Reset.

### **Using Print Preview**

- Click the **Preview** check box to toggle the preview pane.
- Click the arrows at the bottom of the preview pane to page through the preview.

# Viewing Document Properties and Copyright Information

Note: Most of these instructions apply only to the Teacher Software.

### **Checking Page Size**

- In the Teacher Software, go to the TI-Nspire<sup>™</sup> File menu and select Document Properties.
- 2. Click the Page Size tab.
- 3. A checkmark indicates the document's current page size.

### **Viewing Copyright Information**

The Teacher Software and Student Software let you view copyright information that has been added to a document.

1. On the TI-Nspire<sup>™</sup> File menu, select View Copyright Information.

The Copyright Information dialog box opens.

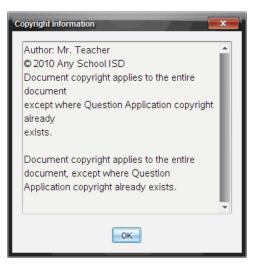

2. Click **OK** to close the dialog box.

### Adding Copyright Information to a Document

Using the Teacher Software, you can add copyright information to individual documents that you create, or you can apply the same copyright information to all new documents.

- 1. Open the document.
- 2. On the TI-Nspire<sup>™</sup> File menu, select Document Properties.
- 3. Click the Copyright tab.
- 4. Edit the following fields to define the copyright details:
  - Author
  - Copyright (select Public Domain or Copyright).
  - Year (disabled if you selected Public Domain)
  - Owner (disabled if you selected Public Domain)
  - Comments
- 5. To add the supplied information to all new documents from this point forward, select **Apply this copyright to all new documents**.
- 6. Click **OK** to apply the copyright information to the document.

### Protecting a Document (making a document read-only)

Teachers can protect documents to create a document for distribution to your students or for other use. A student who receives a read-only document and makes changes to it will be prompted to save the document as a new file.

- 1. Open the document.
- 2. On the TI-Nspire<sup>™</sup> File menu, select Document Properties.
- 3. Click the Protection tab.
- 4. Select the Make this document Read Only check box.
- 5. Click OK.

# Working with PublishView<sup>™</sup> Documents

Use the PublishView<sup>™</sup> feature to create and share interactive documents with teachers and students. You can create documents that include formatted text, TI-Nspire<sup>™</sup> applications, images, hyperlinks, links to videos, and embedded videos in a format that is suitable for printing on a standard piece of paper, publishing to a website or blog, or for use as an interactive worksheet.

PublishView<sup>™</sup> features provide layout and editing features for presenting math and science concepts in a document where TI-Nspire<sup>™</sup> applications can be interactively and dynamically linked with supporting media, enabling you to bring the document to life. Using the PublishView<sup>™</sup> feature:

- Teachers can create interactive activities and assessments used on screen.
- Teachers can create printed materials to complement documents used on TI-Nspire<sup>™</sup> handhelds.
- When working with lesson plans, teachers can:
  - Create lesson plans from existing handheld documents or convert lesson plans to handheld documents.
  - Link to related lesson plans or documents.
  - Embed explanatory text, images, video, and links to web resources.
  - Build or interact with TI-Nspire<sup>™</sup> applications directly from the lesson plan.
- Students can create reports or projects such as lab reports containing data playback, curve fits, pictures, and video—all on the same sheet.
- Students can print and turn in assignments on a standard piece of paper.
- Students taking exams can use one tool to create a document that contains: all problems on the exam, text, images, hyperlinks, or videos, interactive TI-Nspire™ applications, screen shots, and layout options needed to print a document.

Note: PublishView<sup>™</sup> documents can be exchanged using the TI-Nspire<sup>™</sup> Navigator<sup>™</sup> NC system. PublishView<sup>™</sup> documents can reside in the Portfolio Workspace, and TI-Nspire<sup>™</sup> questions within a PublishView<sup>™</sup> document can be automatically graded by the TI-Nspire<sup>™</sup> Navigator<sup>™</sup> system.

## Creating a New PublishView<sup>™</sup> Document

1. From the Documents Workspace, click **File > New PublishView™ Document**.

-or-

Click <sup>Q</sup>, and then click **New PublishView™ Document**.

- A blank letter-size document opens in the Documents Workspace. The orientation is portrait, which cannot be changed.
- The default margin settings for the top and bottom margins are one-inch. There are no settings for side margins.
- By default, a problem is added to the document.

- By default, the document contains the page number in a # of # format at the bottom of the sheet.
- The scroll bars on the right side of the screen and at the bottom of the screen are active.
- 2. Add TI-Nspire<sup>™</sup> applications and PublishView<sup>™</sup> objects as needed to complete the document.

| 🐌 Document2 - TI-Nspire™ Navigator™ Teac       | her Software       |                     | _ 0 ×                                       |
|------------------------------------------------|--------------------|---------------------|---------------------------------------------|
| File Edit View Insert Tools Class Wi           | indow Help         |                     |                                             |
| Content Class Document                         | s Review Portfolio | Algebra             | 1 Begin Class                               |
| 🚴 • َ • 🚖 🕞 Start Poll 🔮 • 🔯                   | 8 🖪 🎄 🛏 🖊 🗊 🍙      | 🖳 Insert - 🌚 🚍 -    | Document Preview -                          |
| Documents Toolbox                              | * • 💁 • 🔟 • 🛆 •    | • 0 • A* A* B       | I ∐ A <sup>1</sup> A <sub>1</sub> ABC E ℤ ℝ |
| TI-Nspire™ Applications *                      |                    |                     | Î                                           |
|                                                | «Name of problem»  |                     |                                             |
| TI-Nspire™ Documents                           |                    |                     |                                             |
| Choose your working document                   |                    |                     |                                             |
| PublishView <sup>TH</sup> Objects *            |                    |                     |                                             |
| 🔤 💽 abc 🚉                                      |                    |                     |                                             |
| Choose your working folder                     |                    |                     | - 1                                         |
|                                                |                    |                     |                                             |
|                                                | Document2 ×        |                     | 4 10 10                                     |
| 2 0 clients connected 8 0 of 11 Students logge |                    | Settings Zoom: 100% | • - + Boldness: 100% • - +                  |

### About PublishView<sup>™</sup> Documents

When working with PublishView<sup>™</sup> documents, it is important to keep the following points in mind:

- PublishView<sup>™</sup> documents are saved as .tnsp files, which distinguishes them from TI-Nspire<sup>™</sup> documents (.tns files).
- When inserting PublishView<sup>™</sup> objects into a document, the text, image, hyperlink, or embedded video are contained in boxes that can be moved and resized.
- When you insert TI-Nspire<sup>™</sup> applications, they work the same way as pages in a TI-Nspire<sup>™</sup> document.
- In a PublishView<sup>™</sup> document, objects can overlap each other and you can control which object is on top or bottom.
- Objects can be placed and positioned in a PublishView<sup>™</sup> document in a free-form fashion.
- You can convert an existing TI-Nspire<sup>™</sup> document to a PublishView<sup>™</sup> document (.tnsp file).

- When you convert a PublishView<sup>™</sup> document to a TI-Nspire<sup>™</sup> document (.tns file), TI-Nspire<sup>™</sup> applications are converted. PublishView<sup>™</sup> objects containing text, hyperlinks, videos, and images are not converted.
- You cannot create or open a PublishView<sup>™</sup> document on a handheld. You must convert a PublishView<sup>™</sup> document to a TI-Nspire<sup>™</sup> document before sending it to a handheld.

### Exploring a PublishView<sup>™</sup> Document

The following example shows how you might use TI-Nspire<sup>™</sup> applications and PublishView<sup>™</sup> objects to build a PublishView<sup>™</sup> document. In this example, borders are turned on to show the boundaries around the objects. Showing borders enables you to work with objects easily while building a document. When you are ready to print or publish the document to the web, you can select to the hide borders.

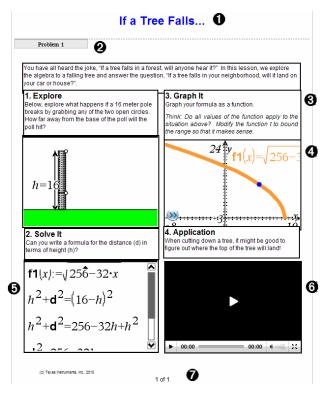

**Header**. In this example, the header contains the title of the document. When the

header area is active, you can type and format text as needed.

- Problem break and name. In PublishView<sup>™</sup> documents, use problem breaks to control the page layout. You can select to hide or show problem breaks. Deleting a problem removes the contents of the problem and removes the space between problems when there are multiple problems. Problem breaks also enable you to use variables in PublishView<sup>™</sup> documents. Variables that have the same name are independent of one another if they are used in different problems.
- 3 Text boxes. In this example, the introduction text and the text in boxes 1, 2, 3, and 4 is contained in text boxes. You can insert text and hyperlinks into a PublishView™ document using a text box. Text boxes can be resized and positioned as needed. PublishView™ text boxes are not retained when you convert a PublishView™ document to a TI-Nspire™ document.
- ④ TI-Nspire<sup>™</sup> applications. In this example, the author uses Graphs & Geometry to show the math functions. When a TI-Nspire<sup>™</sup> application is active in a PublishView<sup>™</sup> document, the appropriate application menu opens in the Documents Toolbox. You can work in a TI-Nspire<sup>™</sup> application just as you would in a TI-Nspire<sup>™</sup> document. When you convert a PublishView<sup>™</sup> document to a TI-Nspire<sup>™</sup> document, applications are retained.
- Notes application. You can also use the TI-Nspire™ Notes application to add text to a PublishView™ document. Because Notes is a TI-Nspire™ application, it will be retained when you convert the PublishView™ document to a TI-Nspire™ document. Using the Notes application enables you to use an equation editor and can contain TI-Nspire™ math templates and symbols.
- O Video. This is an example of a video that is embedded in a PublishView<sup>™</sup> document within a frame. Users can start and stop the video using the controls. Frames containing videos and images can be resized and positioned in the document as needed.
- Footer. By default, the footer area contains the page number, which cannot be edited. You can add other text above the page number if needed. Like the header, you can format text as needed.

### Using the Status Bar in a PublishView<sup>™</sup> Document

When a PublishView<sup>™</sup> document is open, options on the status bar are different than when working in a TI-Nspire<sup>™</sup> document.

| 0                   |              |                | 6                    |
|---------------------|--------------|----------------|----------------------|
| Document1 ×         | EDocument2 × |                | < ▷ ■ 7              |
| Page Size: Computer | Settings     | Zoom: 100% 💌 - | + Boldness: 100% - + |
| 0                   | 0            | 4              | 0                    |

- Document names are displayed in tabs. If multiple documents are open, the document names are listed. You can have TI-Nspire<sup>™</sup> and PublishView<sup>™</sup> documents open at the same time. In this example, Document 1 is an inactive TI-Nspire<sup>™</sup> document (<sup>™</sup>). Document 2 is the active PublishView<sup>™</sup> document (<sup>™</sup>). Click the X to close a document.
- Page Size. Shows the document's page size as Handheld or Computer. You can use the TI-Nspire™ File menu to convert a document from one page size to the other.
- Click Settings to change Document Settings. You can specify settings that are specific to an active document or set default settings for all PublishView<sup>™</sup> documents. When you convert a TI-Nspire<sup>™</sup> document into a PublishView<sup>™</sup> document, the settings in the TI-Nspire<sup>™</sup> document convert to the settings defined for PublishView<sup>™</sup> documents.
- Use the Zoom scale to zoom the active document in or out from 10% to 500%. To set a zoom, type a specific number, use the + and buttons to increase or decrease by increments of 10%, or use the drop-down box to choose preset percentages.
- In TI-Nspire<sup>™</sup> applications, use the **Boldness** scale to increase or decrease the boldness of text and line thickness within applications. To set the boldness, type a specific number, use the + and buttons to increase or decrease by increments of 10%, or use the drop-down box to choose preset percentages.
  - For PublishView<sup>™</sup> objects, boldness is used to match text within TI-Nspire<sup>™</sup> applications to other text on the PublishView<sup>™</sup> sheet. It can also be used to increase the visibility of TI-Nspire<sup>™</sup> applications when presenting a document to a class.
- When there are too many open document names to show in the status bar, click the forward and backward arrows (
  ) to move through the documents.

Click to see a list of all open documents.

# Saving PublishView<sup>™</sup> Documents

### Saving a New Document

1. Click File > Save Document.

-or-

Click 💾.

The Save TI-Nspire<sup>™</sup> Document dialog box opens.

| Save TI-Nspire | Document         |               |      |      |       | ×      |
|----------------|------------------|---------------|------|------|-------|--------|
| Save In: 🛅 I   | PublishView_Do   | cuments       |      | •    | 🖹 🚷 ( | ja 🔲 🖿 |
| 🖬 If a Tree F  |                  |               |      | <br> |       |        |
| 🖬 Quanitfyin   | g Air Resistance | v2.tnsp       |      |      |       |        |
|                |                  |               |      |      |       |        |
|                |                  |               |      |      |       |        |
|                |                  |               |      |      |       |        |
|                |                  |               |      |      |       |        |
|                |                  |               |      |      |       |        |
|                |                  |               |      |      |       |        |
| File Name:     | Document2        |               |      |      |       |        |
| Files of Type: | PublishView Do   | cuments (*.tr | isp) |      |       | •      |
|                |                  |               |      |      | Save  | Cancel |

2. Navigate to the folder in which you want to save the document.

-or-

Create a folder in which to store the document.

- 3. Type a name for the new document.
- 4. Click Save.

The document closes and is saved with the extension .tnsp.

**Note:** When you save a file, the software first looks in the same folder the next time you open a file.

### Saving a Document with a New Name

To save a previously saved document in a new folder and/or with a new name:

1. Click File > Save As from the menu.

The Save TI-Nspire<sup>™</sup> Document dialog box opens.

2. Navigate to the folder in which you want to save the document.

-or-

Create a folder in which to store the document.

- 3. Type a new name for the document.
- 4. Click Save to save the document with a new name.

**Note**: You can also use the **Save As** option to convert documents from TI-Nspire<sup>™</sup> files to PublishView<sup>™</sup> files or convert PublishView<sup>™</sup> files to TI-Nspire<sup>™</sup> files.

# Exploring the Documents Workspace

When you create or open a PublishView<sup>™</sup> document, it opens in the Documents Workspace. Use the menu options and the toolbar just as you would when working with a TI-Nspire<sup>™</sup> document to:

- Navigate to existing folders and documents using Content Explorer
- Open existing documents
- Save documents
- Use the copy, paste, undo, and redo options
- Delete documents
- Access TI-Nspire<sup>™</sup> application-specific menus
- Open the Variables menu in TI-Nspire<sup>™</sup> applications that allow variables
- Access and insert math templates, symbols, catalog items, and library items into a PublishView<sup>™</sup> document

Note: For more information, see Using the Documents Workspace.

### **Exploring the Documents Toolbox**

When a PublishView<sup>™</sup> document is active, the Documents Toolbox contains tools needed for working with PublishView<sup>™</sup> documents. You can add TI-Nspire<sup>™</sup> applications to a problem, insert parts of existing TI-Nspire<sup>™</sup> documents into a problem, and add PublishView<sup>™</sup> objects.

The Documents Toolbox opens when you create a new PublishView<sup>™</sup> document or open an existing PublishView<sup>™</sup> document. When working in a PublishView<sup>™</sup> document, Page Sorter and TI-SmartView<sup>™</sup> emulator are not available.

| Documents Toolbox                 | Ī |
|-----------------------------------|---|
| <u> </u>                          | O |
| TI-Nspire Applications            | 2 |
| ¥İ 🖖 🔼 🏛                          | 3 |
| 11 🗉 🖪 🔮                          |   |
|                                   |   |
| TI-Nspire Documents               |   |
| Choose your working document      | 4 |
| <b>&amp;</b>                      |   |
|                                   |   |
| PublishView <sup>TN</sup> Objects |   |
| 📰 🚺 🔤 🤶                           | 5 |
| Choose your working folder        |   |
| <del>•</del>                      |   |
|                                   |   |
|                                   |   |

In a PublishView<sup>™</sup> document:

- Click <sup>™</sup> to open the application menu and tools needed to work with TI-Nspire<sup>™</sup> applications and PublishView<sup>™</sup> objects.
- Click I to open the Utilities panel where you can access Math Templates, Symbols, the Catalog, Math Operators, and Libraries.
- Click 🔤 to open Content Explorer.

Note: For more information, see Using the Documents Workspace.

Click to collapse a pane containing a menu. Click to expand a pane.

3 TI-Nspire<sup>™</sup> applications. Move an icon to a problem to insert an application:

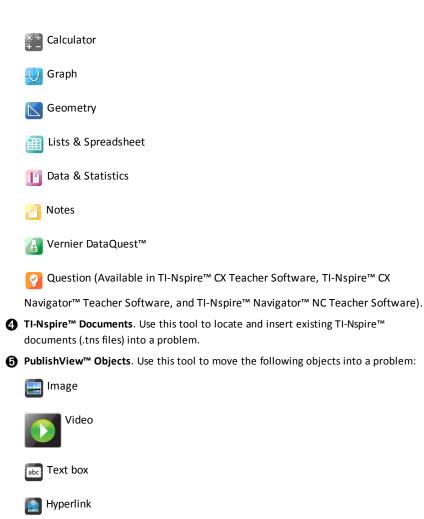

### Using Menus and the Toolbar

When working in a PublishView<sup>™</sup> document, select options from the menus or the toolbar in the Documents Workspace to work with content and objects. When you insert an object into a PublishView<sup>™</sup> document, you can manipulate it using the same tools as you would when working with a TI-Nspire<sup>™</sup> document. In PublishView<sup>™</sup> documents, you can:

- Right-click on an object to open a context menu, which displays the actions that can be performed on that object.
- Use add, insert, and paste to add objects to a PublishView<sup>™</sup> document.
- Use delete and cut to remove objects from a PublishView<sup>™</sup> document.
- Move objects from one place to another within a PublishView<sup>™</sup> document.
- Copy objects from one document and paste them into another PublishView<sup>™</sup> document.
- Resize and scale objects such as text boxes and images.
- Change the font face and size and apply formatting such as italics, bold, underline, and color to text.

Note: For more information, see Using the Documents Workspace.

### **Using Context Menus**

In TI-Nspire<sup>™</sup> applications and in PublishView<sup>™</sup> documents, context menus provide a list of options specific to the task you are working on. For example, when you rightclick a cell while working in the TI-Nspire<sup>™</sup> Lists & Spreadsheet application, a context menu opens providing a list of actions that you can perform on that cell. When you right-click the border of a text box in a PublishView<sup>™</sup> document, the context menu provides actions that can be performed on the text box.

### Context Menus in TI-Nspire<sup>™</sup> Applications

When you insert a TI-Nspire<sup>™</sup> application into a PublishView<sup>™</sup> document, the application menu and the context menus associated with that application are available and work the same way they work in a TI-Nspire<sup>™</sup> document.

### Context Menus in PublishView<sup>™</sup> Documents

In PublishView<sup>™</sup> documents, context menus provide shortcuts to frequently performed tasks. Context menus are specific to an object or area:

- The Sheet context menu provides options for working with the layout of the sheet and document.
- Object context menus provide options for manipulating the object.
- Content-sensitive context menus provide options for working with the content inside the object such as text or a video.

# Working with PublishView<sup>™</sup> Objects

In a PublishView<sup>™</sup> document, text, hyperlinks, images, and videos are contained in PublishView<sup>™</sup> objects. You can move, resize, copy and paste, and delete an object within a PublishView<sup>™</sup> document. Objects can also be positioned so that one overlaps the other.

Within a document, PublishView<sup>™</sup> objects can exist in three states: unselected, selected, and interactive.

| State      | Description                                                                                                    |                                                                           |
|------------|----------------------------------------------------------------------------------------------------|---------------------------------------------------------------------------|
| Unselected | When unselected, an object<br>does not have handles for<br>repositioning and sizing. To<br>deselect an object, left-click or<br>right-click outside the object.<br>In this example, borders<br>around the object are<br>showing. | Object in an unselected state. In this example, the object is a text box. |
| Selected   | When selected, an object will<br>have eight square handles<br>framing the object. To select<br>an object, click the object's<br>border. When selected,<br>objects can be moved and<br>resized.                                   | Object in a selected state. In this example, the object is a text box.    |
|            | <ul> <li>To move an object, click a<br/>border and drag the<br/>object to its new location.</li> </ul>                                                                                                    |                                                                           |
|            | <ul> <li>To resize an object, grab<br/>a handle.</li> </ul>                                                                                                    |                                                                           |
|            | <ul> <li>Right-click the border to<br/>open a context menu<br/>with options for<br/>manipulating the object.</li> </ul>                                                                                                    |                                                                           |

| State       | Description                                                                                                    |                                                                |         |                      |                                                           |                          |
|-------------|----------------------------------------------------------------------------------------------------|----------------------------------------------------------------|---------|----------------------|-----------------------------------------------------------|--------------------------|
| Interactive | An interactive state is<br>indicated by a blue frame<br>around the object. To enter<br>interactive state, left-click or<br>right-click anywhere in the<br>body of the object. When in<br>an interactive state, you can<br>work with the contents of the<br>object. For example, you can<br>add or edit text in a text box<br>or complete math functions in<br>a TI-Nspire <sup>™</sup> application.<br>When in an interactive state,<br>context menus contain options<br>specific to the contents of an<br>object. | A<br>■<br>1 u0<br>2<br>3 n_max<br>4<br>5<br>6<br>7<br>A7<br>u0 | B<br>30 | =seq(i,i,0<br>0<br>1 | DLu<br>0.540<br>0.857<br>0.654<br>0.793<br>0.701<br>0.763 | 553<br>429<br>348<br>369 |

### **Inserting an Object**

1. In the Documents Toolbox, ensure the PublishView<sup>™</sup> Objects menu is open.

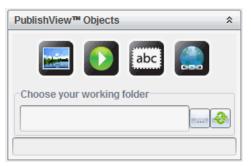

- 2. Use your mouse to click an icon and drag it to the document.
- 3. Release the mouse button to drop the object into the document.

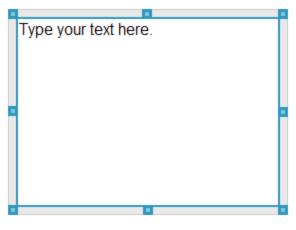

Selected text boxes and frames can be resized, moved, copied, pasted, and deleted.

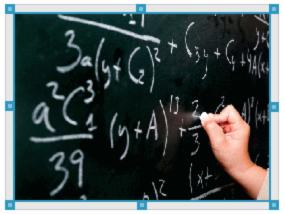

4. Using the mouse, grab the handles to resize the object and drag it to position the object in the document as needed.

### **Opening Object Context Menus**

► Right-click the border of any object in a PublishView<sup>™</sup> document.

The context menu opens to provide access to delete, copy/paste, cut, and bring to front/send to back actions.

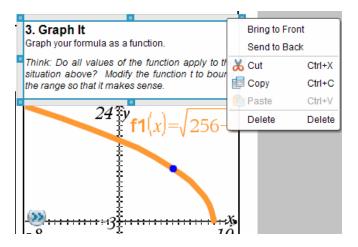

### **Resizing an Object**

- 1. Click any border around the object to select it. The border becomes a bold blue line and the handles are active.
- 2. Move your mouse over one of the handles to activate the resizing tool.

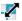

- 3. Grab one of the handles and drag in the direction needed to make the object larger or smaller.
- 4. Click outside the object to save the new size.

### Moving an Object

To move an object to another location on the page:

- 1. Click any border around the object to select it. The border becomes a bold blue line and the handles are active.
- 2. Move your cursor over one of the borders to activate the positioning tool +.
- 3. Click to grab the object. The horizontal and vertical alignment guides are activated at the top and bottom of the object. Use the grid lines to position the object on the page.

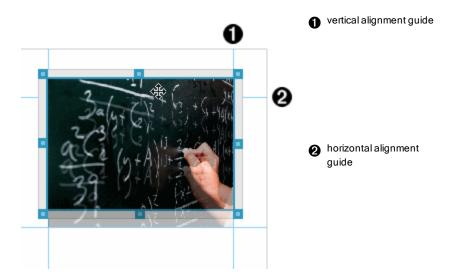

- 4. Drag the object to a new location on the page.
- 5. Release the mouse button to drop the object in its new location.

### **Overlapping Objects**

You can position objects so that one is on top of another. You can control the stacking order to specify which object is positioned in front or behind the other. Overlapping objects have many practical uses when presenting information in the classroom. For example, you can create a "curtain control" by placing an empty text box over other objects. Then, you can move the text box to reveal the items below it one at a time.

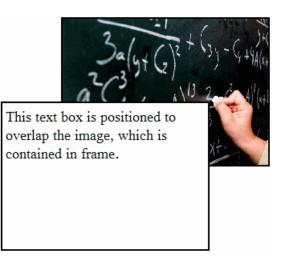

To change the position of an object in the stacking order:

1. Click the border of the object you want to position to select it, and then right-click to open the context menu.

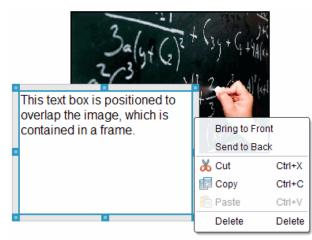

2. Click **Send to back** or **Bring to front** to move the selected object to the desired position.

### **Deleting an Object**

To delete an object from a sheet:

- 1. Click any border of the object to select it. When an object is selected, the border is blue and the handles are active.
- 2. Press the **Delete** key to delete the text box.

-or-

Right-click a border, and then click **Delete** from the context menu.

### Choosing a Working Folder for PublishView<sup>™</sup> Objects

Use the Choose Your Working Folder field in the PublishView<sup>™</sup> Objects pane to select a folder for storing PublishView<sup>™</sup> documents and related files.

1. Ensure the PublishView<sup>™</sup> Objects pane is open.

| PublishView <sup>™</sup> Objects | * |
|----------------------------------|---|
| 📰 🚺 🔤                            |   |
| Choose your working folder       |   |
|                                  | 📀 |
|                                  |   |

2. Click .

The Choose Your Working Folder dialog box opens.

| Choose Your W  | orking Folder   |               |            |           |               | 1              | <b>x</b> |
|----------------|-----------------|---------------|------------|-----------|---------------|----------------|----------|
| Look In: 🛅     | PublishView_Obj | ects          |            |           | •             | 🗎 🚷 📷          |          |
|                |                 |               |            |           |               |                |          |
|                |                 |               |            |           |               |                |          |
|                |                 |               |            |           |               |                |          |
|                |                 |               |            |           |               |                |          |
|                |                 |               |            |           |               |                |          |
|                |                 |               |            |           |               |                |          |
| File Name:     | C:\Documents a  | nd Settings\x | 0134044\My | Documents | TI-Nspire\Pul | blishView_Obje | ects     |
| Files of Type: |                 |               |            |           |               |                | •        |
|                |                 |               |            |           |               | Open           | Cancel   |

- 3. Navigate to the folder where you want to store video and image files.
- 4. Click **Open** to choose the working folder.

The selected folder becomes the working folder and the folder name is displayed in the **Choose your working folder** field. Previews of supported images and video files in the folder are shown in the PublishView<sup>™</sup> objects pane.

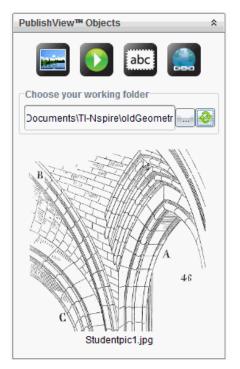

5. To add an image or video file to a PublishView<sup>™</sup> document, select the file and move it onto the active sheet.

# Working with TI-Nspire<sup>™</sup> Applications

Note: For more information, see the appropriate chapter in this guidebook.

### Adding an Application to a Problem

To add a TI-Nspire<sup>™</sup> application to a problem in a PublishView<sup>™</sup> document:

1. Choose one of the following actions to select an application:

- From the TI-Nspire<sup>™</sup> Applications pane in the Documents Toolbox, use the mouse pointer to point to the application and drag it to the problem.
- From the menu bar, click **Insert** and choose an application from the drop-down menu.
- Right-click inside the sheet to open the context menu, click **Insert** and choose an application from the menu.

The application is added to the sheet.

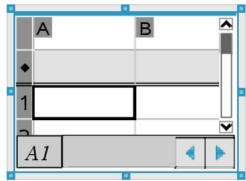

- 2. Using your mouse, grab the handles to resize or position the application object as needed.
- 3. Click outside the application frame to accept the dimensions.
- 4. To open the menu for the active TI-Nspire<sup>™</sup> application, click inside the application.

The menu opens in the Documents Toolbox above the TI-Nspire<sup>™</sup> Applications pane.

Right-click on an application element, such as a cell or function to open the context menu for that item.

| Documents Toolbox              |          |
|--------------------------------|----------|
| 🗶 🖬                            |          |
| Lists & Spreadsheet *          | <b>A</b> |
| X+Y 1:Actions                  |          |
| <u>≩</u> insert ►              |          |
| 1,3 <u>,5</u> <u>3</u> :Data ► |          |
| X 4:Statistics                 |          |
| <u>5</u> :Table                |          |
| TI-Nspire Applications *       | ≡        |
| 🟥 Ų 🔼 🌐                        |          |
| 11 🗉 🖪 🔮                       |          |
|                                |          |
|                                |          |

5. To work in the application, click an option from the application menu. Click to collapse the application menu pane.

### Adding Existing TI-Nspire<sup>™</sup> Documents

Use the TI-Nspire<sup>™</sup> Documents pane to open an existing TI-Nspire<sup>™</sup> document to add to a PublishView<sup>™</sup> document. When you open an existing TI-Nspire<sup>™</sup> document, all pages of the document appear in the preview pane. You can move complete problems or individual pages onto the PublishView<sup>™</sup> sheet.

### Choosing a Working TI-Nspire<sup>™</sup> Document

To choose a working document:

1. In the Documents Toolbox, ensure the TI-Nspire<sup>™</sup> Documents pane is open.

| TI-Nspire Documents          | * |
|------------------------------|---|
| Choose your working document |   |

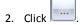

The Choose Your Working Document dialog box opens.

| Choose Your W  | orking Document                                                                                  |                                                                                                    | 17      | 1.7   | x                               |
|----------------|--------------------------------------------------------------------------------------------------|----------------------------------------------------------------------------------------------------|---------|-------|---------------------------------|
| Look In: 🛅 I   | Examples                                                                                         |                                                                                                    | •       | 🗎 🕎 🖥 |                                 |
| 월 05 Geome     | ts.tns<br>Eqns.tns<br>Eqns.tns<br>is of Eqns.tns<br>etry.tns<br>ied Functions.tns<br>nctions.tns | O 9 Statistics.tns     10 Simple Machines.tns     11 Optics Explorer.tns     12 Introducing CAS.tns     Getting Started tns     Plot Conics CAS.tns     Plot Differential Equation.tns     Plot Differential Equation CAS.tns     Plot Dignerents     Plot Sequence tns     Plot Sequence Order1 CAS.tns | [원 Plot |       | Order2 CAS.tns<br>System CAS.tn |
| •              |                                                                                                  |                                                                                                    |         |       |                                 |
| File Name:     |                                                                                                  |                                                                                                    |         |       |                                 |
| Files of Type: | TI-Nspire Documer                                                                                | nts (*.tns)                                                                                                    |         |       | •                               |
|                |                                                                                                  |                                                                                                    |         | Open  | Cancel                          |

- 3. Navigate to the folder in which the TI-Nspire<sup>™</sup> document is stored:
  - Click **v** in the **Look in:** field to use a file browser to locate a folder.
  - From an open folder, click Page to move up a level in the folder hierarchy
  - Click 
     <sup>(A)</sup>
     to return to the default home folder
  - Click and a new folder to open folder on your computer.
  - Click m to list folders and files. To show details, click m.
- 4. Select the file, and then click **Open**.

The TI-Nspire<sup>™</sup> document opens in the TI-Nspire<sup>™</sup> Documents pane.

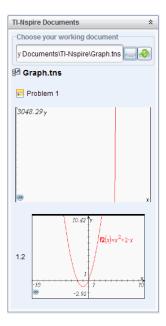

5. To add the TI-Nspire<sup>™</sup> document to the PublishView<sup>™</sup> document, move one page at a time or one problem at a time to the PublishView<sup>™</sup> sheet.

If you are adding a problem with multiple pages, the pages are stacked on top of each other on the PublishView<sup>™</sup> sheet. Move the top page to see the other pages.

# Working with Problems

Like a TI-Nspire<sup>™</sup> document, a PublishView<sup>™</sup> document consists of one or more problems.

Problems are used to control the layout of a PublishView<sup>™</sup> document so that you can isolate variables. When variables with the same name are used in multiple problems, variables can have different values. To add problems to PublishView<sup>™</sup> documents, open the Sheet context menu or use the options on the Insert menu in the Documents Workspace. When adding problems, keep the following guidelines in mind:

- By default, a new PublishView<sup>™</sup> document contains one problem.
- You can insert a problem after any existing problem.
- You cannot insert a problem in the middle of an existing problem.
- A new problem break is always inserted after the selected problem.
- Inserting a problem break adds empty space below the break.
- Any object between two problem breaks is part of the problem above the break.
- The last problem includes all sheets and objects below the last problem break.

Problem breaks are not relative to any object, which lets you move objects within a
problem without affecting the problem break location.

### Adding a Problem

To add a problem to an open PublishView<sup>™</sup> document:

1. Right-click anywhere on the sheet, and then click Insert > Problem.

The problem is added to the document below any existing problems. The problem break provides a visible divider between problems.

<Name of problem>

2. To name the problem, highlight the default text, type a name, and then click outside the text box to save the name.

The problem break is saved.

Problem 1

If a document has multiple problems, use the scroll bar on the right side of the document to move up and down through the problems.

#### **Managing Problem Breaks**

Problem breaks are used to separate problems and variable sets.

- Every problem has a problem break.
- A problem break becomes visible when a problem is added to a document.
- A problem break is represented by a dashed line with the name of the problem positioned on the left side of the sheet.
- By default, the problem name is shown as <**Name of problem**>. Highlight the default text to type a new name for the problem.
- Problem names do not have be unique. Two problems can have the same name.

### **Hiding and Showing Problem Breaks**

You can select to hide or show problem breaks in a PublishView<sup>™</sup> document. By default, problem breaks are shown.

- 1. Right-click in any blank area of the document (outside of any object) to open the sheet context menu.
- 2. Click Layout Options.

The Show/Hide Options dialog box opens.

Note: You can also click View > PublishView<sup>™</sup> Layout Options.

| Show/Hide Options   | x |
|---------------------|---|
| Show problem breaks |   |
| Show object borders |   |
| ОК                  |   |

- 3. Clear the **Show problem breaks** option to hide problem breaks in the document. Select the option to return to the default setting and show the problem breaks.
- 4. Click **OK** to close the dialog box.

### **Renaming a Problem**

- 1. Click the existing problem name on the problem break line.
- 2. Type a new name for the problem.
- 3. Click outside the text box to save the new name.

### Deleting a Problem

To delete a problem, complete one of the following actions:

- Select the problem break and click 💥 on the right side of the break.
- Click Edit > Delete.
- Right-click the problem break and click **Delete**.
- Select the problem break and press the **Delete** or **Backspace** key.

When you delete a problem, all objects contained in the problem are removed and the space between the selected problem break and the next problem break is removed.

# Organizing PublishView<sup>™</sup> Sheets

A PublishView<sup>™</sup> document can have multiple sheets. A single sheet is displayed in the workspace on your screen. All work occurs in the PublishView<sup>™</sup> objects and TI-Nspire<sup>™</sup> applications within sheets.

### Adding Sheets to a Document

To add a sheet to a document:

Click Insert > Sheet.

The sheet is added to the document and the numbering increments by one.

### **Opening the Sheet Context Menu**

▶ Right-click in any blank area (outside of any object) in a PublishView<sup>™</sup> sheet.

A context menu opens with options for inserting problems, pages, applications, and PublishView<sup>™</sup> objects, edit options for removing space or deleting a page, and options for hiding and showing problem breaks and object borders.

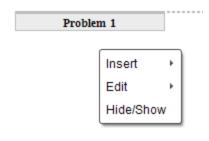

### Page Numbering

In a PublishView<sup>™</sup> document, page numbering is displayed in the bottom margin (footer). By default, numbering is placed in the center of the PublishView<sup>™</sup> sheet in a # of # format. You cannot edit or delete page numbering.

### Working with Headers and Footers

PublishView<sup>™</sup> documents contain space at the top and bottom of a sheet to add a header or a footer. Headers and footers can contain the date, the document name, the lesson plan name, the class name, your school's name, or any other information needed to identify a document.

By default, headers and footers do not contain content and boundaries for the header and footer are hidden. To activate a header or footer for editing, click inside the top or bottom margin. When activated, a text box with a light gray border is displayed.

### Inserting and Editing Text in Headers and Footers

1. Click inside the top or bottom margin.

The text box borders in the margin become visible and the object space is disabled. The cursor is placed in the header or footer space and the formatting toolbar becomes active.

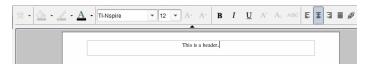

- 2. Type the text.
  - The default font is TI-Nspire<sup>™</sup> true type, 12 pt, normal.
  - By default, text is centered horizontally and vertically.
  - Text can be aligned: left, center, right, or justified.
  - Text that does not fit within the text box horizontally will wrap to the next line.
  - Text that does not fit within the text box vertically will not be shown, but text is retained. (If you delete text, the hidden text will appear.)
- 3. Complete one of the following actions to save the text:
  - Single-click anywhere outside the header or footer text box to save the text.
  - Press Esc to save the text.

The PublishView<sup>™</sup> sheet becomes active and the formatting menu closes.

### **Showing and Hiding Borders**

By default, borders are displayed when you insert an object into a problem. When you select to hide borders, the selection applies to all objects in the document and to objects that you add to the document. To hide the border:

- 1. Right-click in any blank area of the sheet (outside of any object) to open the context menu.
- 2. Click Layout Options.

The Layout Options dialog box opens.

Note: You can also click View > PublishView<sup>™</sup> Layout Options.

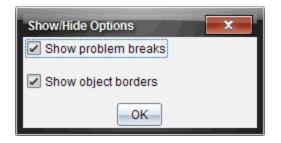

- 3. Clear the **Show object borders** option to hide the borders around the objects in the problem. Select the option to return to the default setting and show borders.
- 4. Click **OK** to close the dialog box.

### Adding and Removing Space

To manage how PublishView<sup>™</sup> objects appear on a sheet, you may need to add or delete space between objects.

**Note**: You can add and remove vertical space between objects using this method. To add or remove horizontal space between objects, move the object.

### Adding Space

- 1. Right-click in the area outside of any object where you want to add space. The context menu opens.
- 2. Click Edit > Add/Remove Space. The Add/Remove Space tool becomes active.

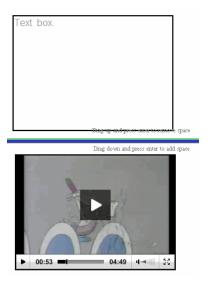

Add/Remove Space tool

- 3. Use your mouse to position the tool to the exact place where you want to add space.
- 4. Click the tool, and then drag **down** to select the amount of space you want to add. As you select the amount of space to be added, it is indicated in green.

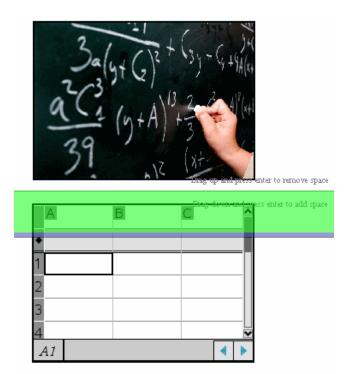

5. Press the **Enter** key to add the space in between the objects. You can adjust the amount of space by dragging up and down before you press **Enter**.

### **Removing Space**

1. Right-click in the area outside of any object where you want to remove space.

The context menu opens.

2. Click Edit > Add/Remove Space.

The Add/Remove Space tool becomes active.

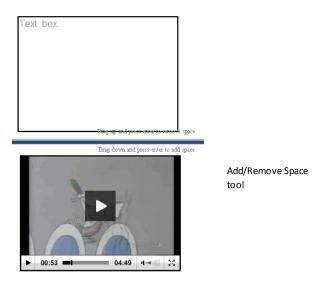

- 3. Use your mouse to position the tool to the exact place where you want to remove space.
- 4. Click the tool, and then drag **up** to select the amount of space you want to remove. As you select the amount of space to be removed, it is indicated in red.

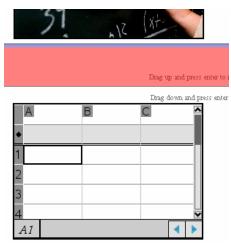

5. Press the **Enter** key to remove the space in between the objects. You can adjust the amount of space by dragging up and down before you press **Enter**.

**Note**: If there is not enough space on the sheet to accommodate the objects, the objects won't be moved when space is removed.

#### Deleting Blank Sheets from Problems

You can delete a sheet that does not contain any TI-Nspire<sup>™</sup> applications or PublishView<sup>™</sup> objects from a problem. To delete a blank sheet from a problem:

- 1. Delete any TI-Nspire<sup>™</sup> applications, PublishView<sup>™</sup> objects, move or delete any problem breaks from the sheet.
- 2. Place your cursor inside the sheet you want to delete.
- 3. Right-click inside the blank sheet to open the context menu.
- 4. Click Edit > Delete Sheet.

The blank sheet is removed from the problem.

# Using Zoom

The zoom feature lets you zoom in on any object or area on the PublishView<sup>™</sup> document for discussion, and zoom out to see an overview of the lesson. The zoom uses the center point of the viewable area to zoom in.

The default zoom setting is 100%.

- To change the zoom percentage, do one of the following:
  - Type the number in the box and press Enter.
  - Use the and + buttons to decrease or increase the percentage in 10% increments.
  - Use the drop-down arrow to choose a preset percentage.

The zoom settings are retained when you save the document.

# Adding Text to a PublishView™ Document

In a PublishView<sup>™</sup> document, there are three ways to add text:

- Insert a PublishView<sup>™</sup> text box to enter free-form text or copy text from other sources into the document. For example, you can place a PublishView<sup>™</sup> text box next to an image and type a description in a text box. You can also copy and paste text from .doc, .txt, and .rtf files. Use PublishView<sup>™</sup> text boxes when you need options for emphasizing and formatting text. PublishView<sup>™</sup> text boxes are not converted when you convert a PublishView<sup>™</sup> document to a TI-Nspire<sup>™</sup> document. You may want to use a PublishView<sup>™</sup> text box to add text that you don't want handheld users to see.
- Use the TI-Nspire<sup>™</sup> Notes application. You should use the Notes application when you need an advanced equation editor and when you need to use TI-Nspire<sup>™</sup> math templates and symbols. Superscript and subscript are also easier to use in the

Notes application. You should also use Notes when you are planning to convert the PublishView<sup>™</sup> document to a TI-Nspire<sup>™</sup> document for use on a handheld and you want handheld users to see the text.

 Add text in TI-Nspire<sup>™</sup> applications that allow text just as you would in a TI-Nspire<sup>™</sup> document.

#### Inserting Text into a Text Box

1. Ensure the PublishView<sup>™</sup> Objects pane is open.

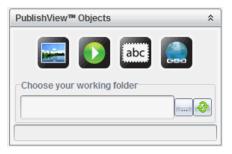

- 2. Use your mouse to click and drag it to the problem.
- 3. Release the mouse button to drop the text box into the problem.

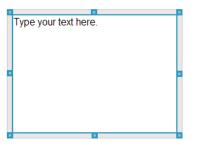

- 4. Using the mouse, grab the handles to resize the text box or position in the problem as needed.
- 5. Click outside the text box to save the size and position.
- 6. Click "Type your text here."

The formatting toolbar becomes active. The text box is in an interactive state for adding or editing text.

| % • 💁 • 🚄 • 🗛 • TI-Nspire | • 12 • A* A*         | B | I <u>U</u> | A <sup>a</sup> A <sub>a</sub> | ABC E | 3 🛛 🖗 |
|---------------------------|----------------------|---|------------|-------------------------------|-------|-------|
|                           | Type your text here, |   |            |                               |       | Î     |

7. Type the new text.

-or-

Copy and paste text from another file.

- 8. Apply formatting as needed.
- 9. Click outside the text box to save the text.

#### Formatting and Editing Text

The options for editing and formatting text are located on a formatting toolbar at the top of the active document. Formatting options for editing text include:

- Changing the font, font size, and font color.
- Applying bold, italics, and underline formatting.
- Applying the following text horizontal alignment options: left, right, centered, and justified.
- Inserting hyperlinks.

#### Launching Edit Mode

- Click inside a text box to launch edit mode.
  - The formatting menu opens.
  - The text is selectable for editing.

#### **Opening the Content Context Menu**

Right-click inside a text box containing text or a hyperlink.

The formatting menu and context menu open providing shortcuts to cut, copy, and paste.

# Using Hyperlinks in PublishView<sup>™</sup> Documents

In PublishView<sup>™</sup> documents, use hyperlinks to:

- Link to a file
- Link to a website on the Internet

You can add a hyperlink to an open document or you can convert any text within a text box to a hyperlink. When a hyperlink is added, the formatting of the text is underlined and the font color is blue. You can change the formatting of the hyperlinked text without losing the hyperlink.

If a link is broken, an error message is displayed when you click the link:

- Cannot open the specified file
- Cannot open the specified web page

PublishView<sup>™</sup> text boxes support both absolute and relative links.

Absolute links contain the complete location of the linked file and do not depend on the location of the main document.

Relative links contain the location of the linked file relative to the main document. If you have multiple lessons in a single folder and they are all linked using relative addressing, you can move the folder to any other location (another local folder, datashare, flash drive, online) without breaking the links. The links also stay intact if you bundle the documents into a lesson bundle or zip them into a zip file and share them.

**Note**: The PublishView<sup>™</sup> document must be saved before you can insert a relative hyperlink.

#### Linking to a File

You can link to any file on your computer. If the file type is associated with an application on your computer, it will launch when you click the link. There are two ways to link to a file; by typing or pasting a file address into the Address field, or by browsing to a file.

#### Linking to a File by Using an Address

1. Ensure the PublishView<sup>™</sup> Objects pane is open.

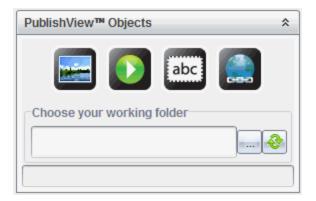

2. Drag the hyperlink icon 🤵 onto the document.

The Hyperlink dialog box opens.

| Hyperlink | 1 |           |               |            | 17         |           | x      |
|-----------|---|-----------|---------------|------------|------------|-----------|--------|
| Text:     | [ |           |               |            |            |           |        |
| Address:  |   |           |               |            |            |           |        |
|           |   | Link to a | i file on you | ır compute | r or netwo | rk drive. |        |
|           |   | Link to a | in Internet i | resource.  |            |           |        |
|           |   |           |               |            |            | ОК        | Cancel |

- 3. Type the name of the link in the Text field. For example, this can be the name of the document.
- 4. Copy the location of the file path you want to link to, and paste it in the Address field.

-or-

Type the location of the file in the Address field.

**Note**: Type ../ to designate parent directories. For example: ../../lessons/mathlesson2.tns

5. Click OK to insert the link.

A text box containing the hyperlink is added to the PublishView<sup>™</sup> document.

#### Linking to a File by Browsing

1. Ensure the PublishView<sup>™</sup> Objects pane is open.

| PublishView <sup>™</sup> Objects | *        |
|----------------------------------|----------|
| 📰 🚺 🔤 🎑                          |          |
| Choose your working folder       |          |
|                                  | <b>e</b> |
|                                  |          |

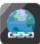

onto the document.

The Hyperlink dialog box opens.

2. Drag the hyperlink icon

| Hyperlink |           |              |            | 17         | 12         | x      |
|-----------|-----------|--------------|------------|------------|------------|--------|
| Text:     |           |              |            |            |            |        |
| Address:  |           |              |            |            |            |        |
|           | Link to a | file on you  | ir compute | r or netwo | ork drive. |        |
|           | Link to a | n Internet i | resource.  |            |            |        |
|           |           |              |            | [          | ОК         | Cancel |

- 3. Type the name of the link in the Text field. For example, this can be the name of the document.
- 4. Click to select Link to a file on your computer or network drive.

The Select file to insert as hyperlink dialog box opens.

| Select a file to insert as hyperlink                                                                                                    |                                                                                                    |
|----------------------------------------------------------------------------------------------------|----------------------------------------------------------------------------------------------------|
| Look In: 🛅 TI-Nspire                                                                                                    | <ul> <li>2 3 4 10</li> </ul>                                                                                                    |
| Backups Circles_Equation_of_a_Circle.tilb Downloads Examples Linear_Equalities_in_Two_Variables.tilb Logs MyLib New Lesson Bundle1.tilb New Lesson Bundle2.tilb New Lesson Bundle3.tilb | new test folder     language C     Restores     Temp61815     Streen Captures     Active_DocumentIns     Diagnostics_LTX0134044_2010-10-07.zip     Document1tns     Document1tns     Document1tns     Document2tns     Diagnostics_Lts |
|                                                                                                    |                                                                                                    |
| File Name: Document1.tns                                                                                                    |                                                                                                    |
| Files of Type:                                                                                                    | <b>•</b>                                                                                                    |
|                                                                                                    | Insert                                                                                                    |

5. Navigate to and select the file you want to link to, and then click Insert.

The path name is inserted into the Address field in the Hyperlink dialog box.

If the software is unable to determine if the link is a relative or absolute address, the Hyperlink dialog box opens with an option to change the type of link.

To change the link, click the appropriate option:

- Change to absolute address.
- Change to relative address.
- 6. Click **OK** to insert the link.

-or-

Click **Start Over** to go back to the Hyperlink dialog box and choose a different file to link, or to edit the Text or Address fields.

A text box containing the hyperlink is added to the PublishView<sup>™</sup> document.

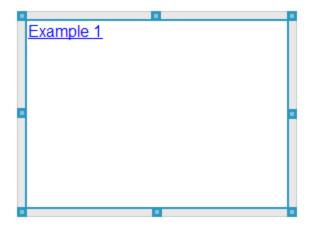

7. Using the mouse, grab the handles to resize the text box.

-or-

Grab any border to position the text box in the document as needed.

#### Linking to a Website

There are two ways to link to a website; by typing or pasting the URL into the Address field, or by browsing to a file.

#### Linking to a Website by Using an Address

1. Ensure the PublishView<sup>™</sup> Objects menu is open.

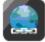

- Drag the hyperlink icon onto the document to open the Hyperlink dialog box.
- 3. Type or paste the URL you want to link to in the Address field.
- 4. Click OK.

A text box containing the hyperlink is added to the PublishView<sup>™</sup> document.

#### Linking to a Website by Browsing

1. Ensure the PublishView<sup>™</sup> Objects menu is open.

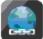

- 2. Drag the hyperlink icon onto the document to open the Hyperlink dialog box.
- 3. Click voice to select Link to an Internet resource.

The browser opens to your default website.

- 4. Navigate to the website or file on a website that you want to link to.
- 5. Copy the URL, and then paste it in the Address field in the Hyperlink dialog box.

-or-

Type the URL in the Address field.

6. Click OK.

A text box containing the hyperlink is added to the PublishView<sup>™</sup> document.

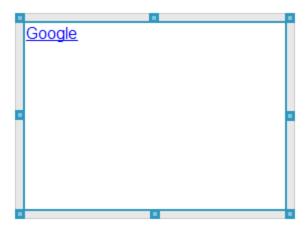

7. Using the mouse, grab the handles to resize the text box.

-or-

Grab any border to position the text box in the document as needed.

#### **Editing a Hyperlink**

To change the name of a hyperlink, change the path, or change the URL, complete the following steps.

1. Using your mouse, right-click the hyperlink text, and then click Edit hyperlink.

The Hyperlink dialog box opens.

| Hyperlink |                                                   |
|-----------|---------------------------------------------------|
| Text:     | Google                                            |
| Address:  | http://www.google.com                             |
|           | Link to a file on your computer or network drive. |
|           | Link to an Internet resource.                     |
|           | OK Cancel                                         |

- 2. Make corrections as needed:
  - Type corrections to the hyperlink name in the Text field.
  - Click by to open the Select a file to add as a hyperlink dialog box and use the file browser to navigate to the folder where the file is located.
  - Click to open a browser and navigate to a website to copy and paste the correct the URL in the Address field.
- 3. Click **OK** to save the changes.

#### **Converting Existing Text to a Hyperlink**

- 1. Click inside the text box to activate edit mode and open the formatting menu.
- 2. Select the text you want to convert to a hyperlink.
- 3. Click 📈 .

The Hyperlink dialog box opens with the selected text in the Text field.

4. Click 📃 to create a link to a file.

-or-

Click 🜏 to create a link to page on a website.

#### **Removing a Hyperlink**

Use this process to remove a link from text inside a text box. The text remains in the document.

- 1. Using your mouse, right-click the hyperlink text.
- 2. Click Remove hyperlink.

The hyperlink formatting is removed from the text and the text is no longer clickable.

**Note**: To remove both the text and hyperlink, delete the text. If a text box contains only the linked text, delete the text box.

### Working with Images

Images can be added to PublishView<sup>™</sup> documents as PublishView<sup>™</sup> objects or can be added inside TI-Nspire<sup>™</sup> applications that support images. Supported files types are .bmp, .jpg, and .png files.

Note: If a TI-Nspire<sup>™</sup> application is active in the PublishView<sup>™</sup> document, the image is added to the TI-Nspire<sup>™</sup> page if you click **Insert > Image** from the menu bar or context menu. If there is no TI-Nspire<sup>™</sup> document active, the image is added as a PublishView<sup>™</sup> object. Only images inside TI-Nspire<sup>™</sup> applications convert to TI-Nspire<sup>™</sup> documents (.tns files).

#### Inserting an Image

1. Ensure the PublishView<sup>™</sup> Objects pane is open.

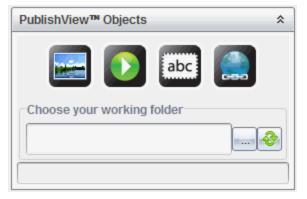

2. Click and then drag the icon to the document.

The Choose an image to insert into PublishView<sup>™</sup> dialog box opens.

Note: By default, the Texas Instruments preloaded images folder is displayed.

| Choose an ima                                                                  | ge to insert into PublishView            |           |        | x |
|--------------------------------------------------------------------------------|------------------------------------------|-----------|--------|---|
| Look In: 🛅                                                                     | Screen Captures                          | ¥         | 🗎 🚷 📴  |   |
| 12-30-201<br>Blue hills,<br>problem2<br>Sunset,pp<br>Water lille<br>Winter.jpg | jpg<br>jpg<br>g<br>s.jpg                 |           |        |   |
| File Name:<br>Files of Type:                                                   | All Images (* jpg, * jpeg, * bmp, * png) | Insert in | nage C | ▼ |

- 3. Navigate to the folder where the image file you want to insert is located, and then highlight the file name.
- 4. Click Insert image.

The image is added to the PublishView<sup>™</sup> sheet.

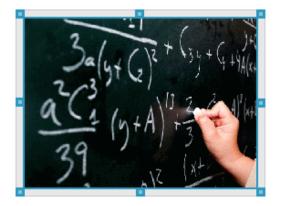

5. Using the mouse, grab the handles to resize the text box,

-or-

Grab any border to position the text box in the document as needed.

#### Moving Images

- 1. Click the frame containing the image to select it.
- 2. Move your cursor over the edge of the image to activate the positioning tool.
- 3. Move the image to its new location on the PublishView<sup>™</sup> sheet.

Note: Objects can overlap each other on a PublishView<sup>™</sup> sheet.

#### **Resizing Images**

- 1. Click the frame containing the image to select it.
- Move your cursor over one of the blue handles to activate the resizing tool.
- 3. Drag the handle to make the image smaller or bigger.

#### **Deleting Images**

Click the image to select it, and then press the Delete key.

-or-

• Right-click a handle to open the context menu, and then click **Delete**.

#### Working with Video Files

You can embed video files in a PublishView<sup>™</sup> document and play the videos directly from the PublishView<sup>™</sup> document. Supported video formats include:

- Flash<sup>®</sup> (.flv) video files with VP6 video and MP3 audio.
- MP4 (MPEG-4 multimedia container) with H264/AVC (Advanced Video Coding) video compression and AAC audio.

**Note**: You can also insert a link to a video that will launch in a new browser window or media player window. For more information, see *Working with Hyperlinks*.

#### Inserting a Video

- 1. Ensure the PublishView<sup>™</sup> Objects pane is open.
- 2. Click 💟, and then drag the icon to the document.

The Choose a video to insert into PublishView<sup>™</sup> dialog box opens.

| 🤫 Choose a vid                               | eo to insert into PublishView™ | ы         | <b>X</b> |  |  |
|----------------------------------------------|--------------------------------|-----------|----------|--|--|
| Look In: 🔒                                   | Videos 💌                       | 🗎 🚷       | <b>;</b> |  |  |
| Eureka! Episode 20 Measuring Temperature.mp4 |                                |           |          |  |  |
|                                              |                                |           |          |  |  |
| File Name:                                   |                                |           |          |  |  |
| Files of Type:                               | All Videos (*.flv, *.mp4)      |           | -        |  |  |
|                                              | Ins                            | ert video | Cancel   |  |  |

- 3. Navigate to the folder where the video file you want to insert is located, and select the file name.
- 4. Click Insert video.

An object containing the embedded video is added to the PublishView<sup>™</sup> sheet. By default, the resizing and positioning handles are active.

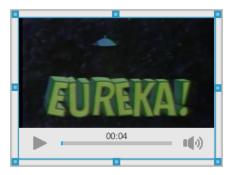

- 5. Using the mouse, grab the handles to resize the object or grab any border to position the object in the document as needed. For example, you may want to position the object containing the video above or below a text box that contains text introducing the video.
- 6. To play the video, click the forward arrow, or click anywhere in the viewing window.

#### Using the Video Console

The video console lets users control the video.

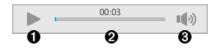

- Starts or stops the video.
- 2 Shows the elapsed time as the video plays.
- 3 Mutes or unmutes the audio.

# **Converting Documents**

You can convert PublishView<sup>™</sup> documents (.tnsp files) to TI-Nspire<sup>™</sup> documents (.tns files) for display on handhelds. You can also convert TI-Nspire<sup>™</sup> documents to PublishView<sup>™</sup> documents.

Converting a document creates a new document—the original document remains intact and is not linked to the new document. If you make changes to one document, the changes are not reflected in the other document.

#### Converting PublishView<sup>™</sup> Documents to TI-Nspire<sup>™</sup> Documents

You cannot open a PublishView<sup>™</sup> document (.tnsp file) on a handheld. However, you can convert the PublishView<sup>™</sup> document to a TI-Nspire<sup>™</sup> document that can be transferred to and opened on a handheld. When you convert a PublishView<sup>™</sup> document to a TI-Nspire<sup>™</sup> document:

- Only the TI-Nspire<sup>™</sup> applications become part of the TI-Nspire<sup>™</sup> document.
- PublishView<sup>™</sup> objects such as text boxes, images, hyperlinks, and videos are not converted.
- Text contained in PublishView<sup>™</sup> text boxes is not converted; however, text in a TI-Nspire<sup>™</sup> Notes application is converted.
- If images are contained in a TI-Nspire<sup>™</sup> application, they are converted; however, images contained in PublishView<sup>™</sup> objects are not converted.

Complete the following steps to convert a PublishView<sup>™</sup> document (.tnsp file) to a TI-Nspire<sup>™</sup> document (.tns file).

- 1. Open the PublishView<sup>™</sup> document to be converted.
- 2. Click File > Convert to > TI-Nspire<sup>™</sup> Document.
  - The new TI-Nspire<sup>™</sup> document opens in the Documents Workspace.

- All supported TI-Nspire<sup>™</sup> applications are part of the new TI-Nspire<sup>™</sup> document.
- Starting from top to bottom, and then left to right, the layout of the TI-Nspire<sup>™</sup> document is based on the order of the TI-Nspire<sup>™</sup> applications in the PublishView<sup>™</sup> document.
  - Every TI-Nspire<sup>™</sup> application in a PublishView<sup>™</sup> document will appear as a page in the converted TI-Nspire<sup>™</sup> document. The order of the pages in the TI-Nspire<sup>™</sup> document is based on the layout of the TI-Nspire<sup>™</sup> applications in the PublishView<sup>™</sup> document.
  - If two or more problems are at the same level, the order is left to right.
- Problem breaks are maintained.
- The new TI-Nspire<sup>™</sup> document is not linked to the PublishView<sup>™</sup> document.
- 3. When work in the document is complete, click 💾 to save the document in the

current folder.

-or-

Click File > Save As to save the document in a different folder.

**Note**: If the document has never been saved, both the **Save** and **Save as** options allow saving in a different folder.

**Note**: You can also use the **Save as** option to convert a PublishView<sup>™</sup> document to a TI-Nspire<sup>™</sup> document.

**Note**: If you try to convert a PublishView<sup>™</sup> document that does not contain TI-Nspire<sup>™</sup> pages or applications, an error message is displayed.

#### Converting TI-Nspire<sup>™</sup> Documents to PublishView<sup>™</sup> Documents

You can convert existing TI-Nspire<sup>™</sup> documents to PublishView<sup>™</sup> documents, which enables you to take advantage of the richer layout and editing features for printing, generating student reports, creating worksheets and assessments, and publishing documents to a website or blog.

Complete the following steps to convert a TI-Nspire<sup>™</sup> document to a PublishView<sup>™</sup> document:

- 1. Open the TI-Nspire<sup>™</sup> document you want to convert.
- 2. Click File > Convert to > PublishView<sup>™</sup> Document.
  - The new PublishView<sup>™</sup> document opens in the Documents Workspace.

- By default, there are six objects per page.
- When converted, each problem from the TI-Nspire<sup>™</sup> document will start a new sheet in the PublishView<sup>™</sup> document.
- Problem breaks are maintained.
- 3. When work in the document is complete, click 💾 to save the document in the

current folder.

-or-

Click File > Save As to save the document in a different folder.

**Note**: You can also use the **Save as** option to save a TI-Nspire<sup>™</sup> document as a PublishView<sup>™</sup> document.

# **Printing PublishView™ Documents**

You can print reports, worksheets, and assessments created using the PublishView<sup>™</sup> feature. To print a document:

1. Click File > Print.

The Print dialog box opens. A preview of the document is shown on the right side of the dialog box.

2. Select a printer from the menu.

Note: The Print what field is disabled.

- 3. Select Paper Size from the menu. Options are:
  - Letter (8.5 x 11 inches)
  - Legal (8.5 x 14 inches)
  - A4 (210 x 297 mm)
- 4. Select or type the number of Copies you want to print.
- 5. In the **Print Range** area, select to print all sheets in the document, a range of sheets, or the current sheet only.

**Note**: By default, top and bottom margins are set to one-inch and are maintained when printing a PublishView<sup>™</sup> document. There are no side margins. PublishView<sup>™</sup> sheets print just as they appear in the workspace.

- 6. If needed, select or clear the boxes to:
  - Print problem breaks and names.
  - Print headers
  - Print footers
  - Print object borders
- 7. Click Print, or click Save As PDF.

# Working with Lesson Bundles

Many lessons or activities contain multiple files. For example, teachers usually have a teacher version of a file, a student version, assessments, and sometimes supporting files. A lesson bundle is a container that enables teachers to group all files needed for a lesson together. Lesson bundles are used to:

- Add any type of file (.tns, .tnsp, .doc, .pdf, .ppt) to a lesson bundle.
- Send lesson bundles to connected handhelds or laptops; however, only the .tns files are sent to the handheld.
- View all the files in a lesson bundle using the TI-Nspire<sup>™</sup> software.
- Group all files associated with one lesson in one place.
- Email one lesson bundle file to teachers or students instead of looking for and attaching multiple files.

# Creating a New Lesson Bundle

Teachers and students can create new lesson bundles in the Documents Workspace. Teachers can also create new lesson bundles in the Content Workspace.

#### Creating a Lesson Bundle in the Documents Workspace

Complete the following steps to create a new lesson bundle. By default, the new lesson bundle does not contain files.

- 1. Click 🛁 in the Documents Toolbox to open the Content Explorer.
- 2. Navigate to the folder where you want to save the lesson bundle file.
- Click and the menu, and then click New Lesson Bundle.

The new lesson bundle file is created with a default name and placed in your list of files.

- 4. Type a name for your lesson bundle.
- 5. Press Enter to save the file.

#### Creating Lesson Bundles in the Content Workspace

In the Content Workspace, teachers have two options for creating lesson bundles:

• When files needed for a lesson bundle are located in different folders, create an empty lesson bundle, and then add files to the lesson bundle.

• If all needed files are located in the same folder, create a lesson bundle with selected files.

#### Creating an Empty Lesson Bundle

Complete the following steps to create a lesson bundle that does not contain files.

1. Navigate to the folder on your computer where you want to save the lesson bundle.

**Note**: If you are using the software for the first time, you may need to create a folder on your computer before creating a lesson bundle.

2. Click Pile > New Lesson Bundle.

The new lesson bundle file is created with a default name and placed in the list of files.

3. Type a name for the lesson bundle and press Enter.

The lesson bundle is saved with the new name and details are shown in the Preview pane.

#### **Creating a Lesson Bundle Containing Files**

You can select multiple files within a folder, and then create the lesson bundle. You cannot add a folder to a lesson bundle.

- 1. Navigate to the folder that contains the files you want to bundle.
- 2. Select the files. To select multiple files, select the first file then hold down **Shift** and click the last file in the list. To select random files, select the first file, and then hold down **Ctrl** and click the other files to select them.
- 3. Click 🙀 , and then click Lesson Bundles > Create New Lesson Bundle from

#### selected.

A new lesson bundle is created and placed in the open folder. The lesson bundle contains copies of the selected files.

4. Type a name for the lesson bundle and press Enter.

The lesson bundle is saved in the open folder and the details are shown in the Preview pane.

# Adding Files to a Lesson Bundle

Use any of the following methods to add files to a lesson bundle:

- Drag any file into a selected lesson bundle. This method moves the file to the lesson bundle. If you delete the lesson bundle, the file is deleted from your computer. You can recover the file from the Recycle Bin.
- Copy and paste any file into a selected lesson bundle.
- Use the "Add files to lesson bundle" option. This method copies the selected files into the lesson bundle. The file is not moved from its original location.

#### Using the Add Files to Lesson Bundle Option

Use this option to add files to an empty lesson bundle or add more files to an existing lesson bundle.

- 1. Use one of the following options to select the lesson bundle file.
  - When working in the Documents Workspace, open the Content Explorer, and then double-click the lesson bundle file name.
  - When working in the Content Workspace, double-click the lesson bundle name.

**Note:** In the Content Workspace, you can also click the lesson bundle name to open the Files dialog box in the Preview pane. The Add Files to Lesson Bundle option is available from the Files dialog box. If the lesson bundle already contains files, the first file in bundle is shown in the Files dialog box.

The lesson bundle dialog box opens. The name reflects the name of the lesson bundle.

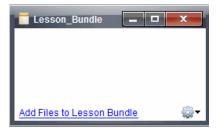

2. Click Add Files to Lesson Bundle.

The Add dialog box opens.

| Add                                                                                                    |                                                                                                    |
|----------------------------------------------------------------------------------------------------|----------------------------------------------------------------------------------------------------|
| ARCHIVED FILES - Jupiter<br>Backups<br>Calculator<br>Circles_Equation_of_a_Circle.tilb<br>Dictionary<br>Downloads<br>Downloads2<br>Examples<br>EXAMPLE TNS FILES<br>Folder1 | Screen Capture<br>Stacks<br>ClassRoster.cs<br>ClassRoster.cs<br>Exit Test Mode.t<br>Exit Test Mode.t<br>Exit Test Mode.t<br>Changuage Code<br>themes.csv<br>Ti-Nspire_Plays<br>Tree_Fall.html |
| File Name: Files Of Type: All Files                                                                                                    | Add Cancel                                                                                                    |

- 3. Navigate to and select the file you want to add to the lesson bundle.
  - You can select multiple files at one time if they are located in the same folder.
  - If files are located in different folders, you can add them one at a time.
  - You cannot create a folder within a lesson bundle or add a folder to a lesson bundle.
- 4. Click **Add** to add the file to the bundle.

The file is added to the bundle and is now listed in the lesson bundle dialog box.

5. Repeat this process until all needed files are added to the lesson bundle.

# **Opening a Lesson Bundle**

To view and work with files within a lesson bundle, complete one of the following steps to open the lesson bundle file.

- Double-click the lesson bundle name.
- Select the lesson bundle, and then right-click and click **Open**.
- Select the lesson bundle, click sea, and then click Open.
- ► Select the lesson bundle, and then press Ctrl + O. (Mac<sup>®</sup>: ℋ + O).

When you open a lesson bundle, the files in the bundle are displayed in a separate dialog box.

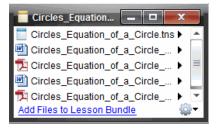

Note: You cannot open a lesson bundle outside of the TI-Nspire<sup>™</sup> software. For example, if you open the folder using the file manager on your computer and doubleclick the lesson bundle name, it does not automatically launch the TI-Nspire<sup>™</sup> software.

#### **Opening Files Within a Lesson Bundle**

You can open any file within a lesson bundle on your computer if you have the program associated with the file type.

- When you open a .tns or .tnsp file, the file opens in the Documents Workspace in the TI-Nspire<sup>™</sup> software.
- When you open another file type, it launches the application or program associated with that file. For example, if you open a .doc file, it opens in Microsoft<sup>®</sup> Word.

Use one of the following options to open a file within a lesson bundle:

- Double-click the lesson bundle, and then double-click a file within the lesson bundle.
- ▶ Within a lesson bundle, select the file, and then click ▶ or right-click the file name and select **Open**.

# Managing Files in a Lesson Bundle

You can open, copy/paste, delete, and rename files in an existing lesson bundle. To locate and work with files in an existing lesson bundle:

- 1. Choose one of the following options to locate an existing lesson bundle.
  - When working in the Documents Workspace, open the Content Explorer (click in the Documents Toolbox), and then navigate to the folder where the lesson bundle is located.
  - When working in the Content Workspace, navigate to the folder where the lesson bundle is located in Content pane.

**Note**: When you click a lesson bundle name in the Content pane, the Files dialog box opens in the Preview pane. Select a file and right-click to open the context menu.

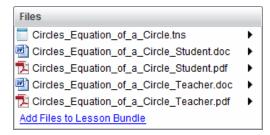

2. Double-click the lesson bundle name to open the Lesson Bundle dialog box.

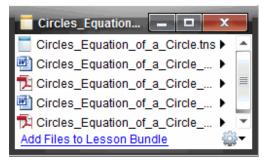

3. Select the file you want to work with and click b to open the context menu.

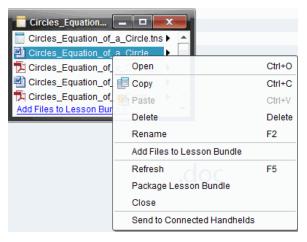

- 4. Click the action you want to perform:
  - Click Open. TI-Nspire<sup>™</sup> and PublishView<sup>™</sup> documents open in the Documents Workspace. When you open another file type, it launches the application or program associated with that file.
  - Click **Copy** to place the file in the Clipboard.

- Navigate to a folder on your computer or select a connected handheld or laptop, and then right-click and click Paste to place the copied file in a new location.
- Click **Delete** to delete a file from the lesson bundle. Use caution when deleting a file from a lesson bundle. You should ensure files contained in the bundle are backed up if you need the files for future use.
- Click Rename to give the file a new name. To cancel this action, press Esc.
- Click Add Files to Lesson Bundle to select and add files to the bundle.
- Click **Refresh** to update the list of files in the bundle.
- Click Package Lesson Bundle to create a .tilb file
- Click Send to Connected Handhelds to open the Transfer Tool and send the selected file to connected handhelds. You can send .tns files and OS files.

Note: This option is not available in the TI-Nspire<sup>™</sup> Navigator<sup>™</sup> NC Teacher Software.

5. When finished, click **Close** to close the dialog box.

### Managing Lesson Bundles

Use the options menu or the context menu to copy, delete, rename, or send a lesson bundle to connected handhelds or laptops. You cannot add a folder to a lesson bundle.

#### Managing Lesson Bundles in the Documents Workspace

 Open the Content Explorer, and then right-click the lesson bundle name or click to open the context menu.

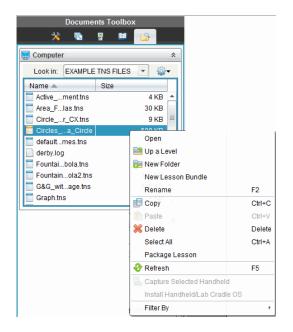

- 2. Click the action you want to perform. If an action is not available, it is dimmed.
  - Click **Open** to open the lesson bundle.
  - Click Up One Level to navigate up a level in the folder hierarchy.
  - You cannot add a folder to a lesson bundle. If you click **New Folder**, a new folder is added to the folder where the lesson bundle is stored.
  - Click New Lesson Bundle to create a new lesson bundle. The new lesson bundle is not added to the existing lesson bundle—it is created in the same folder as the existing lesson bundle.
  - Click Rename to change the name of the lesson bundle. Press Esc to cancel this action.
  - Click Copy to copy the lesson bundle to the Clipboard.
  - Navigate to another folder, and then click **Paste** to copy the lesson bundle in another location.
  - Click **Delete** to delete the lesson bundle. Use caution when deleting a lesson bundle. You should ensure files contained in the bundle are backed up if you need the files for future use.
  - Select All highlights all files in the open folder. This action does not apply to lesson bundles.

- Click Package Lesson to create a .tilb file.
- Click **Refresh** to update the list of files in the open folder.

#### Managing Lesson Bundles in the Content Workspace

- 1. Click **Computer Content** in the Resources pane.
- 2. In the Content pane, navigate to the lesson bundle you want to work with, and then right-click to open the context menu or click it open the menu of options.

| -                           |              |
|-----------------------------|--------------|
| Open                        | Ctrl+O       |
| 🗾 Сору                      | Ctrl+C       |
| 💼 Paste                     | Ctrl+V       |
| (Ins <mark>Delete</mark>    | Delete       |
| Refresh                     | Ctrl+R       |
| Rename                      | F2           |
| 🗎 Up a Level                | Alt+Up       |
| 📄 New Folder                | Ctrl+Shift+N |
| Create Shortcut             |              |
| Lesson Bundles              | ÷            |
| Send to Connected Handhelds |              |
| CIE Filter by               | Þ            |
|                             |              |

- 3. Select the action you want to perform:
  - Click **Open** to open the lesson bundle.
  - Click Copy to place the lesson bundle file in the Clipboard.
  - Navigate to a folder on your computer or select a connected handheld, and then right-click and click **Paste** to place the copied file in a new location.
  - Click **Delete** to delete the lesson bundle. Use caution when deleting a lesson bundle. You should ensure files contained in the bundle are backed up if you need the files for future use.
  - Click **Refresh** to update the list of files in the bundle.
  - Click **Rename** to give the lesson bundle a new name. To cancel this action, press **Esc**.
  - To move up a level in the folder hierarchy, click Up a Level.
  - To add the lesson bundle to the list of shortcuts in Local Content, click Create Shortcut.

- To add more files to the lesson bundle, click Lesson Bundles > Add Files to Lesson Bundle.
- Click Lesson Bundles >Package Lesson Bundle to create a .tilb file.
- Click Send to Connected Handhelds to open the Transfer Tool and send the lesson bundle to connected handhelds. (This option is not available in the TI-Nspire<sup>™</sup> Navigator<sup>™</sup> NC Teacher Software.)

# Packaging Lesson Bundles

Packaging lesson bundles creates a "package" folder with a .tilb file. This file contains all files contained in the lesson bundle. You must package the lesson before you can email the lesson bundle (.tilb file) to colleagues or students. By default, the lesson bundle is saved in the following folder:

...\TI-Nspire\New Lesson Bundle1.tilb\package\...

#### Packaging a Lesson in the Documents Workspace

- 1. Open the Content Explorer.
- 2. Navigate to the folder where the lesson bundle is saved.
- 3. Select the lesson bundle you want to package.
- 4. Right-click to open the context menu, and then click Package Lesson.

The Lesson Bundle dialog box opens confirming that the .tilb file was created and the lesson bundle was successfully packaged.

| Lesson | Bundle                                                                                                    |
|--------|----------------------------------------------------------------------------------------------------|
| 0      | The lesson bundle Circles_Equation_of_a_Circle tilb was successfully packaged. Do you want to open location of file? |
|        | Yes                                                                                                    |

5. Click **Yes** to open the folder where the lesson package is stored. Click **No** to close the dialog box.

#### Packaging a Lesson in the Contents Workspace

- 1. In **ComputerContent**, navigate to the folder that contains the lesson bundle you want to package.
- 2. Click the lesson bundle in the Content pane. The Lesson Bundle details are displayed in the Preview pane.
- 3. Use one of the following methods to create the package:
  - From the Preview pane, click in the Files dialog box, and then click Package Lesson Bundle.

• From the Content pane, right-click the lesson bundle name, and then click Lesson Bundles > Package Lesson Bundle.

The Lesson Bundle dialog box opens confirming that the lesson bundle was created.

4. Click **Yes** to open the folder where the lesson package is stored. Click **No** to close the dialog box.

# Emailing a Lesson Bundle

After a lesson bundle is packaged, you can email the .tilb file to other teachers or students. To attach the lesson bundle to an email:

- 1. In your email client, select the option needed to attach a file, and then navigate to the .tilb folder.
- 2. Make sure you open the folder and select the .tilb file to attach to the email. You cannot email the .tilb folder.

# Sending Lesson Bundles to Connected Handhelds

Note: This option is not available in TI-Nspire<sup>™</sup> Navigator<sup>™</sup> NC Teacher Software.

- 1. Complete one of the following actions to select a lesson bundle:
  - In the Documents Workspace, open the Content Explorer, and then select the lesson bundle you want to send.
  - In the Content Workspace, navigate to the lesson you want to send in the Content pane.
- 2. Drag the lesson bundle file to a connected handheld. You can also copy the lesson bundle, and then paste it to a connected handheld.

The lesson bundle is transferred to the handheld as a folder with the same name. Only .tns files are transferred to the handheld.

# **Capturing Screens**

Screen Capture enables you to:

#### Capture Class

- View and monitor all student screens at one time, which allows you to ensure all students are on track with an assignment.
- Capture one or several student screens for discussion in the classroom. You can hide student names to focus the discussion on the lesson or concept, and not on individuals.
- Select and display an individual student's screen and view work as a live presentation.
- Save captured images as .jpg, .gif, or .png files, which can be inserted into TI-Nspire<sup>™</sup> applications that allow images.

#### Capture Page

- Capture the active page in a TI-Nspire<sup>™</sup> document from the software or from the TI-SmartView<sup>™</sup> emulator as an image.
- Save captured images as .jpg, .gif, or .png files, which can be inserted into TI-Nspire<sup>™</sup> applications that allow images.
- Copy and paste images into another application such as Microsoft<sup>®</sup> Word.

#### Capture Images in Handheld Mode

- In the Documents Workspace, use the DragScreen feature to capture the emulator screen or side screen when the TI-SmartView™ Emulator is active.
- Teachers can use this feature to drag and paste an image to presentation tools such as SMART<sup>®</sup> Notebook, Promethean's Flipchart, and Microsoft<sup>®</sup> Office applications including Word and PowerPoint<sup>®</sup>.

### Accessing Screen Capture

The Screen Capture tool is available from all workspaces. To access Screen Capture:

- From the menu bar, click **Tools** > **Screen Capture**.
- From the toolbar, click

# **Using Capture Class**

In the classroom, use the Screen Capture tool to view and capture student screens. You can capture the screen of one selected student, of multiple selected students, or of all the students in the class.

If using TI-Nspire<sup>™</sup> Navigator<sup>™</sup> NC Teacher Software, you can select to view only the work area of the student software on the student screens, or the entire computer screen, which may include all applications the student has open at the time.

Note: To view and capture student screens, they must be logged into class.

#### **Capturing Student Screens**

- 1. If you have not already done so, begin the class session and ask your students to log in.
- From the Tools menu, select Screen Capture > Capture Class.

From the toolbar, click **[10]**, and then click **Capture Class**.

The Select Individual(s) dialog box opens. If you selected specific students in Class Workspace, only those names are highlighted. If no students were selected, all student names in the class are selected.

| Select Individual(s) |                                                                                                    |    | ×      |
|----------------------|----------------------------------------------------------------------------------------------------|----|--------|
| Class                | Baker, Susan<br>Chopra, Laxmi<br>Garcia, Rafe<br>Huang, Shen<br>Kapur, Samir<br>Li, Song<br>Lopez, Maria<br>Moore, Jacob<br>Ortega, Carlos<br>Simmons, Nadine |    |        |
| Logged in on         | ly<br>ire Work Area only                                                                                                    |    |        |
|                      |                                                                                                    | ОК | Cancel |

- 3. To change the selected student or add more students:
  - Click <sup>88</sup> to display the screens of all students in the class. If a student is not logged in, the handheld display indicates "*Not Logged In*." As students log in, click refresh to update your screen.
  - Click 
     <sup>A</sup>, and then click the name of each student to display the screens of individual students. To select multiple students, hold down the Shift key. To select students in random order, hold down the Ctrl key (Mac<sup>®</sup>: *X*) and click each student name.
  - Select the Logged in only check box under the left pane to display screens from only those students currently logged in. When you refresh your screen, any students who log in after the initial screen capture will be listed at the end of the Class Screen Capture window.
- 4. Click **OK**.

To view only the work area and not the entire student screen, select **Show TI-Nspire Work Area Only**.

The screens of the selected students are displayed in the Class Screen Capture window.

**Note:** The following example shows the screens from two selected students who are logged in. The default view is Tiled, which shows all screens captured in the window.

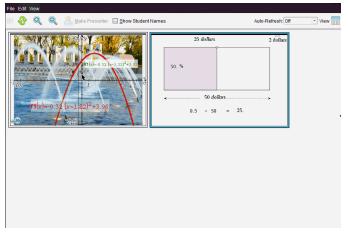

 Decide if you want to display or hide the student names. To hide or show student names, select the check box on the toolbar to toggle between hide and show or click View > Show Student Names.

**Note**: Your selection to show or hide student names remains in effect until you change it. For example, if you select to hide student names, the student names will remain hidden when you close the Class Screen Capture window and return to the Class Workspace. If you select to hide student names in the Class Workspace, they will be hidden when the Class Screen Capture window opens.

# **Randomizing Captured Screens**

Use the Teacher Preferences option to set the randomize screen option.

1. From the Class Workspace, click File > Settings > Teacher Preferences.

The Teacher Preferences dialog box opens.

| Teacher Preferences |                                                       |  |  |  |  |  |
|---------------------|-------------------------------------------------------|--|--|--|--|--|
|                     | Teacher Account                                       |  |  |  |  |  |
|                     | Username:                                             |  |  |  |  |  |
|                     | Password: Reset                                       |  |  |  |  |  |
|                     | Add teacher to classroom view                         |  |  |  |  |  |
|                     | Options                                               |  |  |  |  |  |
|                     | <ul> <li>Randomize order in Screen Capture</li> </ul> |  |  |  |  |  |
|                     | Individualize Teacher Handheld in Screen Capture      |  |  |  |  |  |
|                     | OK Cancel                                             |  |  |  |  |  |

- 2. To randomize the order in which screens are captured, select **Randomize order in Screen Capture**.
- 3. Click **OK** to save the settings.

# Setting View Options in Capture Class

You have several options for optimizing the view of captured class screens, including:

- Toggling between a tiled view and a gallery view.
- Comparing selected screens in a side-by-side view.
- Refreshing the view as needed or setting the auto-refresh feature to automatically refresh the view at timed intervals.
- Zooming in or out to increase or decrease the size of the captured screens in the window. You can also select the percentage at which the size of the screen will be increased or decreased.
- Showing or hiding student names.
- Accessing Live Presenter options. For more information, see Using Live Presenter.

### **Toggling Between Tiled and Gallery Views**

When you capture student screens, the default view for the Class Screen Capture window is Tiled. Switch to Gallery view to show an enlarged view of a selected screen. Thumbnail views of all the captured screens are shown in the left pane, enabling you to find and select screens.

To toggle between Tiled and Gallery views:

Click View , and then click Gallery or Tiled.

-or-

From the View menu, select Gallery or Tiled.

-or-

For Gallery view, press Ctrl + G. (Mac<sup>®</sup>: ℋ + G). For Tiled view, press Ctrl + T (Mac<sup>®</sup>: ℋ + T).

In Gallery view, thumbnail images of captured screens are displayed in a column in the left pane of this view. An enlarged view of a selected screen is displayed in the right pane.

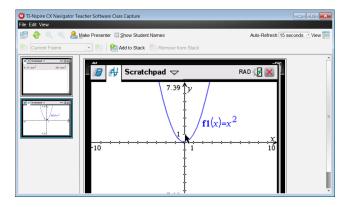

- If you select multiple thumbnails to view in the left pane, they are displayed in the right pane.
- If you select more than four thumbnails, view the additional screens by scrolling down the right pane.
- If you selected to show student names, names are centered under each student's captured screen.
- Zoom functions are disabled in Gallery View.
- You can change the order of the screens in the Gallery View.
- The width of the thumbnail pane cannot be changed.

#### **Rearranging Captured Screens**

Changing the order of captured screens in one view (Tiled or Gallery) automatically changes it in the other view.

- In Tiled view, drag the screen to its new position.
- ▶ In Gallery view, drag the screen's thumbnail up or down to its new position.

As you drag, a vertical bar shows the point at which the screen will be inserted.

Note: To cancel the move before releasing the mouse button, press Esc.

#### **Refreshing Captured Screens**

As students log in to class and work on their screens, you might want to update the captured screens.

#### **Refreshing Screens Manually**

Click Refresh 😵.

**Note:** If a student has lost connection and a screen cannot be refreshed, it is outlined in yellow.

| 0 TI-Nspire CX Navigato                                                                                                    | r Teacher Software Class Capture  |                                 | _ 0 💌 |
|----------------------------------------------------------------------------------------------------|-----------------------------------|---------------------------------|-------|
| File Edit View                                                                                                    |                                   |                                 |       |
| 🗊 🕹 Q Q 🐰                                                                                                    | Make Presenter ☑ Show Student Nar | Auto-Refresh: 15 seconds 💌 View |       |
| Current Frame                                                                                                    | Add to Stack                      | Remove from Stack               |       |
| The second second secon | Connection Error<br>me, 2         |                                 |       |

#### **Refreshing Screens Automatically**

The auto-refresh feature recaptures class screens at timed intervals. The default setting for the auto-refresh feature is Off. To enable auto-refresh:

• On the View menu, click Auto Refresh, and select a time interval.

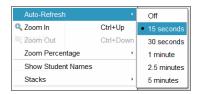

TI-Nspire™ CX Navigator™ Teacher Software

| Auto-Refresh       | •         | Off                            |
|--------------------|-----------|--------------------------------|
| 🔍 Zoom In          | Ctrl+Up   | <ul> <li>30 seconds</li> </ul> |
| 🔍 Zoom Out         | Ctrl+Down | 1 minute                       |
| Zoom Percentage    | •         | 2.5 minutes                    |
| Show Student Names | ;         | 5 minutes                      |

TI-Nspire<sup>™</sup> Navigator<sup>™</sup> NC Teacher Software

#### Zooming in and Zooming out

In the Tiled view only, you can magnify or shrink the views of the captured screens.

► To zoom to levels between 50% and 400% in 50% increments:

Click Zoom In (a) or Zoom Out (a) on the toolbar. -or-

Click View > Zoom In or View > Zoom Out from the menu.

To zoom to a selected level, click View > Zoom Percentage, and select the level.

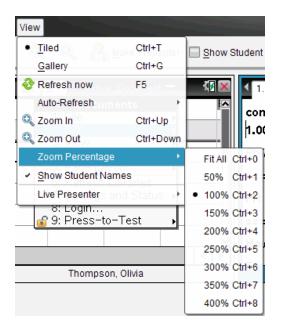

# **Creating Stacks of Student Screens**

This feature enables you to collect a history of one or more students' screens captured in the Capture Class option. These collections are called stacks, and you can add or remove screens from each student's stack, as well as navigate within and through student stacks. Using stacks is a convenient way to check progress in a lesson, collect student presentations or assignments to review and grade later, or to show performance and progress in parent/teacher meetings.

You add, remove, navigate, and save stacks from the Class Capture window, which becomes available when you use the Capture Class option.

► To open the Class Capture window, click Window > Class Capture Window.

### Adding Screens to a Stack

- In the Class Capture window, click View > Stacks > Add to Stack, or click P.
- To add another set of screens, first click **Refresh** and then add the stack.

When the first set of screens is added to a new stack, it is labeled Frame1. Each subsequent addition increases the number by one; for example, Frame2, Frame3, and so forth.

#### **Removing Frames from a Stack**

- 1. Select the frame you want to remove.
- Click View > Stacks > Remove from Stack, or click <sup>1</sup>/<sub>2</sub>.

As frames are removed from a stack, their names are adjusted to remain sequential and reflect the deletion. For example, if Frame6 is deleted, Frame7 is renamed to Frame6 and all subsequent frame numbers are adjusted downward by one digit.

#### **Navigating Through Stacks**

You can navigate a stack of frames from either the tiled or gallery view.

- To view different frames in a stack, use one of these options:
  - Click the drop-down arrow, and then click the desired frame from the list.
  - View > Stacks > Next Frame, or click
  - View > Stacks > Previous Frame, or click <sup>1</sup>/<sub>2</sub>

Note: These options are available only if there is a next or previous frame to view.

#### **Saving Stacks**

When you close the Class Capture window, the software asks if you want to save the stacks.

1. Click **Yes** to save the stacks.

The Select or Create Folder to Save Stacks dialog box opens.

| 1 / 1 | ×      |
|-------|--------|
| 🗎 🕎 🖥 |        |
|       |        |
|       |        |
| Save  | Cancel |
|       |        |

2. Click **Save** to save the stacks in the default folder, or create or navigate to another folder and then click **Save**.

The stacks are saved as individual screen captures with the student's name, image number, date, and time. For example:

Laxmi Chopra\_image1\_10-21-2011\_11-50

Laxmi Chopra\_image2\_10-21-2011\_11-57

Use the Content Workspace or your computer's file management system to locate and open the saved screens.

The screens open in the default photo viewer on your computer.

# **Comparing Selected Screens**

This feature enables you to compare student screens side-by-side.

 Select the student screens you want to compare. To select multiple consecutive screens, hold down the Shift key. To select screens in random order, hold down the Ctrl key (Mac<sup>®</sup>: 光) and click each image you want to save. When you select each screen, the border changes color.

Note: If you select more than four screens, scroll down the viewing pane to see them.

2. Click Edit > Compare Selected.

If you are in Tiled view, the view switches to Gallery view and the selected screens are listed in the order selected.

Note: This option is disabled when in Gallery view.

3. To exit comparison mode, click outside the screen in the left pane of the Gallery view.

# Using Make Presenter

Select a captured screen from the Class Screen Capture window, and then click the **Make Presenter** option on the toolbar to launch Live Presenter and present a student screen to the class. You can only choose one student at a time to be the Live Presenter. For more information, see *Using Live Presenter*.

# Saving Screens When Using Capture Class

You can save captured screens for use in other TI-Nspire<sup>™</sup> documents that allow images or for use in another application such as Microsoft<sup>®</sup> Word. You can save images in the following formats: .jpg, .png, or .gif. You can save one image at a time, select multiple images to save, or save all captured images.

### **Saving Screen Images**

To save screen images captured when using Capture Class, complete the following steps.

- 1. In the Class Screen Capture window, select the screen or screens you want to save as image files.
  - To select multiple consecutive screens, click the first image, and then hold down the Shift key and click the additional images. To select screens in random order, hold down the Ctrl key (Mac<sup>®</sup>: *X*) and click each image you want to save.
  - To select all captured screens, click Edit > Select All.
- 2. Click File > Save Selected Screen(s) or press Ctrl + S (Mac<sup>®</sup>: H + S).

The Save dialog box opens.

| Save           | 1         |         |      |   |       | x      |
|----------------|-----------|---------|------|---|-------|--------|
| Save In: 🛅     | Math 101  |         | <br> | - | 🗎 🚷 📴 |        |
|                |           |         |      |   |       |        |
|                |           |         |      |   |       |        |
|                |           |         |      |   |       |        |
|                |           |         |      |   |       |        |
|                |           |         |      |   |       |        |
|                |           |         |      |   |       |        |
| File Name:     | image     |         |      |   |       |        |
| Files of Type: | PNG Image | (*.png) |      |   |       | •      |
|                |           |         |      |   | Save  | Cancel |

- 3. Navigate to the folder on your computer where you want to save the file(s).
- 4. Type a name for the file or files in the File Name field.

The default file name is Image.

- 6. Click Save.

The file or files are saved in the designated folder.

- If you saved one image, the file is saved with the name as specified in the File Name field.
- If you saved multiple images, the files are saved with the name specified in the File Name field with a number appended to the file name to make each file name unique. For example, *Image1*, *Image 2*, and so on.

### **Printing Captured Screens**

You can print screens captured using the Capture Class option. You can print one, multiple, or all captured screens. For each printed page, the class name is printed in the page header, and the date and page number are printed in the page footer.

**Note**: The print option is not available when using the Capture Page or Capture Selected Handheld options.

To print a captured screen:

- 1. Select the screen you want to print.
- 2. Click File > Print.

The Print dialog box opens.

| Print          |                     |                         |
|----------------|---------------------|-------------------------|
| Print Ser      | vice                |                         |
| <u>N</u> ame:  | NDLES98/USPCN_05_01 | Properties              |
| Status:        | Accepting jobs      |                         |
| Type:          |                     |                         |
| Info:          |                     | Print To <u>F</u> ile   |
| Print Rai      | nge                 | Copies                  |
| ⊛ A <u>I</u> I |                     | Number of copies: 1 🚖   |
| 🔵 Pag          | g <u>e</u> s 1 To 1 | ☑ <u>C</u> ollate       |
|                | Pri                 | nt Options Print Cancel |

3. If you selected more than one screen, click **Print Options** to select the number of screen captures that you want per page.

The Print Options dialog box opens.

| Print Options               |
|-----------------------------|
| Print Options               |
| Print <u>All</u>            |
| O Print Selected            |
| 6 Screens Per Page          |
| Show stude <u>n</u> t names |
| <u>O</u> K <u>C</u> ancel   |

- 4. Select options as needed. You can select to print one screen per page, six screens per page, or all screens on the page. You can also select whether to print student names.
- 5. Click **OK** to return to the Print dialog box.
- 6. Select the individual printer options for your printer.
- 7. Select the number of copies you want to print.
- 8. Click **Print** to send the print job to the selected printer.

# Using Capture Page

Use the Capture Page option to capture an image of an active page in a TI-Nspire<sup>™</sup> document. You can save images in the following file formats: .jpg, .gif, .png, and .tif. Saved images can be inserted into TI-Nspire<sup>™</sup> applications that allow images. The image is also copied to the Clipboard and can be pasted into other applications such as Microsoft<sup>®</sup> Word or PowerPoint.

### Capturing a Page

Complete the following steps to capture an image of an active page.

- 1. In the Documents Workspace, open a document and navigate to the page you want to capture to make it active.
- 2. Click [6], and then click Capture Page.

The image of the active page is copied to the Clipboard and to the Screen Capture

window. The dialog box opens in the lower right corner of your desktop when the screen capture is complete.

3. Click View it.

The Screen Capture window opens.

You can also click **Window > Screen Capture Window** to open the Screen Capture window.

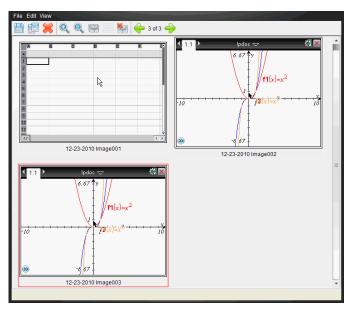

4. To capture additional pages, move to another page in the current document or open a new document to select a page.

As you capture additional pages, the images are copied to the Screen Capture window, which holds multiple images. The last page captured replaces the contents of the Clipboard.

# Viewing Captured Screens

When you capture a page or screen, it is copied to the Screen Capture window.

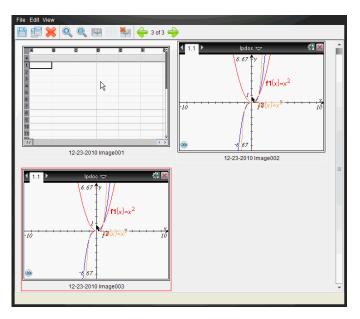

### **Zooming the View of Captured Screens**

In the Screen Capture window, use the zoom in and zoom out options to increase or decrease the size of the captured screens.

- From the toolbar, click a to increase the size of the screens in the view. You can also click View > Zoom In from the menu.
- From the toolbar, click to decrease the size of the screens in the view. You can also click View > Zoom Out from the menu.

### Saving Captured Pages and Screens

You can save captured pages and screens captured as images for use in other TI-Nspire<sup>™</sup> documents that allow images or for use in other applications such as Microsoft<sup>®</sup> Word. You can save one image at a time, select multiple images to save, or save all captured images.

### **Saving Selected Screens**

- 1. In the Screen Capture window, select the screen image you want to save.
- 2. Click File > Save Selected Screen(s).

Note: From the Screen Capture window, you can also click 🛗.

The Save as dialog box opens.

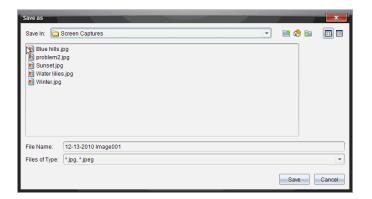

- 3. Navigate to the folder on your computer where you want to save the file.
- 4. Type a name for the file.

Note: The default file name is MM-DD-YYYY Image ###.

- 6. Click Save.

The file is saved in the designated folder.

#### Saving Multiple Screens

1. In the Screen Capture window, select the screens you want to save.

To select multiple consecutive screens, click the first image, and then hold down the **Shift** key and click the additional images. To select screens in random order, press **Ctrl** (Mac<sup>®</sup>:  $\mathcal{H}$ ) and click each image you want to save.

Click or select File > Save Selected Screen(s). To save all captured screens, select File > Save All Screens.

Note: The "Save All Screens" option is not available when using Capture Class.

The Save as dialog box opens.

- 3. In the Save In field, navigate to the folder where you want to save the images.
- 4. In the File Name field, type a new folder name. The default folder name is *MM*-*DD*-*YYYY Image*, where *MM*-*DD*-*YYYY* is the current date.

- 6. Click Save.

The images are saved in the specified folder with system-assigned names reflecting the current date and a sequence number. For example, *MM-DD-YYYY Image 001.jpg*, *MM-DD-YYYY Image 002.jpg* and so on.

# Copying and Pasting a Screen

You can select a captured screen and copy it to the Clipboard for inclusion into other documents or applications. You can also print copied screens. Copied screens are captured at 100% zoom level, and they are copied in the order of selection.

### **Copying a Screen**

- 1. Select the screen to copy.
- 2. Click 📰 or Edit > Copy.

The selected screen is copied to the Clipboard.

### Pasting a Screen

Depending on the application you are pasting to, click Edit > Paste.

**Note**: You can also drag a screen capture to another application. This functions as a copy and paste.

# Capturing Images in Handheld Mode

In the Documents Workspace, use the DragScreen feature to capture the emulator screen or side screen when the TI-SmartView<sup>™</sup> Emulator is active.

Teachers can use this feature to drag and paste an image to presentation tools such as SMART<sup>®</sup> Notebook, Promethean's Flipchart, and Microsoft<sup>®</sup> Office applications including Word and PowerPoint<sup>®</sup>.

### **Capturing Images Using the DragScreen Feature**

Complete the following steps to capture an image and copy it to a third-party application.

1. From the Documents Workspace, click 🕞, which is located in the Documents Toolbox.

The TI-SmartView<sup>™</sup> Emulator opens.

- If the display selected is **Handheld + SideScreen**, the current document is shown in the emulator and in the side screen.
- If the display selected is **Keypad + SideScreen**, the current document is shown in the side screen.

| File Edit View insert Tools Window Help                               |
|-----------------------------------------------------------------------|
| Content Documents                                                     |
| 🎱 - 🔯 💾 🛤 🕫 🗶 🗊 🎥 🖳 Inset - 🌚 📾 - 🗮 - 🏊 - 🗹 -                         |
| Documents Toolbox                                                     |
| 🔆 🐧 🗄 🖬 🖬 🖬                                                           |
| • Handheid + SideScreen •                                             |
| TI- <i>I</i> ispire CX                                                |
| 💶 👘 Michael 🗸 🚺 🖌 🕴 🕹 🕹 🕹 📢 🚺 🖉                                       |
| 5x67 <sup>4</sup> y                                                   |
|                                                                       |
|                                                                       |
|                                                                       |
|                                                                       |
|                                                                       |
|                                                                       |
|                                                                       |
|                                                                       |
|                                                                       |
|                                                                       |
|                                                                       |
| T D 2 2 -                                                             |
| 1.1 Settings Document View. 🗐 🛒 Zoom: 150% * - + Boloness: 100% * - + |

 To start the screen capture, click the area above the emulator screen or above the keypad. In the Handheld + Sidescreen display, you can also click the area around the emulator screen.

Do not release the mouse button. If the cursor is active or if you click inside the emulator window, the screen capture is not started.

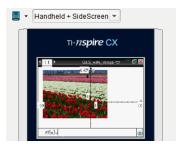

Keypad + SideScreen

 \*
 /\*\*\*\*
 off

 esc
 \*\*\*\*\*
 fill

 isave
 isave
 isave

 tab
 isave
 isave

In Handheld + SideScreen view, click the area above the emulator, click the area around the emulator, or click the border of the emulator screen to start the screen capture. In Keypad + SideScreen view, click the area above the keypad to start the screen capture.

3. Without releasing the mouse, drag the image.

A ghost image of the captured screen opens. The ghost image remains visible until you release the mouse button.

The  $\mathbf{Q}$  in the corner of the ghost image indicates you cannot paste the image in that location.

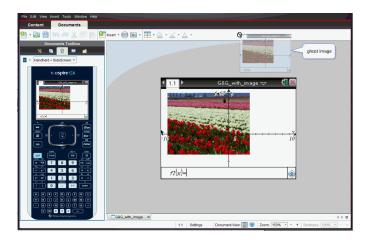

- Drag the image to an open third-party application. When the image is on top of the third-party application, the 
   <u>i</u> indicates you can drop the image.
- 5. Release the mouse button to drop the image into the selected application.

The image is also copied to the Clipboard and to the TI-Nspire<sup>™</sup> Screen Capture window.

To view captured images in the Screen Capture window, click Window > Screen Capture Window.

You can capture additional screens as needed. As you capture additional screens, the images are copied to the Screen Capture window, which holds multiple images. The last screen captured replaces the contents of the Clipboard.

# Working with Images

Images can be used in TI-Nspire™ applications for reference, assessment, and instructional purposes. You can add images to the following TI-Nspire™ applications:

- Graphs & Geometry
- Data & Statistics
- Notes
- Question, including Quick Poll

In the Graphs & Geometry and Data & Statistics applications, images are set in the background behind the axis and other objects. In the Notes and Question applications, the image is set at the cursor location inline with the text (in the foreground).

You can insert the following image file types: .jpg, .png, or .bmp.

**Note**: The transparency feature of a .png file type is not supported. Transparent backgrounds are displayed as white.

### Working with Images in the Software

When working in the TI-Nspire<sup>™</sup> software, you can insert, copy, move, and delete images.

### Inserting Images

In the Notes and Question applications, and in Quick Poll, you can insert more than one image on a page. You can only insert one image on a page in the Graphs & Geometry and Data & Statistics applications.

- 1. Open the document where you want to add an image.
- 2. Click Insert > Image.

The Insert Image dialog box opens.

| Insert image                                                                                                    | 1                      |                  |            | - |   | 1     | x        |
|----------------------------------------------------------------------------------------------------|------------------------|------------------|------------|---|---|-------|----------|
| Look In: 🛅 Ir                                                                                                    | nages                  |                  |            |   | • | 🗎 🔥 📴 |          |
| Arch at Nati     Arch of Brid     Arch of Brid     Bridge3.jpg     Bridge3.jpg     Fence.jpg     Ferris Whe     Fountain.jpg     HotAirBallo     Manhole C     Tulip.jpg | el.jpg<br>g<br>ons.jpg |                  |            |   |   |       |          |
| File Name:<br>Files of Type:                                                                                                    | All Images (*.jŗ       | )g, *.jpeg, *.br | np, *.png) |   |   |       | <b>•</b> |
|                                                                                                    |                        |                  |            |   |   | Open  | Cancel   |

- 3. Navigate to the folder where the image is located and select the image.
- 4. Click Open.
  - In the Graphs & Geometry and Data & Statistics applications, the image is inserted in the background behind the axis.
  - In Notes, Question, and Quick Poll, the image is inserted at the cursor location. You can type text above or below the image, and you can move the image up or down on the page.

**Note**: You can also insert images by copying an image to the Clipboard and pasting it into the application.

### **Moving Images**

In applications such as Notes and Question where the image is set at the cursor location, you can reposition the image by moving the image to a new line or blank space, or by placing the image within a line of text. In the Graphs & Geometry and Data & Statistics applications, images can be moved to any position on the page.

- 1. Select the image.
  - In the Notes and Question applications, click the image to select it.
  - In the Graphs & Geometry and Data & Statistics applications, right-click the image, and then click **Select > Image**.
- 2. Click the selected image and hold the mouse button.

- If an image is in the foreground, the cursor changes to 💁.
- If an image is in the background, the cursor changes to  $\Phi$ .
- 3. Drag the image to the new location and release the mouse button to place the image.

If an image is in the foreground, the cursor changes to 🖄 when you hover your mouse pointer over a location where there is a new line or space. Images in the background can be moved and placed anywhere on the page.

### **Resizing Images**

To retain the aspect ratio of an image, resize by grabbing the image at one of the four corners.

- 1. Select the image.
  - In the Notes and Question applications, click the image to select it.
  - In the Graphs & Geometry and Data & Statistics applications, right-click the image, and then click **Select > Image**.
- 2. Move the cursor to one of the corners of the image.

The cursor changes to % (a four-sided directional arrow).

**Note**: If you drag the cursor to an edge of the image, the cursor changes to + (a two-sided directional arrow). If you drag an image from one of its edges to resize it, the image becomes distorted.

3. Click the corner or edge of the image.

The 🖄 tool is enabled.

- 4. Drag in to make the image smaller or drag out to make the image larger.
- 5. Release the mouse when the image size is correct.

### **Deleting Images**

To delete an image from an open document, complete the following steps.

- 1. Select the image.
  - If an image is in the foreground, click the image to select it.
  - If an image is in the background, right-click the image, and then click Select > Image.

### 2. Press Delete.

The image is removed.

# Using the Class Workspace

Use this workspace to add and manage classes and students, and to exchange files with students.

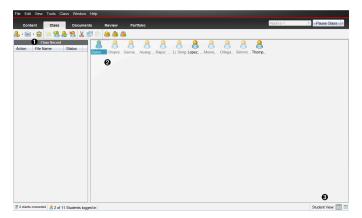

- Class Record. Document actions are shown here. You can open a document in the Review Workspace; save a document to the Portfolio Workspace; collect files from the Class Record Workspace; send and delete files using the toolbar, and view document properties in Record Item Properties.
- **Classroom area.** Shows the students in your class, which ones are logged in, and the status of file transfers for selected files in the Class Record. You can view the students by Seating Chart or by Student List.

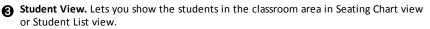

### Adding Classes

When you start using the TI-Nspire<sup>™</sup> software, one of the first things you should do is create your classes. Make sure you create a class for each of the class periods you plan to teach.

If this is your first time using the TI-Nspire<sup>™</sup> software, the classroom area may be empty. You can complete the following steps at any time.

The Add Classes Wizard guides you through the process of setting up classes. The software prompts you to add a class, and to add students to the class. You can choose to add classes manually or using a CSV file.

### Adding Classes Manually

1. Use the Workspace selector to select the Class Workspace.

### 2. Click Class > Add Classes or click

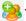

The Add Classes dialog box opens.

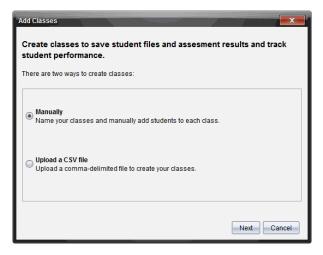

- 3. Select Manually from the Add Classes dialog box.
- 4. Click Next.

The Add Classes Manually dialog box opens.

| Add Classes Manually                                                                                                    |
|----------------------------------------------------------------------------------------------------|
| Create Class(es)                                                                                                    |
| To create class(es), simple type the class name and click Add. When you're<br>finished, click Next to add students to your class(es). |
| Tip: Use names that are easily identifiable in a list.                                                                                |
| Class Name                                                                                                    |
| Section(optional)                                                                                                    |
|                                                                                                    |
|                                                                                                    |
|                                                                                                    |
|                                                                                                    |
| Back                                                                                                    |

5. Type a Class Name. If needed, you can also provide a Section.

A class name must be between 3 and 32 alphanumeric characters. The class name cannot contain the special characters / : " | \* ? < >, and cannot contain these words:

lpt1, lpt2, lpt3, lpt4, lpt5, lpt6, lpt7, lpt8, lpt9, com1, com2, com3, com4, com5, com6, com7, com8, com9, aux, con, prn, nul.

Note: In the TI-Nspire<sup>™</sup> Navigator<sup>™</sup> NC Teacher Software, it is a good idea to append a unique identifier such as the course ID or the teacher name to the class name. This helps the student select the correct class if there are, for example, multiple Algebra I classes running.

6. Click Add.

The Add Classes Manually dialog box shows the class listed.

7. Continue adding classes, and click Next when you are done.

A dialog box displays showing successful class creation and asking if you want to add students.

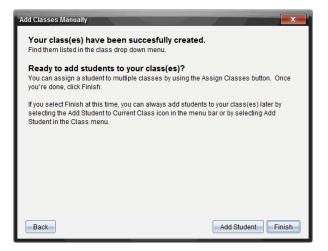

8. Click Add Student.

Note: Click Finish to Add Students later.

### Adding Classes with a CSV Upload

You can add classes with a CSV upload, and import a list of students into the class. Use the CSV upload option to import student information from a comma-separated values (CSV) file or a text (.txt) file.

The CSV or .txt file should have this information:

- Class Name Section Name (optional) Student First Name Student Last Name Student User Name Student ID (optional) Password (optional)
- 1. Use the Workspace selector to select the Class Workspace.
- 2. Click Class > Add Classes or click 38.

The Add Classes dialog box opens.

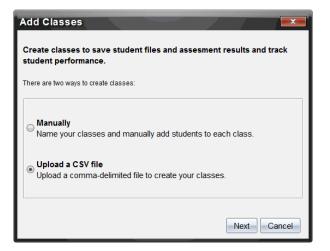

- 3. Select Upload a CSV file from the Add Classes dialog box.
- 4. Click Next.

The Add Classes by Uploading a CSV File dialog box opens.

| Add Classes by Uploading a CSV File                                                                                                    |
|----------------------------------------------------------------------------------------------------|
| Upload a CSV file from your computer                                                                                                    |
| Uploading a comma-delimited file automatically creates your classes and assigns your<br>students to the correct class. This file can contain student rosters for multiple classes.                                   |
| Be sure your file contains the following categories or headers: Class Name, Section Name<br>(optional), Student First Name, Student Last Name, Student User Name, Student ID<br>(optional), and Password (optional). |
| Browse                                                                                                    |
|                                                                                                    |
| Back Cancel                                                                                                    |

- 5. Click Browse to navigate to the file on your computer.
- 6. Select the file that contains the students you want to import.
- 7. Click Open.

The Add Classes by Uploading a CSV File dialog box shows the file.

8. Click Next.

The Mapping fields dialog box opens.

| Add Classes by Uploading a CSV File | <b>— X —</b>          |
|-------------------------------------|-----------------------|
| Mapping fields                      |                       |
| Navigator fields                    | Imported file fields. |
| Class Name*                         | Class Name 💌          |
| Section Name                        | Blank                 |
| First Name*                         | First Name 💌          |
| Last Name*                          | Last Name 💌           |
| User Name*                          | User Name 💌           |
| Student ID                          | Student ID            |
| Password                            | Blank                 |
| Back                                | Next Cancel           |

- Click and select a field from the drop-down lists to map the headings in your comma-delimited file.
- 10. Click Next.

A dialog box opens showing completion status.

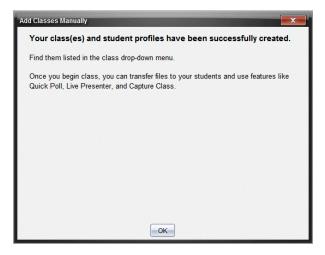

11. Click OK to close

**Note:** If some students did not import successfully, click **View Details** to determine the problem.

### Adding Students to Classes

After you create classes, you need to add students to the classes. You can add students to an active class session, or you can add students to any class at any time.

Note: These instructions explain how to add students after you create a class.

- 1. Select the class to which you want to add students.
  - If class is in session, the student will be added to the current class. You have the option of adding the student to other classes.
  - If class is not in session, use the Class Session controls to select the class to which you want to add the student.

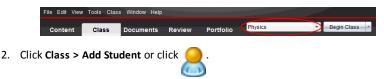

The Add Student dialog box opens.

| Add Student      |                          |
|------------------|--------------------------|
| First Name:      |                          |
| Last Name:       |                          |
| User Name:       |                          |
| Password:        | Student Chooses          |
| Display Name:    |                          |
| Student ID:      |                          |
| Classes:         | Algebra I Assign Classes |
| <u>A</u> dd Next | Student Einish Cancel    |

- 3. Type the student's first name and last name.
- 4. Type a user name.

**Note:** The user name you choose must be unique. It cannot exist in the current class or any other class.

5. If you want your student to create their own password, select **Student Chooses**.

-or-

If you want to create a password for your student, select the blank password entry box and type a new password.

6. (Optional) Type a display name.

**Note:** If you leave the display name blank, the software uses the student's first name as the display name.

- 7. (Optional) Type a student ID.
- 8. (Optional) Assign the student to other classes:
  - Click Assign Classes.

The Assign Classes dialog box opens.

| Ass | ign Classes:                                         |
|-----|------------------------------------------------------|
| M   | odify class membership through the checkboxes below: |
|     | Concepts of Math                                     |
|     | Algebra I                                            |
|     | Algebra II                                           |
|     | Geometry                                             |
|     | Statistics                                           |
|     |                                                      |
|     |                                                      |
|     |                                                      |
|     |                                                      |
|     | OK Cancel                                            |

- Select the check boxes of the student's classes.
- Clear the check boxes of the classes to which the student does not belong.
- Click OK.

The Add Student dialog box opens.

- 9. If you need to add another student, click Add Next Student and repeat steps 3 8.
- 10. When all students are added, click Finish.

# **Removing Students from Classes**

As necessary, you can remove students from your classes. When you remove students, the TI-Nspire<sup>™</sup> software only removes them from the selected class. If the students are in other classes, they remain in those classes until you remove them.

### Notes:

- You cannot remove students who are logged in to the TI-Nspire<sup>™</sup> Navigator<sup>™</sup> network.
- You cannot undo the removal of students.
- You can access many of the student account items by right-clicking the student icon in the classroom area and choosing an action from the menu.

To remove a student from a class:

- 1. Click the student you want to remove.
- Click Class > Remove Student, or click 8.

The software asks if you are sure you want to remove the student.

3. Click Yes.

The software removes the student.

### **Updating Class Rosters**

You can update a single roster or multiple class rosters with new student information by importing a CSV file with updates.

**Note:** You cannot change existing student information or remove students already in the TI-Nspire<sup>™</sup> Navigator<sup>™</sup> database.

You can import a comma-separated value (CSV) file or a \*.txt file. The CSV or .txt file should have this information:

Class Name Section Name (optional) Student First Name Student Last Name Student User Name Student ID (optional) Password (optional)

- 1. Use the Workspace selector to select the Class Workspace.
- 2. Select the class for which you want to update the roster.

Note: Class cannot be started.

3. Click Class > Update Class Roster.

The Update Class Roster dialog box opens.

| Upload a CSV file from your computer                                                                                                    |
|----------------------------------------------------------------------------------------------------|
| Update a CSV file to update the roster for one or more classes. New students will be added.<br>Students who drop your class must be manually deleted. Existing students will not be affected. |
| Browse                                                                                                    |
| Next                                                                                                    |

4. Click Browse to navigate to the file on your computer.

- 5. Select the file that contains the new students you want to import.
- 6. Click Open.

The Update Class Roster dialog box shows the file.

7. Click Next.

The Mapping fields dialog box opens.

| Update Class Roster |               |        |                   |      | x      |
|---------------------|---------------|--------|-------------------|------|--------|
| Mapping fields      |               |        |                   |      |        |
|                     | Navigator fie | lds In | nported file fiel | ds.  |        |
|                     | Class Name*   | Blank  | -                 |      |        |
|                     | Section Name  | Blank  | •                 |      |        |
|                     | First Name*   | Blank  | •                 |      |        |
|                     | Last Name*    | Blank  | •                 |      |        |
|                     | User Name*    | Blank  | ¥                 |      |        |
|                     | Student ID    | Blank  | •                 |      |        |
|                     | Password      | Blank  | •                 |      |        |
| Back                |               |        |                   | Next | Cancel |

- 8. Click and select a field from the drop-down lists to map the headings in your comma-delimited file.
- 9. Click Next.

A dialog box displays showing completion status.

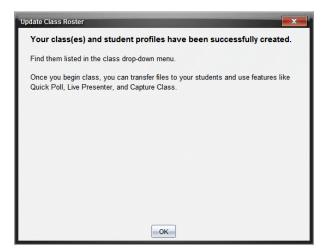

10. Click OK to close.

**Note:** If some students did not import successfully, click **View Details** to determine the problem.

### **Managing Classes**

You can delete classes and remove all class information from the TI-Nspire<sup>™</sup> Navigator<sup>™</sup> database. You can also choose to hide or show classes in menus and views.

#### **Deleting a Class**

When you delete a class, the software removes the class and removes the files on the hard drive that correspond to that class.

Note: You cannot undo the removal of a class.

- 1. If you have a class session running, end it.
- 2. Click Class > Manage Classes.

The Manage Classes dialog box opens.

| anage Classes<br>Select Classes |                  |      |      | X        |
|---------------------------------|------------------|------|------|----------|
| Class                           | Created          | Show | Hide |          |
| 🔲 Algebra 101 - MGentry         | 11/2/11 10:41 AM |      | ~    |          |
| Trigonometry - MGentry          | 11/2/11 1:26 PM  |      | ~    |          |
| Geometry - MGentry              | 11/2/11 1:32 PM  | ~    |      | $\equiv$ |
| Calculus - MGentry              | 11/2/11 1:38 PM  | ~    |      |          |
| Algebra I - MGentry             | 11/2/11 1:41 PM  | ~    |      |          |
| Algebra II - MGentry            | 11/2/11 2:08 PM  | ~    |      | Ŧ        |
| Actions: Hide - Apply           |                  |      |      |          |
|                                 |                  | ОК   | Canc | el       |

- 3. From the Class list, select the class you want to remove.
- 4. Select **Delete** from the Actions list.
- 5. Click Apply.

The software asks if you are sure you want to remove the class.

6. Click OK.

### **Hiding a Class**

When you hide a class, the class is removed from all workspace views and menus except for the Manage Classes dialog box.

Note: Hidden classes are not deleted from the TI-Nspire<sup>™</sup> Navigator<sup>™</sup> database.

1. Click Class > Manage Classes.

The Manage Classes dialog box opens.

| lanage Classes         |                  |      |      | ×  |
|------------------------|------------------|------|------|----|
| Class                  | Created          | Show | Hide |    |
| Algebra 101 - MGentry  | 11/2/11 10:41 AM |      | ~    |    |
| Trigonometry - MGentry | 11/2/11 1:26 PM  |      | ~    |    |
| Geometry - MGentry     | 11/2/11 1:32 PM  | ~    |      |    |
| Calculus - MGentry     | 11/2/11 1:38 PM  | ~    |      |    |
| Algebra I - MGentry    | 11/2/11 1:41 PM  | ~    |      |    |
| Algebra II - MGentry   | 11/2/11 2:08 PM  | ~    |      | -  |
| Actions: Hide - Apply  |                  |      |      |    |
|                        |                  | ОК   | Canc | el |

- 2. From the Class list, select the class you want to hide.
- 3. Select Hide from the Actions list.
- 4. Click Apply.

The software asks if you are sure you want to hide the class.

5. Click OK.

Note: Select Show from the Actions list when you want the class to show again.

### Beginning and Ending a Class Session

A class session is the period of time the TI-Nspire<sup>™</sup> software is active for a specific class. While a class session is running, you can perform communication functions with the selected class. You cannot use software to interact with your class until you begin a class session, and you cannot begin another class until you end the current one.

### **Beginning a Class Session**

1. Click Class > Select Class, or click the Classroom Session list.

A list of available classes opens.

- 2. Select the class you want to begin.
- 3. Click Begin Class.

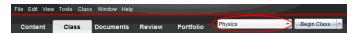

### **Ending a Class Session**

When class is over, or before you start another class, you need to end the current class

session. Ending a class stops all communication between your computer and student handhelds or computers. When you end a class, students receive a message saying class is ended, and students are automatically logged off.

 To end a current class session, select End Class from the Class Actions drop down list.

### **Pausing a Class Session**

This function is available only on TI-Nspire<sup>™</sup> software that supports handhelds. There are times you may want to pause a class. If using TI-Nspire<sup>™</sup> software that supports handhelds, pausing a class suspends all activity on student handhelds, and they receive a message telling them class is paused. When you resume class, the message clears and students are able to use their handhelds. The students remain logged in when you pause a class.

- 1. To pause a class in session, click Pause Class.
- 2. To resume the class, click Resume Class.

### Changing the Student View

In the classroom area, you can view the students in the selected class in either the Student List view or the Seating Chart view. The Student List view shows students in a table that contains their display names, first name, last name, user name, and student ID. The Seating Chart view shows students as student icons with display names. You can change the class view at any time.

In either view, the warning sign next to a student icon indicates that the OS on the student's handheld does not match the software version on the teacher computer. Moving your mouse over the warning sign opens a tooltip indicating that an OS update is required.

### **Changing the Class View to Student List**

Click View > Student List or click lin the status bar.

The view changes to Student List.

| Picture   | Display Name | First Name | Last Name | User Name / | Student ID |
|-----------|--------------|------------|-----------|-------------|------------|
|           | Olivia       | Olivia     | Thompson  | 101         | 1          |
| 8         | Maria        | Maria      | Lopez     | 102         | 2          |
| <u>81</u> | Samir        | Samir      | Kapur     | 103         | 3          |
| 8         | Jacob        | Jacob      | Moore     | 104         | 4          |
| 8         | Song         | Song       | Li        | 105         | 5          |
| 8         | Susan        | Susan      | Baker     | 106         | 6          |
| 2         | Shen         | Shen       | Huang     | 107         | 7          |
| 8         | Nadine       | Nadine     | Simmons   | 108         | 8          |
| 8         | Rafe         | Rafe       | Garcia    | 201         | 9          |
| 8         | Laxmi        | Laxmi      | Chopra    | 202         | 10         |
| 8         | Carlos       | Carlos     | Ortega    | 203         | 11         |

#### Changing the Class View to Seating Chart

Click View > Seating Chart or click III in the status bar.

The view changes to Seating Chart view.

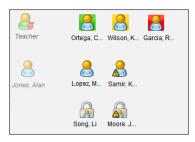

### Arranging the Seating Chart

Initially, students are arranged in the Seating Chart view in the order that you added them. However, you can rearrange the students so that they have the same seating arrangement in the Class Workspace as they do in your actual classroom. You can rearrange the seating chart at any time.

#### Arranging Students in the Seating Chart

- 1. Select the class from the Class Session list.
- 2. Click View > Seating Chart.

The classroom area shows your class in the Seating Chart view.

3. Within the classroom area, drag each student icon to the location that you want.

The software moves the student icons to the new locations.

The software remembers the student positions the next time you start the same class.

**Note:** Do not place one student icon on top of another student icon. If you do this, you will only be able to see one of the student's icons.

### **Checking Student Login Status**

You can view the students' login status from the Seating Chart view. The color of the icon by the student display names indicates their login status as well as the class status:

| lcon | Class status               | Student status | Color |
|------|----------------------------|----------------|-------|
| 8    | Class session not started. | N/A            | Grey  |

| lcon | Class status           | Student status                                                  | Color         |
|------|------------------------|-----------------------------------------------------------------|---------------|
| 8    | Class session started. | Student not logged in.                                          | Light<br>blue |
| 8    | Class session started. | Student logged in.                                              | Dark<br>blue  |
|      | Class session started. | Student OS does not match software version on teacher computer. | Dark<br>blue  |

# Sorting Student Information

The Student List view in the classroom area shows the information for students in the selected class. It includes display names, first names, last names, user names, and student IDs. In the Student List view, you can sort student information by each of these categories. Information is sorted alphabetically from A-Z or Z-A and numerically from 1-9 or 9-1. You can sort student information at any time.

### **Sorting Student Information**

1. Click Class > Select Class and select the class that contains the student information you want to sort.

Note: If you have a class session running, you must end it to select the class.

- 2. In the menu, click View > Student List.
- 3. Click the column title of the list you want to sort.

The software sorts the selected list.

4. To sort the selected information in the opposite order, click the column title again.

# Changing the Classes Assigned to a Student

Occasionally your students may move to a different class, or they may take more than one of your classes. You can change student classes when necessary.

Note: You cannot change the classes of students who are logged in to the TI-Nspire™ Navigator™ network.

### **Changing a Student's Class**

- 1. Select a class to which the student belongs.
- 2. Click the student you want to edit.
- 3. Click Class > Edit Student, or click ಿ.

The Student Properties dialog box opens.

| Student Propertie | s                        |
|-------------------|--------------------------|
| First Name:       | Jacob                    |
| Last Name:        | Moore                    |
| User Name:        | 104                      |
| Password:         | Reset                    |
|                   | Student Chooses          |
| Display Name:     | Jacob Moore              |
| Student ID:       | 4                        |
| Classes:          | Algebra I Assign Classes |
|                   | OK Cancel                |

4. Click Assign Classes.

The Assign Classes dialog box opens.

| Assign Classes:                     |                 | <b>(</b> |
|-------------------------------------|-----------------|----------|
| Modify class membership through the | checkboxes belo | w:       |
| Concepts of Math                    |                 |          |
| Algebra I                           |                 |          |
| 🔲 Algebra II                        |                 |          |
| Geometry                            |                 |          |
| Statistics                          |                 |          |
|                                     |                 |          |
|                                     |                 |          |
|                                     |                 |          |
|                                     |                 |          |
| 0                                   | K Cancel        |          |
|                                     |                 |          |

- 5. Select the check boxes of the student's classes.
- 6. Clear the check boxes of the classes to which the student does not belong.

- 7. Click OK.
- 8. In the Student Properties dialog box, click **OK**.

# **Changing Student Names and Identifiers**

After you add students, you may find that you need to change one of their names or identifiers. There are five different names and identifiers associated with your students, including:

- First name
- Last name
- User name
- Display name
- Student ID

This section covers how to change any of these types of names and identifiers.

**Note:** You cannot change the account information of students who are logged in to the TI-Nspire<sup>™</sup> Navigator<sup>™</sup> network.

**Note:** You can access many of the student account items by right-clicking the student and choosing an action from the menu.

### **Changing Student Names or Identifiers**

1. Select a class to which the student belongs.

Note: If you have a class session running, you must end it to select the class.

- 2. Click the student you want to edit.

The Student Properties dialog box opens.

| Student Propertie | 25              |                         |
|-------------------|-----------------|-------------------------|
| First Name:       | Jacob           |                         |
| Last Name:        | Moore           |                         |
| User Name:        | 104             |                         |
| Password:         | Reset           |                         |
|                   | Student Chooses | O *********             |
| Display Name:     | Jacob Moore     |                         |
| Student ID:       | 4               |                         |
| Classes:          | Algebra I       | Assign C <u>l</u> asses |
|                   |                 | OK Cancel               |

- 4. Click the field of the name or identifier you want to change.
- 5. Make the necessary changes.
- 6. Repeat steps 4 and 5 for any other names or identifiers you want to change.
- 7. Click OK.

### Moving Students to Another Class

If any of your students move to a different class, you can move them within the TI-Nspire™ software as well.

**Note:** You cannot move students who are logged in to the TI-Nspire<sup>™</sup> Navigator<sup>™</sup> network.

**Note:** You can access many of the student account items by right-clicking the student and choosing an action from the menu.

#### Moving a Student to Another Class

1. Select a class to which the student belongs.

Note: If you have a class session running, you must end it to move the student.

- 2. Click the student you want to move.
- 3. Click Edit > Cut or click 👗.

The software removes the student from the class and moves the student account information to the Clipboard.

- 4. From the Class Session list, select the class where you want to move the student.
- Click Edit > Paste or click

The software moves the student to the selected class.

# **Copying Students to Another Class**

When you have students in more than one of your classes, you may find it convenient to copy them from one class to another. Copying students saves you the time of entering all of their information again.

**Note:** You cannot copy students who are logged in to the TI-Nspire<sup>™</sup> Navigator<sup>™</sup> network.

**Note:** You can access many of the student account items by right-clicking the student and choosing an action from the menu.

### **Copying a Student to Another Class**

1. Select a class to which the student belongs.

Note: If you have a class session running, you must end it to select the class.

- 2. Click the student you want to copy.
- 3. Click Edit > Copy or click 🗾.

The software copies the student to the Clipboard.

- 4. From the Current Class dropdown list, select the class to which you want to copy the student.
- Click Edit > Paste or click

The software copies the student to the selected class.

# **Exploring the Class Record**

From the Class Record, you can open a document in the Review Workspace; save a document to the Portfolio Workspace; collect files from the Class Record Workspace; send and delete files using the toolbar; and view document properties in Record Item Properties for all TI-Nspire<sup>™</sup> documents, except Quick Poll files.

By default, 100 records are listed. To see additional records, click Load Next 100 or click Load All Entries.

| 0       | 2 Class Record   | 3         |   |   |
|---------|------------------|-----------|---|---|
| Action  | File Name        | Status    |   |   |
|         | Unprompted-05-18 | (2)       | • |   |
| *       | BR 4.20          | 22 of 24  | Þ |   |
| 8       | BR 4.20          | 23 of 24  | ۲ |   |
|         | Unprompted-05-16 | (7)       | Þ | = |
| 2       | BR 4.20.tns      | 23 of 24  | • | = |
| 8       | BR 4.19          | 23 of 24  | Þ |   |
|         | 2011-12 A1 Geo   |           | ۲ |   |
| 8       | BR 4.19          | 23 of 24  | ۲ |   |
|         | Unprompted-05-14 | (10)      | ۲ |   |
| 2       | BR 4.19.tns      | 23 of 24  | Þ |   |
| *       | BR 4.18          | 22 of 24  | ۲ |   |
| -       | 2011-12 A1 Geo   |           | Þ |   |
| 8       | BR 4.18          | 22 of 24  | Þ |   |
|         | Unprompted-05-10 | (12)      | Þ |   |
| 2       | BR 4.18.tns      | 23 of 24  | Þ |   |
| *       | BR 4.16          | 23 of 24  | Þ |   |
| *       | Golden_Ratio     | 23 of 24  | • |   |
|         | 2011-12 A1 Geo   |           | Þ |   |
| 2       | Golden_Ratio.tns | 23 of 24  | ۲ |   |
| 8       | BR 4.16          | 23 of 24  | Þ |   |
|         | Unprompted-05-08 | (8)       | Þ |   |
| 2       | BR 4.16.tns      | 23 of 24  | Þ |   |
| *       | Graph_Theory     | 0 of 24   | ۲ |   |
| *       | BR 4.14          | 20 of 24  | • |   |
| *       | Hamilton_Around  | 20 of 24  | ۲ |   |
| <u></u> | Llomilton Around | 00 of 0.4 |   | * |
|         | Load Next 100    |           |   |   |
|         | Load All Entries | 3         |   |   |

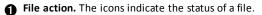

- Sent to class
- S Collected from class
- 🗟 Saved to portfolio
- Redistributed to class
- Quick Poll

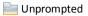

- 🕱 Deleted
- **2** File name. The names of files used in this class.
- **Status.** The progress of an action. For example, "23 of 25" indicates that 23 out of 25 students have received a file.

4 Menu options. Click ) for quick access to certain menu items. This icon gives you the

same options as a right-click.

## Sending Files to a Class

You can send files and folders to your whole class, members of the class currently logged in, or to individual students. Class must be in session for you to send the files.

When you send a file to the whole class, all students currently logged in will receive the file immediately. Students not logged in will receive the file when they log in.

Notes:

- Only TI-Nspire<sup>™</sup> (.tns) and PublishView<sup>™</sup> (.tnsp) file types open in the TI-Nspire<sup>™</sup> software.
- Other file types (if supported) such as images, word processing, or spreadsheet files, open in the application the operating system has associated with the file type.

#### **Sending Files**

Click Tools > Send to class or click 🐸.

The Select file(s) to send dialog box opens.

| p 1 of 2 - Select file(s) to ser<br>Files Folders                                                                                                    | nd                                                                                                    |                |
|----------------------------------------------------------------------------------------------------|----------------------------------------------------------------------------------------------------|----------------|
| Look In: 🛅 Examples                                                                                                    |                                                                                                    | ) 📷 🔳 🗉        |
| Equations2 tilb     Equations2 tilb     Otesting Started.ths     00 Getting Started.ths     01 Percents.ths     02 Functions.ths     02 Functions.ths     03 Linear Eqns.ths     05 Geometry.ths     06 Advanced Functions.ths     09 OS caeometry.ths     09 OS caeometry.ths     09 OS caeometry.ths     09 OS caeometry.ths     09 OS caeometry.ths     00 Statistics.ths     01 OS statistics.ths     10 Simple Machines.ths | 환 Plot Conics CAS.tns<br>환 Plot Differential Equation CAS.tns<br>환 Plot Sequence Order1 CAS.tns<br>환 Plot Sequence Order2 CAS.tns<br>환 Plot Sequence System CAS.tns<br>tns |                |
| File Name:<br>Files of Type: TI-Nspire Fa                                                                                                    | mily Handhelds                                                                                                    | •              |
|                                                                                                    | < <u>B</u> ack Ne <u>x</u> t >                                                                                                    | <u>C</u> ancel |

2. Click the Files tab to choose files, or click the Folders tab to choose folders.

Note: You can send only files or folders, not a combination of files and folders.

- TI-Nspire<sup>™</sup> CX Navigator<sup>™</sup> Teacher Software for handhelds transfers only .tns files.
- TI-Nspire<sup>™</sup> Navigator<sup>™</sup> NC Teacher Software transfers all files.
- 3. To choose the files or folders you want to send, do one of the following:
  - Navigate to the file or folder you want to send and click it. To select multiple files or folders, press and hold the Ctrl key (Mac<sup>®</sup>: *X*) while clicking each file name.
  - Type the name of the file or folder in the File name or Folder name box. Folder names may use alphanumeric characters, but cannot contain the special characters / \: " | \* ? <> , and cannot contain these words:

lpt1, lpt2, lpt3, lpt4, lpt5, lpt6, lpt7, lpt8, lpt9, com1, com2, com3, com4, com5, com6, com7, com8, com9, aux, con, prn, nul.

**Note:** You can also drag files from a file browser window to the Class Record to send files.

4. Click Next.

The Select individual(s) dialog box opens.

| Step 2 of 2 - Select          | individual(s)                                                                                                    |        | 1             | ×    |
|-------------------------------|----------------------------------------------------------------------------------------------------|--------|---------------|------|
| Class<br>Class<br>Individuals | Baker, Susan<br>Chopra, Laxmi<br>Garcia, Rafe<br>Huang, Shen<br>Kapur, Samir<br>Li, Song<br>Lopez, Maria<br>Moore, Jacob<br>Ortega, Carlos<br>Simmons, Nadine<br>Thompson, Olivia |        |               |      |
| Sen <u>d</u> to handheld      | d folder: Algebra I                                                                                                    | < Back | <u>Finish</u> | ncel |

- 5. Select the student(s) to whom you want to send the file:
  - To send the file to the whole class, click **Class** <sup>33</sup>. To send the file only to class members who are currently logged in, select the **Logged in only** check box.

• To send the file to an individual student, click **Individuals** and then click the student.

**Note:** If you had any students selected in the classroom area, the software already has them selected.

- Use the Send to handheld folder drop-down list to choose from the current class folder, the top level folder on the handheld, or the last 10 folders that files were sent to. (Available only in TI-Nspire<sup>™</sup> software that supports handhelds.)
  - You can also enter a folder name path in the drop-down list.
- 6. Click Finish.

The file transfer appears in the Class Record.

### Sending Missing Files

The Send Missing function becomes active after you have completed the original transfer. This function resends files to only those students who were not logged in or targeted for the original transfer.

1. From the Class Record, select the send action of file that was sent to class.

Note: The send action cannot be active.

2. Click File > Send Missing.

### **Redistributing Selected Files to Class**

The Redistribute Selected to Class function allows you to review, modify, and send selected assignments back to your students.

- From the Class Record, select the collect action of the modified original file or files.
- 2. Click File > Redistribute Selected to Class.

Note: It will only send files back to student's collected from.

# **Collecting Files from Students**

You can collect any previously sent files located in student class folders by using the Class Record. You can also collect new files from students by typing the full file name.

When you collect files from the menu or icon, you have the option of deleting the collected files from student class folders.

**Note:** If a student deleted a file, renamed a file, or stored it in another location, the file cannot be collected.

To collect files, class must be in session. If any students are not logged in, files you collect are automatically transferred when they log in.

### **Collecting Files from the Class Record**

1. From the Class Record, choose the file or files that have been sent to class.

Note: By default, the first 100 records are listed. To display additional records, click **Load Next 100** or click **Load All Entries**.

|          | Class Record          | i      |        |    |   |
|----------|-----------------------|--------|--------|----|---|
| Action   | File Name             | Status |        |    |   |
| R        | AlgebraTest1          |        | 4 of 4 | ▶  |   |
| 2        | AlgebraTest1.tns      |        | 4 of 4 | ¥. |   |
| <u></u>  | Concepts of Math - KP |        |        | ₽  |   |
| R        | Homework3             |        | 0 of 1 | ▶  |   |
| 2        | AlgebraTest2.tns      |        | 1 of 1 | ¥. |   |
| <b></b>  | Concepts of Math - KP |        |        | ▶  |   |
| <b></b>  | Concepts of Math - KP |        |        | ₽  |   |
| <u></u>  | Concepts of Math - KP |        |        | ▶  |   |
| <b></b>  | Concepts of Math - KP |        |        | ₽  |   |
| <b>e</b> | Concepts of Math - KP |        |        | ▶  |   |
| R        | Lists                 |        | 1 of 1 | ₽  |   |
| 2        | AlgebraTest2.tns      |        | 1 of 1 | •  |   |
| 2        | Lists.tns             |        | 1 of 1 | ¥. |   |
| 5        | AlgebraTest1          |        | 0 of 1 | ₽  |   |
| *        | AlgebraTest1          |        | 2 of 2 | •  |   |
| 5        | AlgebraTest1          |        | 2 of 2 | ₽  |   |
| R        | AlgebraTest1          |        | 2 of 2 | •  |   |
| 2        | AlgebraTest1.tns      |        | 2 of 2 | ▶  |   |
| 8        | Concepts of Math - KP |        |        | •  |   |
| <b></b>  | Concepts of Math - KP |        |        | ▶  |   |
|          | Concepts of Math - KP |        |        | •  | • |

2. Click > next to any of the highlighted files and choose Collect Selected from Class.

The file transfer appears in the Class Record.

### Collecting Files from the Menu or Icon

1. Click Tools > Collect from Class or click 🙈.

The Select file(s) to collect dialog box opens.

2. To choose the files or folders you want to collect, do one of the following:

- Click Recent Files and navigate to the file you want to collect and click it. To select multiple files or folders, press and hold the Ctrl key (Mac<sup>®</sup>: *X*) while clicking each file name.
- Click Enter Filename and type the name of the file in the File name box, and then click Add.
- 3. Click Next.

The Select individual(s) dialog box opens.

| Step 2 of 2 - Select in | ndividual(s)             |                                              |
|-------------------------|--------------------------|----------------------------------------------|
|                         |                          |                                              |
|                         | Baker, Susan             |                                              |
|                         | Chopra, Laxmi            |                                              |
| Class                   | Garcia, Rafe             |                                              |
| 01855                   | Huang, Shen              |                                              |
|                         | Kapur, Samir             |                                              |
|                         | Li, Song                 |                                              |
|                         | Lopez, Maria             |                                              |
| Individuals             | Moore, Jacob             |                                              |
|                         | Ortega, Carlos           |                                              |
|                         | Simmons, Nadine          |                                              |
|                         | Thompson, Olivia         |                                              |
|                         |                          |                                              |
|                         |                          |                                              |
|                         |                          |                                              |
|                         |                          |                                              |
|                         |                          |                                              |
|                         |                          |                                              |
| Logged in only          | v                        |                                              |
|                         | andheld after collecting |                                              |
| Delete nom na           | anuneru aller coneculty  |                                              |
|                         |                          |                                              |
|                         |                          | < <u>B</u> ack <u>F</u> inish <u>C</u> ancel |

- 4. Select the student(s) from whom you want to collect the file:
  - To collect the file from the whole class, click Class <sup>3</sup>. To collect the file only from class members who are currently logged in, select the Logged in only check box.
  - To collect the file from an individual student, click **Individuals**  $\stackrel{>}{>}$ , and then click the student.

**Note:** If you had any students selected in the classroom area, the software already has them selected.

- 5. If you want to remove the file from student class folders after you collect it, select the check box next to the option to delete the file after it is collected.
- 6. Click Finish.

The collected file appears in the Class Record.

#### **Collecting Missing Files**

The Collect Missing function becomes active for files that have not been received from students.

- 1. From the Class Record, select the collect action of file that was sent to class.
- 2. Click File > Collect Missing.

Note: The collection action cannot be active.

### Managing Unprompted Actions

When a student logged into a class session sends you a file outside of a collection, an Unprompted action is created.

These files, which are stored in a database, are shown in the Class Record until they are removed.

#### **Reviewing and Opening Unprompted Actions**

Unprompted actions are named "Unprompted" followed by the month and date. Each class session contains all .tns and .tnsp files sent from students in one Unprompted folder.

The latest Unprompted action appears at the top of the Class Record for the most recent files sent by a student during a class session. During the next class session, more recent Unprompted actions appear in the Class Record above the previous action.

To open the Unprompted action:

1. Double-click the action or right-click and choose Record Item Properties.

The Unprompted dialog box opens. By default, no items in the Unprompted action are selected.

2. In the Unprompted dialog box, you can view one or more items, save the items to the Portfolio Workspace, remove the items, export the items to another file location, or do nothing.

#### Viewing Items in an Unprompted Action

 From the Unprompted dialog box, select the check box to the left of the item(s) you want to view.

Note: You can also click the View icon beside an item to quickly access the item.

2. Click View.

The items open as read-only files.

### Removing Individual Items from an Unprompted Action

Unprompted actions remain in the Class Record until you remove them. Even if you have exported or saved items, its Unprompted action continues to show until you remove it. To remove items from an Unprompted action:

- 1. In the Class Record, double-click the Unprompted action to open it.
- From the Unprompted dialog box, select the check box to the left of the item(s) you want to remove.
- 3. Click Remove.

### **Exporting Unprompted Action Items**

You can export items from the database to the file system. To export items from an Unprompted action:

- 1. In the Class Record, double-click the Unprompted action to open it.
- 2. Select the files you want to export.
- 3. Click Export.

A file browser opens.

- 4. Select the location for the export.
- 5. Click Select Folder.

# Saving Files to a Portfolio Record

You can save collected and unprompted files to a Portfolio record.

- 1. From the Class Record, select the files.
- 2. Click ) and select Save selected to Portfolio.

The Save to Portfolio dialog box opens.

- 3. Select to save the files to a new Portfolio column or add them to an existing Portfolio column.
  - To add the files to a new Portfolio column, click **Add as new portfolio column** and type the name for the new Portfolio column.
  - To save the files to an existing Portfolio column, click Add to existing portfolio column and select the column name you want from the drop-down list.
- 4. Click Save.

**Note:** The files you saved in the Portfolio Workspace are shown in the Class Record until you remove them using the Remove command.

# **Deleting Files from Class Folders**

When necessary, you can delete files from student class folders. You can delete files that were sent to the class or collected from the class. Class must be in session for you to delete files.

**Note:** Deleting a file only removes the specified file from the class folder. If the student saved a copy with another name, or copied the file to another location, the student still has access to the file.

1. Click Tools > Delete from class or click <a>[## click</a>

The Select file(s) to delete dialog box opens.

- 2. To choose the files you want to delete, do one of the following:
  - Click Recent Files and navigate to the file you want to delete and click it. To select multiple files or folders, press and hold the Ctrl key (Mac<sup>®</sup>: *H*) while clicking each file name.
  - Click Enter Filename and type the name of the file in the File name box, and then click Add.
- 3. Click Next.

The Select individual(s) dialog box opens.

| Step 2 of 2 - Select i | ndividual(s)     |                               | <b>x</b>       |
|------------------------|------------------|-------------------------------|----------------|
|                        |                  |                               |                |
|                        | Baker, Susan     |                               |                |
| <u>88</u>              | Chopra, Laxmi    |                               |                |
|                        | Garcia, Rafe     |                               |                |
| Class                  | Huang, Shen      |                               |                |
|                        | Kapur, Samir     |                               |                |
|                        | Li, Song         |                               |                |
|                        | Lopez, Maria     |                               |                |
| Individuals            | Moore, Jacob     |                               |                |
|                        | Ortega, Carlos   |                               |                |
|                        | Simmons, Nadine  |                               |                |
|                        | Thompson, Olivia |                               |                |
|                        |                  |                               |                |
|                        |                  |                               |                |
|                        |                  |                               |                |
|                        |                  |                               |                |
|                        |                  |                               |                |
|                        |                  |                               |                |
|                        |                  |                               |                |
|                        | l                |                               |                |
| Logged in onl          | У                |                               |                |
|                        |                  |                               |                |
|                        |                  | < <u>B</u> ack <u>F</u> inish | <u>C</u> ancel |

4. Select the student(s) whose files you want to delete.

- To delete the file from the whole class, click Class 3. To delete the file only from class members who are currently logged in, select the Logged in only check box.
- To delete the file from an individual student, click Individuals 
   , and then click the student name.

**Note:** If you had any students selected in the classroom area, the software already has them selected.

5. Click Finish.

The file deletion appears in the Class Record.

# Checking the Status of File Transfers

When you send, collect, or delete files, you may want to check to see which of your students have received or sent their files.

► In the Class Record, click the file whose status you want to check.

In the classroom area, the software indicates the status of students as follows:

- 🛃 A green background indicates that students have sent/received/deleted the file.
- A yellow background indicates that students received the collect or delete action, but they do not have the file in their class folder.
- A red background indicates that students have not yet sent/received/deleted the file.

Note: You can also see the file transfer status in the file's Properties dialog box.

# **Canceling File Transfers**

If you change your mind about a file transfer, you can cancel the transfer in the Class Record. Canceling file transfers stops the software from transferring more files. Any files that transfer before you cancel remain in student class folders.

- 1. In the Class Record, click the file whose transfer you want to cancel.
- 2. Click Edit > Remove from Class Record.

The software asks if you are sure you want to remove the action.

3. Click Remove.

The software stops the file transfer and removes the file from the Class Record list.

# **Viewing File Properties**

Each file that you send or collect has a set of properties that you can view, except for Quick Poll files. File properties include name, size, date sent, and status. You can view the file properties at any time.

- 1. Select the file in the Class Record.
- 2. Right-click the file name and select **Record Item > Properties**.

The Statistics Properties dialog box opens showing the file properties.

| 0 | 9 Statis | stics Properties        |           | <b>x</b> |
|---|----------|-------------------------|-----------|----------|
|   | File P   | roperties               |           |          |
|   |          | Name:09 Statistics      |           |          |
|   |          | Date Collected:11/11/10 | 9:34 AM   |          |
|   |          | Status:1 of 11          |           |          |
|   |          | Targeted                | Collected |          |
|   |          | Sut an B                | No        |          |
|   |          | Laxmi C                 | No        |          |
|   |          | Rafe G                  | No        |          |
|   |          | Shen H                  | No        |          |
|   |          | Samir K                 | No        |          |
|   |          | Song L                  | No        |          |
|   |          | Maria L                 | Yes       |          |
|   |          | Jacob M                 | No        |          |
|   |          | Carlos O                | No        |          |
|   |          | Nadine S                | No        |          |
|   |          | Olivia T                | No        |          |
|   |          |                         |           | ·        |
|   |          |                         |           |          |
|   |          |                         |           | ose      |

### **Resetting Student Passwords**

Because the TI-Nspire<sup>™</sup> software maintains the privacy of student passwords, you cannot retrieve passwords for your students if they forget them. However, you can reset student passwords. You can reset passwords for all of the students in a class or for individual students.

**Note:** You cannot reset the passwords of students who are currently logged in to the TI-Nspire™ Navigator™ network.

#### **Resetting Passwords for all Students in a Class**

1. Select the class.

Note: Student(s) must be selected to perform a successful reset of the password.

#### 2. Click Class > Reset Student Password(s).

The Confirm Reset Student Passwords dialog box opens.

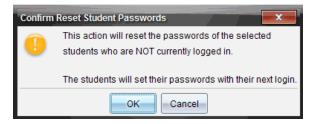

- 3. Click OK.
- 4. The next time students log in, instruct them to type a new password.

#### **Resetting Passwords for Individual Students**

- 1. Click the student you want to edit.
- Click Class > Edit Student, or click &, or right-click the student name and choose Edit Student from the menu.

The Student Properties dialog box opens.

| Student Propertie | s 🖉 🖉                    |
|-------------------|--------------------------|
| First Name:       | Jacob                    |
| Last Name:        | Moore                    |
| User Name:        | 104                      |
| Password:         | Reset                    |
|                   | Student Chooses          |
| Display Name:     | Jacob Moore              |
| Student ID:       | 4                        |
| Classes:          | Algebra I Assign Classes |
|                   | OK Cancel                |

- 3. Click the Reset button next to Password.
- 4. If you want a student to create their own password, select Student Chooses.

-or-

If you want to create a specific password for the student, select the blank password entry box and type a new password.

5. Click OK.

The software resets the student's password.

- 6. The next time the student logs in:
  - If you selected Student Chooses, instruct the student to type a password.
  - If you created a password for the student, tell the student the new password.

### Understanding the File System

The TI-Nspire<sup>™</sup> CX Student Software or TI-Nspire<sup>™</sup> CX CAS Student Software sets up a file system on the student's computer when the software is installed. The student can install the software anywhere, but once it is installed, the location cannot be changed. The files are stored in the folder TI-Nspire\[Classname]. The system creates a new class folder for each class.

The TI-Nspire<sup>™</sup> Navigator<sup>™</sup> NC Teacher Software automatically sends and collects files to and from the current class folder on the student's computer. Students are responsible for keeping the files in this folder.

The teacher can send or collect any type of file.

### Understanding File Transfers

During a class session, the teacher can send files to student computers and collect or delete files from student computers.

**Note**: Before class starts, teachers can set up actions to send or collect files. When you log in, the files are sent or collected. If the teacher set up actions to both send and collect files, you will only see the dialog box for the last action completed.

#### **Opening Files**

When the teacher sends a file to your computer, the Document Received dialog box opens.

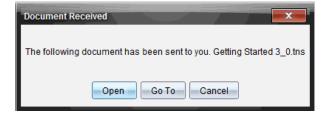

 Click Open to open the file. If the teacher sent multiple files, this opens the last file in the list.

**Note**: The files are received alphabetically by name, no matter which order the teacher sent them in. The last file in the list is the last alphabetical file.

TI-Nspire<sup>™</sup> documents (.tns) and TI-Nspire<sup>™</sup> PublishView<sup>™</sup> documents (.tnsp) open directly within the TI-Nspire<sup>™</sup> software.

Other file types (.doc, .pdf, and so forth) open in their associated application, if the application is installed on the computer.

Click Go To to go to the location the file was sent. The software automatically opens the Content Explorer in the Documents Toolbox. The file name is highlighted. You can open that file, or navigate to another file. If the teacher sent multiple files, the last alphabetical file in the list is highlighted.

**Note**: If you cannot see the file location, you may have changed the default filter from "Show all content" to "Show TI-Nspire<sup>™</sup> content only." Change the filter to "Show all content" to view the files.

• Click Cancel to dismiss the dialog box without opening the file.

### **Collecting or Deleting Files**

Your teacher may collect or delete files from your class folder during a class session. For example, teachers can collect homework assignments or delete certain files prior to a test. When the teacher collects or deletes files, the Document Collected dialog box opens.

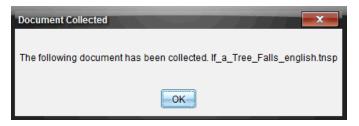

• Click **OK** to close the dialog box.

# **Using Live Presenter**

In the TI-Nspire<sup>™</sup> Navigator<sup>™</sup> NC Teacher Software,Live Presenter enables teachers to project and present actions on a selected student computer in real time. Teachers can choose to project any student computer screen to show work as it is being performed, and discuss the step-by-step process with the class.

While Live Presenter is active, all other student computers are unaffected by the presentation and can be used.

### Starting Live Presenter

You can start Live Presenter from the Class Workspace or from the Class Capture window. For either method, make sure the student selected to be the presenter is logged into an active class session. Although only one person can present at a time, you can select anyone to present as long as they are logged in and the class session is active.

### Starting Live Presenter from the Class Workspace

To make a student the Live Presenter from the Class Workspace, use one of these methods:

- Select a student in the class, and then click **Tools > Live Presenter**.
  - -or-
- Select a student in the class, right-click, and then click Live Presenter.

#### Starting Live Presenter from the Class Capture Window

To make a student the Live Presenter from the Class Capture window, follow these steps:

1. From the Class Workspace, click **[10]**, and then click **Capture Class**.

The Select Individual(s) dialog box opens.

• Select the Logged in only check box to show screens only from those students currently logged in. When you refresh your screen, any students who log in after the initial screen capture will be added to the Class Screen Capture window.

**Note**: If you selected a logged in student in the Class Workspace, that student's name is highlighted in the Select Individual(s) dialog box. To select all students in the class, click <sup>3</sup>.

2. Click OK.

The Class Capture window opens.

3. Select a student who is logged in, and then click 🐁.

The Class Screen Capture window opens in Live Presenter mode.

## Viewing Live Presenter

When you start Live Presenter from either the Class Workspace or the Class Capture screen, the window opens in full-screen view by default. Use the minimize and maximize buttons in the upper right corner to adjust the size of the window.

The name of the live presenter is shown in the upper left corner.

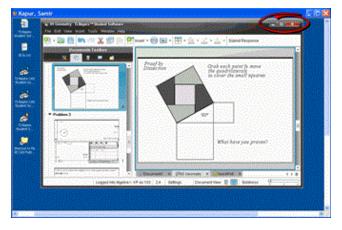

# **Stopping Live Presenter**

► To stop Live Presenter, close the Live Presenter window.

The presentation window closes and the Class Workspace is displayed. The class is still active.

# Using Question in the Teacher Software

The Question application in the Teacher Software allows you to author multiple choice, open response, equation, expression, coordinate points, lists, image, and chemistry questions.

Although students cannot author questions, they can open documents containing questions, answer these questions, and, in Self-Check mode, check their work.

The Question application is located on the Insert menu in the Documents Workspace.

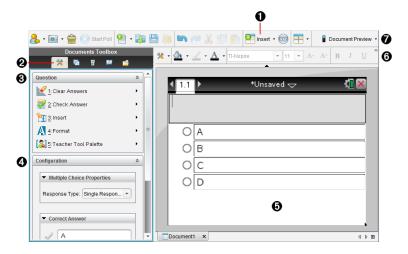

- **Insert menu.** Click **Insert** and select **Question** to add a question, or select **Image** to add an image to a question.
- **2 Document Tools.** Click this icon to open the toolbox pane.
- **Question tool.** Provides a menu of tools available for working with the Question application.
- **4** Configuration tool. Allows you to set certain properties for each question you insert.
- **G** Question area. This is where you type questions and view student responses.
- **6** Formatting toolbar. Allows you to apply formatting to text.
- **Document Preview.** View the document in Handheld or Computer mode. The preview changes, but the page size does not. For more information on Document Preview, see Working with TI-Nspire<sup>™</sup> Documents.

# Understanding the Question Tools

When you add a question, the Question application opens. If necessary, click Document

Tools 🏋 to open the tools menu.

Note: The Teacher Tool Palette is not available to students.

| Тоо        | l name                     | Tool function                                                                                                    |
|------------|----------------------------|----------------------------------------------------------------------------------------------------|
|            | Clear<br>Answers           | Lets teachers or students clear the answers in the current question<br>or in the document.                                                                                                    |
|            | Check<br>Answer            | If you select Self-Check as the document type in the Question<br>Properties dialog box, students can check their answer to the<br>question.                                                                        |
| <b>STE</b> | Insert                     | Lets teachers or students insert an expression box or chemical equation box into the question or answer.                                                                                                    |
| A          | Format                     | Lets teachers or students format the selected text as subscript or<br>superscript. (The chemical equation box uses its own formatting<br>tool, so this Format tool does not work in the chemical equation<br>box.) |
| 00         | Teacher<br>Tool<br>Palette | Lets you add copyright information and set the document type as Self-Check or Exam.                                                                                                    |

### Using the Insert Menu

The Insert menu in the Document Tools lets you add math expression boxes and

chemical equation boxes  $\frac{[H_{a}]}{[H_{a}]}$  to the Question area, Suggested Response area, or Correct Answer area of some question types. When you are in question types that allow math expressions or chemical equations, place your cursor where you want to insert the box, and then follow these steps.

- 1. Open the Question tool.
- 2. Click Insert > Expression Box or Chem Box.

The software inserts a blank box where your cursor is positioned.

3. Type the desired math expression or chemical equation, and then click outside of the box to continue typing text.

# Using the Teacher Tool Palette

The Teacher Tool Palette allows you to add copyright information and set the document type as Self-Check or Exam.

### Adding Copyright Information

Use the Question Properties dialog box to add copyright information to the current question.

1. Click the Teacher Tool Palette icon 2 > Question Properties.

The Question Properties dialog box opens.

| Question Properties |
|---------------------|
| Author              |
| Copyright           |
| Year 0              |
| Owner               |
| Document Properties |
| Document Type Exam  |
| OKCancel            |

2. Type the author's name and move to the Copyright field.

**Note:** TI-Nspire<sup>™</sup> software allows you to use questions from more than one author in the same document. Therefore, the information that you enter about the author and copyright is not global. You must enter the relevant information for each different question.

- 3. Select whether the question is public domain or has a copyright assigned to it and move to the **Year** field.
- 4. Type the year the question was copyrighted and move to the **Owner** field. If you are copyrighting a new question, type the current year (example: 2012).
- 5. Type the name of the person or entity that owns the copyright.
- 6. Click OK.

#### Setting Self-Check and Exam Document Types

When you define a document as Self-Check or Exam, all of the questions in that document will be either Self-Check or Exam.

- When you define the document type as Self-Check, students can check the answers against the answers provided by the teacher.
- In Exam mode, when you enter a suggested response to a question, students cannot check the answers. You can use Exam mode to automatically grade student responses.
- 1. Click the Teacher Tool Palette icon [2] > Question Properties.
- 2. In the Document Type field, click Exam or Self-Check.
- 3. Click **OK**.

# Understanding the Configuration Tool

The Configuration tool allows you to set properties specific to each question type you insert. Properties include the response type, the number of responses (if applicable), the correct answer, and other options.

For example, you can specify the correct answer to a question, and set the scale, axes, and grid on a graph. You can add a 2D math expression on the question types that contain a Correct Answer field.

Each question type has a unique set of options. The options are explained for each question type in the <u>Adding Questions</u> section.

The configuration settings are retained when you copy and paste a question from one document to another.

### **Adding Configuration Options**

1. Click the down arrow on the Configuration bar in the Documents Toolbox to open the Configuration tool.

|        |         | Docum | ents T | oolbox | ٢ |   |
|--------|---------|-------|--------|--------|---|---|
|        | *       | R     | ₽      |        | 4 |   |
| Quest  | tion    |       |        |        |   | × |
| Config | juratio | n     |        |        |   | ( |

2. Click the down arrow next to the choices you want to edit, and type the applicable text.

| Configuration *                                                           |
|---------------------------------------------------------------------------|
| ▼ Open Response Properties       Response Type:       Text Match (scored) |
| ✓ Correct Answer                                                          |
|                                                                           |

3. Close the Configuration panel. The options you chose are saved when you save the document.

# Formatting Text and Objects

Use the text formatting tools to format text in sections of questions that allow text input.

The formatting toolbar also contains the Document Tools % icon to provide easy access to the Question and Configuration tools.

For more information on formatting text and objects, see <u>Working with TI-Nspire™</u> <u>Documents</u>.

### Adding Images to Questions

You can add images to the Question Text Area of most questions. On some question types, you can add an image in the Student Answer or Suggested Response Area of a question.

Adding images provides a visual aid to help explain the context of the question, or as a background on a graph.

Choose the image from a set of images on your computer, or copy and paste an image from a different application into the Question Text Area. For more information, see Working with Images.

### Image Types Available

The following file types can be used in the Question application:

- .jpg
- .jpeg
- .bmp
- .png

**Note:** The transparency feature of .png is not supported. Any transparent .png backgrounds will appear as white.

### Adding Images Using the Insert Command

1. Click Insert > Image.

The Insert Image dialog box opens.

- 2. Navigate to the location of the image and select it.
- 3. Click Open.

The image appears in the question.

### Adding Images Using the Clipboard

To copy an image to the Clipboard from a TI-Nspire<sup>IM</sup> document, image file, or another program, press **Ctrl + C** (Mac<sup>®</sup>:  $\mathcal{H}$  + C).

To paste the image into the question, press **Ctrl + V** (Mac<sup>®</sup>:  $\mathcal{H}$  + V).

# Adding Questions

You can add the following types of questions:

- Multiple Choice
  - Custom
  - ABCD
  - True/False
  - Yes/No
  - Always/Sometimes/Never
  - Agree/Disagree
  - Strongly Agree...Strongly Disagree
- Open response
  - Explanation (not auto-graded)
  - Text Match (auto-graded)
- Equations and Expressions
  - y=
  - f(x)=
  - Expression
- Coordinate Points and Lists
  - (x,y) numerical input
  - Drop Point(s)
  - List(s)
- Image
  - Label
  - Point on
- Chemistry

When you select a question type, a brief explanation of the question is displayed at the bottom of the Choose Question Type dialog box.

| Choose Question Type                                                                                                    |  |  |  |  |
|----------------------------------------------------------------------------------------------------|--|--|--|--|
|                                                                                                    |  |  |  |  |
| Multiple Choice                                                                                                    |  |  |  |  |
| Custom Choice                                                                                                    |  |  |  |  |
| ABCD                                                                                                    |  |  |  |  |
| True/False                                                                                                    |  |  |  |  |
| Yes/No                                                                                                    |  |  |  |  |
| Always/Sometimes/Never                                                                                                    |  |  |  |  |
| Agree/Disagree                                                                                                    |  |  |  |  |
| Strongly Agree Strongly Disagree                                                                                                    |  |  |  |  |
| Open Response                                                                                                    |  |  |  |  |
| Explanation                                                                                                    |  |  |  |  |
| Text Match                                                                                                    |  |  |  |  |
| Equations and Expressions                                                                                                    |  |  |  |  |
| y=                                                                                                    |  |  |  |  |
| f(x)=                                                                                                    |  |  |  |  |
| Expression                                                                                                    |  |  |  |  |
| Coordinate Points & Lists                                                                                                    |  |  |  |  |
| (x, y) Numerical Input                                                                                                    |  |  |  |  |
| Drop Points                                                                                                    |  |  |  |  |
| List(s)                                                                                                    |  |  |  |  |
| Image                                                                                                    |  |  |  |  |
| Label                                                                                                    |  |  |  |  |
| Point on                                                                                                    |  |  |  |  |
| Chemistry                                                                                                    |  |  |  |  |
| Insert a Multiple Choice question containing the choices of A, B, C, and D. You can change the choices to fit your needs. Also, this question can be single or multi-response. |  |  |  |  |
|                                                                                                    |  |  |  |  |

When you open a question template, the cursor is in the Question text area.

#### Adding a Multiple Choice Question

This example shows how to add a custom multiple choice question. A custom multiple choice question allows you to specify answers your students can select. You can then select one or more responses as correct to help you when grading or to help students check questions that are in Self-Check mode.

| Which of the following are roots of $x^2 = 9$ ?<br>Mark all that apply. |     |  |  |  |
|-------------------------------------------------------------------------|-----|--|--|--|
|                                                                         | 9   |  |  |  |
|                                                                         | 3   |  |  |  |
|                                                                         | -3  |  |  |  |
|                                                                         | -9  |  |  |  |
|                                                                         | Зі  |  |  |  |
|                                                                         | -3i |  |  |  |
|                                                                         |     |  |  |  |
|                                                                         |     |  |  |  |
|                                                                         |     |  |  |  |
|                                                                         |     |  |  |  |

To add a custom multiple-choice question:

1. Click Insert > Question.

The Choose Question Type dialog box opens.

- 2. Click Custom Choice under the Multiple Choice heading.
- 3. Click Insert.

The Custom Choice template opens with the cursor in the Question text area.

Two response options exist in the template by default.

- 4. Type the question.
  - You can type any combination of text, math expressions, and chemical equations in the Question Area and Suggested Response area.
  - You can add an image in the question text area.
- 5. Press **Enter** to add another question line, or press **Tab** to go to the first Correct Answer button.
- 6. Type the response options. Add an image, if desired.
- 7. Press Enter to add other response options, and add the response text.
  - Press **Delete** to clear or delete a response.
  - Press Backspace to delete an empty response line.
- 8. Click the option next to a suggested response, if desired.

**Note**: In Self-Check mode, the student can check their answer against the suggested response.

9. Open the Configuration tool. Choose the response type, and click the option that corresponds to the correct answer.

#### Adding an Open Response Question

An open response question prompts the student to write a response. An explanation question type allows students to respond without any predefined answers. A text match question type allows the teacher to specify an answer for the student response. Text match questions are automatically graded; open response questions are not automatically graded.

One word that describes two lines that never meet but are in the same plane:

Student: Type response here.

This example shows how to add an explanation question.

1. Click Insert > Question.

The Choose Question Type dialog box opens.

- 2. Click Explanation under Open Response.
- 3. Click Insert.

The Open Response template opens with the cursor in the Question text area.

- 4. Type the question.
  - You can type any combination of text, math expressions, and chemical equations in the Question Area and Suggested Response area.
  - You can add an image in the question text area.
  - Press Tab or use the mouse pointer to navigate between fields.
- 5. Open the Configuration tool. Select the response type as Explanation or Text Match, and type the correct answer.
  - The Explanation response type allows students to give answers that closely match your suggested response.
  - The Text Match response type requires students to exactly match your suggested response. Select the Ignore Case check box if capitalization is not important.
  - You can type any combination of text, math expressions, and chemical equations in the Correct Answer area.

#### Adding an Equation Question

An equation question prompts the student to write an equation in the form of y= or f(x) =, or to respond with a number or expression.

This example shows how to add a y= question.

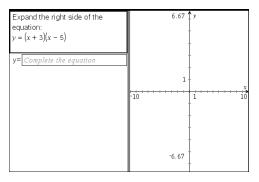

1. Click Insert > Question.

The Choose Question Type dialog box opens.

- 2. Select y= under Equations and Expressions.
- 3. Click Insert.

The equation template opens with the cursor in the Question text area.

- 4. Type the question.
  - You can type any combination of text, math expressions, and chemical equations in the Question Area.
  - You can add an image in the question text area.
  - Press Tab or use the mouse pointer to navigate between fields.
- 5. Enter a suggested response, if desired.
- 6. Press Enter to add other response options, and add the response text.
  - Press **Delete** to clear or delete a response.
  - Press **Backspace** to delete an empty response line.
- 7. Open the Configuration tool to set the number of responses, the correct answer, and whether the students should show their work. You can also add a graph that will show in the Question area.

| Configuration *                                                                                                    |  |  |  |  |
|----------------------------------------------------------------------------------------------------|--|--|--|--|
| ✓ Equation Properties                                                                                                    |  |  |  |  |
| Response Type: y = v<br>Number of responses: 1 v<br>Include a Graph Preview<br>Prompt Location Left v<br>Allow students to show their work |  |  |  |  |
| ▼ Correct Answer                                                                                                    |  |  |  |  |
| Accepted response(s):                                                                                                    |  |  |  |  |
| $y = x^2 - 2 \cdot x - 15$ 💷 🔁 🖨                                                                                                    |  |  |  |  |
| Accept equivalent responses as                                                                                                    |  |  |  |  |
| How does this work?                                                                                                    |  |  |  |  |

- The number of responses can range from 1 to 5.
- The **Show your work** option includes areas for the students to write their starting point, their steps, and their final answer. The option to show work is disabled if multiple responses are allowed.
- To add a graph in the Question area, check **Include a Graph Preview**. The Question text area splits to show a graph on the right.
- When you are in the graph, the Graphs & Geometry toolbox is available to allow you to add functions.

**Note:** Only the teacher can edit the graph. Students can only view and zoom the graph.

- Click 
   to add additional fields for multiple correct answers. For example, you might want to accept both y=(x+1)(x+2) and y=(x+2)(x+1) as correct answers.
- Select whether or not to accept equivalent responses as correct.
  - If you *do not* check Accept equivalent responses as correct, the student response is marked correct if it is an exact text match to one of the accepted responses you entered.
  - If you do check Accept equivalent responses as correct, the student response is marked correct if it is equivalent to any accepted response you entered. For example, if you typed x+2 as the correct answer, and the student submits 2+x, this response is equivalent to the accepted response and is automatically graded as correct. Spaces, case differences, and extra parentheses are ignored when the software evaluates student answers. For example, y=2x+1 is evaluated the same as Y = 2X + 1.

#### Adding an Expression Question

An expression question prompts the student to respond with a number value or an expression.

The dog walker earns \$12 per hour, and she spends \$2 on gas getting to and from her client's house. She walks the dog for 30 minutes each day. Write an expression showing how much money she earns in one day. Enter expression

1. Click Insert > Question.

The Choose Question Type dialog box opens.

- 2. Click Expression under Equations and Expressions.
- 3. Click Insert.

The expression template opens with the cursor in the Question text area.

- 4. Type the question.
  - You can type any combination of text, math expressions, and chemical equations in the Question area.
  - You can add an image in the Question area.
- 5. In the Expression type response, enter a starting expression, if desired. The student sees the starting expression.
- 6. Enter a suggested response, if desired.
  - If you set the response type as Number, the response fields are math boxes and accept only number values such as 1/3.
  - If you set the response type as Expression, the response fields are expression boxes and accept only expression inputs such as 2(3+5).
- Open the Configuration tool to set the response type as Number or Expression, set whether or not the students should show their work, and enter a correct answer. You can also set a tolerance for Number types, or equivalent responses for Expression types.

| <ul> <li>Expression Properties</li> </ul> |   |     |  |  |  |
|-------------------------------------------|---|-----|--|--|--|
| Response Type: Expression                 |   |     |  |  |  |
| Allow students to show their work         |   |     |  |  |  |
|                                           |   |     |  |  |  |
| <ul> <li>Correct Answer</li> </ul>        |   |     |  |  |  |
| Accepted numerical response:              |   |     |  |  |  |
|                                           |   |     |  |  |  |
| Tolerance: ±                              | 0 |     |  |  |  |
| Accepted expression response(s):          |   |     |  |  |  |
| $\frac{12}{2}$ -2                         | ũ | 0 😑 |  |  |  |
| Accept equivalent responses as            |   |     |  |  |  |
| How does this work?                       |   |     |  |  |  |

- The **Show your work** option includes areas for the students to write their starting point, their steps, and their final answer.
- In the Number type response, enter the accepted numerical response and the tolerance. Student responses are marked correct if they fall within the tolerance interval you specify.
- Specifying a tolerance of zero indicates you are looking for the exact number answer. Not specifying a tolerance is the same as specifying a tolerance of zero.
- Student answers are considered correct if they are numerically equivalent to the correct answer. Spaces, case differences, and extra parentheses are ignored when the software evaluates student answers.
- In the Expression type response, you can add additional fields (up to 10) for multiple correct answers.
- In the Expression type response, click I to open the Templates and Symbols catalog that allows you to enter 2D math expressions.
- In the Expression type response, you can select whether or not to accept equivalent responses as correct.
  - If you *do not* check Accept equivalent responses as correct, the student response is marked correct if it is an exact text match to one of the accepted responses you entered.

If you do check Accept equivalent responses as correct, the student response is marked correct if it is equivalent to any accepted response you entered. For example, if you typed x+2 as the correct answer, and the student submits 2+x, this response is equivalent to the accepted response and is automatically graded as correct. Spaces, case differences, and extra parentheses are ignored when the software evaluates student answers. For example, x+2 is evaluated the same as X + 2.

**Important**: Students can enter the starting expression you supply and have this response automatically graded as correct. For example, if you ask students to factor  $x^{2}$ -7x+12 and stipulate the correct answer is (x-3)(x-4), the student can submit a response of  $x^{2}$ -7x+12. This response is automatically graded as correct because it is equivalent to the accepted answer. You must manually mark this student response as incorrect in either the Review or Portfolio Workspaces. See the chapters for those workspaces for more information on marking and grading responses.

### Adding an (x,y) Numerical InputQuestion

An (x,y) numerical input question prompts the student to respond with a coordinate.

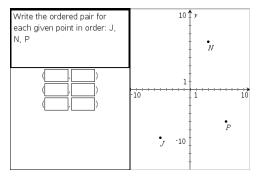

1. Click Insert > Question.

The Choose Question Type dialog box opens.

- 2. Click (x,y) Numerical Input under Coordinate Points & Lists.
- 3. Click Insert.

The template opens with the cursor in the Question text area.

- 4. Type the question.
  - You can type any combination of text, math expressions, and chemical equations in the Question area.
  - You can add an image in the Question area.
  - Press **Tab** or use the mouse pointer to navigate between fields.
- 5. Enter a suggested response, if desired.
  - The response fields are expression boxes and accept only expression inputs.

- 6. Press Enter to add other response options (up to five), and add the response text.
  - Press **Delete** to clear or delete a response.
  - Press Backspace to delete an empty response line.
- 7. Open the Configuration tool to set the number of points, add a graph preview, enter a correct answer, and set equivalent responses as correct.

| Coordinate Point Properties        |          |   |  |  |
|------------------------------------|----------|---|--|--|
| Number of Points: 3                |          |   |  |  |
| Include a Graph Preview            |          |   |  |  |
| Prompt Location Left               |          |   |  |  |
|                                    |          |   |  |  |
| <ul> <li>Correct Answer</li> </ul> |          |   |  |  |
| Acceptable Answer(s):              |          |   |  |  |
| ( -5                               | , 😛      |   |  |  |
| -6                                 | 💷 ) 💆    |   |  |  |
| (3                                 |          |   |  |  |
| 6                                  | ') 🕀     | Θ |  |  |
|                                    | /        |   |  |  |
| (6                                 | <u> </u> |   |  |  |
| -4                                 | )        |   |  |  |
| Accept equivalent responses as     |          |   |  |  |

- The number of points can range from 1 to 5.
- Click 
   to add additional fields for multiple correct answers. You can type any combination of text, math expressions, and chemical equations in the correct answer fields.
- Click I to open the Templates and Symbols catalog that allows you to enter 2D math expressions.
- To add a graph in the Question area, select **Include a Graph Preview**. The Question text area splits to show a graph on the right and the student prompt area on the left. To change the location of the graph, click the down arrow next to **Prompt Location** and choose the desired location for the graph in the student prompt area.
- When you are in the graph, the Graphs & Geometry tools are available to allow you to add functions.

**Note:** Only the teacher can edit the graph. Students can only view and zoom the graph.

- Select whether or not to accept equivalent responses as correct.
  - If you do not check Accept equivalent responses as correct, the student response is marked correct if it is an exact text match to one of the accepted responses you entered.
  - If you do check Accept equivalent responses as correct, the student response is marked correct if it is equivalent to any accepted response you entered. For example, if you typed (-0.5, .75) as the correct answer, and the student submits (-.5, .75) or (-1/2, 3/4), and so forth, the student response is equivalent to the accepted response and is automatically graded as correct.

### Adding a Drop Points Question

A drop points question inserts a graph and prompts the student to drop points on the graph in response to your question.

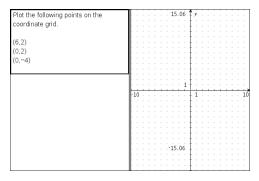

1. Click Insert > Question.

The Choose Question Type dialog box opens.

- 2. Select Drop Points under Coordinate Points & Lists.
- 3. Click Insert.

The drop points template opens with the cursor in the Question text area.

The graph is in the Student answer area.

• When you are in the graph, the Graphs & Geometry tools are available to allow you to add functions.

**Note:** Only the teacher can edit the graph. Students can only view, zoom, or place points on the graph.

- 4. Type the question.
  - You can type any combination of text, math expressions, and chemical equations in the Question area.

- You can add an image in the Question Area.
- Press Tab or use the mouse pointer to navigate between fields.
- 5. Open the Configuration tool to set the number of points, hide or show coordinates, and enter a correct answer.
  - The number of points can range from 1 to 5.
  - Showing coordinates is turned off by default. Select the check box to display coordinate labels on the graph.
  - Click 
     to add additional fields for multiple correct answers. You can type any combination of text, math expressions, and chemical equations in the correct answer fields.
  - Click I to open the Templates and Symbols catalog that allows you to enter 2D math expressions.

### Adding a Lists Question

A Lists question inserts a list and prompts students to enter data in the lists in response to your question.

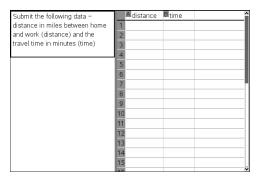

1. Click Insert > Question.

The Choose Question Type dialog box opens.

- 2. Select List(s) under the Coordinate Points & Lists question from the Choose Question Type dialog box.
- 3. Click Insert.

The List template opens with the cursor in the Question text area.

- 4. Type the question.
  - You can add columns or rows, change the name of the lists, and input data in the lists, using the same functions allowed in the Lists & Spreadsheet application.
- 5. Enter initial data in the lists, if desired.
- 6. Open the Configuration tool to set the number of lists for the student responses.
  - The number of lists can range from 1 to 5.

• Lists must have names. The default names are List1, List2, and so forth.

### Adding an Image: Label Question

An Image: Label question inserts an image. You can add blank fields to the image and have students fill in the blanks in response to your question.

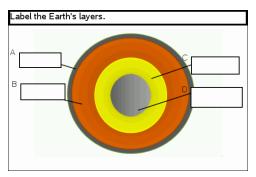

1. Click Insert > Question.

The Choose Question Type dialog box opens.

- 2. Select Label under Image.
- 3. Click Insert.

The Image: Label template opens with a blank background and one label. This is where the image for the question is inserted.

- 4. Type the question.
  - You can type any combination of text, math expressions, and chemical equations in the Question area.
  - Press **Tab** or use the mouse pointer to navigate between fields.
- 5. Insert an image in the bottom portion of the question template.
- 6. Open the Configuration tool to set the number of responses and to enter answers for each label.

| Config                                                                        | Configuration * |   |  |  |  |  |
|-------------------------------------------------------------------------------|-----------------|---|--|--|--|--|
| ✓ Image Analysis Question Properties           Number of Responses:         4 |                 |   |  |  |  |  |
| •                                                                             | Answers         |   |  |  |  |  |
| A                                                                             | crust           |   |  |  |  |  |
| в                                                                             | mantle          |   |  |  |  |  |
| с                                                                             | outer core      | 2 |  |  |  |  |
| D                                                                             | inner core      |   |  |  |  |  |
|                                                                               | ] Ignore Case   |   |  |  |  |  |
|                                                                               |                 |   |  |  |  |  |

• The number of responses determines the number of labels on the image. Each new response gives the label a unique identifier, such as A, B, C, and so forth. Drag the labels to the desired location on the image.

**Note**: If you set more than 26 responses, the labels are identified with numbers, starting with 1. You can insert a maximum of 35 labels.

- In the answers area, click i to open the Templates and Symbols catalog that allows you to enter 2D math expressions.
- If the label text is too large to fit in the default label size, grab and drag the borders of the label to resize it.
- 7. Type a suggested response in the labels, if desired. Select the **Ignore case** check box if capitalization is not important.
  - You can type any combination of text, math expressions, and chemical equations in the response area.
  - As you type the suggested response, a ghosted image of your answer appears in the respective label on the image. If the suggested response is too large for the default label size, grab and drag the borders of the label to resize it.

#### Adding an Image: Point on Question

An Image: Point on question inserts an image. Add check boxes to the image and have students place a check mark in the correct boxes in response to your question.

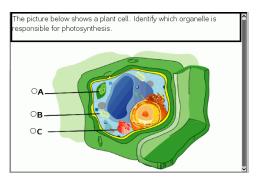

1. Click Insert > Question.

The Choose Question Type dialog box opens.

- 2. Select Point on under Image.
- 3. Click Insert.

The Image: Point on template opens with a blank background and one point. This is where the image for the question is inserted.

- 4. Type the question.
  - You can type any combination of text, math expressions, and chemical equations in the Question area.
  - Press Tab or use the mouse pointer to navigate between fields.
- 5. Open the Configuration tool to set the response type, number of responses, and correct answer.
  - The Response Type makes the point a circle for Single Reponse and changes to a square for Multiple Responses to indicate students can select more than one box.
  - The number of responses determines the number of points on the image. Each new response gives the point a unique identifier, such as A, B, C, and so forth. Drag the points to the desired location on the image.

**Note**: If you set more than 26 responses, the points are identified with numbers, starting with 1. You can insert a maximum of 35 points.

6. Click a point or points as a suggested response, if desired.

#### Adding a Chemistry Question

When you add a Chemistry question, students respond with a chemical formula or equation.

| Balance the following equation:<br>N₂ +H₂ →NH₃ |  |  |
|------------------------------------------------|--|--|
| tudent: enter chemical notation here.          |  |  |
|                                                |  |  |
|                                                |  |  |
|                                                |  |  |
|                                                |  |  |
|                                                |  |  |
|                                                |  |  |
|                                                |  |  |
|                                                |  |  |

1. Click Insert > Question.

The Choose Question Type dialog box opens.

- 2. Click Chemistry.
- 3. Click Insert.

The Chemistry template opens with the cursor in the Question text area.

- 4. Type the question.
  - You can type any combination of text, math expressions, and chemical equations in the Question area.
  - You can add an image in the Question area.
- 5. Enter a suggested response, if desired.
- 6. Open the Configuration tool to enter a correct answer.

Click 🔁 to add additional fields for multiple correct answers. You should enter all possible answers. The software does not evaluate equivalency for Chemistry answers.

# **Responding to Questions**

The teacher may send you several different question types. This section shows you how to answer the different question types.

# Understanding the Question Toolbar

When you open a document with a question, a toolbar is available with four options. Access the toolbar using the following method.

In the Documents Toolbox, click  $^{st o}$  . ►

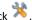

Handheld: press menul.

| Tool       | name                                                                         | Tool function                                                                                                    |
|------------|------------------------------------------------------------------------------|----------------------------------------------------------------------------------------------------|
| <b></b>    | Clear Lets you clear the answers in the current question or in the document. |                                                                                                    |
| V          | Check<br>Answer                                                              | If the teacher enabled Self-Check mode for the question, click here to view the correct answer.                                                                                                    |
| <b>≥</b> Ţ | Insert                                                                       | Lets you insert a math expression box or chemical equation box in your answer.                                                                                                    |
| A          | Format                                                                       | Click this tool to format the selected text in your answer as<br>subscript or superscript. (The chemical equation box uses its own<br>formatting tool, so this Format tool does not work in the<br>chemical equation box.) |

## Types of Questions

There are several types of questions you may be asked. There may be variations in a type, but how you answer the question is basically the same for each type.

- **Multiple Choice** •
  - Custom
  - ABCD
  - True/False
  - Yes/No
  - Always/Sometimes/Never -
  - Agree/Disagree
  - Strongly Agree...Strongly Disagree

- Open response
  - Explanation (not auto-graded)
  - Text Match (auto-graded)
- Equations and Expressions
  - y=
  - f(x)=
  - Expression
- Coordinate Points and Lists
  - (x,y) numerical input
  - Drop Point(s)
  - List(s)
- Image
  - Label
  - Point on
- Chemistry

# Responding to Quick Poll Questions

When teachers send quick polls during class, the question opens as a new document on top of any document you may currently have open. You can access other applications to perform calculations, and check or clear answers before submitting your answer to the question or quick poll.

**Note**: On TI-Nspire<sup>™</sup> CX or TI-Nspire<sup>™</sup> CX CAS handhelds, questions appear in color if the teacher applied color when writing the question. Although you can see color in the questions you receive, you cannot add color to the responses you submit.

#### **Accessing Other Applications**

If the teacher gives permission, the Quick Poll tool allows you to temporarily exit the question to perform calculations or access other documents to determine the answer to the question. For example, you can access the Scratchpad to perform a calculation, or you can access the Lists & Spreadsheet application and copy data from there to a List question type. In a List question, you can link to variables from the Vernier DataQuest<sup>™</sup> or Lists & Spreadsheet applications.

To access other applications while in the Quick Poll screen:

1. Open a new document.

Handheld: Press from to open the Home screen.

2. Choose an application.

Handheld: To return to the Quick Poll without accessing any documents, choose C: Quick Poll.

3. When you are finished, click the Quick Poll icon.

When you respond to a poll, your response is immediately sent to the teacher's computer and teachers can track student responses in real time.

#### Showing Your Work

The teacher may request you to show work for your response. If so, the response area has sections for you to write your starting point, your steps, and the final answer.

#### **Responding to Different Question Types**

- For Multiple Choice questions, press Tab to navigate to a response. Press Enter to mark a response.
- For Open Response questions, type a response.
- For Equation questions, type a response. If a graph is included in a question, the graph updates when you press Enter. Any functions entered show up on the graph, and the cursor remains in the answer box. You cannot manipulate the graph itself.
- ▶ For Expression questions, type a response. If the response type is Number, your response must be in the form of a number. If the response type is Expression, your response must be in the form of an expression. For example, x+1.
- For Coordinate Points: (x,y) questions, type an answer in the x-field box, and press Tab to move to the y-field box. Type an answer.

If a graph is included with the question, the graph is updated when you enter a function and press **Enter**.

You can access the Window and Zoom functions while you are working on the graph.

For Coordinate Points: Drop Points questions, press Tab to move the cursor to a point on the graph. Press Enter to drop a point at that location.

To delete a point, press **Ctrl + Z** to undo the action.

For Lists questions, press Tab if necessary to move the cursor to the first cell of the list. Type an answer, and press Tab to move to the next cell. Type an answer.

To link a column to an existing variable, select the column and then click var. Click Link To, and then click the variable you want to link to.

The behavior in a Lists question closely matches the behavior of the Lists & Spreadsheet application, with the following exceptions. In a Lists question, you cannot:

- Add, insert, or delete columns.
- Change the header row.
- Enter formulas.
- Switch to Table.
- Create plots.

- For Chemistry questions, type a response.
- For Image: Label questions, press Tab to move the cursor to a label on the image. Type a response in the label field.
- For Image: Point on questions, press Tab to move the cursor to a point on the image. Press Enter to mark a response.

#### **Checking Answers**

If the teacher enables self-check on the question, the Check Answer option is available.

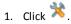

Handheld: Press menu .

2. Click Check Answer.

#### **Clearing Answers**

After you answer a quick poll, you may decide you want to change the answer before you submit it.

- Click Menu > Clear Answers > Current Question or Document.
  - Current Question clears answers for the active question.
  - Document clears answers for all questions contained in the active document.

-or-

If you answered the question, you still have time to clear the answer before you submit it to your teacher.

Click Clear Answer to clear your answer and try again.

Handheld: Press docv and choose Clear Answer.

### Submitting Responses

To send a final answer to the teacher:

Click Submit Response.

Handheld: Press docv and choose Submit.

The response is sent to the teacher and the last screen you used is displayed.

Your response appears on the teacher's computer. Your teacher may have set the poll to allow you to submit more than one answer. If so, you can continue to respond to the poll and submit answers until the teacher stops the poll.

# **Polling Students**

The Quick Poll tool lets you "poll" your students. A poll is a survey you send to students that they immediately receive on their handhelds or laptops. After students receive the poll, they can send responses back to your computer. Quick Poll is available from all workspaces. As you receive student responses, use the Review Workspace to review the responses.

| Content Class                                                                                                    | Documents   | Review   | Portfolio                                                                                                    | Trigonometry 💌 End Class      |
|----------------------------------------------------------------------------------------------------|-------------|----------|----------------------------------------------------------------------------------------------------|-------------------------------|
| 🚴 • 🔯 • 쓸 💽 Start Pol                                                                                                    | 🕙 - 🔯 🗎 🈹   | 5        | 👗 🗊 💼 🖭 Insert - 🌚 🚍                                                                                                    | • <u>A</u> • <u>A</u> •       |
| Documer                                                                                                    | nts Toolbox |          |                                                                                                    | A                             |
| * 😡                                                                                                    | R 🛤 📫       |          |                                                                                                    |                               |
| Problem 1                                                                                                    |             | <u> </u> |                                                                                                    |                               |
| $\begin{tabular}{ c c c c } \hline B(g), & d \mbox{tree} + \sin c \mbox{sind} \mbox{arcs} \\ \hline \hline & \hline & \hline & \hline & \hline & \hline & \hline & \hline & \hline &$ | 60 tr /     | 1<br>1   | Which of these is not a rational number         0.734         3         4         3         4         3         4         3         3         4         3         3         3         3         3         3         3         3         3         3         3         3         3         3         3         3         3         3         3         3         3         3         3         3         3         3         3         3         3         3         3         3         3         3         3         3         3         3         3         3         3         3         3         3 | Inber? Choose all that apply: |
| Find the slope of the line from these points.                                                                                                    | 10 1        | Ţ        | PTrigonometry Poll 7 03-01 ×                                                                                                    | •<br>• • •                    |

When you click the Quick Poll icon 🚔 from any workspace, the Documents Workspace

opens, and you can start the Quick Poll. Starting the Quick Poll opens the Review Workspace. You can switch to any workspace while a poll is in progress, but you can only stop the poll from the Documents or Review Workspaces.

You can send the following types of questions:

- Multiple Choice
  - Custom Choice
  - ABCD
  - True/False
  - Yes/No
  - Always/Sometimes/Never
  - Agree/Disagree
  - Strongly Agree...Strongly Disagree
- Open response
  - Explanation (not auto-graded)
  - Text Match (auto-graded)
- Equations and Expressions

- y=
- f(x)=
- Expression
- Coordinate Points and Lists
  - (x,y) Numerical Input
  - Drop Points
  - List(s)
- Image
  - Label
  - Point on
- Chemistry

When you select a question type, a brief explanation of the question is displayed at the bottom of the Choose Question Type dialog box.

# **Opening the Quick Poll Tool**

You can open the Quick Poll tool from any workspace. You can send a poll from an existing document, or open a new document to start a poll.

Before you begin, make sure a class is in session.

1. Click Tools > Quick Poll or click 🚔 .

The Choose Question Type dialog box opens.

| Choose Question Type                                                                                                    |
|----------------------------------------------------------------------------------------------------|
| Multiple Choice                                                                                                    |
| Custom Choice                                                                                                    |
| ABCD                                                                                                    |
| True/False                                                                                                    |
| Yes/No                                                                                                    |
| Always/Sometimes/Never                                                                                                    |
| Agree/Disagree                                                                                                    |
| Strongly Agree Strongly Disagree                                                                                                    |
| Open Response                                                                                                    |
| Explanation                                                                                                    |
| Text Match                                                                                                    |
| Equations and Expressions                                                                                                    |
| y=                                                                                                    |
| f(x)=                                                                                                    |
| Expression                                                                                                    |
| Coordinate Points & Lists                                                                                                    |
| (x, y) Numerical Input                                                                                                    |
| Drop Points                                                                                                    |
| List(s)                                                                                                    |
| Image                                                                                                    |
| Label                                                                                                    |
| Point on                                                                                                    |
| Chemistry                                                                                                    |
| Insert a Multiple Choice question containing the choices of A, B, C, and D. You can change the choices to fit your needs. Also, this question can be single or multi-response. |

2. Select a question type and click Insert.

A new document opens with the question template open and the cursor in the Question text area.

| 0 | True  |
|---|-------|
| 0 | False |
|   |       |
|   |       |
|   |       |
|   |       |
|   |       |
|   |       |
|   |       |
|   |       |

Quick Poll documents are named <Class name, Quick Poll Set#, mm-dd.tns>. For example: Algebra1 - Mrs. Smith QP2 10-26.tns. You can rename the poll when you save it.

Note: All Quick Polls for one class session are contained in one tab in the Documents Workspace. A new tab is started when the number of questions in the poll exceeds 30, or when you start a new class session.

Note: For more information about question types and about creating and configuring questions, see Using Question in the Teacher Software.

### Sending a Quick Poll

After you have selected the Quick Poll guestion, entered the information, and selected options, you are ready to send the poll to your students.

To send the Quick Poll question, click Start Poll 🕥.

The poll is immediately sent to students. The Quick Poll interrupts the active TI-Nspire<sup>™</sup> document, and the poll becomes the active document.

You can stop a poll and restart it at any time.

#### Using Quick Poll Options

When Quick Poll is active, the **Tools > Quick Poll Options** menu is enabled. Available options differ depending on whether you are using software that supports connected handhelds or connected laptops. The Allow Document Access option is not available in the TI-Nspire<sup>™</sup> Navigator<sup>™</sup> NC Teacher Software.

Allow Document Access. Allows you to grant or deny students access to the Scratchpad and any documents on their handheld. The students may access a document, do some math, and copy the results back into the poll.

Note: If a data collection sensor is attached to the computer or handheld during a Quick Poll that does not have Allow Document Access turned on, the Quick Poll is dismissed and the data collection console becomes active.

• Allow Resubmit. Allows the students to submit their responses several times.

# Stopping Polls

You can stop polls at any time. Your students do not need to do anything on their handhelds or computers to stop the poll. When you stop a poll, the students can no longer submit answers.

To stop a poll, click Stop Poll 

 .

Note: If you pause a class while a Quick Poll is running, the Quick Poll remains on the students' handhelds, but students are not able to answer or submit the poll until you resume the class. Pausing class is not available in TI-Nspire<sup>™</sup> Navigator<sup>™</sup> NC Teacher Software.

## **Resending Polls**

You can resend a poll from the Review Workspace, without switching workspaces or starting a new question.

The software treats the resent poll like a new poll. Students receive a new poll on top of the open document on their handheld or laptop.

The data from the poll is treated as new data, and does not overwrite any data from the original poll.

- To resend the same poll you just sent, click Start Poll
- To resend a previous poll, click the poll in the page sorter and then click Start Poll

The poll is added to the page sorter in the order it was sent. The page sorter indicates it was resent.

| 💌 ( | Qui | ck Poll 3 Resent                   |   |   |
|-----|-----|------------------------------------|---|---|
|     | jw: | nat did you have for breakfast?    |   | ≡ |
|     |     | Eggs<br>Cereal                     |   |   |
| ÷   |     | Waffles                            |   |   |
|     | ľ   | Nothing                            |   |   |
|     |     |                                    | 1 |   |
|     |     | Student Data                       |   |   |
|     |     |                                    |   |   |
|     |     | 0 of 1 working<br>0 of 1 submitted |   | • |

# Sending Polls to Missing Students

You can send the most recent poll to students who were not logged in before the poll was stopped.

Note: The Send to Missing option can only be used with the last poll that was sent.

- 1. In the page sorter, click the last poll that was sent.
- 2. Click File > Send to Missing.

The poll is immediately sent to students who were not logged in when the poll was sent previously, but are currently logged in.

The data gathered from the missing students is added to the data from the last poll.

### Saving Polls

You can save Quick Poll results to the Portfolio Workspace while the poll is still in progress, or you can save a completed set of Quick Poll documents as a .tns file.

You can save to the Portfolio Workspace from either the Class Workspace or the Review Workspace.

When you save the results to the Portfolio Workspace, the polls sent in one class session are saved in one column.

A new column is started when a poll exceeds 30 questions, or when you start a new class session.

► To save a Quick Poll to the Portfolio Workspace, click File > Save to Portfolio.

**Note:** After the first save, subsequent changes to the poll are automatically updated in the Portfolio Workspace until you stop the poll.

You can also save a set of Quick Polls as a Master Document (.tns file). A Master Document contains information that can be used as the answer key for evaluating responses collected from students.

To save a Quick Poll as a Master Document, click File > Save Quick Poll Set as Document.

**Note**: After you save as a .tns file, any subsequent changes to the poll are not updated in the .tns document.

### Viewing Poll Results

Review Quick Poll results in the Review Workspace.

Polls sent in one class session are contained in a Quick Poll tab in the Review Workspace. Each new question is added as a new problem in the page sorter, and the software automatically opens to the last question that was sent. A new tab is started when a poll exceeds 30 questions.

| Content Class Documents                             | Review              | Portfolio        | Class ABC               | Pause Class |
|-----------------------------------------------------|---------------------|------------------|-------------------------|-------------|
| 🚴 • 🞯 • 🗁 🔘 Stop Poll 💾 🔝 🗉                         | Show Correct Answer |                  |                         |             |
| Review Toolbox                                      |                     |                  |                         |             |
| * 🗟 🛎                                               |                     |                  |                         |             |
| Quick Poll 1 The slope follows an upward direction. |                     |                  |                         |             |
| The slope follows an upward direction.     True     | 1                   | 1.1 🕨            | Class ABC,13 🗢 🚽        |             |
| False                                               | Γ                   | The slope follow | rs an upward direction. | -           |
| 1                                                   | L                   | True             |                         |             |
| Student Data                                        |                     | False            |                         | _           |
| 0 of 1 working                                      |                     |                  |                         |             |
| 0 of 1 submitted                                    |                     |                  |                         |             |
|                                                     |                     |                  |                         |             |
|                                                     |                     |                  |                         |             |
|                                                     |                     |                  |                         |             |
|                                                     |                     |                  |                         |             |
|                                                     | Class ABC, QP S     | Set 1 03-13 X    |                         | -<br>       |

You can view the results as a bar chart, graph, or table. The results automatically update as students send their responses, until you stop the poll.

The following example shows the poll results listed in a table.

| Student         | Response               |
|-----------------|------------------------|
| Chopra, Laxmi   | <i>y</i> =3- <i>x</i>  |
| Garcia, Rafe    | <i>y</i> = <i>x</i> -3 |
| Moore, Jacob    | <i>y</i> = <i>x</i> +3 |
| Ortega, Carlos  | <i>y</i> =3- <i>x</i>  |
| Simmons, Nadine | <i>y</i> =3- <i>x</i>  |
|                 |                        |

For more information about viewing and sorting poll results, see Using the Review Workspace.

# Using the Review Workspace

Use this workspace to review a collected set of documents, manage student responses, run live activities, and organize data.

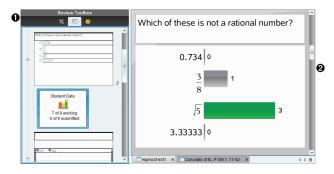

Review toolbox. Contains the Review Tools, Page Sorter, and Student Response tools. Click each icon to access the available tools. Options for the selected tool are displayed in the toolbox pane.

**2** Data View pane. Shows the data and options from the poll or document you have selected in the Review Toolbox. You can switch the data view between bar chart, table, and graph (if available).

The software retains the data view that was set for each question when you close and reopen the Review Workspace. All hidden and unhidden data, settings in graph view, table view, bar chart view, and Show Your Work are retained when you close the Review Workspace.

### Using the Review Toolbox

The Review toolbox contains tools needed for working with collected documents, Question results, and Quick Poll results.

| lcon            | What you can do                                                                                                    |
|-----------------|----------------------------------------------------------------------------------------------------|
| Review<br>tools | The Review tools let you organize the response data, use graph tools, hide or show responses, and mark Question and Quick Poll responses as correct or incorrect. |
| Page<br>sorter  | Displays all the problems in a document or Quick Poll, all the pages in each problem, and the student responses for each question in the document.                |
|                 | Displays the student names and responses in the Data View pane.                                                                                                   |

| lcon            | What you can do |
|-----------------|-----------------|
| Student<br>pane |                 |

#### **Exploring the Review Tools**

|   | Review Tools            |  |
|---|-------------------------|--|
| O | Crganize •              |  |
| 0 | Graph Tools             |  |
| € | Show Selected           |  |
| 4 | Hide Selected           |  |
| 6 | Mark Selected Correct   |  |
| 6 | Mark Selected Incorrect |  |

- **1** Organize. Click > to organize the data in different views.
- **Graph Tools**. Click to access the graph tools when you are in coordinate graph view.
- **3** Show Selected. Shows selected responses for review in the Data View pane.
- A Hide Selected. Hides selected responses in the Data View pane.
- Mark Selected Correct. Select a response from the Data View pane and click Mark Selected Correct to mark that response as the correct answer. You can mark more than one answer as a correct answer.
- Mark Selected Incorrect. Select a response from the Data View pane and click Mark Selected Incorrect to mark that response as an incorrect answer. You can mark more than one answer as an incorrect answer.

#### **Exploring the Page Sorter**

Use the Page Sorter to view student responses to any question in a document.

|   | Review Toolbox                                                                                                    |   |
|---|----------------------------------------------------------------------------------------------------|---|
|   | * 💼 😣                                                                                                    |   |
| 0 | Problem 1 Answer each question for your Agebra exam. Save the doc and I will collect it at the end of the class period.                                                             | 4 |
|   | Which of these is not a rational number?         1           • 0         0.734           • 0         3           • 0         3           • 0         3           • 0         3.3333 | 6 |
| 0 | Student Data                                                                                                    |   |

▲ Click the minus sign (-) to collapse the view. Click the plus sign (+) to expand the view and show all the pages in a problem, and all the problems in a document.

The pages in a problem. Click a page to open it in the Data View pane.

**Student responses.** A student data icon follows each question in the document. Click the icon to view the student responses for the question in the Data View pane. In Quick Polls, the icon shows the number of students who were logged in when the poll was started, the number who have responded, and the number who have submitted their answer. In the example below, nine students received the poll, seven students responded to the poll, and no students have submitted their answer.

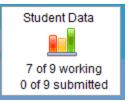

Note: If you send a poll to students who were missing, the numbers may change.

A Scroll bar. The scroll bar is active when there are too many pages to show in the panel.

**Page numbers**. Click a page number to open the page in the Data View pane.

#### **Exploring the Student Pane**

Use the Student pane to:

- Display the students to whom the file was sent
- View the students who responded
- View student responses
- Mark responses as correct or incorrect
- Sort the responses by student or response, or by time in Quick Polls

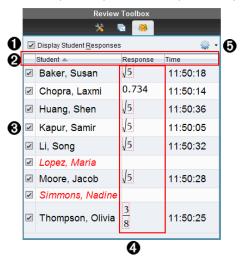

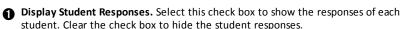

**Student, Response,** and **Time** columns. The Time column is available only in Quick Poll reviews.

- Click the Student column to list the students in alphabetical order. Click again to list in reverse alphabetical order.
- Click the Response column to list the responses in alphabetical or numerical order. Click again to list the responses in reverse order.
- To add the Time column in Quick Poll reviews, click the Options menu , and then click Time.
- Click the Time column to list the responses in order of the time they were answered (first response on top). Click again to list the responses with the first response on the bottom.

**Student names.** Lists all students in the class associated with the document currently opened for review. The student names are displayed as chosen in the **Class >Student** 

#### Name Format menu.

Student names in red text indicate students who did not receive the file or respond to the Ouick Poll.

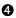

A Responses. Lists all responses next to the student's name. A student may be listed several times if they gave multiple responses. The Response column may change if the review document is an active Quick Poll or a question document that has not been saved yet.

- A response is shown if the student responded.
- The response area is blank if the student did not respond. •
- "Responded" is displayed if the student responded and the responses are • hidden.
- "No Response" is displayed if the student has not yet responded to the open • question or active Quick Poll.
- "Working" is displayed if the student has modified their response to a Quick • Poll, but has not submitted it.

responses:

- Display student responses.
- Display student names only. •
- Display responses only. •
- Display a Time column for Quick Poll results.
- Select all items in the list. •
- Show the selected item. •
- Hide the selected item. •
- Mark one or more responses as correct. •
- Mark one or more responses as incorrect.

### Exploring the Data View Pane

| Start Pol      Start Pol     Start Pol | Which of these is not a rational number?                      | *<br>  <br>       |
|----------------------------------------------------------------------------------------------------|---------------------------------------------------------------|-------------------|
|                                                                                                    | 0.734 0                                                       | Т                 |
| 0 <mark>/5</mark><br>0 3.3333                                                                                                    | $\frac{3}{8}$                                                 | ł                 |
| Student Data                                                                                                    | √52                                                           | =                 |
| 1 of 3 working<br>2 of 3 submitted                                                                                                    | 3.33333 1                                                     |                   |
| clients connected 🛛 🙈 3 of 11 Students logged in                                                                                                    | Concepts of M_P Set 1, 11-02 × Concepts of M_P Set 1, 03-01 × | - ↓<br>↓ ⊨<br>■ ■ |

• Show Correct Answer. Select this check box to display the answer you marked as the correct answer in the Data View pane. The correct answer is highlighted in green.

**Responses.** Shows the information chosen in the Page Sorter. This example shows the responses from a selected Student Response icon. You can show or hide responses, and mark responses as correct or incorrect.

**Oata View.** Click an icon to view the data in different formats: bar chart, graph, or table. A "Show Your Work" option is available for expression and equation questions.

#### Understanding the Data View

The Data View pane displays the question in the open document, as well as the responses to that question. You can view live results in the Data View pane. The data is updated in real time as students respond to Quick Poll and Open Response questions, graph functions, or move points on a graph.

The Data View icons allow you to view responses in the Data View pane as a bar chart, graph, or table. Each view shows the student responses and the frequency of each response.

The bar chart and table views are available for all question types and Quick Poll documents. The graph view is available in equation, coordinate points, and list questions.

Expression and equation questions have an additional "Show Your Work" data view available, if you marked the question for students to show their work. The "Show Your Work" data view is retained when you close and reopen the Review Workspace.

The following examples show the same data displayed in different data views.

Click 📥 to view the data in bar chart form.

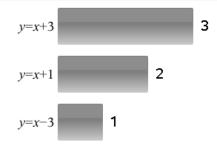

Click 🐴 to view the data in graph form.

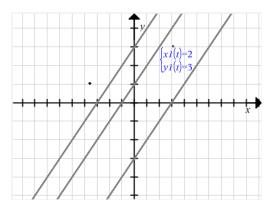

When you are in graph view, the Graph Tools are available to allow you to work with the graph. The settings in the graph are retained when you close and reopen the Review Workspace.

In the bar chart and graph views, hover your mouse pointer over a response to see a list of students who gave that response.

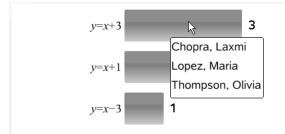

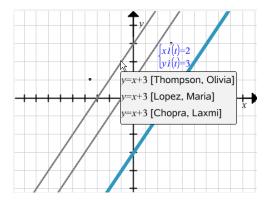

Click me to view the data in table form.

The table view is available as a frequency table or as a student table.

► To view data in different table views, click the Organize tool in the Review toolbox, and then click Frequency Table or Student Table.

A frequency table shows the responses with the number of times the response occurred. Click the Response heading to sort the responses in ascending order, descending order, or question order. Click the Frequency heading to sort by frequency of response.

| Response               | Frequency |
|------------------------|-----------|
| <i>y</i> =3– <i>x</i>  | 3         |
| <i>y</i> = <i>x</i> -3 | 1         |
| <i>y</i> = <i>x</i> +3 | 1         |
|                        |           |

A student table shows the student names with their responses. Click the Student heading to sort the responses in ascending or descending alphabetical order. Click the Response heading to sort the responses in ascending order, descending order, or question order.

| Student         | Response               |
|-----------------|------------------------|
| Chopra, Laxmi   | <i>y</i> =3– <i>x</i>  |
| Garcia, Rafe    | <i>y</i> = <i>x</i> -3 |
| Moore, Jacob    | <i>y</i> = <i>x</i> +3 |
| Ortega, Carlos  | <i>y</i> =3- <i>x</i>  |
| Simmons, Nadine | <i>y</i> =3– <i>x</i>  |
|                 |                        |

The settings for sorting and sizing columns are retained for each document when you close and reopen the Review Workspace.

### **Opening Documents for Review**

You can review a document that has been collected from the class, a Quick Poll in progress, or a saved Quick Poll. You cannot review a document that does not have questions.

When you start a Quick Poll, the software automatically switches to the Review Workspace, and you can review the data as the students are responding. When you stop and save the poll, you can open it in the Review Workspace to review the saved responses.

If this is your first time using the software, the Data View pane may be empty. Complete the following steps to open a document for review.

#### Opening a Document from the Class Workspace

To open a document for review from the Class Workspace:

- 1. Use the Workspace selector to select the Class Workspace.
- 2. Right-click a file from the Class Record, and then click **Open in Review workspace**.

The software automatically switches to the Review Workspace with the selected document open.

Note: You can open collected documents 🔣 that contain questions and

Quick Polls 🚔 for review in the Class Record.

|         | Class Record                   |         |   |   |
|---------|--------------------------------|---------|---|---|
| Action  | File Name                      | Status  |   |   |
| <b></b> | AlgebraTest1                   | 0 of 10 | • | - |
| 2       | AlgebraTest1.tns               | 0 of 10 | ₽ |   |
| 2       | AlgebraTest2.tns               | 0 of 10 | ₽ |   |
| R       | AlgebraTest1                   | 6 of 10 | • |   |
|         | Unprompted-12-01               | (1)     | • | _ |
| 2       | AlgebraTest1.tns               | 7 of 10 | • | = |
| R       | Plot Differential Equation     | 0 of 1  | ₽ |   |
| 2       | Plot Differential Equation.tns | 6 of 10 | • |   |
| <b></b> | Poll 1.tns                     | 4 of 9  | • |   |
| <b></b> | Poll 6.tns                     | 1 of 9  | ▶ |   |
| <b></b> | Poll 5.tns                     | 1 of 9  | • |   |
| 2       | ICECreamConeDocument.t         | 2 of 10 | • |   |
| R       | 02 Functions                   | 0 of 4  | • |   |
| 2       | Homework2.tns                  | 0 of 9  | ▶ |   |
| 2       | Homework2.tns                  | 0 of 9  | • |   |
| 2       | 00 Getting Started.tns         | 0 of 9  | • |   |
| 2       | Homework2.tns                  | 0 of 9  | ₽ |   |
| ٠       | Mixed Files                    | 3 of 3  | ₽ |   |
| ٠       | Mixed Files                    | 3 of 3  | • |   |
| <u></u> | Poll 4.tns                     | 3 of 11 | • |   |
|         | Unprompted-11-18               | (4)     | • |   |
| *       | 10 Simple Machines             | 0 of 4  | ₽ |   |
| *       | 05 Geometry                    | 0 of 1  | • | - |

#### Opening a Document from the Portfolio Workspace

To open a document for review from the Portfolio Workspace, follow these steps:

- 1. Use the Workspace selector to select the Portfolio Workspace.
- 2. Right-click a column cell or a cell in a student row, and then click **Open in Review** workspace.

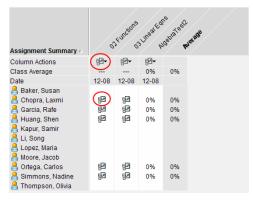

The software automatically switches to the Review Workspace with the selected document open.

## Viewing Data

You can view data in the Student pane or in the Data View pane. You can choose a student to view their answer, or you can choose an answer to view which students gave that answer.

#### Viewing Data from the Student Pane

 Click a student name in the Student pane to view that answer in the Data View pane. You can select more than one student at a time.

Review Toolbox Which of these is not a rational number? line 🔒 Display Student Responses ÷ Student 🔺 Response Time Baker, Susan 0.734 1 0.734 Chopra, Laxmi 11:50:14 Huang, Shen 15 11:50:36 Kapur, Samir √5 11:50:05 Li, Song Lopez, Maria 5 15 Moore, Jacob 11:50:28 Simmons, Nadine 3.33333 0 Thompson, Olivia 11:50:25 8 × 🔗Poll 4 × Poll 3

The software highlights the selected student's answer in blue.

If you switch between bar chart, table, and graph views, the software retains the selected information and highlights the responses from the selected students.

**Note**: Since student responses can vary for List questions, the software does not show List answers for selected students in the Data View pane.

#### Viewing Data from the Data View Pane

 Click a response in the Data View pane to view the students who gave that response in the Student pane. You can select more than one response at a time.

The software highlights the corresponding student names in blue.

|   |                                   | Toolbox    | -        |
|---|-----------------------------------|------------|----------|
| < | Display Student <u>R</u> esponse: | _          | - @      |
|   | Student 🔺                         | Response   | Time     |
| 1 | Baker, Susan                      | <b>√</b> 5 | 11:50:18 |
| ] | Chopra, Laxmi                     | 0.734      | 11:50:14 |
| 2 | Huang, Shen                       | 5          | 11:50:36 |
| 1 | Kapur, Samir                      | 5          | 11:50:05 |
| 1 | Li, Song                          | 5          | 11:50:32 |
|   | Lopez, Maria                      |            |          |
|   | Moore, Jacob                      | <b>/</b> 5 | 11:50:28 |
| ) | Simmons, Nadine                   |            |          |
|   | Thompson, Olivia                  | 3<br>8     | 11:50:25 |
|   |                                   |            |          |

If you switch between bar chart, table, and graph views, the software retains the selected information and highlights the students who answered the selected response.

**Note**: If Multiple Choice questions have multiple responses, a blue area is displayed next to all responses from the selected student.

| Response | Frequency |  |
|----------|-----------|--|
| 0.734    | 0         |  |
| 3<br>8   | 1         |  |
| 15       | 4         |  |
| 3.3333   | 3         |  |

**Note**: For List questions, right-click anywhere in the table view, and then click **Show Student Column** to show student names next to their responses.

| Student⊽         | list1 | list2 |          |
|------------------|-------|-------|----------|
| Thompson, Olivia | 101   | 333   | <b>^</b> |
| Thompson, Olivia | 201   | 411   |          |
| Thompson, Olivia | 85    | 278   | =        |
| Kapur, Samir     | 444   | 411   |          |
| Huang, Shen      | 101   | 145   |          |
| Huang, Shen      | 201   | 411   |          |
| Huang, Shen      | 85    | 275   |          |
| Chopra, Laxmi    | 101   | 145   | Ŧ        |

# Changing the Aspect Ratio

The Review Workspace displays graphs in a question application as they appear on the students' handhelds or computers. At times, the graphs may appear stretched, since the graph may have changed the aspect ratio to fit on the handheld.

You can select to view the graphs as they come in from students, or you can preserve the aspect ratio of the graph as it appeared when it was inserted in the question application.

By default, the Review Workspace displays graphs in a question application as they appear when the students submit them.

To preserve the aspect ratio of a graph as it appeared when it was inserted in the question, follow these steps:

- 1. View the data in graph view.
- Right-click on the graph in the Data View pane, and then click Graph Tools > Aspect Ratio.

— or —

3. Click 🔆 in the Review Toolbox and then click Graph Tools > Aspect Ratio.

When the Aspect Ratio box is checked, the aspect ratio is preserved. When the box is not checked, the aspect ratio may change.

### **Organizing Responses**

You can configure a plot list for List questions, organize bar chart data and table views, individualize student responses, and organize Multiple Choice questions that have multiple responses into separate, group, or equivalent responses.

#### **Configuring a Plot List**

The plot list settings let you set different shapes for the different plots to help you follow separate lines or responses on a graph.

To set the plot list settings, follow these steps.

1. While in graph view, click **Graph Tools** in the Review toolbox.

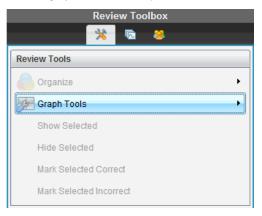

2. Click Plot List Settings.

The Configure Plot(s) dialog box opens.

| Configure Plot(s)             |          |
|-------------------------------|----------|
|                               |          |
| Configure plots for list data |          |
| xList                         | yList    |
| Plot 1 🜟 list1 💌              | list2 💌  |
| Plot 2 🔶 Choose 💌             | Choose 💌 |
| Plot 3 🛧 Choose 💌             | Choose 💌 |
| Plot 4 Choose 💌               | Choose 💌 |
| Plot 5 Choose 💌               | Choose 💌 |
| ОК                            | Cancel   |

3. Click the down arrow next to a shape to choose which list to represent (list1, list2, and so forth) for the xList and yList.

Note: You can choose more than one shape for each list.

4. Click OK.

The graph view is updated with the shapes you selected.

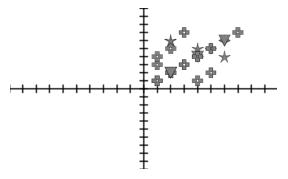

When you change plot list settings in the graph view, and then change to bar chart view, the software asks you to choose which lists to show in the bar chart. You can choose an individual list, or a list for the Category and Frequency.

| Configure Plot                                              |                        |
|-------------------------------------------------------------|------------------------|
|                                                             |                        |
| Individual List                                             |                        |
| Choose a single list to use for the Bar Chart               |                        |
|                                                             | list1 💌                |
| Categorical Lists                                           |                        |
| Choose a list for the Category and a list for the Frequency |                        |
|                                                             | Category List list1 💌  |
|                                                             | Frequency List list2 💌 |
|                                                             | OK Cancel              |

5. Select the applicable options and click OK.

If you click **Cancel**, the software shows the bar chart as an individual list, using list1 as the default.

You can configure the plot list at any time while in bar chart view.

**Note**: To configure the plot list from the bar chart view, click **Organize** in the Review toolbox and click **Plot List Settings**.

#### Individualizing Student Responses

You can change the colors of each student response in a graph so you can identify the separate responses. This is useful when you are running a live activity; you can view the progress of individual students as they graph functions, move points on a graph, or respond to Quick Poll questions.

To change the color of student responses, click Graph Tools in the Review toolbox, and then click Individualize Student Responses.

The responses are displayed in different colors in the Data View pane.

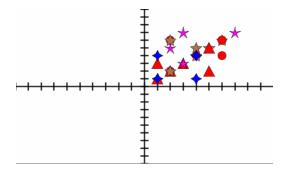

#### **Organizing List Data**

In bar chart view, you can organize list data by Frequency, Numeric Value, or Alphabetically.

To organize list data, follow these steps.

1. In bar chart view, click Graph Tools.

| Review Toolbox |   |   |   |   |   |
|----------------|---|---|---|---|---|
|                | * | 5 | 8 |   |   |
| Review Tools   |   |   |   |   | ٦ |
| Organize       |   |   |   | • |   |
| Graph Tools    |   |   |   | • |   |

2. Select to sort the bars by Frequency, Numeric Value, or Alphabetically.

The bar chart view is updated in the Data View pane.

#### **Organizing Bar Chart Data**

Organizing by separate responses shows the results for each individual response. For example, all of the A responses, all of the Bs, all of the Cs, and so forth. Organizing by group responses shows all multiple responses from the students. For example, all of the A plus B responses, all of the A plus C responses, and so forth.

Organizing by equivalency combines similar results into one bar. For example, y=4x, y=x+4, and y=(x-4) would all be combined into one bar or table row.

By default, Multiple Response questions are displayed as separate responses in the bar chart view.

Settings for organizing by separate or group responses and for organizing by equivalency are retained when you close and reopen the Review Workspace.

To organize by grouped responses, follow these steps.

1. Click the Organize tool in the Review toolbox.

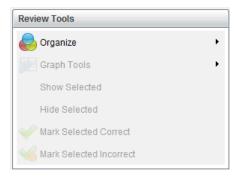

2. Click Show Student Responses Grouped Together.

The Data View pane shows the grouped responses.

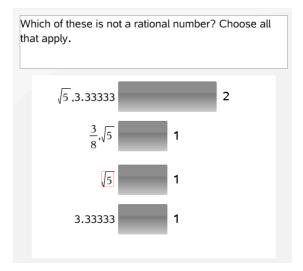

3. To return to the default view, click the Organize tool, and then click Show Student Responses Separated.

The Data View pane shows the data as separate responses.

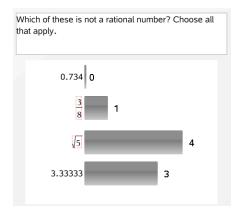

#### **Organizing by Equivalency**

Organizing by equivalency groups all similar responses together in one bar or row. In bar chart view, you can still see separate responses by clicking on the bar.

To organize by equivalency, follow these steps.

1. Click the Organize tool in the Review toolbox.

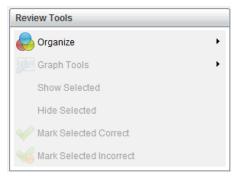

2. Click Group Responses by Equivalence.

The Data View pane shows the grouped responses.

3. To return to the default view, click the Organize tool, and then click Group Responses by Exact Matches.

The Data View pane shows the data as separate responses.

# Hiding and Showing Responses

You can hide one or more student responses in the Student pane or in the Data View pane. When you hide a response, the corresponding data updates, and the Data View pane does not show the hidden data. Settings for hiding or showing data are retained when you close and reopen the Review Workspace.

When you hide responses, the following actions occur in the different views.

- Bar chart view. The bar chart is updated and re-sorted using the current data.
- Table view. The table is updated and re-sorted using the current data.
- **Graph view**. The graph is updated using the current data. Any regression that was added is automatically recalculated and the new values are displayed.
- Show your work. The selected student's work is hidden from view.

#### Hiding Responses from the Student Pane

To hide responses, follow these steps.

1. In the Student pane, select the students whose responses you want to hide.

The selected student responses are highlighted in blue in the Data View pane.

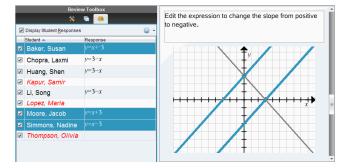

 Click the Options menu , and then click Hide Selected, or clear the check box next to the student name.

The Data View pane hides the responses of the students you selected, and shows the responses of the remaining students.

The student names you selected are displayed in gray text.

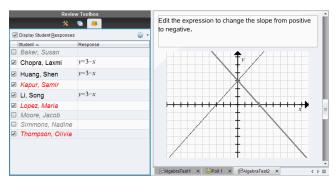

**Note**: If a response is hidden, click a student name to show the response. The response is displayed in blue in the Data View pane. All bar chart, table, and graph views are updated with the selected data. The response stays in view until you select a different student.

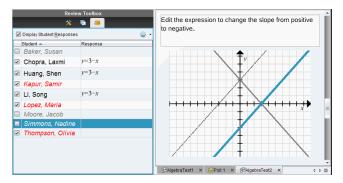

#### Hiding Responses from the Data View Pane

You can hide responses in the bar chart, graph, or table views. When you hide responses, the Data View pane updates the data and does not show the hidden responses. In the Student View, student names are displayed in gray. In Page Sorter view, the software does not change the documents or icons.

To hide responses, follow these steps.

1. In the Data View pane, select the responses you want to hide.

The selected students are highlighted in blue in the Student pane.

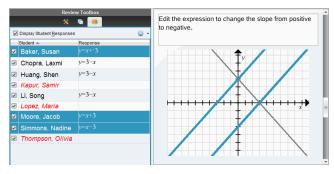

2. Right-click the response and click Hide Selected.

The Data View pane hides the responses you selected, and shows the responses of the remaining students.

The student names that correspond with the responses you selected are displayed in gray text.

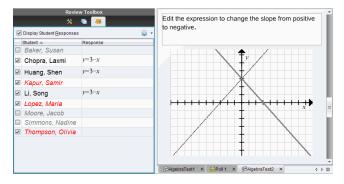

#### **Showing Responses**

To show the hidden responses, follow these steps.

- 1. In the Student pane, select the students whose responses you want to show.
- 2. Click the Options menu 👸, and then click Show Selected.

The student names are displayed in black and student responses are shown in the Data View pane.

## Marking Responses as Correct or Incorrect

You can use the Review Workspace to mark selected answers as correct or incorrect. If you are reviewing a document with a correct answer already marked, you can change the correct answer. In a Multiple Choice question with multiple responses, you can add additional correct answers.

If the **Show Correct Answer** box is checked, answers marked as correct are highlighted in green.

The software reevaluates the data based on the correct responses, and the Data View pane updates the view to reflect the changes.

To mark a response as correct:

- ► In the Student pane, right-click a student and click Mark as Correct.
- ► In the Data View pane, right-click a response and click Mark Selected Correct.
- In the Data View pane, click a response and click Mark Selected Correct in the Review Tools pane.

In Multiple Choice questions with multiple answers, check marks are displayed next to the responses.

• Click a check mark to mark a response as correct.

When you mark a response as incorrect, the software removes the green highlight.

To mark a response as incorrect:

- ► In the Student pane, right-click a student and click **Remove as Correct**.
- ► In the Data View pane, right-click a response and click Mark Selected Incorrect.
- ► In Multiple Choice questions with multiple answers, click the green check mark.

**Note:** If you change an answer to correct or incorrect, any points you already manually awarded students for correct or incorrect answers will not be changed.

When you mark responses, the following actions occur in the different question types.

| Question Types                                                                                                 | Action                                                                                                    |  |  |
|----------------------------------------------------------------------------------------------------|----------------------------------------------------------------------------------------------------|--|--|
| Multiple Choice, Single Response<br>Image: Label, Single Response<br>Image: Point on, Single Response          | Adding a new answer replaces the current answer. Removing an answer leaves the question with no correct answers.                                                                    |  |  |
| Multiple Choice, Multiple Responses<br>Image: Label, Multiple Responses<br>Image: Point on, Multiple Responses | Adding a new answer increases the<br>correct answer set. For example, an<br>answer of "A and B" becomes "A<br>and B and C." Removing an answer<br>decreases the correct answer set. |  |  |
| Open Response: Explanation<br>Open Response: Text Match<br>Equation: f(x) and y=<br>Coordinate Points          | Adding a new answer increases the<br>correct answer set. Removing an<br>answer leaves the question with no<br>correct answers.                                                      |  |  |

| Question Types                   | Action                                                                                                    |
|----------------------------------|----------------------------------------------------------------------------------------------------|
| Expression: Variable<br>Chemical |                                                                                                    |
| Expression: Numerical            | Adding a new answer, with or<br>without tolerance, replaces the<br>current answer. Removing an<br>answer leaves the question with no<br>correct answers. |

The following examples show answers marked as correct in different data views.

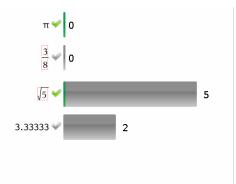

Bar chart view, Multiple Choice question with multiple responses and two correct answers, organized by Show Student Responses Separate, and no student selected in the Student pane.

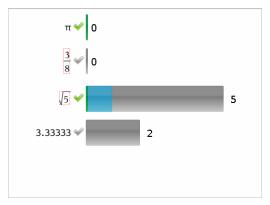

Bar chart view, Multiple Choice question with multiple responses and two correct answers,

organized by Show Student Responses Separate, and one student selected in the Student pane.

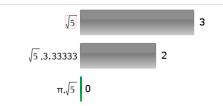

Bar chart view, Multiple Choice question with multiple responses and two correct answers, organized by Show Student Responses Grouped Together, and no students selected in the Student pane.

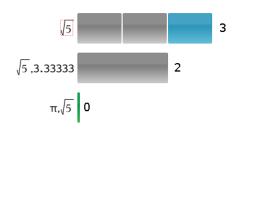

Bar chart view, Multiple Choice question with multiple responses and two correct answers, organized by Show Student Responses Grouped Together, and one student selected in the Student pane.

| Response | Frequency |
|----------|-----------|
| 0.734    | 0         |
| 38       | 1         |
| 5        | 1         |
| 3.33333  | 2         |
|          |           |

Frequency table view, Multiple Choice question with one correct answer, and no student selected in the Student pane.

| Student ∆       | Response |
|-----------------|----------|
| Chopra, Laxmi   | 5        |
| Garcia, Rafe    | 3.33333  |
| Ortega, Carlos  | 3.33333  |
| Simmons, Nadine | 3<br>8   |

Student table view, Multiple Choice question with one correct answer, and one student selected in the Student pane.

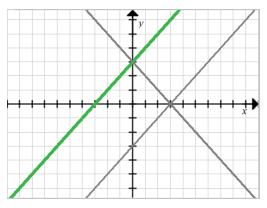

Graph view, Equation y= question with one correct answer, and no student selected in the Student pane.

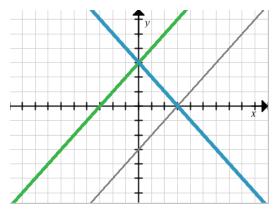

Graph view, Equation y= question with one correct answer, and one student selected in the Student pane.

# Adding Teacher Data

There may be times you want to add your own data to a graph you are reviewing in class. The Graph Tools allow you to add teacher points and teacher equations to a graph, and to set the plot list settings and individualize student responses.

Teacher data is displayed larger than student data, and in a different color.

When you add teacher data, the software reevaluates the data, and the Data View pane updates the view to reflect the changes.

You can hide and show teacher data, but you cannot mark a teacher response as correct or incorrect.

### **Adding Teacher Points**

1. Click Graph Tools in the Review toolbox.

| Review Toolbox          |  |  |  |  |  |  |
|-------------------------|--|--|--|--|--|--|
|                         |  |  |  |  |  |  |
| Review Tools            |  |  |  |  |  |  |
| Organize +              |  |  |  |  |  |  |
| Graph Tools             |  |  |  |  |  |  |
| Show Selected           |  |  |  |  |  |  |
| Hide Selected           |  |  |  |  |  |  |
| Mark Selected Correct   |  |  |  |  |  |  |
| Mark Selected Incorrect |  |  |  |  |  |  |

2. Click Add Teacher Point.

The Add Teacher Point dialog box opens.

| Add Tea | acher Point |    | - X     |   |
|---------|-------------|----|---------|---|
| (       | Ţ,          |    | <u></u> | ) |
|         |             | ОК | Cancel  |   |

3. Type your information in the fields.

Click is to open math templates and symbols that you can add to the fields.

4. Click OK.

Your point is displayed on the graph, and the name **Teacher** is added to the list of names in the Student pane.

Note: The teacher may have multiple entries.

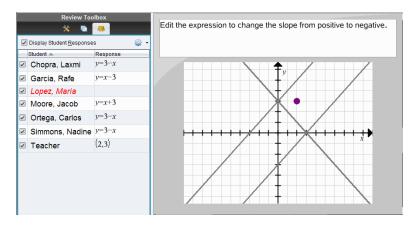

### Adding Teacher Equations

1. Click Graph Tools in the Review toolbox.

| Review Toolbox          |
|-------------------------|
| 🔀 📾                     |
| Review Tools            |
| Organize •              |
| Graph Tools             |
| Show Selected           |
| Hide Selected           |
| Mark Selected Correct   |
| Mark Selected Incorrect |

2. Click Add Teacher Equation.

The Add Teacher Equation dialog box opens.

| Add | Teacher Equation | 1  |        |  |
|-----|------------------|----|--------|--|
|     |                  |    | l      |  |
| Y=  |                  |    |        |  |
|     |                  |    |        |  |
|     |                  | ОК | Cancel |  |

3. Type your information in the field.

Click in to open math templates and symbols that you can add to the fields.

4. Click OK.

Your line is displayed on the graph, and the name **Teacher** is added to the list of names in the Student pane.

Note: The teacher may have multiple entries.

### Saving to the Portfolio Workspace

You can save documents that contain questions and Quick Polls to the Portfolio Workspace, where you can review and analyze individual responses, and assign or change a student's grade.

When you save Quick Polls to Portfolio, students can continue to submit answers to the Quick Poll until you stop the poll. The saved Quick Poll in Portfolio automatically updates without you having to save it again.

**Note**: If you opened the file from the Portfolio Workspace, or if you have already saved the file to Portfolio, the software does not ask you for a file name. The software saves the file to the Portfolio Workspace with the existing file name, and updates any grades you had given students. You can go to the Portfolio Workspace and change a grade at any time.

To save a file to the Portfolio Workspace:

Click File > Save to Portfolio, or click <a>[</a>]

The Save to Portfolio dialog box opens. By default, the name of the file is shown in the **Portfolio name** box. If the file is a Quick Poll you have not saved yet, the default name is <Class name, Quick Poll Set#, mm-dd.tns>. For example: Algebra1 - Mrs. Smith, QP Set 2, 10-26.tns.

| Save to Portfolio                                      |                               |
|--------------------------------------------------------|-------------------------------|
| Add as <u>n</u> ew portfolio column<br>Portfolio name: | Trigonometry Poll 4 03-01.tns |
| Add to existing portfolio column<br>Existing column:   | •                             |
|                                                        | Save Cancel                   |

- To add a new Portfolio column, select Add as new portfolio column. You can use the existing name or type a new name.
- To add the file to an existing portfolio column, select Add to existing portfolio column. Click the down arrow to select the column.

Note: Quick Polls cannot be added to existing columns.

2. Click Save.

The file is saved in the Portfolio Workspace.

### Saving Data as a New Document

You can take data collected from students, view it in table form, and save it as a Lists & Spreadsheet document. This document can be used as an instructional aid or sent to the students for further analysis.

**Note**: If the data comes from a Lists question, the column titles in the Table View are used as the names for the list variables. If the variable names are not usable, the software renames them. For instance, if the name has a space, the software replaces it with an underscore.

- 1. To save data to a new Lists & Spreadsheet document, make sure you are viewing the data in table view.
- 2. Right-click anywhere in the table, and then click Send Table to New Document.

**Note**: Hidden data is not sent. If data is sorted, the sort order is retained in the new document.

The Lists & Spreadsheet document opens in the Documents Workspace.

# Using the Portfolio Workspace

Use this workspace to save, review, modify grades, and manage class assignments from students.

| Assignments                                                | <u>ه</u> . | Assignment Summary ⊽ | pic   | abralRavie pr  | abra 101 | semininght A | setra lol Al | astra 101 | sting state |
|------------------------------------------------------------|------------|----------------------|-------|----------------|----------|--------------|--------------|-----------|-------------|
| 🔮 Algebra 101 - MGentry, QP Set 1, 11-18.tns               |            | Column Actions       | Ē     | <del>6</del> - | -        | <u> -</u>    | <u></u>      | -         |             |
| DeterminingArea Algebra 101 - MGentry, QP Set 1, 11-16.tns |            | Class Average        |       | 97%            |          |              | 96%          |           | 96%         |
| Algebra 101 - MGentry, QP Set 1, 11-16.ths                 |            | Date                 | 11-18 | 11-18          | 11-18    | 11-16        | 11-02        | 11-02     |             |
| Getting Started 3_0                                        |            | 🚨 Susan Baker        |       | 100%           |          | 9            | 100%         |           | 100%        |
|                                                            |            | 🐣 Song Li            |       | 80%            |          |              | 100%         |           | 90%         |
|                                                            |            | 悬 Shen Huang         |       | 100%           |          |              | 100%         |           | 100%        |
|                                                            |            | 🚨 Samir Kapur        |       | 100%           |          |              | 80%          |           | 90%         |
|                                                            |            | 🔒 Rafe Garcia        |       | 100%           |          |              | 100%         |           | 100%        |
|                                                            |            | 🚨 Olivia Thompson    |       | 95%            |          |              | 100%         |           | 98%         |
|                                                            |            | Addine Simmons       |       | 100%           |          |              | 85%          |           | 92%         |
|                                                            |            | 🙈 Maria Lopez        |       | 95%            |          |              | 100%         |           | 98%         |
|                                                            |            | 🔒 Laxmi Chopra       |       | 100%           |          |              | 100%         |           | 100%        |
|                                                            |            | 🚨 Jacob Moore        |       |                |          |              |              |           |             |

- Assignments pane. Select assignments to view student information and scores. You can redistribute, rename, or remove an assignment.
- **Work area**. Lists the students in the selected class and shows the scores received for each assignment. Enables you to view class or student assignments; sort by assignment, score, or student; and edit assignment scores.

# **Exploring the Assignments Pane**

ค

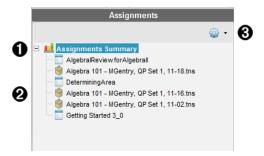

Assignments Summary. Lists the names of the assignments that you saved to the Portfolio Workspace. Shows a class and student average in the workspace.

- Click the minus sign (–) to collapse the list of individual assignments and view only the Assignments Summary.
- Click the plus sign (+) to show the list of individual assignments.
- Individual assignments. Click an assignment to see the student scores for that assignment.

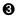

**Options menu.** Available when you select an individual assignment. Click it to open a menu that allows you to:

- Open the document in the Review Workspace.
- Redistribute the assignment to the current class.
- Remove the assignment from the Portfolio Workspace. The assignment still exists in other workspaces.
- Rename the assignment.

# Exploring the Workspace Views

The appearance of the workspace changes depending on what you selected in the Assignments pane.

### **Assignments Summary View**

This work area opens when you select Assignments Summary in the Assignments pane.

| Assignment Summary ⊽ | AIC   | ebralRevie | aetra 101 | semininght.    | abra 101 - Ar | ebra 101 | sting state | anser |
|----------------------|-------|------------|-----------|----------------|---------------|----------|-------------|-------|
| Column Actions       |       | <b>-</b>   | -         | <del>) -</del> | <b>*</b>      | -        |             |       |
| Class Average        |       | 97%        |           |                | 96%           |          | 96%         |       |
| Date                 | 11-18 | 11-18      | 11-18     | 11-16          | 11-02         | 11-02    |             |       |
| 🐣 Susan Baker        |       | 100%       |           | <u></u>        | 100%          |          | 100%        |       |
| 🗂 Song Li            |       | 80%        |           |                | 100%          |          | 90%         |       |
| 🐣 Shen Huang         |       | 100%       |           |                | 100%          |          | 100%        |       |
| 🗂 Samir Kapur        |       | 100%       |           |                | 80%           |          | 90%         |       |
| 悬 Rafe Garcia        |       | 100%       |           |                | 100%          |          | 100%        |       |
| 🚨 Olivia Thompson    |       | 95%        |           |                | 100%          |          | 98%         |       |
| Nadine Simmons       |       | 100%       |           |                | 85%           |          | 92%         |       |
| 悬 Maria Lopez        |       | 95%        |           |                | 100%          |          | 98%         |       |
| Laxmi Chopra         |       | 100%       |           |                | 100%          |          | 100%        |       |

Column Actions. Lets you perform certain actions on a column. Click a file icon anywhere in this row to:

- Open an assessment for review in the Review Workspace.
- Sort assignments in ascending or descending order by student.
- Open the Master in the Review Workspace.
- Remove from Portfolio.
- Rename the assignment.

**2** Class Average. Shows the average score of the class for the assignment in that column.

**3 Date.** Shows the date the file was collected. The date the last file was collected is shown in the first column on the left.

Students. Lists all students in the class.

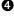

G Column Header. Shows the name of the assignment saved to the Portfolio Workspace. You can perform the same actions on the column header as you can on the column actions. Right-click the column header to open the menu.

The column header Mean Score shows the mean score for all assignments and the mean score for all assignments per student. Right-click the Mean Score column to sort by ascending or descending scores.

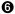

**File icon.** Shows the type of file. The file types shown are:

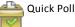

PublishView<sup>™</sup> file

(Shown only in the TI-Nspire<sup>™</sup> Navigator<sup>™</sup> NC Teacher Software)

TI-Nspire™ file

Other file types

(Shown only in the TI-Nspire<sup>™</sup> Navigator<sup>™</sup> NC Teacher Software)

**Student scores.** If questions are automatically graded, the scores are shown. You can change a student's score for an assignment.

### Individual Assignment View

This work area opens when you select a single assignment in the Assignments pane. To view this work area, the assignment you select must be a .tns file that contains one or more questions.

Note: In the TI-Nspire<sup>™</sup> Navigator<sup>™</sup> NC Teacher Software, you can also open .tnsp files.

| AlgebraTe                     | Q1   | Q2           | Q3         | +Points      | Total Poi      | %              | %                   |   |
|-------------------------------|------|--------------|------------|--------------|----------------|----------------|---------------------|---|
| Total Possibl<br>Moore, Jacob |      | 10.0<br>10.0 | 5.0<br>5.0 | 75.0<br>75.0 | 100.0<br>100.0 | Raw Sc<br>100% | Final Score<br>100% |   |
| Chopra, Laxmi                 | 10.0 | 10.0         | 5.0        | 75.0         | 100.0          | 100%           | 100%                | + |
| Ortega, Carlos                | 10.0 | 10.0         | 5.0        | 75.0         | 100.0          | 100%           | 100%                |   |
| Lopez, Maria                  | 10.0 | 9.0          | 5.0        | 75.0         | 99.0           | 99%            | 99%                 |   |
| Simmons, N                    | 9.0  | 10.0         | 5.0        | 75.0         | 99.0           | 99%            | 99%                 |   |
| Garcia, Rafe                  | 8.0  | 10.0         | 5.0        | 75.0         | 98.0           | 98%            | 98%                 | ľ |
| Huang, Shen                   | 10.0 | 10.0         | 3.0        | 70.0         | 93.0           | 93%            | 93%                 |   |
| Thompson,                     |      |              |            |              |                |                |                     | h |
| Kapur, Samir                  |      |              |            |              |                |                |                     | I |
| Li, Song                      |      |              |            |              |                |                |                     | Ē |
| Average                       | 96%  | 99%          | 94%        | 74.3         | 98.4           | 98%            | 98%                 |   |
|                               | 4    | Ш            |            | •            |                |                |                     |   |

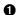

Name of the selected assignment.

0

Total Possible. This row shows the points for these categories:

- Total possible points for each question in the assignment. You can edit this number.
- Total number of extra points possible for the assignment. You can edit this number.
- Total points for the assignment.
- Raw score based on the number of points the student received divided by total possible points.
- Final percentage. This number updates when you edit possible points or extra points. You can edit this score. The final score is the same as the raw score, unless you change it.

If you edit the final score, it no longer updates if the other points change.

- Student names. All students who received the selected assignment. Right-click to open and edit the document in the Documents Workspace, or to open the document for review in the Review Workspace.
- Average. Shows the average score for all students, as well as average total points, raw score, and final score.
- Questions in the assignment. If the document contained multiple questions, each question is displayed here, along with the total possible score for that question.
- Scores. Lists the score each student received for the selected assignment. Each page in an assignment may have a separate score. Right-click to edit the score, open the assignment in the Documents Workspace, or open the document in the Review Workspace.

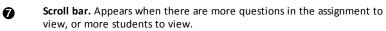

# Saving an Item to the Portfolio Workspace

If you are using the TI-Nspire<sup>™</sup> software for the first time, the Portfolio Workspace may be empty. You need to save files to the Portfolio Workspace to view and edit scores, and perform other work on the files.

You can save collected, unprompted, and Quick Poll files to the Portfolio Workspace. You can save to the Portfolio Workspace from the Class and Review Workspaces.

When you save Quick Polls to Portfolio, students can continue to submit answers to the Quick Poll until you stop the poll. The saved Quick Poll automatically updates without you having to save it again.

**Note**: If you opened the file from the Portfolio Workspace, or if you have already saved the file to the Portfolio Workspace, the software does not ask you for a file name. The software saves the file to the Portfolio Workspace with the existing file name, and

updates any grades you had given students. You can change a grade in the Portfolio Workspace at any time.

To save a file to the Portfolio Workspace, follow these steps.

- 1. Select the files you want to save.
  - From the Class Record in the Class Workspace, click ▶, and then click Save selected to Portfolio.
  - From an open file in the Review Workspace, click File > Save to Portfolio, or click

The Save to Portfolio dialog box opens.

| Save to Portfolio                                      |                    |
|--------------------------------------------------------|--------------------|
| Add as <u>n</u> ew portfolio column<br>Portfolio name: | []                 |
| Add to existing portfolio column<br>Existing column:   | 11 Optics Explorer |
|                                                        | Save Cancel        |

- 2. Save the files to a new Portfolio column or add them to an existing Portfolio column.
  - To add the files to a new Portfolio column, select **Add as new portfolio column**. You can use the existing name, or type a new name.
  - To save the files to an existing Portfolio column, select Add to existing portfolio column. Click the down arrow to select the desired column from the drop-down list.

Note: Quick Polls cannot be added to existing columns.

3. Click Save.

The file is saved in the Portfolio Workspace.

**Note:** The files you saved in the Portfolio Workspace remain in the Class Record until you remove them using the Remove command.

If a file is deleted from the Class Record, that delete action does not affect the file copy in the Portfolio Workspace. The copy remains in the Portfolio Workspace until it is deleted.

# Importing an Item to the Portfolio Workspace

You can import a .tns file from your computer to a student's Portfolio entry.

- 1. Click Assignments Summary.
- 2. Highlight a cell in the student row where you want to import the file.

Note: You can import a file for only one student at a time.

3. Click File > Import Item.

The Open dialog box is displayed.

- 4. Navigate to the file you want to import and click it.
- 5. Click Import.

If a file already exists in that cell, you are prompted to confirm the file replacement.

- Click **Replace** to save your imported file over the existing file.
- Click Keep Existing to keep the existing file and cancel the import file function.

# **Editing Scores**

There may be times when you want to edit a student's score. For example, an Open Response assignment contains a question that requires the word "Autumn" as the correct answer. One student has entered "Fall." If you want to give the student full or partial credit, you can do so by changing the student's score for the question.

In addition to editing an individual student score, you can edit the total possible points for each question, the extra points, and the final percentage.

Use whole numbers to edit the scores. For example, type 75 to give a score of 75%, type 100 to give a score of 100%, and so forth.

**Note:** If you type a score and do not press **Enter**, the change is not made, and the previous score remains in place.

### Previewing a Student's Answer

You can preview a student's answer to an individual assignment question in the Preview Pane. This provides a quick, easy, and efficient method for the review of questions, answers, and the modification of scores.

Note: The assignment must contain at least one question to be previewed.

- 1. Click an individual assignment in the Assignments Summary list.
- 2. Select the question cell you want to preview.

| Assignments                                                                                                    | Algebra 10      | Q1 -                                                              | +Points                                | Total Poi                       | %                                     | %                                          |   |
|----------------------------------------------------------------------------------------------------|-----------------|-------------------------------------------------------------------|----------------------------------------|---------------------------------|---------------------------------------|--------------------------------------------|---|
| Algebraikeview for Algebrai                                                                                                    | Laxmi Chopra    | 1.0                                                               | 0.0<br>0.0<br>0.0<br>0.0<br>0.0<br>0.0 | 1.0<br>1.0<br>1.0<br>1.0<br>0.4 | Raw Sc<br>100%<br>100%<br>100%<br>36% | Final Score<br>100%<br>100%<br>100%<br>93% |   |
| Appeter 101 - WGenty, GP Set 1, 111-18 ms     DetermingArea     Appeter 101 - WGenty, GP Set 1, 111-16 ms     Appeter 101 - WGenty, GP Set 1, 11-02 ms     Getting Started 3_0 | Susan<br>Be abs | st variable sl<br>Baker Answen<br>solute<br>t Response:<br>solute |                                        | Ш                               |                                       |                                            | • |

The following information is shown in the Preview Pane.

- **Q**#Question. Original question with icon showing correct or incorrect response
- Student's Answer. Student's response
- Correct Response. Teacher's correct response (blank if there is no correct response)

Note: Depending on the question posted, additional information may be displayed.

### Modifying a Student's Score for an Assignment

You can edit the score for an assignment from the Assignments Summary view, or you can edit the score for individual questions in an assignment from the Individual Assignments view. These steps describe how to change a score from either view.

- 1. In the student row, select the score you want to edit.
- 2. Right-click the cell and click Edit Score.
- 3. Type the replacement score, and press Enter. To cancel, press Esc.

### Changing the Total Possible Points for a Question

You can edit the total possible score for individual questions or extra points.

- 1. Select a cell in the Total Possible row.
- 2. Right-click the cell and click Edit Score.
- 3. Type the points for the question or for extra points, and press Enter.

The software asks if you want to keep the student scores for the question, or reassess the scores for each student. The default setting is to reassess the scores for each student.

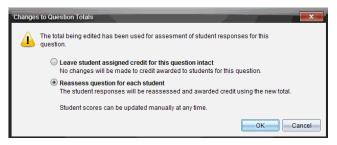

- To keep the student scores without making changes, select Leave student assigned credit for this question intact.
- To reassess the score for each student, select Reassess question for each student.
- 4. Click **OK**.

### Changing the Final Percentage Score

- 1. In the Individual Assignments view, select the student whose score you want to edit.
- 2. Right-click the cell in the Final column, and click Edit Score.
- 3. Type the replacement score and press Enter. To cancel, press Esc.

**Note**: If you edit the final score, it retains the edited value and no longer updates if you edit other values in the row.

### **Exporting Results**

If you or your school district use electronic gradebook software and reporting, you may want to export scores to these programs. You can export scores from Portfolio Workspace as a .csv formatted file. The export action includes all scores for all students on the selected assignment, or for all assignments.

The .csv file contains all the columns and rows in the workspace except for the Column Actions row. If a student had an empty cell with no score, the .cvs file displays a cell that is empty.

#### **Exporting the Current View**

This allows you to export all data shown in the Portfolio Workspace for a single assignment.

- 1. Choose an assignment from the list.
- Click File > Export Data click S
- 3. Select Export Current View.

The Export Data dialog box opens.

- The default location is the My Documents folder.
- The default name is the name of the assignment.

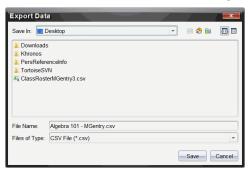

- 4. Navigate to the location where you want to save the file.
- 5. Click Save.

#### **Customizing an Export**

Custom Export allows you to export the final scores for one or more assignments. This is useful for reporting scores over a date range with only the student name and final score exporting.

- 1. Click File > Export Data or click 🔯.
- 2. Select Custom Export.

The Custom Export dialog box opens.

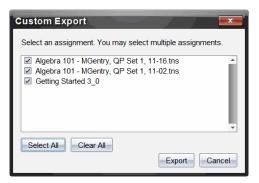

- 3. Choose the assignments you want to export.
  - Select the check box by assignment name.
  - Click Select All to select all assignments.
  - Click Clear All to clear selections.
- 4. Click Export.

The Export Data dialog box opens.

- The default location is the My Documents folder.
- The default name is the name of the assignment.
- 5. Navigate to the location where you want to save the file.
- 6. Click Save.

### Sorting Information in the Portfolio Workspace

1. Click the column header of the list you want to sort.

The selected list can be sorted in ascending, descending, or student name order.

2. Click the column header again to sort in another order.

# Opening a Portfolio Item in Another Workspace

You can open a .tns file in the Documents Workspace to edit it; or you can open a .tns or Quick Poll file in the Review Workspace to view student responses in bar chart, table, or graph views.

Note: In the TI-Nspire<sup>™</sup> Navigator<sup>™</sup> NC Teacher Software, you can also open .tnsp files.

### Opening an Item in the Documents Workspace

1. Click the file you want to open.

To open a file for all students:

- From the Assignments Summary list, click the file.
- From the Assignments Summary view, click the icon in the Column Actions row, or click the Column Header.

To open a file for selected students:

- From the Assignments Summary view, select a cell in a selected student's row. You can open more than one file in a column, but you cannot open multiple files from different columns.
- From the Individual Assignments view, select a cell in the selected student's row.
- 2. Click File > Open for Editing or right-click and click Open for Editing.

The file opens in the Documents Workspace.

### Opening an Item in the Review Workspace

- 1. Click the file you want to open using one of these methods:
  - From the Assignments Summary list, select the file.
  - From the Assignments Summary view, click the icon in the Column Actions row, or click the Column Header.
  - From the Assignments Summary view, click a cell in a selected student's row. You can open more than one file in a column, but you cannot open multiple files from different columns.
  - From the Individual Assignments view, click a cell in the selected student's row.

**Note**: Any method you choose in the Review Workspace opens the file with all student responses. You cannot open a file for just one student. However, you can select review responses for an individual student in the Review Workspace.

2. Click File > Open in Review Workspace or right-click and click Open in Review Workspace.

The file opens in the Review Workspace.

## **Opening a Master Document**

A Master Document is the original document that was sent to students, and it contains the answer key for evaluating the responses collected from students. When you save a document to a column in the Portfolio Workspace, there is usually a Master Document associated with that file.

You can open the Master Document from the Portfolio Workspace in the Assignments Summary view. When you open the Master Document, it opens in the Documents Workspace as a read-only file.

- 1. In the Column Actions row, click the icon corresponding to the file you want to open.
- 2. Right-click the icon and click Open Master Document.

The document opens in the Documents Workspace as a read-only file.

### Adding a Master Document

There may be times when you want to replace an existing Master Document, or add a Master Document to an assignment that does not have one. For example, a question was marked with an incorrect answer and students did not receive credit for that answer. You can give students credit by changing the answer to that question, and retain the Master Document as a permanent record of the correct answer key.

**Note:** You can add or replace a Master Document for a .tns file, but not for a Quick Poll file.

The new Master Document is used to evaluate student scores. The evaluation works as follows:

- If a question changed, student answers are evaluated for the new question.
- If the new Master Document has questions that were not in the old Master Document, those questions are evaluated. Students may receive zero credit for those questions if they have not seen them.

To add or replace a Master Document, follow these steps:

- 1. In the Column Actions row, click the icon corresponding to the .tns file you want to open.
- 2. Click File > Add Master Document.

A dialog box opens where you can select a file.

3. Navigate to the .tns file you want to use as the new Master Document and click **Open**.

The software displays a message warning that replacing the Master Document will cause the software to reevaluate the student scores.

4. Click Add/Replace Master to assign the new Master Document, or click Cancel to cancel the action.

# Redistributing a Portfolio Item

Redistributing a file to the class is a useful way to return graded assignments or to return assignments for additional work. Class must be in session to redistribute a file.

Note: You cannot redistribute a Quick Poll file.

- 1. Right-click the item you want to redistribute.
- 2. Click Redistribute to Class, or click 🚸.

The system sends the file to each student logged onto the TI-Nspire  $\ensuremath{^{\text{\tiny M}}}$  Navigator  $\ensuremath{^{\text{\tiny M}}}$  network.

# **Collecting Missing Files from Students**

There may be times when you store a set of student files to the Portfolio Workspace and the collection is incomplete because not all students were present, had the file ready for collection, or were not logged on. Class must be in session to collect a file.

1. Select an individual file, or click a file icon on the Column Actions row to select all files in that column.

Note: You can collect only one column of files at a time.

2. Click Collect Missing.

Missing files are collected from those students who are logged in to the network and whose files were not initially collected.

# Sending Missing Files to Students

There may be times when you send a set of files to students and the send is incomplete because not all students were present, or logged on, or a new student was added to the class. Class must be in session to send a missing file.

1. Select an individual file, or click a file icon on the Column Actions row to select all files in that column.

Note: You can only send files contained in one column at a time.

2. Click Send Missing.

Missing files are sent to those students who are logged in to the network and who did not initially receive the files.

# Renaming a Portfolio Item

You can rename an assignment from the Assignments pane or from the column header.

- 1. Click the assignment name or column header you want to rename.
- 2. Right-click and click Rename.

The Rename Portfolio Column dialog box opens.

- 3. Type the new name.
- 4. Click Rename. Click Cancel to cancel the request.

The column appears in the column header and in the Assignments pane with the new name.

# Removing Columns from Portfolio

There may be times you want to delete files from Portfolio. For example, an incorrect file was sent to or collected from a class. You can remove an assignment from the Assignments pane or from the column header.

- 1. Click the assignment name or column header you want to remove.
- 2. Right-click and click Remove From Portfolio.

The Remove from Portfolio dialog box opens.

3. Click Remove to delete the file. Click Cancel to cancel the request.

**Note:** If a file is saved to the Portfolio Workspace and later deleted from the Class Record, that delete action does not affect the file copy in the Portfolio. The copy remains in the Portfolio Workspace until it is deleted.

### **Removing Individual Files from Portfolio**

There may be times you want to delete a single file or a few files from a column list, but not all of the files. For example, an incorrect file was collected from a student. Remove individual files from the work area in the Assignments Summary view.

- 1. Click the file or files within a single column that you want to delete.
- 2. Press Delete.

The Remove Selected Document(s) dialog box opens.

3. Click Remove to delete the files. Click Don't Remove to cancel the request.

### Summary of File Type Options

|                               | .tns | .tns with<br>questions | .tnsp | Quick<br>Poll | Other file<br>types |
|-------------------------------|------|------------------------|-------|---------------|---------------------|
| Save to Portfolio             | ~    | 1                      | ~     | ✓             | 1                   |
| Save Selected to<br>Portfolio | 1    | ✓                      | 1     | 1             | ✓                   |
| Edit Score                    | 1    | 1                      |       | ✓             | 1                   |
| Open in Review<br>Workspace   |      | 1                      |       | 1             |                     |

| Open for Editing                    | 1                                                                                     | 1                                                                                    | 1           |             | ✓*  |
|-------------------------------------|---------------------------------------------------------------------------------------|--------------------------------------------------------------------------------------|-------------|-------------|-----|
| Redistribute to class               | 1                                                                                     | 1                                                                                    | 1           |             | 1   |
| Open Master<br>Document             | 1                                                                                     | ✓                                                                                    | 1           | 1           | 1   |
| Add Master<br>Document              | 1                                                                                     | 1                                                                                    |             |             |     |
| Export Data                         | <b>√</b> **                                                                           | <b>√</b> **                                                                          | <b>√</b> ** | <b>√</b> ** | ✓** |
| Send/Collect Missing                | 1                                                                                     | 1                                                                                    | 1           |             | 1   |
| Rename Portfolio<br>Column of files | 1                                                                                     | ✓                                                                                    | 1           | 1           | 1   |
| Remove Portfolio<br>Column of Files | 1                                                                                     | ✓                                                                                    | 1           | 1           | 1   |
| ✓*                                  | The file opens in the program the operating system has associated with the file type. |                                                                                      |             |             |     |
| <b>√</b> **                         |                                                                                       | Empty, non-graded, and "Other file types" show "No score" in the cell when exported. |             |             |     |

# **Calculator Application**

The Calculator application lets you:

- Enter and evaluate math expressions
- Define variables, functions, and programs that become available to any TI-Nspire<sup>™</sup> application—such as the Graphs application—residing in the same problem.
- Define library objects, such as variables, functions, and programs, which are accessible from any problem of any document. For information on creating library objects, see *Libraries*.

### Adding a Calculator Page

• To start a new document with a blank Calculator page:

From the main File menu, click New Document, and then click Add Calculator.

Handheld: Press 🕼 on, and select Calculator 🟥.

• To add a Calculator page in the current problem of an existing document:

From the toolbar, click Insert > Calculator.

Handheld: Press docr and select Insert > Calculator.

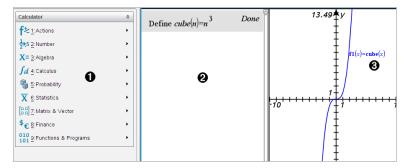

• Calculator menu. This menu is available anytime you are in the Calculator work area using the Normal view mode. The menu in this screen snapshot may not exactly match the menu on your screen.

- Calculator work area
  - Enter a math expression on the entry line, and then press **Enter** to evaluate the expression.
  - Expressions are displayed in standard mathematical notation as you enter them.
  - Entered expressions and results show in the Calculator history.

**3** Example of Calculator variables used in another application.

# Entering and Evaluating Math Expressions

### **Entering Simple Math Expressions**

**Note:** To enter a negative number on the handheld, press  $\bigcirc$ . To enter a negative number on a computer keyboard, press the hyphen key (-).

$$2^{8} \cdot 43$$

Suppose you want to evaluate 12

- 1. Select the entry line in the Calculator work area.
- 2. Type 2^8 to begin the expression.
  - 28
- 3. Press ► to return the cursor to the baseline.
- 4. Complete the expression:

Type \*43/12.

Handheld: Type  $\times$  43  $\div$  12.

 $2^{8} \cdot 43/12$ 

5. Press Enter to evaluate the expression.

The expression is displayed in standard mathematical notation, and the result is displayed on the right side of the Calculator.

| $2^{8} \cdot 43$ | 2752 |
|------------------|------|
| 12               | 3    |

**Note:** If a result does not fit on the same line with the expression, it is displayed on the next line.

### Controlling the Form of a Result

You might expect to see a decimal result instead of 2752/3 in the preceding example. A close decimal equivalent is 917.33333..., but that's only an approximation.

By default, Calculator retains the more precise form: 2752/3. Any result that is not a whole number is shown in a fractional or (CAS) symbolic form. This reduces rounding errors that could be introduced by intermediate results in chained calculations.

You can force a decimal approximation in a result:

• By pressing shortcut keys.

Windows®: Press Ctrl +Enter to evaluate the expression.

Mac<sup>®</sup>: Press  $\mathcal{H}$ +Enter to evaluate the expression.

Handheld: Press ctri enter instead of enter to evaluate the expression.

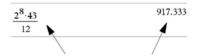

Pressing ctrl enter forces the approximate result.

• By including a decimal in the expression (for example, 43. instead of 43).

| $2^{8} \cdot 43.$ | 917.333 |
|-------------------|---------|
| 12                |         |

• By wrapping the expression in the **approx()** function.

| approx | $\left(\frac{2^8 \cdot 43}{12}\right)$ | 917.333 |
|--------|----------------------------------------|---------|
|        | 14 }                                   |         |

• By changing the document's Auto or Approximate mode setting to Approximate.

From the File menu, click Settings > Document Settings.

Handheld: Press docv to display the File menu.

Note that this method forces all results in all of the document's problems to approximate.

### Inserting Items from the Catalog

You can use the Catalog to insert system functions and commands, symbols, and expression templates into the Calculator entry line.

1. Click the **Utilities** tab, and then click 🛄 to open the Catalog.

Handheld: Press 🕮 1.

| <b>~</b> | 4      | <b>N</b>             |          |                       | 5       |
|----------|--------|----------------------|----------|-----------------------|---------|
|          | _      | ⊷ <mark>(¦</mark> Ma | th Tem   | plates                |         |
|          | _      | ထနီ                  | Symbo    | ols                   |         |
|          |        | a p                  | Catal    | og 🔪                  |         |
| Do       | uble-  | click or             | n icon t | o in <mark>Cat</mark> | alog    |
| 1        | lim (  |                      |          |                       |         |
|          | limit( |                      |          |                       | - 11    |
| 8        | LinRe  | egMx                 |          |                       |         |
| 8        | LinRe  | egBx                 |          |                       | -       |
| 2        | LinRe  | egtInter             | vals     |                       | - 88    |
|          |        | egtTest              |          |                       |         |
|          | inSo   |                      | 111      |                       | •       |
|          |        |                      |          | 🞾 Wiz                 | ards On |
| Lbll     | abell  | Vame                 |          |                       |         |
|          |        |                      |          |                       |         |
|          |        | ∫Σ Ma                | th Ope   | rators                |         |
|          |        | C Uni                | t Conve  | ersions               |         |
|          |        | 11                   | Librar   | ies                   |         |

**Note:** Some functions have a wizard that prompts you for each argument. Those functions are shown with an indicator. To receive the prompts, select Wizards On.

- 2. If the item you are inserting is visible in the list, select it and press **Enter** to insert it.
- 3. If the item is not visible:
  - a) Click inside the list of functions, and then press a letter key to jump to the entries that begin with that letter.
  - b) Press  $\blacktriangle$  or  $\blacksquare$  as necessary to highlight the item you are inserting.

Help, such as syntax information or a short description of the selected item, appears at the bottom of the Catalog.

c) Press Enter to insert the item into the entry line.

The Calculator has templates for entering matrices, piecewise functions, systems of equations, integrals, derivatives, products, and other math expressions.

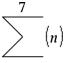

For example, suppose you want to evaluate n=3

1. On the **Utilities** tab, click  $\square \{\square \ b \in \ b \in \$ 

Handheld: Press 📲.

2. Click is to insert the algebraic sum template.

The template appears on the entry line with small blocks representing elements that you can enter. A cursor appears next to one of the elements to show that you can type a value for that element.

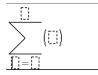

3. Use the arrow keys to move the cursor to each element's position, and type a value or expression for each element.

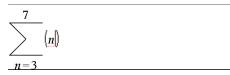

4. Press Enter to evaluate the expression.

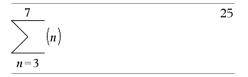

### **Creating Matrices**

Handheld: Press 📲.

2. Click 闘.

The Create a Matrix dialog box opens.

| Create a Matrix       |
|-----------------------|
| Matrix                |
| Number of rows 📴 🗘    |
| Number of columns 3 💲 |
| OK Cancel             |

- 3. Type the **Number of rows**.
- 4. Type the Number of columns, and then click OK.

Calculator opens a template with spaces for the rows and columns.

**Note:** If you create a matrix with a large number of rows and columns, it may take a few moments to appear.

5. Type the matrix values into the template, and then press **Enter** to define the matrix.

### Inserting a Row or Column into a Matrix

- To insert a new row, hold down Alt and press Enter.
- To insert a new column, hold down Shift and press Enter.

### Handheld:

- ► To insert a new row, press -
- To insert a new column, press Shift+Enter.

#### Inserting Expressions Using a Wizard

You can use a wizard to simplify entering some expressions. The wizard contains labeled boxes to help you enter the arguments in the expression.

For example, suppose you want to fit a y = mx + b linear regression model to the following two lists:

{1,2,3,4,5} {5,8,11,14,17}

1. On the **Utilities** tab, click 🛄 to open the Catalog.

Handheld: Press 🖾 1.

- 2. Click an entry in the Catalog, and then press L to jump to the entries that begin with "L."
- 3. Press **▼** as necessary to highlight LinRegMx.
- 4. Select the Wizards On option, if it is not already selected:

Handheld: Press **Tab Tab** to highlight **Wizards On**, press **Enter** to change the setting, and then press **Tab Tab** to highlight **LinRegMx** again.

5. Press Enter.

A wizard opens, giving you a labeled box to type each argument.

| Linear Regression (mx+ | b)        |
|------------------------|-----------|
| × List:                |           |
| Y List:                | · · · ·   |
| Save RegEqn to:        | f2 🔹      |
| Frequency List:        | 1         |
| Category List:         | -         |
| Include Categories:    | -         |
|                        | OK Cancel |

- 6. Type {1,2,3,4,5} as X List.
- 7. Press Tab to move to the Y List box.
- 8. Type {5,8,11,14,17} as Y List.
- 9. If you want to store the regression equation in a specific variable, press **Tab**, and then replace **Save RegEqn To** with the name of the variable.
- 10. Click **OK** to close the wizard and insert the expression into the entry line.

Calculator inserts the expression and adds statements to copy the regression equation and show the variable *stat.results*, which will contain the results.

LinRegMx {1,2,3,4,5}, {5,8,11,14,17}, 1: CopyVar stat.RegEqn, f2: stat.results

Calculator then shows the *stat.results* variables.

**Note:** You can copy values from the *stat.results* variables and paste them into the entry line.

### **Creating a Piecewise Function**

1. Begin the function definition. For example, type the following expression:

Define f(x, y) =

2. On the **Utilities** tab, click  $\square \{\square \ b \in \ b \in \$ 

Handheld: Press 💵.

3. Click 儲.

The Create Piecewise Function dialog box opens.

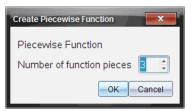

4. Type the Number of Function Pieces, and click OK.

Calculator opens a template with spaces for the pieces.

5. Type the expressions into the template, and press Enter to define the function.

6. Enter an expression to evaluate or graph the function. For example, type the expression **f**(1,2) on the Calculator entry line.

### **Creating a System of Equations**

1. On the **Utilities** tab, click  $\square \{ \square \}$  to open the templates.

Handheld: Press 📲.

2. Click 📳.

The Create a System of Equations dialog box opens.

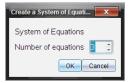

3. Type the Number of Equations, and click OK.

Calculator opens a template with spaces for the equations.

4. Type the equations into the template, and press **Enter** to define the system of equations.

### **Entering Multiple Statements on the Entry Line**

To enter several statements on a single line, separate them with a colon (":"). Only the result of the last expression is shown.

$$a:=5: b:=2: \frac{a}{b} \cdot 1.$$
 2.5

# CAS: Working with Measurement Units

A list of pre-defined constants and measurement units is available in the Catalog. You can also create your own units.

Note: If you know a unit's name, you can type the unit directly. For example, you can type \_qt to specify quarts. To type the underscore symbol on the handheld, press

You can convert a value between any two units within the same category (such as length).

Example: Using the Catalog, convert 12 meters to feet. The desired expression is  $12^{-}$  m-ft.

- 1. Type **12** on the entry line.
- 2. On the **Utilities** tab, click  $\frac{1}{2}$  to show the unit conversions.

Handheld: Press 🖾 3.

| C. Unit Conver                                | sions |
|-----------------------------------------------|-------|
| Conversion Assistant<br>Conversion Symbol (►) | Open  |
| Constants                                     | *     |
| Length                                        | *     |
| Area<br>Volume                                | *     |
| Time                                          | × •   |

3. Click the Length category to expand the list of pre-defined length units.

Handheld: Scroll to the Length category, and press Enter.

4. Scroll to meter.

Handheld: Scroll to \_m (noting the meter hint in the Help window).

|        | _cm  |           |          |
|--------|------|-----------|----------|
|        | fath |           | <u> </u> |
|        | fm   |           |          |
|        | _ft  |           | =        |
|        | _in  |           |          |
|        | km   |           |          |
|        | ltyr |           |          |
|        | m    |           |          |
|        | _µm  |           |          |
|        | mi   |           |          |
|        | mil  |           |          |
|        |      |           | *        |
|        |      | 🔲 🞾 Wizai | rds On   |
| mete   | er)  |           |          |
| $\sim$ | 2    |           |          |

5. Press Enter to paste \_m to the entry line.

| 12 m |  |
|------|--|

6. Click the Conversion Operator (►) at the top of the Units list, and press Enter to paste it to the entry line.

<u>12\_</u>*m***▶** 

7. Select \_ft from the Length category, and press Enter.

<u>12\_m▶\_ft</u>

- 8. Press Enter to evaluate the expression.
  - 12·\_*m*▶\_*ft* 39.3701·\_*ft*

### CAS: Creating a User-defined Unit

As with the pre-defined units, user-defined unit names must begin with an underscore symbol.

Example: Using the pre-defined units \_*ft* and \_*min*, define a unit named \_*fpm* that lets you enter velocity values in feet per minute and convert velocity results to feet per minute.

Define  $_{fpm=}_{\_min}$  Done

Now you can use the new velocity unit \_fpm.

| 15•_knot▶_fpm                                  | 1519.03•_fpm  |
|------------------------------------------------|---------------|
| 160 <b>·_</b> <i>mph</i> <b>▶</b> _ <i>fpm</i> | 14080.•_fpm   |
| 500•_fpm▶_knot                                 | 4.93737•_knot |

# Using the Unit Conversion Assistant

In any application where math input is allowed, you can generate unit conversions using the Unit Conversion Assistant. This can help reduce syntax errors by automatically entering the units for you.

Example: Convert 528 minutes to hours. The desired expression is 528•\_min▶\_hr.

- 1. Type **528** on the entry line.
- 2. On the Utilities tab, click the Unit Conversions bar.

Handheld: Press 🕮 3.

| <sup>F</sup> ℃ Unit Conver | sions          |
|----------------------------|----------------|
| Conversion Assistant       | Open           |
| Conversion Symbol (►)      | Insert         |
| Constants                  | *              |
| Length                     | ¥              |
| Area                       | ×              |
| Volume                     | *              |
| Time                       | * *            |
| Conversion Assistant       | 🔲 🎾 Wizards Or |

3. Click the **Open** button next to **Conversion Assistant**.

Handheld: Press enter.

The Unit Conversion Assistant dialog box displays:

| Unit Conversion As | sistant | RAD 📶 🕅   |
|--------------------|---------|-----------|
| Category:          |         |           |
| Length             |         | )<br>     |
| From:              |         |           |
| m (meter)          |         |           |
| To:                |         |           |
| m (meter)          |         |           |
|                    |         | OK Cancel |
|                    |         |           |

4. Click the Category list and select Time.

Handheld: Scroll to the Time category and press enter.

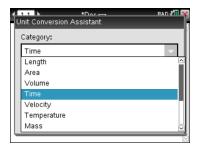

5. Click the From list and select min (minute).

Handheld: Scroll to min (minute) and press enter.

| 4 |                  | n 📶 🙀         |
|---|------------------|---------------|
| U | J day            | -             |
|   | hr (hour)        | - 11          |
|   | min (minute)     |               |
|   | ms (millisecond) |               |
|   | µs(microsecond)  |               |
|   | min (minute)     | $\overline{}$ |
|   | То:              |               |
|   | s (second)       |               |
|   | ОК Сап           | cel           |
| _ |                  | ~             |

**Note:** You can select **Use existing unit** at the bottom of the list if you have already entered a unit. In this example, you might have already entered 528•\_min.

6. Click the **To** list and select **hr (hour)**.

Handheld: Scroll to hr (hour) and press enter.

| 4 | 1 1 N *Dac       | RAD 📶 🙀   |
|---|------------------|-----------|
| Ľ | day              |           |
|   | hr (hour)        |           |
|   | min (minute)     |           |
|   | ms (millisecond) |           |
|   | µs(microsecond)  |           |
|   | ns (nanosecond)  |           |
|   | s (second)       |           |
|   | hr (hour)        | <b>•</b>  |
|   |                  | OK Cancel |
| - |                  |           |

- 7. Click **OK** to paste **\_min ▶\_hr** to the entry line.
- 8. Press Enter to evaluate the expression.

Handheld: Press enter.

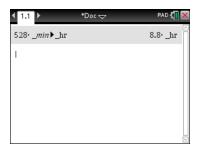

### Note:

- The last Category, From, and To selections will be retained until:
  - the software is closed and re-opened (Desktop)
  - the device is reset (Handheld)
  - the language is changed, or the app is uninstalled or upgraded (iPad)
- Inserting a conversion into a Notes text field will automatically create a Math Box.
- Inserting a conversion into an empty line in the Calculator will automatically insert **Ans** before the conversion.

# **Conversion Categories and Units**

The following table lists categories and their respective units that are available in the Unit Conversion Assistant. When the units are pasted to the entry line, underscores (\_) are added before the name of each unit to differentiate them from other variables. For example:

- \_cm▶\_m
- \_km/\_hr▶\_m/\_s
- \_°C▶\_°F

| Category | Units                  |
|----------|------------------------|
| Length   | Å (Angstrom)           |
|          | au (astronomical unit) |
|          | cm (centimeter)        |
|          | dm (decimeter)         |
|          | fath (fathom)          |
|          | fm (fermi)             |
|          | ft (foot)              |
|          | in (inch)              |
|          | km (kilometer)         |
|          | ltyr (light-year)      |

| Category | Units                                     |
|----------|-------------------------------------------|
|          | m (meter)                                 |
|          | μm (micron)                               |
|          | mi (mile)                                 |
|          | mil (1/1000 inch)                         |
|          | mm (millimeter)                           |
|          | nm (nanometer)                            |
|          | Nmi (nautical mile)                       |
|          | pc (parsec)                               |
|          | rod (rod)                                 |
|          | yd (yard)                                 |
| Area     | acre (acre)                               |
|          | cm <sup>2</sup>                           |
|          | dm <sup>2</sup>                           |
|          | ft <sup>2</sup>                           |
|          | ha (hectare)                              |
|          | in <sup>2</sup>                           |
|          | 4 km <sup>2</sup>                         |
|          | m <sup>2</sup>                            |
|          | mi <sup>2</sup>                           |
|          | mm <sup>2</sup>                           |
|          | yd <sup>2</sup>                           |
| Volume   | cm <sup>3</sup>                           |
|          | cup (cup)                                 |
|          | dm <sup>3</sup>                           |
|          | ft <sup>3</sup>                           |
|          | floz (US fluid ounce)                     |
|          | flozUK (British fluid ounce)              |
|          | gal (US gallon)                           |
|          | galUK (British gallon)<br>in <sup>3</sup> |
|          | l (liter)                                 |
|          | m <sup>3</sup>                            |
|          | ml (milliliter)                           |
|          | pt (pint)                                 |
|          | qt (quart)                                |
|          | tbsp (tablespoon)                         |
|          | tsp (teaspoon)                            |
|          | yd <sup>3</sup>                           |
|          | 1-                                        |

| Category    | Units                                     |
|-------------|-------------------------------------------|
| Time        | day (day)                                 |
|             | hr (hour)                                 |
|             | min (minute)                              |
|             | ms (millisecond)                          |
|             | μs (microsecond)                          |
|             | ns (nanosecond)                           |
|             | s (second)                                |
|             | week (week)                               |
|             | yr (year)                                 |
| Velocity    | ft/min                                    |
|             | ft/s                                      |
|             | knot (knot)                               |
|             | km/h                                      |
|             | km/min                                    |
|             | km/s                                      |
|             | m/s                                       |
|             | mi/h                                      |
|             | mi/min                                    |
|             | mi/s                                      |
| Temperature | °C (Celsius)                              |
|             | °F (Fahrenheit)                           |
|             | K (kelvin)                                |
|             | °R (Rankine)                              |
| Mass        | amu (atomic mass unit)                    |
|             | gm (gram)                                 |
|             | kg (kilogram)                             |
|             | lb (pound)                                |
|             | mg (milligram)                            |
|             | mton (metric ton)                         |
|             | oz (ounce)                                |
|             | slug (slug)                               |
|             | ton (ton)                                 |
|             | tonUK (long ton)                          |
| Force       | dyne (dyne)                               |
| 10100       |                                           |
|             | kgf (kilogram force)                      |
|             | kgf (kilogram force)<br>Ibf (pound force) |
|             |                                           |

| Category | Units                                     |
|----------|-------------------------------------------|
| Energy   | BTU (British thermal unit)                |
|          | cal (calorie)                             |
|          | erg (erg)                                 |
|          | eV (electron volt)                        |
|          | ftlb (foot-pound)                         |
|          | J (joule)                                 |
|          | kcal (kilocalorie)                        |
|          | kJ (kilojoule)                            |
|          | kgf*m                                     |
|          | kWh (kilowatt-hour)                       |
|          | latm (liter-atmosphere)                   |
| Power    | hp (horsepower)                           |
|          | kW (kilowatt)                             |
|          | PS (metric horsepower)                    |
|          | W (watt)                                  |
| Pressure | atm (atmosphere)                          |
|          | bar (bar)                                 |
|          | inH <sub>2</sub> O (inches of water)      |
|          | inHg (inches of mercury)                  |
|          | kPa (kilopascal)                          |
|          | kgf/cm <sup>2</sup>                       |
|          | lbf/in <sup>2</sup>                       |
|          | mbar (millibar)                           |
|          | mmH <sub>2</sub> O (millimeters of water) |
|          | mmHg (millimeters of mercury)             |
|          | N/m <sup>2</sup>                          |
|          | Pa (pascal)                               |
|          | psi (pounds per square inch)              |
|          | torr (millimeters of mercury)             |

### Working with Variables

When you first store a value in a variable, you give the variable a name.

- If the variable does not already exist, Calculator creates it.
- If the variable already exists, Calculator updates it.

Variables within a problem are shared by TI-Nspire<sup>™</sup> applications. For example, you can create a variable in Calculator and then use or modify it in Graphs & Geometry or Lists & Spreadsheet within the same problem.

For more information, see Using Variables.

### Creating User-defined Functions and Programs

You can use the **Define** command to create your own functions and programs. You can create them in the Calculator application or in the Program Editor and then use them in other TI-Nspire<sup>™</sup> applications.

For more information, see Overview of the Program Editor and Libraries.

### **Defining a Single-line Function**

Suppose you want to define a function named **cube()** that calculates the cube of a number or variable.

1. On the Calculator entry line, type **Define** cube  $(x) = x^3$  and press Enter.

Define  $cube(x)=x^3$  Done

The message "Done" confirms that the function has been defined.

2. Type cube (2) and press Enter to test the function.

*cube*(2) 8

### Defining a Multiple-line Function Using Templates

You can define a function consisting of multiple statements entered on separate lines. A multiple-line function may be easier to read than one with multiple statements separated by colons.

**Note:** You can create multiple-line functions only by using the **Define** command. You cannot use the := or  $\rightarrow$  operators to create multiple-line definitions. The **Func...EndFunc** template serves as a container for the statements.

As an example, define a function named g(x,y) that compares two arguments x and y. If argument x > argument y, the function should return the value of x. Otherwise, it should return the value of y.

1. On the Calculator entry line, type **Define** g(x, y) =. Do not press Enter yet.

define g(x,y) =

2. Insert the Func...EndFunc template.

From the Functions & Programs menu, select Func...EndFunc.

Calculator inserts the template.

define g(x,y) =Func ...| EndFunc

3. Insert the If...Then...Else...EndIf template.

From the Functions & Programs menu, select Control, and then select If...Then...Else...EndIf.

Calculator inserts the template.

define g(x,y)=Func If Then Else EndIf EndFunc

4. Type the remaining parts of the function, using the arrow keys to move the cursor from line to line.

- 5. Press Enter to complete the definition.
- 6. Evaluate g (3, -7) to test the function.

g(3,-7) 3

### **Defining a Multiple-line Function Manually**

Within a multi-line template such as **Func...EndFunc** or **If...EndIf**, you can start a new line without completing the definition.

- Handheld: Press 🚽 instead of enter.
- Windows<sup>®</sup>: Hold Alt and press Enter.
- Macintosh<sup>®</sup>: Hold Option and press Enter.

As an example, define a function sumintegers(x) that calculates the cumulative sum of integers from 1 through x.

 On the Calculator entry line, type Define sumIntegers (x) =. Do not press Enter yet.

Define sumIntegers(x) =

2. Insert the Func...EndFunc template.

From the Functions & Programs menu, select Func...EndFunc.

Calculator inserts the template.

| Define <i>sumIntegers</i> ( <i>x</i> )=Func |  |
|---------------------------------------------|--|
|                                             |  |
| EndFunc                                     |  |

3. Type the following lines, pressing 🖃 or Alt+Enter at the end of each line.

| Define <i>sumIntegers</i> ( <i>x</i> ) | =Func            |
|----------------------------------------|------------------|
|                                        | Local i,tmpsum   |
|                                        | tmpsum:=0        |
|                                        | For $i, 1, x$    |
|                                        | tmpsum:=tmpsum+i |
|                                        | EndFor           |
|                                        | Return tmpsum    |
|                                        | EndFunc          |

- 4. After typing **Return tmpsum**, press **Enter** to complete the definition.
- 5. Evaluate **sumIntegers**(5) to test the function.

sumintegers(5) 15

### **Defining a Program**

Defining a program is similar to defining a multiple-line function. The **Prgm...EndPrgm** template serves as a container for the program statements.

As an example, create a program named g(x,y) that compares two arguments. Based on the comparison, the program should show the text "x > y" or " $x \le y$ " (showing the values of x and y in the text).

 On the Calculator entry line, type Define progl(x,y) =. Do not press Enter yet.

| Define $progl(x,y) =$ |
|-----------------------|
|-----------------------|

2. Insert the Prgm...EndPrgm template.

From the Functions & Programs menu, select Prgm...EndPrgm.

### 3. Insert the If...Then...Else...EndIf template.

From the Functions & Programs menu, select Control, and then select If...Then...Else...EndIf.

Define prog I(x,y)=Prgm If | Then Else EndIf EndPrgm

4. Type the remaining parts of the function, using the arrow keys to move the cursor from line to line. Use the Symbol Palette to select the "≤" symbol.

Define prog I(x,y)=Prgm If x > y Then Disp x, " > ", yElse Disp  $x, " \le ", y$ EndIf EndPrgm

- 5. Press Enter to complete the definition.
- 6. Execute prog1(3,-7) to test the program.

prog1(3,-7) <u>3 > -7</u> Done

### **Recalling a Function or Program Definition**

You might want to reuse or modify a function or program that you have defined.

1. Show the list of defined functions.

From the Actions menu, select Recall Definition.

2. Select the name from the list.

The definition (for example, **Define** f(x) = 1/x+3) is pasted into the entry line for editing.

### **Editing Calculator Expressions**

Although you cannot edit an expression in the Calculator history, you can copy all or part of an expression from the history and paste it to the entry line. You can then edit the entry line.

### Positioning the Cursor in an Expression

Press Tab, ◄, ►, ▲, or ▼ to move the cursor through the expression. The cursor moves to the closest valid position in the direction that you press.

**Note:** An expression template may force the cursor to move through its parameters, even though some parameters may not be exactly in the path of the cursor movement. For example, moving upward from the main argument of an integral always moves the cursor to the top limit.

### Inserting into an Expression in the Entry Line

- 1. Position the cursor at the point where you want to insert additional elements.
- 2. Type the elements that you want to insert.

**Note:** When you insert an open parenthesis, Calculator adds a temporary close parenthesis, displayed in gray. You can override the temporary parenthesis by typing the same parenthesis manually or by entering something past the temporary parenthesis (thereby implicitly validating its position in the expression). After you override the temporary gray parenthesis, it is replaced with a black parenthesis.

### Selecting Part of an Expression

1. Position the cursor at the starting point in the expression.

Handheld: Press  $\blacktriangleleft$ ,  $\triangleright$ ,  $\blacktriangle$ , or  $\triangledown$  to move the cursor.

2. Press and hold **Shift**, and then press  $\blacktriangleleft$ ,  $\triangleright$ ,  $\blacktriangle$ , or  $\triangledown$  to select.

### Deleting all or part of an expression on the entry line

- 1. Select the part of the expression to delete.
- 2. Press Del.

### **Financial Calculations**

Several TI-Nspire<sup>m</sup> functions provide financial calculations, such as time value of money, amortization calculations, and return on investment calculations.

The Calculator application also includes a Finance Solver. It lets you dynamically solve several types of problems, such as loans and investments.

#### Using the Finance Solver

1. Open the Finance Solver.

From the Finance menu, click Finance Solver.

The Finance Solver displays its default values (or previous values, if you have already used the solver in the current problem).

| Finance So               | lver  | x |
|--------------------------|-------|---|
| N:                       | 0.    | • |
| I(%):                    | 0.    | • |
| PV:                      | 0.    | • |
| Pmt:                     | 0.    | - |
| FV:                      | 0.    | - |
| PpY:                     | 1     | * |
| CpY:                     | 1     | * |
| PmtAt:                   | END - |   |
| Press ENTER to calculate |       |   |
| Number of Payments, N    |       |   |

- 2. Enter each known value, using **Tab** to cycle through the items.
  - The help information at the bottom of the Finance Solver describes each item.
  - You might need to temporarily skip the value that you want to calculate.
  - Make sure to set **PpY**, **CpY**, and **PmtAt** to the correct settings (12, 12, and END in this example).
- 3. Press **Tab** as necessary to select the item that you want to calculate, and then press **Enter**.

The Finance Solver calculates the value and stores all the values in "tvm." variables, such as *tvm.n* and *tvm.pmt*. These variables are accessible to all TI-Nspire™ applications within the same problem.

| Finance Sol                     | ver             | x |
|---------------------------------|-----------------|---|
| N:                              | 60              | • |
| l(%):                           | 10.5            | • |
| PV:                             | 25000           | • |
| Pmt:                            | 537.34750945294 | • |
| FV:                             | 0.              | • |
| PpY:                            | 12              | * |
| CpY:                            | 12              | * |
| PmtAt:                          | END -           |   |
| Finance Solver info stored into |                 |   |
| tvm.n, tvm.i, tvm.pv, tvm.pmt,  |                 |   |

#### Finance Functions Included

In addition to the Finance Solver, TI-Nspire<sup>™</sup> built-in finance functions include:

- TVM functions for calculating future value, present value, number of payments, interest rate, and payment amount.
- Amortization information such as amortization tables, balance, sum of interest payments, and sum of principal payments.
- Net present value, internal rate of return, and modified rate of return.
- Conversions between nominal and effective interest rates, and calculation of days between dates.

#### Notes:

- Finance functions do not automatically store their argument values or results to the TVM variables.
- For a complete list of TI-Nspire<sup>™</sup> functions, see the *Reference Guide*.

### Working with the Calculator History

As you enter and evaluate expressions in the Calculator application, each entry/result pair is saved in the Calculator history. The history gives you a way to review your calculations, repeat a set of calculations, and copy expressions for reuse in other pages or documents.

#### Viewing the Calculator History

**Note:** You may notice a processing slowdown when the history contains a large number of entries.

• Press  $\blacktriangle$  or  $\triangledown$  to scroll through the history.

| 3.76<br>-7.9+√5                       | -0.66385 |
|---------------------------------------|----------|
| $-0.66384977522033+2 \cdot \log (45)$ | 2.64258  |
| $a:=5:b:=2:\frac{a}{b}\cdot 1$        | 2.5      |
| Define $cub(x)=x^3$                   | Done     |

### Copying a Calculator History Item to the Entry Line

You can quickly copy an expression, subexpression, or result from the history into the entry line.

 Press ▲ or ▼ to move through the history and select the item that you want to copy.

-or-

Select part of the expression or result by using **Shift** in combination with the arrow keys.

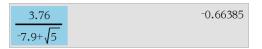

**Note:** The float setting for the current document may limit the number of decimal places displayed in a result. To capture the result in its full precision, select it either by scrolling with the up and down arrow keys or by triple-clicking it.

2. Press Enter to copy the selection and insert it into the entry line.

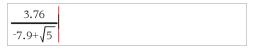

### Copying a History Item to Another Application

- Press ▲ or ▼ to move through the history and select the item that you want to copy.
- 2. Optionally, select part of the expression or result by pressing **Shift** in combination with the arrow keys.
- 3. Use the standard key shortcut for copying a selection.

Windows®: Press Ctrl+C.

Mac<sup>®</sup>: Press *H*+C.

Handheld: Press ctrl C.

- 4. Place the cursor at the location where you want the copy.
- 5. Paste the copy.

Windows®: Press Ctrl+V.

Mac<sup>®</sup>: Press **ℋ+V**.

Handheld: Press ctrl V.

**Note:** If you copy an expression that uses variables into a different problem, the values of those variables are not copied. You must define the variables in the problem where you paste the expression.

### Deleting an Expression from the History

When you delete an expression, all variables and functions defined in the expression retain their current values.

1. Drag or use the arrow keys to select the expression.

Handheld: Use the arrow keys.

| 3.76    | -0.66385 |
|---------|----------|
| -7.9+√5 |          |

2. Press Del.

The expression and its result are removed.

### **Clearing the Calculator History**

When you clear the history, all variables and functions defined in the history retain their current values. If you clear the history by mistake, use the undo feature.

From the Actions menu, select Clear History.

All expressions and results are removed from the history.

## **Using Variables**

A variable is a defined value that can be used multiple times in a problem. You can define a value or function as a variable within each application. Within a problem, variables are shared by TI-Nspire<sup>™</sup> applications. For example, you can create a variable in Calculator, and then use or modify it in Graphs & Geometry or Lists & Spreadsheet within the same problem.

Each variable has a name and a definition and the definition can be changed. When you change the definition, all occurrences of the variable in the problem are updated to use the new definition. In the TI-Nspire<sup>™</sup> software, a variable has four attributes:

- Name User-defined name assigned when the variable is created.
- Location Variables are stored in memory.
- Value Number, text, mathematical expression, or function.
- Type Type of data that can be stored as a variable.

**Note**: Variables created with the **Local** command within a user-defined function or program are not accessible outside that function or program.

### Linking Values on Pages

Values and functions created or defined in one application can interact with other applications (within the same problem) to share data.

When using linked items, keep in mind:

- Values can be linked between applications on one page or between different pages of the same problem.
- All applications are linked to the same data.
- If the linked value is changed in the original application, the change is reflected in all linked usages.

Defining a variable is the first step in linking values.

### **Creating Variables**

Any portion or attribute of an object or function created within an application can be stored as a variable. Examples of attributes that can become variables are the area of a rectangle, the radius of a circle, the value contained in a spreadsheet cell or the contents of a row or column, or a function expression. When you create a variable, it is stored in memory.

### **Types of Variables**

You can store the following data types as variables:

| Data type           | Examples                                                                                        |
|---------------------|-------------------------------------------------------------------------------------------------|
| Expression 12       | $\sqrt{2}$                                                                                      |
|                     | 2.54 1.25E6 2 $\pi$ xmin/10 2+3i (x-2) <sup>2</sup> 2                                           |
| List 🔚              | {2, 4, 6, 8} {1, 1, 2} {"red", "blue", "green"}                                                 |
| Matrix 🗐            | $\begin{bmatrix} 1 & 2 & 3 \\ 3 & 6 & 9 \end{bmatrix}$ This can be entered as:<br>[1,2,3;3,6,9] |
| Character string    | "Hello" "xmin/10" "The answer is:"                                                              |
| Function, program 脑 | myfunc( arg ) ellipse( x, y, r1, r2 )                                                           |
| Measurement 📴       | area, perimeter, length, slope, angle                                                           |

When you click or press ver on a handheld to open the list of stored variables, a symbol indicates the type.

### Creating a Variable from a Calculator Value

This example shows how to create a variable using a handheld. Complete the following steps to create a variable named *num* and store the result of the expression  $5+8^3$  in that variable.

1. On the Calculator entry line, type the expression **5+8^3**.

2. Press > to expand the cursor to the baseline.

3. Press  $rac{rrl}$  var and then type the variable name num.

# 5+8<sup>3</sup> → **num**

This means: Calculate  $5+8^3$  and store the result as a variable named *num*.

4. Press enter.

Calculator creates the variable *num* and stores the result there.

 $5+8^3 \rightarrow num$  517

### Creating a Variable in the Computer Software

When creating a variable in the computer software, use the following conventions. As alternatives to using  $\rightarrow$  (store), you can use ":=" or the **Define** command. All of the following statements are equivalent.

 $5+8^3 \rightarrow num$   $num := 5+8^3$ Define  $num=5+8^3$ 

### Checking a Variable's Value

You can check the value of an existing variable by entering its name on the Calculator entry line. When you type the name of a stored variable, it appears in bold type.

On the Calculator entry line, type the variable name num and press enter.

The value most recently stored in *num* is displayed as the result.

| num | 517 |
|-----|-----|
|-----|-----|

### Automatically Creating Variables in Graphs & Geometry

In the Graphs and Geometry applications, functions defined on the entry line are automatically stored as variables.

| 🔇 f1(x) | =x <sup>3 </sup> | ۲ |
|---------|------------------|---|

In this example,  $f1(x)=x^3$  is a variable definition, which allows it to be displayed in other applications including a table in the Lists & Spreadsheet application.

### Creating a Variable from a Graphs & Geometry Value

1. Click the value to store as a variable.

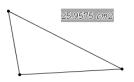

2. Click

Handheld: Press var .

The Variables options are displayed with Store Var highlighted.

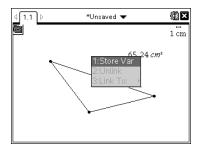

3. Press enter. VAR := appears before the selected value. This is the default name.

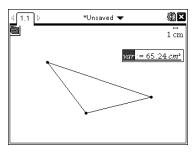

- 4. Replace the default name VAR with the variable name you want to give the value.
- 5. When the variable name is typed, press enter.

The value is saved to that variable name, and the stored value or its name appears in bold text to indicate it is a stored value.

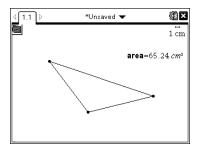

**Note:** You can also share a Graphs & Geometry axis end value with other applications. If necessary, click **Actions**, **Show/Hide Axes End Values** to display the end values on the horizontal and vertical axes. Click the number for an end value to highlight it in the entry field. Name the variable and store it for use with other applications by using any method described in Step 2.

### Automatically Creating Variables in Lists & Spreadsheet

Naming a list at the top of a Lists & Spreadsheet column automatically stores that value as a list variable. This variable can be used in other applications including Data & Statistics.

### Creating a Variable from a Lists & Spreadsheet Cell Value

You can share a cell value with other applications. When defining or referring to a shared cell in Lists & Spreadsheet, precede the name with an apostrophe (').

- 1. Click the cell that you want to share.
- 2. Click is to open the Variables menu.

 ↓ 1.1 )
 \*Unsaved ▼
 2 2

 1
 9

 2
 18

 3
 3:Link To:

 4
 5

 A2
 18

Handheld: Press var .

### 3. Click Store Var.

| ⊴1.1 ▷    | *Un | saved 🔻 | į |     |
|-----------|-----|---------|---|-----|
| A         | В   | С       | D |     |
| •         |     |         |   |     |
| 1 9       | 1   |         |   |     |
| 2 var:=18 |     |         |   |     |
| 3         |     |         |   |     |
| 4         |     |         |   |     |
| 5         |     |         |   |     |
| A2 var=1  | 18  |         | < | : > |

A formula is inserted into the cell with *var* as a placeholder for a variable name.

4. Replace the letters "var" with a name for the variable, and press enter.

The value is now available as a variable to other applications within the same problem.

**Note:** If a variable with the name you specified already exists in the current problem space, Lists & Spreadsheet displays an error message.

### Using (Linking) Variables

Sharing, or linking, the variables you create is a powerful tool for math exploration. The display of linked variables is automatically updated when the variable's value changes.

### Linking to Shared Variables

To use a stored variable:

- 1. Display the page and select the location or object to which you want to link a variable.
- 2. Select the Variables tool var.

The Variables options are displayed. The software knows which types of variables will work in the location or with the object selected and will only display those variables.

3. Use  $\blacktriangle$  and  $\blacktriangledown$  to scroll the list.

-or-

Type part of the variable name.

As you type, the system displays a list of variables that begin with the letters you typed. Typing part of the name enables you to locate a variable more quickly if the list is long.

4. When you locate and highlight the name of the variable you want to use, click the name.

-or-

Press enter.

The selected variable value is linked.

### Linking a Lists & Spreadsheet Cell to a Variable

When you link a cell to a variable, Lists & Spreadsheet keeps the cell value updated to reflect the current value of the variable. The variable can be any variable in the current problem and can be defined in Graphs & Geometry, Calculator, or any instance of Lists & Spreadsheet.

**Note:** Do not link to a system variable. Doing so could prevent the variable from being updated by the system. System variables include *ans*, *StatMatrix*, and statistics results (such as *RegEqn*, *dfError*, and *Resid*).

- 1. Click the cell that you want to link to the variable.
- 2. Open the VarLink menu:
  - Click var , and then click Cell.
  - Handheld: Press var .

The VarLink menu is displayed.

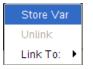

3. Under Link To, scroll to the name of the variable and click it.

The cell shows the value of the variable.

### Using a Variable in a Calculation

After storing a value in a variable, you can use the variable name in an expression as a substitute for the stored value.

- 1. Enter the expression:
  - Type 4\*25\*num<sup>2</sup> on the entry line, and press Enter.
  - Handheld: Type 4  $\times$  25  $\times$  num  $\times^2$  on the entry line, and press enter.

Calculator substitutes 517, the value currently assigned to *num*, and evaluates the expression.

| $4 \cdot 25 \cdot num^2$ | 26728900 |
|--------------------------|----------|
|--------------------------|----------|

- 2. Enter the expression:
  - Type **4\*25\*nonum^2**, and press **Enter**.
  - Handheld: Type 4 × 25 × nonum x<sup>2</sup> on the entry line, and press enter.

4·25·*nonum*<sup>2</sup> 100·*nonum*<sup>2</sup>

CAS: Because the variable *nonum* has not been defined, it is treated algebraically in the result.

 $4 \cdot 25 \cdot nonum^2$ 

"Error: Variable is not defined"

Because the variable *nonum* has not been defined, the expression returns an error message.

### Naming Variables

Variable and function names that you create must meet the following naming rules.

**Note:** In the unlikely event that you create a variable with the same name as one used for statistical analysis or by the Finance Solver, an error condition could occur. If you begin entering a variable name that is already in use in the current problem, the software shows the entry in **bold** to let you know.

 Variable names must be in one of the forms xxx or xxx.yyy. The xxx part can have 1 to 16 characters. The yyy part, if used, can have 1 to 15 characters. If you use the xxx.yyy form, both xxx and yyy are required; you cannot start or end a variable name with a period ".".

- Characters can consist of letters, digits, and the underscore character (\_). Letters can be U.S. or Greek letters (but not  $\Pi$  or  $\pi$ ), accented letters, and international letters.
- Do not use **c** or **n** from the symbol palette to construct a variable name such as **c1** or **n12**. These may appear to be letters, but they are treated internally as special symbols.
- You can use uppercase or lowercase letters. The names *AB22*, *Ab22*, *aB22*, and *ab22* all refer to the same variable.
- You cannot use a digit as the first character of *xxx* or *yyy*.
- You can use digits 0 through 9, U.S. letters, a z, Latin and Greek letters (but not  $\pi$ ) as subscripts (for example,  $a_2$ ,  $q_a$ , or  $h_2 o$ ). To enter a subscript while typing a variable name, select  $\Box_a$  in the mathematical mathematical constants of the formatting toolbar.
- Do not use spaces.
- If you want a variable to be treated as a complex number, use an underscore as the last character of the name.
- CAS: If you want a variable to be treated as a type of unit (such as \_m or \_ft), use an underscore as the first character of the name. You cannot use subsequent underscores in the name.
- You cannot use an underscore as the first character of the name.
- You cannot use a preassigned variable, function, or command name, such as Ans, min, or tan.

Note: For more information about TI-Nspire<sup>™</sup> functions, see the *Reference Guide*.

• Library documents and library objects are subject to additional naming restrictions. For more information, see *Libraries*.

| Variable names                    | Valid?                                                    |
|-----------------------------------|-----------------------------------------------------------|
| Myvar, my.var                     | Yes                                                       |
| My var, list 1                    | No. Contains a space.                                     |
| a, b, b12, b <sub>12</sub> , c, d | Yes. Note that variables $b12$ and $b_{12}$ are distinct. |
| Log, Ans                          | No. Preassigned to a system function or variable.         |
| Logl, list1.a, list1.b            | Yes                                                       |
| 3rdTotal, list1.1                 | No. $xxx$ or $yyy$ starts with a digit.                   |

Here are some examples:

### Adjusting Variable Values with a Slider

A slider control lets you interactively adjust or animate the value of a numeric variable. You can insert sliders in the Graphs, Geometry, Notes, and Data & Statistics applications.

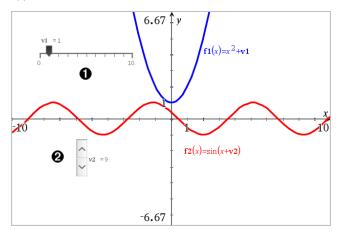

 $\bullet$  Horizontal slider for adjusting variable v1.

2 Minimized vertical slider for adjusting variable v2.

**Note:** TI-Nspire<sup>™</sup> version 4.2 or higher is required for opening .tns files containing sliders on Notes pages.

### Inserting a Slider Manually

1. From a Graphs, Geometry, or Data & Statistics page, select Actions > Insert Slider. —or—

From a Notes page, make sure the cursor is not in a math box or chem box, and then select **Insert > Insert Slider**.

The Slider Settings screen opens.

| Slider Settings | <b>—</b>     |
|-----------------|--------------|
| Variable:       | √1 →         |
| Value:          | 1            |
| Minimum:        | -5           |
| Maximum:        | 5            |
| Step Size:      | Automatic 👻  |
| Style:          | Horizontal 👻 |
| Display Digits: | Float 3 👻    |
| 🔲 Minimized     |              |
| Show Varia      | ble          |
| Show Scale      |              |
|                 | OK Cancel    |

2. Enter the desired values, and click OK.

The slider is displayed. On a Graphs, Geometry, or Data & Statistics page, handles are displayed to let you move or stretch the slider.

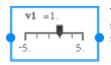

To remove the handles and use the slider, click an empty space in the work area. You can show the handles anytime by selecting **Move** from the slider's context menu.

- 3. To adjust the variable, slide the pointer (or click the arrows on a minimized slider).
  - You can use the **Tab** key to move the focus to a slider or to move from one slider to the next. The color of the slider changes to show you when it has the focus.
  - When a slider has the focus, you can use the arrow keys to change the value of the variable.

#### Working with the Slider

Use the options on the context menu to move or delete the slider, and to start or stop its animation. You can also change the slider's settings.

1. Display the slider's context menu.

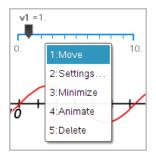

2. Click an option to select it.

### Automatic Sliders in Graphs

Sliders can be created for you automatically in the Graphs application and in the analytic window of the Geometry application. You are offered automatic sliders when you define certain functions, equations, or sequences that refer to undefined variables.

|   | $\mathbf{\mathbf{f1}}(x) = m \cdot x + b$ | ≣                      |
|---|-------------------------------------------|------------------------|
|   | Create Sliders                            | 1                      |
|   | Create a slider for:                      |                        |
| L | m                                         | $\left\  \right\ _{X}$ |
| ĺ | ☑ b                                       |                        |
|   | OK Cancel                                 |                        |
|   | <u> </u>                                  |                        |

### Locking and Unlocking Variables

Locking lets you protect variables from modification or deletion. Locking prevents unintended changes to a variable.

| The table       |        | A time  | Baltitude |
|-----------------|--------|---------|-----------|
| shows the       | ٠      |         |           |
| altitude of a   | 1      | seconds | meters    |
| hot air balloon | 2      | 10      | 64        |
| during its      | 3      | 20      | 59        |
| linear descent. | 4      | 70      | 49        |
| What equation   | T<br>F | 90      | 44        |
| gives the       | 5      | 90      | 44        |
| altitude at any | 6      |         | ~         |
| time?           |        | A2 10   |           |

Time and altitude lists can be locked to ensure problem fidelity.

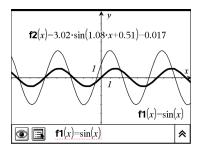

Reference function **f1** can be locked to prevent unintended change.

### Variables you Cannot Lock

- System variable Ans
- *stat.* and *tvm.* variable groups

### Important Information About Locked Variables

- To lock variables, use the Lock command.
- To modify or delete a locked variable, you must first unlock the item.
- Locked variables display a lock icon on the variable menu list.
- The Lock command clears the Redo/Undo history when applied to unlocked variables.

#### **Examples of Locking**

| Lock a,b,c    | <b>bck</b> $a, b, c$ Locks variables $a, b, and c$ from the Calculator application.                       |  |
|---------------|----------------------------------------------------------------------------------------------------|--|
| Lock mystats. | ts. Locks all members of variable group <i>mystats</i> .                                                  |  |
| UnLock func2  | Unlocks variable func2.                                                                                   |  |
|               | Retrieves the current lock status of $var2$ and assigns that value to $lm$ in the Calculator application. |  |

For more information, see the *Reference Guide*.

#### Updating a Variable

If you want to update a variable with the result of a calculation, you must store the result explicitly.

| Entry          | Result | Comment                          |
|----------------|--------|----------------------------------|
| a := 2         | 2      |                                  |
| a <sup>3</sup> | 8      | Result not stored in variable a. |
| a              | 2      |                                  |

| Entry               | Result | Comment                                |
|---------------------|--------|----------------------------------------|
| a := a <sup>3</sup> | 8      | Variable <i>a</i> updated with result. |
| a                   | 8      |                                        |
| a <sup>2</sup> →a   | 64     | Variable $a$ updated with result.      |
| a                   | 64     |                                        |

#### **Reusing the Last Answer**

Each instance of Calculator automatically stores the last calculated result as a variable named Ans. You can use Ans to create a chain of calculations.

**Note:** Do not link to Ans or any system variable. Doing so could prevent the variable from being updated by the system. System variables include statistics results (such as *Stat.RegEqn, Stat.dfError*, and *Stat.Resid*) and Finance Solver variables (such as *tvm.n, tvm.pmt*, and *tvm.fv*).

#### Example 1

As an example of using Ans, calculate the area of a garden plot that is 1.7 meters by 4.2 meters. Then use the area to calculate the yield per square meter if the plot produces a total of 147 tomatoes.

- 1. Calculate the area:
  - On the Calculator entry line, type 1.7\*4.2, and press Enter.
  - Handheld: On the Calculator entry line, type 1.7 × 4.2, and press enter.

1.7.4.2 7.14

- 2. Reuse the last answer to calculate the yield per square meter:
  - Type **147/ans** and press **Enter** to find the yield.
  - Handheld: Type **147** ÷ **ans**, and press **enter** to find the yield.

| 147  | 20.5882 |
|------|---------|
| 7.14 |         |

#### Example 2

# 3.76 -7.9+<u>5</u>

As a second example, calculate

and then add 2\*log (45).

1. Type 3.76/(-7.9+sqrt(5)), and press Enter.

Handheld: Type 3.76 ÷ ((-)7.9+sqrt(5)), and press enter.

 $\frac{3.76}{-7.9+\sqrt{5}}$ 

2. Type ans+2\*log (45), and press Enter.

Handheld: Type ans+2 × log (45), and press enter.

 $-0.66384977522033 + 2 \cdot \log_{10}(45) = 2.64258$ 

### Temporarily Substituting a Value for a Variable

Use the " $\mid$  " (such that) operator to assign a value to a variable for just a single execution of the expression.

| <i>a</i> :=200.12 | 200.12 |
|-------------------|--------|
| $a^2 a=100$       | 10000  |
| a                 | 200.12 |

### Removing a Linked Variable

- 1. Select the linked variable.
- 2. Press var .

The Variables options are displayed.

3. Select Unlink.

The link is removed from the value, and the value is displayed without any bold formatting.

# **Geometry Application**

The Geometry application lets you:

- Create and explore geometric objects and constructions.
- Manipulate and measure geometric objects.
- Animate points on objects and explore their behavior.
- Explore object transformations.

### Adding a Geometry Page

• To start a new document with a blank Geometry page:

From the main File menu, click New Document, and then click Add Geometry.

Handheld: Press 🕼 on, and select Geometry 📐.

• To add a Geometry page in the current problem of an existing document:

From the toolbar, click Insert > Geometry.

Handheld: Press doc and select Insert > Geometry.

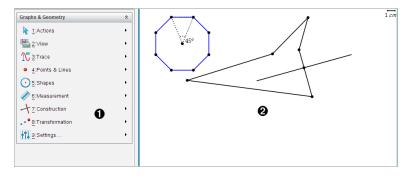

Geometry menu – Available anytime you are viewing a Geometry page.

**2** Geometry work area – The drawing area where you create and explore geometric objects.

### What You Must Know

### Changing the Graphs and Geometry Settings

- 1. From the Settings menu in the Documents Toolbox, select Settings.
- 2. Select the settings that you want to use.

- **Display Digits.** Sets the display format for numbers as Floating or Fixed decimal.
- Graphing Angle. Sets the angle unit for all Graphs and 3D Graphing applications in the current document. The default setting is Radian. Set this to Auto if you want graphing angles to follow the Angle setting in the main File > Settings menu. An angle mode indicator shows the resulting mode in Graphs and 3D Graphing applications.
- Geometry Angle. Sets the angle unit for all Geometry applications in the current document. The default setting is Degree. Set this to Auto if you want geometry angles to follow the Angle setting in the main File > Settings menu. An angle mode indicator shows the resulting mode in Geometry applications.
- **Automatically hide plot labels.** In the Graphs application, hides the label that normally appears next to a graphed relation.
- Show axis end values. Applies only in the Graphs application.
- Show tool tips for function manipulation. Applies only in the Graphs application.
- **Automatically find points of interest.** In the Graphs application, shows zeros, minima, and maxima while tracing function graphs.
- Force Geometric Triangle Angles to Integers. Restricts the angles of a triangle to integer values as you create or edit the triangle. This setting applies only in the Geometry View with the Geometry Angle unit set to Degree or Gradian. It does not apply to analytic triangles in Graphing View or to analytic triangles in the Analytic Window of the Geometry View. This setting does not affect existing angles, and it does not apply when constructing a triangle based on previously inserted points. By default, this setting is deselected.
- Automatically Label Points. Applies labels (A, B, ..., Z, A<sub>1</sub>, B<sub>1</sub>, and so on) to points, lines, and vertices of geometric shapes as you draw them. The labeling sequence starts at A for each page in a document. By default, this setting is deselected.

**Note:** If you create a new object that uses existing unlabeled points, those point are not automatically labeled in the completed object.

- Click Restore to restore all settings to their factory defaults.
- Click **Make Default** to apply the current settings to the open document and save them as the default for new Graphs and Geometry documents.

#### Using Context Menus

Context menus provide quick access to commonly used commands and tools that apply to a specific object. For example, you can use a context menu to change an object's line color or to group a set of selected objects.

- Display the context menu for an object in one of the following ways.
  - Windows®: Right-click the object.
  - Mac<sup>®</sup>: Hold  $\mathcal{H}$  and click the object.
  - Handheld: Move the pointer to the object, and then press [ctrl] [menu].

#### Finding Hidden Objects in the Graphs or Geometry Application

You can hide and show individual graphs, geometric objects, text, labels, measurements, and axis end-values.

To temporarily view hidden graphs or objects or to restore them as shown objects:

1. From the Actions menu, select Hide/Show.

The Hide/Show tool 💿 appears in the work area, and all hidden objects become visible in dimmed colors.

- 2. Click a graph or object to toggle its Hide/Show state.
- 3. To apply the changes and close the Hide/Show tool, press ESC.

#### Inserting a Background Image

You can insert an image as a background for a Graphs or Geometry page. The file format of the image can be .bmp, .jpg, or .png.

- 1. From the Insert menu, click Image.
- 2. Navigate to the image you want to insert, select it, and then click Open.

For information on moving, resizing, and deleting a background image, see <u>Working</u> with Images in the Software.

#### Adding Text to the Graphs or Geometry Work Area

1. From the Actions menu, select Text.

The Text tool Abl appears in the work area.

2. Click the location for the text.

3. Type the text in the box that appears, and then press Enter.

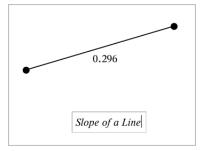

- 4. To close the Text tool, press ESC.
- 5. To edit the text, double-click it.

### Deleting a Relation and its Graph

- 1. Select the relation by clicking its graph.
- 2. Press Backspace or DEL.

The graph is removed from both the work area and the graph history.

### Introduction to Geometric Objects

Geometry tools are accessible in both the Graphs and Geometry applications. You can use these tools to draw and investigate objects such as points, lines, and shapes.

- The Graphing view shows the Graphs work area superimposed on the Geometry work area. You can select, measure, and alter objects in both work areas.
- The Plane Geometry view shows only the objects created in the Geometry application.

### **Objects Created in the Graphs Application**

Points, lines, and shapes created in the Graphs application are analytic objects.

- All points that define these objects reside on the x,y graph plane. Objects created here are visible only in the Graphs application. Changing the axes scale affects the appearance of the objects.
- You can display and edit the coordinates of any point on an object.
- You can display the equation of a line, tangent line, circle shape, or geometric conic created in the Graphs application.

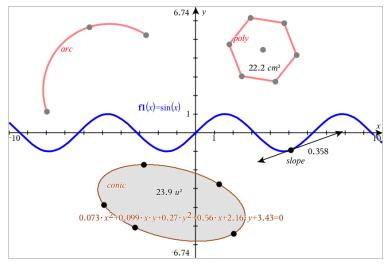

The circle arc and polygon were created in the Geometry application. The sine wave and conic were created in the Graphs application.

### **Objects Created in the Geometry Application**

Points, lines, and shapes created in the Geometry application are not analytic objects.

- Points that define these objects do not reside on the graph plane. Objects created here are visible in both the Graphs and Geometry applications, but they are unaffected by changes to the Graphs x,y axes.
- You cannot obtain the coordinates of an object's points.
- You cannot display the equation of a geometric object created in the Geometry application

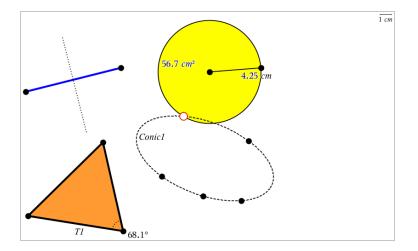

### **Creating Points and Lines**

As you create an object, a tool appears in the work area (for example, **Segment** ). To cancel, press **ESC**. To enable automatic labeling of certain objects, see *What You Must Know* in this chapter.

### Creating a Point on the Work Area

- From the Points and Lines menu, select Point. (In the Graphs application, click Geometry > Points and Lines > Point.)
- 2. Click a location to create the point.
- 3. (Optional) Label the point.
- 4. To move a point, drag it.

### Creating a Point on a Graph or Object

You can create a point on a line, segment, ray, axis, vector, circle, graph, or axis.

- From the Points and Lines menu, select Point On. (In the Graphs application, click Geometry > Points and Lines > Point On.)
- 2. Click the graph or object on which you want to create the point.
- 3. Click a location on the object to place the point.

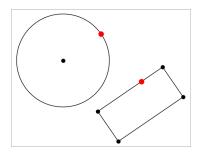

### **Identifying Points of Intersection**

- 1. From the **Points and Lines** menu, select **Intersection Points**. (In the Graphs application, click **Geometry > Points and Lines > Intersection Points.)**
- 2. Click two intersecting objects to add points at their intersections.

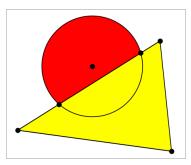

### Creating a Line

- From the Points and Lines menu, select Line. (In the Graphs application, click Geometry > Points and Lines > Line.)
- 2. Click a location to define one point on the line.
- 3. Click a second location to define the direction of the line and the length of its visible portion.

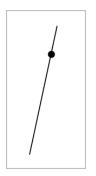

4. To move a line, drag its identifying point. To rotate it, drag any point except the identifying point or ends. To extend its visible portion, drag from either end.

### **Creating a Segment**

- From the Points and Lines menu, select Segment. (In the Graphs application, click Geometry > Points and Lines > Segment.)
- 2. Click two locations to define the endpoints of the segment.

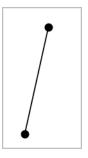

3. To move a segment, drag any point other than an endpoint. To manipulate the direction or length, drag either endpoint.

### **Creating a Ray**

- From the Points and Lines menu, select Ray. (In the Graphs application, click Geometry > Points and Lines > Ray.)
- 2. Click a location to define the endpoint of the ray.
- 3. Click a second location to define the direction.

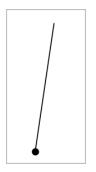

To move a ray, drag its identifying point. To rotate it, drag any point except the identifying point or end. To extend its visible portion, drag from the end.

## **Creating a Tangent**

You can create a tangent line at a specific point on a geometric object or function graph.

- From the Points and Lines menu, select Tangent. (In the Graphs application, click Geometry > Points and Lines > Tangent.)
- 2. Click the object to select it.
- 3. Click a location on the object to create the tangent.

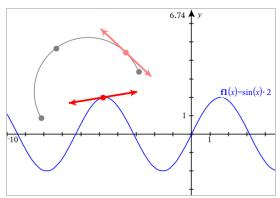

4. To move a tangent, drag it. It remains attached to the object or graph.

### **Creating a Vector**

 From the Points and Lines menu, select Vector. (In the Graphs application, click Geometry > Points and Lines > Vector.)

- 2. Click a location to establish the vector's initial point.
- 3. Click a second location to specify direction and magnitude and complete the vector.

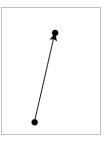

4. To move a vector, drag any point other than the endpoints. To manipulate the magnitude and/or direction, drag either end point.

**Note:** If you create an endpoint on an axis or another object, you can move the endpoint only along that object.

## **Creating a Circle Arc**

- From the Points and Lines menu, select Circle Arc. (In the Graphs application, click Geometry > Points and Lines > Circle Arc.)
- 2. Click a location or point to establish the starting point of the arc.
- 3. Click a second point to establish an intermediate point through which the arc will pass.
- 4. Click a third point to set the ending point and complete the arc.

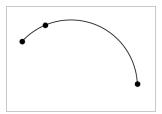

5. To move an arc, drag its perimeter. To manipulate it, drag any of its three defining points.

# Creating Geometric Shapes

The Shape tools let you explore circles, polygons, conics, and other geometric objects.

As you create a shape, a tool appears in the work area (for example, **Circle** ). To cancel the shape, press **ESC**. To enable automatic labeling of certain objects, see *What You Must Know*, in this chapter.

## **Creating a Circle**

- From the Shapes menu, select Circle. (In the Graphs application, click Geometry > Shapes > Circle.)
- 2. Click a location or point to position the circle's center point.
- 3. Click a location or point to establish the radius and complete the circle.

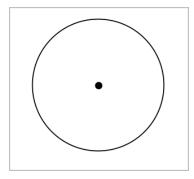

4. To resize a circle, drag its perimeter. To move it, drag its center point.

## Creating a Triangle

**Note:** To ensure that the sum of the angles of a triangle equals  $180^{\circ}$  or 200 gradians, you can force integer angles in the Geometry view. Refer to *What You Must Know*, in this chapter.

- From the Shapes menu, select Triangle. (In the Graphs application, click Geometry > Shapes > Triangle.)
- 2. Click three locations to establish the vertices of the triangle.

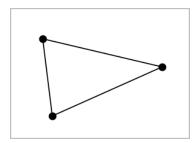

3. To manipulate a triangle, drag any point. To move it, drag any side.

## **Creating a Rectangle**

- From the Shapes menu, select Rectangle. (In the Graphs application, click Geometry > Shapes > Rectangle.)
- 2. Click a location or point to establish the first corner of the rectangle.
- 3. Click a location for the second corner.

One side of the rectangle is displayed.

4. Click to establish the distance to the opposite side and complete the rectangle.

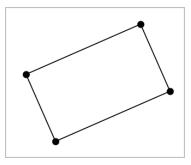

5. To rotate a rectangle, drag one of its first two points. To extend it, drag one of the last two points. To move it, drag any side.

### **Creating a Polygon**

- From the Shapes menu, select Polygon. (In the Graphs application, click Geometry > Shapes > Polygon.)
- 2. Click a location or point to establish the first vertex of the polygon.
- 3. Click to establish each additional vertex.
- 4. To complete the polygon, click the first vertex.

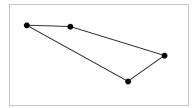

5. To manipulate a polygon, drag any vertex. To move it, drag any side.

## **Creating a Regular Polygon**

- From the Shapes menu, select Regular Polygon. (In the Graphs application, click Geometry > Shapes > Regular Polygon.)
- 2. Click once on the work area to establish the center point.
- 3. Click a second location to establish the first vertex and radius.

A 16-sided regular polygon is formed. The number of sides is displayed in brackets; for example, {16}.

- 4. Drag any vertex in a circular motion to set the number of sides.
  - Drag clockwise to reduce the number of sides.
  - Drag counterclockwise to add diagonals.

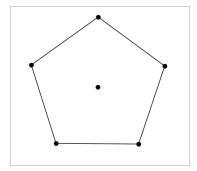

5. To resize or rotate a regular polygon, drag any of its points. To move it, drag any side.

### Creating an Ellipse

- From the Shapes menu, select Ellipse. (In the Graphs application, click Geometry > Shapes > Ellipse.)
- 2. Click two locations or points to establish the foci.
- 3. Click to establish a point on the ellipse and complete the shape.

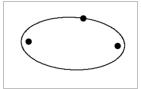

4. To manipulate an ellipse, drag any of its three defining points. To move it, drag its perimeter.

## Creating a Parabola (from focus and vertex)

- From the Shapes menu, select Parabola. (In the Graphs application, click Geometry > Shapes > Parabola.)
- 2. Click a location to establish the focus.
- 3. Click a location to establish the vertex and complete the parabola.

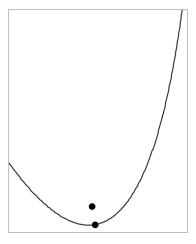

4. To manipulate a parabola, drag its focus or its vertex. To move it, drag it from any other point.

## Creating a Parabola (from focus and directrix)

- 1. Create a line to serve as the directrix.
- From the Shapes menu, select Parabola. (In the Graphs application, click Geometry > Shapes > Parabola.)
- 3. Click a location to establish the focus.
- 4. Click the line to establish it as the directrix.

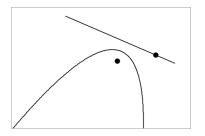

5. To manipulate a parabola, rotate or move its directrix or drag its focus. To move it, select both the directrix and the focus, and then drag either object.

## Creating a Hyperbola

- From the Shapes menu, select Hyperbola. (In the Graphs application, click Geometry > Shapes > Hyperbola.)
- 2. Click two locations to establish the foci.
- 3. Click a third location to complete the hyperbola.

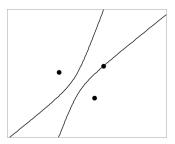

4. To manipulate a hyperbola, drag any of its three defining points. To move it, drag it from any other place on the shape.

### **Creating a Conic by Five Points**

- From the Shapes menu, select Conic by Five Points. (In the Graphs application, click Geometry > Shapes > Conic by Five Points.)
- 2. Click five locations to establish the five points on the shape.

Depending on the pattern of the points, the conic can be a hyperbola or an ellipse.

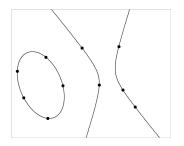

3. To manipulate a conic, drag any of its five defining points. To move it, drag it from any other place on the shape.

# Creating Shapes Using Gestures (MathDraw)

The MathDraw tool lets you use touchscreen or mouse gestures to create points, lines, circles, and other shapes.

MathDraw is available in:

- Geometry view without the analytic window displayed.
- Graphing view when the x scale and y scale are identical. This avoids non-circular ellipses and non-square rectangles appearing as circles and squares.

MathDraw is not available in the 3D Graphing view or in the Geometry view with the analytic window displayed.

#### Activating MathDraw

- 1. If using the Geometry view with the analytic window visible, use the **View** menu to hide the window.
- 2. On the Actions menu, select MathDraw.

The MathDraw icon p appears. You can begin using the tool.

#### **Canceling MathDraw**

▶ When you have finished using the MathDraw tool, press Esc.

The tool also closes if you select a different tool or change views.

### **Creating Points**

To create a labeled point, tap or click in an open area.

 If the point is close to an existing line, segment, ray, geometric conic (including circles), or polygon, the point snaps to that object. You can also place a point on the intersection of any two of those types of objects. • If the point is close to a visible grid location in a Graphs view or the analytic window of a Geometry view, it snaps to the grid.

## **Drawing Lines and Segments**

To create a line or segment, touch or click the initial position, and then drag to the end position.

- If the drawn line passes near an existing point, the line snaps to the point.
- If the drawn line starts close to an existing point and ends next to another existing point , it becomes a segment defined by those points.
- If the drawn line is nearly parallel or perpendicular to an existing line, segment, or side of a polygon, it aligns to that object.

**Note:** The default tolerance for detecting parallel/perpendicular lines is 12.5 degrees. This tolerance can be redefined using a variable named **ti\_gg\_fd.angle\_tol**. You can change the tolerance in the current problem by setting this variable in the calculator app to a value in the range 0 through 45 (0=no parallel/perpendicular detection).

### **Drawing Circles and Ellipses**

To create a circle or ellipse, use the touchscreen or mouse to draw the approximate shape.

- If the drawn shape is sufficiently circular, a circle is created.
- If the shape is elongated, an ellipse is created.
- If the virtual center of the drawn shape is near an existing point, the circle or ellipse is centered on that point.

### Drawing Triangles

To create a triangle, draw a triangle-like shape.

• If a drawn vertex is close to an existing point, the vertex snaps to the point.

### **Drawing Rectangles and Squares**

To create a rectangle or square, use the touchscreen or mouse to draw the perimeter.

- If the drawn shape is nearly square, a square is created.
- If the drawn shape is elongated, a rectangle is created.

• If the center of a square is close to an existing point, the square snaps to that point.

## Drawing Polygons

To create a polygon, tap or click a succession of existing points, ending on the first point you tapped.

## Using MathDraw to Create Equations

In the Graphs view, MathDraw attempts to recognize certain gestures as functions for analytic parabolas.

**Note:** The default step value for quantization of the parabola coefficients is 1/32. The denominator of this fraction can be redefined using a variable named **ti\_gg\_fd.par\_quant**. You can change the step value in the current problem by setting this variable to a value greater or equal to 2. A value of 2, for example, produces a step value of 0.5.

## Using MathDraw to Measure an Angle

To measure the angle between two existing lines, use the touchscreen or mouse to draw a circle arc from one of the lines to the other.

- If the intersection point between the two lines does not exist, it is created and labeled.
- The angle is not a directed angle.

### Using MathDraw to Find a Mid-point

To create a point midway between two points, tap or click point 1, point 2, and then point 1 again.

### Using MathDraw to Erase

To erase objects, use the touchscreen or mouse to drag left and right, similar to the motion of erasing a whiteboard.

- The erasure area is the bounding rectangle of the erasure gesture.
- All point objects and their dependents inside the erasure area are removed.

# Basics of Working with Objects

## Selecting and Deselecting Objects

You can select an individual object or multiple objects. Select multiple objects when you want to quickly move, color, or delete them together.

1. Click an object or graph to select it.

The object flashes to indicate selection.

- 2. Click any additional objects to add them to the selection.
- 3. Perform the operation (such as moving or setting color).
- 4. To deselect all objects, click an empty space in the work area.

## **Grouping and Ungrouping Geometric Objects**

Grouping objects gives you a way to reselect them as a set, even after you have deselected them to work with other objects.

1. Click each object to add it to the current selection.

The selected objects flash.

- 2. Display a context menu of the selected object or objects.
- 3. Click **Group**. You can now select all the items in the group by clicking any of its members.
- 4. To split a group into individual objects, display a context menu of any of its member objects, and click **Ungroup**.

### **Deleting Objects**

- 1. Display the context menu of the object or objects.
- 2. Click Delete.

You cannot delete the origin, the axes, or points representing locked variables, even if those items are included in the selection.

### **Moving Objects**

You can move an object, group, or combination of selected objects and groups.

**Note:** If an immovable object (such as the graph axes or a point with locked coordinates) is included in a selection or group, you cannot move any of the objects. You must cancel the selection and then select only movable items.

| To move this                         | Drag this                                                                                                    |  |
|--------------------------------------|----------------------------------------------------------------------------------------------------|--|
| A multiple-object selection or group | Any of its objects                                                                                                    |  |
| A point                              | The point                                                                                                    |  |
| A segment or vector                  | Any point other than an endpoint                                                                                        |  |
| A line or ray                        | The identifying point                                                                                                   |  |
| A circle                             | The center point                                                                                                    |  |
| Other geometric shapes               | Any position on the object except one of its defining points. For example, move a polygon by dragging any of its sides. |  |

## **Constraining Object Movement**

Holding down the **SHIFT** key before dragging lets you constrain how certain objects are drawn, moved, or manipulated.

Use the constraint feature to:

- Rescale only a single axis in the Graphs application.
- Pan the work area horizontally or vertically, depending on which direction you drag initially.
- Limit object movement to horizontal or vertical.
- Limit point placement to 15° increments as you draw a triangle, rectangle, or polygon.
- Limit angle manipulations to 15° increments.
- Limit the radius of a resized circle to integer values.

## **Pinning Objects**

Pinning objects prevents accidental changes as you move or manipulate other objects.

You can pin graphed functions, geometric objects, text objects, the graph axes, and the background.

- 1. Select the object or objects to pin, or click an empty area if you are pinning the background.
- 2. Display the context menu, and select Pin.

A pinned object displays a pin icon  $\checkmark$  when you point to it.

3. To unpin an object, display its context menu, and select **Unpin**.

#### Notes:

- Although you cannot drag a pinned point, you can reposition it by editing its x and y coordinates.
- You cannot pan the work area while the background is pinned.

## Changing the Line or Fill Color of an Object

Color changes made in the software are displayed in shades of gray when you work on documents using a TI-Nspire<sup>™</sup> handheld that does not support color. Color is preserved when you move documents back to the software.

- 1. Select the object or objects.
- 2. Display the object's context menu, click Color, and then click Line Color or Fill Color.
- 3. Select the color to apply to the objects.

### Changing the Appearance of an Object

- 1. From the Actions menu, select Attributes.
- 2. Click the object that you want to change. You can change shapes, lines, graphs, or graph axes.

The list of the attributes for the selected object are displayed.

- 3. Press  $\blacktriangle$  and  $\checkmark$  to move through the list of attributes.
- At each attribute icon, press < or ► to move through the options. For example, select Thick, Thin, or Medium for the Line Weight attribute.</li>
- 5. Press Enter to apply the changes.

6. Press ESC to close the Attributes tool.

## Labeling Points, Geometric Lines, and Shapes

- 1. Display the context menu of the object.
- 2. Click Label.
- 3. Type the text of the label, and then press Enter.

The label attaches itself to the object and follows the object as you move it. The label's color matches the object's color.

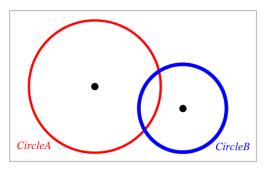

# **Measuring Objects**

Measurement values update automatically as you manipulate the measured object.

**Note**: Measurements of objects created in the Graphs application are displayed in generic units named u. Measurements of objects created in the Geometry application are displayed in centimeters (cm).

## Measuring Length of a Segment, Circle Arc, or Vector

- From the Measurement menu, select Length. (In the Graphs application, click Geometry > Measurement > Length.)
- 2. Click the object to display its length.

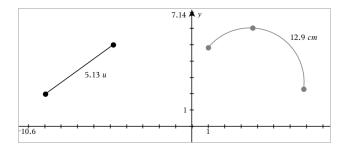

## Measuring Distance Between Two Points, a Point and a Line, or a Point and a Circle

- From the Measurement menu, select Length. (In the Graphs application, click Geometry > Measurement > Length.)
- 2. Click the first point.
- 3. Click the second point or a point on the line or circle.

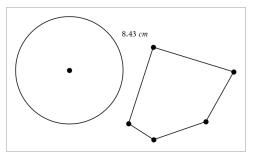

In this example, length is measured from the center of the circle to the upper left vertex of the polygon.

## Measuring Circumference of a Circle or Ellipse or the Perimeter of a Polygon, Rectangle, or Triangle

- From the Measurement menu, select Length. (In the Graphs application, click Geometry > Measurement > Length.)
- 2. Click the object to display its circumference or perimeter.

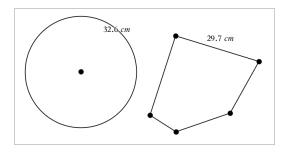

## Measuring a Side of a Triangle, Rectangle, or Polygon

- From the Measurement menu, select Length. (In the Graphs application, click Geometry > Measurement > Length.)
- 2. Click two points on the object that form the side you want to measure.

**Note:** You must click *two points* to measure a side. Clicking the side measures the entire length of the object's perimeter.

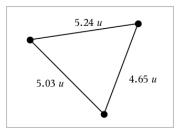

## Measuring Area of a Circle, Ellipse, Polygon, Rectangle, or Triangle

Note: You cannot measure the area of a polygon constructed using the Segment tool.

- From the Measurement menu, select Area. (In the Graphs application, click Geometry > Measurement > Area.)
- 2. Click the object to display its area.

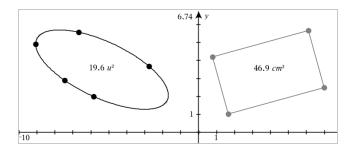

## Measuring Slope of a Line, Ray, Segment, or Vector

- From the Measurement menu, select Slope. (In the Graphs application, click Geometry > Measurement > Slope.)
- 2. Click the object to display its slope.

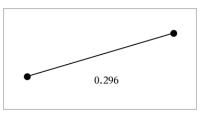

The value is updated automatically when you manipulate the object.

## Measuring Angles

Measured angles in the Geometry application range from 0° to 180°. Measured angles in the Graphs application range from 0 radians to  $\pi$  radians. To change the angle unit, use the **Settings** menu.

- From the Measurement menu, select Angle. (In the Graphs application, click Geometry > Measurement > Angle.)
- 2. Click three locations or points to define the angle. The second click defines the vertex.

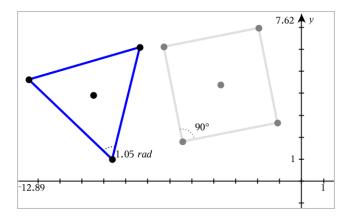

## Measuring Angles using the Directed Angle Tool

- 1. From the Measurement menu, select Directed Angle. (In the Graphs application, click Geometry > Measurement > Directed Angle.)
- 2. Click three locations or existing points to define the angle. The second click defines the vertex.

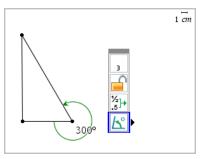

- 3. To reverse the measurement orientation,
  - a) On the Actions menu, select Attributes.
  - b) Click the angle text. For example, click 300°.
  - c) Select the orientation attribute, and use the right or left arrow key to change it.
  - d) Press Esc to close the Attributes tool.

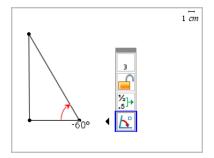

#### Moving a Measured Value

Drag the measurement to the desired location.

**Note:** If you move a measurement too far from its object, it stops following the object. However, its value continues to be updated as you manipulate the object.

### **Editing a Measured Length**

You can set the length of a side of a Triangle, Rectangle, or Polygon by editing its measured value.

Double-click the measurement, and then enter the new value.

### Storing a Measured Value as a Variable

Use this method to create a variable and assign a measured value to it.

- 1. Display the item's context menu, and select Store.
- 2. Type a variable name for the stored measurement.

## Linking a Measured Length to an Existing Variable

Use this method to assign a measured length value to an existing variable.

1. Display the measurement's context menu, and select Variables > Link to.

The menu shows the list of currently defined variables.

2. Click the name of the variable you want to link to.

### **Deleting a Measurement**

• Display the measurement's context menu, and select **Delete**.

## Locking or Unlocking a Measurement

- 1. Display the measurement's context menu, and select Attributes.
- 2. Use the up/down arrow keys to highlight the Lock attribute.
- 3. Use the left/right arrow keys to close or open the lock.

As long as the value remains locked, manipulations are not allowed that would require the measurement to change.

# **Transforming Objects**

You can apply transformations to drawn objects in both the Graphs and Geometry applications. If the object's points are labeled, the corresponding points in the transformed object are labeled using prime notation  $(A \rightarrow A')$ . To enable automatic labeling of certain objects, see *What You Must Know* in this chapter.

## Exploring Symmetry

- From the Transformation menu, select Symmetry. (In the Graphs application, click Geometry > Transformation > Symmetry.)
- 2. Click the object whose symmetry you want to explore.
- 3. Click a location or existing point to establish the point of symmetry.

A symmetrical image of the object is displayed.

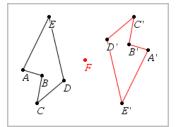

4. Manipulate the original object or the point of symmetry to explore the symmetry.

### **Exploring Reflection**

- 1. Create a line or segment to predefine the line about which the object will be reflected.
- From the Transformation menu, select Reflection. (In the Graphs application, click Geometry > Transformation > Reflection.)
- 3. Click the object whose reflection you want to explore.

4. Click the predefined reflection line or segment.

A reflected image of the object is displayed.

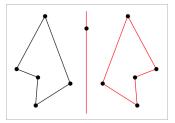

5. Manipulate the original object or the line of symmetry to explore the reflection.

## **Exploring Translation**

- 1. (Optional) Create a vector to predefine the distance and direction of translation.
- 2. From the Transformation menu, select Translation. (In the Graphs application, click Geometry > Transformation > Translation.)
- 3. Click the object whose translation you want to explore.
- 4. Click the predefined vector.

-or-

Click two locations on the work area to indicate the direction and distance of translation.

A translated image of the object is displayed.

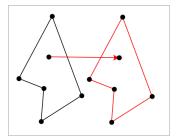

5. Manipulate the original object or the vector to explore the translation.

## **Exploring Rotation**

1. (Optional) Create an angle measurement to serve as a predefined angle of rotation.

- From the Transformation menu, select Rotation. (In the Graphs application, click Geometry > Transformation > Rotation.)
- 3. Click the object whose rotation you want to explore.
- 4. Click a location or point to define the point of rotation.
- 5. Click the points of the predefined angle.
  - —or—

Click three locations to define an angle of rotation.

A rotated image of the object is displayed.

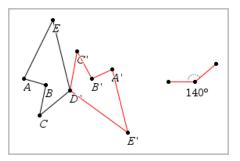

6. Manipulate the original object or the point of rotation to explore the rotation.

## **Exploring Dilation**

1. Create a Text object containing a numeric value to serve as a predefined dilation factor.

**Note:** You can also use a measured length value as the dilation factor. Keep in mind that if you use a large value, you may have to pan the display to view the dilated object.

- 2. From the Transformation menu, select Dilation. (In the Graphs application, click Geometry > Transformation > Dilation.)
- 3. Click the object whose dilation you want to explore.
- 4. Click a location or existing point to define the center point of dilation.
- 5. Click the Text object or measurement that defines the dilation factor.

A dilated image of the object is displayed.

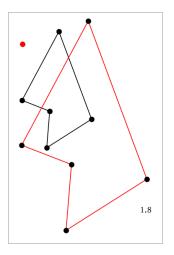

6. Manipulate the original object or the center point of dilation to explore the dilation. You can also edit the dilation factor.

# Exploring with Geometric Construction Tools

While a construction is in progress, a tool appears in the work area (for example, **Parallel**  $\geq$ ). To cancel, press **ESC**.

### **Creating a Midpoint**

This tool lets you bisect a segment or define a midpoint between any two points. The points can be on a single object, on separate objects, or on the work area.

- From the Construction menu, select Midpoint. (In the Graphs application, click Geometry > Construction > Midpoint.)
- 2. Click a point or location to define the first point.
- 3. Click a second point or location to complete the midpoint.

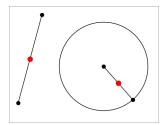

## **Creating a Parallel Line**

This tool creates a parallel line with respect to any existing line. The existing line can be a Graphs axis or any side of a triangle, square, rectangle, or polygon.

- From the Construction menu, select Parallel. (In the Graphs application, click Geometry > Construction > Parallel.)
- 2. Click the object that will serve as the reference line.
- 3. Click a location to create the parallel line.

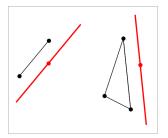

You can drag the parallel line to move it. If you manipulate the reference object, the line remains parallel.

#### **Creating a Perpendicular Line**

You can create a line that is perpendicular to a reference line. The reference can be an axis, an existing line, a segment, or one side of a triangle, rectangle, or polygon.

- From the Construction menu, select Perpendicular. (In the Graphs application, click Geometry > Construction > Perpendicular.)
- 2. Click a location or existing point through which the perpendicular line should pass.
- 3. Click the item that will serve as the reference line.

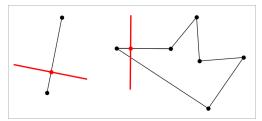

You can drag the intersection point to move the perpendicular. If you manipulate the reference object, the line remains perpendicular.

## **Creating a Perpendicular Bisector**

You can create a perpendicular bisector on a segment, on one side of a triangle, rectangle, or polygon, or between any two points.

- 1. From the **Construction** menu, select **Perpendicular Bisector**. (In the Graphs application, click **Geometry > Construction > Perpendicular Bisector**.)
- 2. Click the item that will serve as the reference line.

Click two points to create a perpendicular bisector between them.

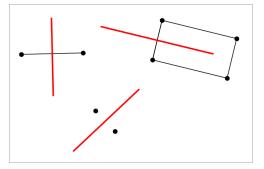

## **Bisecting an Angle**

-or-

This tool creates an angle bisector. The points of the angle can be on existing objects, or they can be locations on the work area.

- From the Construction menu, select Angle Bisector. (In the Graphs application, click Geometry > Construction > Angle Bisector.)
- 2. Click three locations or points to define the angle. The second click defines the vertex of the angle.

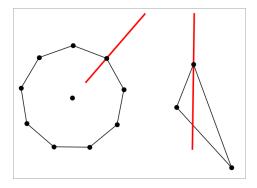

The angle bisector adjusts automatically as you manipulate its defining points.

## **Creating a Locus**

The Locus tool enables you to explore the range of motion of one object with respect to another object as constrained by a shared point.

- 1. Create a segment, line, or circle.
- 2. Create a point on the segment, line, or circle.

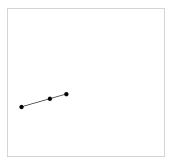

3. Create another object that uses the point created in the previous step.

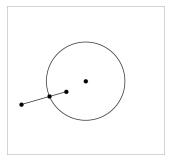

Circle created to use the defined point on the segment.

- From the Construction menu, select Locus. (In the Graphs application, click Geometry > Construction > Locus.)
- 5. Click the point shared by the objects.
- 6. Click the object defined to share the point (this is the object to vary).

The continuous locus is displayed.

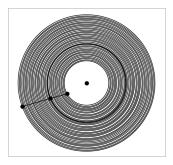

## **Creating a Compass**

This tool operates similarly to a geometric compass used for drawing circles on paper.

- From the Construction menu, select Compass. (In the Graphs application, click Geometry > Construction > Compass.)
- 2. To set the width (radius) of the compass:

Click a segment. —or— Click any side of a triangle, rectangle, polygon, or regular polygon. -or-

Click any two existing points or locations on the work area.

3. Click a location to establish the center of the circle and complete the construction.

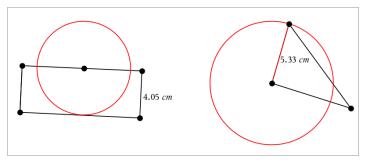

The radius adjusts automatically as you manipulate the original segment, side, or points used to define the radius.

# Using Geometry Trace

The Geometry Trace tool leaves a visible trail of a geometric object or function graph as it is moved or manipulated. The movement can be done manually or by <u>using</u> <u>animation</u>. This tool is accessible in both the Graphs and Geometry applications.

1. From the Trace menu, select Geometry Trace.

The Geometry Trace tool appears.

- 2. Click the object or function that you want to trace to select it.
- 3. Drag the object, or play the animation.

This example shows traces of a graphed function manipulated by dragging and a triangle manipulated by animation.

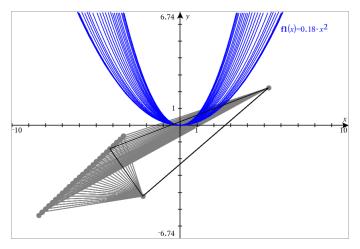

Note: You cannot select or manipulate the trace trail.

- 4. To erase all trails, select Erase Geometry Trace from the Trace menu.
- 5. To stop tracing, press **Esc**.

# **Conditional Attributes**

You can cause objects to hide, show, and change color dynamically, based on specified conditions such as "r1<r2" or "sin (a1) >=cos (a2)."

For example, you might want to hide an object based on a changing measurement that you have assigned to a variable, or you might want an object's color to change based on a "Calculate" result assigned to a variable.

Conditional behaviors can be assigned to objects or groups in the Graphing, Plane Geometry, and 3D Graphing views.

## Setting Conditional Attributes of an Object

You can set conditions of a selected object either by using its context menu or by activating the Set Conditions tool from the **Actions** menu and then selecting the object. These instructions describe using the context menu.

- 1. Select the object or group.
- 2. Display the object's context menu, and click Conditions.

The conditional attributes are displayed.

|                                           | Conditional Attributes                      |
|-------------------------------------------|---------------------------------------------|
| Conditional Attributes                    | Show When: <enter condition=""></enter>     |
| Show When: <enter condition=""></enter>   | Mesh Color: <enter expression=""></enter>   |
| Line Color: <enter expression=""></enter> | Top Color: <enter expression=""></enter>    |
| Fill Color: <enter expression=""></enter> | Bottom Color: <enter expression=""></enter> |
| Colors OK Cancel                          | Colors OK Cancel                            |

For 2D objects

For 3D objects

3. (Optional) In the **Show When** field, enter an expression specifying the conditions during which the object will be shown. Anytime the condition is not satisfied, the object will be hidden.

You can specify tolerance by using compound conditionals in the **Show When** input field. For example, **area>=4** and **area<=6**.

**Note:** If you need to see conditionally hidden objects temporarily, click **Actions > Hide/Show**. To return to normal viewing, press **ESC**.

4. (Optional) Enter numbers or expressions that evaluate to numbers in the applicable color fields, such as **Line Color** or **Mesh Color**. To see a map of color values, click the **Colors** button.

| Conditional Color                                          |  |  |  |  |  |  |
|------------------------------------------------------------|--|--|--|--|--|--|
| The value of the expression determines the object color.   |  |  |  |  |  |  |
| Color 1 2 3 4 5 6 7 8 9 10 11 12 13 14 15                  |  |  |  |  |  |  |
| Grayscale 1 2 3 4 5 6 7 8 9 10 11 12 13 14 15              |  |  |  |  |  |  |
| Lines, Points and Text 1 2 3 4 5 6 7 8 9 10 11 12 13 14 15 |  |  |  |  |  |  |
| OK                                                         |  |  |  |  |  |  |

Map of conditional color values

5. Click **OK** in the Conditional Attributes dialog box to apply the conditions.

# Hiding Objects in the Geometry Application

The Hide/Show tool reveals objects you have previously selected as hidden and lets you select which objects to show or hide.

1. From the Actions menu, select Hide/Show.

The Hide/Show tool appears, and currently hidden items (if any) are shown dimmed.

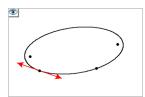

2. Click objects to toggle their hide/show status.

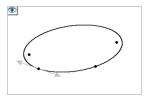

3. Press **Esc** to complete your selections and close the tool.

All objects you selected as hidden objects disappear.

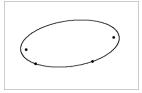

4. To view the hidden objects temporarily or restore them as shown objects, open the Hide/Show tool.

# Customizing the Geometry Work Area

#### Inserting a Background Image

You can insert an image as a background for any Graphs or Geometry page.

- 1. From the Insert menu, click Image.
- 2. Navigate to the image you want to insert, select it, and then click Open.

### Adding a Text Object to the Work Area

Use the Text tool to add numeric values, formulas, observations, or other explanatory information to the Geometry work area.

- 1. From the Actions menu, select Text.
- 2. Click the location for the text.
- 3. Type the text in the box that appears, and then press Enter.

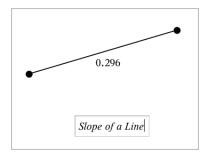

To move a text object, drag it. To edit the text, double-click it. To delete a text object, display its context menu, and select **Delete**.

## **Changing the Attributes of Numeric Text**

If you enter a numeric value as text, you can lock it or set its format and displayed precision.

- 1. From the Actions menu, select Attributes.
- 2. Click the numeric text to display its list of attributes.
- 3. Press  $\blacktriangle$  and  $\blacktriangledown$  to move through the list.
- At each attribute icon, press ◄ or ► to move through the options. For example, select 0 through 9 as the precision.
- 5. Press Enter to apply the changes.
- 6. Press Esc to close the Attributes tool.

## Animating Points on Objects

You can animate any point created as a point on an object or graph. Multiple points can be animated simultaneously.

### Animating a Point

- 1. From the Actions menu, select Attributes.
- 2. Click the point to display its attributes.
- 3. Press ▼ to select the animation attributes.
- 4. Press ◀ or ► to choose either unidirectional or alternating animation.
- Type a value to set the animation speed. Any nonzero speed begins the animation. To reverse the direction, enter a negative value.
- 6. Press Enter to display the animation controls 💌 🔳.
- 7. Press **ESC** to close the Attributes tool.

#### Pausing and Resuming All Animations

- To pause all animations on a page, click Pause .
- To resume all animations, click Play .

### **Resetting All Animations**

Resetting pauses all animations and returns all animated points to the positions they occupied when they were first animated.

To reset animation, click Reset

### Changing or Stopping the Animation of a Point

- 1. Click **Reset** I to stop all animation.
- 2. From the Actions menu, select Attributes.
- 3. Click the point to display its attributes.
- 4. Select the animation attribute, and type a new animation speed. To stop the point's animation, enter zero.

**Note:** If other animated points exist, the animation controls remain in the work area.

## Adjusting Variable Values with a Slider

A slider control lets you interactively adjust or animate the value of a numeric variable. You can insert sliders in the Graphs, Geometry, Notes, and Data & Statistics applications.

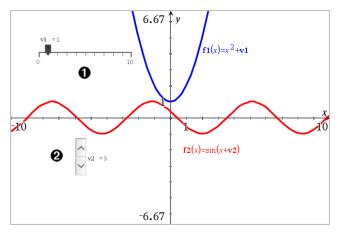

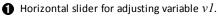

2 Minimized vertical slider for adjusting variable v2.

**Note:** TI-Nspire<sup>™</sup> version 4.2 or higher is required for opening .tns files containing sliders on Notes pages.

#### Inserting a Slider Manually

1. From a Graphs, Geometry, or Data & Statistics page, select Actions > Insert Slider. —or—

From a Notes page, make sure the cursor is not in a math box or chem box, and then select **Insert > Insert Slider**.

Slider Settings × Variable: V1 Ŧ Value: 1 Minimum: -5 Maximum: 5 Step Size: Automatic Ŧ Style: Horizontal -Display Digits: Float 3 -Minimized Show Variable Show Scale OK Cancel

The Slider Settings screen opens.

2. Enter the desired values, and click OK.

The slider is displayed. On a Graphs, Geometry, or Data & Statistics page, handles are displayed to let you move or stretch the slider.

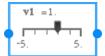

To remove the handles and use the slider, click an empty space in the work area. You can show the handles anytime by selecting **Move** from the slider's context menu.

- 3. To adjust the variable, slide the pointer (or click the arrows on a minimized slider).
  - You can use the **Tab** key to move the focus to a slider or to move from one slider to the next. The color of the slider changes to show you when it has the focus.
  - When a slider has the focus, you can use the arrow keys to change the value of the variable.

#### Working with the Slider

Use the options on the context menu to move or delete the slider, and to start or stop its animation. You can also change the slider's settings.

1. Display the slider's context menu.

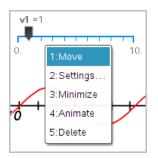

2. Click an option to select it.

### Automatic Sliders in Graphs

Sliders can be created for you automatically in the Graphs application and in the analytic window of the Geometry application. You are offered automatic sliders when you define certain functions, equations, or sequences that refer to undefined variables.

|                      | $\mathbf{f1}(x) = m \cdot x + b$ |           |   |  |
|----------------------|----------------------------------|-----------|---|--|
|                      | Create Sliders                   |           |   |  |
| Create a slider for: |                                  |           |   |  |
|                      | <b>⊘</b> m                       |           |   |  |
|                      | 🗹 b                              |           | ľ |  |
|                      |                                  | OK Cancel |   |  |
|                      |                                  | +         |   |  |

## Using the Calculate Tool

The Calculate tool is available in the Graphs and Geometry applications. It lets you evaluate a math expression you have entered as a text object.

The following example uses the Calculate tool to sum the measured angles of a triangle.

1. Using the **Shapes** menu, create a triangle, and then measure its angles.

**Tip:** You can enable options to automatically label points and to force geometric triangle angles to integers. For more information, see *What You Must Know*, in this chapter.

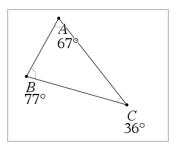

- 2. From the Actions menu, click Text.
- 3. Click a location for the text, and type the formula for the calculation.

In this example, the formula sums three terms.

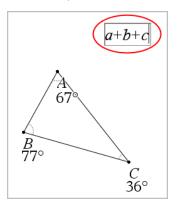

- 4. From the Actions menu, click Calculate.
- 5. Click the formula you created.

You are prompted to select a value for each term in the formula.

6. Click each angle measurement when prompted.

**Note:** If you have stored a measurement as a variable, you can select it when prompted by clicking 0. If the name of a stored measurement matches a term in the formula, you can press "L" when prompted for that term.

After you have selected the third term, the calculation result attaches itself to the pointer.

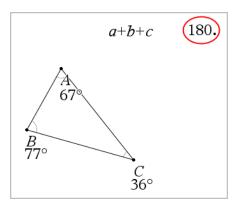

7. Position the result, and press Enter to anchor it as a new text object.

# **Graphs Application**

The Graphs application lets you:

- Graph and explore functions and other relations, such as inequalities, parametrics, polars, sequences, differential equation solutions, and conics.
- Animate points on objects or graphs and explore their behavior.
- Link to data created by other applications.

### Adding a Graphs Page

• To start a new document with a blank Graphs page:

From the main File menu, click New Document, and then click Add Graphs.

Handheld: Press 🖽 • n, and select Graphs ₩.

• To add a Graphs page in the current problem of an existing document:

From the toolbar, click Insert > Graphs.

Handheld: Press docv and select Insert > Graphs.

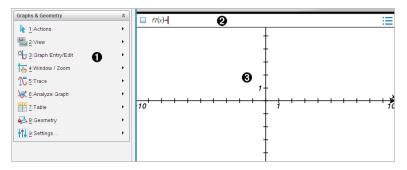

**Graphs & Geometry menu.** Contains tools for defining, viewing, and investigating relations.

**2** Entry line. Lets you define the relations that you want to graph. The default graph type is Function, so the form fI(x)= is displayed initially. You can define multiple relations for each of several graph types.

### Graphs Work Area

- Shows graphs of relations that you define on the entry line.
- Shows points, lines, and shapes that you create with geometry tools.
- Drag the area to pan (affects only those objects created in the Graphs application).

### What You Must Know

### **Changing the Graphs and Geometry Settings**

- 1. From the Settings menu in the Documents Toolbox, select Settings.
- 2. Select the settings that you want to use.
  - **Display Digits.** Sets the display format for numbers as Floating or Fixed decimal.
  - Graphing Angle. Sets the angle unit for all Graphs and 3D Graphing applications in the current document. The default setting is Radian. Set this to Auto if you want graphing angles to follow the Angle setting in the main File > Settings menu. An angle mode indicator shows the resulting mode in Graphs and 3D Graphing applications.
  - Geometry Angle. Sets the angle unit for all Geometry applications in the current document. The default setting is Degree. Set this to Auto if you want geometry angles to follow the Angle setting in the main File > Settings menu. An angle mode indicator shows the resulting mode in Geometry applications.
  - **Automatically hide plot labels.** In the Graphs application, hides the label that normally appears next to a graphed relation.
  - Show axis end values. Applies only in the Graphs application.
  - Show tool tips for function manipulation. Applies only in the Graphs application.
  - **Automatically find points of interest.** In the Graphs application, shows zeros, minima, and maxima while tracing function graphs.
  - Force Geometric Triangle Angles to Integers. Restricts the angles of a triangle to integer values as you create or edit the triangle. This setting applies only in the Geometry View with the Geometry Angle unit set to Degree or Gradian. It does not apply to analytic triangles in Graphing View or to analytic triangles in the Analytic Window of the Geometry View. This setting does not affect existing angles, and it does not apply when constructing a triangle based on previously inserted points. By default, this setting is deselected.
  - Automatically Label Points. Applies labels (*A*, *B*, ..., *Z*, *A*<sub>1</sub>, *B*<sub>1</sub>, and so on) to points, lines, and vertices of geometric shapes as you draw them. The labeling sequence starts at *A* for each page in a document. By default, this setting is deselected.

**Note:** If you create a new object that uses existing unlabeled points, those point are not automatically labeled in the completed object.

- Click Restore to restore all settings to their factory defaults.

- Click **Make Default** to apply the current settings to the open document and save them as the default for new Graphs and Geometry documents.

### Using Context Menus

Context menus provide quick access to commonly used commands and tools that apply to a specific object. For example, you can use a context menu to change an object's line color or to group a set of selected objects.

- Display the context menu for an object in one of the following ways.
  - Windows<sup>®</sup>: Right-click the object.
  - Mac<sup>®</sup>: Hold  $\mathcal{X}$  and click the object.
  - Handheld: Move the pointer to the object, and then press [ctrl] [menu].

#### Finding Hidden Objects in the Graphs or Geometry Application

You can hide and show individual graphs, geometric objects, text, labels, measurements, and axis end-values.

To temporarily view hidden graphs or objects or to restore them as shown objects:

1. From the Actions menu, select Hide/Show.

The Hide/Show tool 💿 appears in the work area, and all hidden objects become visible in dimmed colors.

- 2. Click a graph or object to toggle its Hide/Show state.
- 3. To apply the changes and close the Hide/Show tool, press ESC.

#### Inserting a Background Image

You can insert an image as a background for a Graphs or Geometry page. The file format of the image can be .bmp, .jpg, or .png.

- 1. From the Insert menu, click Image.
- 2. Navigate to the image you want to insert, select it, and then click Open.

For information on moving, resizing, and deleting a background image, see <u>Working</u> with Images in the Software.

#### Adding Text to the Graphs or Geometry Work Area

1. From the Actions menu, select Text.

The Text tool Abl appears in the work area.

- 2. Click the location for the text.
- 3. Type the text in the box that appears, and then press Enter.

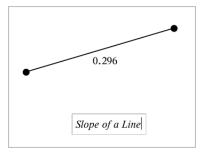

- 4. To close the Text tool, press ESC.
- 5. To edit the text, double-click it.

### Deleting a Relation and its Graph

- 1. Select the relation by clicking its graph.
- 2. Press Backspace or DEL.

The graph is removed from both the work area and the graph history.

## **Graphing Functions**

1. From the Graph Entry/Edit menu, select Function.

 $\int fI(x) =$ 

2. Type an expression for the function.

$$fI(x) = x^2 + 1.5$$

3. Press Enter to graph the function.

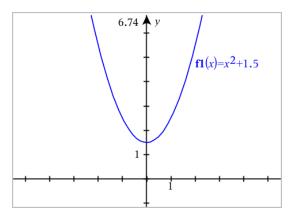

## Manipulating Functions by Dragging

Some types of functions can be translated, stretched, and/or rotated by dragging parts of the graph. As you drag, the expression for the graph updates to reflect the change.

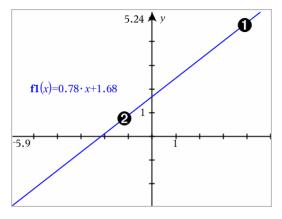

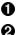

Drag graph from the ends to rotate.

Drag graph near the middle to translate.

### Manipulating a Linear Function

• To translate, grab near the middle of the graph, and then drag.

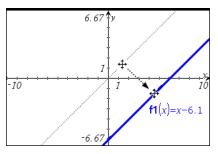

• To rotate, grab near the ends of the graph, and then drag.

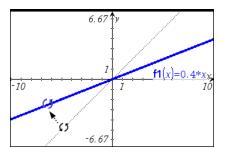

### Manipulating a Quadratic Function

• To translate, grab near the vertex of the graph, and then drag.

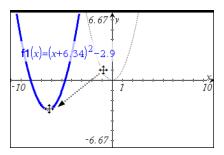

• To stretch, grab away from the vertex of the graph, and then drag.

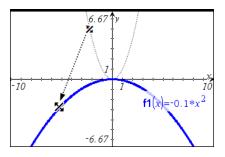

Manipulating a Sine or Cosine Function

• To translate, grab near the axis of vertical symmetry of the graph, and then drag.

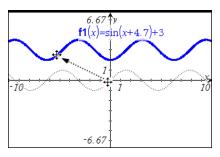

 To stretch, grab away from the axis of vertical symmetry of the graph, and then drag.

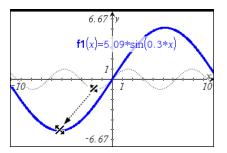

### Specifying a Function with Domain Restrictions

You can use the entry line or the Calculator application to specify a function with domain restrictions. For multiple domain restrictions on a function, use the **piecewise()** function.

In the following example, a function with a domain that is less than 2 and greater than -2 is specified on the entry line:

1. From the Graph Entry/Edit menu, select Function.

2. Type the following on the entry line, using spaces to separate the "and" operator:

piecewise(3, x > -2 and x < 2)

3. Tap Enter to graph the function.

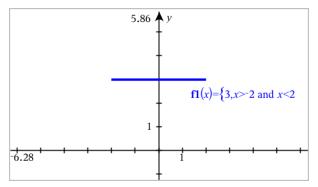

### Finding Points of Interest on a Function Graph

The Graphs application helps you find zeros, minimums, maximums, intersections, derivatives (dy/dx), or integrals. For Graphs defined as conic sections, you can also find foci, directrix, and other points.

(CAS): You can also find the point of inflection.

### Identifying Points of Interest by Dragging a Point

To quickly identify maximums, minimums, and zeros, create a point on the graph and then drag the point.

Temporary signposts appear as you drag through points of interest.

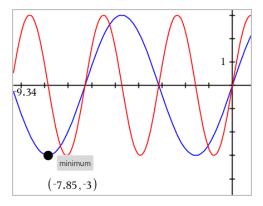

### Identifying Points of Interest with Analysis Tools

This example illustrates using the Minimum tool. Other analysis tools operate similarly.

1. From the Analyze Graph menu, select Minimum.

The Minimum icon is displayed at the top left on the work area, and a **graph**? prompt appears in the work area.

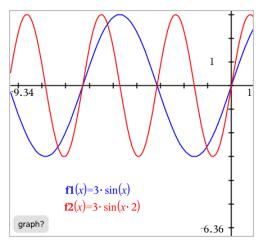

2. Click the graph on which you want to find the minimum.

A dotted line appears, representing the lower bound of the range to search.

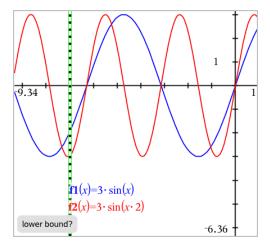

3. Drag the line or click a location to set the lower bound and display a proposed upper bound.

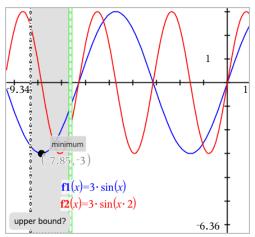

Drag the line representing the upper bound, or click a location to set it.
 The minimum is displayed, along with a text object showing its coordinates.

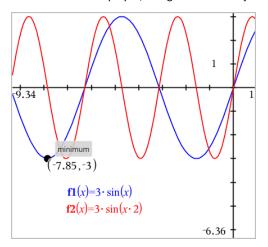

## Graphing a Family of Functions

In a family of functions, each member has its own value for one or more of the parameters. By entering the parameters as lists, you can use a single expression to graph a family of up to 16 functions.

For example, the expression  $f_1(x) = \{-1,0,1,2\} \cdot x + \{2,4,6,8\}$  denotes the following four functions:

 $fl_{-1}(x) = -1 \cdot x + 2$   $fl_{-2}(x) = 0 \cdot x + 4$   $fl_{-3}(x) = 1 \cdot x + 6$  $fl_{-4}(x) = 2 \cdot x + 8$ 

### To Graph a Family of Functions

- 1. From the Graph Entry/Edit menu, select Function.
- 2. Type the expression, using lists to represent the members of the family.

**f1**(x)={-1,0,1,2} · x+{2,4,6,8}

3. Press Enter to graph the functions.

Each member is labeled separately ( $f1_1, f1_2$ , and so on) to indicate its sequence in the expression.

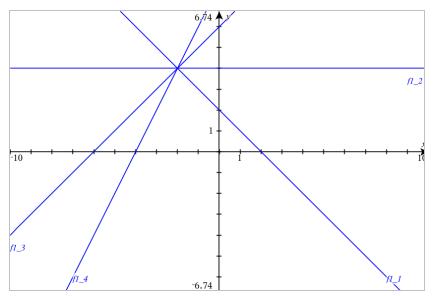

Note: You cannot edit a single function graph to change it to a family of functions.

## **Graphing Equations**

- 1. From the Graph Entry/Edit menu, select Equation.
- 2. Click the type of equation (Line, Parabola, Circle, Ellipse, Hyperbola, or Conic).
- Click the specific template for the equation. For example, tap y=a•x<sup>2</sup>+b•x+c to define a parabola.

The entry line includes a symbol to indicate the type of equation.

e1 
$$\forall$$
 y=[]·x<sup>2</sup>+[]·x+[]

4. Type the coefficients into the equation template.

e e 
$$\forall y=1\cdot x^2+2\cdot x+3$$

5. Press Enter.

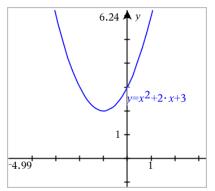

## **Graphing Conic Sections**

The Graphing view lets you graph and explore linear and conic equations analytically in a two-dimensional coordinate system. You can create and analyze lines, circles, ellipses, parabolas, hyperbolas, and general conic equations.

The entry line makes it easy to enter the equation by displaying a template for the type of equation you choose.

### Example: Creating a conic ellipse

 From the Graph Entry/Edit menu, select Equation > Ellipse, and tap the equation type.

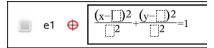

2. Type initial values for the coefficients in the provided spaces. Use the arrow keys to move among the coefficients.

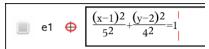

3. Press Enter to graph the equation.

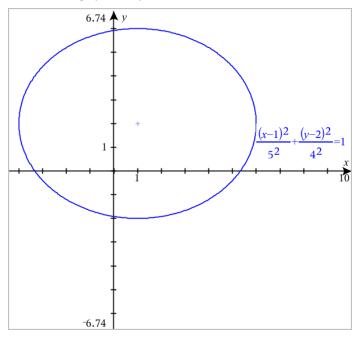

### Exploring the sample ellipse

1. Drag the ellipse from its center to explore the effect of translation on the equation.

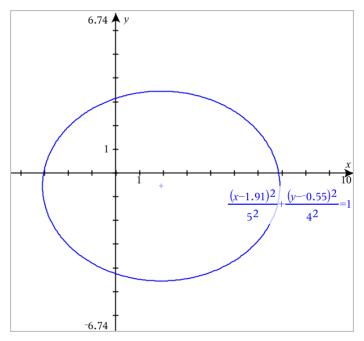

2. Use the analysis tools, such as **Analyze Graph** > **Analyze Conics** > **Foci** to further explore the graph.

**Note:** The type of conic determines which analysis tools you can use. In the case of the ellipse, you can obtain its center, vertices, foci, axes of symmetry, directrices, eccentricity, and latera recta.

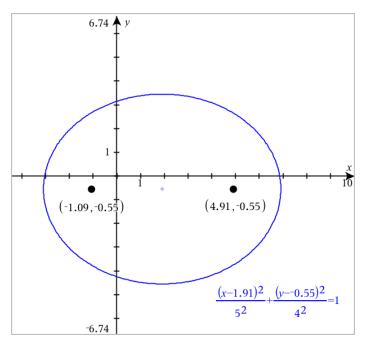

3. To explore translation and dilation interactively, define a conic ellipse that uses variables for the *h*, *k*, *a*, and *b* coefficients. Insert sliders to vary the parameters.

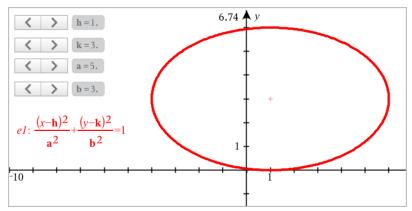

### **Graphing Relations**

Relation graphing is available on Graphs pages and in the Analytic Window of Geometry pages.

You can define relations using  $\leq, <, =, >$ , or  $\geq$ . The inequality operator ( $\neq$ ) is not supported in relation graphing.

| Relation type                                           | Examples                                                                                                    |
|---------------------------------------------------------|----------------------------------------------------------------------------------------------------|
| Equations and inequalities<br>equivalent to y = f(x)    | • $y = sqrt(x)$<br>• $y-sqrt(x) = 1/2$<br>• $-2*y-sqrt(x) = 1/2$<br>• $y-sqrt(x) \ge 1/2$<br>• $-2*y-sqrt(x) \ge 1/2$                       |
| Equations and inequalities<br>equivalent to x = g(y)    | <ul> <li>x = sin(y)</li> <li>x-sin(y) = 1/2</li> <li>x-sin(y) ≥ 1/2</li> </ul>                                                              |
| Polynomial equations and inequalities                   | • $x^{2}+y^{2} = 5$<br>• $x^{2}-y^{2} \ge 1/2+y$<br>• $x^{3}+y^{3}-6^{*}x^{*}y=0$                                                           |
| The above relations on domains restricted by rectangles | <ul> <li>y=sin(x) and -2π<x≤2π< li=""> <li>y≤x2 y≥-2 and 0≤x≤3</li> <li>{x<sup>2</sup>+y<sup>2</sup>≤3, y≥0 and x≤0</li> </x≤2π<></li></ul> |

**Note:** Restrictions imposed by an active Press-to-Test session may limit the types of relations you can graph.

### To Graph a Relation:

1. From the Graph Entry/Edit menu, select Relation.

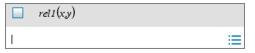

2. Type an expression for the relation.

|       | rel1(x,y)   |    |
|-------|-------------|----|
| x—sir | (y) > = 1/2 | := |

3. Press Enter to graph the relation.

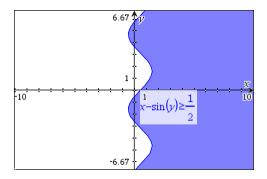

### **Tips for Graphing Relations**

- You can quickly define a relation from the Function entry line. Position the cursor to the immediate right of the = sign, and then press the **Backspace** key. A small menu appears with the relation operators and a **Relation** option. Choosing from the menu places the cursor in the Relation entry line.
- You can type a relation as text on a Graphs page and then drag the text object over either axis. The relation is graphed and added to the relation history.

| Warning | and | Error | Message |
|---------|-----|-------|---------|
|---------|-----|-------|---------|

| Error Condition                                                                                                    | Additional Information                                                                                                    |
|----------------------------------------------------------------------------------------------------|----------------------------------------------------------------------------------------------------|
| Relation input not supported                                                                                                    | <ul> <li>Relation input not supported</li> <li>Note: The following relation inputs are supported:</li> <li>Relations using ≤, &lt;, =, &gt;, or ≥.</li> <li>Polynomial relations in x and y</li> <li>Relations equivalent to y=f(x) or x=g(y) or corresponding inequalities</li> <li>The above relations on domains restricted by rectangles</li> </ul>                            |
| Domain Restrictions not supported<br>for certain classes of relations<br>equivalent to y=f(x) or x=g(y) or<br>corresponding inequalities. | <ul> <li>Relations equivalent to y=f(x) and corresponding inequalities can only have constraints on x</li> <li>For example: y=V(x) and 0≤x≤1 will work but y=V(x) and 0≤y≤1 will not</li> <li>Relations equivalent to x=g(y) and corresponding inequalities can only have constraints on y</li> <li>For example: x=sin(y) -1≤y≤1 will work but x=sin(y) -1≤x≤1 will not</li> </ul> |

### **Graphing Parametric Equations**

1. From the Graph Entry/Edit menu, select Parametric.

Use the up and down arrow keys to move among the fields in the Parametric entry line.

 $\begin{cases} x1(t) = \\ y1(t) = \\ 0 \le t \le 6.28 \text{ tstep} = 0.13 \end{cases}$ 

2. Type expressions for xn(t) and yn(t).

 $\begin{cases} xI(t)=\sin(t)\cdot 4\\ yI(t)=\cos(t)\cdot 3\\ 0\le t\le 6.28 \ tstep=0.13 \end{cases}$ 

- 3. (Optional) Edit the default values for *tmin*, *tmax*, and *tstep*.
- 4. Press Enter.

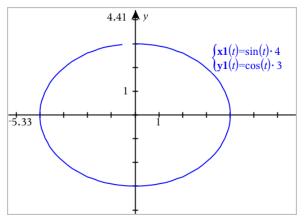

### **Graphing Polar Equations**

1. From the Graph Entry/Edit menu, select Polar.

$$\begin{bmatrix} r1(\theta) = \\ 0 \le \theta \le 6.28 \ \theta step = 0.13 \end{bmatrix}$$

- 2. Type an expression for  $rn(\theta)$ .
- 3. (Optional) Edit the default values for  $\theta min$ ,  $\theta max$ , and  $\theta step$ .

 $\square \begin{cases} r1(\theta) = .2 \cdot \theta \\ 0 \le \theta \le (\pi \cdot 10) \ \theta step = 0.13 \end{cases}$ 

#### 4. Press Enter.

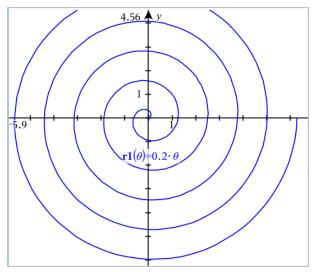

### Using the Text Tool to Graph Equations

You can graph an "x=" or "y=" equation by typing it into a text box and dragging the text to an axis. You can edit the equation text (for example, change it to an inequality), but you cannot change it between x= and y=.

### Graphing a Trigonometry Relation from Text

- 1. From the Actions menu, select Text.
- 2. Click the work area to place the text box.
- 3. Type the equation for the trigonometry relation, such as x=sin(y) \* 2.

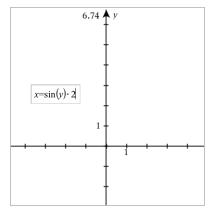

- 4. Press Enter to complete the text object.
- 5. Drag the text object to either axis to graph the equation.

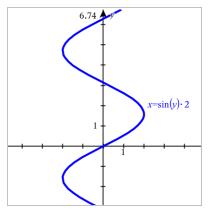

### Graphing a Vertical or Horizontal Line from Text

- 1. From the Actions menu, select Text.
- 2. Click the work area to place the text box.
- Type the equation for a vertical line, such as x=4, or a horizontal line, such as y=-2. Click Enter to complete it.
- 4. Drag the text object to either axis to graph the equation.

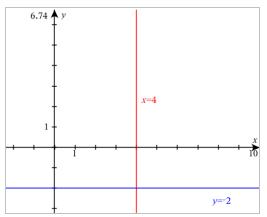

After plotting a line, you can drag to translate or rotate it.

### Graphing an Inequality from Text

You can graph inequalities that use the >, <,  $\leq$ , or  $\geq$  operators. Areas that satisfy the inequality are shown with shading. If the shaded areas of two or more inequalities overlap, the area of overlap is shaded darker.

- 1. From the Actions menu, select Text.
- 2. Click the work area to place the text box.
- 3. Type the inequality expression, such as x<2\*sin(y). Click Enter to complete it.
- 4. Drag the text object to either axis to graph the inequality.

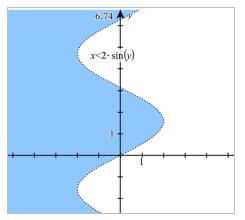

### **Graphing Scatter Plots**

1. (Optional) Create two predefined list variables containing the x and y values to plot. You can use the Lists & Spreadsheet, Calculator, or Notes application to create the lists.

| A v1 | B v2 | С | D |
|------|------|---|---|
|      |      |   |   |
| 1    | 2    |   |   |
| 2    | 4    |   |   |
| 3    | 8    |   |   |
| 4    | 16   |   |   |
| 5    | 32   |   |   |
|      |      |   |   |
|      |      |   |   |

2. From the Graph Entry/Edit menu, select Scatter Plot.

Use the up and down arrow keys to move between the x and y fields.

s1  $\begin{cases} x \leftarrow \\ y \leftarrow \end{cases}$ 

\_

- 3. Use one of the following methods to specify lists to plot as x and y.
  - Click war to select names of the predefined list variables.
  - Type the names of the variables, such as v1.
  - Type lists as comma-separated elements enclosed within brackets, for example: {1,2,3}.

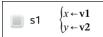

4. Press Enter to plot the data, and then zoom the work area to view the plotted data.

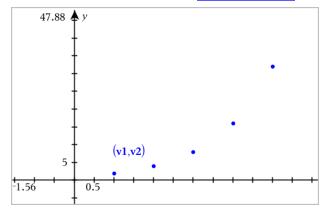

### **Plotting Sequences**

The Graphs application lets you plot two types of sequences. Each type has a separate template for defining the sequence.

### Defining a Sequence

1. From the Graph Entry/Edit menu, select Sequence > Sequence.

```
 \begin{bmatrix} u1(n) = \\ Initial \ Terms := \\ 1 \le n \le 99 \ nstep = 1 \end{bmatrix}
```

2. Type the expression to define the sequence. Update the independent variable field to m+1, m+2, etc., if necessary.

3. Type an initial term. If the sequence expression references more than one prior term, such as u1(n-1) and u1(n-2), (or u1(n) and u1(n+1)), separate the terms with commas.

| $(u1(n)=1.1 \cdot u1(n-1)+1$ |
|------------------------------|
| Initial Terms:=1             |
| $1 \le n \le 99$ nstep=1     |

4. Press Enter.

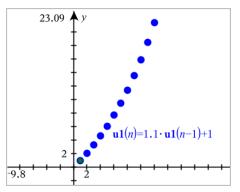

#### Defining a Custom Sequence

A custom sequence plot shows the relationship between two sequences by plotting one on the x axis and the other on the y axis.

This example simulates the Predator-Prey model from biology.

 Use the relations shown here to <u>define two sequences</u>: one for a rabbit population, and another for a fox population. <u>Replace the default sequence names</u> with **rabbit** and **fox**.

**rabbit**(*n*)=**rabbit**(*n*-1)·(1+0.05-0.001·**fox**(*n*-1))/ Initial Terms:=200  $1 \le n \le 400 \text{ nstep}=1$ 

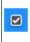

 $fox(n)=fox(n-1) \cdot (1+2.e-4 \cdot rabbit(n-1)-0.03)$  *Initial Terms*:=50  $1 \le n \le 400 \text{ nstep}=1$ 

.05 = the growth rate of rabbits if there are no foxes
.001 = the rate at which foxes can kill rabbits
.0002 = the growth rate of foxes if there are rabbits
.03 = the death rate of foxes if there are no rabbits

**Note:** If you want to see the plots of the two sequences, <u>zoom the window</u> to the **Zoom - Fit** setting.

- 2. From the Graph Entry/Edit menu, select Sequence > Custom.
- 3. Specify the rabbit and fox sequences to plot on the x and y axes, respectively.

p1  $\begin{cases} x \leftarrow \mathbf{rabbit}(n) \\ y \leftarrow \mathbf{fox}(n) \\ 1 \le n \le 400 \ nstep = 1 \end{cases}$ 

- 4. Press Enter to create the custom plot.
- 5. Zoom the window to the Zoom Fit setting.

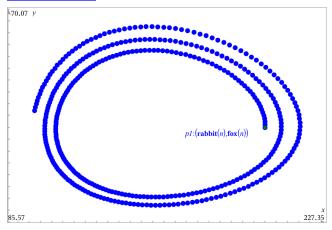

6. Explore the custom plot by dragging the point that represents the initial term.

## **Graphing Differential Equations**

You can study linear and non-linear differential equations and systems of ordinary differential equations (ODEs), including logistic models and Lotka-Volterra equations (predator-prey models). You can also plot slope and direction fields with interactive implementations of Euler and Runge-Kutta methods.

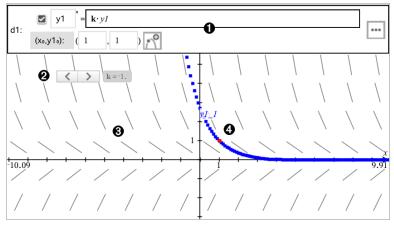

#### ODE entry line:

- y1 ODE identifier
- Expression k·y1 defines the relation
- Fields (1,1) for specifying initial condition
- Buttons for adding initial conditions and setting plot parameters
- 2 Slider to vary coefficient **k** of the ODE
- Slope field

A solution curve passing through the initial condition

### To Graph a Differential Equation:

1. From the Graph Entry/Edit menu, select Diff Eq.

The ODE is automatically assigned an identifier, such as "y1."

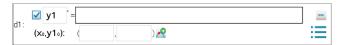

 Move to the relation field and enter the expression that defines the relation. For example, you might enter -y1+0.1\*y1\*y2.

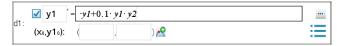

3. Enter the initial condition for the independent value  $x_0$  and for  $y_1$ .

**Note:** The **x** value(s) are common to all the ODEs in a problem but can be entered or modified only in the first ODE.

 (Optional) To study multiple initial conditions for the current ODE, click Add Initial Conditions and enter the conditions.

| Edit Initial Conditions |    |     | 3 |
|-------------------------|----|-----|---|
|                         | Xo | y1. |   |
| 1                       |    | 1   |   |
| 2                       |    | 1   |   |
|                         |    |     |   |
|                         |    |     |   |
|                         |    | OK  |   |

5. Tap Edit Parameters 🚥 to set the plot parameters. Select a numerical Solution Method, and then set any additional parameters. You can change these parameters anytime.

| Differential Equation        | <b>—</b>            |
|------------------------------|---------------------|
| Solution Method              | Euler 🗸             |
| Iterations Between Plot Step | 1                   |
| Field                        | Slope 💌             |
| Axes                         | Default (x and y) 💌 |
| Х←                           | x                   |
| y←                           | у 👻                 |
| Plot Start:                  | -10 💌               |
| Plot End:                    | 10 💌                |
| Plot Step:                   | 0.1 💌               |
| Field Resolution:            | 14 🔹                |
| Direction Field at x=        | 0 💌                 |
|                              | OK Cancel           |

6. Click **OK**.

7. To enter additional ODEs, press the down arrow to display the next ODE edit field.

As you move among defined ODEs, the graph is updated to reflect any changes. One solution to the ODE is graphed for each IC specified for each shown ODE (selected by check box).

| Summary of Differential Ec | uation Settings |
|----------------------------|-----------------|
|----------------------------|-----------------|

| Solution<br>Method                 | Selects Euler or Runge-Kutta as the numerical solution method.                                                                                                    |  |  |
|------------------------------------|----------------------------------------------------------------------------------------------------|--|--|
| Iterations<br>Between<br>Plot Step | Computational accuracy for Euler solution method only. Must be an integer value >0. To restore the default, select the down-arrow and select <b>Default</b> .                                                                                                    |  |  |
| Error<br>Tolerance                 | Computational accuracy for Runge-Kutta solution method only. Must be a floating-point value $\ge 1 \times 10^{-14}$ . To restore the default, select the downarrow and select <b>Default</b> .                                                                                                    |  |  |
| Field                              | <ul> <li>None - No field is plotted. Available for any number of ODEs, but required if three or more 1st-order ODEs are active. Graphs a combination of the solution and/or values of one or more ODEs (according to user-configured Axes settings).</li> <li>Slope - Plots a field representing the family of solutions to a single 1st-order ODE. Exactly one ODE must be active. Sets Axes to Default</li> </ul> |  |  |
|                                    | (x and y). Sets Horizontal axis to x (the independent variable). Sets Vertical axis to y (the solution to the ODE).                                                                                                    |  |  |
|                                    | <b>Direction</b> - Graphs a field in the phase plane representing the relationship between a solution and/or values of a system of two 1st-order ODEs (as specified by the <b>CustomAxes</b> setting). Exactly two ODEs must be active.                                                                                                    |  |  |
| Axes                               | <b>Default (x and y)</b> - Plots x on the x axis and y (the solutions to the active differential equations) on the y axis.                                                                                                    |  |  |
|                                    | <b>Custom</b> - Lets you select the values to be plotted on the x and y axes respectively. Valid entries include:                                                                                                    |  |  |
|                                    | • x (the independent variable)                                                                                                    |  |  |
|                                    | • y1, y2, and any identifiers defined in the ODE editor                                                                                                    |  |  |
|                                    | <ul> <li>y1', y2', and any derivatives defined in the ODE editor</li> </ul>                                                                                                    |  |  |
| Plot Start                         | Sets the independent variable value at which the solution plot starts.                                                                                                    |  |  |
| Plot End                           | Sets the independent variable value at which the solution plot stops.                                                                                                    |  |  |
| Plot Step                          | Sets the increment of the independent variable at which values are plotted.                                                                                                    |  |  |
| Field<br>Resolution                | Sets the number of columns of field rendering elements (line segments) used to draw a slope or direction field. You can change this parameter only if <b>Field = Direction</b> or <b>Slope</b> .                                                                                                    |  |  |
| Direction<br>Field at x=           | Sets the independent variable value at which a direction field is drawn when plotting non-autonomous equations (those that refer to x). Ignored                                                                                                    |  |  |
|                                    |                                                                                                    |  |  |

## Viewing Tables from the Graphs Application

You can show a table of values for any relation defined in the current problem.

**Note:** For details about using tables and instructions for accessing tables from the Lists & Spreadsheet application, see <u>Working with Tables</u>.

### Showing a Table

From the Table menu, select Split-screen Table.

The table is displayed with columns of values for the currently defined relations.

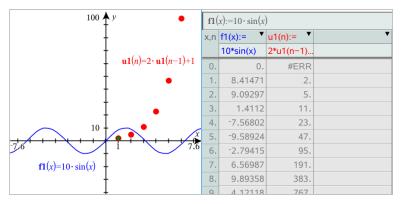

To change which relation is displayed in a column, click the arrow in the top cell of the column, and then select the relation name.

### Hiding the Table

From the Table menu, select Remove Table.

### **Editing Relations**

 Double-click the graph to show its expression in the entry line. —or—

 —or—

Display the graph's context menu, and then click Edit Relation.

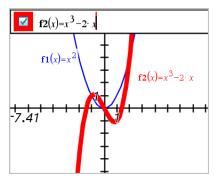

2. Modify the expression as needed.

$$f_2(x) = x^3 - 2 \cdot x + 4$$

3. Press enter to graph the revised function.

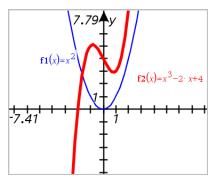

### **Renaming a Relation**

Each relation type has a default naming convention. For example, the default name for functions is fn(x). (The number represented by *n* increases as you create more functions.) You can replace the default name with a name of your choice.

**Note:** If you want to use a custom name as a convention, you must enter it manually for each function.

1. In the entry line, delete the existing name. For example, delete the "*f1*" from "*f1* (*x*)". You can use the right and left arrow keys to position the cursor.

 $(x) = x^2 + 3$ 

2. Type the replacement name.

 $\checkmark$  xanr(x)=x<sup>2</sup>+3

3. If you are defining a new relation, position the cursor after the = sign and type the expression.

 $\sum xanr(x) = x^2 + 3$ 

4. Press Enter to graph the relation with its new name.

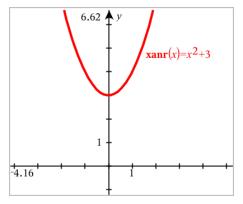

### Accessing the Graph History

For each problem, the software stores a history of relations defined in the Graphs application and 3D Graphing view, such as function graphs **f1** through **f99** and 3D function graphs **z1** through **z99**. You can view and edit these items using a button on the entry line.

### Viewing the History

- 1. Press Ctrl+G to show the entry line.
- 2. Click the **History Menu** button = on the entry line.

The menu is displayed. As you point to the name of each item, its expression appears in the entry line.

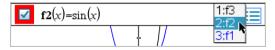

- 3. Select the name of the relation you want to view or edit.
- 4. (Optional) From the entry line, use the up and down arrow keys to scroll through the defined relations of the same type.

### Viewing the History of Specific Relation Types

Use this method if you want to view or edit a defined relation that does not appear in the History menu.

- 1. On the **Graph Entry/Edit** menu, click the relation type. For example, click **Polar** to show the entry line for the next available Polar relation.
- 2. Click the **History Menu** button , or use the up and down arrow keys to scroll through the defined relations of the same type.

### Zooming/Rescaling the Graphs Work Area

Rescaling in the Graphs application affects only the graphs, plots, and objects that reside in the Graphing view. It has no effect on objects in the underlying Plane Geometry view.

### Rescaling by Dragging Along an Axis

- To rescale the x and y axes proportionally, drag a tic mark on either axis.
- To rescale only one axis, hold down **Shift** and drag a tic mark on the axis.

### Zooming Using a Zoom Tool

- From the **Window / Zoom** menu, select one of the tools.
  - Zoom Box (Click two corners of a box to define the area to show.)
  - Zoom In
  - Zoom Out

### **Zooming to Predefined Settings**

- From the Window / Zoom menu, select one of the predefined Zoom settings.
  - Zoom Standard
  - Zoom Quadrant 1
  - Zoom Standard User
  - Zoom Standard Trig
  - Zoom Standard Data
  - Zoom Fit

### Entering Custom Window Settings

- 1. From the Window / Zoom menu, select Window Settings.
- 2. Enter a value for each setting. You can use expressions for exact input, as shown below.

| Window Set | tings 💽   |     |               |             |      |
|------------|-----------|-----|---------------|-------------|------|
| XMin:      | -29/3     |     |               |             |      |
| XMax:      | 10*pi     |     | 4.47 <b>1</b> |             |      |
| XScale:    | pi/2 💌    |     |               |             |      |
| YMin:      | -exp(1)^2 | -29 | 0.5           | <del></del> | 31.4 |
| YMax:      | 2*sqrt(5) | 3   | ł             |             |      |
| YScale:    | Auto      |     |               |             |      |
|            | OK Cancel |     | 7.39          |             |      |

On TI-Nspire<sup>™</sup> products, fractional input is preserved as-is. Other exact inputs are replaced with the evaluated result.

| Window Sett | tings 🗾   |     |                    |             |
|-------------|-----------|-----|--------------------|-------------|
| XMin:       | -29/3     |     |                    |             |
| XMax:       | 10*pi     |     | $2 \cdot \sqrt{5}$ |             |
| XScale:     | pi/2 🔹    |     | Į                  |             |
| YMin:       | -exp(1)^2 | -29 | 0.5<br>π           | ,χ<br>10· π |
| YMax:       | 2*sqrt(5) | 3   | $\frac{1}{2}$      |             |
| YScale:     | Auto      |     | ļ                  |             |
|             | OK        |     | -e <sup>2</sup>    |             |

On TI-Nspire<sup>™</sup> CAS products, fractional and other exact inputs are preserved.

## Customizing the Graphs Work Area

### Inserting a Background Image

You can insert an image as a background for any Graphs or Geometry page.

- 1. From the Insert menu, click Image.
- 2. Navigate to the image you want to insert, select it, and then click Open.

### Adding a Text Object to the Work Area

Use the Text tool to add numeric values, formulas, observations, or other explanatory information to the Graphs work area. You can graph an equation entered as text (such as "x=3").

1. From the Actions menu, select Text.

- 2. Click the location for the text.
- 3. Type the text in the box that appears, and then press Enter.

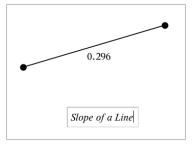

To move a text object, drag it. To edit the text, double-click it. To delete a text object, display its context menu, and select **Delete**.

### **Changing the Attributes of Numeric Text**

If you enter a numeric value as text, you can lock it or set its format and displayed precision.

- 1. From the Actions menu, select Attributes.
- 2. Click the numeric text to display its list of attributes.
- 3. Press  $\blacktriangle$  and  $\triangledown$  to move through the list.
- At each attribute icon, press 
   or ► to move through the options. For example, select 0 through 9 as the precision.
- 5. Press Enter to apply the changes.
- 6. Press **Esc** to close the Attributes tool.

#### **Displaying the Grid**

By default, the grid is not displayed. You can choose to display it as dots or lines.

From the View menu, select Grid, and then select Dot Grid, Lined Grid, or No Grid.

#### Changing the Grid Color

 From the Actions menu, choose Select > Grid (available only when the grid is displayed).

The grid flashes to show it is selected.

2. Click the down arrow next to the Color button, and select a color for the grid.

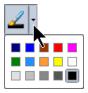

### Changing the Appearance of the Graph Axes

- 1. From the Actions menu, click Attributes.
- 2. Click either axis.
- 3. Press  $\blacktriangle$  and  $\blacktriangledown$  to move to the desired attribute, and then press  $\blacktriangleleft$  and  $\triangleright$  to choose the option to apply.

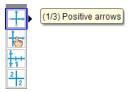

**Note:** To hide the axes or selectively hide or show an individual axis end-value, use the Hide/Show tool.

### Hiding and Showing Items in the Graphs Application

The Hide/Show tool reveals objects you have previously selected as hidden and lets you select which objects to show or hide.

**Note:** If you hide a graph, its expression is automatically marked as hidden in the graph history.

1. From the Actions menu, select Hide/Show.

The Hide/Show tool appears at the top of the work area, and currently hidden items (if any) are shown dimmed.

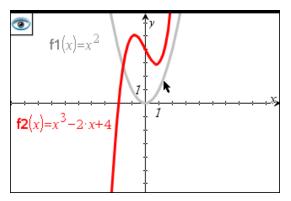

- 2. Click objects to toggle their hide/show status. You can hide graphs, geometric objects, text, labels, measurements, and individual axis end-values.
- 3. Press Esc to complete your selections and close the tool.

All objects you selected as hidden objects disappear.

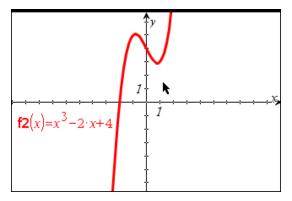

4. To view the hidden objects temporarily or restore them as shown objects, open the Hide/Show tool.

# **Conditional Attributes**

You can cause objects to hide, show, and change color dynamically, based on specified conditions such as "r1<r2" or "sin (a1) >=cos (a2)."

For example, you might want to hide an object based on a changing measurement that you have assigned to a variable, or you might want an object's color to change based on a "Calculate" result assigned to a variable.

Conditional behaviors can be assigned to objects or groups in the Graphing, Plane Geometry, and 3D Graphing views.

#### Setting Conditional Attributes of an Object

You can set conditions of a selected object either by using its context menu or by activating the Set Conditions tool from the **Actions** menu and then selecting the object. These instructions describe using the context menu.

- 1. Select the object or group.
- 2. Display the object's context menu, and click **Conditions**.

The conditional attributes are displayed.

| Conditional Attributes                    |
|-------------------------------------------|
| Show When: <enter condition=""></enter>   |
| Line Color: <enter expression=""></enter> |
| Fill Color: <enter expression=""></enter> |
| Colors OK Cancel                          |

For 2D objects

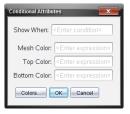

For 3D objects

3. (Optional) In the **Show When** field, enter an expression specifying the conditions during which the object will be shown. Anytime the condition is not satisfied, the object will be hidden.

You can specify tolerance by using compound conditionals in the **Show When** input field. For example, **area>=4** and **area<=6**.

**Note:** If you need to see conditionally hidden objects temporarily, click **Actions > Hide/Show**. To return to normal viewing, press **ESC**.

4. (Optional) Enter numbers or expressions that evaluate to numbers in the applicable color fields, such as **Line Color** or **Mesh Color**. To see a map of color values, click the **Colors** button.

| Conditional Color                                          |
|------------------------------------------------------------|
| The value of the expression determines the object color.   |
| Color 1 2 3 4 5 6 7 8 9 10 11 12 13 14 15                  |
| Grayscale 1 2 3 4 5 6 7 8 9 10 11 12 13 14 15              |
| Lines, Points and Text 1 2 3 4 5 6 7 8 9 10 11 12 13 14 15 |
| OK                                                         |

Map of conditional color values

5. Click **OK** in the Conditional Attributes dialog box to apply the conditions.

# Calculating a Bounded Area

**Note:** To avoid unexpected results when using this feature, make sure the document setting for "Real or Complex Format" is set to **Real**.

When you calculate the area between curves, each curve must be:

• A function with respect to x.

- or -

 An equation in the form y=, including y= equations defined through a text box or a conic equation template.

#### Defining and Shading the Area

1. From the Analyze Graph menu, select Bounded Area.

If exactly two appropriate curves are available, they are selected automatically, and you can skip to step 3. Otherwise, you are prompted to select two curves.

2. Click two curves to select them.

– or –

Click one curve and the x axis.

You are prompted to set the lower and upper bounds.

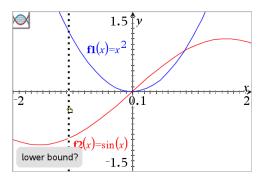

3. Click two points to define the bounds. Optionally, you can type numeric values.

The area becomes shaded, and the area value is displayed. The value is always non-negative, regardless of the interval direction.

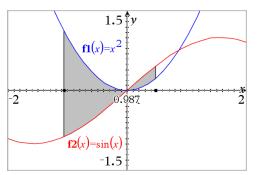

#### Working with Shaded Areas

As you change the bounds or redefine the curves, the shading and the area value are updated .

- To change the lower or upper bound, drag it or type new coordinates for it. You
  cannot move a bound that resides on an intersection. However, the point moves
  automatically as you edit or manipulate the curves.
- To redefine a curve, either manipulate it by dragging or edit its expression in the entry line.

If an endpoint resided originally on an intersection, and the redefined functions no longer intersect, the shading and area value disappear. If you redefine the function (s) so that there is an intersection point, the shading and area value reappear.

- To delete or hide the shaded area, or to change its color and other attributes, display its context menu.
  - Windows<sup>®</sup>: Right-click the shaded area.
  - Mac<sup>®</sup>: Hold  $\mathcal{H}$  and click the shaded area.

- Handheld: Move the pointer to the shaded area and press cm 🕄.

# Tracing Graphs or Plots

Graph Trace lets you move a trace cursor over the points of a graph or plot and displays value information.

#### **Tracing Specific Graphs**

1. From the Trace menu, select Graph Trace.

The Graph Trace tool appears at the top of the work area, the trace cursor appears, and the cursor coordinates are displayed in the lower right corner.

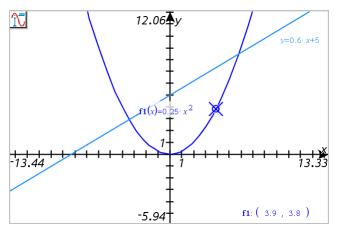

- 2. Explore a graph or plot:
  - Point to a position on a graph or plot to move the trace cursor to that point.
  - Press ◀ or ► to step the cursor along the current graph or plot. The screen pans automatically to keep the cursor in view.
  - Press ▲ or ▼ to cycle among the displayed graphs.
  - Click the trace cursor to create a persistent point. Optionally, enter a specific independent value to move the trace cursor to that value.
- 3. To stop tracing, press Esc.

# **Tracing All Graphs**

The Trace All tool allows tracing multiple functions simultaneously. With several functions graphed on the work area, perform the following steps:

**Note:** The Trace All tool traces only function graphs, not plots of other relations (polar, parametric, scatter, sequence).

1. From the Trace menu, select Trace All.

The Trace All tool appears in the work area, a vertical line indicates the x value of the trace, and the coordinates for each traced point are displayed in the lower right corner.

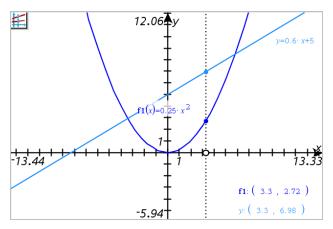

- 2. Explore the graphs:
  - Click a point on the x axis to move all the trace points to that x value.
  - Press ◀ or ► to step the trace points along all the graphs.
- 3. To stop tracing, press Esc.

#### Changing the Trace Step

1. From the Trace menu, select Trace Step.

| Trace Step | ×           |
|------------|-------------|
| Trace Step | Automatic 👻 |
|            | OKCancel    |

2. Choose Automatic or enter a specific step size for tracing.

# Introduction to Geometric Objects

Geometry tools are accessible in both the Graphs and Geometry applications. You can use these tools to draw and investigate objects such as points, lines, and shapes.

- The Graphing view shows the Graphs work area superimposed on the Geometry work area. You can select, measure, and alter objects in both work areas.
- The Plane Geometry view shows only the objects created in the Geometry application.

# **Objects Created in the Graphs Application**

Points, lines, and shapes created in the Graphs application are analytic objects.

- All points that define these objects reside on the x,y graph plane. Objects created here are visible only in the Graphs application. Changing the axes scale affects the appearance of the objects.
- You can display and edit the coordinates of any point on an object.
- You can display the equation of a line, tangent line, circle shape, or geometric conic created in the Graphs application.

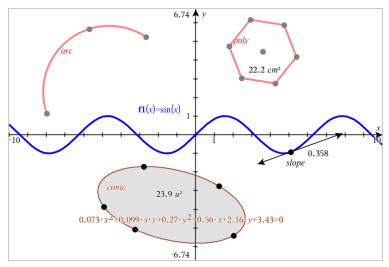

The circle arc and polygon were created in the Geometry application. The sine wave and conic were created in the Graphs application.

## **Objects Created in the Geometry Application**

Points, lines, and shapes created in the Geometry application are not analytic objects.

- Points that define these objects do not reside on the graph plane. Objects created here are visible in both the Graphs and Geometry applications, but they are unaffected by changes to the Graphs x,y axes.
- You cannot obtain the coordinates of an object's points.
- You cannot display the equation of a geometric object created in the Geometry application

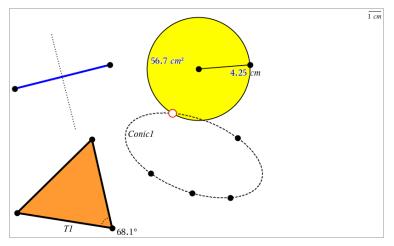

# **Creating Points and Lines**

As you create an object, a tool appears in the work area (for example, **Segment** —). To cancel, press **ESC**. To enable automatic labeling of certain objects, see *What You Must Know* in this chapter.

# Creating a Point on the Work Area

- From the Points and Lines menu, select Point. (In the Graphs application, click Geometry > Points and Lines > Point.)
- 2. Click a location to create the point.
- 3. (Optional) Label the point.
- 4. To move a point, drag it.

#### Creating a Point on a Graph or Object

You can create a point on a line, segment, ray, axis, vector, circle, graph, or axis.

- From the Points and Lines menu, select Point On. (In the Graphs application, click Geometry > Points and Lines > Point On.)
- 2. Click the graph or object on which you want to create the point.
- 3. Click a location on the object to place the point.

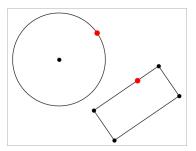

#### **Identifying Points of Intersection**

- 1. From the **Points and Lines** menu, select **Intersection Points**. (In the Graphs application, click **Geometry > Points and Lines > Intersection Points.**)
- 2. Click two intersecting objects to add points at their intersections.

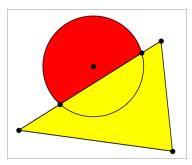

#### **Creating a Line**

- From the Points and Lines menu, select Line. (In the Graphs application, click Geometry > Points and Lines > Line.)
- 2. Click a location to define one point on the line.

3. Click a second location to define the direction of the line and the length of its visible portion.

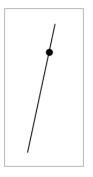

4. To move a line, drag its identifying point. To rotate it, drag any point except the identifying point or ends. To extend its visible portion, drag from either end.

# **Creating a Segment**

- From the Points and Lines menu, select Segment. (In the Graphs application, click Geometry > Points and Lines > Segment.)
- 2. Click two locations to define the endpoints of the segment.

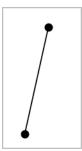

3. To move a segment, drag any point other than an endpoint. To manipulate the direction or length, drag either endpoint.

# **Creating a Ray**

- From the Points and Lines menu, select Ray. (In the Graphs application, click Geometry > Points and Lines > Ray.)
- 2. Click a location to define the endpoint of the ray.
- 3. Click a second location to define the direction.

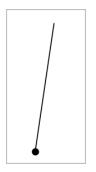

To move a ray, drag its identifying point. To rotate it, drag any point except the identifying point or end. To extend its visible portion, drag from the end.

## **Creating a Tangent**

You can create a tangent line at a specific point on a geometric object or function graph.

- From the Points and Lines menu, select Tangent. (In the Graphs application, click Geometry > Points and Lines > Tangent.)
- 2. Click the object to select it.
- 3. Click a location on the object to create the tangent.

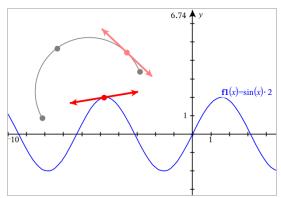

4. To move a tangent, drag it. It remains attached to the object or graph.

#### **Creating a Vector**

 From the Points and Lines menu, select Vector. (In the Graphs application, click Geometry > Points and Lines > Vector.)

- 2. Click a location to establish the vector's initial point.
- 3. Click a second location to specify direction and magnitude and complete the vector.

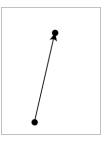

4. To move a vector, drag any point other than the endpoints. To manipulate the magnitude and/or direction, drag either end point.

**Note:** If you create an endpoint on an axis or another object, you can move the endpoint only along that object.

## **Creating a Circle Arc**

- From the Points and Lines menu, select Circle Arc. (In the Graphs application, click Geometry > Points and Lines > Circle Arc.)
- 2. Click a location or point to establish the starting point of the arc.
- 3. Click a second point to establish an intermediate point through which the arc will pass.
- 4. Click a third point to set the ending point and complete the arc.

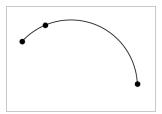

5. To move an arc, drag its perimeter. To manipulate it, drag any of its three defining points.

# Creating Geometric Shapes

The Shape tools let you explore circles, polygons, conics, and other geometric objects.

As you create a shape, a tool appears in the work area (for example, **Circle** ). To cancel the shape, press **ESC**. To enable automatic labeling of certain objects, see *What You Must Know*, in this chapter.

# **Creating a Circle**

- From the Shapes menu, select Circle. (In the Graphs application, click Geometry > Shapes > Circle.)
- 2. Click a location or point to position the circle's center point.
- 3. Click a location or point to establish the radius and complete the circle.

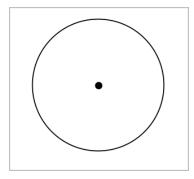

4. To resize a circle, drag its perimeter. To move it, drag its center point.

# Creating a Triangle

**Note:** To ensure that the sum of the angles of a triangle equals  $180^{\circ}$  or 200 gradians, you can force integer angles in the Geometry view. Refer to *What You Must Know*, in this chapter.

- From the Shapes menu, select Triangle. (In the Graphs application, click Geometry > Shapes > Triangle.)
- 2. Click three locations to establish the vertices of the triangle.

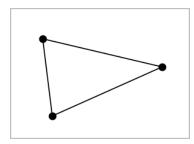

3. To manipulate a triangle, drag any point. To move it, drag any side.

#### **Creating a Rectangle**

- From the Shapes menu, select Rectangle. (In the Graphs application, click Geometry > Shapes > Rectangle.)
- 2. Click a location or point to establish the first corner of the rectangle.
- 3. Click a location for the second corner.

One side of the rectangle is displayed.

4. Click to establish the distance to the opposite side and complete the rectangle.

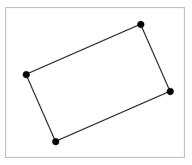

5. To rotate a rectangle, drag one of its first two points. To extend it, drag one of the last two points. To move it, drag any side.

#### **Creating a Polygon**

- From the Shapes menu, select Polygon. (In the Graphs application, click Geometry > Shapes > Polygon.)
- 2. Click a location or point to establish the first vertex of the polygon.
- 3. Click to establish each additional vertex.
- 4. To complete the polygon, click the first vertex.

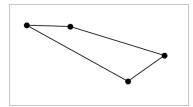

5. To manipulate a polygon, drag any vertex. To move it, drag any side.

### **Creating a Regular Polygon**

- From the Shapes menu, select Regular Polygon. (In the Graphs application, click Geometry > Shapes > Regular Polygon.)
- 2. Click once on the work area to establish the center point.
- 3. Click a second location to establish the first vertex and radius.

A 16-sided regular polygon is formed. The number of sides is displayed in brackets; for example, {16}.

- 4. Drag any vertex in a circular motion to set the number of sides.
  - Drag clockwise to reduce the number of sides.
  - Drag counterclockwise to add diagonals.

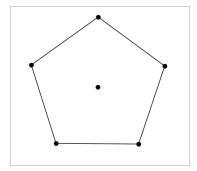

5. To resize or rotate a regular polygon, drag any of its points. To move it, drag any side.

#### Creating an Ellipse

- From the Shapes menu, select Ellipse. (In the Graphs application, click Geometry > Shapes > Ellipse.)
- 2. Click two locations or points to establish the foci.
- 3. Click to establish a point on the ellipse and complete the shape.

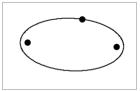

4. To manipulate an ellipse, drag any of its three defining points. To move it, drag its perimeter.

# Creating a Parabola (from focus and vertex)

- From the Shapes menu, select Parabola. (In the Graphs application, click Geometry > Shapes > Parabola.)
- 2. Click a location to establish the focus.
- 3. Click a location to establish the vertex and complete the parabola.

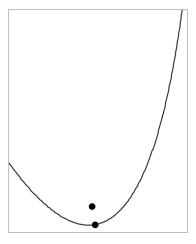

4. To manipulate a parabola, drag its focus or its vertex. To move it, drag it from any other point.

# Creating a Parabola (from focus and directrix)

- 1. Create a line to serve as the directrix.
- From the Shapes menu, select Parabola. (In the Graphs application, click Geometry > Shapes > Parabola.)
- 3. Click a location to establish the focus.
- 4. Click the line to establish it as the directrix.

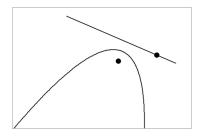

5. To manipulate a parabola, rotate or move its directrix or drag its focus. To move it, select both the directrix and the focus, and then drag either object.

## Creating a Hyperbola

- From the Shapes menu, select Hyperbola. (In the Graphs application, click Geometry > Shapes > Hyperbola.)
- 2. Click two locations to establish the foci.
- 3. Click a third location to complete the hyperbola.

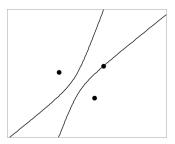

4. To manipulate a hyperbola, drag any of its three defining points. To move it, drag it from any other place on the shape.

#### **Creating a Conic by Five Points**

- From the Shapes menu, select Conic by Five Points. (In the Graphs application, click Geometry > Shapes > Conic by Five Points.)
- 2. Click five locations to establish the five points on the shape.

Depending on the pattern of the points, the conic can be a hyperbola or an ellipse.

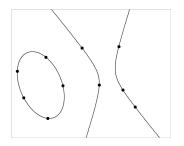

3. To manipulate a conic, drag any of its five defining points. To move it, drag it from any other place on the shape.

# Creating Shapes Using Gestures (MathDraw)

The MathDraw tool lets you use touchscreen or mouse gestures to create points, lines, circles, and other shapes.

MathDraw is available in:

- Geometry view without the analytic window displayed.
- Graphing view when the x scale and y scale are identical. This avoids non-circular ellipses and non-square rectangles appearing as circles and squares.

MathDraw is not available in the 3D Graphing view or in the Geometry view with the analytic window displayed.

#### Activating MathDraw

- 1. If using the Geometry view with the analytic window visible, use the **View** menu to hide the window.
- 2. On the Actions menu, select MathDraw.

The MathDraw icon p appears. You can begin using the tool.

#### **Canceling MathDraw**

▶ When you have finished using the MathDraw tool, press Esc.

The tool also closes if you select a different tool or change views.

#### **Creating Points**

To create a labeled point, tap or click in an open area.

 If the point is close to an existing line, segment, ray, geometric conic (including circles), or polygon, the point snaps to that object. You can also place a point on the intersection of any two of those types of objects. • If the point is close to a visible grid location in a Graphs view or the analytic window of a Geometry view, it snaps to the grid.

# **Drawing Lines and Segments**

To create a line or segment, touch or click the initial position, and then drag to the end position.

- If the drawn line passes near an existing point, the line snaps to the point.
- If the drawn line starts close to an existing point and ends next to another existing point , it becomes a segment defined by those points.
- If the drawn line is nearly parallel or perpendicular to an existing line, segment, or side of a polygon, it aligns to that object.

**Note:** The default tolerance for detecting parallel/perpendicular lines is 12.5 degrees. This tolerance can be redefined using a variable named **ti\_gg\_fd.angle\_tol**. You can change the tolerance in the current problem by setting this variable in the calculator app to a value in the range 0 through 45 (0=no parallel/perpendicular detection).

#### **Drawing Circles and Ellipses**

To create a circle or ellipse, use the touchscreen or mouse to draw the approximate shape.

- If the drawn shape is sufficiently circular, a circle is created.
- If the shape is elongated, an ellipse is created.
- If the virtual center of the drawn shape is near an existing point, the circle or ellipse is centered on that point.

#### **Drawing Triangles**

To create a triangle, draw a triangle-like shape.

• If a drawn vertex is close to an existing point, the vertex snaps to the point.

#### **Drawing Rectangles and Squares**

To create a rectangle or square, use the touchscreen or mouse to draw the perimeter.

- If the drawn shape is nearly square, a square is created.
- If the drawn shape is elongated, a rectangle is created.

• If the center of a square is close to an existing point, the square snaps to that point.

# Drawing Polygons

To create a polygon, tap or click a succession of existing points, ending on the first point you tapped.

#### Using MathDraw to Create Equations

In the Graphs view, MathDraw attempts to recognize certain gestures as functions for analytic parabolas.

**Note:** The default step value for quantization of the parabola coefficients is 1/32. The denominator of this fraction can be redefined using a variable named **ti\_gg\_fd.par\_quant**. You can change the step value in the current problem by setting this variable to a value greater or equal to 2. A value of 2, for example, produces a step value of 0.5.

## Using MathDraw to Measure an Angle

To measure the angle between two existing lines, use the touchscreen or mouse to draw a circle arc from one of the lines to the other.

- If the intersection point between the two lines does not exist, it is created and labeled.
- The angle is not a directed angle.

#### Using MathDraw to Find a Mid-point

To create a point midway between two points, tap or click point 1, point 2, and then point 1 again.

#### Using MathDraw to Erase

To erase objects, use the touchscreen or mouse to drag left and right, similar to the motion of erasing a whiteboard.

- The erasure area is the bounding rectangle of the erasure gesture.
- All point objects and their dependents inside the erasure area are removed.

# Basics of Working with Objects

## Selecting and Deselecting Objects

You can select an individual object or multiple objects. Select multiple objects when you want to quickly move, color, or delete them together.

1. Click an object or graph to select it.

The object flashes to indicate selection.

- 2. Click any additional objects to add them to the selection.
- 3. Perform the operation (such as moving or setting color).
- 4. To deselect all objects, click an empty space in the work area.

## **Grouping and Ungrouping Geometric Objects**

Grouping objects gives you a way to reselect them as a set, even after you have deselected them to work with other objects.

1. Click each object to add it to the current selection.

The selected objects flash.

- 2. Display a context menu of the selected object or objects.
- 3. Click **Group**. You can now select all the items in the group by clicking any of its members.
- 4. To split a group into individual objects, display a context menu of any of its member objects, and click **Ungroup**.

#### **Deleting Objects**

- 1. Display the context menu of the object or objects.
- 2. Click Delete.

You cannot delete the origin, the axes, or points representing locked variables, even if those items are included in the selection.

#### **Moving Objects**

You can move an object, group, or combination of selected objects and groups.

**Note:** If an immovable object (such as the graph axes or a point with locked coordinates) is included in a selection or group, you cannot move any of the objects. You must cancel the selection and then select only movable items.

| To move this                         | Drag this                                                                                                    |
|--------------------------------------|----------------------------------------------------------------------------------------------------|
| A multiple-object selection or group | Any of its objects                                                                                                    |
| A point                              | The point                                                                                                    |
| A segment or vector                  | Any point other than an endpoint                                                                                        |
| A line or ray                        | The identifying point                                                                                                   |
| A circle                             | The center point                                                                                                    |
| Other geometric shapes               | Any position on the object except one of its defining points. For example, move a polygon by dragging any of its sides. |

## **Constraining Object Movement**

Holding down the **SHIFT** key before dragging lets you constrain how certain objects are drawn, moved, or manipulated.

Use the constraint feature to:

- Rescale only a single axis in the Graphs application.
- Pan the work area horizontally or vertically, depending on which direction you drag initially.
- Limit object movement to horizontal or vertical.
- Limit point placement to 15° increments as you draw a triangle, rectangle, or polygon.
- Limit angle manipulations to 15° increments.
- Limit the radius of a resized circle to integer values.

## **Pinning Objects**

Pinning objects prevents accidental changes as you move or manipulate other objects.

You can pin graphed functions, geometric objects, text objects, the graph axes, and the background.

- 1. Select the object or objects to pin, or click an empty area if you are pinning the background.
- 2. Display the context menu, and select Pin.

A pinned object displays a pin icon  $\checkmark$  when you point to it.

3. To unpin an object, display its context menu, and select Unpin.

#### Notes:

- Although you cannot drag a pinned point, you can reposition it by editing its x and y coordinates.
- You cannot pan the work area while the background is pinned.

## Changing the Line or Fill Color of an Object

Color changes made in the software are displayed in shades of gray when you work on documents using a TI-Nspire<sup>™</sup> handheld that does not support color. Color is preserved when you move documents back to the software.

- 1. Select the object or objects.
- 2. Display the object's context menu, click Color, and then click Line Color or Fill Color.
- 3. Select the color to apply to the objects.

#### Changing the Appearance of an Object

- 1. From the Actions menu, select Attributes.
- 2. Click the object that you want to change. You can change shapes, lines, graphs, or graph axes.

The list of the attributes for the selected object are displayed.

- 3. Press  $\blacktriangle$  and  $\checkmark$  to move through the list of attributes.
- At each attribute icon, press < or ► to move through the options. For example, select Thick, Thin, or Medium for the Line Weight attribute.</li>
- 5. Press Enter to apply the changes.

6. Press ESC to close the Attributes tool.

#### Labeling Points, Geometric Lines, and Shapes

- 1. Display the context menu of the object.
- 2. Click Label.
- 3. Type the text of the label, and then press Enter.

The label attaches itself to the object and follows the object as you move it. The label's color matches the object's color.

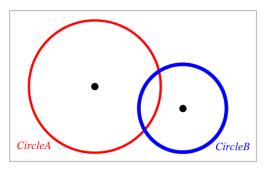

# **Measuring Objects**

Measurement values update automatically as you manipulate the measured object.

**Note**: Measurements of objects created in the Graphs application are displayed in generic units named u. Measurements of objects created in the Geometry application are displayed in centimeters (cm).

# Measuring Length of a Segment, Circle Arc, or Vector

- From the Measurement menu, select Length. (In the Graphs application, click Geometry > Measurement > Length.)
- 2. Click the object to display its length.

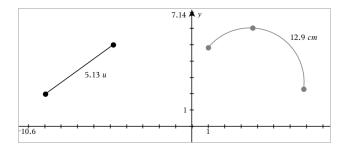

# Measuring Distance Between Two Points, a Point and a Line, or a Point and a Circle

- From the Measurement menu, select Length. (In the Graphs application, click Geometry > Measurement > Length.)
- 2. Click the first point.
- 3. Click the second point or a point on the line or circle.

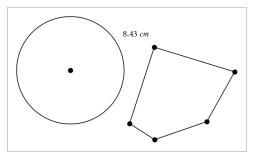

In this example, length is measured from the center of the circle to the upper left vertex of the polygon.

# Measuring Circumference of a Circle or Ellipse or the Perimeter of a Polygon, Rectangle, or Triangle

- From the Measurement menu, select Length. (In the Graphs application, click Geometry > Measurement > Length.)
- 2. Click the object to display its circumference or perimeter.

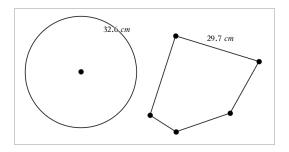

# Measuring a Side of a Triangle, Rectangle, or Polygon

- From the Measurement menu, select Length. (In the Graphs application, click Geometry > Measurement > Length.)
- 2. Click two points on the object that form the side you want to measure.

**Note:** You must click *two points* to measure a side. Clicking the side measures the entire length of the object's perimeter.

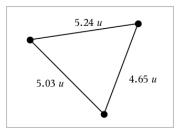

# Measuring Area of a Circle, Ellipse, Polygon, Rectangle, or Triangle

Note: You cannot measure the area of a polygon constructed using the Segment tool.

- From the Measurement menu, select Area. (In the Graphs application, click Geometry > Measurement > Area.)
- 2. Click the object to display its area.

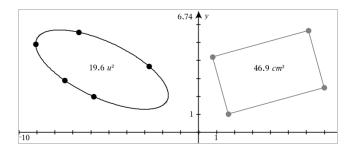

# Measuring Slope of a Line, Ray, Segment, or Vector

- From the Measurement menu, select Slope. (In the Graphs application, click Geometry > Measurement > Slope.)
- 2. Click the object to display its slope.

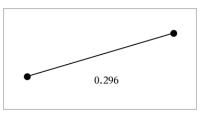

The value is updated automatically when you manipulate the object.

# Measuring Angles

Measured angles in the Geometry application range from 0° to 180°. Measured angles in the Graphs application range from 0 radians to  $\pi$  radians. To change the angle unit, use the **Settings** menu.

- From the Measurement menu, select Angle. (In the Graphs application, click Geometry > Measurement > Angle.)
- 2. Click three locations or points to define the angle. The second click defines the vertex.

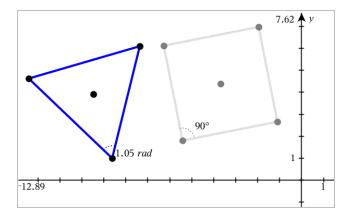

# Measuring Angles using the Directed Angle Tool

- 1. From the Measurement menu, select Directed Angle. (In the Graphs application, click Geometry > Measurement > Directed Angle.)
- 2. Click three locations or existing points to define the angle. The second click defines the vertex.

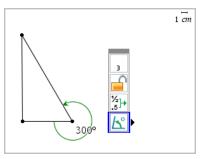

- 3. To reverse the measurement orientation,
  - a) On the Actions menu, select Attributes.
  - b) Click the angle text. For example, click 300°.
  - c) Select the orientation attribute, and use the right or left arrow key to change it.
  - d) Press Esc to close the Attributes tool.

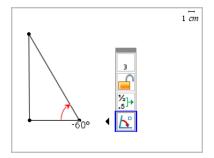

#### Moving a Measured Value

Drag the measurement to the desired location.

**Note:** If you move a measurement too far from its object, it stops following the object. However, its value continues to be updated as you manipulate the object.

#### **Editing a Measured Length**

You can set the length of a side of a Triangle, Rectangle, or Polygon by editing its measured value.

Double-click the measurement, and then enter the new value.

#### Storing a Measured Value as a Variable

Use this method to create a variable and assign a measured value to it.

- 1. Display the item's context menu, and select Store.
- 2. Type a variable name for the stored measurement.

# Linking a Measured Length to an Existing Variable

Use this method to assign a measured length value to an existing variable.

1. Display the measurement's context menu, and select Variables > Link to.

The menu shows the list of currently defined variables.

2. Click the name of the variable you want to link to.

#### **Deleting a Measurement**

• Display the measurement's context menu, and select **Delete**.

#### Locking or Unlocking a Measurement

- 1. Display the measurement's context menu, and select Attributes.
- 2. Use the up/down arrow keys to highlight the Lock attribute.
- 3. Use the left/right arrow keys to close or open the lock.

As long as the value remains locked, manipulations are not allowed that would require the measurement to change.

# **Transforming Objects**

You can apply transformations to drawn objects in both the Graphs and Geometry applications. If the object's points are labeled, the corresponding points in the transformed object are labeled using prime notation  $(A \rightarrow A')$ . To enable automatic labeling of certain objects, see *What You Must Know* in this chapter.

## Exploring Symmetry

- From the Transformation menu, select Symmetry. (In the Graphs application, click Geometry > Transformation > Symmetry.)
- 2. Click the object whose symmetry you want to explore.
- 3. Click a location or existing point to establish the point of symmetry.

A symmetrical image of the object is displayed.

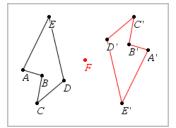

4. Manipulate the original object or the point of symmetry to explore the symmetry.

#### **Exploring Reflection**

- 1. Create a line or segment to predefine the line about which the object will be reflected.
- From the Transformation menu, select Reflection. (In the Graphs application, click Geometry > Transformation > Reflection.)
- 3. Click the object whose reflection you want to explore.

4. Click the predefined reflection line or segment.

A reflected image of the object is displayed.

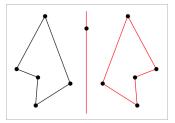

5. Manipulate the original object or the line of symmetry to explore the reflection.

# **Exploring Translation**

- 1. (Optional) Create a vector to predefine the distance and direction of translation.
- 2. From the Transformation menu, select Translation. (In the Graphs application, click Geometry > Transformation > Translation.)
- 3. Click the object whose translation you want to explore.
- 4. Click the predefined vector.

-or-

Click two locations on the work area to indicate the direction and distance of translation.

A translated image of the object is displayed.

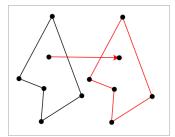

5. Manipulate the original object or the vector to explore the translation.

# **Exploring Rotation**

1. (Optional) Create an angle measurement to serve as a predefined angle of rotation.

- From the Transformation menu, select Rotation. (In the Graphs application, click Geometry > Transformation > Rotation.)
- 3. Click the object whose rotation you want to explore.
- 4. Click a location or point to define the point of rotation.
- 5. Click the points of the predefined angle.
  - —or—

Click three locations to define an angle of rotation.

A rotated image of the object is displayed.

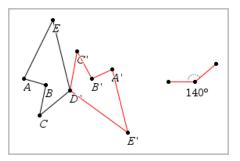

6. Manipulate the original object or the point of rotation to explore the rotation.

# **Exploring Dilation**

1. Create a Text object containing a numeric value to serve as a predefined dilation factor.

**Note:** You can also use a measured length value as the dilation factor. Keep in mind that if you use a large value, you may have to pan the display to view the dilated object.

- 2. From the Transformation menu, select Dilation. (In the Graphs application, click Geometry > Transformation > Dilation.)
- 3. Click the object whose dilation you want to explore.
- 4. Click a location or existing point to define the center point of dilation.
- 5. Click the Text object or measurement that defines the dilation factor.

A dilated image of the object is displayed.

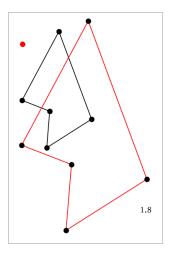

6. Manipulate the original object or the center point of dilation to explore the dilation. You can also edit the dilation factor.

# Exploring with Geometric Construction Tools

While a construction is in progress, a tool appears in the work area (for example, **Parallel**  $\ge$ ). To cancel, press **ESC**.

#### **Creating a Midpoint**

This tool lets you bisect a segment or define a midpoint between any two points. The points can be on a single object, on separate objects, or on the work area.

- From the Construction menu, select Midpoint. (In the Graphs application, click Geometry > Construction > Midpoint.)
- 2. Click a point or location to define the first point.
- 3. Click a second point or location to complete the midpoint.

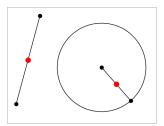

#### **Creating a Parallel Line**

This tool creates a parallel line with respect to any existing line. The existing line can be a Graphs axis or any side of a triangle, square, rectangle, or polygon.

- From the Construction menu, select Parallel. (In the Graphs application, click Geometry > Construction > Parallel.)
- 2. Click the object that will serve as the reference line.
- 3. Click a location to create the parallel line.

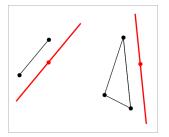

You can drag the parallel line to move it. If you manipulate the reference object, the line remains parallel.

#### **Creating a Perpendicular Line**

You can create a line that is perpendicular to a reference line. The reference can be an axis, an existing line, a segment, or one side of a triangle, rectangle, or polygon.

- From the Construction menu, select Perpendicular. (In the Graphs application, click Geometry > Construction > Perpendicular.)
- 2. Click a location or existing point through which the perpendicular line should pass.
- 3. Click the item that will serve as the reference line.

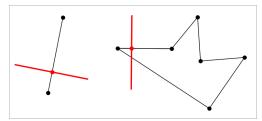

You can drag the intersection point to move the perpendicular. If you manipulate the reference object, the line remains perpendicular.

# **Creating a Perpendicular Bisector**

You can create a perpendicular bisector on a segment, on one side of a triangle, rectangle, or polygon, or between any two points.

- 1. From the **Construction** menu, select **Perpendicular Bisector**. (In the Graphs application, click **Geometry > Construction > Perpendicular Bisector**.)
- 2. Click the item that will serve as the reference line.

Click two points to create a perpendicular bisector between them.

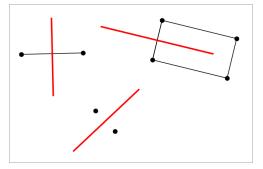

# **Bisecting an Angle**

-or-

This tool creates an angle bisector. The points of the angle can be on existing objects, or they can be locations on the work area.

- From the Construction menu, select Angle Bisector. (In the Graphs application, click Geometry > Construction > Angle Bisector.)
- 2. Click three locations or points to define the angle. The second click defines the vertex of the angle.

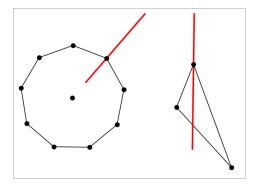

The angle bisector adjusts automatically as you manipulate its defining points.

# **Creating a Locus**

The Locus tool enables you to explore the range of motion of one object with respect to another object as constrained by a shared point.

- 1. Create a segment, line, or circle.
- 2. Create a point on the segment, line, or circle.

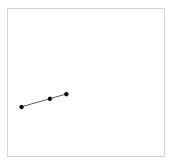

3. Create another object that uses the point created in the previous step.

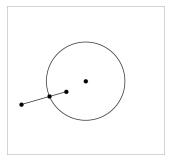

Circle created to use the defined point on the segment.

- From the Construction menu, select Locus. (In the Graphs application, click Geometry > Construction > Locus.)
- 5. Click the point shared by the objects.
- 6. Click the object defined to share the point (this is the object to vary).

The continuous locus is displayed.

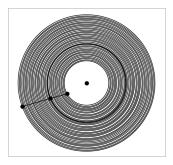

# **Creating a Compass**

This tool operates similarly to a geometric compass used for drawing circles on paper.

- From the Construction menu, select Compass. (In the Graphs application, click Geometry > Construction > Compass.)
- 2. To set the width (radius) of the compass:

Click a segment. —or— Click any side of a triangle, rectangle, polygon, or regular polygon. -or-

Click any two existing points or locations on the work area.

3. Click a location to establish the center of the circle and complete the construction.

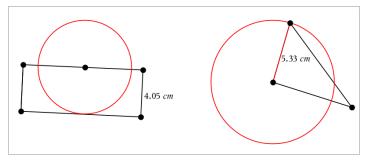

The radius adjusts automatically as you manipulate the original segment, side, or points used to define the radius.

# Animating Points on Objects

You can animate any point created as a point on an object or graph. Multiple points can be animated simultaneously.

### Animating a Point

- 1. From the Actions menu, select Attributes.
- 2. Click the point to display its attributes.
- 3. Press  $\mathbf{\nabla}$  to select the animation attributes.
- 4. Press  $\blacktriangleleft$  or  $\blacktriangleright$  to choose either unidirectional or alternating animation.
- 5. Type a value to set the animation speed. Any nonzero speed begins the animation. To reverse the direction, enter a negative value.
- 6. Press Enter to display the animation controls 🔳 🔳.
- 7. Press ESC to close the Attributes tool.

### **Pausing and Resuming All Animations**

- To pause all animations on a page, click Pause .
- ► To resume all animations, click **Play** ►.

### **Resetting All Animations**

Resetting pauses all animations and returns all animated points to the positions they occupied when they were first animated.

To reset animation, click Reset

### Changing or Stopping the Animation of a Point

- 1. Click **Reset** I to stop all animation.
- 2. From the Actions menu, select Attributes.
- 3. Click the point to display its attributes.
- 4. Select the animation attribute, and type a new animation speed. To stop the point's animation, enter zero.

**Note:** If other animated points exist, the animation controls remain in the work area.

# Adjusting Variable Values with a Slider

A slider control lets you interactively adjust or animate the value of a numeric variable. You can insert sliders in the Graphs, Geometry, Notes, and Data & Statistics applications.

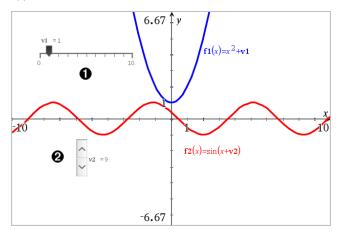

 $\bullet$  Horizontal slider for adjusting variable vl.

2 Minimized vertical slider for adjusting variable v2.

**Note:** TI-Nspire<sup>™</sup> version 4.2 or higher is required for opening .tns files containing sliders on Notes pages.

### Inserting a Slider Manually

1. From a Graphs, Geometry, or Data & Statistics page, select Actions > Insert Slider. -or-

From a Notes page, make sure the cursor is not in a math box or chem box, and then select **Insert > Insert Slider**.

The Slider Settings screen opens.

| Slider Settings |              |
|-----------------|--------------|
| Variable:       | v1           |
| Value:          | 1            |
| Minimum:        | -5           |
| Maximum:        | 5            |
| Step Size:      | Automatic 👻  |
| Style:          | Horizontal 👻 |
| Display Digits: | Float 3 👻    |
| 🔲 Minimized     |              |
| Show Varial     | ble          |
| Show Scale      |              |
|                 | OK           |

2. Enter the desired values, and click OK.

The slider is displayed. On a Graphs, Geometry, or Data & Statistics page, handles are displayed to let you move or stretch the slider.

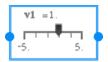

To remove the handles and use the slider, click an empty space in the work area. You can show the handles anytime by selecting **Move** from the slider's context menu.

- 3. To adjust the variable, slide the pointer (or click the arrows on a minimized slider).
  - You can use the **Tab** key to move the focus to a slider or to move from one slider to the next. The color of the slider changes to show you when it has the focus.
  - When a slider has the focus, you can use the arrow keys to change the value of the variable.

#### Working with the Slider

Use the options on the context menu to move or delete the slider, and to start or stop its animation. You can also change the slider's settings.

1. Display the slider's context menu.

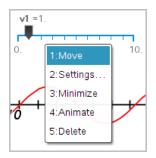

2. Click an option to select it.

### Automatic Sliders in Graphs

Sliders can be created for you automatically in the Graphs application and in the analytic window of the Geometry application. You are offered automatic sliders when you define certain functions, equations, or sequences that refer to undefined variables.

| $\mathbf{I}(\mathbf{x}) = m \cdot \mathbf{x} + \mathbf{b}$ |   |   |
|------------------------------------------------------------|---|---|
| Create Sliders                                             | 1 |   |
| Create a slider for:                                       |   |   |
| <b>⋈</b> m                                                 |   | x |
| 🔽 b                                                        |   | ĺ |
| OK                                                         |   |   |
| +                                                          |   |   |

# Labeling (Identifying) the Coordinates of a Point

The Graphs application can identify and label the coordinates of any existing point, provided the point was created in the Graphs application.

1. From the Actions menu, select Coordinates and Equations.

The tool appears at the top of the work area

2. Tap the point whose coordinates you want to show.

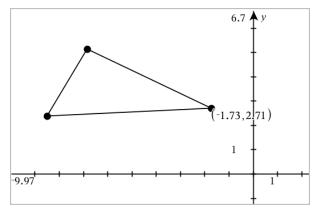

3. Press **Esc** to close the tool.

If you later move the point to a different location, the coordinates follow the point and update automatically.

# Displaying the Equation of a Geometric Object

You can display the equation of a line, tangent line, circle shape, or geometric conic, provided the object was constructed in the Graphing View or within the Analytic Window of the Plane Geometry View.

**Note:** Due to differences in the numerical representations of analytic and geometric conics, the capability to convert a geometric conic to an analytic template may sometimes be unavailable. This is done in order to avoid a situation where the template-based conic would be different from the geometric one.

- 1. From the Actions menu, click Coordinates and Equations.
- 2. Move the pointer to the object.

The equation for the object appears.

**Note:** If you approach a defined point on the line or the center point of a circle, the coordinates of that point are displayed instead of the equation. Move the pointer away from the defined point to obtain the equation of the object.

- 3. Click to attach the equation to the pointer.
- 4. Move the equation to the desired location, and click to anchor it.

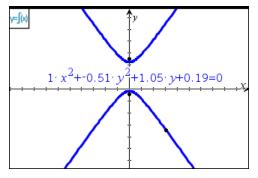

5. Press Esc to exit the tool.

# Using the Calculate Tool

The Calculate tool is available in the Graphs and Geometry applications. It lets you evaluate a math expression you have entered as a text object.

The following example uses the Calculate tool to sum the measured angles of a triangle.

1. Using the **Shapes** menu, create a triangle, and then measure its angles.

**Tip:** You can enable options to automatically label points and to force geometric triangle angles to integers. For more information, see *What You Must Know*, in this chapter.

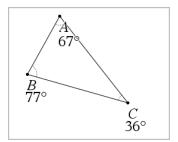

- 2. From the Actions menu, click Text.
- 3. Click a location for the text, and type the formula for the calculation.

In this example, the formula sums three terms.

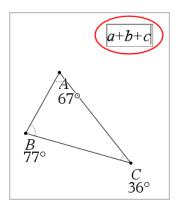

- 4. From the Actions menu, click Calculate.
- 5. Click the formula you created.

You are prompted to select a value for each term in the formula.

6. Click each angle measurement when prompted.

**Note:** If you have stored a measurement as a variable, you can select it when prompted by clicking . If the name of a stored measurement matches a term in the formula, you can press "L" when prompted for that term.

After you have selected the third term, the calculation result attaches itself to the pointer.

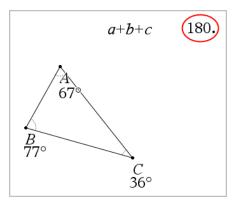

7. Position the result, and press Enter to anchor it as a new text object.

# **3D Graphs**

The 3D Graphing view lets you create and explore three-dimensional graphs of:

- 3D functions of the form z(x,v)
- 3D parametric plots

# Selecting the 3D Graphing View

The 3D Graphing View is available on any Graphs page

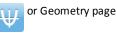

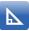

From the View menu, select 3D Graphing.

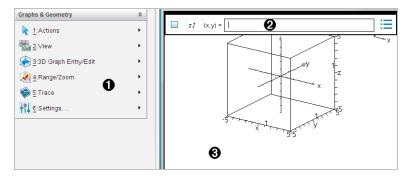

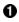

# 3D Graphs Menu

Entry line. Lets you define 3D graphs. The default graph type is 3D Function, Ø indicated by zI(x,y)=.

6 3D Graphs Work Area. Shows a 3D box containing graphs that you define. Drag to rotate the box.

# Graphing 3D Functions

In the 3D Graphing view, select **3D Graph Entry/Edit > Function**. 1.

The entry line appears.

z1(x,y) =

Enter the expression that defines the graph. You can type the expression or build it 2. using expression templates.

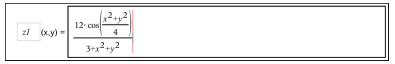

3. Press Enter to create the graph and hide the entry line. You can show or hide the entry line anytime by pressing Ctrl+G.

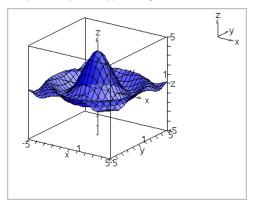

# Graphing 3D Parametric Equations

1. In the 3D Graphing view, select **3D Graph Entry/Edit > Parametric**.

The entry line appears.

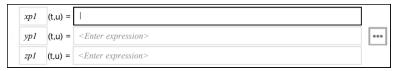

2. Type the equations that define the graph.

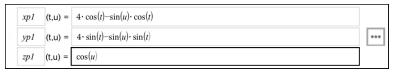

3. Press Enter to draw the graph and hide the entry line and keyboard. You can show or hide the entry line anytime by pressing Ctrl+G.

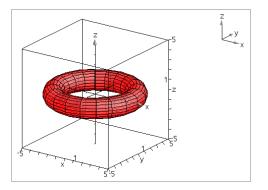

4. To set the graphing parameters *tmin*, *tmax*, *umin*, and *umax*, display the graph's context menu, and select **Edit Parameters**.

| 3D Plot Parameters |          |  |  |  |  |
|--------------------|----------|--|--|--|--|
| tmin =             | 0        |  |  |  |  |
| tmax =             | 6.283185 |  |  |  |  |
| umin =             | 0        |  |  |  |  |
| umax =             | 6.283185 |  |  |  |  |
|                    | OK       |  |  |  |  |

# Rotating the 3D View

### **Rotating Manually**

- Press R to activate the Rotation tool (required only for the TI-Nspire<sup>™</sup> handheld with Clickpad).
- 2. Press any of the four arrow keys to rotate the graph.

#### **Rotating Automatically**

Auto rotation is equivalent to holding down the right arrow key.

1. Press A.

The Auto Rotation icon  $\boldsymbol{\mathfrak{S}}$  appears, and the graph rotates.

- 2. (Optional) Use the up and down arrow keys to explore the rotating graph.
- 3. To stop the rotation and return to the Pointer tool, press Esc.

#### **Viewing from Specific Orientations**

- 1. If necessary, press **Esc** to return to the Pointer tool.
- 2. Use letter keys to select the orientation:
  - Press **Z**, **Y**, or **X** to view along the z, y, or x axis.

- Press letter **O** to view from the default orientation.

# Editing a 3D Graph

 Double-click the graph to show its expression in the entry line. —or—

Display the graph's context menu, and then click Edit Relation.

**z1** (x,y) = 
$$\boxed{\frac{12 \cdot \cos\left(\frac{x^2 + y^2}{4}\right)}{3 + x^2 + y^2}}$$

- 2. Modify the existing expression, or type a new expression in the entry line.
- 3. Press Enter.

# Accessing the Graph History

For each problem, the software stores a history of relations defined in the Graphs application and 3D Graphing view, such as function graphs **f1** through **f99** and 3D function graphs **z1** through **z99**. You can view and edit these items using a button on the entry line.

### Viewing the History

- 1. Press **Ctrl+G** to show the entry line.
- 2. Click the **History Menu** button = on the entry line.

The menu is displayed. As you point to the name of each item, its expression appears in the entry line.

| $\mathbf{I} \mathbf{f2}(x) = \sin(x)$ |               |  | 1:f3 |
|---------------------------------------|---------------|--|------|
|                                       | $\frac{1}{2}$ |  | 3:f1 |

- 3. Select the name of the relation you want to view or edit.
- 4. (Optional) From the entry line, use the up and down arrow keys to scroll through the defined relations of the same type.

### Viewing the History of Specific Relation Types

Use this method if you want to view or edit a defined relation that does not appear in the History menu.

- 1. On the **Graph Entry/Edit** menu, click the relation type. For example, click **Polar** to show the entry line for the next available Polar relation.
- 2. Click the **History Menu** button , or use the up and down arrow keys to scroll through the defined relations of the same type.

# Changing the Appearance of a 3D Graph

### Setting Wire and Surface Color:

- 1. Display the graph's context menu, click Color, and then click Line Color or Fill Color.
- 2. Click a color swatch to apply it.

### Setting Custom Plot Colors:

You can assign different colors to a graph's top and bottom surfaces or choose to have the graph colored automatically, based on height or steepness. You can also set the wire color.

1. Display the graph's context menu, and then click Color > Custom Plot Color.

| Custom Plot Colors        |  |  |  |  |  |
|---------------------------|--|--|--|--|--|
| Surface color             |  |  |  |  |  |
| Top/bottom color          |  |  |  |  |  |
| Тор:                      |  |  |  |  |  |
| Bottom:                   |  |  |  |  |  |
| ⊖ Vary color by height    |  |  |  |  |  |
| ⊖ Vary color by steepness |  |  |  |  |  |
| Wire color:               |  |  |  |  |  |
| OK Cancel                 |  |  |  |  |  |

- 2. Select one of the three Surface color options: Top/bottom color, Vary color by height, or Vary color by steepness.
  - If you choose Top/bottom color, click the color swatches to select colors for the top and bottom surfaces.
  - If you choose to vary color by height or steepness, colors are determined automatically.
- 3. To set the Wire color, click the color swatch and select a color.

### Setting Other Attributes of a Graph:

- 1. Display the graph's context menu, and then click **Attributes**. You can set the following attributes for the selected graph.
  - format: surface+wire, surface only, or wire only

- x resolution (enter a value in range 2-200\*, default=21)
- y resolution (enter a value in range 2-200\*, default=21)
- transparency (enter a value in range 0-100, default=30)

\* Handhelds are limited to a maximum display resolution of 21, regardless of the value entered.

2. Set the attributes as you like, and then press Enter to accept the changes.

### Showing or Hiding a Graph's Label

• Display the graph's context menu, and then click **Hide Label** or **Show Label**.

# Showing and Hiding 3D Graphs

1. In the 3D Graphing view, select Actions > Hide/Show.

The Hide/Show tool 💿 appears, and all hidden items are displayed in gray.

- 2. Tap a graph to change its hide/show state.
- 3. To apply the changes and dismiss the tool, press Esc.

**Note:** If you want to show or hide only the graph's label, see <u>Showing or Hiding a</u> <u>Graph's Label</u>.

# **Customizing the 3D Viewing Environment**

### Setting the Background Color

• Display the context menu for the work area, and then click **Background Color**.

### **Showing or Hiding Specific View Elements**

From the View menu, click the item to show or hide. You can choose items such as the 3D box, axes, box end values, and legend.

### Changing the 3D Projection

From the View menu, click Orthographic Projection or Perspective View.

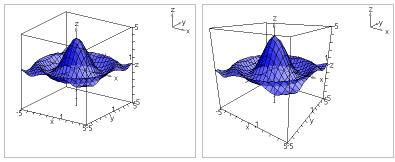

Orthographic Projection (default) Perspective View

### Setting the Visual Attributes of the Box and Axes

- 1. Display the context menu for the box, and then click **Attributes**. You can set the following attributes.
  - Show or hide tic labels
  - Show or hide end values
  - Show or hide arrows on axes
  - Show 3D or 2D arrow heads
- 2. Set the attributes as you like, and then press Enter to accept the changes.

### Shrinking or Magnifying the 3D View

From the Range/Zoom menu, click Shrink Box or Magnify Box.

#### Changing the 3D Aspect Ratio

- 1. From the Range/Zoom menu, click Aspect Ratio.
- 2. Enter values for the x, y, and z axes. The default value for each axis is 1.

### **Changing the Range Settings**

- On the Range/Zoom menu, click Range Settings. You can set the following parameters.
  - XMin (default=-5)
     XMax (default=5)
     XScale (default=Auto) You can enter a numeric value.

- YMin (default=-5)
   YMax (default=5)
   YScale (default=Auto) You can enter a numeric value.
- ZMin (default=-5)
   ZMax (default=5)
   ZScale (default=Auto) You can enter a numeric value.
- eye θ° (default=35)
   eye φ° (default=160)
   eye distance (default=11)

# Tracing in the 3D View

1. From the Trace menu, select z Trace.

2. To move the trace, hold down Shift and press the up or down arrow key.

The "z=" text is updated as you move.

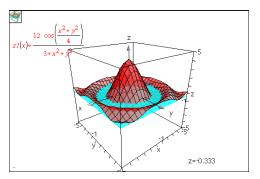

- 3. (Optional) Use the four arrow keys to rotate the view and see how the trace plane and the graph intersect.
- 4. To stop tracing and return to the Pointer tool, press Esc.

# **Changing the Trace Settings**

1. From the Trace menu, select Trace Setup.

The 3D Trace Setup dialog box opens.

| 3D Trace Setup            |
|---------------------------|
| z Trace color 📃           |
| z Trace steps 20 🚊        |
| z Trace resolution 21 🚊   |
| z Trace transparency 20 🚊 |
| OK Cancel                 |

- 2. Enter or select the settings, and click **OK** to apply them.
- 3. If you are not already tracing, your new settings take effect the next time you trace.

# Example: Creating an Animated 3D Graph

- 1. Insert a new problem and select the 3D Graphing view.
- From the Actions menu, select Insert Slider, click to position it, and type time as the variable name.
- 3. Display the slider's context menu, click **Settings**, and enter the following values.

Value: **3.8** Minimum: **3.2** Maximum: **4.4** Step Size: **0.1** 

4. In the entry line, define the function shown here:

**z1** (x,y) = 
$$\frac{3 + \frac{|\sin(time)|}{x^2 + y^2}}{x^2 + y^2}$$

5. Drag the slider thumb to see the effect of varying *time*.

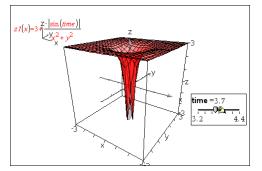

6. Add visual interest. For example:

- Change the background color of the work area.
- Hide the box, axes, or legend.
- Automatically rotate the graph.
- Change the graph's fill color and hide its lines.
- Change the graph's transparency and shading.

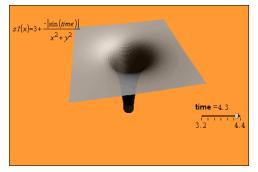

7. To animate the graph, display the slider's context menu, and click **Animate**. (To stop, click **Stop Animate** from the context menu.)

You can combine manual or auto rotation with the slider animation. Experiment with the x and y resolution to balance curve definition against animation smoothness.

# Lists & Spreadsheet Application

The Lists & Spreadsheet application gives you a place to work with tabular data. It lets you:

- Store numeric data, text, or math expressions.
- Define a table cell in terms of the contents of other cells.
- Define an entire column based on the contents of another column.
- Share columns of data as list variables with other TI-Nspire<sup>™</sup> applications. Also share individual cells as variables.
- Work with variables created in the Graphs & Geometry and Calculator applications.
- Collect tables of real-world data from sensors.
- Generate columns of data-based sequences that you define.
- Plot table data using the Data & Statistics application.
- Generate a table of values for a function.
- Copy and paste table data from the Lists & Spreadsheet application to other computer applications, such as TI Connect<sup>™</sup> software and Excel<sup>®</sup> spreadsheet software.
- Perform statistical analysis on lists of data.

# Adding a Lists & Spreadsheet Page

• To start a new document with a blank Lists & Spreadsheet page:

From the main File menu, click New Document, and then click Lists & Spreadsheet.

Handheld: Press Gaon, and select Lists & Spreadsheet 💷.

To add a Lists & Spreadsheet page in the current problem of an existing document: From the toolbar. click Insert > Lists & Spreadsheet.

Handheld: Press docr and select Insert >Lists & Spreadsheet.

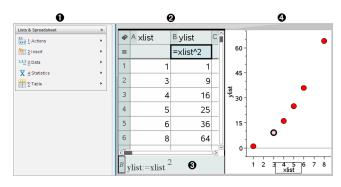

- Lists & Spreadsheet tools (available when a Lists & Spreadsheet work area is active)
- 2 Sample Lists & Spreadsheet work area
- 3 Lists & Spreadsheet entry line
- Lists & Spreadsheet data plotted in the Data & Statistics application

# Creating and Sharing Spreadsheet Data as Lists

You can define a column as a named list of elements of the same type of data. After defining a list, you can link to it from the Graphs & Geometry, Calculator, or Data & Statistics applications, and from other instances of the Lists & Spreadsheet application within the current problem.

Note: Lists & Spreadsheet can display a maximum of 2500 elements in a list.

# Sharing a Spreadsheet Column as a List Variable

You share a column of data by naming it as a list variable.

**Note:** Avoid defining variables that use the same names as those used for statistical analysis. In some cases, an error condition could occur.

Variable names used for statistical analysis are listed in the *TI-Nspire*<sup>m</sup> *Reference Guide*, under the **stat.results** entry.

1. Click the cell to move to the column's name cell (the top cell of the column).

-or-

Press **A** as necessary.

2. Type a name for the list variable, and press Enter.

The column is now available as a list variable to other TI-Nspire<sup>™</sup> applications.

 Create elements in the list the same as you would create data in spreadsheet cells. For example, you can type the data into each cell or use a formula to generate a column of data.

# Notes:

- If a variable with the name you specified already exists in the current problem, Lists & Spreadsheet displays an error message.
- When you select the column formula cell of a list, it displays the list name in an expression similar to width:=.
- Lists can contain empty elements (denoted by "\_").

 You can refer to a specific element in a named list from the Calculator application. Use the list name and the element's position within the list. In a list named Heights, for example, refer to the first element as Heights[1]. The expression Heights[2] refers to the second element, and so on.

# Linking to an Existing List Variable

Linking a column to an existing list variable lets you easily view and edit the values in the list. The list can be any shared list in the current problem and can be defined in Graphs & Geometry, Calculator, or any instance of Lists & Spreadsheet.

After you link a column to a list, Lists & Spreadsheet automatically shows any changes that you make to the list with other TI-Nspire<sup>™</sup> applications.

- 1. Click the column formula cell (the second cell from the top) of the column that you want to link to the variable.
- 2. Type the name of the list variable you want to link to.

-or-

Click  $\bigcirc$  on the toolbar (press var) on the handheld), click Link To, and click the variable you want to link to.

3. Press Enter.

The column shows the list elements.

### Notes:

- You cannot link to the same variable multiple times on the same page.
- Use caution if you link to a system variable. Doing so could prevent the variable from being updated by the system. System variables include *ans* and statistics results (such as *stat.results*, *stat.RegEqn*, and *stat.Resid*).

### Inserting an Element in a List

When you insert an element in a list, the remaining elements shift downward to create space. No other columns are affected.

Click Insert > Insert Cell.

### Deleting an Element from a List

When you delete an element, the remaining list elements shift upward to close the gap. The upward shift affects only the selected column.

- 1. Click the cell of the element to delete.
- 2. Open the context menu for the cell, and click Delete Cell.

**Note:** If you press **Del** or **Backspace** to clear the contents of the cell instead of deleting the list element, the element is assigned a value of 0 (zero). The remaining list elements do not shift.

# **Creating Spreadsheet Data**

You can type numeric values, text, or formulas into body cells. Column formula cells can contain formulas only. (For more information, see Generating Columns of Data.)

### Data Examples

| Entry      | Remarks                                                                                                    |  |
|------------|----------------------------------------------------------------------------------------------------|--|
| 1.234      | Simple numeric entry                                                                                                    |  |
| "Green"    | Text - Enclose categorical data (such as the names of colors used in a study) within quotes to distinguish them from variable names.<br>Handheld: Press arr is to enter quoted data.                                                                                                    |  |
| =a3*length | Formula - Consists of an "=" symbol followed by an expression.<br>You can type the expression or use the Catalog and expression<br>templates to build it. For more information, see the <i>Calculator</i> section.<br>To ensure a decimal result instead of a fraction, type one of the integers<br>in the expression as a decimal. For example, type <b>1.0</b> instead of <b>1</b> . |  |

#### Typing a Math Expression, Text, or Spreadsheet Formula

1. Double-click the cell to select it and put it in edit mode.

Note: If the cell is already selected, you can press Enter or click the entry line.

 Type the expression, text, or formula. Be sure to enclose text entries in quotes and start formula entries with an "=" symbol.

As you type the data, it appears in the cell and on the entry line simultaneously.

3. Press Enter to complete the entry and move down to the next cell.

-or-

Press Tab to complete the entry and move right to the next cell.

The Lists & Spreadsheet application automatically recalculates any cells that are dependent on the cell you entered. If you have shared the cell, and other TI-Nspire<sup>™</sup> applications are linked to the cell, the other applications are also updated.

**Note:** Empty cells in a spreadsheet display as a void represented by an underscore (\_). The underscore is automatically added to empty cells when a list is named or when an empty cell is referenced in a formula. When you plan to perform calculations on a range of cells, be sure to notice the location of void cells. Cells without a value can affect calculations. For example, if you include a void cell in the range for a sum such as "=b2+c2," the result of the calculation is void (\_).

# Inserting a Cell Range into a Formula

The Select Range feature lets you insert a cell range (such as a1:b3) into a formula by selecting the range instead of typing cell addresses into an argument.

Suppose you want to calculate the mean of a range of cells.

- 1. Select the cell that will contain the result.
- 2. From the Data menu, click List Math > Mean.

An editable formula appears in the cell.

| ø | A | в  | С      | D | E | ^ |
|---|---|----|--------|---|---|---|
| = |   |    |        |   |   |   |
| 1 | 2 | 7  |        |   |   |   |
| 2 | 3 | 8  |        |   |   |   |
| 3 | 4 | 9  |        |   |   |   |
|   |   |    |        |   |   |   |
| 4 | 5 | 10 | =meanØ |   |   |   |
| 4 | 5 | 10 | =meanØ |   |   |   |
|   | 5 | 10 | =meanØ |   |   |   |
| 5 | 5 | 10 | =mean∅ |   |   | > |

- 3. Click Actions > Select > Select Formula Range.
- 4. Drag a selection rectangle around the range of values for which you want to calculate the mean.

Handheld: Move to the first cell in the range, hold fishift, and press the arrow keys.

The formula is updated as you select the cells.

|    | A               | в  | С                              | D | E |  |  |  |
|----|-----------------|----|--------------------------------|---|---|--|--|--|
| =  |                 |    |                                |   |   |  |  |  |
| 1  | 2               | 7  |                                |   |   |  |  |  |
| 2  | 3               | 8  |                                |   |   |  |  |  |
| 3  | 4               | 9  |                                |   |   |  |  |  |
| 4  | 5               | 10 | =mean( <i>a1</i> : <i>b4</i> ) |   |   |  |  |  |
| 5  |                 |    |                                |   |   |  |  |  |
| 6  |                 |    |                                |   |   |  |  |  |
| 7  |                 |    |                                |   |   |  |  |  |
| C4 | C4 =mean(a1:b4) |    |                                |   |   |  |  |  |

5. Press Enter to complete the formula and display the result.

# Navigating in a Spreadsheet

A spreadsheet includes a column letter at the top of each column and a row number on the left of each row. The top two rows and the row numbers remain in place as you scroll. You can name a column of data to make it available as a list variable in TI-Nspire™ applications.

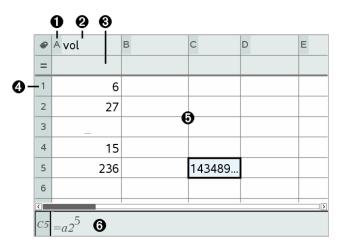

- Column reference letter
- 2 Column name cell for defining a column as a list variable
- 3 Column formula cell for generating a column of data
- A Row reference number
- Body Cells Any empty (void) element in a list is displayed as an underscore ("\_").

Any value that cannot fit in a cell's width is truncated (143489...). Hover over the cell to display the complete value.

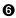

6 Entry line (includes cell reference for current cell)

You can select any cell to view or edit its contents. When a spreadsheet is larger than the Lists & Spreadsheet work area, you can move to different parts of the spreadsheet by using the **Tab** key and by pressing shortcut keys.

- Press Tab to move between the body of the spreadsheet (data zone) and the column names and formulas (naming zone).
- Press  $\blacktriangleleft$ ,  $\triangleright$ ,  $\blacktriangle$ , and  $\nabla$  to move through the spreadsheet one cell at a time (move ► between cells within a zone). The arrow keys move the cursor from cell to cell and scroll as necessary to keep the selected cell in view.
- Move across several cells at a time by pressing Page up, Page Dn, Home, and End. ►

Handheld: Press [ctrl] 9 (Page up), [ctrl] 3 (Page Dn), [ctrl] 7 (Home), and ctrl 1 (End) keys.

- Use the **Go To** command on the **Actions** menu to select a specific cell. Type the ► cell's column letter and row number (such as G16).
- Press Enter to put the selected cell in Edit mode.
- Drag the scroll bar to move vertically without changing the cell or block of cells selected.

# Working with Cells

#### Working with Color

The Lists & Spreadsheet application displays black text and cells with a white background by default. You can change the color of cells and text to emphasize or distinguish data. The colors and the order in which color is assigned is based on the TI-Nspire<sup>™</sup> color palette.

### Changing the Fill Color of Cells

- 1. Select the cells to fill with color. You can choose one or more cells in any adjacent cells, columns, or rows.
- 2. Access the context menu and click Color > Fill Color.
- 3. Click the color to apply to the cells.

Note: If you combine color text and color cells, choose colors carefully to ensure visibility as you work with documents in the software and on the handheld.

# Changing the Color of Text

- 1. Select the cells that contain the text to change. You can choose one or more cells in any adjacent cells, columns, or rows.
- 2. Access the context menu and click Color > Text Color.
- 3. Click the color to apply to the text. Empty cells in the selection area show the color change when text is added.

# **Understanding Cell References in Formulas**

Use a cell reference to use data from a cell or range of cells in a formula. The calculation results update automatically when values in cells change.

Relative references include only the cell's column letter and row number (for example, E7). A relative reference describes where a cell is in relation to other cells of the spreadsheet. The Lists & Spreadsheet application keeps track of relative cell references and adjusts the reference automatically when surrounding cells shift (because of actions you perform, such as column deletions or cell insertions).

Follow these guidelines to specify cell references:

- Include a column letter and row number in a relative reference.
- Include the \$ symbol before both the column letter and the row number to specify an absolute reference.
- Include a colon (:) between a two cell reference to specify a range of cells.

Absolute references include the \$ symbol before the column letter and before the row number (for example, \$B\$16). Absolute references always refer to the cell in a specific position in the spreadsheet. The application does not automatically adjust the cell reference when cell positions change.

# Typing a Cell Reference in a Formula

- 1. Double-click the cell and type the formula. For more information, see the *Calculator* section.
- 2. Move to the appropriate position in the formula and type the cell reference. Use the format for a relative reference (B3), absolute reference (\$B\$2), or range of cells (A1:A4).

**Note:** You can click **Recalculate** on the **Actions** menu to update all references and formula results in a spreadsheet.

### **Deleting the Contents of Cells**

1. Click a cell to select it.

-or-

Use the arrow keys to move to the cell.

**Note:** If you are deleting a range of cells, select a cell at one end or corner of the range, and then use **Shift** with the arrow keys to select the remaining cells in the range.

2. Press Del.

**Note:** Any cell that uses a formula with an absolute reference to deleted data shows an error. A cell that uses a formula with a relative reference to deleted data is updated to use the data currently in the referenced position.

#### **Copying Cells**

When you copy cells, any formulas in the original cells are copied to the destination cells.

1. Click the cell to copy.

-or-

Use the arrow keys to move to the cell.

**Note:** If you are copying a range of cells, select a cell at one end or corner of the range, and then use **Shift** with the arrow keys to select the remaining cells in the range.

2. Use the standard key shortcut for copying a selection.

Windows®: Press Ctrl+C.

Mac<sup>®</sup>: Press *H*+C.

Handheld: Press ctrl C.

- 3. Click the cell where you want to duplicate the copied cell. If you are copying a block of data, click the cell that will become the upper left corner of the copied block.
- 4. Paste the selected cells:

Windows<sup>®</sup>: Press Ctrl+V.

Mac<sup>®</sup>: Press **ℋ+V**.

Handheld: Press ctrl V.

**Important:** Paste copied data into a cell that is in the same mode as the cell from which the data was originally copied. Otherwise, a formula could paste as a string enclosed in quotes instead of a formula.

# **Filling Adjacent Cells**

You can repeat a cell's formula or value throughout adjacent cells within the row or column. You can also repeat a range of cells horizontally or vertically. If you fill from a range that contains a simple sequence (such as 2, 4, 6), the sequence continues in the filled cells.

1. Click the cell that contains the value or formula to repeat.

**Note:** If you are repeating a range of cells, drag to select the range, or select a cell at one end of the range, and then use **Shift** with the arrow keys to select the remaining cells.

- 2. Click Data > Fill.
- 3. Use the arrow keys, or drag to select the range that will hold the repetitions.
- 4. Press Enter.

The value, formula, or pattern that you selected for duplication is repeated over the selected range.

### Sharing a Cell Value as a Variable

You can share the value of a cell with other TI-Nspire<sup>m</sup> applications by storing it as a variable. When you define or refer to a shared cell or variable in Lists & Spreadsheet, the name is preceded with an apostrophe (').

- 1. Click the cell that you want to share.
- 2. Click 🔤 on the toolbar, and click **Store Var** to store the cell's value.

Handheld: Press ctrl var or press var and select Store Var).

A formula is inserted into the cell with *var* as a placeholder for a variable name.

3. Type over the letters "*var*" with a name for the variable, and press **Enter**. Use a variable name that does not exist in the current problem.

The value is shown in bold to indicate that it is now available as a variable to other TI-Nspire<sup>™</sup> applications.

### Linking a Cell to a Variable

When you link a cell to a variable, Lists & Spreadsheet keeps the cell value updated to reflect the current value of the variable. The variable can be any variable in the current problem and can be defined in Graphs & Geometry, Calculator, Data & Statistics, or any instance of Lists & Spreadsheet.

- 1. Click the cell that you want to link to a variable.
- 2. Click on the toolbar, and click Link to.

Handheld: Press ctrl var or press var and select Link to.

The VarLink menu opens.

- 3. Under Link To, press  $\blacktriangle$ , and  $\triangledown$  to scroll to the name of the variable.
- 4. Press Enter.

The cell shows the value of the variable.

**Note:** Use caution if you link to a system variable. Linking could prevent the variable from being updated by the system. System variables include statistics results (such as *Stat.RegEqn, Stat.dfError,* and *Stat.Resid*) and finance-solver variables (such as *tvm.n, tvm.pmt,* and *tvm.fv*).

# Working with Rows and Columns of Data

### Selecting a row or column

To select a column, move to the top of the column and click the column reference letter. To select a row, move to the leftmost cell of the row and click the row reference number. Press Esc to cancel the selection.

**Handheld:** Hold down  $\blacktriangle$  to move past the top cell, or hold down  $\blacktriangleleft$  to move past the leftmost cell.

To extend a selection to adjacent rows or columns, hold down Shift and press ◀,
 ▶, ▲, or ▼.

#### **Resizing a Row or Column**

- 1. Click the row or column that you want to resize.
- 2. From the Actions menu, select Resize, and then select an option.
- 3. Choose a resizing option for a column or row.

- For a column, choose **Resize Column Width**, **Maximize Column Width**, or **Minimize Column Width**.
- For a row, you can choose Resize Row Height.

The tools that minimize and maximize the column width work automatically. You must manually adjust the size to use the **Resize Column Width** and **Resize Row Height** tools.

To resize manually, use < and > to resize the column, or use ▲ and ▼ to resize the row, and then press Enter.

# Inserting an Empty Row or Column

- 1. Click a column or row where you want to insert the new data.
- 2. From the Insert menu, select either Row or Column.
  - If you are inserting a row, the remaining rows shift down to create space for the new row.
  - If you are inserting a column, the remaining columns shift right to create space.

**Note:** If other cells contain formulas with relative references to a displaced row or column, those references adjust accordingly.

# **Deleting Entire Rows or Columns**

You can delete a row, column, group of rows, or group of columns. When you delete a row or column, the remaining rows or columns move up or left to fill the gap.

- 1. Click the column or row that you want to delete.
- (Optional) To select adjacent rows or columns to delete, hold down Shift and press
   , ▶, ▲, or ▼.
- 3. Display the context menu.
  - Windows<sup>®</sup>: Right-click the selected row.
  - Mac<sup>®</sup>: Hold the  $\mathcal{K}$  key, and click the selected row.
  - Handheld: Press [ctrl] [menu].
- 4. On the context menu, select **Delete Row**.

The selected rows or columns are deleted.

**Note:** If other cells contain formulas that refer to the deleted row or column, those cells show an error. Relative references to cells whose positions have changed because of a deletion adjust accordingly.

# **Copying Rows or Columns**

- 1. Click the row number to copy a row, or click the column letter to copy a column.
- (Optional) To select adjacent rows or columns to copy, hold down Shift and press
   , ▶, ▲, or ▼.
- 3. Copy the row or column:

Windows®: Press Ctrl+C.

Mac<sup>®</sup>: Press **ℋ+C**.

Handheld: Press ctrl C.

- 4. Move to any cell in the row or column where you want to place the copied items.
- 5. Paste the row or column:

Windows®: Press Ctrl+V.

Mac<sup>®</sup>: Press *H*+V.

Handheld: Press ctrl V.

The copied row or column is pasted in place, replacing the previous contents.

**Note:** If you copy a named column, it is pasted with the name removed to prevent a variable conflict.

# Moving a Column

- 1. Click the column that you want to move.
- 2. From the Actions menu, select Move Column.

An insertion bar appears.

3. Press ◀ and ► to place the insertion bar at the column's new position, and then press Enter.

**Note:** Relative references to any cell in a position is affected by the move adjust accordingly.

### **Displaying Results as Exact or Approximate**

You can choose to display a column's calculated results in Exact (fraction) or Approximate (decimal) form. This affects only the values calculated from a formula.

1. Select the column by clicking the reference letter at the top of the column.

Handheld: Hold down  $\blacktriangle$  to move past the top cell.

- 2. Display the context menu for the column.
- 3. On the context menu, click either Data > Exact or Data > Approximate.

**Note:** To restore the column results to the document's default setting, select the column and click **Data > Restore Document Setting**.

# **Clearing Column Data**

The Clear Data command lets you remove the data from selected columns. Clear Data does not delete the column, and it does not clear a column's name or formula.

After clearing the data, Lists & Spreadsheet recalculates column formulas for the selected columns. This makes Clear Data useful for capturing a fresh set of data from another application or selectively generating a fresh column of random numbers.

- 1. Click the column or columns that you want to clear.
- 2. From the Data menu, select Clear Data.

**Note:** If a recalculated formula produces the same data as before, it may appear that the Clear Data command has failed.

# Sorting Data

You can sort a selected area of the spreadsheet in ascending or descending order. You select which column in the selected area will be used as the key for the sort. When the sort moves data up or down in the key column, the corresponding data in the other selected columns is also moved up or down. This preserves the integrity of each row.

**Note:** Sorting is based on numeric values. If you select a key column that contains text, you could get unexpected results.

1. Select the range of cells.

| • | А | В    | С          | D | E |
|---|---|------|------------|---|---|
| = |   |      |            |   |   |
| 1 | 1 | sue  | 345<br>299 | 1 |   |
| 2 | 2 | bob  |            | 2 |   |
| 3 | 3 | lori | 601        | 3 |   |
| 4 | 4 | burt | 445        | 4 |   |
| 5 | 5 | jean | 563        | 5 |   |
| 6 |   |      | *          |   |   |

2. From the Actions menu, select Sort.

The **Sort** dialog box opens.

- 3. Click the column letter to use for ordering.
- 4. Click **Descending** or **Ascending** as the sort method, and then click **OK**.

| \$ | А | В    | С   | D | E |
|----|---|------|-----|---|---|
| =  |   |      |     |   |   |
| 1  | 5 | jean | 563 | 1 |   |
| 2  | 4 | burt | 445 | 2 |   |
| 3  | 3 | lori | 601 | 3 |   |
| 4  | 2 | bob  | 299 | 4 |   |
| 5  | 1 | sue  | 345 | 5 |   |
| 6  |   |      |     |   |   |

**Note:** Sorting a column that is defined by a formula will remove the formula, because it may not be valid after the sort.

# Generating Columns of Data

You can create a column of values based on the contents of another column. You can also create a column based on any of several types of sequential data.

Entering a formula in a column's formula cell tells the Lists & Spreadsheet application that you want to apply the formula to all cells in the column, not just to a single cell.

|   |                 | 0               | 0      | 6                |
|---|-----------------|-----------------|--------|------------------|
| ø | A               | в               | С      | D                |
| = |                 | =xbar*2         | =a[]/2 | =seqn(u(n-1)+u(n |
| 1 | 1.              | 25.             | 0.5    | 1.               |
| 2 | 5.              | 25.             | 2.5    | 5.               |
| 3 | 15.             | 25.             | 7.5    | 6.               |
| 4 | 45.             | 25.             | 22.5   | 11.              |
| 5 | 7.              | 25.             | 3.5    | 17.              |
| 6 |                 | 25.             |        | 28.              |
| 7 |                 | ר <u></u> ב     |        | <u>лс</u> )      |
| D | =seqn $(u(n-1)$ | $1)+u(n-2),\{2$ | 1,5})  |                  |

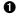

1 Column formula based on a variable

2 Column formula based on another column (column A)

3 Column formula that generates a sequence

### Notes:

- If you generate data in a column that already contains one or more cell values, Lists & Spreadsheet asks for confirmation before replacing the existing values. Proceeding removes all of the existing values in the column.
- If you edit a cell manually in a column of generated data, Lists & Spreadsheet asks for confirmation before replacing the generated data. Proceeding removes the generated data for the entire column.

# **Creating Column Values Based on Another Column**

1. Click the column formula cell (the second cell from the top) of the column where you want to use a formula.

Lists & Spreadsheet inserts the leading equal sign (=) for the formula. If the column is a named list, Lists & Spreadsheet inserts *listname*:= followed by the cursor.

Type the expression for the formula after the = and press Enter Use brackets ([]) after any column letter you include in the formula. For example, type =a[]^2 to create a column of values in which each cell is the square of the corresponding cell of column A.

Lists & Spreadsheet shows the formula in the formula cell and fills the column with the results.

| ₽ | A   | В      |
|---|-----|--------|
| = |     | =a[]^2 |
| 1 | 12. | 144.   |
| 2 | 15. | 225.   |
| 3 | 18. | 324.   |
| 4 | 20. | 400.   |
| 5 | 21. | 441.   |

#### Generating a Column of Random Numbers

This example generates a column of 20 random integers in the range 1 through 6.

1. Click the column formula cell (the second cell from the top) of the column.

Lists & Spreadsheet inserts the leading equal sign (=) for the formula. If the column is a named list, Lists & Spreadsheet inserts *listname*:= followed by the cursor.

2. After the equal sign, type RandInt (1, 6, 20).

Note: You can also use the Catalog or click Data > Random > Integer to insert the RandInt() function.

3. Press Enter to generate the numbers.

| • | A                | в |
|---|------------------|---|
| = | =randint(1,6,20) |   |
| 1 | 6.               |   |
| 2 | 6.               |   |
| 3 | 1.               |   |
| 4 | 4.               |   |
| 5 | ٦                |   |

4. Generate (Recalculate) a new set of random numbers:

Windows®: Press Ctrl+R.

Mac<sup>®</sup>: Press **ℋ+R**.

Handheld: Press [ctrl] R.

#### **Generating a Numerical Sequence**

- 1. Click any cell in the column in which you want to generate the sequence.
- 2. From the Data menu, select Generate Sequence.

The Sequence dialog box opens.

| Sequence       |           |
|----------------|-----------|
| Formula: u(n)= |           |
| Initial Terms: |           |
| n0:            | 1         |
| nMax:          | 255       |
| nStep:         | 1         |
| Ceiling Value: |           |
|                | OK Cancel |

- 3. Type the Formula that will be applied to the column values.
- 4. Type any Initial Terms required by the sequence. Separate them with commas.
- 5. Type a starting value for the independent variable (n0).
- 6. Type a maximum number of values to be generated (nMax).
- 7. Type the step value (nStep).
- 8. (Optional) Type a maximum value for the sequence in the Ceiling Value field.
- 9. Click OK.

Lists & Spreadsheet shows the formula in the formula cell and fills the column with the results.

| ø      | A                                                 | в | C |  |  |  |  |
|--------|---------------------------------------------------|---|---|--|--|--|--|
| =      | =seqgen(n^2,n,u,{1,255},{2},1,                    |   |   |  |  |  |  |
| 1      | 2.                                                |   |   |  |  |  |  |
| 2      | 4.                                                |   |   |  |  |  |  |
| 3      | 9.                                                |   |   |  |  |  |  |
| 4      | 16.                                               |   |   |  |  |  |  |
| 5      | 25.                                               |   |   |  |  |  |  |
| 6      | 36.                                               |   |   |  |  |  |  |
| ۲<br>А | $A = seqgen(n^2, n, u, \{1, 255\}, \{2\}, 1, 50)$ |   |   |  |  |  |  |

# Graphing Spreadsheet Data

You can graph the data in a spreadsheet using Quick Graph or Summary Plot. Lists & Spreadsheet cells that contain no data are not represented by data points on graphs.

#### Using Quick Graph

You can easily create a dot plot of the data in one column or a scatter plot of two adjacent columns by using the Quick Graph feature. This feature displays the graphed data using the Data & Statistics application.

To create a scatter plot:

1. Name both of the columns to declare them as lists.

| • | Axlist | 🖲 ylist | С | D |
|---|--------|---------|---|---|
| = |        |         |   |   |
| 1 | 1.     | 2.      |   |   |
| 2 | 2.     | 4.      |   |   |
| 3 | 3.     | 8.      |   |   |
| 4 | 4.     | 16.     |   |   |
| 5 | 5.     | 32.     |   |   |
| 6 |        |         |   |   |

2. Select both columns.

| ø | A xlist | B ylist | C D |
|---|---------|---------|-----|
| = |         |         |     |
| 1 | 1.      | 2.      |     |
| 2 | 2.      | 4.      |     |
| 3 | 3.      | 8.      |     |
| 4 | 4.      | 16.     |     |
| 5 | 5.      | 32.     |     |
| 6 |         |         |     |

3. From the Data menu, select Quick Graph.

A Data & Statistics application is added to the page with the plotted data. The leftmost of the two lists is plotted on the x axis, and the other list is plotted on the y axis.

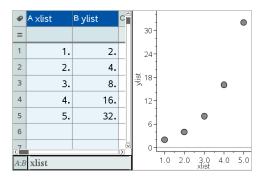

4. (Optional) Use the Data & Statistics features to analyze or visually enhance the graph.

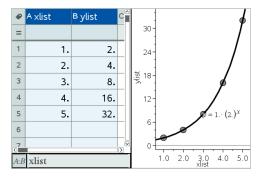

Note: For more information, see Using Data and Statistics.

#### Creating a Summary Plot from a Summary Table

In this example, you create a summary table from raw data, and then use the table to generate a summary plot. For more information, see *Using Data & Statistics*.

| ø | A person | B ht | ⊂ wt | eyecolor | E gender |
|---|----------|------|------|----------|----------|
| = |          |      |      |          |          |
| 1 | 1.       | 56.  | 130. | blue     | f        |
| 2 | 2.       | 55.  | 150. | blue     | m        |
| 3 | 3.       | 60.  | 200. | green    | f        |
| 4 | 4.       | 62.  | 270. | brown    | m        |
| 5 | 5.       | 65.  | 250. | brown    | f        |
| 6 | 6.       | 71.  | 187. | green    | m        |
| - |          |      |      |          |          |

| ø | A color | <sup>B</sup> counts | С | D | E |
|---|---------|---------------------|---|---|---|
| = |         |                     |   |   |   |
| 1 | blue    | 3.                  |   |   |   |
| 2 | green   | 3.                  |   |   |   |
| 3 | brown   | 4.                  |   |   |   |
| 4 |         |                     |   |   |   |
| 5 |         |                     |   |   |   |
| 6 |         |                     |   |   |   |
| - |         |                     |   |   |   |

raw data

summary table for eye color based on raw data

A summary table contains an X (or Y) List and a Summary List.

- The X (or Y) List contains numeric or string values (such as 1999 or "color"). Numeric values result in a histogram. String values identify the categories for a bar chart.
- The Summary List contains numeric values (such as count, frequency, or probability) for each element in the other list.

#### To Create a Summary Plot:

**Note:** For situations in which you already have a summary table, you can skip the first two steps.

 Create a list that holds the category identifiers. For this example, name the list "color" and type strings for eye color. Enclose category names in quotes to prevent them from being interpreted as variables.

| ø | A color | в | С | D |
|---|---------|---|---|---|
| = |         |   |   |   |
| 1 | blue    |   |   |   |
| 2 | green   |   |   |   |
| 3 | "brown" |   |   |   |
| л |         |   |   |   |

2. Create the summary list. For this example, name the list "counts" and type the total count for each of the eye colors.

| • | A color | B counts | С | D |
|---|---------|----------|---|---|
| = |         |          |   |   |
| 1 | blue    | 3.       |   |   |
| 2 | green   | 3.       |   |   |
| 3 | brown   | 4        |   |   |
| Л |         |          |   |   |

- 3. Select either list by clicking the top cell of the column and pressing ▲.
- 4. From the Data menu, select Summary Plot.

The Summary Plot dialog box opens.

| Summary Plot  | <b>—</b> ×-  |
|---------------|--------------|
| X List:       | color 🔹      |
| Summary List: | counts 👻     |
| Display On:   | Split Page 👻 |
|               | OK Cancel    |

- If necessary, use Tab and the arrow keys to select the correct lists for X List and Summary List.
- 6. In the **Display On** field, select how to display the summary plot in the Data & Statistics application.
  - Select **Split Page** to place the chart on half of the current page.
  - Select New Page to add the chart on a new page.

The summary plot is displayed with the list names along the axes and a summary plot symbol in the lower left corner of the chart window.

**Note:** In this example, the X List contains string data, so the summary plot displays as a bar chart. The category strings from the list display beneath the bars.

# Exchanging Data with Other Computer Software

You can use the TI-Nspire<sup>™</sup> desktop software to copy table data to and from software outside the TI-Nspire<sup>™</sup> applications, such as TI DataEditor (in the TI Connect<sup>™</sup> software) and Excel<sup>®</sup> spreadsheet software.

For example, you can copy:

- The values of individual cells, a range of cells, or an entire list from TI DataEditor.
- The values (not the underlying formulas) of individual cells, a range of cells, or an entire column from an Excel<sup>®</sup> spreadsheet.
- A number from TI DataEditor.
- The value of a matrix from TI DataEditor.

#### Example - Copying Data from TI DataEditor

- 1. Open the TI Connect<sup>™</sup> software.
- 2. Display the TI DataEditor.
- 3. If necessary, open the file containing the number, list, or matrix that you want to copy.

|   | L6     |
|---|--------|
| 1 | 1.5567 |
| 2 | 2.2256 |
| 3 | 3.987  |
| 4 | 7.5326 |
| 5 | 13.33  |
| 6 |        |

4. Drag to select the values that you want to copy. To copy an entire list, click the top cell in the list.

|   | Le     |
|---|--------|
| 1 | 1.5567 |
| 2 | 2.2256 |
| 3 | 3.987  |
| 4 | 7.5326 |
| 5 | 13.33  |
| 6 |        |
|   |        |

- 5. Click Edit > Copy.
- 6. In Lists & Spreadsheet, click the cell where you want the data to be pasted.

If you have copied a range of cells, they will be pasted so that the upper-left corner of the range is positioned at the selected cell. Any data in those cells will be overwritten.

7. Click Edit > Paste.

| ₽ | A | в      | с | D | E |
|---|---|--------|---|---|---|
| = |   |        |   |   |   |
| 1 |   | 1.5567 |   |   |   |
| 2 |   | 2.2256 |   |   |   |
| 3 |   | 3.987  |   |   |   |
| 4 |   | 7.5326 |   |   |   |
| 5 |   | 13.33  |   |   |   |
| 6 |   |        |   |   |   |

#### Copying Cells from an Excel® Spreadsheet

You can copy up to 26 columns and 2500 rows from an Excel<sup>®</sup> spreadsheet to a Lists & Spreadsheet application.

1. Drag to select the values that you want to copy from the Excel<sup>®</sup> spreadsheet. To copy an entire column, click the column identifier at the top of the column.

**Note:** If you select non-contiguous columns in the Excel<sup>®</sup> spreadsheet, they will be pasted as contiguous columns in Lists & Spreadsheet.

2. Use the standard key shortcut for copying a selection.

Windows<sup>®</sup>: Press Ctrl+C.

Mac<sup>®</sup>: Press *𝐾*+**C**.

3. In Lists & Spreadsheet, click the cells where you want the data to be pasted.

If you are copying a range of cells, they will be pasted so that the upper-left corner of the range is positioned at the selected cell. Any data in those cells in will be overwritten.

4. Paste the data.

Windows®: Press Ctrl+V.

Mac<sup>®</sup>: Press **ℋ+V**.

Handheld: Press ctrl V.

Note: Categorical data must be enclosed in quotes ("") after the data is pasted.

# Capturing Data from Graphs & Geometry

You can use Lists & Spreadsheet application to capture information about objects in the Graphs & Geometry application. For example, you could track changes in the area of a triangle as you change the length of a side in the Graphs & Geometry application.

Captured values replace values in the column. If you prefer, you can remove all data from a column before starting a new capture by clicking **Clear Data** on the **Data** menu.

#### **Capturing Data Manually**

- 1. Make sure the data value that you want to capture is linked to a variable name.
- 2. Click the column formula cell (the second cell from the top) of the column in which you want to capture the values.

Note: Captured values replace values in the column.

3. Click Data > Data Capture > Manual.

A capture expression is inserted into the column formula cell with var as a placeholder for the name of the variable you are capturing.

| •        | A                | В | С | D |  |  |
|----------|------------------|---|---|---|--|--|
| =        | =capture(var,0)  |   |   |   |  |  |
| 1        |                  |   |   |   |  |  |
| 2        |                  |   |   |   |  |  |
| 3        |                  |   |   |   |  |  |
| 4        |                  |   |   |   |  |  |
| 5        |                  |   |   |   |  |  |
| 6        |                  |   |   |   |  |  |
| <<br>A = | =capture(var, 0) |   |   |   |  |  |

 Replace the letters "var" with the name of the variable to capture from Graphs & Geometry. For example, type area.

The formula cell now contains an expression similar to =capture (area, 0).

| A | =capture(area,0 | ) |  |
|---|-----------------|---|--|

**Note:** The argument "0" tells Lists & Spreadsheet that you want to trigger each capture manually.

- 5. Press Enter.
- 6. From the Graphs & Geometry application, change the object with a measured value stored as the variable (area, in this example) referenced in the data capture expression.
- 7. Each time you are ready to capture the current value of area, press the capture keys.

Windows<sup>®</sup>: Press Ctrl+. (the period key).

Mac<sup>®</sup>: Hold down  $\mathcal{H}$  and press . (the period key).

Handheld: Press ctrl .

The current *area* value is added to the end of the list as a list element.

#### **Capturing Data Automatically**

When you capture data automatically, you can specify that you want the captures to be triggered by:

- Changes in the captured variable only.
- Changes in the captured variable or additional variables.

This lets you set up multiple columns of synchronized captures, such as the x and y coordinates of a moving object.

- 1. Clear all columns that you will be using for the captured data.
- 2. Make sure any data values that you want to capture are linked to variable names.
- 3. Click the column formula cell (the second cell from the top) of the column in which you want to capture the values.
- 4. Click Data >Data Capture >Automatic.

A capture expression is inserted into the column formula cell with *var* as a placeholder for the name of the variable you are capturing.

| •                   | A                 | в | С | D |
|---------------------|-------------------|---|---|---|
| =                   | = capture(var, 1) |   |   |   |
| 1                   |                   |   |   |   |
| 2                   |                   |   |   |   |
| 3                   |                   |   |   |   |
| 4                   |                   |   |   |   |
| 5                   |                   |   |   |   |
| 6                   |                   |   |   |   |
| 7                   |                   |   |   |   |
| A = capture(var, 1) |                   |   |   |   |

 Replace the letters "var" with the name of the variable to capture. For example, type objpathx. Alternatively, you can select the variable name from the Variables menu.

The formula cell now contains an expression similar to =capture (objpathX, 1).

A = capture(objpathX, 1)

**Note:** The argument "1" tells Lists & Spreadsheet that you want the captures to be triggered by the variable change.

6. If you want the capture to also be triggered by changes in an additional variable or variables, type a comma after the **1**, and then type the variable name or the name of a list that itemizes the variables.

The formula cell will contain an expression similar to =capture (objpathX, 1, objpathY).

- 7. Press Enter to complete the formula.
- If you are capturing multiple columns of synchronized data, set up the additional columns. For example, you might set up a second capture variable using =capture (objpathY, 1, objpathX).
- 9. When you are ready to capture the values, begin moving the object or start the animation that affects it in Graphs & Geometry.

Each captured value is added to the end of the list.

# Using Table Data for Statistical Analysis

Tools on the Statistics menu provide access to wizards that help you perform statistical analyses on the data in table columns. You specify the location of the data, and Lists & Spreadsheet stores the results in two columns: one for the result names, and one for the corresponding values.

#### **Plotting Statistical Data**

Some statistics wizards include a **Draw** check box. By default, the box is not selected. Selecting this box creates a Data & Statistics work area on the page, displays the calculated results in Lists & Spreadsheet, and draws the results of the statistical analysis in the Data & Statistics work area.

**Note:** For functions that support the **Draw** option, the option is available only if you type the function in a column formula cell.

| z Test             |               |
|--------------------|---------------|
| μ0:                | -             |
| σ:                 | <b>_</b>      |
| List:              | a[] 🔹         |
| Frequency List:    | 1 🔹           |
| Alternate Hyp:     | Ha: μ ≠ μ0 ▼  |
| 1st Result Column: | þ[]           |
| Draw:              | Bhade P Value |
|                    | OK Cancel     |

Draw check box (as shown in the z Test wizard).

# **Statistics Input Descriptions**

The following table describes the different inputs used in Lists & Spreadsheet wizards.

| Input                                                                                                    | Description                                                                                                    |  |
|----------------------------------------------------------------------------------------------------|----------------------------------------------------------------------------------------------------|--|
| μ <sub>0</sub>                                                                                                    | Hypothesized value of the population mean that you are testing.                                                                                                    |  |
| σ                                                                                                    | The known population standard deviation; must be a real number > 0.                                                                                                    |  |
| List                                                                                                    | The name of the list containing the data you are testing.                                                                                                    |  |
| Frequency List                                                                                                    | The name of the list containing the frequency values for the data in <b>List</b> . Default=1. All elements must be integers $\ge 0$ . The frequency values can also be typed as a list, in the format {1, 1, 3, 2}. |  |
| \$\overline{x}\$, Sx, nSummary statistics (mean, standard deviation, and samp<br>for the one-sample tests and intervals. |                                                                                                    |  |
| σ1                                                                                                    | The known population standard deviation from the first population for the two-sample tests and intervals. Must be a real number > 0.                                                                                |  |
| σ2                                                                                                    | The known population standard deviation from the second population for the two-sample tests and intervals. Must be a real number > 0.                                                                               |  |
| List 1, List 2                                                                                                    | The names of the lists containing the data you are testing for the two-sample tests and intervals.                                                                                                    |  |
| Frequency 1,<br>Frequency 2                                                                                              | The names of the lists containing the frequencies for the data in List 1 and List 2 for the two-sample tests and intervals. Defaults=1. All elements must be integers $\geq$ 0.                                     |  |
| x 1, Sx1, n1, x 2, Sx2, n2                                                                                               | Summary statistics (mean, standard deviation, and sample size) for sample one and sample two in two-sample tests and intervals.                                                                                     |  |
| Pooled                                                                                                    | Specifies whether variances are to be pooled for <b>2-Sample t Test</b> and <b>2-Sample t Interval</b> .                                                                                                    |  |
| <sup>p</sup> 0                                                                                                    | The expected sample proportion for <b>1-Prop z Test</b> . Must be a real number, such that $0 < p_0 < 1$ .                                                                                                    |  |
| x                                                                                                    | The count of successes in the sample for the <b>1-Prop z Test</b> and <b>1-Prop z Interval.</b> Must be an integer $\ge 0$ .                                                                                        |  |
| n                                                                                                    | The count of observations in the sample for the <b>1-Prop z Test</b> and <b>1-Prop z Interval</b> . Must be an integer > 0.                                                                                         |  |

| Input                                                                                                    | Description                                                                                                    |  |
|----------------------------------------------------------------------------------------------------|----------------------------------------------------------------------------------------------------|--|
| x1                                                                                                    | The count of successes from sample one for the <b>2-Prop z Test</b> and <b>2-Prop z Interval</b> . Must be an integer $\ge 0$ .                                               |  |
| x2                                                                                                    | The count of successes from sample two for the <b>2-Prop z Test</b> and <b>2-Prop z Interval</b> . Must be an integer $\ge 0$ .                                               |  |
| n1                                                                                                    | The count of observations in sample one for the <b>2-Prop z Test</b> and <b>2-Prop z Interval</b> . Must be an integer > 0.                                                   |  |
| n2 The count of observations in sample two for the <b>2-Prop z Tes</b><br>and <b>2-Prop z Interval</b> . Must be an integer > 0. |                                                                                                    |  |
| C-Level                                                                                                    | The confidence level for the interval instructions. Must be $\ge 0$ and < 100. If it is $\ge 1$ , it is assumed to be given as a percent and is divided by 100. Default=0.95. |  |
| RegEQ                                                                                                    | The prompt for the name of the function where the calculated regression equation is to be stored.                                                                             |  |

# **Statistical Calculations**

#### Performing a Statistical Calculation

You can perform statistical calculations to analyze data. The following example fits a y=mx+b linear regression model to the two lists in columns A and B.

 From the Statistics menu, select Stat Calculation > LinearRegression (mx+b) to choose the regression model.

The Linear Regression (mx+b) dialog box opens.

- 2. Type a [] as the column for the X List.
- 3. Type **b**[] as the column for the **Y** List.
- 4. To store the regression equation in a specified variable, replace **Save RegEqn To** with the name of the variable.
- 5. Type c[] as the column for the 1st Result.

| Linear Regression (mx+b) | <b>X</b>  |
|--------------------------|-----------|
|                          |           |
| X List:                  | a[] •     |
| Y List:                  | b[] -     |
| Save RegEqn to:          | f1 🔹      |
| Frequency List:          | 1 🔹       |
| Category List:           | <b></b>   |
| Include Categories:      | <b></b>   |
| 1st Result Column:       | c[]       |
|                          | OK Cancel |

#### 6. Click OK.

Lists & Spreadsheet inserts two columns: one containing the names of the results, and one containing the corresponding values.

| ø   | A                                                           | В  | С              | D                             |  |
|-----|-------------------------------------------------------------|----|----------------|-------------------------------|--|
| =   |                                                             |    |                | =LinRegMx(a[],b[],1 ): CopyVa |  |
| 1   | 1                                                           | 7  | Title          | Linear Regression (mx+b)      |  |
| 2   | 2                                                           | 12 | RegEqn         | m*x+b                         |  |
| 3   | 3                                                           | 17 | m              | 5.                            |  |
| 4   | 4                                                           | 22 | b              | 2.                            |  |
| 5   | 5                                                           | 27 | r <sup>2</sup> | 1.                            |  |
| 6   |                                                             |    | r              | 1.                            |  |
| 7   |                                                             |    | Resid          | {0.,0.,0.,0.,0.}              |  |
| 8   |                                                             |    |                |                               |  |
| D : | D =LinRegMx(a[[]],b[[]],1): CopyVar Stat-RegEqn,'f1: CopyVa |    |                |                               |  |

**Note:** The results are linked to the source data. For example, if you change a value in column A, the regression equation is updated automatically.

#### **Storing Statistical Results**

Lists & Spreadsheet stores statistical results using a variable-group name with the format stat.*nnn*, where *nnn* is the result name (for example, stat.RegEqn and stat.Resid). The use of standard names for variables makes it easier to identify and use the statistical variables later. If you want to use a custom variable group instead of the standard name, you can edit the formula in the column formula cell.

You could use the following formula to store the results in the variable group MystatsB.

#### =LinRegMx(a[],b[],1 ): CopyVar Stat., MystatsB.

Later, you could view the results by entering the following expression in the Calculator application or in another column of the Lists & Spreadsheet application:

MystatsB.results

#### **Supported Statistical Calculations**

The **Stat Calculations** menu lets you select from the calculations described below. For more information, see the *TI-Nspire*<sup>m</sup> *Reference Guide*.

#### **One-Variable Statistics (OneVar)**

Analyzes data with one measured variable. You can specify an optional frequency list. The statistical data returned using this analysis technique are:

- Sample mean,  $\overline{x}$
- Sum of the data,  $\Sigma x$
- Sum of the squared data,  $\Sigma x^2$
- Sample standard deviation, sx
- Population standard deviation, σx
- Sample size, n
- X-min
- First quartile, Q<sub>1</sub>
- Median
- Third quartile, Q<sub>2</sub>
- X-max
- Sum of squared deviations,  $SSx = \Sigma(x \overline{x})^2$

## Two-Variable Statistics (TwoVar)

Analyzes paired data. *List 1* is the independent variable. *List 2* is the dependent variable. You can specify an optional frequency list. The statistical data returned using this analysis technique are:

For each list:

- Sample mean,  $\overline{x}$  or  $\overline{y}$
- Sum of the data,  $\Sigma x$  or  $\Sigma y$

- Sum of the squared data,  $\Sigma x^2$  or  $\Sigma y^2$
- Sample standard deviation, sx = s<sub>n-1</sub>x or sy = s<sub>n-1</sub>y
- Population standard deviation,  $\sigma x = \sigma_n x$  or  $\sigma y = \sigma_n y$
- X-min or Y-min
- First quartile, Q<sub>1</sub>X or Q<sub>1</sub>Y
- Median
- Third quartile, Q<sub>2</sub>X or Q<sub>2</sub>Y
- X-max or Y-max
- Sum of squared deviations,  $SSx = \Sigma(x \overline{x})^2$  or  $SSy = \Sigma(y \overline{y})^2$

## Additional data:

- Sample size for each data set, n
- Σxy
- Correlation coefficient, R.

## Linear Regression (mx+b) (LinRegMx)

Fits the model equation y=ax+b to the data using a least-squares fit. It displays values for **m** (slope) and **b** (y-intercept).

# Linear Regression (a+bx) (LinRegBx)

Fits the model equation y=a+bx to the data using a least-squares fit. It displays values for a (y-intercept), b (slope),  $r^2$ , and r.

## Median-Median Line (MedMed)

Fits the model equation y=mx+b to the data using the median-median line (resistant line) technique, calculating the summary points x1, y1, x2, y2, x3, and y3. **Median-Median Line** displays values for **m** (slope) and **b** (y-intercept).

## Quadratic Regression (QuadReg)

Fits the second-degree polynomial  $y=ax^2+bx+c$  to the data. It displays values for **a**, **b**, **c**, and  $\mathbf{R}^2$ . For three data points, the equation is a polynomial fit; for four or more, it is a polynomial regression. At least three data points are required.

## Cubic Regression (CubicReg)

Fits the third-degree polynomial  $y=ax^3+bx^2+cx+d$  to the data. It displays values for **a**, **b**, **c**, **d**, and **R**<sup>2</sup>. For four points, the equation is a polynomial fit; for five or more, it is a polynomial regression. At least four points are required.

## Quartic Regression (QuartReg)

Fits the fourth-degree polynomial  $y=ax^4+bx^3+cx^2+dx+e$  to the data. It displays values for **a**, **b**, **c**, **d**, **e**, and **R**<sup>2</sup>. For five points, the equation is a polynomial fit; for six or more, it is a polynomial regression. At least five points are required.

## Power Regression (PowerReg)

Fits the model equation y=axb to the data using a least-squares fit on transformed values ln(x) and ln(y). It displays values for **a**, **b**,  $r^2$ , and **r**.

## Exponential Regression (ExpReg)

Fits the model equation  $y=ab^x$  to the data using a least-squares fit on transformed values x and ln(y). It displays values for **a**, **b**,  $r^2$ , and **r**.

#### Logarithmic Regression (LogReg)

Fits the model equation  $y=a+b \ln(x)$  to the data using a least-squares fit on transformed values  $\ln(x)$  and y. It displays values for **a**, **b**,  $r^2$ , and **r**.

## Sinusoidal Regression (SinReg)

Fits the model equation y=a sin(bx+c)+d to the data using an iterative least-squares fit. It displays values for **a**, **b**, **c**, and **d**. At least four data points are required. At least two data points per cycle are required to avoid aliased frequency estimates.

**Note:** The output of **SinReg** is always in radians, regardless of the Radian/Degree mode setting.

## Logistic Regression (d=0) (Logistic)

Fits the model equation  $y=c/(1+a*e^{-}bx)$  to the data using an iterative least-squares fit. It displays values for **a**, **b**, and **c**.

## Logistic Regression (d≠0) (LogisticD)

Fits the model equation  $y=c(1+a^*e^{(-bx)})+d$  to the data using an iterative least-squares fit. It displays values for **a**, **b**, **c** and **d**.

## Multiple Linear Regression (MultReg)

Calculates multiple linear regression of list Y on lists X1, X2, ..., X10.

# Distributions

#### **Calculating a Distribution**

Example: Calculate a distribution to fit the Normal Pdf distribution model.

- 1. Click the column formula cell (second cell from the top) in column A.
- 2. Click Statistics > Distributions > Normal Pdf to choose the Distribution model.

The Normal Pdf dialog box opens and displays fields for typing or selecting the arguments for the calculation.

- 3. Press **Tab** as necessary to move from field to field and provide each argument. You can type values, or select them from the drop down list:
  - **X Value:** Click the drop-down arrow to choose any list in the problem to provide the x values for the calculation.
  - **Mean:** Type a value for the mean or click the drop-down arrow to choose a variable that contains the mean.
  - **Standard Deviation:** Type a value for the standard deviation or choose a variable that contains the standard deviation.
- 4. Click the Draw check box to see the distribution plotted in Data & Statistics.

Note: The Draw option is not available for all distributions.

5. Click OK.

Lists & Spreadsheet inserts two columns: one containing the names of the results, and one containing the corresponding values. The results are plotted in Data & Statistics.

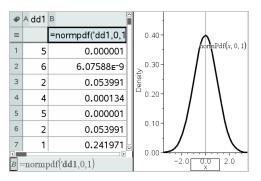

**Note:** The results are linked to the source data. For example, you can change a value in Column A, and the equation updates automatically.

## Supported Distribution Functions

The following distributions are available from the Lists & Spreadsheet application. For more information regarding these functions, see the *TI-Nspire*<sup>TM</sup> *Reference Guide*.

- To return a single distribution result based on a single value, type the function in a single cell.
- To return a list of distribution results based on a list of values, type the function in a column formula cell. In this case, you specify a list (column) that contains the values. For each value in the list, the distribution returns a corresponding result.

**Note:** For distribution functions that support the draw option (**normPDF**, **t PDF**,  $\chi^2$  **Pdf**, and **F Pdf**), the option is available only if you type the distribution function in a formula cell.

## Normal Pdf (normPdf)

Computes the probability density function (**pdf**) for the normal distribution at a specified *x* value. The defaults are mean  $\mu$ =0 and standard deviation  $\sigma$ =1. The probability density function (pdf) is:

$$f(x) = \frac{1}{\sqrt{2\pi\sigma}}e^{-\frac{(x-\mu)^2}{2\sigma^2}}, \sigma > 0$$

This distribution is used to determine the probability of the occurrence of a certain value in a normal distribution. The draw option is available when Normal PDF is invoked from a formula cell.

When you access distributions from the formula cell, you must select a valid list from the drop-down list to avoid unexpected results. If accessed from a cell, you must specify a number for the x-value. The distribution returns the probability that the value you specify will occur.

# Normal Cdf (normCdf)

Computes the normal distribution probability between *Lower Bound* and *Upper Bound* for the specified mean,  $\mu$  (default=0) and the standard deviation,  $\sigma$  (default=1). You can click the **Draw (Shade area)** check box to shade the area between the lower and upper bounds. Changes to the initial *Lower Bound* and *Upper Bound* automatically update the distribution.

This distribution is useful in determining the probability of an occurrence of any value between the lower and upper bounds in the normal distribution. It is equivalent to finding the area under the specified normal curve between the bounds.

# Inverse Normal (invNorm)

Computes the inverse cumulative normal distribution function for a given *area* under the normal distribution curve specified by mean,  $\mu$ , and standard deviation,  $\sigma$ .

This distribution is useful in determining the x-value of data in the area from 0 to x<1 when the percentile is known.

# t Pdf (tPdf)

Computes the probability density function (**pdf**) for the t-distribution at a specified x value. df (degrees of freedom) must be > 0. The probability density function (**pdf**) is:

$$f(x) = \frac{\Gamma[(df+1)/2]}{\Gamma(df/2)} \quad \frac{(1+x^2/df)^{-(df+1)/2}}{\sqrt{\pi df}}$$

This distribution is useful in determining the probability of the occurrence of a value when the population standard deviation is not known and the sample size is small. The draw option is available when **t Pdf** is invoked from a formula cell.

# t Cdf (tCdf)

Computes the Student-t distribution probability between *Lower Bound* and *Upper Bound* for the specified df (degrees of freedom). You can click the **Draw (Shade area)** check box to shade the area between the bounds. Changes to the initial *Lower Bound* and *Upper Bound* automatically update the distribution.

This distribution is useful in determining the probability of the occurrence of a value within an interval defined by the lower and upper bound for a normally distributed population when the population standard deviation is not known.

# Inverse t (invt)

Computes the inverse cumulative t-distribution probability function specified by Degrees of Freedom, df, for a given area under the curve.

This distribution is useful in determining the probability of an occurrence of data in the area from 0 to x<1. This function is used when the population mean and/or population standard deviation is not known.

# $\chi^2$ Pdf ( $\chi^2$ Pdf())

Computes the probability density function (**pdf**) for the  $\chi^2$  (chi-square) distribution at a specified *x* value. *df* (degrees of freedom) must be an integer > 0. The probability density function (**pdf**) is:

 $f(x) = \frac{1}{\Gamma(df/2)} (1/2)^{df/2} x^{df/2 - 1} e^{-x/2} , x \ge 0$ 

This distribution is useful in determining the probability of the occurrence of a given value from a population with a  $\chi^2$  distribution. The draw option is available when  $\chi^2$  Pdf is invoked from a formula cell.

# $\chi^2$ Cdf ( $\chi^2$ Cdf())

Computes the  $\chi^2$  (chi-square) distribution probability between *lowBound* and *upBound* for the specified df (degrees of freedom). You can click the **Draw Shade area** check box to shade the area between the lower and upper bounds. Changes to the initial *lowBound* and *upBound* automatically update the distribution.

This distribution is useful in determining the probability of the occurrence of value within given boundaries of a population with a  $\chi^2$  distribution.

# F Pdf (F Pdf())

Computes the probability density function (**pdf**) for the **F** distribution at a specified x value. *numerator df* (degrees of freedom) and *denominator df* must be integers > 0. The probability density function (**pdf**) is:

$$f(x) = \frac{\Gamma[(n+d)/2]}{\Gamma(n/2)\Gamma(d/2)} \left(\frac{n}{d}\right)^{n/2} x^{n/2-1} (1+nx/d)^{-(n+d)/2} x \ge 0$$

where n = numerator degrees of freedom d = denominator degrees of freedom

This distribution is useful in determining the probability that two samples have the same variance. The draw option is available when F Pdf is invoked from a formula cell.

# F Cdf (F Cdf())

Computes the F distribution probability between *lowBound* and *upBound* for the specified *dfnumer* (degrees of freedom) and *dfDenom*. You can click the **Draw (Shade area)** check box to shade the area between the lower and upper bounds. Changes to the initial *lowBound* and *upBound* automatically update the distribution.

This distribution is useful in determining the probability that a single observation falls within the range between the lower bound and upper bound.

# Binomial Pdf (binomPdf())

Computes a probability at x for the discrete binomial distribution with the specified *numtrials* and probability of success (p) on each trial. The x parameter can be an integer or a list of integers.  $0 \le p \le 1$  must be true. *numtrials* must be an integer > 0. If you do not specify x, a list of probabilities from 0 to *numtrials* is returned. The probability density function (**pdf**) is:

$$f(x) = \binom{n}{x} p^{x} (1-p)^{n-x}, x = 0, 1, ..., n$$

where n = numtrials

This distribution is useful in determining the probability of success in a success/failure trial, at trial n. For example, you could use this distribution to predict the probability of getting heads in a coin toss on the fifth toss.

# Binomial Cdf (binomCdf())

Computes a cumulative probability for the discrete binomial distribution with n number of trials and probability p of success on each trial.

This distribution is useful in determining the probability of a success on one trial before all trials are completed. For example, if heads is a successful coin toss and you plan to toss the coin 10 times, this distribution would predict the chance of obtaining heads at least once in the 10 tosses.

# Inverse Binomial (invBinom())

• Given the number of trials (*NumTrials*) and the probability of success of each trial (*Prob*), this function returns the minimum number of successes, *k*, such that the cumulative probability of *k* successes is greater than or equal to the given cumulative probability (*CumulativeProb*).

# Inverse Binomial with respect to N (invBinomN())

Given the probability of success of each trial (*Prob*), and the number of successes (NumSuccess), this function returns the minimum number of trials, N, such that the cumulative probability of x successes is less than or equal to the given cumulative probability (*CumulativeProb*).

## Poisson Pdf (poissPdf())

Computes a probability at x for the discrete Poisson distribution with the specified mean,  $\mu$ , which must be a real number > 0. x can be an integer or a list of integers. The probability density function (**pdf**) is:

$$f(x) = e^{-\mu} \mu^{x} / x! , x = 0, 1, 2, \dots$$

This distribution is useful in determining the probability of obtaining a certain number of successes before a trial begins. For example, you could use this calculation to predict the number of heads that would occur in eight tosses of a coin.

## Poisson Cdf (poissCdf())

Computes a cumulative probability for the discrete Poisson distribution with specified mean,  $\overline{\mathbf{x}}.$ 

This distribution is useful in determining the probability that a certain number of successes occur between the upper and lower bounds of a trial. For example, you could use this calculation to predict the number of heads displayed between coin toss #3 and toss #8.

## Geometric Pdf (geomPdf())

Computes a probability at x, the number of the trial on which the first success occurs, for the discrete geometric distribution with the specified probability of success p.  $0 \le p \le 1$  must be true. x can be an integer or a list of integers. The probability density function (pdf) is:

$$f(x) = p(1-p)^{x-1}, x = 1, 2, ...$$

This distribution is useful in determining the likeliest number of trials before a success is obtained. For example, you could use this calculation to predict the number of coin tosses that would be made before a heads resulted.

## Geometric Cdf (geomCdf())

Computes a cumulative geometric probability from lowBound to upBound with the specified probability of success, p.

This distribution is useful in determining the probability associated with the first success occurring during trials 1 through n. For example, you could use this calculation to determine the probability that heads display on toss #1, #2, #3, ..., #n.

# **Confidence Intervals**

# Supported Confidence Intervals

The following confidence intervals are available from the Lists & Spreadsheets application. For more information regarding these functions, see the *TI-Nspire*<sup>m</sup> *Reference Guide*.

# z Interval (zInterval)

Computes a confidence interval for an unknown population mean,  $\mu$ , when the population standard deviation,  $\sigma$ , is known. The computed confidence interval depends on the user-specified confidence level.

This test is useful in determining how far from a population mean a sample mean can get before indicating a significant deviation.

# t Interval (tInterval)

Computes a confidence interval for an unknown population mean,  $\mu$ , when the population standard deviation,  $\sigma$ , is unknown. The computed confidence interval depends on the user-specified confidence level.

This test is useful in examining whether the confidence interval associated with a confidence level contains the value assumed in the hypothesis. Like the z Interval, this test helps you determine how far from a population mean a sample mean can get before indicating a significant deviation when the population mean is unknown.

# 2-Sample z Interval (zInterval\_2Samp)

Computes a confidence interval for the difference between two population means  $(\mu_1 - \mu_2)$  when both population standard deviations  $(\sigma_1 \text{ and } \sigma_2)$  are known. The computed confidence interval depends on the user-specified confidence level.

This test is useful in determining if there is statistical significance between the means of two samples from the same population. For example, this test could determine whether there is significance between the mean college entrance test score of female students and the mean of college entrance test score of male students at the same school.

# 2-Sample t Interval (tinterval\_2Samp)

Computes a confidence interval for the difference between two population means  $(\mu_1 - \mu_2)$  when both population standard deviations  $(\sigma_1 \text{ and } \sigma_2)$  are unknown. The computed confidence interval depends on the user-specified confidence level.

This test is useful in determining if there is statistical significance between the means of two samples from the same population. It is used instead of the 2-sample z confidence interval in situations where the population is too large to measure to determine the standard deviation.

## 1-Prop z Interval (zInterval\_1Prop)

Computes a confidence interval for an unknown proportion of successes. It takes as input the count of successes in the sample x and the count of observations in the sample n. The computed confidence interval depends on the user-specified confidence level.

This test is useful in determining the probability of a given number of successes that can be expected for a given number of trials. For instance, casino examiners would use this test to determine if observed payouts for one slot machine demonstrate a consistent pay out rate.

#### 2-Prop z Interval (zInterval\_2Prop)

Computes a confidence interval for the difference between the proportion of successes in two populations  $(p_1-p_2)$ . It takes as input the count of successes in each sample  $(x_1 \text{ and } x_2)$  and the count of observations in each sample  $(n_1 \text{ and } n_2)$ . The computed confidence interval depends on the user-specified confidence level.

This test is useful in determining if two rates of success differ because of something other than sampling error and standard deviation. For example, a bettor could use this test to determine if there is an advantage in the long run by playing one game or machine versus playing another game or machine.

#### Linear Reg t Intervals (LinRegtIntervals)

Computes a linear regression t confidence interval for the slope coefficient b. If the confidence interval contains 0, this is insufficient evidence to indicate that the data exhibits a linear relationship.

#### Multiple Reg Intervals (MultRegIntervals)

Computes multiple regression prediction confidence interval for the calculated y and a confidence for y.

# Stat Tests

#### Supported Statistical Tests

Hypothesis tests are available from the Lists & Spreadsheets application. For more information regarding these functions, see the *TI-Nspire™ Reference Guide*.

Some of the wizards for Stat Tests display a **Draw** check box. By default, the box is not selected. Selecting the box creates a Data & Statistics work area on the page and plots the results in that work area.

#### z test (zTest)

Performs a hypothesis test for a single unknown population mean,  $\mu$ , when the population standard deviation,  $\sigma$ , is known. It tests the null hypothesis  $H_0$ :  $\mu = \mu_0$  against one of the alternatives below.

- Η<sub>a</sub>:μ≠μ<sub>0</sub>
- Η<sub>a</sub>: μ<μ<sub>0</sub>

• Η<sub>a</sub>:μ>μ<sub>0</sub>

This test is used for large populations that are normally distributed. The standard deviation must be known.

This test is useful in determining if the difference between a sample mean and a population mean is statistically significant when you know the true deviation for a population.

# t test (tTest)

Performs a hypothesis test for a single unknown population mean,  $\mu$ , when the population standard deviation,  $\sigma$ , is unknown. It tests the null hypothesis H<sub>0</sub>:  $\mu = \mu_0$  against one of the alternatives below.

- H<sub>a</sub>: μ≠μ<sub>0</sub>
- Η<sub>a</sub>: μ<μ<sub>0</sub>
- Η<sub>a</sub>: μ>μ<sub>0</sub>

This test is similar to a z-test, but is used when the population is small and normally distributed. This test is used more frequently than the z-test because small sample populations are more frequently encountered in statistics than are large populations.

This test is useful in determining if two normally distributed populations have equal means, or when you need to determine if a sample mean differs from a population mean significantly and the population standard deviation is unknown.

# 2-Sample z Test (zTest\_2Samp)

Tests the equality of the means of two populations ( $\mu_1$  and  $\mu_2$ ) based on independent samples when both population standard deviations ( $\sigma_1$  and  $\sigma_2$ ) are known. The null hypothesis  $H_0$ :  $\mu_1 = \mu_2$  is tested against one of the alternatives below.

- H<sub>a</sub>:μ<sub>1</sub>≠μ<sub>2</sub>
- $H_a: \mu_1 < \mu_2$
- Η<sub>1</sub>: μ<sub>1</sub>>μ<sub>2</sub>

## 2-Sample t Test (tTest\_2Samp)

Tests the equality of the means of two populations ( $\mu_1$  and  $\mu_2$ ) based on independent samples when neither population standard deviation ( $\sigma_1$  or  $\sigma_2$ ) is known. The null hypothesis  $H_0$ :  $\mu_1 = \mu_2$  is tested against one of the alternatives below.

- H<sub>a</sub>:μ<sub>1</sub>≠μ<sub>2</sub>
- $H_a: \mu_1 < \mu_2$
- H<sub>1</sub>: μ<sub>1</sub>>μ<sub>2</sub>

## 1-Prop z Test (zTest\_1Prop)

Computes a test for an unknown proportion of successes (prop). It takes as input the count of successes in the sample x and the count of observations in the sample n.

**1-Prop z Test** tests the null hypothesis  $H_0$ : prop=p<sub>0</sub> against one of the alternatives below.

- H<sub>a</sub>: prop≠p<sub>0</sub>
- Ha: prop<p
- H<sub>a</sub>: prop>p<sub>0</sub>

This test is useful in determining if the probability of the success seen in a sample is significantly different from the probability of the population or if it is due to sampling error, deviation, or other factors.

# 2-Prop z Test (zTest\_2Prop)

Computes a test to compare the proportion of successes  $(p_1 \text{ and } p_2)$  from two populations. It takes as input the count of successes in each sample  $(x_1 \text{ and } x_2)$  and the count of observations in each sample  $(n_1 \text{ and } n_2)$ . **2-Prop z Test** tests the null hypothesis  $H_0$ :  $p_1=p_2$  (using the pooled sample proportion C) against one of the alternatives below.

- H<sub>a</sub>: p<sub>1</sub>≠p<sub>2</sub>
- H<sub>a</sub>: p<sub>1</sub><p<sub>2</sub>
- H<sub>a</sub>: p<sub>1</sub>>p<sub>2</sub>

This test is useful in determining if the probability of success seen in two samples is equal.

# χ<sup>2</sup>GOF (χ<sup>2</sup>GOF)

Performs a test to confirm that sample data is from a population that conforms to a specified distribution. For example,  $\chi^2$  GOF can confirm that the sample data came from a normal distribution.

# $\chi^2$ 2-way Test ( $\chi^2$ 2way)

Computes a chi-square test for association on the two-way table of counts in the specified *Observed* matrix. The null hypothesis  $H_0$  for a two-way table is: no association exists between row variables and column variables. The alternative hypothesis is: the variables are related.

# 2-Sample FTest (FTest\_2Samp)

Computes an F-test to compare two normal population standard deviations ( $\sigma_1$  and  $\sigma_2$ ). The population means and standard deviations are all unknown. **2-Sample FTest**, which uses the ratio of sample variances Sx1<sup>2</sup>/Sx2<sup>2</sup>, tests the null hypothesis H<sub>0</sub>:  $\sigma_1$ = $\sigma_2$  against one of the alternatives below.

- H<sub>a</sub>: σ<sub>1</sub>≠σ<sub>2</sub>
- H<sub>a</sub>: σ<sub>1</sub><σ<sub>2</sub>
- $H_a: \sigma_1 > \sigma_2$

Below is the definition for the **2-Sample** FTest.

SxI, Sx2 = Sample standard deviations having  $n_1 - 1$  and  $n_2 - 1$  degrees of freedom df, respectively.

2

F

= 
$$\frac{Sx1}{Sx2}$$

 $df(x, n_1 - 1, = Fpdf() \text{ with degrees of freedom } df, n_1 - 1, \text{ and } n_2 - 1$  $n_2 - 1)$  p = reported p value

**2-Sample FTest** for the alternative hypothesis  $\sigma_1 > \sigma_2$ .

$$p = \int_{F}^{\alpha} f(x, n_1 - 1, n_2 - 1) dx$$

**2-Sample FTest** for the alternative hypothesis  $\sigma_1 < \sigma_2$ .

$$p = \int_{0}^{F} f(x, n_1 - 1, n_2 - 1) dx$$

**2-Sample FTest** for the alternative hypothesis  $\sigma_1 \neq \sigma_2$ . Limits must satisfy the following:

$$\frac{p}{2} = \int_{0}^{L_{bnd}} f(x, n_1 - 1, n_2 - 1) dx = \int_{U_{bnd}}^{\infty} f(x, n_1 - 1, n_2 - 1) dx$$

where: [Lbnd, Ubnd]=lower and upper limits

The F-statistic is used as the bound producing the smallest integral. The remaining bound is selected to achieve the preceding integral's equality relationship.

#### Linear Reg t Test (LinRegtTest)

Computes a linear regression on the given data and a *t* test on the value of slope  $\beta$  and the correlation coefficient  $\rho$  for the equation  $y=\alpha+\beta x$ . It tests the null hypothesis H<sub>a</sub>:  $\beta=0$  (equivalently,  $\rho=0$ ) against one of the alternatives below.

- $H_a: \beta \neq 0 \text{ and } \rho \neq 0$
- H<sub>a</sub>: β<0 and ρ<0</li>
- H : β>0 and ρ>0

## Multiple Reg Tests (MultRegTest)

Computes a linear regression on the given data, and provides the F test statistic for linearity.

For more information, see the *TI*-*Nspire*<sup>™</sup> *Reference Guide*.

#### ANOVA (ANOVA)

Computes a one-way analysis of variance for comparing the means of 2 to 20 populations. The ANOVA procedure for comparing these means involves analysis of the variation in the sample data. The null hypothesis  $H_0: \mu_1 = \mu_2 = ... = \mu_k$  is tested against the alternative  $H_a:$  not all  $\mu_1...\mu_k$  are equal.

The ANOVA test is a method of determining if there is a significant difference between the groups as compared to the difference occurring within each group.

This test is useful in determining if the variation of data from sample-to-sample shows a statistically significant influence of some factor other than the variation within the data sets themselves. For example, a box buyer for a shipping firm wants to evaluate three different box manufacturers. He obtains sample boxes from all three suppliers. ANOVA can help him determine if the differences between each sample group are significant as compared to the differences within each sample group.

#### ANOVA 2-Way (ANOVA2way)

Computes a two-way analysis of variance for comparing the means of two to 20 populations. A summary of results is stored in the *stat.results* variable.

The two-way ANOVA analysis of variance examines the effects of two independent variables and helps to determine if these interact with respect to the dependent variable. (In other words, if the two independent variables do interact, their combined effect can be greater than or less than the impact of either independent variable additively.)

This test is useful in evaluating differences similar to the ANOVA analysis but with the addition of another potential influence. To continue with the ANOVA box example, the two-way ANOVA might examine the influence of box material on the differences seen.

#### Selecting an Alternative Hypothesis ( $\neq$ < >)

Most of the inferential stat editors for the hypothesis tests prompt you to select one of three alternative hypotheses.

- The first is a  $\neq$  alternative hypothesis, such as  $\mu \neq \mu 0$  for the **z Test**.
- The second is a < alternative hypothesis, such as  $\mu 1 < \mu 2$  for the **2-Sample t Test**.
- The third is a > alternative hypothesis, such as p1>p2 for the 2-Prop z Test.

To select an alternative hypothesis, move the cursor to the appropriate alternative, and then press **Enter**.

#### Selecting the Pooled Option

**Pooled (2-Sample t Test** and **2-Sample t Interval** only) specifies whether the variances are to be pooled for the calculation.

- Select **No** if you do not want the variances pooled. Population variances can be unequal.
- Select Yes if you want the variances pooled. Population variances are assumed to be equal.

To select the **Pooled** option, select Yes from the drop-down list.

# Working with Function Tables

The Lists & Spreadsheet application lets you show a table of function values for any function in the current problem. You can change the settings for the table, delete columns, add values for multiple functions, and edit the expression that defines a function without leaving the Lists & Spreadsheet application.

#### Switching to a Table

1. While working in the Lists & Spreadsheet application:

Windows: Press Ctrl+T.

Mac<sup>®</sup>: Press **ℋ+T**.

Handheld: Press ctrl T.

The Lists & Spreadsheet application disappears and an empty table is displayed with a list of the functions that are available in the problem.

**Note:** If you have previously shown a table for a function from the Lists & Spreadsheet application, the table includes that function by default.

2. Choose the name of the function for which you want to display values.

Values for the function you selected are displayed in the first column of the table.

- 3. To move through adjacent cells of the table, press ▲ or ▼. Press **Tab** to move from the body of the table (cells) to the top two rows (cells for column names and formulas).
- 4. To hide the table of values and return to the Lists & Spreadsheet application, repeat Step 1.

#### Making Changes from a Table

You can change the table of function values using the tools on the **Table** menu.

- To remove a column from the table, click any cell and click **Delete Column**.
- To display the list of functions, click a cell in a column and click Choose. Select a cell in an empty column unless you are replacing values already displayed. Click a function in the list to add its values to the column.

**Note:** You can also click the drop-down arrow on the top cell of a column to display the list of functions in the problem.

► To change the expression that defines a function, click Edit Expression. You can also edit the expression directly on the entry line beneath the table.

**Note:** When you edit the expression for a function, that function automatically changes in the application used to define the function. For example, if you edit a Graphs & Geometry function in the table, the table values and graph of the function are both updated.

• To change the default table settings, choose Edit Table Settings.

The Table dialog box opens. Press **Tab** to move from field to field and type or select new values for the default table settings:

- Table Start: Type the value to use as the first value in the table of values.
- Table Step: Type a value for the interval between values.
- Independent and Dependent: Click the drop-down arrow to choose Auto or Ask as the method for populating a column with the values of the independent and dependent variables. Auto populates the table starting at the defined table start value and displays an independent and dependent value for each step. Ask lets you select a cell and press Enter to generate a value for a cell.

# **Data & Statistics Application**

The Data & Statistics application provides tools to:

- Visualize sets of data in different types of plots.
- Directly manipulate variables to explore and visualize data relationships. Data changes in one application are dynamically applied to all linked applications.
- Explore central tendency and other statistical summary techniques.
- Fit functions to data.
- Create regression lines for scatter plots.
- Graph hypothesis tests and results (z- and t-tests) based on summary statistics definitions or data.

#### Adding a Data & Statistics Page

• To start a new document with a blank Data & Statistics page:

From the main File menu, click New Document, and then click Add Data & Statistics.

Handheld: Press 🕼 on , and select Data & Statistics 🔟.

• To add a Data & Statistics page in the current problem of an existing document:

From the toolbar, click Insert > Data & Statistics.

Handheld: Press docv and select Insert > Data & Statistics.

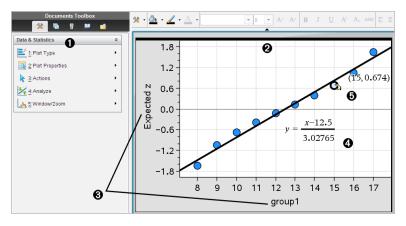

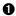

Data & Statistics menu

Ø Work area

**Add Variable** regions on x-axis and y-axis

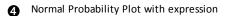

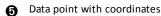

# **Basic Operations in Data & Statistics**

The Data & Statistics application lets you explore and visualize data and graph inferential statistics. The Lists & Spreadsheet application can work in conjunction with the Data & Statistics application. The Lists & Spreadsheet Summary Plot and Quick Graph tools automatically add a Data & Statistics application to show plots. A list that you create in a problem (using the Lists & Spreadsheet or Calculator applications) can be accessed as a variable in any TI-Nspire<sup>™</sup> application in that problem.

#### **Changing Data & Statistics Settings**

- 1. From the Settings menu, select Settings.
- 2. Select the settings that you want to use.
  - **Display Digits.** Lets you select the display format for numeric labels in the current document. Select **Auto** to automatically follow the setting in the Document Settings dialog box.
  - **Diagnostics.** Displays the value of the  $r^2$  or  $R^2$  statistic (when available) under certain regression equations.
    - r<sup>2</sup> is displayed for Linear (mx+b), Linear (a+bx), Power, Exponential, and Logarithmic regressions.
    - $\mathbf{R}^2$  is displayed for Quadratic, Cubic, and Quartic regressions.

#### Using the Default Caseplot

The Data & Statistics application plots numeric and string (categorical) data from variables. When you add a Data & Statistics application to a problem that includes lists, a default caseplot displays on the work area.

The caseplot is like having a stack of cards with information on them and scattering the cards randomly on a table. You can click a dot to see the information on that "card." You can drag a dot to "group" the "cards" by the caption variable.

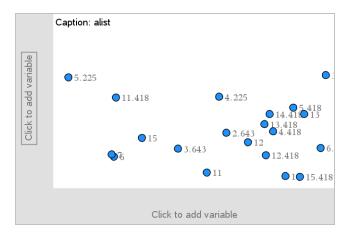

- Click the variable name displayed after Caption to use the caseplot.
  - Choose <None> to remove the default caseplot.
  - Choose the name of a variable to have it replace the current caseplot variable.
  - Hover over any data point to see the summary information.
  - Drag any data point toward an axis to see how the points group.

When you add a variable to either axis, the plot for that variable replaces the default caseplot. The default caseplot redisplays if you remove the plotted variable from each axis.

#### Using the Context Menu

The context menu provides access to the tools most commonly used with the selected object. The context menu displays different options depending on the active object and the task you are performing.

• To open the context menu for an object.

Windows®: Right-click the object.

 $\operatorname{Mac}^{\circledast}:\operatorname{Hold} {\mathcal H}$  and click the object.

Handheld: Point to the object and press [ctrl] [menu].

The context menu includes the **Color** option. You can use the Color option to change the data to the color of your choice.

Other options that are appropriate for various plots also appear on the context menu.

#### Selecting Data and Displaying Summary Information

When you hover over part of a plot, the Data & Statistics application displays summary information for the data it represents.

- Hover at an area of interest in a plot to display data values or summary information. For example, you can hover over the center of a box plot to display the median summary data.
- 2. Click once to select a representation of data in a plot.

Data points are shown with a bold outline to indicate selection. You can click a point a second time to deselect it, or click additional points to add to the selection.

#### **Plotting Variables**

To plot variables, start with a problem that includes a Data & Statistics application and lists created in the Lists & Spreadsheet application or the Calculator application.

1. Click the Add Variable region near the center of an axis.

If no variable is plotted on the axis, the tooltip **Click or Enter to add variable** displays.

2. Click the tooltip Click or Enter to add variable.

A list displays the names of available variables.

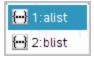

3. Click the name of the variable to plot.

Note: By convention, the independent variable is shown on the x-axis.

The default plot for one variable is a dot chart. The data points in the default caseplot reposition to represent the elements of the selected variable in a dot chart.

4. (Optional) Click the Add Variable region near the center of the remaining axis to plot a second variable.

The default plot for two variables is a scatter plot. The data points shift to represent the elements of both variables as a scatter plot.

 (Optional) Repeat Steps 1-3 to choose additional variables to plot on the vertical axis.

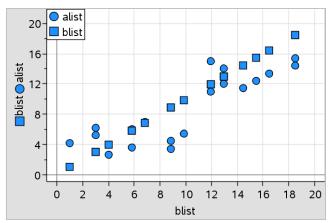

The name of each variable that you add is appended to the label on the axis. The default data point shape changes to help you distinguish data, and a legend is displayed to identify the shapes.

- 6. Change, analyze, or explore the plotted data.
  - Remove or change the variable on an axis by clicking the Add Variable region again.
  - View the plotted data in another supported plot type by selecting a tool from the **Plot Types** menu.
  - Choose the Graph Trace tool on the Analyze menu and press ◀ or ► to move across the data points in the plot.
  - The lists that you plot as variables can include incomplete or missing cases. (A case is the data contained in a row of cells in the Lists & Spreadsheet application.) The Lists & Spreadsheet application displays a void as an underscore ("\_"), and Data & Statistics plots no data point for a void cell.

#### **Manipulating Plotted Data**

You can manipulate data points on the Data & Statistics work area to explore their effects. For example, you could explore how a specific group of values affects the median.

You can move a data point only in directions allowed by its definition. If a list is defined with a formula in Lists & Spreadsheet, the points in Data & Statistics may not move because of the formula's restrictions. For example, you can manipulate a plot that represents the result of y=x, but you can only move along a line.

You cannot move points that represent data in a locked variable or data that represents a categorical value.

 On the Data & Statistics work area, click a representation of data—such as a histogram bin or a whisker of a box plot—that is not locked or restricted by a formula.

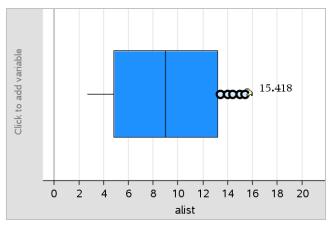

The pointer changes to an open hand to show that the data can be moved.

Drag the selection to explore how different values of the point affect the plot.
 Handheld: Press etril is to grab, and then swipe or use the arrow keys to drag.
 As you drag, the changing value displays on the work area.

# **Overview of Raw and Summary Data**

You can create plots directly from raw data or from a summary table.

| ø | A person | <sup>B</sup> ht | <sup>C</sup> wt | eyecolor | E gender | F | ø | A color | B counts | С | D | Е |
|---|----------|-----------------|-----------------|----------|----------|---|---|---------|----------|---|---|---|
| = |          |                 |                 |          |          |   | = |         |          |   |   | T |
| 1 | 1        | 56              | 130             | blue     | f        |   | 1 | blue    | 3.       |   |   | Г |
| 2 | 2        | 55              | 150             | blue     | m        |   | 2 |         | 3.       |   |   | ╞ |
| 3 | 3        | 60              | 200             | green    | f        |   |   | g       |          |   |   | - |
| 4 | 4        | 62              | 270             | brown    | m        |   | 3 | brown   | 4.       |   |   | - |
| 5 | 5        | 65              | 250             | brown    | f        |   | 4 |         |          |   |   |   |
| 6 | 6        | 71              | 187             | green    | m        |   | 5 |         |          |   |   |   |
| 7 | 7        | 62              | 176             | brown    | m        |   | 6 |         |          |   |   |   |
|   |          |                 |                 |          | l        | > | 7 |         |          |   |   |   |

Raw data

Summary table for eye color based on raw data

- Raw data consists of a single list, such as a list of eye colors. When you create a
  plot of raw data, Data & Statistics counts the occurrences for you. Plotting raw
  data directly gives you flexibility in analyzing it.
- A summary table consists of two lists, such as eye colors (the X or Y List) and counts of eye-color occurrences (the Summary List). For more information, see Using Lists & Spreadsheet chapter.

## Working with Numeric Plot Types

Plots can represent the data from a variable in a variety of ways. Choosing the appropriate plot can help you visualize the data. For example, you may be able to observe the shape and spread of the data in one plot type and another type may be useful for determining the best method for statistically evaluating data.

## **Creating Dot Plots**

Dot plots, also known as dot-frequency plots, represent one-variable data. Dot plots are the default plot type for numeric data. When you plot a variable as a dot plot, one dot represents each value in the list. Each dot displays on the axis at a point that correspond to the value.

- 1. To create a dot plot, click the Add Variable region in the center of an axis and click the name of a numeric variable. For more information, see *Plotting Variables*.
- 2. (Optional) To split a dot plot by category, click the Add Variable region on the other axis and choose the list that contains the corresponding category data.
- 3. (Optional) To plot multiple dot plots, choose Add X Variable on the Plot Properties menu and click a numeric variable from the list that displays.

A second dot plot appears on the work area and the name of the plotted variable is added to both axis labels.

- 4. Explore the plotted data.
  - Hover over a data point to display data values.

- Drag a dot to move it. As you move a point, the values associated with it change on the work area display and in the list for the variable.
- Activate the Graph Trace tool and press 
   or ▶ to move across the data points in the plot in list order. Points enlarge and display a bold outline as you move across them in Trace mode.

## **Creating Box Plots**

The Box Plot Tool plots one-variable data in a modified box plot. "Whiskers" extend from each end of the box, either to 1.5 times the interquartile range or to the end of the data, whichever comes first. Points that are a width of 1.5 \* Interquartile Range past the quartiles plot individually, beyond the whiskers. These points are the potential outliers. When no outliers exist, x-min and x-max are the prompt for the end of each whisker.

Box plots are useful for comparing two or more sets of data that use the same scale. If a dataset is large, a box plot can also be useful in exploring data distribution.

1. Click the Add Variable region in the center of an axis. The default plot for one numeric variable is a dot plot. For more information, see *Plotting Variables*.

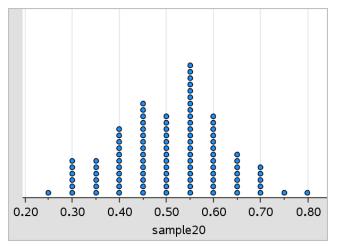

Note: If two variables are plotted in the work area, you can create a dot plot by removing one variable. Choose **Remove X Variable** or **Remove Y Variable** from the **Plot Types** menu.

2. On the Plot Types menu, click Box Plot.

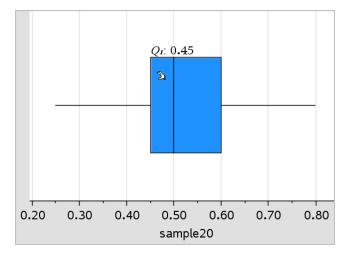

A modified box plot displays on the Data & Statistics work area.

**Note:** You can split a box plot by category by adding a list that contains corresponding categorical data to the y-axis.

3. (Optional) To add additional variables for comparing box plots on the same axis, click Add X Variable on the Plot Properties menu.

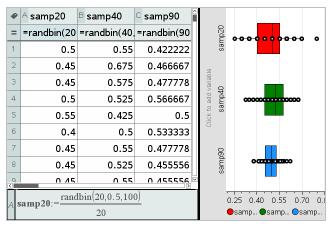

For example, you can use multiple box plots to compare the distributions of sample proportions. In the example, true proportion is .5 and sample size varies from n=20 to n=40 to n=90.

#### Notes:

- You can create a box plot with frequency by choosing Add X Variable or Add Y
   Variable on the Plot Properties menu.
- You can specify a variable multiple times as you choose variables to plot as box plots.
- The variable used to provide frequency information is added to the label on the horizontal axis in the format: *x\_variablename{frequencylist\_name}*.
- 4. Point and click the regions of the box plot to explore and analyze the data it represents.
  - Hover over a region or over a whisker to display the details for the portion of the plot that interests you. The label for the quartile that corresponds to your selection is displayed.
  - Click a region of the box plot to select the data points or whiskers. Click again to remove the selection.
  - You can select any box plot that does not include frequency data and choose
     Dot Plot on the context menu to change the plot type.
  - Drag a selection to move it and explore other possibilities for the data.
  - Use the arrow keys to move a data point one pixel at a time.
  - Activate the Graph Trace tool and press ◀ or ► to move across dots and regions of the plot. As the trace cursor moves, the values for Q1, the median, Q3, and whisker ends/outliers are displayed.
- Change the plot from a modified box plot to a standard box plot by choosing Extend Box Plot Whiskers on the Plot Properties menu.

The box plot is redrawn as a standard box plot with extended whiskers.

The standard box plot's whiskers use the minimum and maximum points in the variable and outliers are not identified. The whiskers on the plot extend from the minimum data point in the set (x-min) to the first quartile (Q1) and from the third quartile (Q3) to the maximum point (x-max). The box is defined by Q1, Med (median), and Q3.

**Note:** You can click **Show Box Plot Outliers** on the **Plot Properties** menu to return to the modified box plot.

#### **Plotting Histograms**

A histogram plots one-variable data and depicts the distribution of data. The number of bins displayed depends on the number of data points and the distribution of these points. A value that occurs on the edge of a bin is counted in the bin to the right.

### Creating a Histogram from Raw Data

1. Create the list that you want to plot as a histogram. For example, you can enter or collect data as a named list on a Lists & Spreadsheet page.

| •  | A ht | В | С | D | E | F | G â |
|----|------|---|---|---|---|---|-----|
| =  |      |   |   |   |   |   |     |
| 1  | 40   |   |   |   |   |   |     |
| 2  | 40   |   |   |   |   |   |     |
| 3  | 45   |   |   |   |   |   |     |
| 4  | 45   |   |   |   |   |   |     |
| 5  | 45   |   |   |   |   |   |     |
| 6  | 45   |   |   |   |   |   |     |
| 7  | 55   |   |   |   |   |   |     |
| 8  | 55   |   |   |   |   |   |     |
| 9  | 55   |   |   |   |   |   |     |
| 10 | 55   |   |   |   |   |   |     |
| A1 | 40   |   |   |   |   |   |     |

- 2. On a Data & Statistics page, click the x or y axis, and select your list as the data to plot.
- 3. From the Plot Types menu, click Histogram.

The data forms the bins of a histogram, with Frequency plotted by default on the unselected axis.

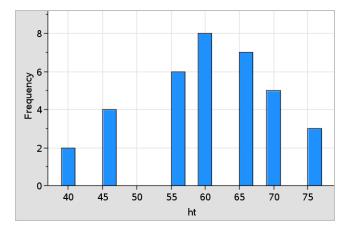

- 4. Explore the data.
  - Hover over a bin to see the information for that bin.
  - Click a bin to select it. Click the bin again to deselect it.
  - Drag the side of a bin to adjust bin width and number of bins.

**Note:** The bins are not adjustable in categorical plots or plots in which you choose variable bin widths.

On the Analyze menu, click Graph Trace and press 
 or ▶ to cycle through the bins and display their values.

#### Adjusting the Histogram Scale of Raw Data

- 1. On the Plot Properties menu, click Histogram Properties and choose Histogram Scale.
- 2. Choose the format for the scale of the histogram.
  - **Frequency** displays data based upon the number of values that occur within each bin. This is the default data representation.
  - Percent displays data in the histogram by each group's percent value of the whole data set.
  - **Density** displays data based upon the density of each group within the data set.

## Creating a Histogram with Frequency or Summary Data

 On a Lists & Spreadsheet page, create two lists: one containing the "bins," such as heights in a population (*ht*), and the other containing the frequencies of those heights (*freq*).

| •  | A ht | <sup>B</sup> freq | С | D | E | F |
|----|------|-------------------|---|---|---|---|
| =  |      |                   |   |   |   |   |
| 1  | 40.  | 2.                |   |   |   |   |
| 2  | 45.  | 4.                |   |   |   |   |
| 3  | 50.  | 0.                |   |   |   |   |
| 4  | 55.  | 6.                |   |   |   |   |
| 5  | 60.  | 8.                |   |   |   |   |
| 6  | 65.  | 7.                |   |   |   |   |
| 7  | 70.  | 5.                |   |   |   |   |
| 8  | 75.  | 3.                |   |   |   |   |
| 9  |      |                   |   |   |   |   |
| A1 | 40   |                   |   |   |   |   |

2. On a Data & Statistics page, access the context menu on the x axis, and click Add X Variable with Summary List.

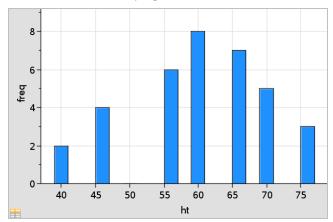

3. Select *ht* as the X List and *freq* as the Summary List.

**Note:** It is up to you to set the data and bins in a meaningful way when using summary data.

## Setting Equal Bin Widths

By default, bin widths are set to equal. You can specify the width and alignment of equal-width bins.

 On the Plot Properties menu, click Histogram Properties > Bin Settings, and choose Equal Bin Width.

The Equal Bin Width Settings dialog box opens.

- 2. Type values to set Width and Alignment of the bins.
- 3. Click **OK** to apply the changes and redraw the bins.

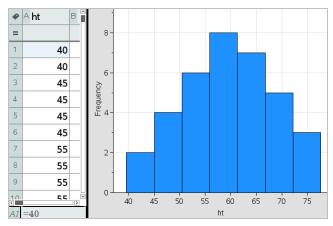

Both the data represented by the bins and the value you type for the alignment affect the placement of bins on the scale.

#### Setting Variable Bin Widths

You can set variable bin widths based on a list of bin boundaries.

1. Create a named list containing boundary values.

For example, a boundary list defined as {60,70,100,110} will create bins at 60 to 70, 70 to 100, and 100 to 110.

**Note:** The data must fall within the specified bin widths. For example, a data point of 115 would be outside the bins in the above list, and you would receive a Data/Bin Location Mismatch error.

 On the Plot Properties menu, click Histogram Properties > Bin Settings, and choose Variable Bin Width. The Variable Bin Width Settings dialog box opens.

- 3. Select your boundary list as the List of Bin Boundaries.
- 4. Click OK to apply the changes and redraw the bins.

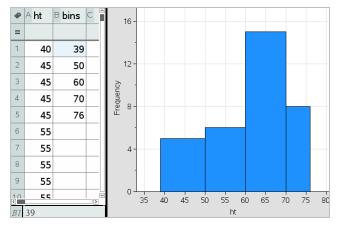

**Note:** You cannot change variable bin widths by dragging their boundaries; you must edit the list of boundaries or restore equal-width bins.

#### **Creating a Normal Probability Plot**

A normal probability plot shows one set of data against the corresponding quartile (z) of the standard normal distribution. You can use normal probability plots to judge the appropriateness of the normal model for your data.

- 1. Choose or create the data you want to use for a normal probability plot. Use a named list from Lists & Spreadsheet or Calculator.
- 2. Plot the data in one of the following ways:
  - Create a dot plot by selecting a column and choosing Quick Graph.
  - Add a Data & Statistics work area. Click the Add Variable region on an axis and click the data list name to plot the variable.
- 3. On the Plot Types menu, click Normal Probability Plot.

The data graphs in the Data & Statistics work area. You can examine the graph to compare the normal variable against the quartile.

- 4. Explore the data represented in the normal probability plot.
  - Hover over a data point to display its value.

- Click to select a data point. Click again to deselect it.
- Click multiple data points to select them.
- Activate the Graph Trace tool and press ◀ or ► to move across the data points and display values.

#### **Creating a Scatter Plot**

A scatter plot shows the relationship between two sets of data. You can also plot a scatter plot by using the Quick Graph tool in the Lists & Spreadsheet application.

1. In the Data & Statistics work area, click the Add Variable region and select the variable that contains the data you want to see represented on an axis.

The plot of the selected variable displays on the axis.

2. Click the Add Variable region of the other axis and select the variable containing the data you want to plot.

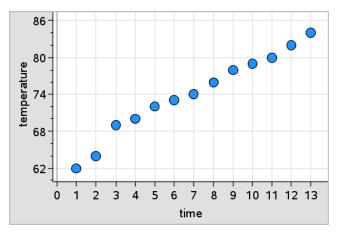

The data points shift to represent the data in the selected variable.

- 3. Analyze and explore the data in the plot.
  - Click a point to select it.
  - Hover over a data point to view the summary data.
  - Work with the data using the available tools on the Analyze menu. For example, choose the Graph Trace tool and press 
     I or ▶ to move across the plot.

4. Optional: To plot additional lists against the x-axis, right-click the y-axis and click Add Variable.

## Creating an X-Y Line Plot

An X-Y line plot is a scatter plot in which the data points are plotted and connected in order of appearance in the two variables. Like scatter plots, these plots depict the relationship between two sets of data.

By convention, the left-most column of data is represented on the horizontal axis.

- 1. Create a scatter plot. For more information, see Creating a Scatter Plot.
- 2. On the Plot Types menu, click the XY Line Plot tool.

The data points within each set are connected to each other by a line.

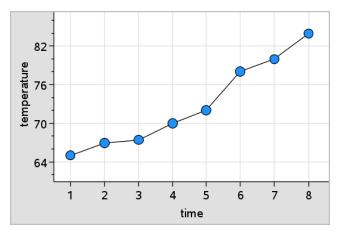

**Note:** The dots are connected in the order that they appear in the list variable on the horizontal axis. To change the order, use the sort tool in Lists & Spreadsheet.

- 3. Analyze and explore the data in the plot.
  - Hover over a data point to view the summary data.
  - Work with the data using the available tools on the **Analyze** menu. For example, choose the Graph Trace tool and press the arrow keys to move across the dots in the plot and view the values.

# Working with Categorical Plot Types

You can sort and group data using the categorical plot types:

Dot Chart

- Bar Chart
- Pie Chart

The categorical plot types can be used to compare the representations of data across different plots. When the same variable (list) is used for a dot chart and a bar chart or pie chart in a problem, selecting a data point or segment in one of the plots selects the corresponding data point, segment, or bar in all other plots that include the variable.

## **Creating a Dot Chart**

The default plot type for categorical data is the dot chart.

When one variable is plotted, the value of each cell is represented as one dot, and the dots are stacked at the point on the axis that corresponds to the cell value.

1. In Lists & Spreadsheet, create a spreadsheet that includes at least one column of string values that can be used as categories for data.

| ø  | A breed        | <sup>B</sup> walk_time_min | С | D | E |
|----|----------------|----------------------------|---|---|---|
| =  |                |                            |   |   |   |
| 1  | Toy Poodle     | 12                         |   |   |   |
| 2  | Lhasa Apso     | 18                         |   |   |   |
| 3  | Beagle         | 18                         |   |   |   |
| 4  | Beagle         | 15                         |   |   |   |
| 5  | Beagle         | 12                         |   |   |   |
| 6  | Cocker Spaniel | 20                         |   |   |   |
| 7  | Doberman       | 18                         |   |   |   |
| 8  | Doberman       | 20                         |   |   |   |
| 9  | Pit Bull       | 20                         |   |   |   |
| 10 | Domoranian     | 15                         |   |   | × |
| A1 | "Toy Poodle"   |                            |   |   |   |

Note: To type a string in Lists & Spreadsheet, enclose the characters in quotes.

2. Add a Data & Statistics page to the problem.

Notes:

- You can also use the Lists & Spreadsheet Quick Graph tool to automatically add a Data & Statistics page and plot the selected column.
- The new Data & Statistic work area displays a default caseplot with a caption, variable name, and unplotted data points for the variable. You can click the variable name in the caption to choose another variable for previewing, or drag a default data point toward an axis to plot the current variable.

3. Move near the center of either axis and click the Add List region. The list of variables displays.

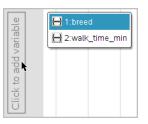

4. Click the list that contains the categories you want to use for sorting data.

| Beagle               | 000                   |
|----------------------|-----------------------|
| Cocker Spaniel       | •                     |
| Doberman             | ••                    |
| ्र King Charles Span | •                     |
| Lhasa Apso           | <u> </u>              |
| Pit Bull             | •                     |
| Pomeranian           | ••                    |
| Springer Spaniel     | •                     |
| Toy Poodle           | •                     |
|                      |                       |
|                      | Click to add variable |

A dot chart plots in the work area. The application labels the axis with the variable name and shows a dot for each instance of a category.

- 5. Explore the plotted data.
  - Hover over a dot in the plot to display data values.
  - Click a dot to select it. Click the dot a second time to deselect it or remove it from a selection of multiple dots.
  - Activate the Graph Trace tool and press 
     or ► to move across the points in list order. Dots display a bold outline as you move across them in Trace mode.

## **Creating a Bar Chart**

Like dot charts, bar charts display categorical data. The length of a bar represents the number of cases in the category.

- 1. Click the Add Variable region of either axis and choose the name of a categorical variable. For more information, see *Creating a Dot Chart*.
- 2. On the Plot Types menu, click Bar Chart.

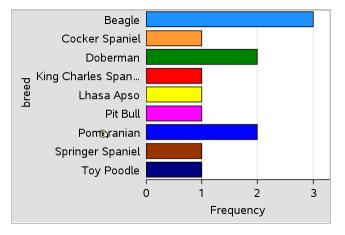

The dot chart changes to a bar representation of the data.

- 3. Explore the data in the plot.
  - Hover over a bar to see a category summary (the number of cases and percentage among all categories).
  - Activate the Graph Trace tool and press ◀ or ► move across the bars and view summary information.

## Creating a Bar Chart from a Frequency Table or Summary Data

1. On a new Data & Statistics page, create a bar chart with frequency or summary data by choosing Add X Variable on the Plot Properties menu.

Note: You can also create a bar chart with frequency by selecting Add Variable with Summary List from the context menu of the Add Variable region of an axis.

- 2. Select the desired variable from the pop-up choices.
- 3. Set the height of the bars with the summary variable by selecting Add Summary List from the Plot Properties menu.
- 4. Select the summary list from the pop-up choices.

The bar chart plots on the work area. The icon in the lower left corner indicates that this plot was generated from summary data.

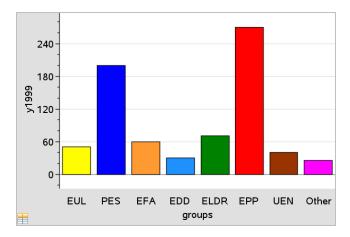

5. Hover over a bar to see a category summary, or use the Graph Trace tool on the **Analyze** menu to move across all of the bars displaying the summaries.

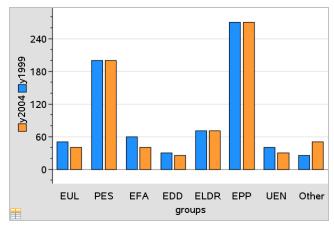

6. (Optional) Add summary lists to create a comparative bar chart.

## **Creating a Pie Chart**

A pie chart represents categorical data in a circular layout and uses an appropriately proportioned segment for each category.

- 1. Create a dot chart on the work area.
- 2. On the Plot Types menu, click Pie Chart.

The dots move by category into the segments of the pie chart.

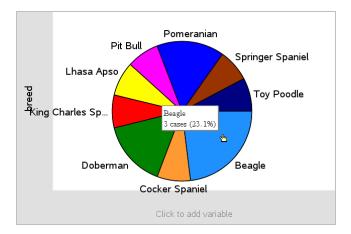

3. Hover over a segment to see the summary for the category, or use the Graph Trace tool on the **Analyze** menu to move across each segment displaying all of the summaries. The summary shows the number of cases for the category and the percentage among all cases.

Note: You can switch to a pie chart from a bar chart generated from summary data.

### Creating a Comparative Bar Chart

This might be used to explore data in a two-way table.

| \$ | A person | <sup>B</sup> ht | <sup>C</sup> wt | eyecolor | E gender | F |  |
|----|----------|-----------------|-----------------|----------|----------|---|--|
| =  |          |                 |                 |          |          |   |  |
| 1  | 1        | 56              | 130             | blue     | f        |   |  |
| 2  | 2        | 55              | 150             | ) blue m |          |   |  |
| 3  | 3        | 60              | 200             | green    | f        |   |  |
| 4  | 4        | 62              | 270             | brown    | m        |   |  |
| 5  | 5        | 65              | 250             | brown    | f        |   |  |
| 6  | 6        | 71              | 187             | green    | m        |   |  |
| 7  | 7        | 62              | 176             | brown    | m        |   |  |
| ۲. | _        |                 |                 |          | -        | × |  |

1. Type the raw data on a Lists & Spreadsheet page.

2. From the Insert menu in the toolbar, click Data & Statistics.

|                       | Caption: eyecolor                       |
|-----------------------|-----------------------------------------|
| Click to add variable | ● blue<br>● brown<br>● brown<br>● green |
|                       | ● brown ● blue blue ● blue              |
|                       | Click to add variable                   |

Note: Your screen may differ, depending on the data you entered.

- 3. Select the **Click to add variable** field, and select **eyecolor** as the variable for the x axis.
- 4. On the **Plot Type** menu, click **Bar Chart**.

The frequency of the eyecolor data is plotted.

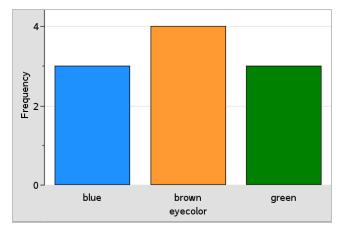

 To split the eyecolor data by gender, click the Plot Properties menu, click Split Categories by Variable, and then click gender.

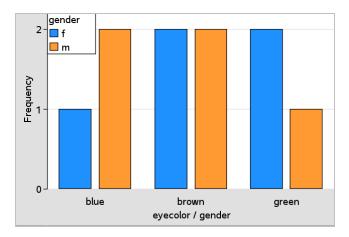

## **Splitting a Numeric Plot by Categories**

You can use a categorical split to sort the values plotted on an axis.

1. Open a problem that includes a Lists & Spreadsheet page, or create data to be plotted in the Lists & Spreadsheet application.

In this example, lists contain dog breed and daily walk information.

| •  | A breed        | <sup>B</sup> walk_time_min | С | D | E |
|----|----------------|----------------------------|---|---|---|
| =  |                |                            |   |   |   |
| 1  | Toy Poodle     | 12                         |   |   |   |
| 2  | Lhasa Apso     | 18                         |   |   |   |
| 3  | Beagle         | 18                         |   |   |   |
| 4  | Beagle         | 15                         |   |   |   |
| 5  | Beagle         | 12                         |   |   |   |
| 6  | Cocker Spaniel | 20                         |   |   |   |
| 7  | Doberman       | 18                         |   |   |   |
| 8  | Doberman       | 20                         |   |   |   |
| 9  | Pit Bull       | 20                         |   |   |   |
| 10 | Domoranian     | 15                         |   |   | ∑ |
| A1 | "Toy Poodle"   |                            |   |   |   |

- 2. Click column letter (B).
- 3. On the Lists & Spreadsheet Data menu, click the Quick Graph tool.

The Quick Graph tool adds a Data & Statistics page. Data & Statistics plots the variable and labels the horizontal axis.

| 9  | A breed        | <sup>B</sup> walk_time |
|----|----------------|------------------------|
| =  |                |                        |
| 1  | Toy Poodle     | 12                     |
| 2  | Lhasa Apso     | 18                     |
| 3  | Beagle         | 18                     |
| 4  | Beagle         | 15                     |
| 5  | Beagle         | 12                     |
| 6  | Cocker Spaniel | 20                     |
| 7  | Doberman       | 18                     |
| 8  | Doberman       | 20                     |
| 9  | Pit Bull       | 20                     |
| 10 | Pomoranian     | 15                     |
| Βv | walk_time_min  |                        |

4. To plot the numeric data for each category, hover on the Add Variable region near the center of the vertical axis and click the tooltip **Click or Enter to add variable**.

The list of available variables displays.

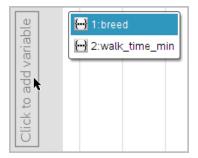

5. On the list of variables, click the name of the category variable.

Data & Statistics labels the vertical axis and plots the numeric data for each category.

| •  | A breed        | <sup>B</sup> walk_time | < |       | Beagle         |    |       | ,    |      |    |
|----|----------------|------------------------|---|-------|----------------|----|-------|------|------|----|
| =  |                |                        |   |       | Cocker Spaniel | Ĭ  |       |      | Ĭ    |    |
| 1  | Toy Poodle     | 12                     |   |       |                |    |       |      |      | •  |
| 2  | Lhasa Apso     | 18                     |   |       | Doberman       |    |       |      | •    | •  |
| 3  | Beagle         | 18                     |   |       | King Charles   | •  |       |      |      |    |
| 4  | Beagle         | 15                     |   | breed | Lhasa Apso     |    |       |      |      |    |
| 5  | Beagle         | 12                     |   |       | Pit Bull       |    |       |      | Ĭ    |    |
| 6  | Cocker Spaniel | 20                     |   |       |                |    |       |      |      | •  |
| 7  | Doberman       | 18                     |   |       | Pomeranian     |    | •     | )    |      | •  |
| 8  | Doberman       | 20                     |   |       | Springer Spa   |    |       | )    |      |    |
| 9  | Pit Bull       | 20                     |   |       | Toy Poodle     |    |       |      |      |    |
| 10 | Pomoranian     | 15                     |   |       | •              | 12 | 14    | 16   | 18   | 20 |
| A1 | ="Toy Poodle"  |                        |   |       | h              |    | walk_ | time | _min |    |

# **Exploring Data**

You can manipulate and explore plotted data.

## Moving Points or Bins of Data

1. Click and hold the desired point or bin.

The pointer changes to an open hand  $\mathfrak{D}$ .

2. Drag the point or bar to the new location and release it. Moving the point changes the values for x and y.

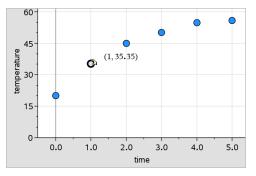

If you are working with data from Lists & Spreadsheet, the data that corresponds to the original point or bar automatically updates in the original column(s) in Lists & Spreadsheet as you move the point.

You can also move points or bins by changing the numbers in the Lists & Spreadsheet or Calculator applications. Data will update in all of the representations.

## **Moving Multiple Points**

1. Position the pointer over each data point that you want to select. When the pointer changes to an open hand a, click to add the point to the selection.

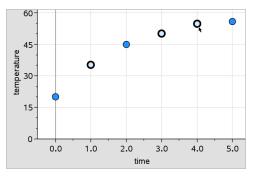

Alternatively, you can drag a selection rectangle around the points to select them.

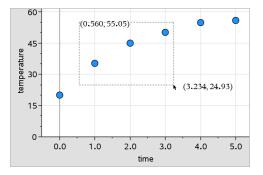

2. Drag any of the selected points to move them all.

**Note:** When a list is defined in Lists & Spreadsheet as a formula, the movement of points is restricted to positions that satisfy the formula.

#### **Sorting Plotted Categories**

You can sort plotted categories in list order, value order, or alphabetically by category name.

1. Click the work area that contains the plotted data.

2. On the Actions menu, click Sort, and then click the type of sort.

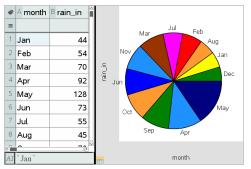

Months listed chronologically but sorted by value (amount of rainfall)

Note: You can customize the order of the categories by clicking a label and dragging it.

## **Plotting a Value**

You can plot a value on an existing plot. It displays as a vertical line in the work area.

1. From the Analyze menu, click Plot Value.

A text box with a default expression opens in the work area.

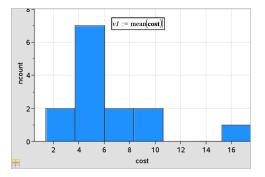

Type the value you want to plot, and press Enter. In this example, the value is v1:= mean(cost).

The line is drawn at that value, perpendicular to the axis. If you have multiple plots on the work area, a plot value segment displays for each plot.

**Note:** If you use a frequency table to generate a histogram, reference the frequency list in your expression. For example, type the expression "v1:= mean(List, FreqList)" in the plot value entry box.

3. Click the line to display the value.

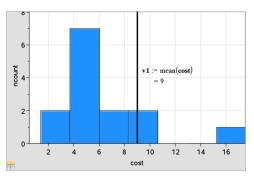

Note: Double-click the value to edit the expression.

You can use Plot value for a single number or any expression that evaluates to a number. If the value is dependent on the data, like **mean**, when you drag a point or make changes in the Lists & Spreadsheet application, the line updates to reflect the change, allowing for investigation of the influence of points on the calculation.

#### **Removing a Plotted Value**

- 1. Select the plotted value line.
- 2. From the Actions menu, click Remove Plotted Value.

## Changing the Plot Type

You can change the plot type, to view different representations of data.

On the Plot Type menu, click a new plot type. Only the supported plot types are available. For example, only univariate plot types are available when a single variable plotted on an axis.

The data representation changes to the new plot format.

**Note:** Options are unavailable on the menu if the plotted data cannot be represented by the plot type. For example, if a scatter plot is displayed in the work

Plot value with value displayed

area, you cannot create a box plot without first removing the variable from the yaxis.

## **Rescaling a Graph**

You can change the scale of the axes by using Translation and Dilation. The pointer changes to indicate whether Translation (+) or Dilation (+) is available in zones on the axes.

## Translation

A translation slides a set of axes a fixed distance in a given direction. The original axes have the same shape and size.

 Position the pointer over a tic mark or label in the middle third of the axis. The pointer changes to ↔.

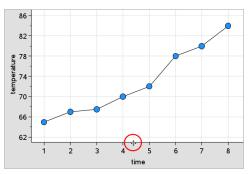

2. Click to grab. The pointer changes to a grasping hand <sup>™</sup>. Drag to the desired position and release.

## Dilation

Dilation retains the shape of the axes, but enlarges or reduces the size.

 Position the pointer over a tic mark or label near the ends of the axis. The pointer changes to + on the vertical axis or + on the horizontal axis.

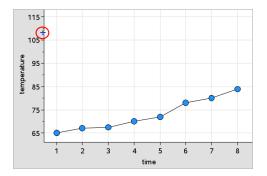

2. Click to grab. The pointer changes to an open hand D. Drag to the desired position and release.

### Adding a Movable Line

You can add a movable line to a plot. Moving and rotating the line on the work area changes the function that describes it.

From the Analyze menu, click Add Movable Line.

The movable line displays and is labeled with a function that describes it. For this example, Data & Statistics stores the expression for the movable line in the variable m1.

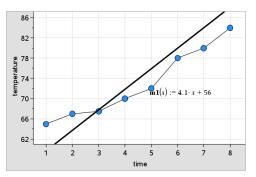

#### **Rotating a Movable Line**

1. Click and grab either end of the line.

The pointer changes to ().

2. Drag to rotate and change the slope of the line.

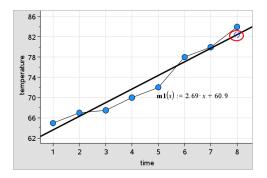

The function m1(x) is updated for the changes in the position of the movable line.

## Changing the Intercept

1. Click in the middle of the movable line.

The pointer changes to ⊕.

2. Drag to change the intercept.

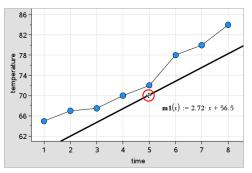

The number at the end of the equation changes to show the change in the intercept.

**Note:** The movable line is stored as a function that can be used for prediction in the Calculator application.

#### Locking the Intercept at Zero

You can lock the intercept of the movable line at zero.

From the Analyze menu, click Lock Intercept at Zero.

You can unlock the intercept by choosing **Unlock Movable Line Intercept** on the **Analyze** menu.

## Tracing a Movable Line

You can trace a movable line to predict and analyze values.

1. Click the line.

The pointer changes.

- 2. From the **Analyze** menu, click **Graph Trace** to enable Trace mode for the line. Rotation of the line is not supported in Trace mode.
- 3. Press  $\blacktriangleleft$  or  $\blacktriangleright$  (left or right arrow keys) to trace the movable line.

If the plotted variables change, points on the graph and the line are updated automatically.

## Showing a Line of Regression

You can show a line of regression when you have a scatter plot or an X-Y line plot on the work area. Studying the line of regression can help you understand the relationship between two variables.

- 1. With a scatter plot or X-Y line plot of two variables on the work area, click the **Analyze** menu, choose **Regression** and view the list of regressions.
- 2. Click the type of regression line to show. For example, choose **Show Linear (mx+b)** to plot a linear regression line as shown in the following example.

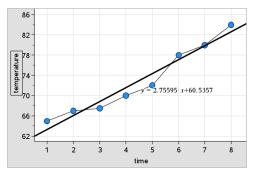

When the line of regression is selected, the expression for the line displays.

#### **Showing Residual Squares**

You can display residual squares on a plot. Residual squares can help you assess the appropriateness of the model for your data.

**Note:** This tool is only available when a regression or movable line is present in the work area.

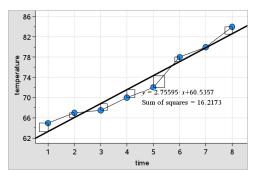

From the Analyze menu, click Residuals > Show Residual Squares.

The sum of squares is updated as the line or data changes.

#### Showing a Residual Plot

You can show a residual plot to determine how well a line fits data. The work area must include a scatter plot and one or more movable lines, regressions, or plotted functions for **Show Residual Plot** to be available.

With a scatter plot, line of regression, and/or movable line in the work area, click the Analyze menu, and click Show Residual Plot > Residuals.

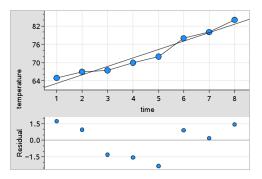

## Notes:

- With multiple regressions or functions and movable lines plotted, you can select each by clicking the line to show its residual plot.
- Click and hold a dot on the residual plot to see the residual.
- The residual plot for the selected regression or function displays in the work area.
- For consistency in comparing sets of data, residual plots do not rescale when you move from one function or regression to another.
- Select a function or regression before a showing residual plot. If no function or regression is selected and there are several plotted, Data & Statistics arbitrarily selects the function or regression for showing the residual plot.
- Axes can be adjusted by clicking and dragging.

#### **Removing a Residual Plot**

▶ With a scatter plot, line of regression, and/or movable line in the work area, click the **Analyze** menu, and click **Hide Residual Plot**.

## Using Window/Zoom Tools

Use the Window/Zoom tools to redefine the graph to better view points of interest. The Window/Zoom tools include:

- Window Settings: displays a Window Settings dialog box that lets you type the x-min, x-max, y-min, and y-max values for the axes.
- Zoom Data: adjusts the zoom factor to display all plotted data.
- Zoom In: lets you define the center point of the zoom in location. The Zoom In factor is approximately 2.
- Zoom Out: lets you define the center point of the zoom out location. The Zoom Out factor is approximately 2.

#### Using the Window Settings Tool

1. On the Window/Zoom menu, click Window Settings.

The **Window Settings** dialog box opens. The current values for x-min, x-max, y-min, and y-max are displayed in the fields.

**Note:** Only the appropriate boxes are editable, depending on whether there are one or two axes in the work area.

- 2. Type the new values over the old values.
- 3. Click **OK** to apply the changes and redraw the plot.

#### Using the Zoom Data Tool

• On the Window/Zoom menu, click Zoom Data.

The work area rescales to display all plotted data.

#### Using the Zoom In Tool

- 1. On the Window/Zoom menu, click Zoom In.
- 2. In the work area, click the center point of the area of interest. This will be the center of the zoom in action.

The plot redraws to focus and enlarge the portion of the plot centered about the point you selected in the previous step.

#### Using the Zoom Out Tool

- 1. On the Window/Zoom menu, click Zoom Out.
- 2. In the work area, click the center point of the area of interest. This will be the center of the zoom out action.

The plot redraws to display a larger portion of the plot, centered about the point you selected in the previous step.

## **Graphing Functions**

You can graph functions by typing them in Data & Statistics, or you can graph functions defined in other applications.

#### **Graphing Functions Using the Plot Function Tool**

You can use the Plot Function tool to plot functions in a work area that already includes a plot on the axes. Plot Function lets you specify and graph a function for comparison to an existing plot.

To use the Plot Function tool:

- 1. Create or open a problem that includes variables (from Lists & Spreadsheet) that are plotted on a Data & Statistics work area. Ensure that your work area contains both a horizontal axis and a vertical axis scale.
- 2. From the Analyze menu, click Plot Function.

A function entry field displays in the work area.

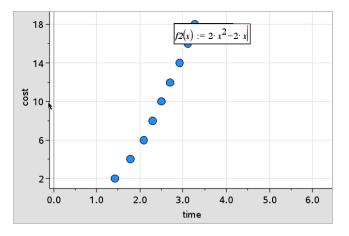

**Note**: You can edit the function's expression typed in the entry field. However, the function graphed in Data & Statistics cannot be manipulated or moved around the work area. To do that, use Graphs & Geometry.

3. Type the function in the entry field, and press Enter.

**Note:** You can rename the function by typing over f1(x): with another name, if you choose.

The function graphs in the work area and is saved as a variable for use in other applications.

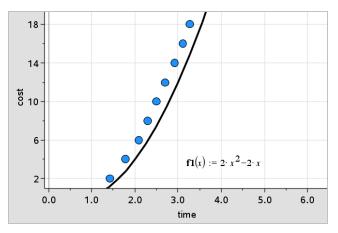

## **Entering Functions from Other Applications**

You can enter a function that has been defined as a variable in another application, such as Lists & Spreadsheet, Graphs & Geometry, or Calculator.

- Add a variable to each axis. You can access any variables defined in a Lists & Spreadsheet or Calculator application in your problem from the variable list.
- 2. From the Analyze menu, click Plot Function.

A function entry field displays in the work area.

 $f_{1}(\mathbf{x}) :=$ 

3. Click on the toolbar.

Handheld: Press var .

A list of variables available in the problem displays.

4. Click to select the variable containing the function you want to plot.

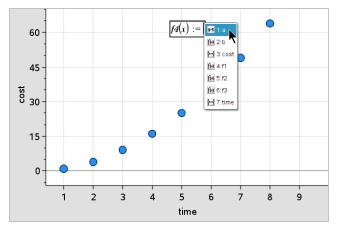

In the example below, the variable *a* contains the function  $f(x)=x^2$ .

5. Press Enter.

The function plots in the work area.

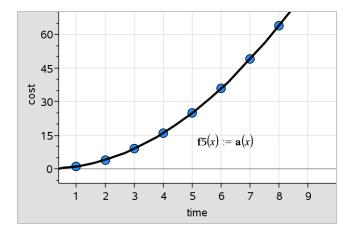

### **Editing a Function**

You can edit a function and update it in the work area.

- 1. You can edit a function by double-clicking the equation and then making changes as required.
- 2. Press Enter after making all changes and the updates are displayed in the work area.

#### Using Data & Statistics Functions in other Applications

Data & Statistics functions are stored as variables, and may be used in other applications, in the same manner as any other variable. Support for all function types is included.

**Note:** Function numbers increment to use the next available. If you have defined  $f_1(x)$  and  $f_2(x)$  in Graphs & Geometry, the first function you create in Data & Statistics will be  $f_3(x)$ .

#### Using Show Normal PDF

You can approximate data plotted in the Data & Statistics work area against the normal probability density function. The tool overlays the normal probability density function using the mean and the standard deviation of the data in the histogram.

To show the normal probability density function for plotted data:

1. Add a variable to the x-axis.

#### 2. On the Plot Types menu, click Histogram.

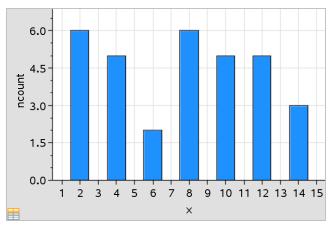

Note:Show Normal PDF is available only when histogram is the plot type.

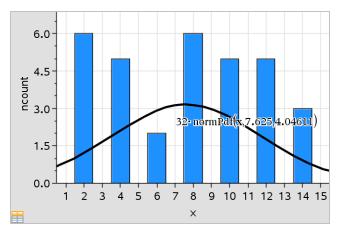

3. From the Analyze menu, click Show Normal PDF.

The normal PDF for the graph plots in the work area. The expression used to calculate the PDF displays when selected.

You can click Hide Normal PDF on the Analyze menu to remove the PDF.

#### Using Shade Under Function

Use Shade Under Function to find the area of a selected region under a function graphed in the work area.

- 1. Select any function graphed in the Data & Statistics work area. For example, select a previously graphed normal PDF.
- 2. From the Analyze menu, click Shade Under Function.

The pointer becomes a dotted vertical line and the boundary +/-  $\infty$  displays when you position the mouse near the boundary on the left or right. You can click when  $\infty$  displays to set it as a boundary.

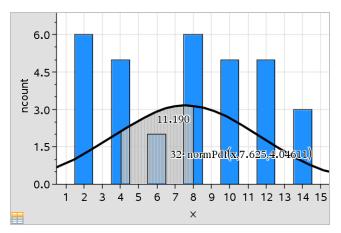

- 3. Select a point on the curve and click to indicate where to start shading under the function. The direction in which you move next determines whether the region shaded is on the left, right, or center of the curve.
- 4. Select a point on the curve and click to indicate the end boundary of the shaded area. A region under the function is shaded based on the points you selected.

You can work with Shade Under Function in the following ways:

- Select the region to display the values for data points in the shaded area.
- To remove the shading, right-click or **Ctrl**-click the shaded region and choose **Remove Shaded Region**.
- To change the fill color of the shaded area, right-click or **Ctrl**-click the shaded region, choose **Color**, choose **Fill**, and click a color.

- Use plot value to set the boundary to an exact number. When a boundary for shading is set to a plotted value, you can change the plotted value to update the shading.
- Edit a shaded region by clicking and dragging the edge at the starting or ending boundary.

## Using Graph Trace

Graph Trace lets you move from one point on a graph to another to analyze variations in the data. You can use Graph Trace mode to explore the data for the following graphs.

- Graphs from Plot Function and Show Normal PDF
- Distribution curves (created in the Lists & Spreadsheet application)
- Movable Lines
- Regressions
- Caseplots
- Dot plots
- Scatter plots and X-Y line plots
- Box plots
- Histograms
- Bar charts
- Pie charts

## To use Graph Trace

- 1. From the Analyze menu, click Graph Trace.
- 2. Press  $\blacktriangleleft$  or  $\blacktriangleright$  to move across the plot.

The data representations enlarge and appear with a bold outline as you move across them in Trace mode.

## **Customizing Your Workspace**

## Working with Color

All data points for a plotted variable display in the same color to distinguish them from the data points of other variables. Data plotted by category and split plots are automatically displayed in different colors to help you distinguish the data.

To emphasize or distinguish certain parts of your work, you can change the default color for a variable's data.

- Apply fill colors to objects, such as shading, or change the color for a variable's data points.
- Apply color to plotted lines (such as lines of regression) or movable lines.

### Inserting a Background Image

When using the computer software, you can insert an image as a background for a Data & Statistics page. The file format of the image can be .bmp, .jpg, or .png.

- 1. From the Insert menu, click Image.
- 2. Navigate to the image that you want to insert.
- 3. Select it, and then click **Open**.

The image is inserted as a background.

For more information, see the *Working with Images* chapter.

### Working with Text

The Insert Text tool lets you type text to describe details related to plots on the work area.

1. From the Actions menu, click Insert Text.

A text box opens.

2. Type notes or descriptions in the text box.

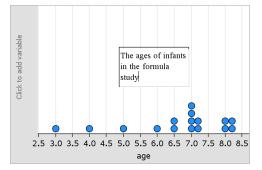

- 3. Customize the text to suit your needs.
  - Move the pointer over the edges of the text box to drag the borders and change the width or height.
  - Click and grab the text box to move it near objects that relate to the text.

- ٠ Scroll to view additional text in a box by clicking the arrows at the top and bottom edge.
- Click outside of the text entry box to exit the Text tool. ٠
- Hide text by clicking the Actions menu and clicking Hide Text. ٠
- Change the color of text. •

## Adjusting Variable Values with a Slider

A slider control lets you interactively adjust or animate the value of a numeric variable. You can insert sliders in the Graphs, Geometry, Notes, and Data & Statistics applications.

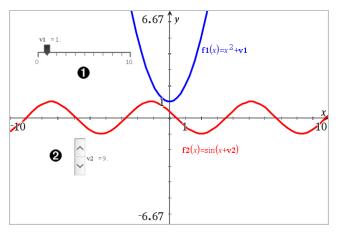

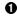

• Horizontal slider for adjusting variable v1.

**2** Minimized vertical slider for adjusting variable v2.

Note: TI-Nspire<sup>™</sup> version 4.2 or higher is required for opening .tns files containing sliders on Notes pages.

### Inserting a Slider Manually

1. From a Graphs, Geometry, or Data & Statistics page, select Actions > Insert Slider. -or-

From a Notes page, make sure the cursor is not in a math box or chem box, and then select Insert > Insert Slider.

The Slider Settings screen opens.

| Slider Settings | <b>—</b>     |  |
|-----------------|--------------|--|
| Variable:       | <u>v1</u>    |  |
| Value:          | 1            |  |
| Minimum:        | -5           |  |
| Maximum:        | 5            |  |
| Step Size:      | Automatic 👻  |  |
| Style:          | Horizontal 👻 |  |
| Display Digits: | Float 3 👻    |  |
| 🔲 Minimized     |              |  |
| Show Variable   |              |  |
| Show Scale      |              |  |
|                 | OK Cancel    |  |

2. Enter the desired values, and click OK.

The slider is displayed. On a Graphs, Geometry, or Data & Statistics page, handles are displayed to let you move or stretch the slider.

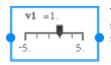

To remove the handles and use the slider, click an empty space in the work area. You can show the handles anytime by selecting **Move** from the slider's context menu.

- 3. To adjust the variable, slide the pointer (or click the arrows on a minimized slider).
  - You can use the **Tab** key to move the focus to a slider or to move from one slider to the next. The color of the slider changes to show you when it has the focus.
  - When a slider has the focus, you can use the arrow keys to change the value of the variable.

#### Working with the Slider

Use the options on the context menu to move or delete the slider, and to start or stop its animation. You can also change the slider's settings.

1. Display the slider's context menu.

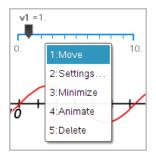

2. Click an option to select it.

### Automatic Sliders in Graphs

Sliders can be created for you automatically in the Graphs application and in the analytic window of the Geometry application. You are offered automatic sliders when you define certain functions, equations, or sequences that refer to undefined variables.

| $\mathbf{\mathbf{f1}}(x) = m \cdot x + b$ | := |   |
|-------------------------------------------|----|---|
| Create Sliders                            | ľ  |   |
| Create a slider for:                      |    |   |
| <b>⊘</b> m                                |    | x |
| ☑ b                                       |    | ĺ |
| OK Cancel                                 |    |   |
| <u> </u>                                  |    |   |

## **Inferential Statistics**

You can explore hypothesis tests and probability distributions in the Data & Statistics application after entering the data on a Lists & Spreadsheet page.

### **Drawing Inferential Statistics Plots**

The following example uses the Draw option of the **normCdf()** function to plot a distribution model.

- 1. On a Lists & Spreadsheet page, select the column-formula cell (second cell from the top) in column A.
- 2. From the Statistics menu, click Distributions, and click Normal Cdf.

| Normal Cdf   |            | 8 |
|--------------|------------|---|
| Lower Bound: | -∞         | • |
| Upper Bound: | 1          | • |
| μ:           | 0          | • |
| σ:           | 1          | • |
| Draw:        | Shade area |   |
|              | OKCance    | - |

- 3. Type the plot parameters into the Normal Cdf wizard.
- 4. Select the **Draw** check box to see the distribution plotted and shaded in Data & Statistics.

Note: The Draw option is not available for all distributions.

5. Click **OK**.

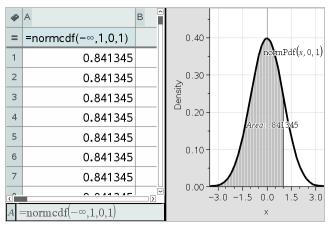

### **Exploring Inferential Statistics Plots**

After drawing the plot in the previous example, you can explore the effect of changing the upper bound.

 On the Data & Statistics plot, drag the vertical line that represents the upper bound toward the left or right.

As you drag, the formula is updated and the shaded area is recalculated.

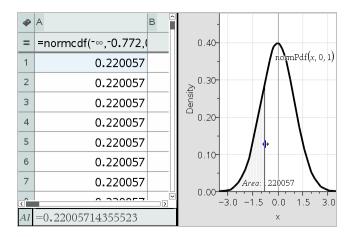

# **Notes Application**

The Notes application lets you create and share text documents using the TI-Nspire<sup>™</sup> handheld and computer software. Use **Notes** to:

- Create study notes to reinforce learning, demonstrate your understanding of classroom concepts, and to review for exams.
- Edit collaboratively by assigning different roles to individuals using your document so that any edits appear in a different text format.
- Create and evaluate math expressions.
- Create correctly formatted chemical formulas and equations.

#### Adding a Notes Page

• To start a new document with a blank Notes page:

From the main File menu, click New Document, and then click Add Notes.

Handheld: Press 🚮 on, and select Notes 🧾.

• To add a Notes page in the current problem of an existing document:

From the toolbar, click Insert > Notes.

Handheld: Press docr and select Insert > Notes.

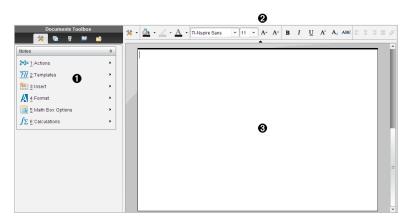

Notes tools – Available anytime you are in the Notes work area.

**2** Text formatting toolbar -- Lets you change size, color, bold, and other text properties.

3 Notes work area -- The area where you type and format text.

## Using Templates in Notes

Use the options on the Templates menu to select a format for your Notes page.

|              | Menu Option            | Function                                               |
|--------------|------------------------|--------------------------------------------------------|
| 2: Templates |                        |                                                        |
|              | 2 1: Q&A               | Creates a template to enter question and answer text.  |
|              | 2: Proof               | Creates a template to enter statement and reason text. |
|              | A 3: Default           | Lets you type freeform text.                           |
|              | 4:Hide Answer<br>(Q&A) | Toggles to show or hide the Answer in a Q&A format.    |

### Selecting a Template

Complete the following steps to select and apply a template:

- 1. From the Notes menu, click 2.
- 2. From the menu, click the template you want to apply.

Handheld: From the Notes work area, press menu, and then press  $\blacktriangleright$  to display the menu options.

The Notes page is displayed in the format you selected.

### Using the Q&A Template

Use the Q&A template to create questions and answers. You can show or hide the answer so you can create questions for review and hide the answers. When you use the document as a study aid, you can verify that your answers are correct.

Press **Tab** to move the text cursor between the **Question** and **Answer** areas of the template.

#### Using the Proof Template

The proof template provides an outline structure for statements and corresponding

reasons.

Press **Tab** to move the text cursor between the **Statements** and **Reasons** areas of the template.

| 1.1 1.2      ★ *co     ★ *co     ★ *c | lor_notes 🤝 🕬 🕻 | X |
|----------------------------------------------------------------------------------------------------|-----------------|---|
| Statements                                                                                                    | Reasons         |   |
| What is the circumference of                                                                                                    |                 |   |

## Formatting Text in Notes

Text formatting lets you apply visual properties, such as bold and italic, to your text.

- Ordinary text. Apply most combinations of bold, italic, underline, superscript, subscript, and strikethrough formatting. Select font and font size for any character.
- Text in a math expression box. Apply formatting and enter math exponents and math subscripts for variable names. Select font and font size. Font size affects all text in the box.
- Text in a chemical equation box. Apply formatting. Select font and font size. Font size affects all text in the box. Superscript and subscript are handled automatically.

### Selecting Text

• Drag from the starting point to the ending point to select the text.

Handheld: If you are using the Q&A or Proof template, press tab to place the cursor in the area containing the text. Use the Touchpad to place the cursor at the start or end of the text to be selected. Hold down (shift), and use the Touchpad to select the text.

### **Applying a Text Format**

- 1. Select the text that you want to format.
- 2. On the formatting toolbar, click the formatting icons (such as **B** for bold) to toggle them, or click to select a font and font size.

Handheld: Click menu, and then select Format > Format Text.

The changes are applied to the text as you make selections.

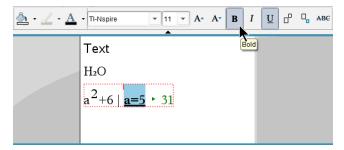

Note: The toolbar shows only the icons that are applicable to the type of text selected. For example, superscript  $(\mathbf{A}^a)$  and subscript  $(\mathbf{A}_a)$  are shown only for ordinary text.

## Using Color in Notes

When working in the Notes application on a desktop, use the  $\Delta$  (fill color) or the  $\Delta$  (text color) options on the Documents Workspace toolbar to emphasize words, calculations, and formulas.

You can also apply color to text when working in the Notes application on the TI-Nspire™ CX handheld.

### **Changing Text Colors**

- Select the text you want to change to another color. You can select a sentence, phrase, word, or a single letter. You can also select a math expression box, a chemical equation box, or individual characters in a calculation, formula, chemical equation, or math template.
- 2. From the Documents Workspace toolbar, click  $\underline{A}$ .

Handheld: Press docr, and then click Edit > Text Color.

The Text Color palette opens.

3. Click a color to apply it to the selected text.

### Applying a Background Color

You can apply a background color to highlight selected characters in ordinary text, text in a math expression, or text in a chemical equation box.

1. Select the text.

From the Documents Workspace toolbar, click the arrow next to 4.

Handheld: Press docr, and then press Edit > Fill Color.

The Fill Color palette opens.

3. Click a color to apply it to the selected text.

## **Inserting** Images

When working in the Notes application on a desktop, use the Images option on the Insert menu to add an image to a Notes page.

**Note:** The option for inserting an image is not available when working on a handheld. However, you can transfer a file containing an image from your computer to a TI-Nspire<sup>™</sup> CX handheld.

1. Click Insert > Image from the Documents Toolbar.

The Insert Image window opens.

- 2. Navigate to the folder where the image is located.
- 3. Select the image, and then click **Open** to insert the image into the Notes work area. Valid files types are .jpg, .png, or .bmp.
- 4. To type text around the image, place the cursor in front of the image or after the image, and then type the text.

### **Resizing an Image**

Complete the following steps to resize an image.

- 1. Click the image to select it.
- 2. Move the pointer to the edge of the image.

The pointer changes to a left-right arrow symbol.

3. Drag the image to make it smaller or larger.

For more information, see Working with Images.

## Inserting Items on a Notes Page

When working with the Notes application, open the Insert menu to insert a math expression, chemical equation, shape symbol, or a comment.

| Menu<br>Name | Menu Option | Function |
|--------------|-------------|----------|
| 3: Insert    |             |          |

| Menu<br>Name | Menu Option                              | Function                                                                                    |
|--------------|------------------------------------------|---------------------------------------------------------------------------------------------|
|              | 1: Math Box<br>- ctrl M                  | Lets you insert a math expression.                                                          |
|              | H <sub>2</sub> 2: Chem box<br>- ctrl E   | Lets you insert a chemical formula or equation.                                             |
|              | 4 2: Shape                               | Marks the selected text as an angle, triangle, circle, line, segment, ray, or vector.       |
|              | <ul><li>[♥] 3:</li><li>Comment</li></ul> | Lets you type text that is italicized and prefaced with <b>Teacher</b> or <b>Reviewer</b> . |

## Inserting Comments in Notes Text

You can insert Teacher or Reviewer comments into a Notes application. Comments are easy to distinguish from the original text.

- 1. Define the type of comments you are inserting (Teacher or Reviewer):
  - PC: From the Insert menu, click Comment, and then click Teacher or Reviewer.
  - Handheld: While in the Notes work area, press menu to display the Notes menu. Press Insert > Comment, and then select either Teacher or Reviewer.
- 2. Type your text.

Text that you type appears in italics.

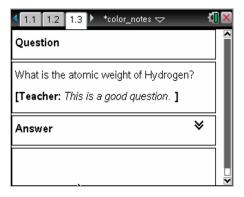

## Inserting Geometric Shape Symbols

You can use geometric shape symbols to designate selected text as geometric objects, such as an angle, circle, or line segment.

To insert a shape symbol, position the cursor where you want it, and then do the following:

- PC: From the Insert menu, click Shapes, and then select the shape to apply.
- Handheld: Press menu to display the Notes menu. On the Insert menu, click Shapes, and then select the shape to apply.

| 1.1 1.2 1.3 *color_notes                                                                                                    | CAPS 🚺 🗙     |
|----------------------------------------------------------------------------------------------------|--------------|
| Question                                                                                                    | <            |
| What is the area of $\triangle ABC$ ?<br>What is the circumference of $\bigcirc C$ ?<br>What is the length of $\overrightarrow{AB}$ ? |              |
| Answer                                                                                                    | *            |
|                                                                                                    | $\checkmark$ |

## Entering Math Expressions in Notes Text

You can include math expressions in Notes text, using the same tools as in other TI-Nspire™ applications.

Math expression boxes have attributes that allow you to control how the expression is displayed.

| Menu<br>Name  | Menu<br>Option               | Function                                                                                                    |
|---------------|------------------------------|----------------------------------------------------------------------------------------------------|
| 5:<br>Options | Math Box                     |                                                                                                    |
|               | 1:<br>Math Box<br>Attributes | When a math box is selected, this option opens a dialog box<br>allowing you to customize the math box. You can hide or show<br>input or output, turn off calculation for the box, insert symbols,<br>change display and angle settings, and allow or disallow the<br>wrapping of expressions and the display of warning indicator<br>after they have been dismissed. You can change the attributes<br>of multiple selected math boxes at the same time. |

| Menu<br>Name | Menu<br>Option                | Function                                                           |
|--------------|-------------------------------|--------------------------------------------------------------------|
|              | 2:<br>Show<br>Warning<br>Info | Displays a warning indicator after the warning has been dismissed. |
|              | 3:<br>Show<br>Error           | Displays an error after the error has been dismissed.              |

### **Entering an Expression**

- 1. In the Notes work area, position the cursor where you want the expression.
- 2. From the Insert menu, select Math Box.

```
Press Ctrl + M (Mac<sup>®</sup>: Press \mathcal{H}+ M).
```

An empty math expression box is displayed.

-or-

- 3. Type the expression in the box. You can use the Catalog, if necessary, to insert a function, command, symbol, or expression template.
- 4. To exit the math box, click anywhere outside it.

## **Evaluating and Approximating Math Expressions**

You can evaluate or approximate one or more expressions and display the results. You can also convert selected text and multiple math expression boxes into a single math expression box. Notes automatically updates expressions and any variables used.

| Menu<br>Name | Menu Option                                          | Function                                                      |
|--------------|------------------------------------------------------|---------------------------------------------------------------|
| 2+2= 1: Act  | tions                                                |                                                               |
|              | 2+2= 1: Evaluate - enter                             | Evaluates the expression.                                     |
|              | <ul><li>≈ 2: Approximate</li><li>tri enter</li></ul> | Approximates the expression.                                  |
|              | 3: Evaluate and replace                              | Replaces the selected part of the expression with the result. |

| Menu<br>Name | Menu Option                | Function                                                       |
|--------------|----------------------------|----------------------------------------------------------------|
|              | 🦮 4: Deactivate            | Deactivates the current or selected item (box or boxes)        |
|              | 🔀 5: Deactivate All        | Deactivates all boxes in the current Notes application.        |
|              | •⊶ 6: Activate             | Activates the current or selected previously deactivated item. |
|              | °→°<br>°→° 7: Activate All | Activates all boxes in the current Notes application.          |

### **Evaluating or Approximating an Expression**

To evaluate or approximate an expression, place the cursor anywhere in the math expression box and then do the following:

- Windows<sup>®</sup>: On the Actions menu, click Evaluate or Approximate. You can also use Enter to evaluate or Ctrl + Enter to approximate.
- Mac<sup>®</sup>: Press **# + Enter** to approximate.
- Handheld: Press menu to display the Notes menu. On the Actions menu, select Evaluate.

The result replaces the expression.

### **Evaluating Part of an Expression**

To evaluate part of an expression, select the text or part of the math expression. Then do the following:

• On the Actions menu, click Evaluate and Replace.

Handheld: Press menul to open the Notes menu. Select Actions, and then select Evaluate Selection.

The result replaces the selected part only.

Some calculations may take a long time. Notes indicates that the handheld is performing a long calculation by displaying a busy icon. If a calculation is taking more time than you want to spend, you can end the calculation.

To stop the function or program in progress, do the following:

- Windows<sup>®</sup>: Hold down the F12 key and press Enter repeatedly.
- Mac<sup>®</sup>: Hold down the F5 key and press Enter repeatedly.
- Handheld: Hold down the from key and press enter repeatedly.

### Showing Warnings and Errors

If a calculation in Notes results in a warning or error, you can view the warning or error again even after you have dismissed the dialog box.

To display a warning or error in Notes after you have dismissed the dialog box, do one of the following:

- Windows<sup>®</sup>: Right-click and select **Show warning info** or **Show error**.
- Mac<sup>®</sup>: **#** + click and select **Show warning info** or **Show error**.

**Note:** You can change your settings so that warnings do not appear at all. The showing of warning indicators is controlled by the **Math Box Attributes** dialog box. See *Changing the Attributes of Math Expression Boxes*.

### **Converting Selected Items to Math Expression Boxes**

To convert items to math expression boxes:

- 1. Select the text, or combination of text and existing math expression box, that you want to evaluate.
- 2. From the Actions menu, click Convert to Math Expression Box.

## Using Math Actions

Math Actions are available on Notes, Scratchpad, and Calculator pages.

When you display the context menu for a selected expression or equation, the menu may include a **Math Actions** submenu that lists the available actions. Each action might prompt you for any needed parameters.

The specific math actions listed depend on:

• The type of expression or relation.

- The operating system in use (numeric or CAS).
- Any restrictions imposed by an active Press-to-Test session.

#### **Example of Math Actions in Notes**

1. Insert a math box, and type the equation  $x^2+3x+1=0$ , but don't press **Enter** yet.

| 1               |  |
|-----------------|--|
| 1:0             |  |
| 1:4.a           |  |
| $1x^{-}+3x+1=0$ |  |
| 1               |  |

Numeric OS

 $x^2 + 3x + 1 = 0$ 

CAS OS

 Display the context menu of the equation, and select Math Actions. Windows®: Right-click the equation. Mac®: Hold *X*, and click the equation.

Handheld: Point to the equation, and press [ctrl] [menu].

| 0                    |                          |          |
|----------------------|--------------------------|----------|
| x <sup>2</sup> +3·x+ | 1:Show Warning Info      |          |
|                      | 2:Math Actio 1:Solve Num | erically |
|                      | 3:Cut                    |          |
|                      | 4:Copy                   |          |
|                      | 5 Paste                  |          |

| $x^{2}+3 x+1$ |       | Varning Info                        |  |
|---------------|-------|-------------------------------------|--|
|               | 3.Cut | 1:Solve<br>2:Try to Factor .        |  |
|               |       | 3:Complete the 5<br>4:Solve Numeric |  |

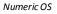

CAS OS

- 3. Select the action to perform:
  - Solve Numerically for numeric OS.
  - Solve for CAS OS.

You are prompted to enter parameters. For example, Numeric Solve prompts for the variable of interest, initial guess, lower bound, and upper bound.

4. Type a value for each parameter. When options are available, you can click an arrow to make a selection.

| Solve Nun | nerically |              |
|-----------|-----------|--------------|
| Solve for | x         |              |
| Guess     | -2        |              |
| Lower     | -5        | $\mathbf{F}$ |
| Upper     | -1        | $\mathbf{F}$ |
|           | ОК Саг    | ncel         |

| Solve          |           |
|----------------|-----------|
| Solutions Real |           |
| Solve for      |           |
| ✓ x            |           |
|                | OK Cancel |

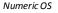

CAS OS

5. Click **OK** to construct the completed expression and place it in the math box.

| Solve | $x^2 + 3x + 1 =$ | =0,x=-2 | –5≤x≤- | -1 |
|-------|------------------|---------|--------|----|
|       |                  |         |        |    |

Numeric OS

CAS OS

 $solve(x^2+3x+1=0.x)$ 

6. Press Enter to complete the action.

$$nSolve(x^2+3\cdot x+1=0,x=-2)|-5\le x\le -1$$
  
+ -2.61803

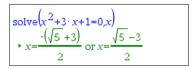

Numeric OS

CAS OS

7. As a further exploration, drag through the math box to select  $x^2+3\cdot x+1$ . Do not include the "=0" portion.

| $p_{\text{Solve}}(r^2 + 3 \cdot r + 1 = 0 \cdot r = -2)  -5 < r < -2$ | 1   |
|-----------------------------------------------------------------------|-----|
| $nSolve[x^{2}+3:x+1]=0,x=-2/[-5\leq x\leq -$                          | 1   |
| 2.01003                                                               | ÷2. |

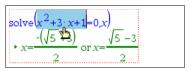

Numeric OS

CAS OS

 Display the context menu for the selected text, select Math Actions > Find Roots of Polynomial, and press Enter to complete the action.

The action and its result are shown in a new math box.

polyRoots
$$(x^2+3\cdot x+1,x)$$
  
+  $\{-2.61803, -0.381966\}$ 

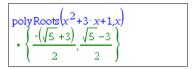

Numeric OS

CAS OS

## Tips for Using Math Actions in Notes

 For a previously evaluated expression, click in the expression and then display its context menu.

When you select an action, it replaces the expression.

• For a displayed result, click in the result and then display its context menu.

When you select an action, it appears in a new math box.

 For a portion of an expression or result, select the portion, and then display the context menu.

When you select an action, it appears in a new math box.

# Graphing from Notes and Calculator

You can graph a function or relation directly from its context menu. This feature is available for many functions and relations on Notes, Scratchpad, and Calculator pages.

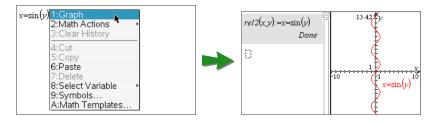

If page layout options allow, the graph appears on the same page as the function or relation. Otherwise, the graph appears on a separate Graphs page.

The type of graph created depends on:

- The type of function or relation.
- Any restrictions imposed by an active Press-to-Test session.

### Example of Graphing from Notes

This example uses a Notes page to explore a quadratic function interactively.

1. Insert a math box on a new Notes page, and enter the following function definition:

Define  $f1(x) = x^2 - 1 \cdot x - 4$ 

Define  $f1(x)=x^2-1\cdot x-4$ 

 Display the context menu of the Define statement. Windows<sup>®</sup>: Right-click the statement. Mac<sup>®</sup>: Hold *H*, and click the statement. Handheld: Point to the statement, and press [ctrl ] [menu].

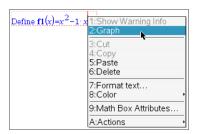

3. Select Graph from the context menu.

The graph appears. The graph and the math box are linked so that any adjustment to one affects the other.

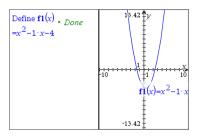

- 4. Explore the relationship between the defined function and its graph:
  - Drag the ends or center of the graph to manipulate it, and observe the changes to the function definition.

-or-

- Edit the defined function in the math box, and observe the changes to the graph.

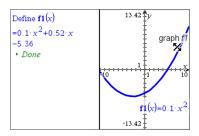

## Inserting Chemical Equations in Notes

Chemical equation boxes (chem boxes) make it easy to type chemical formulas and equations, such as  $CH_4+2O_2$   $\rightarrow$   $CO_2+2H_2O.$ 

As you type in a chem box, most of the formatting work is handled automatically:

- Correct capitalization of most element symbols, such as Ag and Cl, is automatic.
- Leading digits are treated as coefficients and are shown at full size. Numbers that follow an element or a closed parenthesis are converted to subscripts.
- The equals "=" symbol is converted to a yields "→" symbol.

### Notes:

- Equations in a chem box cannot be evaluated or balanced.
- Element capitalization may not work in every situation. For example, to enter carbon dioxide, CO<sub>2</sub>, you must manually capitalize the O. Otherwise, typing "co" would result in "Co," the symbol for cobalt.

### Entering a chemical equation

1. In the Notes work area, position the cursor where you want the equation.

2. From the Insert menu, select Chem Box.

```
Press Ctrl + E (Mac<sup>®</sup>: Press \mathcal{H} + E).
```

An empty chemical equation box is displayed.

 $\square$ 

3. Type the equation in the box. For example, to represent sulphuric acid, type h2sO4, capitalizing the O manually.

The chem box automatically formats the text as you type:

H₂SO4

4. If you need superscripts for ionic equations, type a caret symbol (^) and then the text.

2Mn<sup>2+</sup>

 Use parentheses to indicate whether a compound is solid (s), liquid (l), gas (g), or aqueous (aq).

 $2Cl^{-}(aq) + 2Ag^{+}(aq) \rightarrow 2AgCl(s)$ 

6. To exit the chem box, click anywhere outside it.

## Deactivating Math Expression Boxes

Calculations are by default activated, which means that results automatically update when you evaluate or approximate an expression. If you don't want results to automatically update, you can deactivate a math expression box, group of boxes, or the entire application.

### Deactivating a Box or a Group of Boxes

To deactivate a box or a group of boxes:

- 1. Select the box or boxes that you want to deactivate.
- 2. Deactivate the selected box or boxes:
  - Windows<sup>®</sup>: Click Actions > Deactivate (or right-click and then click Actions > Deactivate).
  - Mac<sup>®</sup>: Click Actions > Deactivate (or *H* + click and then click Actions > Deactivate).
  - Handheld: Press menu to open the Notes menu. From the Actions menu, select Deactivate.

**Note:** You can manually update a deactivated box or boxes by selecting the box or boxes and using the process described in *Evaluating and Approximating Math Expressions*.

### Deactivating All Boxes in the Notes Application

To deactivate all boxes in the Notes application:

- With a document open, place your cursor in the Notes application that you want to deactivate and select Deactivate All.
  - Windows<sup>®</sup>: Click Actions > Deactivate All or right-click and click Actions > Deactivate All.
  - Mac<sup>®</sup>: Click Actions > Deactivate or  $\mathcal{H}$ + click and click Actions > Deactivate.
  - Handheld: Press menu to display the Notes menu. On the Actions menu, click Deactivate.

**Note:** When you use this option in Q&A and Proof templates, Deactivate All deactivates only the math boxes in the current work area.

## Changing the Attributes of Math Expression Boxes

You can change attributes in one or more math expression boxes at the same time. Controlling the attributes in math expression boxes allows you to do the following:

- Show or hide the input or output, or prevent calculation in the box.
- Select a symbol separator using Insert Symbol.
- Choose the number of digits to display in the output of a math expression.
- Select angle settings so you can use a combination of radian, degree, and gradian angle measures in the same Notes application.
- Select whether to allow math expressions to wrap.
- Select whether to show or hide warning indicators.

To change the attributes of one or more boxes, do the following:

- 1. Select the box or boxes that you want to change.
- 2. On the Math Box Options menu, click Math Box Attributes.
- 3. Use the menus or selection boxes to make your selections.
- 4. Click **OK** to save or **Cancel** to abandon the change.

**Note**: Math expression boxes recalculate automatically after you have made attribute changes and saved the changes.

### **Undoing Changes to Math Expression Boxes**

► To undo changes you have made to a math expression box, press Ctrl+Z.

## Using Calculations in Notes

In the Notes application, the options on the Calculations menu enable you to perform calculations. The calculations are described in the following table.

### Important Information to Know

- Notes does not support editing programs. Use Program Editor instead.
- Notes does not support executing Lock or Unlock commands. Use Calculator instead.
- Notes does not display intermediate results obtained using the "Disp" command. Use Calculator instead.
- Notes does not support user-defined dialog boxes obtained using the "Request," "RequestStr," or "Text" commands. Use Calculator instead.
- Notes does not support the execution of multiple statistics commands that produce stat. variables.

| Menu<br>Name    | Menu<br>Option            | Function                                                                                                    |
|-----------------|---------------------------|----------------------------------------------------------------------------------------------------|
| <b>∫</b> Σ 6: 0 | Calculations              |                                                                                                    |
|                 | Define<br>Variables       | Define a variable in a Note using the Calculator application.                                                                                                    |
|                 | 12.5<br>2:<br>Number      | Use tools from the Calculator Number menu, including Convert<br>to Decimal, Approximate to Fraction, Factor, Least Common<br>Multiple, Greatest Common Divisor, Remainder, Fraction<br>Tools, Number Tools, and Complex Number Tools. |
|                 | X= 3:<br>Algebra          | Use tools from the Calculator Algebra menu, including<br>Numerical Solve, Solve System of Linear Equations, Polynomial<br>Tools.                                                                                                    |
|                 | <b>fa</b> 4:<br>Calculus  | Use tools from the Calculus menu including Numerical<br>Derivative at a Point, Numerical Definite Integral, Sum,<br>Product, Numerical Function Minimum, and Numerical<br>Function Maximum.                                           |
|                 | X= 3<br>(CAS):<br>Algebra | Use tools from the Calculator Algebra menu, including Solve,<br>Factor, Expand, Zeros, Numerical Solve, Solve System of<br>Equations, Polynomial Tools, Fraction Tools, Convert<br>Expressions, Trigonometry, Complex, and Extract.   |
|                 | <b>f</b> d 4              | Use tools from the Calculus menu including Derivative,<br>Derivative at a Point, Integral, Limit, Sum, Product, Function                                                                                                    |

| Menu<br>Name | Menu<br>Option                                          | Function                                                                                                    |  |
|--------------|---------------------------------------------------------|----------------------------------------------------------------------------------------------------|--|
|              | (CAS):<br>Calculus                                      | Minimum, Function Maximum, Tangent Line, Normal Line, Arc<br>Length, Series, Differential Equation Solver, Implicit<br>Differentiation, and Numerical Calculations        |  |
|              | s:<br>Probability                                       | Use tools from the Calculator Probability menu, including<br>Factorial, Permutations, Combinations, Random, and<br>Distributions.                                         |  |
|              | ₹ 6:<br>Statistics                                      | Use tools from the Calculator Statistics menu, including Stat Calculations, Stat Results, List Math, List Operations, and others.                                         |  |
|              | 7:<br>Matrix &<br>Vector                                | Use tools from the Calculator Matrix & Vector menu, including<br>Create, Transpose, Determinant, Row-Echelon Form, Reduced<br>Row-Echelon Form, Simultaneous, and others. |  |
|              | <sup>\$</sup> € 8:<br>Finance                           | Use tools from the Calculator Finance menu, including Finance<br>Solver, TVM Functions, Amortization, Cash Flows, Interest<br>Conversions, and Days between Dates.        |  |
|              | Note: For more information, see the Calculator chapter. |                                                                                                    |  |

## **Exploring Notes with Examples**

This section shows you how the Notes application works with other applications to automatically update results.

## Example #1: Using Notes to Explore Roots of a Quadratic Function

- 1. Open a new document and select the Notes application.
- 2. Define a function in a math box, evaluate, and hide the output using the Math Box attributes.

| Define $f1(x)=2x^2+3x^2$ | -2                                                                                                    |
|--------------------------|----------------------------------------------------------------------------------------------------|
|                          | Math Box Attributes (Current)                                                                                                    |
|                          | Input & Output Insert Symbol Insert Symbol |

- 3. Type some more text; for example: Real Roots of f1(x) are:
- 4. In a new math box, type: polyRoots(fl(x),x).
- 5. Press **Enter** and hide the input of this math box by using the Math Box attributes dialog box.
- 6. Use the Page Layout toolbar icon to select the split layout.

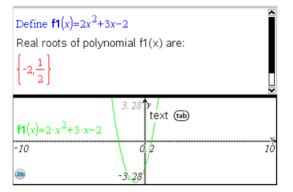

7. Add the Graph application and plot fl(x).

See how the roots of fl change when the function is modified in Graph.

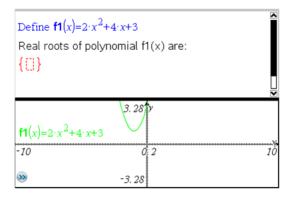

## Example #2: Using Notes to Explore Data Sampling

This example shows how to create a sampling distribution of sample means drawn from a given population. We will be able to watch the sampling distribution take shape for a given sample size and describe its characteristics. You can change the population and the sample size.

- 1. Set up the population and the sample size.
  - a) Type Create sample data:
  - b) Insert a math expression box and define the population. For example, type population:=seq(n,n,1,50).
  - Press Enter and hide the output using the Math Expression Box Attributes dialog box.
  - Insert a math expression box and define the sample size. For example, type size:=5.
  - e) Press **Enter** and hide the output using the Math Expression Box Attributes dialog box.
- 2. Set up the initialization.
  - a) Type Start taking samples:
  - b) Insert a math expression box and set the initial values for the number of samples (*num*) and the list of sample means (*sampmeans*). Type:

```
num:=0:sampmeans:={}
```

Press Enter and hide the output using the Math Expression Box Attributes dialog box.

- d) Deactivate the math expression box using Actions > Deactivate. The deactivation will prevent the content of that math box from being overwritten when the values for num and sampmeans change. The deactivated math box will be shown with the light color background.
- 3. Set up Data & Statistics for the sampling.
  - a) Change the page layout and insert Data & Statistics.
  - b) Click on the horizontal axis and add sampmeans list.
  - c) Change the window setting: XMins=1 and XMax = 50.
  - You can also set up the plot of the mean of sample means using Analyze > Plot Value.

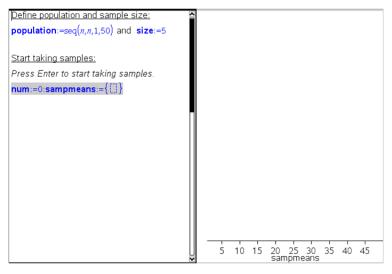

- 4. Enter the instructions to add data.
  - a) Type Create new samples:
  - b) Insert a math expression to define the sample (sample) and update the number of samples and the list of sample means. Type:

```
num:=num+1:sample:=randsamp(population,size):
sampmeans:=augment(sampmeans, {mean(sample)})
```

c) Press Enter, hide the output, and turn off the expression wrapping using the Math Expression Box Attributes dialog box.

- d) Deactivate the math expression box using Actions > Deactivate to prevent the contents of the math box from changing when *num* and *sampmeans* values are reinitialized.
- e) Create math expression boxes that display the current number of experiments (*num*), sample (*sample*), and the list of sample means (*sampmeans*).

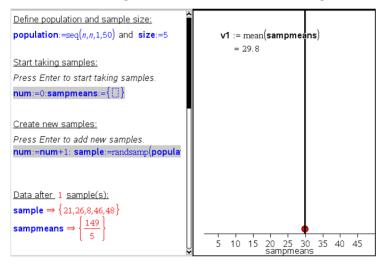

5. Now you are ready to explore. Add more samples by simply pressing **Enter** when you are in the math expression box in the "Create new samples" section.

Note: You can also automate the sampling process by using a For ... EndFor loop.

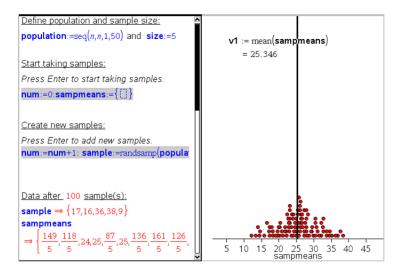

You can also change the sample size and restart the sampling.

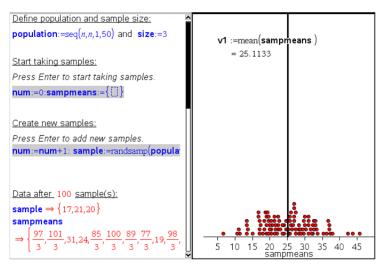

# Widgets

All work that you create and save using TI-Nspire<sup>™</sup> applications is stored as a document, which you can share with others using TI-Nspire<sup>™</sup> software, a TI-Nspire<sup>™</sup> handheld, or the TI-Nspire<sup>™</sup> App for iPad<sup>®</sup>. You save these TI-Nspire<sup>™</sup> documents as .tns files.

A Widget is a .tns document that is stored in your MyWidgets folder.

You can use Widgets to:

- Easily access text files
- Insert and run scripts (such as the pre-loaded widget example: Stopwatch.tns)
- Quickly insert a saved problem into a document

When you add a Widget, TI-Inspire<sup>™</sup> CX extracts only the first page of the selected .tns file, and inserts it into your open document.

## Creating a Widget

A document is regarded as a Widget when it is saved or copied to the designated MyWidgets folder. The default location is:

- Windows<sup>®</sup>: My Documents\TI-Nspire\MyWidgets.
- Mac<sup>®</sup>: Documents/TI-Nspire/MyWidgets.
- Handheld: MyWidgets
- TI-Nspire<sup>™</sup> App for iPad<sup>®</sup> and TI-Nspire<sup>™</sup> CAS App for iPad<sup>®</sup>: MyWidgets

If the MyWidget folder has been inadvertently deleted, you must create it before attempting to use a Widget.

**Note:** When you add a Widget, TI-Inspire<sup>™</sup> CX extracts only the first page of the selected .tns file, and inserts it into your open document.

## Adding a Widget

### Adding a Widget to a New Document

1. Open a new document.

### 2. Click Add Widget.

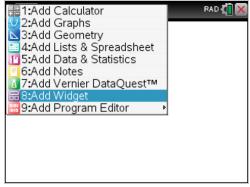

- 3. Scroll to select a .tns file from the box.
- 4. Click Add.

| <b>↓</b> 1.1 | ► Doc -                          | RAD 🚺 🗙 |
|--------------|----------------------------------|---------|
|              | Widgets<br>stopwatch<br>Add Canc | el      |

Note: Stopwatch is a preloaded .tns file. Any saved .tns file will show up in this list.

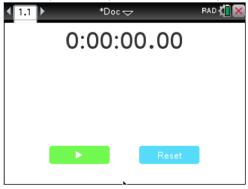

### Adding a Widget to an Existing Document

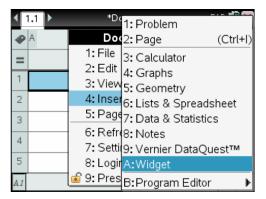

2. Click Add.

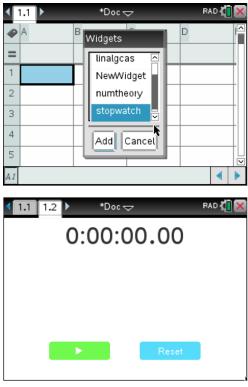

Note: You can also add a Widget to a new or existing document using the Insert menu.

## Saving a Widget

- 1. Click
- 2. Navigate to MyDocuments > MyWidgets.
- 3. Type in a name for your Widget.

| 📒 Save TI-Nsp       | ire™ Document                |   |       | X      |
|---------------------|------------------------------|---|-------|--------|
| Save In: <u>)</u> N | lyWidgets                    | • | 🗎 🕎 📴 |        |
| topwatch.           | tns                          |   |       |        |
|                     |                              |   |       |        |
|                     |                              |   |       |        |
|                     |                              |   |       |        |
|                     |                              |   |       |        |
|                     |                              |   |       |        |
|                     | (                            |   |       |        |
| File Name:          | NewWidget                    |   |       |        |
| Files of Type:      | TI-Nspire™ Documents (*.tns) |   |       | •      |
|                     |                              |   | Save  | Cancel |

4. Click Save.

# Libraries

A library is a TI-Nspire<sup>™</sup> document that contains a collection of variables, functions, and/or programs that have been defined as library objects.

Unlike ordinary variables, functions, and programs, which can be used only within a single problem (the problem in which they are defined), library objects are accessible from any document. You can even create public library objects that appear in the TI-Nspire<sup>™</sup> Catalog.

For example, suppose you have created library document **matrix** containing public library function **diagwithtrace()** and a private library function **errmsg()**.

Function **diagwithtrace()** displays the diagonal of a square matrix and calculates the trace of the matrix. If its input is not a square matrix, the function calls **errmsg()**, which should then return an appropriate error string.

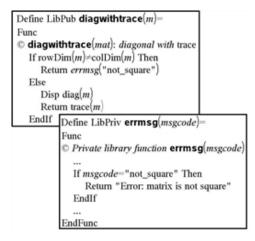

You could then use the following syntax to display the diagonal and calculate the trace of matrix m defined in the current problem:

matrix\diagwithtrace(m)

## Creating Libraries and Library Objects

A document is regarded as a library when it is saved or copied to the designated library folder. The default location is:

- Windows<sup>®</sup>: My Documents\TI-Nspire\MyLib.
- Mac<sup>®</sup>: Documents/TI-Nspire/MyLib.
- Handheld: MyLib

If the folder has been inadvertently deleted, you must create it before attempting to use libraries.

You can define library objects using either the Program Editor or the Calculator application. Library objects must be defined with a **Define** command and must reside in the first problem of a library document.

**Note:** If you use the Program Editor to define a library function or program, you must store the object and also save the document. Saving the document does not automatically store the object. For more information, see *Programming*.

Naming restrictions apply to library documents and library objects.

- A library document name must be a valid variable name between 1 and 16 characters long, and it must not contain a period or begin with an underscore.
- A library object name must be a valid variable name between 1 and 15 characters long. It must not contain a period and must not begin with an underscore.

## Private and Public Library Objects

When you define a library object, you designate it as private (LibPriv) or public (LibPub).

#### Define a=5

*a* is not a library object.

### Define LibPriv b={1,2,3}

*b* is a private library object.

#### Define LibPub func1(x)=x^2 - 1

*func1* is a public library object.

A **Private** library object does not appear in the Catalog, but you can access it by typing its name. Private objects serve well as building blocks that perform basic, low-level tasks. Typically, private library objects are called upon by the public functions and programs.

A **Public** library object appears in the Catalog's library tab after you refresh the libraries. You can access a public library object through the Catalog or by typing its name.

 $Mac^{\circ}$  only: In version 1.4 of the software, a library document name cannot contain extended characters, such as Ö, á, or ñ.

**Note:** In library programs and functions defined as public, a comment line ( $\mathbb{C}$ ) immediately following the **Prgm** or **Func** line is automatically displayed as help in the Catalog. You could, for example, show a syntax reminder there.

#### Using Short and Long Names

Anytime you are in the same problem where an object is defined, you can access it by entering its short name (the name given in the object's **Define** command). This is the case for all defined objects, including private, public, and non-library objects.

You can access a library object from any document by typing the object's long name. A long name consists of the name of the object's library document followed by a backslash "\" followed by the name of the object. For example, the long name of the object defined as **func1** in the library document **lib1** is **lib1\func1**. To type the "\" character on the handheld, press  $\widehat{\operatorname{vshift}}$   $\stackrel{\leftarrow}{\Rightarrow}$ .

**Note:** If you cannot remember the exact name or the order of arguments required for a private library object, you can open the library document or use the Program Editor to view the object. You also can use **getVarInfo** to view a list of objects in a library.

### **Using Library Objects**

Before using a library variable, function, or program, make sure that these steps have been followed:

- The object has been defined with the **Define** command, and the command specifies either the LibPriv or LibPub attribute.
- The object resides in the first problem of a library document. The document must reside in the designated library folder and must meet the naming requirements.
- If you defined the object using the Program Editor, it has been stored using Check Syntax & Store from the Program Editor menu.
- The libraries have been refreshed.

#### Refreshing the Libraries

- Refresh libraries to make the library objects available to your documents.
  - From the **Tools** menu, click **Refresh Libraries**.

Handheld: Press ctrl menu and click Refresh Libraries.

#### Using a Public Library Object

- 1. Refresh the libraries.
- Open the TI-Nspire<sup>™</sup> application in which you want to use the variable, function or program.

**Note:** All applications can evaluate functions, but only the Calculator and Notes applications can run programs.

- 3. Open the Catalog and use the library tab to find and insert the object.
- 4. If arguments are required, type them inside the parentheses.

#### Using a Private Library Object

1. Refresh the libraries.

 Open the TI-Nspire<sup>™</sup> application in which you want to use the variable, function, or program.

**Note:** All applications can evaluate functions, but only the Calculator and Notes applications can run programs.

3. Type the name of the object, such as lib1\func1().

In case of a function or program, always follow the name with parentheses. To type the "\" character on the handheld, press  $\bigoplus$ shift  $\div$ .

4. If arguments are required, type them inside the parentheses.

## **Creating Shortcuts to Library Objects**

You can make the objects in a library more easily accessible by using **libShortcut()** to create shortcuts to them. This creates a variable group in the current problem that contains references to all the objects in the specified library document. You can choose to include or exclude the private library objects.

For example, suppose the library document linalg contains functions named clearmat, cofactor, gausstep, help, inversestep, kernelbasis, rank, and simultstep. Executing **libShortcut(**"linalg", "la") would create a variable group containing the following members:

la.clearmat la.cofactor la.gausstep la.help la.inversestep la.kernelbasis la.rank la.simultstep

You can refer to those library objects from within the current problem by typing their variable names or by selecting them from the Variables menu.

For more details about using **libShortcut()**, see the *Reference Guide*.

### **Included Libraries**

To help you get started with libraries, the TI-Nspire<sup>™</sup> Software installation includes a library document with useful Linear Algebra functions. The library is named **linalg** or **linalgCAS** and is installed in the designated library folder.

**Note:** Updating the handheld's operating system or reinstalling the computer software places all included libraries in the default folder. If you have edited an object in an included library or replaced an included library with your own document of the same name, updating or reinstalling will overwrite your changes. This could also happen after batteries are replaced or the handheld system is reset.

### Restoring an Included Library

If you inadvertently delete or overwrite an included library, you can restore it from the installation DVD.

- 1. Open the DVD, and navigate to the libs folder.
- 2. Identify the library file to restore, such as **linalg.tns** or **linalgCAS.tns** for the linear algebra library.
- 3. Copy the file.
  - Windows®: Copy the file to your designated library folder. The default location is **My Documents\TI-Nspire\MyLib**.
  - Mac®: Copy the file to your designated library folder. The default location is Documents/TI-Nspire/MyLib.
  - Handheld: Connect the handheld to your computer, open the TI-Nspire<sup>™</sup> software, and copy the library file to the handheld's MyLib folder.
- 4. Activate the new library objects.
  - From the TI-Nspire<sup>™</sup> Software **Tools** menu, click **Refresh Libraries**.

Handheld: Press [ctrl] [menu], and click Refresh Libraries.

# Getting Started with the Program Editor

You can create user-defined functions or programs by typing definition statements on the Calculator entry line or by using the Program Editor. The Program Editor offers some advantages, and it is covered in this section. For more information, see *Calculator*.

- The editor has programming templates and dialog boxes to help you define functions and programs using correct syntax.
- The editor lets you enter multiple-line programming statements without requiring a special key sequence to add each line.
- You can easily create private and public library objects (variables, functions, and programs). For more information, see *Libraries*.

### Launching the Program Editor

• To add a new Program Editor page in the current problem:

From the toolbar, click Insert > Program Editor > New.

Handheld: Press docr and select Insert > Program Editor > New.

Note: The editor is also accessible from the Functions & Programs menu of a Calculator page.

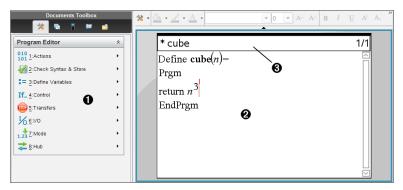

• Program Editor menu – This menu is available anytime you are in the Program Editor work area using the Normal view mode.

2 Program Editor work area

Status line shows line-number information and the name of the function or program being edited. An asterisk (\*) indicates that this function is "dirty," which means that it has changed since the last time its syntax has been checked and it has been stored.

## Defining a Program or Function

#### Starting a new Program Editor

- 1. Make sure you are in the document and problem in which you want to create the program or function.
- Click Insert button a on the application toolbar, and select Program Editor > New.
   (On the handheld, press docr and select Insert > Program Editor > New.)

| New             |           |
|-----------------|-----------|
| Name:           |           |
| Type:           | Program 👻 |
| Library Access: | None 🔹    |
|                 | OK Cancel |

- 3. Type a name for the function or program you are defining.
- 4. Select the Type (Program or Function).
- 5. Set the Library Access:
  - To use the function or program only from the current document and problem, select None.
  - To make the function or program accessible from any document but not visible in the Catalog, select LibPriv.
  - To make the function or program accessible from any document and also visible in the Catalog, select LibPub (Show in Catalog). For more information, see Libraries.
- 6. Click OK.

A new instance of the Program Editor opens, with a template matching the selections you made.

| prgm1                   | 0/1 |
|-------------------------|-----|
| Define <b>prgm1</b> ()= |     |
| Prgm                    |     |
| L                       |     |
| EndPrgm                 |     |
|                         |     |

### Entering Lines into a Function or Program

The Program Editor does not execute the commands or evaluate expressions as you type them. They are executed only when you evaluate the function or run the program.

1. If your function or program will require the user to supply arguments, type parameter names in the parentheses that follow the name. Separate parameters with a comma.

| * prgm1                                      | 0/1 |
|----------------------------------------------|-----|
| Define <b>prgm1</b> ( <i>a</i> , <i>b</i> )= |     |
| Prgm                                         |     |
|                                              | П   |
| EndPrgm                                      |     |
|                                              |     |

2. Between the Func and EndFunc (or Prgm and EndPrgm) lines, type the lines of statements that make up your function or program.

| * prgm1                                      | 3/3 |
|----------------------------------------------|-----|
| Define <b>prgm1</b> ( <i>a</i> , <i>b</i> )= |     |
| Prgm                                         |     |
| Disp "a=",a                                  |     |
| Disp "b=",b                                  |     |
| Disp " $a^b = a^b$                           |     |
| EndPrgm                                      |     |
| 0                                            |     |

- You can either type the names of functions and commands or insert them from the Catalog.
- A line can be longer than the width of the screen; if so, you might have to scroll to view the entire statement.
- After typing each line, press **Enter**. This inserts a new blank line and lets you continue entering another line.
- Use the *◄*, *▶*, *▲*, and *▼* arrow keys to scroll through the function or program for entering or editing commands.

### Inserting Comments

A comment symbol ( $\mathbb{O}$ ) lets you enter a remark. Comments can be useful to someone viewing or editing the program. Comments are not displayed when the program runs, and they have no effect on program flow.

Define LibPub volcyl(ht,r) = Prgm  $@volcyl(ht,r) \Rightarrow volume of cylinder$ Disp "Volume =", approx( $\pi \cdot r^2 \cdot ht$ ) @This is another comment.EndPrgm

Comment showing required syntax. Because this library object is public and this comment is the first line in a Func or Prgm block, the comment is displayed in the Catalog as help. For more information, see *Libraries*.

### To insert a comment:

- 1. Position the cursor at the end of the line in which you want to insert a comment.
- 2. From the Actions menu, click Insert Comment.

3. Type the text of the comment after the © symbol.

#### **Checking Syntax**

The Program Editor lets you check the function or program for correct syntax.

From the Check Syntax & Store menu, click Check Syntax.

If the syntax checker finds any syntax errors, it displays an error message and tries to position the cursor near the first error so you can correct it.

| * prgm1                                 |                 | 0/1 |
|-----------------------------------------|-----------------|-----|
| Define prgm1 $(a,b)$ =                  |                 |     |
| Prgm<br>Disp "a=" <b>;</b> µ<br>EndPrgm | Error<br>Syntax |     |

#### Storing the Function or Program

You must store your function or program to make it accessible. The Program Editor automatically checks the syntax before storing.

An asterisk (\*) is displayed in the upper left corner of the Program Editor to indicate that the function or program has not been stored.

From the Check Syntax & Store menu, click Check Syntax & Store.

If the syntax checker finds any syntax errors, it displays an error message and tries to position the cursor near the first error.

If no syntax errors are found, the message "Stored successfully" is displayed in the status line at the top of the Program Editor.

**Note:** If the function or program is defined as a library object, you must also save the document in the designated library folder and refresh libraries to make the object accessible to other documents. For more information, see *Libraries*.

### Viewing a Program or Function

1. From the Actions menu, click View.

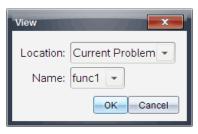

- 2. If the function or program is a library object, select its library from the Location list.
- 3. Select the function or program name from the Name list.

The function or program is displayed in a viewer.

| func1                             | 0/1  |
|-----------------------------------|------|
| Define <b>func1</b> ( <u>n</u> )= | ~    |
| Func                              |      |
| Return n <sup>3</sup> +16         |      |
| EndFunc                           |      |
|                                   |      |
|                                   | ~    |
| Edit Cance                        | el 🛛 |

- 4. Use the arrow keys to view the function or program.
- 5. If you want to edit the program, click Edit.

Handheld: Press tab to highlight Edit, and then press enter.

**Note:** The **Edit** selection is available only for functions and programs defined in the current problem. To edit a library object, you must first open its library document.

## Opening a Function or Program for Editing

You can open a function or program from the current problem only.

**Note:** You cannot modify a locked program or function. To unlock the object, go to a Calculator page and use the **unLock** command.

- 1. Display the list of available functions and programs.
  - From the Actions menu, click Open.

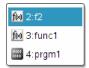

2. Click the item to open.

### Importing a Program from a Library

You can import a function or program defined as a library object into a Program Editor within the current problem. The imported copy is not locked, even if the original is locked.

1. From the Actions menu, click Import.

| Import        |           |
|---------------|-----------|
| Library Name: | tmp3 👻    |
| Name:         | volcyl2 - |
| Import As:    | volcyl2   |
|               | OK Cancel |

- 2. Select the Library Name.
- 3. Select the Name of the object.
- 4. If you want the imported object to have a different name, type the name under **Import As**.

## Creating a Copy of a Function or Program

When creating a new function or program, you might find it easier to start with a copy of the current one. The copy that you create is not locked, even if the original is locked.

- 1. From the Actions menu, click Create Copy.
- 2. Type a new name, or click **OK** to accept the proposed name.
- 3. If you want to change the access level, select Library Access, and select a new level.

### Renaming a Program or Function

You can rename and (optionally) change the access level of the current function or program.

1. From the Actions menu, click Rename.

| Rename         |         |           |
|----------------|---------|-----------|
| Name           | : func1 |           |
| Rename As      | func2   |           |
| Library Access | : None  | •         |
|                |         | OK Cancel |

- 2. Type a new name, or click **OK** to accept the proposed name.
- 3. If you want to change the access level, select Library Access, and select a new level.

## Changing the Library Access Level

1. From the Actions menu, click Change Library Access.

| Change Library Acce | ess  |           |
|---------------------|------|-----------|
| Library Access:     | None | •         |
|                     |      | OK Cancel |

- 2. Select the Library Access:
  - To use the function or program only from the current Calculator problem, select None.
  - To make function or program accessible from any document but not visible in the Catalog, select LibPriv.
  - To make the function or program accessible from any document and also visible in the Catalog, select LibPub.

### Finding Text

1. From the Actions menu, click Find.

| Find  |           |
|-------|-----------|
| Find: |           |
|       | OK Cancel |

- 2. Type the text that you want to find, and click OK.
  - If the text is found, it is highlighted in the program.
  - If the text is not found, a notification message is displayed.

### Finding and Replacing Text

1. From the Actions menu, click Find and Replace.

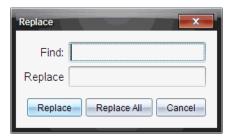

2. Type the text that you want to find.

- 3. Type the replacement text.
- Click Replace to replace the first occurrence after the cursor position. —or—

Click **Replace All** to replace every occurrence.

**Note:** If the text is found in a math template, a message is displayed to warn you that your replacement text will replace the whole template—not just the found text.

### **Closing the Current Function or Program**

From the Actions menu, click Close.

If the function or program has unstored changes, you are prompted to check syntax and store before closing.

### **Running Programs and Evaluating Functions**

After defining and storing a program or function, you can use it from an application. All the applications can evaluate functions, but only the Calculator and Notes applications can run programs.

The program statements are executed in sequential order (although some commands alter the program flow). The output, if any, is displayed in the application's work area.

- Program execution continues until it reaches the last statement or a **Stop** command.
- Function execution continues until it reaches a Return command.

#### Running a Program or Function from the Program Editor

- 1. Make sure you have defined a program or function and the Program Editor is the active pane (computer) or page (handheld).
- On the toolbar, click the Document Tools button <sup>3</sup> and select Check Syntax & Store > Run.

—or— Press **Ctrl+R**.

Handheld: Press menu 2 3, or press ctri R.

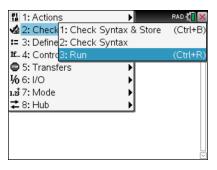

This will automatically:

- check the syntax and store the program or function,
- paste the program or function name on the first available line of the Calculator application immediately following the Program Editor. If no Calculator exists in that position, a new one is inserted.

| 1.1 1.2 ►   | *Doc 🗢 | RAD 🚺 🗙 |
|-------------|--------|---------|
| myprogram() |        |         |
|             |        |         |
|             |        |         |
|             |        |         |
|             |        |         |
|             |        |         |
|             |        |         |

- 3. If the program or function requires you to supply one or more arguments, type the values or variable names inside the parentheses.
- 4. Press enter.

**Note:** You can also run a program or function in Calculator or Notes applications by typing the name of the program with parentheses and any required arguments and pressing enter.

### Using Short and Long Names

Anytime you are in the same problem where an object is defined, you can access it by entering its short name (the name given in the object's **Define** command). This is the case for all defined objects, including private, public, and non-library objects.

You can access a library object from any document by typing the object's long name. A long name consists of the name of the object's library document followed by a backslash "\" followed by the name of the object. For example, the long name of the object defined as **func1** in the library document **lib1** is **lib1\func1**. To type the "\" character on the handheld, press  $\bigcirc$  shift]  $\doteqdot$ .

**Note:** If you cannot remember the exact name or the order of arguments required for a private library object, you can open the library document or use the Program Editor to view the object. You also can use **getVarInfo** to view a list of objects in a library.

### Using a Public Library Program or Function

- 1. Make sure you have defined the object in the document's first problem, stored the object, saved the library document in the MyLib folder, and refreshed the libraries.
- 2. Open the TI-Nspire<sup>™</sup> application in which you want to use the program or function.

**Note:** All applications can evaluate functions, but only the Calculator and Notes applications can run programs.

3. Open the Catalog and use the library tab to find and insert the object. -or-

Type the name of the object. In the case of a program or function, always follow the name with parentheses.

libs2\func1()

4. If the program or function requires you to supply one or more arguments, type the values or variable names inside the parentheses.

libs2\func1(34,power)

5. Press enter.

### Using a Private Library Program or Function

To use a Private library object, you must know its long name. For example, the long name of the object defined as **func1** in the library document **lib1** is **lib1\func1**.

**Note:** If you cannot remember the exact name or the order of arguments required for a private library object, you can open the library document or use the Program Editor to view the object.

- 1. Make sure you have defined the object in the document's first problem, stored the object, saved the library document in the MyLib folder, and refreshed the libraries.
- 2. Open the TI-Nspire<sup>™</sup> application in which you want to use the program or function.

**Note:** All applications can evaluate functions, but only the Calculator and Notes applications can run programs.

3. Type the name of the object. In the case of a program or function, always follow the name with parentheses.

libs2\func1()

4. If the object requires you to supply one or more arguments, type the values or variable names inside the parentheses.

libs2\func1(34,power)

5. Press enter.

### Interrupting a Running Program or Function

While a program or function is running, the busy pointer  $\odot$  is displayed.

- To stop the program or function,
  - Windows<sup>®</sup>: Hold down the **F12** key and press **Enter** repeatedly.
  - Mac<sup>®</sup>: Hold down the **F5** key and press **Enter** repeatedly.

- Handheld: Hold down the 🖓 on key and press enter repeatedly.

A message is displayed. To edit the program or function in the Program Editor, select **Go To**. The cursor appears at the command where the break occurred.

### Getting Values into a Program

You can choose from several methods to supply the values that a function or program uses in calculations.

### Embedding the Values Within the Program or Function

This method is useful primarily for values that must be the same each time the program or function is used.

1. Define the program.

```
Define calculatearea()=
Prgm
w:=3
h:=23.64
area:=w*h
EndPrgm
```

2. Run the program.

calculatearea() :area 70.92

### Letting the User Assign the Values to Variables

A program or function can refer to variables created beforehand. This method requires users to remember the variable names and to assign values to them before using the object.

1. Define the program.

Define calculatearea()= Prgm area:=w\*h EndPrgm

2. Supply the variables, and then run the program.

```
w:=3 : h:=23.64
calculatearea() :area 70.92
```

### Letting the User Supply the Values as Arguments

This method lets users pass one or more values as arguments within the expression that calls the program or function.

The following program, **volcyl**, calculates the volume of a cylinder. It requires the user to supply two values: height and radius of the cylinder.

1. Define the **volcyl** program.

```
Definevolcyl(height, radius) =

Prgm

Disp "Volume =", approx(\pi \cdot radius^2 \cdot height)

EndPrgm
```

2. Run the program to display the volume of a cylinder with a height of 34 mm and a radius of 5 mm.

volcyl(34,5) Volume = 534.071

**Note:** You do not have to use the parameter names when you run the **volcyl** program, but you must supply two arguments (as values, variables, or expressions). The first must represent the height, and the second must represent the radius.

#### Requesting the Values from the User (Programs Only)

You can use the **Request** and **RequestStr** commands in a program to make the program pause and display a dialog box prompting the user for information. This method does not require users to remember variable names or the order in which they are needed.

You cannot use the **Request** or **RequestStr** command in a function.

1. Define the program.

```
Define calculatearea()=

Prgm

Request "Width: ",w

Request "Height: ",h

area:=w*h

EndPrgm
```

2. Run the program and respond to the requests.

calculatearea() : area Width: 3 (3 entered as a response) Height: 23.64 (23.64 entered as a response) 70.92

Use **RequestStr** instead of **Request** when you want the program to interpret the user's response as a character string rather than a math expression. This avoids requiring the user to enclose the response in quotation marks ("").

### Displaying Information from a Function or Program

A running function or program does not display intermediate calculated results unless you include a command to display them. This is an important difference between performing a calculation on the entry line and performing it in a function or program.

The following calculations, for example, do not display a result in a function or program (although they do from the entry line).

### Displaying Information in the History

You can use the **Disp** command in a program or function to display information, including intermediate results, in the history.

```
Disp 12•6
Disp "Result:",cos(\pi/4)
```

### **Displaying Information in a Dialog Box**

You can use the **Text** command to pause a running program and display information in a dialog box. The user clicks **OK** to continue or clicks **Cancel** to stop the program.

You cannot use the **Text** command in a function.

```
Text "Area=" & area
```

**Note:** Displaying a result with **Disp** or **Text** does not store that result. If you expect to refer later to a result, store it to a global variable.

```
\cos(\pi/4) \rightarrow \maximum
Disp maximum
```

### Using Local Variables

A local variable is a temporary variable that exists only while a user-defined function is being evaluated or a user-defined program is running.

### Example of a Local Variable

The following program segment shows a For...EndFor loop (which is discussed later in this module). The variable i is the loop counter. In most cases, the variable i is used only while the program is running.

```
Local i 🕕
For i.0.5.1
 Disp i
EndFor
Disp i
```

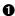

Declares variable i as local.

Note: When possible, declare as local any variable that is used only within the program and does not need to be available after the program stops.

### What Causes an Undefined Variable Error Message?

An Undefined variable error message is displayed when you evaluate a user-defined function or run a user-defined program that references a local variable that is not initialized (assigned a value).

For example:

```
Define fact(n)=Func
 Local m 🕦
 While n>1
   n \cdot m \rightarrow m; n - 1 \rightarrow n
 EndWhile
 Return m
 EndFunc
```

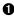

■ Local variable *m* is not assigned an initial value.

### Initialize Local Variables

All local variables must be assigned an initial value before they are referenced.

```
Define fact(n)=Func
 Local m: 1→m ①
 While n>1
   n \cdot m \rightarrow m; n - 1 \rightarrow n
 EndWhile
 Return m
 EndFunc
```

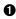

1 is stored as the initial value for *m*.

**Note (CAS):** Functions and programs cannot use a local variable to perform symbolic calculations.

### CAS: Performing Symbolic Calculations

If you want a function or program to perform symbolic calculations, you must use a global variable instead of a local. However, you must be certain that the global variable does not already exist outside of the program. The following methods can help.

- Refer to a global variable name, typically with two or more characters, that is not • likely to exist outside of the function or program.
- Include **DelVar** within a program to delete the global variable, if it exists, before . referring to it. (**DelVar** does not delete locked or linked variables.)

### Differences Between Functions and Programs

A function defined in the Program Editor is similar to the functions built into the TI-Nspire™ Software.

- Functions must return a result, which can be graphed or entered in a table. Programs do not return a result.
- You can use a function (but not a program) within an expression. For example: 3 func1(3) is valid, but not 3 prog1(3).
- You can run programs from Calculator and Notes applications only. However, you can evaluate functions in Calculator, Notes, Lists & Spreadsheet, Graphs & Geometry, and Data & Statistics.
- A function can refer to any variable; however, it can store a value to a local variable only. Programs can store to local and global variables.

**Note:** Arguments used to pass values to a function are treated as local variables automatically. If you want to store to any other variables, you must declare them as **Local** from within the function.

- A function cannot call a program as a subroutine, but it can call another userdefined function.
- You cannot define a program within a function.
- A function cannot define a global function, but it can define a local function.

## Calling One Program from Another

One program can call another program as a subroutine. The subroutine can be external (a separate program) or internal (included in the main program). Subroutines are useful when a program needs to repeat the same group of commands at several different places.

### **Calling a Separate Program**

To call a separate program, use the same syntax that you use to run the program from the entry line.

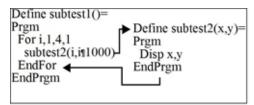

### Defining and Calling an Internal Subroutine

To define an internal subroutine, use the **Define** command with **Prgm...EndPrgm**. Because a subroutine must be defined before it can be called, it is a good practice to define subroutines at the beginning of the main program. An internal subroutine is called and executed in the same way as a separate program.

| Define subtest1()=                 |
|------------------------------------|
| Prgm                               |
| local subtest2                     |
| Define subtest2 $(x,y)$ = <b>2</b> |
| Prgm                               |
| Disp x,y                           |
| EndPrgm                            |
| ©Beginning of main program         |
| For i,1,4,1                        |
| subtest2(i,I*1000) 3               |
| EndFor                             |
| EndPrgm                            |
|                                    |

① Declares the subroutine as a local variable.

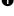

Defines the subroutine.

**3** Calls the subroutine.

Note: Use the Program Editor's Var menu to enter the Define and Prgm...EndPrgm commands.

### Notes about Using Subroutines

At the end of a subroutine, execution returns to the calling program. To exit a subroutine at any other time, use **Return** with no argument.

A subroutine cannot access local variables declared in the calling program. Likewise, the calling program cannot access local variables declared in a subroutine.

**Lbl** commands are local to the programs in which they are located. Therefore, a **Goto** command in the calling program cannot branch to a label in a subroutine or vice versa.

### **Avoiding Circular-Definition Errors**

When evaluating a user-defined function or running a program, you can specify an argument that includes the same variable that was used to define the function or create the program. However, to avoid circular-definition errors, you must assign a value for variables that are used in evaluating the function or running the program. For example:

| x+1→x <b>1</b> |  |  |
|----------------|--|--|
| – or –         |  |  |
| For i,i,10,1   |  |  |
| Disp i 🚺       |  |  |
| EndFor         |  |  |

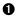

Causes a Circular definition error message if x or i does not have a value. The error does not occur if x or i has already been assigned a value.

# Controlling the Flow of a Function or Program

When you run a program or evaluate a function, the program lines are executed in sequential order. However, some commands alter the program flow. For example:

- Control structures such as If...EndIf commands use a conditional test to decide which part of a program to execute.
- Loop commands such as For...EndFor repeat a group of commands. •

# Using If, Lbl, and Goto to Control Program Flow

The If command and several If...EndIf structures let you execute a statement or block of statements conditionally, that is, based on the result of a test (such as x>5). Lbl (label) and **Goto** commands let you branch, or jump, from one place to another in a function or program.

The If command and several If...EndIf structures reside on the Program Editor's Control menu.

When you insert a structure such as If...Then...EndIf, a template is inserted at the cursor location. The cursor is positioned so that you can enter a conditional test.

### If Command

To execute a single command when a conditional test is true, use the general form:

If x > 5Disp "x is greater than 5" ①Disp x **2** 

Executed only if x>5; otherwise, skipped.

Always displays the value of x.

In this example, you must store a value to x before executing the **If** command.

### If...Then...EndIf Structures

To execute one group of commands if a conditional test is true, use the structure:

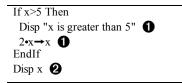

Executed only if x>5.

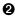

Displays the value of: 2x if x > 5x if x≤5

Note: EndIf marks the end of the Then block that is executed if the condition is true.

### If...Then...Else...EndIf Structures

To execute one group of commands if a conditional test is true and a different group if the condition is false. use this structure:

If x > 5 Then Disp "x is greater than 5" 1 $2 \cdot x \rightarrow x$ Else Disp "x is less than or equal to 5" **2** 5•x→x **2** EndIf Disp x 3

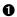

Executed only if x>5.

**2** Executed only if  $x \le 5$ .

B Displays value of: 2x if x>5 5x if  $x \le 5$ 

### If...Then...Elself... EndIf Structures

A more complex form of the If command lets you test for multiple conditions. Suppose you want a program to test a user-supplied argument that signifies one of four options.

To test for each option (If Choice=1, If Choice=2, and so on), use the If...Then...Elself...EndIf structure.

### Lbl and Goto Commands

You can also control the flow by using Lbl (label) and Goto commands. These commands reside on the Program Editor's Transfers menu.

Use the Lbl command to label (assign a name to) a particular location in the function or program.

| Lbl labelName | name to assign to this location (use the same |
|---------------|-----------------------------------------------|
|               | naming convention as a variable name)         |

You can then use the **Goto** command at any point in the function or program to branch to the location that corresponds to the specified label.

Because a **Goto** command is unconditional (it always branches to the specified label). it is often used with an **If** command so that you can specify a conditional test. For example:

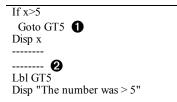

If x>5, branches directly to label GT5.

Por this example, the program must include commands (such as Stop) that prevent **Lbl** GT5 from being executed if  $x \le 5$ .

### Using Loops to Repeat a Group of Commands

To repeat the same group of commands successively, use one of the loop structures. Several types of loops are available. Each type gives you a different way to exit the loop, based on a conditional test.

Loop and loop-related commands reside on the Program Editor's Control and Transfers menus.

When you insert one of the loop structures, its template is inserted at the cursor location. You can then begin entering the commands that will be executed within the loop.

#### For...EndFor Loops

a

A For...EndFor loop uses a counter to control the number of times the loop is repeated. The syntax of the For command is:

For variable, begin, end, increment Ø

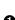

ิด Name of a variable to be used as a counter

Value assigned to variable when the For loop begins.

4

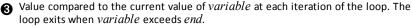

A Value added to *variable* at each iteration of the loop (This argument is optional. The default *increment* is 1.)

At each iteration of the **For** loop, the *variable* value is compared to the *end* value. If *variable* does not exceed *end*, the commands within the **For...EndFor** loop are executed and the loop repeats; otherwise, control jumps to the command following **EndFor**.

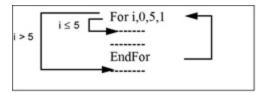

**Note:** The **For** command automatically increments the counter variable so that the function or program can exit the loop after a certain number of repetitions.

At the end of the loop (EndFor), control loops back to the For command, where the counter variable is incremented and compared to *end*.

For example:

| For i,0,5,1 |  |  |
|-------------|--|--|
| Disp i 🚺    |  |  |
| EndFor      |  |  |
| Disp i 🛛    |  |  |
|             |  |  |

Displays 0, 1, 2, 3, 4, and 5.

Displays 6. When *variable* increments to 6, the loop is not executed.

### Notes:

- You can declare *variable* as local if it does not need to be saved after the function or program stops.
- You can set *end* to a value less than *begin*, provided you also set *increment* to a negative value.

### While...EndWhile Loops

A **While...EndWhile** loop repeats a block of commands as long as a specified condition is true. The syntax of the **While** command is:

While condition

When **While** is executed, *condition* is evaluated. If *condition* is true, the loop is executed; otherwise, control jumps to the command following **EndWhile**.

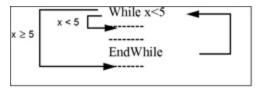

**Note:** The **While** command does not automatically change the condition. You must include commands that allow the function or program to exit the loop.

At the end of the loop (EndWhile), control jumps back to the While command, where condition is re-evaluated.

To execute the loop the first time, the condition must initially be true.

- Any variables referenced in the condition must be set before the While command. (You can build the values into the function or program, or you can prompt the user to enter the values.)
- The loop must contain commands that change the values in the condition, eventually causing it to be false. Otherwise, the condition is always true and the function or program cannot exit the loop (called an infinite loop).

For example:

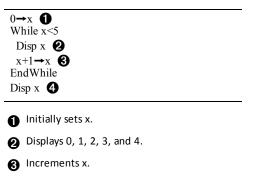

A Displays 5. When x increments to 5, the loop is not executed.

### Loop...EndLoop Loops

A **Loop...EndLoop** creates an infinite loop, which is repeated endlessly. The **Loop** command does not have any arguments.

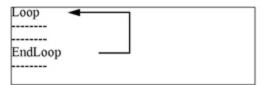

Typically, you insert commands in the loop that let the program exit from the loop. Commonly used commands are: If, Exit, Goto, and Lbl (label). For example:

 $0 \rightarrow x$ Loop Disp x  $x+1 \rightarrow x$  An **If** command checks the condition.

2 Exits the loop and jumps to here when x increments to 6.

Note: The Exit command exits from the current loop.

In this example, the If command can be anywhere in the loop.

| When the If command is:      | The loop is:                                                       |
|------------------------------|--------------------------------------------------------------------|
| At the beginning of the loop | Executed only if the condition is true.                            |
| At the end of the loop       | Executed at least once and repeated only if the condition is true. |

The **If** command could also use a **Goto** command to transfer program control to a specified **LbI** (label) command.

### **Repeating a Loop Immediately**

The **Cycle** command immediately transfers program control to the next iteration of a loop (before the current iteration is complete). This command works with **For...EndFor**, **While...EndWhile**, and **Loop...EndLoop**.

### Lbl and Goto Loops

Although the **Lbl** (label) and **Goto** commands are not strictly loop commands, they can be used to create an infinite loop. For example:

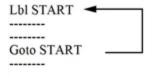

As with **Loop...EndLoop**, the loop should contain commands that let the function or program exit from the loop.

### **Changing Mode Settings**

Functions and programs can use the **setMode()** function to temporarily set specific calculation or result modes. The Program Editor's **Mode** menu makes it easy to enter the correct syntax without requiring you to memorize numeric codes.

**Note:** Mode changes made within a function or program definition do not persist outside the function or program.

### Setting a Mode

- 1. Position the cursor where you want to insert the **setMode** function.
- 2. From the **Mode** menu, click the mode to change, and click the new setting.

The correct syntax is inserted at the cursor location. For example:

setMode(1,3)

# **Debugging Programs and Handling Errors**

After you write a function or program, you can use several techniques to find and correct errors. You can also build an error-handling command into the function or program itself.

If your function or program allows the user to select from several options, be sure to run it and test each option.

### **Techniques for Debugging**

Run-time error messages can locate syntax errors but not errors in program logic. The following techniques may be useful.

- Temporarily insert **Disp** commands to display the values of critical variables.
- To confirm that a loop is executed the correct number of times, use **Disp** to display the counter variable or the values in the conditional test.
- To confirm that a subroutine is executed, use **Disp** to display messages such as "Entering subroutine" and "Exiting subroutine" at the beginning and end of the subroutine.
- To stop a program or function manually,
  - Windows<sup>®</sup>: Hold down the **F12** key and press **Enter** repeatedly.
  - Mac<sup>®</sup>: Hold down the **F5** key and press **Enter** repeatedly.
  - Handheld: Hold down the from key and press enter repeatedly.

### Error-handling Commands

| Command   | Description                                                                                                    |
|-----------|----------------------------------------------------------------------------------------------------|
| TryEndTry | Defines a block that lets a function or program execute a command<br>and, if necessary, recover from an error generated by that command.               |
| ClrErr    | Clears the error status and sets system variable errCode to zero. For an example of using errCode, see the Try command in the <i>Reference Guide</i> . |

| Command | Description                                               |
|---------|-----------------------------------------------------------|
| PassErr | Passes an error to the next level of the TryEndTry block. |

# Using the TI-SmartView<sup>™</sup> Emulator

With three layout options to choose from, teachers will find that the emulator facilitates classroom presentations. In the teacher software, layout options are:

- Handheld only
- Keypad plus side screen
- Handheld plus side screen

In the student software, the TI-SmartView<sup>™</sup> emulates the keypad, which along with the handheld view, gives students the ability to drive the software as if using a handheld.

# Opening the TI-SmartView<sup>™</sup> Emulator

The TI-SmartView<sup>™</sup> emulator is located in the Documents Workspace. To open the emulator view:

- 1. Open the Documents Workspace.
- 2. Click , which is located in the Documents Toolbox.

In the teacher software, the handheld is displayed with Handheld and SideScreen panels open in computer mode as shown in the following illustration. You can use the keypad on the emulated handheld, but the document won't appear on the emulated handheld screen until you switch to Handheld mode.

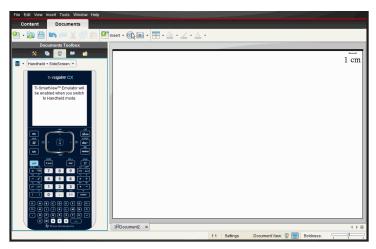

In the student software, the TI-Nspire<sup>™</sup> CX keypad is displayed with the side screen open in computer mode. You can use the keypad on the emulated handheld to work with the document in the side screen in either computer mode or handheld mode.

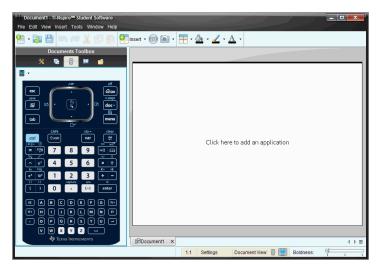

3. Click View > Handheld.

-or-

Click in the status bar to switch to handheld mode.

# Choosing a Keypad

An open document is not affected by changing the keypad. You can switch between keypads anytime you want. To select a keypad:

1. In the emulator panel, click 🔜 to open the menu and select one of the following

options:

- TI-Nspire<sup>™</sup> CX
- TI-Nspire<sup>™</sup> with Touchpad
- TI-Nspire<sup>™</sup> with Clickpad
- 2. Click > to select a faceplate option:
  - Normal
  - High Contrast
  - Outline

# **Choosing Display Options**

In the teacher software, use this option to choose how to display the emulator in the software window.

- In the emulator panel, click Handheld + SideScreen ▼.
   —or—
   Click File > Settings > TI-SmartView™.
- 2. Select one of the following options:
  - Handheld Only. Displays the emulated handheld and hides the workspace and other panels.

Note: To keep the Handheld Only display in front of other application windows, click Always in Front at the top right of the TI-SmartView<sup>™</sup> panel.

- Keypad + SideScreen. Opens a larger view of the keypad along with the side screen.
- Handheld + SideScreen. Opens the entire emulated handheld along with the side screen.

### Changing the Width of the TI-SmartView<sup>™</sup> Panel

To change the width of the TI-SmartView<sup>™</sup> emulator panel:

• Click the right edge of the panel and drag it until it is the width you want.

### Changing the Size of the Screen in the Workspace

When in handheld mode, use the Scale to change the size of the screen.

Drag the slider to the appropriate scale percentage. The scale slider is located on the far right side of the status bar, at the bottom of the TI-Nspire<sup>™</sup> window. Scale percentages range from 100% to 200%. The default scale is 150%.

|--|

Note: If computer mode is selected, you cannot change the size of the workspace.

### Working with the Emulated Handheld

To input data and work with files on the emulator, you can use the computer keyboard, TI-SmartView<sup>™</sup> keypad, TI-Nspire<sup>™</sup> menus and icons, or any combination of these.

**Note:** Within one command, you cannot use a combination of both the keypad and the keyboard. For example, you cannot press **Ctrl** on the keyboard and click menu on the emulator to open a context menu.

For the most part, you can perform any function in the TI-SmartView<sup>™</sup> emulator that you can perform on the handheld. Keys and applications operate the same way.

**Note:** If you switch to Computer mode, you can still use most of the keys on the emulated handheld or keypad and all keystrokes are reflected in the workspace. However, some key combinations may only work in Handheld mode.

As you click keys on the emulator or press keys on the keyboard that activate keys on the emulator, those keys change color, making it easy for your audience to follow along. The last key selected stays highlighted.

In the teacher software, the emulator screen and the side screen are both interactive. You can click on icons and menu items on both screens. You can also right-click to display menus on both screens.

All handheld shortcuts and arrow functionality work from the computer keyboard. For example, to save a document, you can click end S on the emulator keypad or you can press **Ctrl + S** on the computer keyboard. When using a Mac<sup>®</sup>, press  $\mathcal{H}$  + S.

# Using the Touchpad

You can operate the Touchpad on the TI-Nspire<sup>™</sup> Touchpad keypad using either the touchpad on a laptop or by using the mouse to click the Touchpad. Areas of the Touchpad are highlighted as you click the arrow zones.

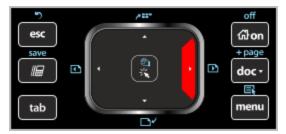

An arrow is highlighted when you press or tap it.

- Clicking the ◀, ▶, ▲, or ▼ keys on the Touchpad moves through menus one item at a time.
- Clicking and holding down an arrow on the Touchpad causes continual movement in the selected direction.
- Clicking and sliding the mouse across the Touchpad area enables you to move the mouse pointer.
- Clicking the middle of the Touchpad selects the highlighted menu option.

# Using the Clickpad

You can use the Clickpad on the TI-Nspire<sup>™</sup> Clickpad keypad using either the touchpad on a laptop or by using the mouse to click the Clickpad. Areas of the Clickpad are highlighted as you click the arrow zones.

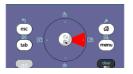

- Clicking the ◀, ▶, ▲, or ▼ keys on the Clickpad moves through menus one item at a time.
- Clicking and holding down an arrow on the Clickpad causes continual movement in the selected direction.
- Clicking the middle of the Clickpad selects the highlighted menu option.

## Using Settings and Status

When working with the TI-SmartView<sup>™</sup> emulator, you can change General Settings and Document Settings. For more information, see *Using the Documents Workspace*.

You can view all other settings, but you cannot change them in the TI-SmartView™ emulator. However, the ability to view these options provides teachers with an instructional tool when they need to show students how to set up a handheld.

To view settings and status:

- 1. Click 🕼 on to access the Home screen.
- 2. Click Settings.

| Setting or<br>Settings | Description                                                                                                    |
|------------------------|----------------------------------------------------------------------------------------------------|
| Language               | You can open the languages menu and select a language, but you cannot save changes. To change the language, use the TI-Nspire <sup>™</sup> menu <b>File &gt; Settings &gt; Change Language</b> option. |
| Handheld<br>Setup      | You can open the menus and select items to demonstrate which items to choose, but you cannot save any changes.                                                                                         |
| Handheld<br>Status     | You can access the screen. The # symbol replaces any numeric values that would be displayed on the handheld.                                                                                           |
| About                  | You can open the About screen and view the software version. Other information that pertains only to the handheld hardware is marked as "Not Applicable."                                              |
| Login                  | You can display the Login to Class screen and type in the User Name and Password fields. Login is not available.                                                                                       |

### Changing TI-SmartView<sup>™</sup> Options

You can change the emulator options, even when the emulator panel is closed.

1. In the teacher software, click File > Settings > TI-SmartView<sup>™</sup> Options.

The TI-SmartView<sup>™</sup> Options dialog box opens.

| TI-SmartView Options         |                                          |
|------------------------------|------------------------------------------|
| TI-SmartView <u>F</u> older: | (0134044\My Documents\TI-Nspire\) Browse |
| <u>K</u> eypad:              | TI-Nspire CX                             |
| <u>F</u> aceplate:           | Normal                                   |
| <u>√</u> iew:                | Handheld + SideScreen                    |
|                              | Always in front (Handheld only)          |
|                              | OK                                       |

In the student software, click File > Settings > Keypad Options.

The Keypad Options dialog box opens.

| Keypad Options               |                                  |
|------------------------------|----------------------------------|
| TI-SmartView <u>F</u> older: | (0134044\My Documents\TI-Nspire\ |
| <u>K</u> eypad:              | TI-Nspire CX                     |
| <u>F</u> aceplate:           | Normal                           |
|                              | OK Cancel                        |

2. Click Browse to change the folder where documents are saved and accessed in the My Documents folder when using the emulator.

**Important**: If you change the TI-SmartView<sup>™</sup> location, you must also copy or move the MyLib folder and paste it to the new location to see library objects.

The default location of MyLib is:

- Windows<sup>®</sup>: Documents\TI-Nspire\MyLib.
- Mac<sup>®</sup>: Documents/TI-Nspire/MyLib.

Note: Close and reopen the TI-Nspire  $\ensuremath{^{\rm M}}$  application for the libraries to reflect the change.

- 3. Click  $\checkmark$  to open the menu and select a keypad.
- 4. Click  $\checkmark$  to open the menu and select a faceplate.
- 6. Click **OK** to save the settings.

### Working with Documents

You can open multiple documents in the workspace by selecting **File > Open Document** from the menu or using keyboard shortcuts. When you switch between these documents, the emulated handheld shows only the current document. You can insert pages and problems using either the TI-Nspire<sup>™</sup> menus or icons, keyboard shortcuts, or TI-SmartView<sup>™</sup> menus or shortcuts.

Note: You cannot work with PublishView<sup>™</sup> documents using the TI-SmartView<sup>™</sup> emulator. When you create or open a PublishView<sup>™</sup> document, the document opens in Computer mode.

### **Opening a Document**

You can open a document by navigating to it on the emulator, the same way you open a document on the handheld, or you click **File > Open Document**.

When you open a document using the emulator, you can only open documents that are in the folder displayed on the emulator (usually the My Documents folder, unless you specified a different folder in your TI-SmartView<sup>™</sup> settings). When you open a document using the menu path, you can browse to find any TI-Nspire<sup>™</sup> document on your computer or network. If you open a document using the emulated handheld, it replaces the document that was previously open.

**Note**: If the number of characters in the document's file path name exceeds 256 characters, the document cannot be opened and an error message is displayed. To avoid this error, keep file and folder names short or move files up in the file path.

#### Saving a Document

When you save a document using the File > Save Document menu or icon, keyboard shortcuts, keypad shortcuts, or emulator menus, the document is saved in the same location where the file was opened. To save the file in another location or with a different name, click File > Save As.

### **Using Screen Capture**

To capture the current page, press **Ctrl + J** (Mac®: i**ℋ** + **J**) on your keyboard or on the emulated handheld. The image is automatically placed in the Clipboard and in the TI-Nspire<sup>™</sup> Screen Capture window. You can paste the image into another application without having to take additional steps. This feature is only available when the TI-SmartView<sup>™</sup> panel is active and the workspace is in Handheld mode.

All other screen capture features work the same way they do in other areas of TI-Nspire™ software. For more information, see *Capturing Screens*.

# Writing Lua Scripts

The Script Editor allows you to create and deliver dynamically linked simulations, powerful and flexible utilities, and other educational content for exploring math and science concepts. When you open a document containing a script, the script runs automatically as programmed. To see the running script application, the page containing the script application must be active.

The Script Editor is directed toward teachers and other authors who are comfortable working in a Lua scripting environment. Lua is a powerful, fast, lightweight scripting language that is fully supported in TI-Nspire<sup>™</sup> and PublishView<sup>™</sup> documents. Documents containing script applications can be opened on TI-Nspire<sup>™</sup> handhelds. The script application runs on a handheld, but you cannot view or edit the script.

Note these resources for using the Script Editor and creating scripts:

- Press F1 to access the TI-Nspire<sup>™</sup> help, which includes the Script Editor help.
- Press F2 for additional TI-Nspire<sup>™</sup> resources such as scripting samples and a link to the TI-Nspire<sup>™</sup> Scripting API library. (This information is also available at education.ti.com/nspire/scripting.)
- Go to lua.org for more information about Lua.

# **Overview of the Script Editor**

With the Script Editor, you can insert, edit, save, run, and debug script applications in TI-Nspire<sup>™</sup> (.tns files) and Publishview<sup>™</sup> (.tnsp files) documents.

- Script applications function within documents, problems, and pages the same way that other TI-Nspire™ applications do.
- When you create a new document or open an existing document, you can insert or edit a script application within a page or within a work area of a split page.
- In a split page layout, you can add a script application to each work area of a page. A page can be split into a maximum of four quadrants.
- Images can be added to script applications. See the *Inserting Images* section.
- All work done in the Script Editor is lost if you close the TI-Nspire™ or PublishView™ document without saving it.

# Exploring the Script Editor Interface

The Script Editor window opens when you insert a new script application or edit an existing script application in a TI-Nspire™ or PublishView™ document.

Select options for creating new scripts or editing scripts from the Insert menu in the Documents Workspace when a document is open.

Note: Although not labeled, the Documents Workspace is the default workspace in the TI-Nspire™ CX Student Software and TI-Nspire™ CX CAS Student Software.

The following figure shows the Script Editor with an existing script.

| O | File Ed           | it Debug                        | j View        | Help            |              |              |                       |                        |                  |     |  |         |
|---|-------------------|---------------------------------|---------------|-----------------|--------------|--------------|-----------------------|------------------------|------------------|-----|--|---------|
| 0 |                   | $\mathbf{\mathbf{b}}$           | ⊳             | Q               |              |              | *                     |                        | 6                |     |  |         |
|   | Suspend<br>Script | Resume<br>Script                | Set<br>Script | Focus<br>Script | Step<br>Into | Step<br>Over | Enable<br>Breakpoints | Disable<br>Breakpoints | Set<br>Permissio | ons |  |         |
| ً | Imag              | je Exampl                       | e             |                 |              |              |                       |                        |                  |     |  | ₫ ⊅ 🗉   |
| 4 |                   | ige = im<br>ction on<br>gc:draw | paint         | (gc)            |              |              |                       |                        |                  |     |  |         |
| 6 | Con               | sole                            | Globa         | als             | Callst       | ack          | Locals                | Resou                  |                  |     |  | 4 Þ 🗉   |
|   | Search            |                                 |               | • -             | 1            |              |                       |                        |                  |     |  |         |
|   | Image N<br>bridge | ame                             |               |                 |              |              |                       |                        |                  |     |  |         |
| 6 | Documen           | t1, 1.1                         | 4:4 Ri        | unning          |              |              |                       |                        |                  |     |  | linsert |

- **1** Menu bar. Contains options for working with the Script Editor.
- **2** Toolbar. Provides tools for common Script Editor functions. See Using the Toolbar .
- Script title. Shows script title. Right-click the title to change it or by clicking Edit > Set Script Title.
- **4** Text box. Provides a space to type script text.
- **5** Tools panel. Shows script data. See Using the Tools Panel.
- **6** Status bar. Displays the operational state of the script. See Using the Status Bar.

# Using the Toolbar

The following table describes the toolbar options.

| Tool nam | e                 | Tool function                                                                                                    |
|----------|-------------------|----------------------------------------------------------------------------------------------------|
|          | Suspend<br>Script | Pauses the script execution.                                                                                                    |
|          | Resume<br>Script  | Resumes the script execution.<br>While debugging, the script continues to execute until the<br>next breakpoint or the end of the script. |
|          | Set Script        | Starts the script execution.                                                                                                    |

| Tool nam | e                      | Tool function                                                                                                    |  |  |  |
|----------|------------------------|----------------------------------------------------------------------------------------------------|--|--|--|
| Q        | Focus<br>Script        | <ul> <li>Sets the focus to the page in the document where the script application is attached:</li> <li>In a TI-Nspire<sup>™</sup> document, sets the focus to the page.</li> <li>In a PublishView<sup>™</sup> document, sets the focus to the frame on the page.</li> </ul> |  |  |  |
| X        | Step Into              | While debugging, executes the current statement. If the statement calls any functions, the debugger stops at the first line of each function.                                                                                                    |  |  |  |
| Ĭ        | Step Over              | While debugging, executes the current statement.<br>If the statement calls any functions, the debugger does not<br>stop within the function unless the function contains a<br>breakpoint.                                                                                   |  |  |  |
| *        | Enable<br>Breakpoints  | Switches from normal mode to debugging mode.                                                                                                    |  |  |  |
| *        | Disable<br>Breakpoints | Switches back from debugging mode to normal mode and resumes the script.                                                                                                    |  |  |  |
|          | Set<br>Permissions     | Sets permission levels to Protected, View Only, or<br>Unprotected and allows you to set a password for the script.                                                                                                    |  |  |  |

### Using the Tools Panel

At the bottom of the window, the Tools panel shows the scripting data. For more information, see the *Debugging Scripts* section.

| Tab        | Window Display                                                                                                    |
|------------|----------------------------------------------------------------------------------------------------|
| Console    | Script errors are printed here.<br>Print statements embedded in the script also print here.                                                                                    |
| Globals    | Selected global variables are displayed.<br>To select a global variable for display, select <b>Click to add new watch</b><br><b>variable</b> at the bottom of the Tools panel. |
| Call Stack | Displays the call tree for the currently executing function.                                                                                                    |
| Locals     | Local variables in the current function's scope are displayed.                                                                                                    |
| Resources  | Upload, insert, and manage images here.                                                                                                    |

#### Using the Status Bar

The status bar at the bottom of the window shows basic script data, as described in this example:

#### stopwatch, 1.1, 4:1, Running

- Name of the document that the script application is attached to (stopwatch)
- Problem and page number (1.1)
- Script line and character, (4:1 describing line 4 and character 1)
- Operational state of the script (Running). Note the possible states:
  - Normal mode: Running, Paused, or Error
  - Debugging mode: Running (debugging), Paused, or Error

### **Inserting New Scripts**

To insert a new script application and script, follow these steps.

- 1. Open the document where you want to insert the script. It can be a new or existing document.
- 2. Click Insert > Script Editor > Insert Script.

A script application is inserted, and the Script Title dialog box opens.

**Note:** The TI-Nspire<sup>™</sup> CX Student Software and the TI-Nspire<sup>™</sup> CX CAS Student Software open automatically within the Documents Workspace.

- 3. Type a script title. (The maximum number of characters is 32.)
- 4. Click **OK**.

The Script Editor window opens showing a blank script.

5. Type your text in the script lines.

**Note:** Some nonstandard UTF-8 wide characters may not be displayed correctly. For these characters, it is highly recommended that you use the string.uchar function.

- 6. When the script is complete, click **Set Script** to execute it.
  - In a TI-Nspire<sup>™</sup> document, the script application is inserted in a new page. When the page containing the script application is active, the Documents Toolbox is empty.
  - In a PublishView<sup>™</sup> document, a frame containing the script application is added to the active page. You can move or size this frame just as you would any other PublishView<sup>™</sup> object, and you can add other PublishView<sup>™</sup> objects to the page.
- 7. To view the script application, click Focus Script.

#### Zooming Text in the Script Editor

You can adjust the size of the text in your script and in any of the tool panels.

#### Menu Method

- 1. Click in the area of the text to zoom.
- On the View menu, select Zoom, and then select Zoom In, Zoom Out, or Restore. Note that the menu also displays keyboard shortcuts for the Zoom commands.

#### Mouse Method

- 1. Postion the mouse pointer over the area to zoom.
- 2. Hold **Ctrl**, and roll the mouse wheel forward or back.

### **Editing Scripts**

To edit an existing script, follow these steps.

- 1. Open the TI-Nspire<sup>™</sup> or PublishView<sup>™</sup> document that contains the script. The page containing the script must be active.
- 2. Select the page and the work area that contains the script.
- 3. Click Insert > Script Editor > Edit Script.

The Script Editor opens showing the script. If the selected work area on the page does not contain a script, Edit Script is dimmed.

If the script is password protected, the Password Protected dialog box opens prompting for a password.

- 4. Make any desired changes.
  - To designate comments, use double hyphens (--) at the start of each comment line.
  - To change the title, click Edit > Set Script Title or right-click the title and click Set Script Title.

#### Notes:

- Some nonstandard UTF-8 characters may not be displayed correctly. For these characters, it is highly recommended that you use the string.uchar function.
- The print function may yield unexpected results for non–UTF-8 characters.
- Some nonprintable characters returned by the on.save function will be discarded.
- 5. To execute the script, click Set Script.

Any errors are displayed in the Console area in the Tools panel.

6. To view the script application (running script), click Focus Script.

### **Changing View Options**

To change viewing options:

- To clear the scripting data in the Tools panel and restore the editor defaults, click View > Restore Editor to Defaults.
- To view the script title in the document and before each print statement in the Console, click View > Title in Document View.
- To hide or show toolbar labels, click View > Toolbar Text Labels.
- To show or hide the Tools panel or its areas, click View > Tools Panel and click the appropriate option.
- To create tab groups when multiple scripts are open, right-click one of the titles and click New Horizontal Group or New Vertical Group.

### Setting Minimum API Level

Each release of the T-Nspire<sup>™</sup> software includes API support for a specific set of Lua scripting features. Setting the minimum API level for a script lets you specify a minimum set of features that you require for your script.

If a user tries to run the script on a system that does not meet the script's minimum API level, a message notifies the user and prevents the script from running.

#### To Set the Minimum API Level for a Script:

- 1. Determine the minimum level that you want your script to require.
  - Setting the level too low for the script's feature set can result in a script error on older software.
  - Setting the level too high can result in the script refusing to start on older software that supports the feature set.
- 2. On the Script Editor File menu, select Set Minimum API Level.
- 3. In the dialog box, type the minimum level using the format *major*.*minor*. For example, you might type **2**.**3**.

This API level or higher will be required for running the script.

### Saving Script Applications

Clicking Set Script resets (updates) a script application in a TI-Nspire<sup>™</sup> or PublishView<sup>™</sup> document. However, the script and script application are not saved until you save the document. If you close the document or close the TI-Nspire<sup>™</sup> software without saving, work on the script is lost.

To ensure the script application is saved after all work is complete, follow these steps.

- 1. From the Script Editor window, click **Set Script** to reset (update) the script application in the document.
- From an open document, click File > Save Document to save changes to the TI-Nspire<sup>™</sup> or PublishView<sup>™</sup> document.

Note: To ensure work is backed up, set the script and save the document frequently.

### Managing Images

To insert an image into a script application, follow these steps.

#### Add an Image to Resources

- 1. Click the Resource tab.
- 2. Click the 🛨 button.
- 3. Click on an image file name.
- 4. Click Open.
- 5. Accept the default image name or rename the image by typing a new name into the box. (Ex: newimage)
- 6. Click OK.

**Note:** You will see the image thumbnail in the bottom-right corner of your screen. Your image file name will appear in a list of images at the bottom-left of your screen.

 Right-click an image name to Rename, Copy Name, Preview, or Remove the image. You may also click the button to remove an image.

#### Add Multiple Images to Resources

- 1. Click the Resource tab.
- 2. Click the 🛨 button.
- 3. Select Comma Separated Values (\*.csv) from the Files of Type menu.
- 4. Select your .csv file.

**Note**: The .csv format consists of two comma-separated columns. The first column is the local name of the image resource used in the code. The second column is the absolute path to the image on the current system.

#### Example for Windows:

bridge,C:\images\bridge.jpg

house,C:\images\house.jpg

- 5. Click Open.
- 6. Right-click an image name to Rename, Copy Name, Preview, or Remove the image. You may also click the button to remove an image.

#### Create a Script to Call Up an Image

1. Type a script in the script line box as follows:

```
myimage = image.new(_R.IMG.img_1)
function on.paint (gc)
  gc:drawImage (myimage, 30, 30)
end
```

**Note:**Replace img\_1 (above) with the name of your image.

- 2. Click **Set Script** to save the script. You will see your image in the Document Preview screen.
- 3. Click **Focus Script** to set the focus to the page in the document where you want to attach the script application.

**Note:** A TI-Nspire document sets the focus to the page; A PublishView<sup>™</sup> document sets the focus to the frame on the page.

### Create a Script to Call Up Multiple Images

1. Type a script in the script line box as follows:

```
myimg = { }
for name, data in pairs (_R.IMG)
  myimg [name] = image.new(data)
end
function on.paint (gc)
  gc:drawImage (myimg[imagename], 30, 30)
end
```

- 2. Click **Set Script** to save the script. You will see your image in the Document Preview screen.
- 3. Click **Focus Script** to set the focus to the page in the document where you want to attach the script application.

**Note:** A TI-Nspire document sets the focus to the page; A PublishView<sup>™</sup> document sets the focus to the frame on the page.

# Setting Script Permissions

You can set permission levels for a script and specify a password to protect a script. Follow these steps.

1. In the Script Editor window, click File > Set Permissions.

The Set Permissions dialog box opens.

- 2. In the Permissions Level area, select the appropriate security level:
  - **Protected**. The script can be run, but not viewed or edited.
  - View only. The script can be viewed, but not edited.
  - Unprotected. The script can be viewed and edited.
- 3. To secure a script, designate a password in the Security area.

Note: Use caution when setting passwords because they cannot be recovered.

4. Click OK.

The next time you click **Insert > Script Editor > Edit Script**, a Password Protected dialog box opens prompting for the password. Choose one of these options:

- To edit the script, enter the password and click OK.
- To view the script only, do not enter the password and click View.

# **Debugging Scripts**

You can debug your script to investigate runtime errors and trace the execution flow. While debugging, data is displayed in the Tools panel.

 To enable debugging mode or disable it and return to normal mode, click Debug > Enable Breakpoints or Disable Breakpoints.

Note: Disabling breakpoints always resumes the script execution.

- While debugging, click Step Into and Step Over as appropriate. See the Exploring the Script Editor Interface section.
- To set breakpoints, double-click in the space to the far left of the line number. Breakpoints are disabled until you click EnableBreakpoints.
- Note these factors when debugging:
  - Breakpoints in coroutines are not supported.
  - If a breakpoint is set in a function that is a callback, the debugger may not stop at the breakpoint.
  - The debugger may not stop at functions such as on.save, on.restore, and on.destroy.

On the toolbar, Step Into and Step Over are enabled when breakpoints are enabled.

To suspend and resume the script execution, click Suspend Script and Resume Script. When the script resumes, it runs until the next breakpoint is encountered or to the end of the script. A script can be suspended in normal mode or debugging mode.

# **Data Collection**

The Vernier DataQuest<sup>™</sup> application is built into the TI-Nspire<sup>™</sup> software and the operating system (OS) for handhelds. The application lets you:

- Capture, view, and analyze real-world data using a TI-Nspire<sup>™</sup> handheld, a Windows<sup>®</sup> computer, or a Mac<sup>®</sup> computer.
- Collect data from up to five connected sensors (three analog and two digital) using the TI-Nspire<sup>™</sup> Lab Cradle.

**Important:** The TI-Nspire<sup>TM</sup> CM-C Handheld is not compatible with the Lab Cradle and only supports the use of a single sensor at a time.

- Collect data either in the classroom or at remote locations using collection modes such as time-based or event-based.
- Collect several data runs for comparison.
- Create a graphical hypothesis using the Draw Prediction feature.
- Play back the data set to compare the outcome to the hypothesis.
- Analyze data using functions such as interpolation, tangential rate, or modeling.
- Send collected data to other TI-Nspire<sup>™</sup> applications.
- Access sensor data from all connected sensor probes through your TI-Basic program.

#### Adding a Vernier DataQuest<sup>™</sup> Page

Note: The application is launched automatically when you connect a sensor.

Starting a new document or problem for each new experiment ensures that the Vernier DataQuest™ application is set to its default values.

• To start a new document containing a data collection page:

From the main **File** menu, click **New Document**, and then click **Add Vernier DataQuest**<sup>™</sup>.

Handheld: Press 🕼 • , and select Vernier DataQuest™ 🐻.

To insert a new problem with a data collection page into an existing document:

From the toolbar, click Insert > Problem>Vernier DataQuest<sup>™</sup>.

Handheld: Press docr and select Insert > Problem > Vernier DataQuest<sup>™</sup>.

| Vernier DataQuest™ |                                          | ٥   | <b>25.9</b> ∘c         |
|--------------------|------------------------------------------|-----|------------------------|
| 1:Experiment       | 🌣 📀 🗸<br>Mode                            | USB | Temperature            |
|                    | Time Based<br><b>Rate</b><br>1 samples/s | USB | 102.71 kPa<br>Pressure |
|                    | Duration<br>180 s                        |     |                        |
| <u> </u>           |                                          |     |                        |
|                    | S ½                                      |     |                        |
| 0                  | 0                                        | 6   |                        |

- Vernier DataQuest<sup>™</sup> Menu. Contains menu items for setup, collection, and analysis of sensor data.
- 2 Details view. Contains buttons for starting data collection , changing collection settings , marking collected data , storing data sets , and tabs for managing multiple data runs.

View selection buttons let you choose from Meter view B, Graph view L, or Table view  $\blacksquare$ .

Data work area. The information displayed here depends on the view.
 Meter. Displays a list of sensors that are currently connected or set up in advance.

**Graph**. Displays collected data in a graphical representation, or displays the prediction before a data collection run.

Table. Displays collected data in columns and rows.

# What You Must Know

#### Basic Steps in Performing an Experiment

These basic steps are the same no matter which type of experiment you perform.

- 1. Start the Vernier DataQuest<sup>™</sup> Application.
- 2. Connect sensors.
- 3. Modify sensor settings.
- 4. Select the collection mode and collection parameters.
- 5. Collect data.
- 6. Stop collecting data.
- 7. Store the data set.
- 8. Save the document to save all data sets in the experiment.
- 9. Analyze the data.

#### Sending Collected Data to Other TI-Nspire<sup>™</sup> Applications

You can send collected data to the Graphs, Lists & Spreadsheet, and Data & Statistics applications.

From the **Send To** menu, click the name of the application.

A new page showing the data is added to the current problem.

### **About Collection Devices**

You can select from a variety of sensors and interfaces to collect data while running the Vernier DataQuest<sup>™</sup> application with TI-Nspire<sup>™</sup> software.

#### **Multi-Channel Sensor Interfaces**

Multi-channel sensor interfaces let you connect more than one sensor at a time.

| Sensor Interface                       | Description                                                                                                    |
|----------------------------------------|----------------------------------------------------------------------------------------------------|
| • •                                    | This sensor can be used with a handheld, a computer, or as a stand-alone sensor.                                                                             |
|                                        | The sensor interface allows you to connect and use one to five<br>sensors at the same time. It can be used in the lab or at a<br>remote collection location. |
| 2 💼 2                                  | The Lab Cradle supports two digital sensors and three analog sensors.                                                                                        |
|                                        | The Lab Cradle also supports high-sample data collection<br>sensors, such as a hand-grip heart rate or a blood pressure<br>monitor.                          |
|                                        | After using the Lab Cradle as a remote sensor, you can download data to either a handheld or computer.                                                       |
| Texas<br>Instruments<br>TI-Nspire™ Lab |                                                                                                    |

#### **Single-Channel Sensor Interfaces**

Cradle

Single-channel sensor interfaces can only connect to one sensor at a time. These sensors have either a mini-USB connector for a handheld or a standard USB connector for a computer. For a complete list of compatible sensors, see *Compatible Sensors*.

| Sensor Interface              | Description                                                                                                    |  |  |
|-------------------------------|----------------------------------------------------------------------------------------------------|--|--|
|                               | This sensor interface is used with handhelds. It has a mini-USB connector so it can be plugged directly into the handheld.                                     |  |  |
| Etter                         | Connect sensors to Vernier EasyLink <sup>®</sup> to:                                                                                                    |  |  |
| Cink S                        | Measure barometric pressure.                                                                                                    |  |  |
| Vernier EasyLink <sup>®</sup> | • Measure the salinity of a solution.                                                                                                    |  |  |
|                               | <ul> <li>Investigate the relationship between pressure<br/>and volume (Boyles' Law).</li> </ul>                                                                |  |  |
|                               | This sensor interface is used with computers. It has a<br>standard connector so it can be plugged into a<br>Windows <sup>®</sup> or Mac <sup>®</sup> computer. |  |  |
|                               | Connect sensors to Vernier GoLink <sup>®</sup> to:                                                                                                    |  |  |
| to a                          | • Measure the acidity or alkalinity of a solution.                                                                                                    |  |  |
| Color S                       | Monitor greenhouse gases.                                                                                                    |  |  |
| Vernier Go!Link®              | • Measure sound level in decibels.                                                                                                    |  |  |

#### **Types of Sensors**

- Analog sensors. Temperature, light, pH, and voltage sensors are analog sensors and require a sensor interface.
- **Digital sensors.** Photogates, radiation monitors, and drop counters are digital sensors. These sensors can only be used with the TI-Nspire<sup>™</sup> Lab Cradle.
- **Direct-connect USB sensors.** These sensors connect directly to a handheld or computer and do not require a sensor interface.

#### Sensors for Handhelds

The following lists some sensors you can use with a handheld.

| Sensor            | Description                                                                                                    |  |  |
|-------------------|----------------------------------------------------------------------------------------------------|--|--|
|                   | This analog sensor connects directly to TI-Nspire™<br>handhelds through the mini-USB port. It is used to explore<br>and graph motion.                                               |  |  |
| CGR 2             | This sensor automatically launches the Vernier DataQuest™<br>application when you connect it to a handheld. Data<br>collection begins when you select the Motion Match<br>function. |  |  |
|                   | This sensor collects up to 200 samples per second.                                                                                                    |  |  |
| As New American   | Use this sensor to:                                                                                                    |  |  |
|                   | • Measure position and speed of a person or object.                                                                                                    |  |  |
| Texas Instruments |                                                                                                    |  |  |

| Sensor                                              | Description                                                                                                    |  |  |  |
|-----------------------------------------------------|----------------------------------------------------------------------------------------------------|--|--|--|
| CBR 2™                                              | Measure the acceleration of an object.                                                                                                    |  |  |  |
| P                                                   | This analog sensor connects directly to TI-Nspire™<br>handhelds through the mini-USB port and is used to collect<br>temperature ranges. You can design experiments to: |  |  |  |
|                                                     | Collect weather data.                                                                                                    |  |  |  |
|                                                     | <ul> <li>Record temperature changes due to chemical reactions.</li> </ul>                                                                                              |  |  |  |
|                                                     | • Perform heat fusion studies.                                                                                                    |  |  |  |
| Vernier EasyTemp <sup>®</sup><br>temperature sensor |                                                                                                    |  |  |  |

### Sensors for Computers

The following table lists some sensors you can use with a computer.

| Sensor             | Description                                                                                                    |
|--------------------|----------------------------------------------------------------------------------------------------|
|                    | This analog sensor connects to the computer's USB port and is used to collect temperature ranges.<br>You can use this sensor to: |
| and the second     | Collect weather data.                                                                                                    |
| Vernier Go!Temp®   | <ul> <li>Record temperature changes due to chemical reactions.</li> </ul>                                                        |
| temperature sensor | Perform heat fusion studies.                                                                                                    |
|                    | This analog sensor connects to the computer's USB port and is used to measure acceleration, speed, and velocity.                 |
|                    | Use this sensor to:                                                                                                    |
| 0                  | <ul> <li>Measure position and speed of a person or<br/>object.</li> </ul>                                                        |
| GetMotion          | Measure the acceleration of an object.                                                                                           |

Vernier Go!Motion<sup>®</sup> motion detector

#### **Compatible Sensors**

The following sensors can be used with the Vernier DataQuest<sup>™</sup> application.

- 25-g Accelerometer
- 30-Volt Voltage Probe

- 3-Axis Accelerometer
- Low-g Accelerometer
- CBR 2<sup>™</sup> Connects directly to handheld USB port
- Go!Motion<sup>®</sup> Connects directly to computer USB port
- Extra Long Temperature Probe
- Stainless Steel Temperature Probe
- Surface Temperature Sensor
- Ammonium Ion-Selective Electrode
- Anemometer
- Barometer
- Blood Pressure Sensor
- CO2 Gas Sensor
- Calcium Ion-Selective Electrode
- Charge Sensor
- Chloride Ion-Selective Electrode
- Colorimeter
- Conductivity Probe
- High Current Sensor
- Current Probe
- Differential Voltage Probe
- Digital Radiation Monitor
- Dissolved Oxygen Sensor
- Dual-Range Force Sensor
- EasyTemp<sup>®</sup> Connects directly to handheld USB port
- EKG Sensor
- Electrode Amplifier
- Flow Rate Sensor
- Force Plate
- Gas Pressure Sensor
- Go!Temp<sup>®</sup> Connects directly to computer USB port
- Hand Dynamometer
- Hand-Grip Heart Rate Monitor
- Instrumentation Amplifier
- Light Sensor
- Magnetic Field Sensor

- Melt Station
- Microphone
- Nitrate Ion-Selective Electrode
- O2 Gas Sensor
- ORP Sensor
- pH Sensor
- Relative Humidity Sensor
- Respiration Monitor Belt (Requires Gas Pressure Sensor)
- Rotary Motion Sensor
- Salinity Sensor
- Soil Moisture Sensor
- Sound Level Meter
- Spirometer
- Thermocouple
- TI-Light Sold only with the CBL 2™
- TI-Temp Sold only with the CBL 2<sup>™</sup>
- TI-Voltage Sold only with the CBL 2<sup>™</sup>
- Tris-Compatible Flat pH Sensor
- Turbidity Sensor
- UVA Sensor
- UVB Sensor
- Vernier Constant Current System
- Vernier Drop Counter
- Vernier Infrared Thermometer
- Vernier Motion Detector
- Vernier Photogate
- Voltage Probe
- Wide-Range Temperature Probe

### **Connecting Sensors**

Direct-connect USB sensors, such as the Vernier Go!Temp® temperature sensor (for computers) or the Vernier EasyLink® temperature sensor (for handhelds), connect directly to the computer or handheld and do not need a sensor interface.

Other sensors require a sensor interface such as the TI-Nspire<sup>™</sup> Lab Cradle.

#### **Connecting Directly**

 Attach the cable on the sensor directly to the computer's USB port or to an appropriate port on the handheld.

#### Connecting through a Sensor Interface

- Attach the sensor to the sensor interface using either the mini-USB, USB, or BT connector and the appropriate cable.
- 2. Attach the interface to a computer or handheld using the appropriate connector and cable.

Note: To attach a handheld to a TI-Nspire<sup>™</sup> Lab Cradle, slide the handheld into the connector at the bottom of the Lab Cradle.

### Setting Up an Offline Sensor

You can predefine meter settings for a sensor that is not currently attached to a computer or handheld.

You cannot use the sensor offline, but you can prepare the experiment for it and then attach it when ready to collect the data. This option makes it faster to share a sensor during a lesson or lab in which there are not enough sensors for everyone.

1. From the Experiment menu, select Advanced Set Up > Configure Sensor > Add Offline Sensor.

| Select Sens   | or                       | x          |
|---------------|--------------------------|------------|
| Select Sensor | None                     | -          |
|               | None                     | <u>A</u> h |
|               | 25G Accelerometer        |            |
|               | 3-Axis Accelerometer (X) | IF         |
|               | 3-Axis Accelerometer (Y) |            |
|               | 3–Axis Accelerometer (Z) |            |
|               | Low-g Accelerometer      |            |
|               | Ammonium ISE             |            |
|               | Anemometer               | Ŧ          |

The Select Sensor dialog box opens.

- 2. Select a sensor from the list.
- 3. Click the Meter View tab 🚱.
- 4. Click the sensor you have added, and modify its settings.

The settings will be applied when you attach the sensor.

#### Removing an offline sensor

1. From the **Experiment** menu, select **Advanced Setup > Configure Sensor**.

- 2. Select the name of the offline sensor to remove.
- 3. Click Remove.

### Modifying Sensor Settings

You can modify how the sensor values are displayed and stored. For example, when using a temperature sensor, you can change the unit of measure from Centigrade to Fahrenheit.

#### **Changing Sensor Measurement Units**

Measurement units depend on the selected sensor. For example, units for the Vernier Go!Temp® Temperature sensor are Fahrenheit, Celsius, and Kelvin. Units for the Vernier Hand Dynamometer (a specialized force sensor) are Newton, Pound, and Kilogram.

You can change the units before or after you collect data. The collected data reflects the new measurement unit.

- 1. Click Meter view 🕑 to display the connected and offline sensors.
- 2. Click the sensor whose units you want to change.
- 3. In the Meter Settings dialog box, select the unit type from the **Measurement Units** menu.

| Meter Settings                            |
|-------------------------------------------|
|                                           |
| Measurement Units: C 💌                    |
| Displayed Precision:                      |
| 1 - Decimal Places -                      |
| ☑ Link to list: (e.g. 'run1.temperature') |
| Apply changes to all Data Sets            |
| Reverse Readings                          |
| Color: Blue                               |
| Point Marker: 🕜 Pentagon 🔹                |
| OK                                        |

#### **Calibrating a Sensor**

When the software or handheld detects a sensor, the calibration for that sensor automatically loads. You can calibrate some sensors manually. Other sensors, such as the Colorimeter and the Dissolved Oxygen Sensor, must be calibrated to provide useful data.

There are three options for calibrating a sensor:

- Manual Entry
- Two Point
- Single Point

Refer to the sensor's documentation for specific calibration values and procedures.

#### Setting a Sensor to Zero

You can set the standing value of some sensors to zero. You cannot set sensors in which relative measurements such as force, motion, and pressure are common to zero. Sensors designed to measure specific environmental conditions, such as Temperature, pH, and CO<sub>2</sub> also cannot be set to zero.

- 1. Click Meter view 🚳 to display the connected and offline sensors.
- 2. Click the sensor that you want to set to zero.
- 3. In the Meter Settings dialog box, click Zero.

#### **Reversing a Sensor's Readings**

By default, pulling with a force sensor produces a positive force and pushing produces a negative force. Reversing the sensor allows you to display pushing as a positive force.

- 1. Click Meter view 🕑 to display the connected and offline sensors.
- 2. Click the sensor that you want to reverse.
- 3. In the Meter Settings dialog box, click Reverse Readings.

The sensor display is now reversed. In Meter View, the reverse indicator  $\rightleftarrows$  appears after the sensor name.

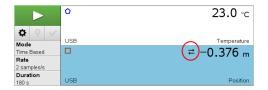

# **Collecting Data**

#### **Collecting Time-Based Data**

The Time Based collection mode captures sensor data automatically at regular time intervals.

1. Connect the sensor or sensors.

Sensor names are added to the sensor list automatically.

2. From the Experiment menu, select New Experiment.

This removes all data and restores all meter settings to their defaults.

- 3. From the Experiment menu, select Collection Mode > Time Based.
  - a) Select **Rate** or **Interval** from the drop-down list, and then type the **Rate** (samples/second) or **Interval** (seconds/sample).
  - b) Type the **Duration** of the collection.

The Number of points is calculated and displayed, based on rate and duration. Note that collecting too many data points can slow system performance.

- c) Select **Strip Chart** if you want to collect samples continuously, retaining only the last *n* samples. (where "*n*" is the number shown in the Number of points field.)
- 4. Modify sensor settings as necessary.
- 5. Click Start Collection
- 6. After the data has been collected, click **Stop Collection** .

The data set run is complete.

#### **Collecting Selected Events**

Use the Selected Events collection mode to capture samples manually. In this mode, each sample is automatically assigned an event number.

1. Connect the sensor or sensors.

Sensor names are added to the sensor list automatically.

2. From the Experiment menu, select New Experiment.

This removes all data and restores all meter settings to their defaults.

3. From the Experiment menu, select Collection Mode > Selected Events.

The Selected Events Setup dialog box opens.

- **Name**. This text is visible in the Meter View. Its first letter is displayed as the independent variable in the Graph view.
- Units. This text is displayed in Graph view alongside the Name.
- Average over 10 s. This option averages ten seconds of data for each point.
- 4. Modify sensor settings as necessary.
- 5. Click Start Collection

The Keep Current Reading icon **o** becomes active. The current sensor value appears in the center of the graph.

6. Click Keep Current Reading O to capture each sample.

The data point is plotted, and the current sensor value appears in the center of the graph.

**Note:** If you selected the Averaging option, a countdown timer appears. When the counter reaches zero, the system plots the average.

- 7. Continue capturing until you collect all of the desired data points.
- 8. Click Stop Collection **[1**].

The data set run is complete.

#### **Collecting Events with Entry**

Use the Events with Entry collection mode to capture samples manually. In this mode, you define the independent value for each point you collect.

1. Connect the sensor or sensors.

Sensor names are added to the sensor list automatically.

2. From the Experiment menu, select New Experiment.

This removes all data and restores all meter settings to their defaults.

3. From the Experiment menu, select Collection Mode > Events with Entry.

The Events with Entry Setup dialog box opens.

- **Name.** This text is visible in the Meter View. Its first letter is displayed as the independent variable in the Graph view.
- Units. This text is displayed in Graph view alongside the Name.
- Average over 10 s. This option averages ten seconds of data for each point.
- 4. Modify sensor settings as necessary.
- 5. Click Start Collection

The Keep Current Reading icon **o** becomes active. The current sensor value appears in the center of the graph.

6. Click Keep Current Reading O to capture a sample.

The Events with Entry dialog box opens.

| Events with Entry     |
|-----------------------|
| Enter Value: 15.00    |
| Previous Value: 13.00 |
| OK Cancel             |

- 7. Type a value for the independent variable.
- 8. Click **OK**.

The data point is plotted, and the current sensor value appears in the center of the graph.

**Note:** If you selected the Averaging option, a countdown timer appears. When the counter reaches zero, the system plots the average.

- 9. Repeat steps 6 through 8 until you collect all of the desired data points.
- 10. Click Stop Collection **10**.

The data set run is complete.

#### **Collecting Photogate Timing Data**

The Photogate Timing collection mode is available only when using the Vernier Photogate sensor. This sensor can time objects that pass through the gates or objects that pass outside of the gates.

1. Connect the Photogate sensor or sensors.

Sensor names are added to the sensor list automatically.

2. From the Experiment menu, select New Experiment.

This removes all data and restores all meter settings to their defaults.

- 3. From the Experiment menu, select Collection Mode > Photogate Timing.
- 4. Set the collection options.
- 5. Modify sensor settings as necessary.
- 6. Click Start Collection
- 7. After the data has been collected, click **Stop Collection**

The data set run is complete.

#### **Collecting Drop Counter Data**

The Drop Counting collection mode is available only when using the Vernier Drop Counter optical sensor. This sensor can count the number of drops or record the amount of liquid added during an experiment.

1. Connect the Drop Counter sensor or sensors.

Sensor names are added to the sensor list automatically.

2. From the Experiment menu, select New Experiment.

This removes all data and restores all meter settings to their defaults.

- 3. From the Experiment menu, select Collection Mode > Drop Counting.
- 4. Set the collection options.
- 5. Modify sensor settings as necessary.
- 6. Click Start Collection
- 7. After the data has been collected, click **Stop Collection 1**.

The data set run is complete.

# Using Data Markers to Annotate Data

Data markers give you a way to emphasize specific data points, such as when you change a condition. For example, you might mark a point at which a chemical is added to a solution or when heat is applied or removed. You can add a marker with or without a comment, and you can hide a comment.

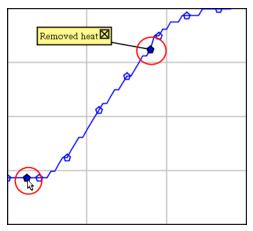

Two data markers, one with a comment displayed

|    | 1.5    | 20.4               |
|----|--------|--------------------|
| 5  | 2.0    | 28.4               |
| 6  | 2.5    | 28.4               |
| 7  | 3.01   | <del>- 2</del> 9.4 |
| 8  | Applie | d heat             |
| 9  | 4.0    | 28.4               |
| 10 | 4.5    | 28.4               |
| 11 | 5.0    | 28.4               |
| 12 | 55     | 28 5               |

Marker shown as red triangle in Table view

#### Adding a Marker During Data Collection

Click Add Data Marker **Q** to place a marker at the current data point.

#### Adding a Marker After Collecting Data

- 1. In Graph or Table view, click the point at which you want a marker.
- 2. Click Add Data Marker **Q**.

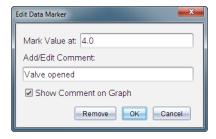

3. Complete the items in the dialog box.

#### Adding a Comment to an Existing Marker

1. In the Detail view, click to expand the list of markers for the data set.

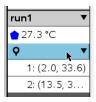

2. Click the entry for the marker that you want to change, and complete the items in the dialog box.

| Edit Data Marker      |
|-----------------------|
| Mark Value at: 13.5   |
| Add/Edit Comment:     |
| Heat Removed          |
| Show Comment on Graph |
| Remove OK Cancel      |

#### **Repositioning a Data Marker**

1. Click to expand the list of markers in the Detail view.

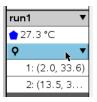

- 2. Click the entry for the marker that you want to change.
- 3. In the dialog box, type a new value for Mark Value at.

#### Moving a Data Marker's Comment in the Graph View

 Drag the comment to move it. The connecting line remains attached to the data point.

#### Hiding/Showing a Data Marker's Comment

- Hide a comment by clicking the **X** at the end of the comment.
- To restore a hidden comment:
  - a) Click to expand the list of markers in the Detail view.

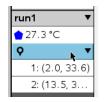

b) Click the entry for the marker that you want to change, and check Show Comment on Graph.

#### Removing a Data Marker

1. Click to expand the list of markers in the Detail view.

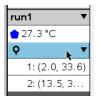

2. In the dialog box, click **Remove**.

# Collecting Data Using a Remote Collection Unit

To collect information from a sensor while it is disconnected, you can set it up as a remote sensor. Only the TI-Nspire<sup>™</sup> Lab Cradle, TI CBR 2<sup>™</sup>, and Vernier Go!Motion<sup>®</sup> support remote data collection.

You can set up a remote collection unit to start collecting:

• When you press a manual trigger on the unit, as on the TI-Nspire<sup>™</sup> Lab Cradle

• When a delay countdown expires on a unit that supports a delayed start

#### Setting Up for Remote Collection

- 1. Save and close any open documents, and start with a new document.
- 2. Connect the remote collection unit to the computer or handheld.
- 3. Modifying Sensor Settings.
- 4. Click the Collection Setup button 🌣.
- 5. On the Collection Setup screen, check Enable Remote Collection.
- 6. Select the remote collection unit from the **Devices** list.
- 7. Specify the method for starting the collection:
  - To start automatically after a specified delay (on supported units), type the delay value.
  - To start when you press the manual trigger (on supported units), type a delay value of 0. When you use a delay, the manual trigger button on the TI-Nspire<sup>™</sup> Lab Cradle has no effect on the start of the collection.

| Collection Setup                  |
|-----------------------------------|
| Rate (samples/second)             |
| Rate (samples/second): 2          |
| Interval (seconds/sample): 0.5    |
| Duration (seconds): 20            |
| Number of points: 41              |
| ✓ Use Recommended Sensor Settings |
| Strip Chart                       |
| Enable Remote Collection          |
| Devices: CBR2 -                   |
| Set Delay (seconds): 0            |
| OK                                |

8. Click **OK**.

A message confirms that the unit is ready.

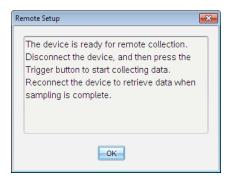

9. Disconnect the unit.

Depending on the device, LED lights may indicate its status.

Red. The system is not ready.

Amber. The system is ready but not collecting data.

Green. The system is collecting data.

10. If you are starting collection manually, press the trigger when ready. If you are starting based on a delay, the collection will start automatically when the countdown is complete.

#### **Retrieving the Remote Data**

After collecting data remotely, you transfer it to the computer or handheld for analysis.

- 1. Open the Vernier DataQuest<sup>™</sup> application.
- 2. Attach the TI-Nspire<sup>™</sup> Lab Cradle to the handheld or computer.

The Remote Data Detected dialog box opens.

| Remote Data Collecte | ed      |        | × |
|----------------------|---------|--------|---|
| New Data Ava         | ilable! |        |   |
| Import               | Discard | Cancel |   |

3. Click Import.

The data transfers to the Vernier DataQuest<sup>™</sup> application.

# Setting Up a Sensor for Automatic Triggering

To start data collection automatically based on a specific sensor reading, the TI-Nspire™ Lab Cradle and sensor must be connected.

- 1. Connect the sensor.
- 2. Click Experiment > Advanced Set up > Triggering > Set Up.

The Configure Trigger dialog box opens.

| Configure Trigger                                                  |
|--------------------------------------------------------------------|
| Select the sensor to use as trigger.                               |
| ch1:Gas Pressure Sensor                                            |
| Select the type of trigger to use.                                 |
| Increasing through threshold                                       |
| Enter the trigger threshold in units of the selected sensor.       |
| 0                                                                  |
| Enter the percentage of points to keep prior to the trigger event. |
| 0                                                                  |
| OKCancel                                                           |

3. Select the sensor from the Select the sensor to use as trigger drop-down list.

Note: The menu displays the sensors connected to the TI-Nspire<sup>™</sup> Lab Cradle.

- 4. Select one of the following from the Select the type of trigger to use drop-down list.
  - Increasing through threshold. Use to trigger on increasing values.
  - Decreasing through threshold. Use to trigger on decreasing values.
- 5. Type the appropriate value in the Enter the trigger threshold in units of the selected sensor field.

When entering the trigger value, enter a value within the range of the sensor.

If you change the unit type after setting the threshold, the value automatically updates.

For example, if you use the Vernier Gas Pressure sensor with the units set as atm and you later change the units to kPa, the settings are updated.

- 6. Type the number of data points to keep before the trigger value occurs.
- 7. Click **OK**.

The trigger is now set and enabled if values were entered.

 (Optional) Select Experiment > Advanced Set up > Triggering to verify the active indicator is set to Enabled.

| 9:Set Up Sensors  |          |          | ing:                |   |            |
|-------------------|----------|----------|---------------------|---|------------|
| A:Advanced Set Up |          | t Up 🔹 🕨 | 1:Remote Collection | Þ |            |
| Τ                 |          | Type: I  | 2:Triggering        | • | 1:Set Up   |
|                   | Type: li |          | 3:Configure Sensor  | ÷ | 2:Enabled  |
|                   |          | Thresh   | old                 |   | 3:Disabled |

**Important:** When the trigger is enabled, it stays active until it is disabled or you start a new experiment.

#### Enabling a Disabled Trigger

If you set the trigger values in the current experiment, and then disable them, you can enable the triggers again.

To enable a trigger:

Click Experiment > Advanced Set Up > Triggering > Enable.

#### Disabling an Enabled Trigger

To disable the active trigger.

Click Experiment > Advanced Set Up > Triggering > Disable.

### **Collecting and Managing Data Sets**

By default, the **Start Collection** button **ID** overwrites collected data with data from the next run. To preserve each run, you can store it as a data set. After collecting multiple data sets, you can superimpose any combination of them on the Graph View.

**Important:** Stored data sets are lost if you close the document without saving it. If you want stored data to be available later, make sure to save the document.

#### **Storing Data as Sets**

- 1. Collect the data from the first run. (See Collecting Data.)
- 2. Click the Store Data Set button 🖌.

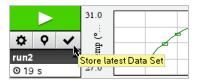

The data is stored as **run1**. A new data set, **run2**, is created for collecting the next run.

3. Click **Start Collection L** to collect data for **run2**.

#### **Comparing Data Sets**

- Click the **Graph View** icon 🖾 to show the graph. 1.
- 2. Click the Data Set Selector (near the top of the Detail View) to expand the list of data sets.

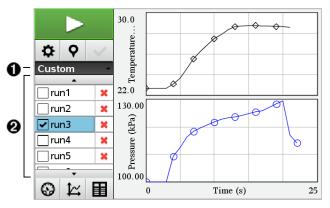

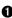

1 Data Set Selector lets you expand or collapse the list.

Expanded list shows available data sets. Scroll buttons appear as necessary 0 to let you scroll the list.

3. Choose which data sets to view by selecting or clearing the check boxes.

The graph is rescaled as necessary to show all selected data.

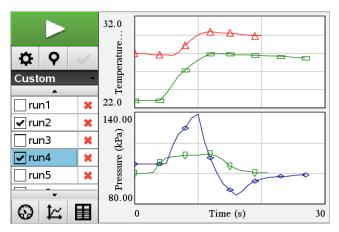

**Tip:** To quickly select a single data set, hold down **Shift** while clicking its name in the list. The graph shows only the selected set, and the list is collapsed automatically to help you view details of the data.

#### **Renaming a Data Set**

By default, data sets are named **run1**, **run2**, and so on. The name of each data set is displayed in the Table view.

- 1. Click the **Table View** icon 🔳 to show the table.
- Display the context menu for the table view, and select Data Set Options > [current name].

| Data Set O | otions 💌 |
|------------|----------|
| Name:      | run1     |
| Notes:     |          |
|            | OK       |

3. Type the new Name.

Note: The maximum character limit is 30. The name cannot contain commas.

4. (Optional) Type Notes about the data.

#### **Deleting a Data Set**

- 1. Click the **Graph View** icon 🖄 to show the graph.
- 2. Click the Data Set Selector (near the top of the Detail View) to expand the list of data sets.
- 3. Scroll the list as necessary, and then click the Delete symbol (X) next to the name of the data set.

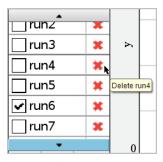

4. Click **OK** on the confirmation message.

#### **Expanding the View Details Area**

 Drag the boundary at the right edge of the Details area to increase or decrease its width.

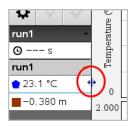

# Using Sensor Data in ProgramsI

You can access sensor data from all connected sensor probes through your TI-Basic program by using this command:

RefreshProbeVars statusVar

• You must first launch the Vernier DataQuest<sup>™</sup> application, or you will receive an

|        | 1 = V |
|--------|-------|
| error. |       |

**Note:** The Vernier DataQuest<sup>™</sup> application will auto-launch when you connect a sensor or a lab cradle to the TI-Nspire<sup>™</sup> software or handheld.

• The *RefreshProbeVars* command will be valid only when Vernier DataQuest<sup>™</sup> is in

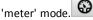

• *statusVar* is an optional parameter that indicates the status of the command. These are the *statusVar* values:

| StatusVar<br>Value     | Status                                                                                                    |  |
|------------------------|----------------------------------------------------------------------------------------------------|--|
| <i>statusVar</i><br>=0 | Normal (continue with the program)                                                                                                    |  |
| <i>statusVa</i><br>r=1 | The Vernier DataQuest <sup>™</sup> application is in data collection mode.<br><b>Note:</b> The Vernier DataQuest <sup>™</sup> application must be in meter mode for this command to work. |  |
| statusVar<br>=2        | The Vernier DataQuest <sup>™</sup> application is not launched.                                                                                                    |  |

| StatusVar<br>Value | Status                                                                                             |
|--------------------|----------------------------------------------------------------------------------------------------|
| statusVar<br>=3    | The Vernier DataQuest <sup>™</sup> application is launched, but you have not connected any probes. |

- Your TI-Basic program will read directly from Vernier DataQuest<sup>™</sup> variables in the symbol table.
- The meter.time variable shows the last value of the variable; it does not update automatically. If no data collection has occurred, meter.time will be 0 (zero).
- Use of variable names without corresponding probes being physically attached will result in a "Variable not defined" error.

# Collecting Sensor Data using RefreshProbeVars

- 1. Launch the Vernier DataQuest<sup>™</sup> application.
- 2. Connect the sensor(s) you need to collect the data.
- 3. Run the program you wish to use to collect data in the calculator application.
- 4. Manipulate the sensors and collect the data.

**Note:** You may create a program to interact with the TI-Innovator Hub using mem > **Hub** > **Send**. (See Example 2, below.) This is optional.

#### Example 1

```
Define temp() =
Prqm
© Check if system is ready
RefreshProbeVars status
If status=0 Then
Disp "ready"
For n,1,50
RefreshProbeVars status
temperature:=meter.temperature
Disp "Temperature: ", temperature
If temperature>30 Then
Disp "Too hot"
EndIf
© Wait for 1 second between samples
Wait 1
EndFor
Else
Disp "Not ready. Try again later"
EndIf
EndPrgm
```

#### Example 2- with TI-Innovator™ Hub

Define tempwithhub() = Prgm © Check if system is ready RefreshProbeVars status

If status=0 Then Disp "ready" For n,1,50 RefreshProbeVars status temperature:=meter.temperature Disp "Temperature: ", temperature If temperature>30 Then Disp "Too hot" © Play a tone on the Hub Send "SET SOUND 440 TIME 2" EndIf © Wait for 1 second between samples Wait 1 EndFor Else Disp "Not ready. Try again later" EndIf EndPrgm

# Analyzing Collected Data

In the Vernier DataQuest<sup>™</sup> application, use Graph View to analyze data. Start by setting up graphs, and then use analysis tools such as integral, statistics, and curve fit to investigate the mathematical nature of the data.

Important: The Graph menu and Analyze menu items are only available when working in Graph View.

#### Finding the Area Under a Data Plot

Use Integral to determine the area under a data plot. You can find the area under all of the data or a selected region of the data.

To find the area under a data plot:

- 1. Leave the graph unselected to examine all the data, or select a range to examine a specific area.
- 2. Click Analyze > Integral.
- 3. Select the plotted column name if you have more than a single column.

The data plot area is displayed in the View Details area.

#### Finding the Slope

Tangent displays a measure of the rate at which the data is changing at the point you are examining. The value is labeled "Slope."

To find the slope:

### 1. Click Analyze > Tangent.

A check mark appears in the menu next to the option.

2. Click the graph.

The examine indicator is drawn to the nearest data point.

The values of the plotted data are shown in the View details area and the All Details for Graph dialog box.

You can move the examine line by dragging, clicking another point, or using the arrow keys.

### Interpolating the Value Between Two Data Points

Use Interpolate to estimate the value between two data points and to determine the value of a Curve Fit between and beyond these data points.

The examine line moves from data point to data point. When Interpolate is on, the examine line moves between and beyond data points.

To use Interpolate:

1. Click Analyze > Interpolate.

A check mark appears in the menu next to the option.

2. Click the graph.

The examine indicator is drawn to the nearest data point.

The values of the plotted data are shown in the View Details area.

You can shift the examine line by moving the cursor with the arrow keys or by clicking on another data point.

#### **Generating Statistics**

You can generate statistics (minimum, maximum, mean, standard deviation, and number of samples) for all the collected data or for a selected region. You can also generate a curve fit based on one of several standard models or on a model that you define.

- Leave the graph unselected to examine all the data, or select a range to examine a specific area.
- 2. Click Analyze > Statistics.

3. Select the plotted column name if you have more than a single column. For example, run1.Pressure.

The Stats dialog box opens.

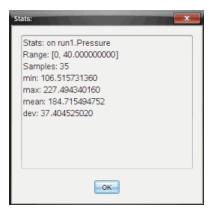

- 4. Review the data.
- 5. Click OK.

For information on clearing the Statistics analysis, see Removing Analysis Options.

### **Generating a Curve Fit**

Use Curve Fit to find the best curve fit to match the data. Select all of the data or a selected region of data. The curve is drawn on the graph.

- 1. Leave the graph unselected to examine all the data, or select a range to examine a specific area.
- 2. Click Analyze > Curve Fit.
- 3. Select a curve fit option.

| Curve Fit option | Calculated in the form:                   |
|------------------|-------------------------------------------|
| Linear           | y = m*x + b                               |
| Quadratic        | $y = a^{*}x^{2} + b^{*}x + c$             |
| Cubic            | $y = a^*x^3 + b^*x^2 + c^*x + d$          |
| Quartic          | $y = a^*x^4 + b^*x^3 + c^*x^2 + d^*x + e$ |

| Curve Fit option      | Calculated in the form:    |
|-----------------------|----------------------------|
| Power (ax^b)          | $y = a^*x^b$               |
| Exponential (ab^x)    | y= a*b^x                   |
| Logarithmic           | y = a + b*ln(x)            |
| Sinusoidal            | $y = a^*sin(b^*x + c) + d$ |
| Logistic (d $\neq$ 0) | y = c/(1 + a*e^(-bx)) + d  |
| Natural Exponential   | y = a*e^(-c*x)             |
| Proportional          | y = a*x                    |

The Fit Linear dialog box opens.

| F | Fit: Linear                                                         |  |
|---|---------------------------------------------------------------------|--|
|   | Curve Fit on run1.y Linear Range: [0, 100.00000000] Samples: b x: 0 |  |
|   | ОК                                                                  |  |

- 4. Click OK.
- 5. Review the data.

For information on clearing the Curve Fit analysis, see Removing Analysis Options.

### Plotting a Standard or User-Defined Model

This option provides a manual method for plotting a function to fit data. Use one of the predefined models or enter your own.

You can also set the spin increment to use in the View Details dialog box. Spin increment is the value by which the coefficient changes when you click the spin buttons in the View Details dialog box.

For example, if you set m1=1 as the spin increment, when you click the up spin button the value changes to 1.1, 1.2, 1.3 and so on. If you click the down spin button, the value changes to 0.9, 0.8, 0.7, and so on.

1. Click Analyze > Model.

The Model dialog box opens.

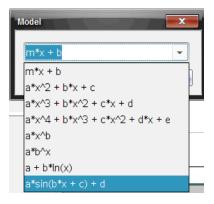

2. Type your own function.

```
-or-
```

Click to select a value from the drop-down list.

3. Click **OK**.

The Set Coefficient Values dialog box opens.

| Set Coefficient Value     | s <b>x</b> |
|---------------------------|------------|
| f(x) = a*sin(b*x + c) + d |            |
| a:                        | 1.000      |
| Spin Increment:           | 0.100      |
| b:                        | 1.000      |
| Spin Increment:           | 0.100      |
| c:                        | 1.000      |
| Spin Increment:           | 0.100      |
| d:                        | 1.000      |
| Spin Increment:           | 0.100      |
|                           | OK Cancel  |

- 4. Type the value for the variables.
- 5. Type the change in value in the Spin Increment fields.
- 6. Click OK.

**Note:** These values are the initial values. You can also adjust these values in the View Details area.

The model is shown on the graph with adjustment options in the View Details area and in the All Details for Graph dialog box.

7. (Optional) Adjust the window setting for minimum and maximum axis values. For more information, see *Setting the Axis for One Graph*.

For information on clearing the Model analysis, see Removing Analysis Options.

8. Click to make any desired adjustments to the coefficients.

-or-

Click the value in the View Details area.

This graphic is an example of a model with adjusted values.

#### **Removing Analysis Options**

- 1. Click Analyze > Remove.
- 2. Select the data display you want to remove.

The display you selected is removed from the graph and the View Details area.

# Displaying Collected Data in Graph View

When you collect data, it is written in both the Graph and Table views. Use the Graph view to examine the plotted data.

**Important:** The Graph menu and Analyze menu items are only active when working in Graph View.

### Selecting the Graph View

▶ Click the Graph View tab 🔽.

### **Viewing Multiple Graphs**

Use the Show Graph menu to show separate graphs when using:

- A sensor that plots more than one column of data.
- Multiple sensors with different defined units at the same time.

In this example, two sensors (the Gas Pressure sensor and the Hand Dynamometer) were used in the same run. The following image shows the columns Time, Force, and Pressure in the Table view to illustrate why two graphs are shown.

### **Displaying One of Two Graphs**

When two graphs are displayed, the top graph is Graph 1 and the bottom graph is Graph 2.

To display only Graph 1:

Select Graph > Show Graph > Graph 1.

Only Graph1 is displayed.

To display only Graph 2:

Select Graph > Show Graph > Graph 2.

Only Graph 2 is displayed.

### **Displaying Both Graphs**

To display both Graph 1 and Graph 2 together:

Select Graph > Show Graph > Both.

Graph1 and Graph 2 are displayed.

### Displaying Graphs in the Page Layout View

Use the Page layout view when Show Graph is not the appropriate solution for showing more than one graph.

The Show Graph option is not applicable for:

- Multiple runs using a single sensor.
- Two or more of the same sensors.
- Multiple sensors that use the same column(s) of data.

To use Page Layout:

- 1. Open the original data set you want to see in two graph windows.
- 2. Click Edit > Page Layout > Select Layout.
- 3. Select the type of page layout you want to use.
- 4. Click Click here to add an application.
- 5. Select Add Vernier DataQuest<sup>™</sup>.

The Vernier DataQuest<sup>™</sup> application is added to the second view.

 To see separate views, click the view you want to change, and then select View > Table.

The new view is displayed.

- 7. To show the same view, click the view to change.
- 8. Click View > Graph.

The new view is displayed.

### Displaying Collected Data in Table View

Table view provides another way to sort and view collected data.

### Selecting the Table View

▶ Click the **Table View** tab 🔳.

### **Defining Column Options**

You can name columns and define the decimal points and the precision you want to use.

1. from the Data menu, select Column Options.

**Note:** You can be in the Meter, Graph, or Table view and still click these menu options. The results will still be visible.

2. Click the name of the column you want to define.

The Column Options dialog box opens.

| Column Options 📃                   | × |
|------------------------------------|---|
| Name: Time                         | Ê |
| Short Name:                        |   |
| Displayed Precision:               |   |
| 1 - Decimal Places -               |   |
| ☑ Link to list: (e.g. 'run1.time') |   |
| Apply changes to all Data Sets     | = |
| Reverse Readings                   |   |
| Color: 🔳 Black 👻                   |   |
| Point Marker: O Circle             |   |
| OK Cancel                          | • |

- 3. Type the long name for the column in the Name field.
- 4. Type the abbreviated name in the Short Name field.

Note: This name is displayed if the column cannot expand to display the full name.

- 5. Type the number of units in the Units field.
- 6. From the Displayed Precision drop-down list, select the precision value.

Note: The default precision is related to the precision of the sensor.

7. Select Link to list to link to the symbol table and make this information available to other TI-Nspire<sup>™</sup> applications.

Note: Linking is the default for most sensors.

**Important:** Heart rate and blood pressure sensors require a tremendous amount of data to be useful, and the default for these sensors is to be unlinked to improve system performance.

- 8. Select Apply changes to all Data Sets to apply these settings to all data sets.
- 9. Click **OK**.

The column settings are now defined with the new values.

### **Creating a Column of Manually Entered Values**

To enter data manually, add a new column. Sensor columns cannot be modified, but data entered manually can be edited.

1. Click Data > New Manual Column.

The Column Options dialog box opens.

| Column Options                     |              | 2 |
|------------------------------------|--------------|---|
| Name:                              | Manual       |   |
| Short Name:                        | М            |   |
| Units:                             |              |   |
| Displayed Prec                     | ision:       |   |
| 2                                  | •            |   |
| Decimal Places 👻                   |              |   |
| Generate Values                    |              |   |
| Start: 1                           |              |   |
| End:                               | 100          |   |
| Increment:                         | Increment: 1 |   |
| Number of Points: 100              |              |   |
| Link from List: None 👻             |              |   |
| Link to list: (e.g. 'run1.Manual') |              |   |
| OKCancel                           |              |   |

- 2. Type the long name for the column in the Name field.
- 3. Type the abbreviated name in the Short Name field.

Note: This name is displayed if the column cannot expand to display the full name.

- 4. Type the units to be used.
- 5. From the **Displayed Precision** drop-down list, select the precision value.

Note: The default precision is related to the precision of the sensor.

- 6. (Optional) Select **Apply changes to all Data Sets** to apply these settings to all data sets.
- 7. (Optional) Select Generate Values to automatically populate the rows.

If you select this option, complete these steps:

- a) Type a starting value in the Start field.
- b) Type an ending value in the End field.
- c) Type the increase in value in the Increment field.

The number of points is calculated and shown in the Number of Points field.

8. Select Link from list to link to data in another TI-Nspire<sup>™</sup> application.

**Note:** This list only populates when data exists in the other application and includes a column label.

9. Select Link to list to link to the symbol table and make this information available to other TI-Nspire<sup>™</sup> applications.

Note: Linking is the default for most sensors.

**Important:** Heart rate and blood pressure sensors require a tremendous amount of data to be useful, and the default for these sensors is to be unlinked to improve system performance.

10. Click **OK**.

A new column is added to the table. This column can be edited.

### **Creating a Column of Calculated Values**

You can add an additional column to the data set in which the values are calculated from an expression using at least one of the existing columns.

Use a calculated column when finding the derivative for pH data. For more information, see *Adjusting Derivative Settings*.

1. Click Data > New Calculated Column.

The Column Options dialog box opens.

| Column Options                         |  |
|----------------------------------------|--|
| Name: Calculated                       |  |
| Short Name: C                          |  |
| Units:                                 |  |
| Displayed Precision:                   |  |
| 3                                      |  |
| Significant Figures 🔹                  |  |
| Expression:                            |  |
| Type an expression which includes      |  |
| One of the following column names:     |  |
| Volume, Pressure                       |  |
| Link to list: (e.g. 'run1.Calculated') |  |
| OK Cancel                              |  |

- 2. Type the long name for the column in the Name field.
- 3. Type the abbreviated name in the Short Name field.

Note: This name is displayed if the column cannot expand to display the full name.

- 4. Type the units to be used.
- 5. From the Displayed Precision drop-down list, select the precision value.

Note: The default precision is related to the precision of the sensor.

6. Type a calculation including one of the column names in the Expression field.

**Note:** The system-provided column names are dependent on the sensor(s) selected and any changes made to the name field in Column Options.

**Important:** The Expression field is case-sensitive. (Example: "Pressure" is not the same as "pressure.")

7. Select Link to list to link to the symbol table and make this information available to other TI-Nspire<sup>™</sup> applications.

Note: Linking is the default for most sensors.

**Important:** Heart rate and blood pressure sensors require a tremendous amount of data to be useful, and the default for these sensors is to be unlinked to improve system performance.

8. Click **OK**.

The new calculated column is created.

# Customizing the Graph of Collected Data

You can customize the Graph view by adding a title, changing colors, and setting ranges for the axis.

### Adding a Title

When you add a title to a graph, the title is displayed in the View Details area. When you print the graph, the title prints on the graph.

1. Click Graph > Graph Title.

The Graph Title dialog box opens.

| Graph Title |
|-------------|
| Title:      |
| 🔲 Enable    |
| OK Cancel   |

If there are two graphs in the work area, the dialog box has two title options.

| Graph Titles   |
|----------------|
| Graph 1 Title: |
| Enable         |
| Graph 2 Title: |
| Enable         |
| OK Cancel      |

2. Type the name of the graph in the Title field.

-or-

- a) Type the name of the first graph in the Graph 1 field.
- b) Type the name of the second graph in the Graph 2 field.
- 3. Select Enable to show the title.

Note: Use the Enable option to hide or show the graph title as needed.

4. Click OK.

The title is shown.

### **Setting Axis Ranges**

### Setting Axis Ranges for One Graph

To modify the minimum and maximum range for the x and y axis:

1. Click Graph > Window Settings.

The Window Settings dialog box opens.

| Window Settings |           |
|-----------------|-----------|
| X Min:          | 0         |
| X Max:          | 200.000   |
| Y Min:          | 1.000     |
| Y Max:          | 2.500     |
|                 | OK Cancel |

- 2. Type the new values in one or more of these fields:
  - X Min
  - X Max
  - Y Min
  - Y Max
- 3. Click OK.

The application uses the new values for the graph visual range until you modify the range or change data sets.

### Setting Axis Ranges for Two Graphs

When working with two graphs, enter two y axis minimum and maximum values, but only one set of minimum and maximum values for the x axis.

1. Click Graph > Window Setting.

The Window Setting dialog box opens.

| Window Settings |           |
|-----------------|-----------|
| × Min:          | 0         |
| X Max:          | 150.000   |
| Graph 1: Y Min: | 1.000     |
| Y Max:          | 2.500     |
| Graph 2: Y Min: | 0         |
| Y Max:          | 100.000   |
|                 | OK Cancel |

- 2. Type the new values in one or more of these fields:
  - X Min
  - X Max
  - Graph 1: Y Min
  - Y Max
  - Graph 2: Y Min
  - Y Max
- 3. Click **OK**.

The application uses the new values for the graph visual range until you modify the range or change data sets.

### Setting the Axis Range on the Graph Screen

You can modify the minimum and maximum range for the x and y axes directly on the graph screen.

Select the axis value that you want to change, and type a new value.

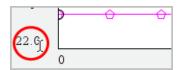

The graph is redrawn to reflect the change.

### Selecting which Data Sets to Plot

1. In the Detail view on the left, click the tab immediately below the view selection buttons.

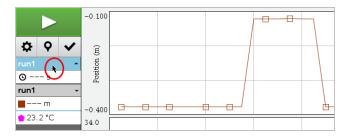

- 2. The Detail view shows a list of available data sets.
- 3. Use the check boxes to select the data sets to plot.

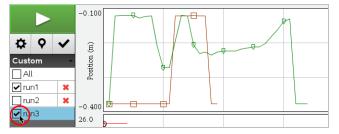

### Autoscaling a Graph

Use the autoscale option to show all the points plotted. Autoscale Now is useful after you change the x and y axis range or zoom in or out of a graph. You can also define the automatic autoscale setting to use during and after a collection.

### Autoscale Now Using the Application Menu

Click Graph > Autoscale Now.

The graph now displays all the points plotted.

### Autoscale Now Using the Context Menu

- 1. Open the context menu in the graph area.
- 2. Click Window/Zoom > Autoscale Now.

The graph now displays all the points plotted.

There are two options for using the automatic autoscaling that occurs during a collection. To choose an option:

1. Click **Options > Autoscale Settings**.

The Autoscale Settings dialog box opens.

| Autoscale Settings |                     |
|--------------------|---------------------|
| During Collection: | Autoscale Larger 📄  |
| After Collection:  | Autoscale to Data 🗼 |
|                    | OK Cancel           |

- 2. Click ► to open the During Collection drop-down list.
- 3. Select one of these options:
  - Autoscale Larger Expands the graph as needed to show all points as you collect them.
  - Do Not Autoscale The graph is not changed during a collection.
- 4. Click **OK** to save the setting.

### Defining Autoscale After a Collection

You have three options for setting the automatic autoscaling that occurs after a collection. To set your choice:

1. Click **Options > Autoscale Settings**.

The Autoscale Settings dialog box opens.

- 2. Click ► to open the After Collection drop-down list.
- 3. Select one of these options:
  - Autoscale to Data. Expands the graph to show all data points. This option is the default mode.
  - Autoscale From Zero. Modifies the graph so all data points including the origin point are displayed.
  - Do Not Autoscale. The graph settings are not changed.

4. Click **OK** to save the setting.

### Selecting a Range of Data

Selecting a range of data on the graph is useful in several situations, such as when zooming in or out, striking and unstriking data, and examining settings.

#### To select a range:

1. Drag across the graph.

The selected area is indicated by gray shading.

- 2. Perform one of these actions.
  - Zoom in or out
  - Strike or unstrike data
  - Examine settings

#### To deselect a range:

Press the Esc key as necessary to remove the shading and the vertical trace line.

#### Zooming In on a Graph

You can zoom in on a subset of the collected points. You can also zoom out from a previous zoom or expand the graph window beyond the data points collected.

To zoom in on a graph:

- 1. Select the area you want to zoom into, or use the current view.
- 2. Click Graph > Zoom In.

The graph adjusts to display only the area you selected.

The x range selected is used as the new x range. The y range autoscales to show all graphed data points in the selected range.

### Zooming Out of a Graph

Select Graph > Zoom Out.

The graph is now expanded.

If a Zoom In precedes a Zoom Out, the graph displays the original settings prior to the Zoom In.

For example, if you Zoomed In twice, the first Zoom Out would display the window of the first Zoom In. To display the full graph with all data points from multiple zoom ins, use Autoscale Now.

### **Setting Point Options**

To indicate how often marks show on the graph and whether to use a connecting line:

1. Click **Options > Point Options**.

The Point Options dialog box opens.

| Point Options       |  |  |
|---------------------|--|--|
| Mark: Regional 🗸    |  |  |
| Connect Data Points |  |  |
| OK Cancel           |  |  |

- 2. Select a Mark option from the drop-down list.
  - None. No point protectors.
  - Regional. Periodic point protectors.
  - All. Every data point as a point protector.
- 3. Select Connect Data Points to display a line between points.

-or-

Clear Connect Data Points to remove the line between points.

The following graphics show examples of some of the Point Mark options.

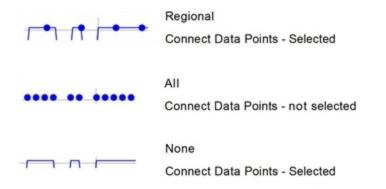

### Changing a Graph's Color

1. Click the point indicator for the graph whose color you want to change.

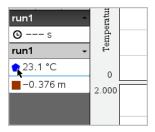

2. In the Column Options dialog box, select the new Color.

### **Selecting Point Markers**

- 1. Right-click in the graph to open the menu.
- 2. Click Point Marker.

**Note:** If there is only one dependent variable column, the Point Marker option is preceded by the data set name and column name. Otherwise, the Point Marker option has a menu.

- 3. Select the column variable to change.
- 4. Select the point marker to set.

The Point Marker changes to the option selected.

### Selecting an Independent Variable Column

Use the option Select X-axis Column to select the column used as the independent variable when graphing the data. This column is used for all graphs.

- 1. Click Graph > Select X-axis Column.
- 2. Select the variable you want to change.

The x-axis label on the graph changes and the graph is reordered using the new independent variable for graphing the data.

### Selecting a Dependent Variable Column

Use the option Select Y-axis Column to select which dependent variable columns to plot on the displayed graph(s).

- 1. Click Graph > Select Y-axis Column.
- 2. Select one of the following:
  - A variable from the list. The list is a combination of dependent variables and the number of data sets.
  - More. Selecting More opens the Select dialog box. Use this when you want to select a combination of data set variables to graph.

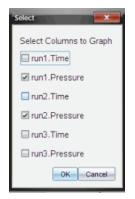

### **Showing and Hiding Details**

You can hide or show the Details view on the left side of the screen.

Click Options > Hide Details or Options > Show Details.

# Striking and Restoring Data

Striking data omits it temporarily from the Graph view and from the analysis tools.

- 1. Open the data run that contains the data to be struck.
- 2. Click Table View 🔳 .
- 3. Select the region by dragging from the starting row to the ending point.

The screen scrolls so you can see the selection.

- 4. Click Data > Strike Data.
- 5. Select one of the following:
  - In Selected Region. Strike the data from the area you selected.
  - Outside Selected Region. Strike all data except the area you selected.

The selected data is marked as struck in the table and is removed from the graph view.

### **Restoring Struck Data**

- 1. Select the range of data to restore or if restoring all struck data, start at step two.
- 2. Click Data > Restore Data.
- 3. Select one of the following:
  - In Selected Region Restore data in the selected area.
  - Outside Selected Region Restore data outside the selected area.
  - All Data Restore all data. No data selection necessary.

The data is restored.

# Replaying the Data Collection

Use the Replay option to playback the data collection. This option lets you:

- Select the data set you want to replay.
- Pause the playback.
- Advance the playback by one point at a time.
- Adjust the playback rate.
- Repeat the playback.

### Selecting the Data Set to Replay

You can replay one data set at a time. By default, the latest data set plays using the first column as the base column (example: time reference).

If you have multiple data sets, and want a different data set or base column than the default, you can select the data set to replay and the base column.

To select the data set to replay:

### 1. Click Experiment > Replay > Advanced Settings.

The Advanced Replay Settings dialog box opens.

| Advanced Replay Settings                |  |
|-----------------------------------------|--|
| Data Set: run2 ▼<br>Base Column: Time ▼ |  |
| Start OK Cancel                         |  |

2. Select the data set to replay from the Data Set drop-down list.

**Note:** Changing the run in the Data Set selection tool does not affect the playback choice. You must specify which data set in **Experiment > Replay > Advance Settings**.

3. (Optional) Select a new value from the Base Column drop-down list.

The selected column acts as the "Time" column for the replay.

Note: The base column should be a strictly increasing list of numbers.

4. Click Start to start the playback and save the settings.

**Note:** Data Set and Base Column options are based on the number of stored runs and the sensor type used.

### Starting and Controlling the Playback

Select Experiment > Replay > Start Playback.

Playback begins, and the Data Collection Control buttons change to:

| <br>Pause                                        |
|--------------------------------------------------|
| Resume                                           |
| Stop                                             |
| Advance by One Point (enabled only during pause) |

### Adjusting the Playback Rate

To adjust the playback rate:

1. Select Experiment > Replay > Playback Rate.

The Playback Rate dialog box opens.

| Playback Rate:      |
|---------------------|
| Playback Rate: 1.00 |
| 🗹 Repeat            |
| Start OK Cancel     |

- 2. In the Playback Rate field, click ▼ to open the drop-down list.
- 3. Select the rate at which the playback will play.

Normal speed is 1.00. A higher value is faster, and a lower value is slower.

- 4. Select one of the following options:
  - Click Start to start the playback and save the settings.
  - Click **OK** to save the settings for use on the next playback.

#### Repeating the Playback

- 1. Select Experiment > Replay > Start Playback.
- 2. Click Start to start the playback and save the settings.

### Adjusting Derivative Settings

Use this option to select the number of points to use in derivative calculations. This value affects the tangent tool, velocity, and acceleration values.

Find pH derivative settings using a calculated column.

The Vernier DataQuest<sup>™</sup> application can determine a numeric derivative from a list of data with respect to another list of data. The data can be collected using sensors, input manually, or linked with other applications. The numerical derivative is found using a calculated column.

To determine the numerical 1st derivative of List B with respect to List A, enter the following expression in the Column Options dialog:

### derivative(B,A,1,0) or derivative(B,A,1,1)

To determine the numerical 2nd derivative of List B with respect to List A, enter the following express:

### derivative (B,A,2,0) or derivative (B,A,2,1)

The last parameter is either 0 or 1 depending on the method you are using. When it is 0, a weighted average is used. When it is 1, a time shifted derivative method is used.

**Note:** The first derivative calculation (weighted average) is what the Tangent tool uses to display the slope at a data point when examining data. (Analyze > Tangent).

**Note:** The derivative calculation is completely row based. It is recommended that your List A data be sorted in ascending order.

1. Click **Options > Derivative Settings**.

The Settings dialog box opens.

| Settings                                      | ×      |
|-----------------------------------------------|--------|
| Number of Points for Derivative Calculations: | 5 🕶    |
| _ок_ с                                        | Cancel |

- 2. Select the number of points from the drop-down list.
- 3. Click **OK**.

### Drawing a Predictive Plot

Use this option to add points to the graph to predict the outcome of an experiment.

- 1. Click the Graph View tab 🔽.
- 2. From the Analyze menu, select Draw Prediction > Draw.
- 3. Click each area in which you want to place a point.
- 4. Press Esc to release the drawing tool.

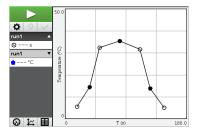

5. To clear the drawn prediction, click Analyze > Draw Prediction > Clear.

# Using Motion Match

Use this option to create a randomly generated plot when creating position-versus-time or velocity-versus-time graphs.

This feature is only available when using a motion detector such as the CBR  $2^{\text{IM}}$  sensor or the Go!Motion<sup>®</sup> sensor.

### **Generating a Motion Match Plot**

To generate a plot:

- 1. Attach the motion detector.
- 2. Click View > Graph.
- 3. Click Analyze > Motion Match.
- 4. Select one of the following options:
  - New Position Match. Generates a random position plot.
  - New Velocity Match. Generates a random velocity plot.

**Note:** Continue selecting a new position or a new velocity match to generate a new random plot without removing the existing plot.

#### **Removing a Motion Match Plot**

To remove the generated plot:

Click Analyze > Motion Match > Remove Match.

### **Printing Collected Data**

You can only print from the computer. You can print any single displayed active view, or with the Print All option:

- One data view.
- All of the data views.
- A combination of the data views.

The Print All option has no effect on applications outside of the Vernier DataQuest™ application.

#### **Printing Data Views**

To print a data view:

1. On the main menu (top of the window), click File > Print.

The Print dialog box opens.

| © Print                                              | -                | 1000  |      |
|------------------------------------------------------|------------------|-------|------|
| Printer UPL ECODE ICDCNL 05 01                       | •                |       |      |
| Print what Print All                                 |                  |       |      |
| Paper sige: Letter (8.5 x 11 in)  Copies Print Range | 1 0              |       |      |
| All pages                                            |                  | -     |      |
| O Page range: 1.1 - t                                | g: 1.1 💌         |       |      |
| Layout                                               |                  |       |      |
| 🛞 Portrajt 🔾 Landscape 🛛 🔛                           |                  |       |      |
| 1 Pages per sheet Reserve sp                         | ace for comments |       |      |
| Margins (cm)                                         | _                |       |      |
| Top: 2.5 0 Left 2.5<br>Bottom: 2.5 0 Right 2.5       |                  |       |      |
| Document Information                                 |                  |       |      |
| Add problem and page lat                             |                  | -     |      |
| Group pages by prob                                  |                  | -     |      |
| Add document name to for                             |                  |       |      |
|                                                      | Preview          |       |      |
| Beset                                                | Print Gancel     | - (4) | 1 /2 |

- 2. Select Print All from the Print what drop-down list.
- 3. Select additional options, if needed.
- 4. Click Print to send the document to the printer.

### Setting Options for the Print All Feature

1. Click **Options > Print All Settings**.

The Print All Settings dialog box opens.

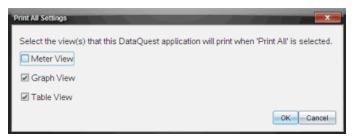

- 2. Select the views you want to print.
  - Print Current View. The current view is sent to the printer.
  - Print All Views. All three views (Meter, Graph, and Table) are sent to the printer.
  - More. Only the views you select are sent to the printer.

### 3. Click **OK**.

The Print All Settings are now complete and can be used when printing.

# Using the Help Menu

Use the Help menu to find useful information to help you use the software more productively. You can:

- Open the PDF help file (press F1 or click Help).
- Open the web-based help file (press F2 or click Online Help).
- Activate your software license.
- Register your TI product.
- Explore TI resources such as Activities Exchange, where you can find lessons, quizzes, and other instructive activities shared by educators.
- Explore online troubleshooting.
- Check for updates to the software or updates to operating systems for TI-Nspire<sup>™</sup> handhelds and the TI-Nspire<sup>™</sup> Lab Cradle.
- Check to see which version of the software you are using.

# Activating Your Software License

- 1. Ensure that your computer is connected to the Internet.
- 2. From the **Help** menu, select **Activate** to open the Texas Instruments Activation Wizard.
- 3. Click Activate your License, and then click Next.

The Complete Software Activation dialog box opens.

| Texas Instruments Activation Wizard                                                 |                                          |  |
|-------------------------------------------------------------------------------------|------------------------------------------|--|
| Complete Software Activation                                                        | Jia.                                     |  |
| To receive your activation information, T<br>and promotions, complete the following | -Nspire™CAS Teacher Software updates 🏾 🍟 |  |
| First                                                                               | Last                                     |  |
| Name                                                                                |                                          |  |
| Email                                                                               |                                          |  |
| Region US & CANADA                                                                  | •                                        |  |
| Inform me about TI-Nspire™CAS Teacher Software updates, support and promotions.*    |                                          |  |
| <u>*TI Privacy Policy</u>                                                           |                                          |  |
|                                                                                     | < <u>Back N</u> ext> <u>C</u> ancel      |  |

- 4. Complete the name and email fields, and then select the region where you live if different from the default entry. If you want to receive emails from TI about updates, support, and promotions, ensure the check box is selected.
- 5. Click Next.

The Activate your software dialog box opens.

| Texas Instruments Activ | vation Wizard                                                                                                    | <   |
|-------------------------|----------------------------------------------------------------------------------------------------|-----|
| Activate your software  |                                                                                                    | lia |
| Enter the License Num   | ber for your purchased software and click Next.                                                                                                    | Y   |
| License Number.         | Image: provide the second second s |     |
|                         | < <u>Back</u> <u>N</u> ext> <u>C</u> ancel                                                                                                    |     |

- 6. Type the license number.
- 7. Click Next.

The License Agreement dialog box opens.

| Texas Inst                                                                                                    | ruments Activation Wizard                                       | -  |
|----------------------------------------------------------------------------------------------------|-----------------------------------------------------------------|----|
| License Ag                                                                                                    | greement                                                        | i. |
| Select app<br>carefully:                                                                                                    | propriate country and language, then read the license agreement | Ÿ  |
| Country:                                                                                                    | USA                                                             |    |
| TI-Nspire™ 3.x Math and Science Learning Software for<br>Windows® and Mac®<br>APPLICATION: This License applies to TI-Nspire™ Math and Science Learning<br>Software for Windows® and Mac® obtained in the United States or Canada.<br>IMPORTANT - Read this agreement (Agreement) carefully before installing the software<br>program(s) in this installation. The software program(s) and materials accompanying this |                                                                 |    |
| package are licensed, not sold. By installing or otherwise using the software program(s) in<br>this installation, you arree to be bound by the terms of this license. If you do not arree with                                                                                                    |                                                                 |    |
| I accept the license agreement                                                                                                    |                                                                 |    |
|                                                                                                    | I do not accept the license agreement                           |    |
|                                                                                                    | <u>Activate</u>                                                 |    |

- 8. In the Country field, select your country from the drop-down list if it is different from the default entry.
- 9. Review the license agreement, and then select to accept the agreement.
- 10. Click **Activate**. The license number is validated against the TI database to ensure it is valid.

If the license number is valid, the Successful Activation dialog box opens. If the license number is not valid, check to make sure the numbers are entered correctly. If the problem persists, contact TI Support.

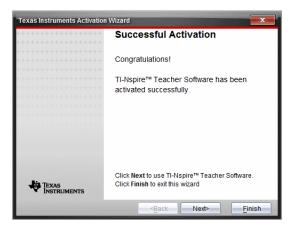

- 11. Click **Next** to continue, or select **Finish** to complete the installation with default settings.
- 12. When prompted, click **OK** to accept the default location for your TI-Nspire<sup>™</sup> folder. If needed, navigate to the location on your computer where you want to store your TI-Nspire<sup>™</sup> documents and files.
- 13. Select whether or not to replace any documents that have the same name.

The software launches and the Welcome Screen opens.

### **Registering Your Product**

- 1. Ensure that your computer is connected to the Internet.
- 2. From the Help menu, select Register to access the TI Product Registration site.
- 3. Follow the instructions on the website.

### Downloading the Latest Guidebook

- 1. Ensure that your computer is connected to the Internet.
- 2. From the Help menu, select Download latest Guidebook.

The Education Technology website opens with the Guidebooks tab active.

3. Click the title of the Guidebook that you want to download.

A PDF version of the Guidebook opens on your desktop.

### **Exploring TI Resources**

The Help menu also provides links to TI resources and websites.

 Select Help > Visit education.ti.com to access the Texas Instruments Education Technology website. Select Help > Visit Activities Exchange to access the Texas Instruments Activities Exchange, site, a forum where you can browse by subject to find ready-to-use math and science learning activities appropriate for middle grades through college.

**Note:** Activities available for download may vary depending on your geographical region.

Select Help > Explore Online Troubleshooting to access the TI Knowledge Base where you can find general information, troubleshooting help, product usage tips, and information specific to TI products.

# Updating the TI-Nspire<sup>™</sup> Software

### Update the Software

- 1. Ensure that your computer is connected to the Internet.
- 2. Close any open documents.
- 3. From the Help menu, select Check for Upgrades and Notifications.
  - If your software is current, a confirmation message appears.
  - If your software is not current, you are prompted to update.
- 4. Click Update to download and install the update, or click Close to cancel.

A progress indicator shows the download progress. If you receive a connection error, check your Internet connection and try again.

Note for users updating TI-Nspire<sup>™</sup> Navigator<sup>™</sup> Teacher Software or TI-Nspire<sup>™</sup> Navigator<sup>™</sup> NC Teacher Software: Your portfolio and class records reside on your computer as a database. Because the new software might have features that are not supported in the old database structure, the old data might need to be converted. When conversion is necessary, a Database Update tool helps you make a backup of the old database. The tool appears during the first startup of the updated software.

### Manage Automatic Checking

Automatic checking uses the Internet to check for upgrades each time you open the TI-Nspire™ software. If your system is not up-to-date, you receive a notification. You can turn automatic checking on or off.

- 1. From the Help menu, select Check for Upgrades and Notifications.
- 2. Check or clear the Automatically check for updates check box.
- 3. Click Close.

# Updating the OS on a Connected Handheld

**Note:** To avoid losing unsaved data, close all documents on the handheld before updating its operating system.

1. Ensure that your computer is connected to the Internet.

- In the Documents Toolbox, click the Content Explorer tab 
  to show connected handhelds.
- 3. Select the handheld that you are updating.
- 4. From the Help menu, select Check for OS Updates.
  - If the operating system is current, a confirmation message appears.

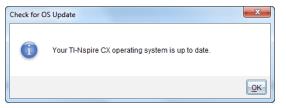

 If the operating system is not current, the TI-Nspire<sup>™</sup> software prompts you to install the latest OS now. If the updated OS file is not already available on your computer, you can choose a location for it.

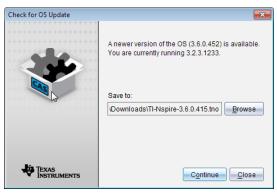

5. Click **Continue** and follow the prompts to install the OS on the handheld, or click **Close** to cancel.

When the update is complete, the handheld restarts automatically.

# Viewing Software Version and Legal Information

1. From the Help menu, select About TI-Nspire<sup>™</sup> < Product Name>Software.

Note: You do not need an Internet connection to open this screen.

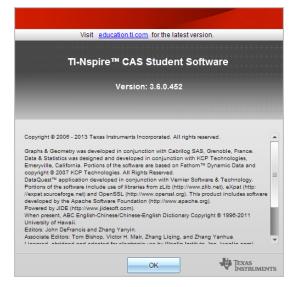

2. Click **OK** to close the window.

# Helping Improve the Product

This product includes a feature that can help TI improve the product by automatically collecting anonymous information about product usage and reliability.

**Note:** Depending on how your software was installed, you might see a product improvement screen the first time you start the software. You also can access the feature manually.

- 1. From the Help menu, select Product Improvements.
- 2. Read the information on the screen, and click one of the buttons:
  - To allow information to be collected, click Yes, I want to help.
  - To prevent collection, click No thanks.

# **General Information**

# **Texas Instruments Support and Service**

### **General Information: North and South America**

| Home Page:                            | education.ti.com                                                                       |
|---------------------------------------|----------------------------------------------------------------------------------------|
| KnowledgeBase and e-mail inquiries:   | education.ti.com/support                                                               |
| Phone:                                | (800) TI-CARES / (800) 842-2737<br>For North and South America and U.S.<br>Territories |
| International contact information:    | education.ti.com/support/worldwide                                                     |
| For Technical Support                 |                                                                                        |
| Knowledge Base and support by e-mail: | education.ti.com/support or<br>ti-cares@ti.com                                         |
| Phone (not toll-free):                | (972) 917-8324                                                                         |
| For Product (Hardware) Service        |                                                                                        |

**Customers in the U.S., Canada, Mexico, and U.S. territories:** Always contact Texas Instruments Customer Support before returning a product for service.

#### For All Other Countries:

#### For general information

For more information about TI products and services, contact TI by e-mail or visit the TI Internet address.

| E-mail inquiries: | ti-cares@ti.com  |
|-------------------|------------------|
| Home Page:        | education.ti.com |

### Service and Warranty Information

For information about the length and terms of the warranty or about product service, refer to the warranty statement enclosed with this product or contact your local Texas Instruments retailer/distributor.